**P-6039i MFP P-5539i MFP P-4539i MFP P-4532i MFP** 

# ÇALIŞTIRMA KILAVUZU

Makineyi kullanmaya başlamadan önce, Çalıştırma Kılavuzu'nu lütfen okuyun. Gerektiğinde kolay ulaşabilmeniz için makineye yakın bir yerde saklayın.

## <span id="page-1-0"></span>**Giriş**

Bu cihazı satın aldığınız için teşekkür ederiz.

Bu Çalıştırma Kılavuzu, makineyi doğru bir şekilde çalıştırmanıza, düzenli bakımını yapmanıza ve basit sorun giderme işlemlerinde gerekeni yapabilmenize yardımcı olmak, dolayısıyla makineyi her zaman en uygun şartlarda kullanabilmenizi sağlamak amacıyla tasarlanmıştır.

Makineyi kullanmadan önce bu Çalıştırma Kılavuzunu okuyun.

### **Kalitenin sürdürülebilirliğini sağlamak için birçok kalite kontrol testinden geçmiş orijinal toner kaplarımızı kullanmanızı tavsiye ediyoruz.**

Orijinal olmayan toner kaplarının kullanılması arızaya neden olabilir.

Bu makinede üçüncü şahıslar tarafından üretilen malzemelerin kullanımından kaynaklanan zararların sorumluluğunu kabul etmiyoruz.

### **Donatımın Seri Numarasının Kontrol Edilmesi**

Donatımın seri numarası şekilde gösterilen yere basılmıştır.

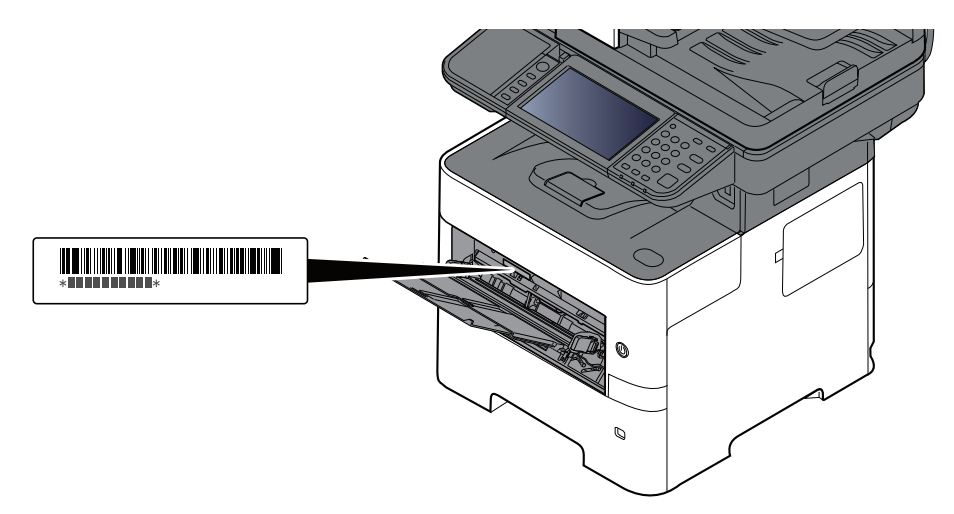

Servis Temsilcinizle görüşürken donatımın seri numarasına ihtiyacınız olacaktır. Servis Temsilcinizle görüşmeden önce lütfen numarayı kontrol edin.

## <span id="page-2-0"></span>İçindekiler

1

 $\overline{2}$ 

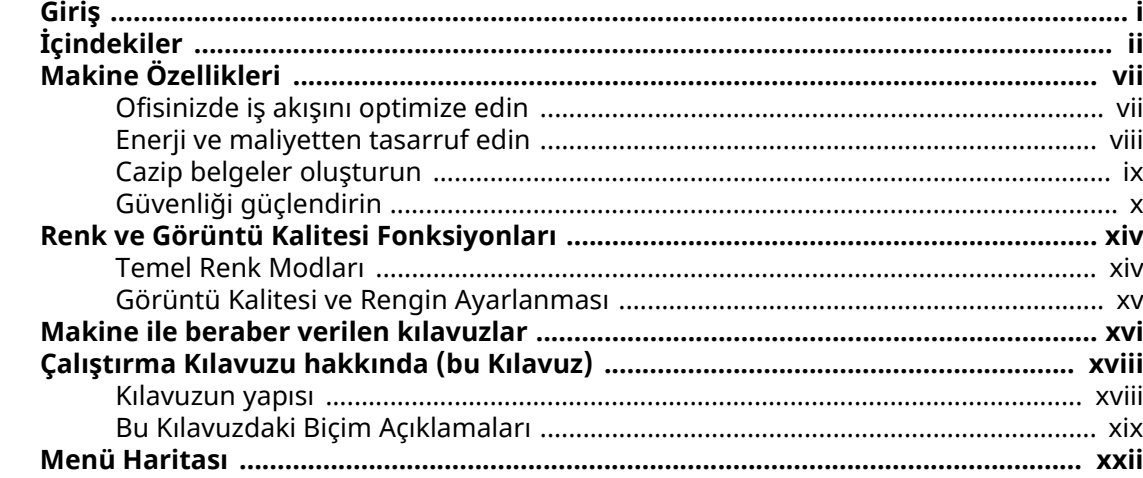

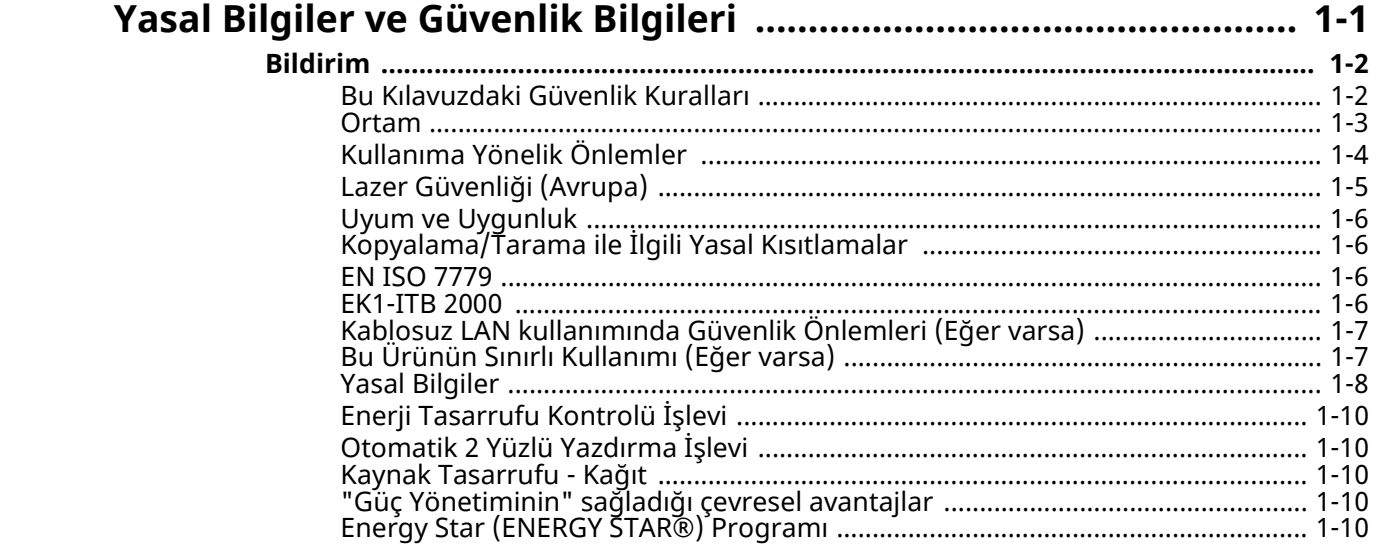

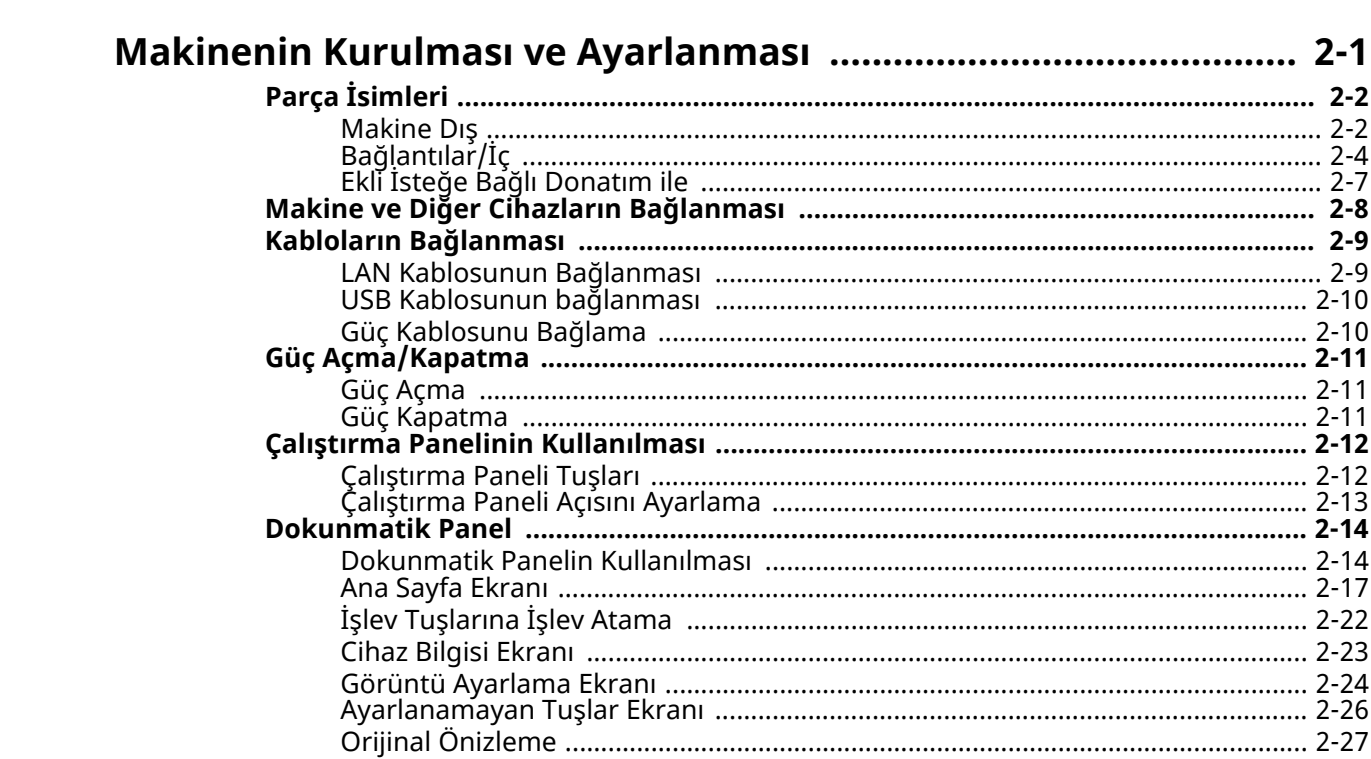

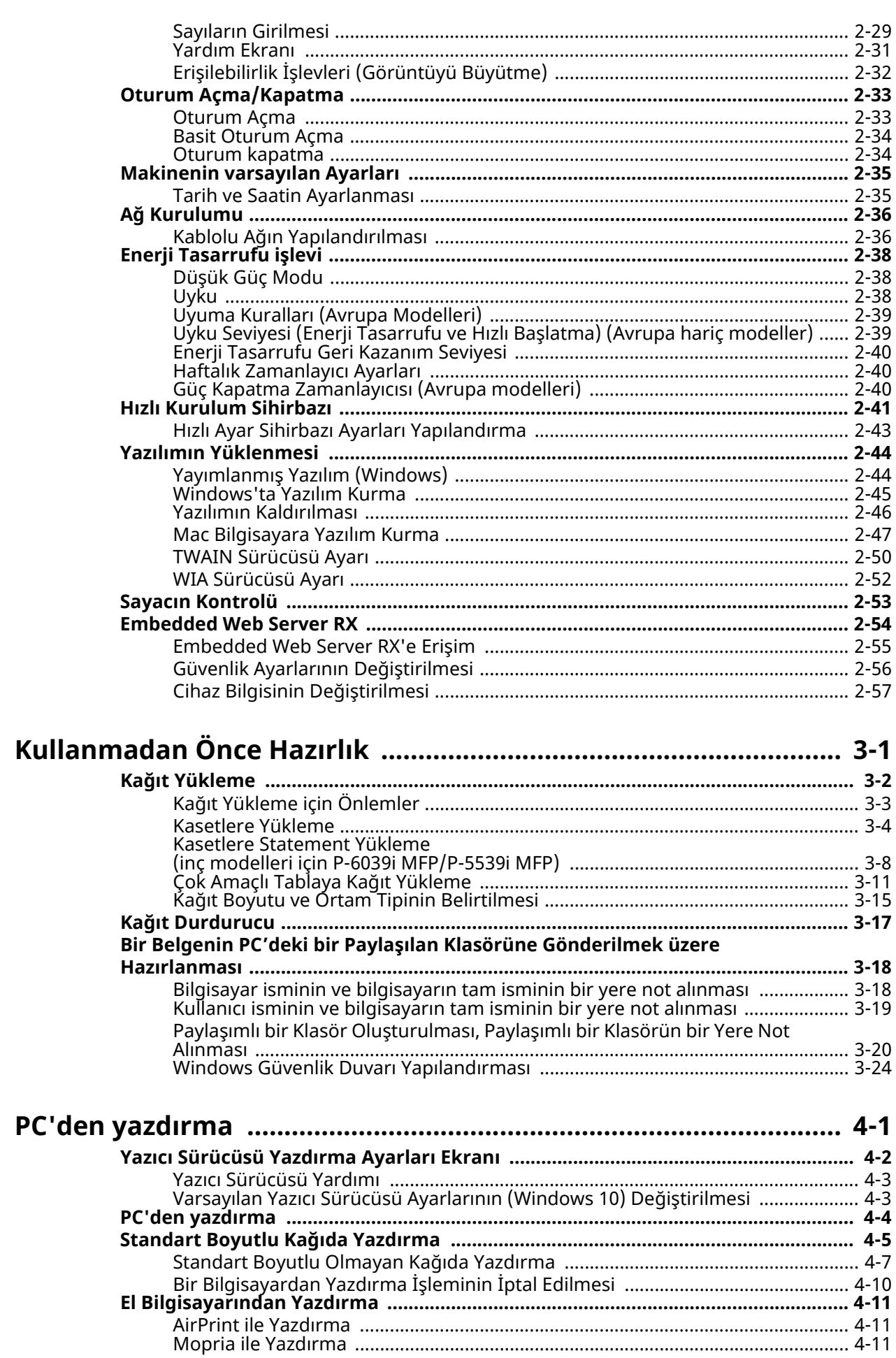

 $\overline{\mathbf{3}}$ 

 $\overline{\mathbf{4}}$ 

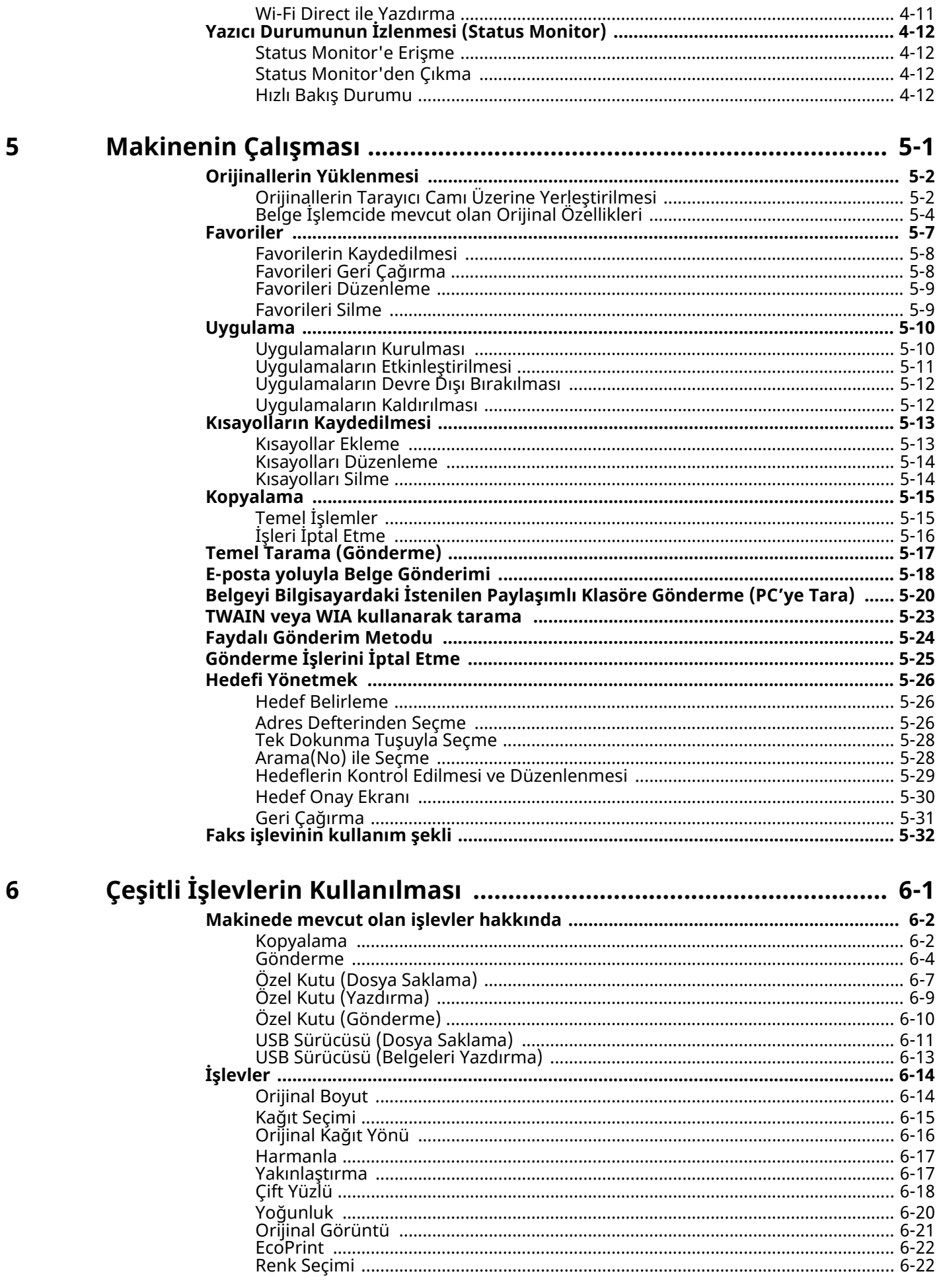

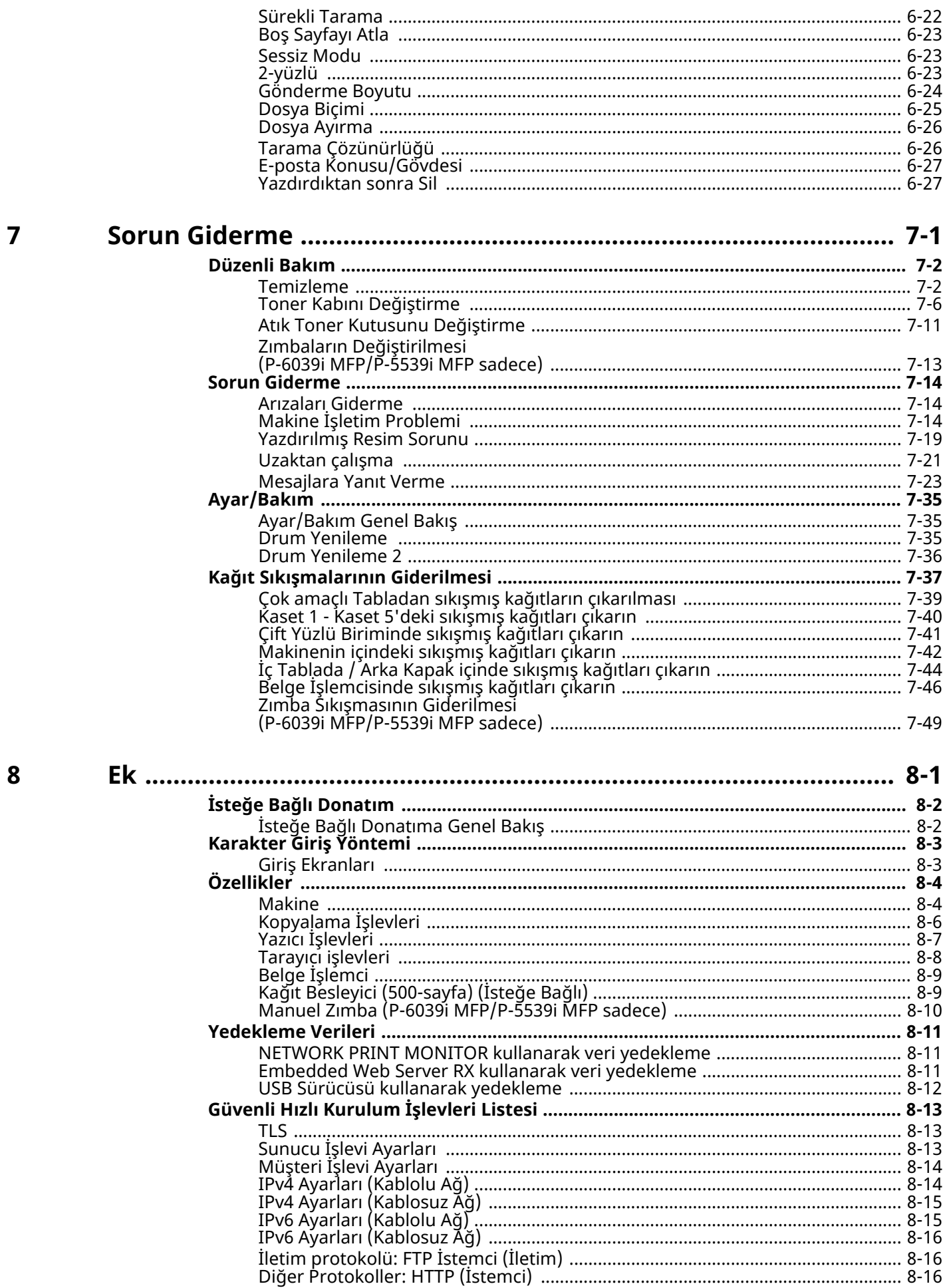

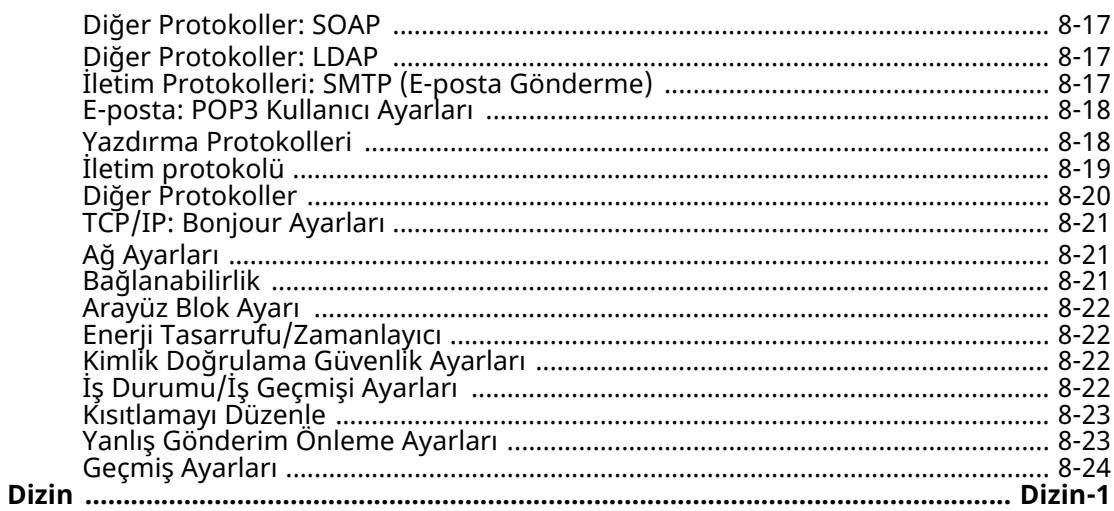

## <span id="page-7-0"></span>**Makine Özellikleri**

Makine birçok yararlı işlevle donatılmıştır.

Çeşitli İşlevlerin [Kullanılması](#page-185-1) (sayfa 6-1)

Burada bazı örnekler mevcuttur.

### <span id="page-7-1"></span>**Ofisinizde iş akışını optimize edin**

### **Sadece tek bir dokunuş ile sıklıkla favori işlevlere erişim (Favoriler)**

Favori işlevleri önceden ayarlayabilirsiniz.

Favori olarak, sıklıkla kullandığınız işlevleri bir kez kaydettiğinizde, ayarları kolaylıkla geri çağırabilirsiniz. Bu favorilerin kullanılması, başka bir kişi tarafından çalıştırıldığında bile aynı sonuçları verir.

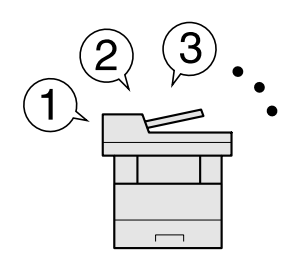

[Favoriler](#page-159-1) (sayfa 5-7)

### **Bir defada farklı büyüklüklerde orijinallerin taranması (Karışık Ebatta Orijinaller)**

Konferans materyalleri hazırlarken yararlıdır.

Bir defada farklı büyüklükteki orijinalleri seçebilirsiniz; böylece boyutu ne olursa olsun, orijinalleri sıfırlamanız gerekmez.

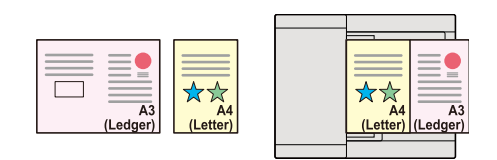

Bkz. *İngilizce Çalıştırma Kılavuzu*

### **Çok fazla sayıdaki orijinali ayrı partiler halinde tarayın ve tek bir iş olarak çıkarın (Sürekli Tarama)**

Çok sayfalı bildiriler hazırlarken yararlıdır.

Çok sayıda orijinal belge işlemciye tek bir seferde yerleştirilemiyor ise, orijinaller ayrı gruplar halinde taranabilir ve daha sonra kopyalanır veya bir iş olarak gönderilebilir.

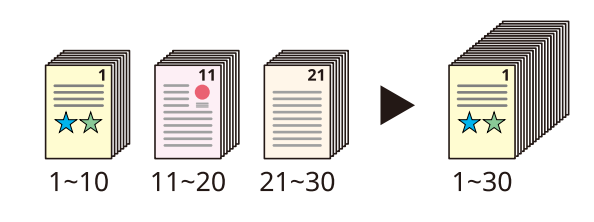

Sürekli [Tarama](#page-206-3) (sayfa 6-22)

### **Çoklu gönderim seçenekleri ile bir seferde gönderin (Çoklu Gönderme)**

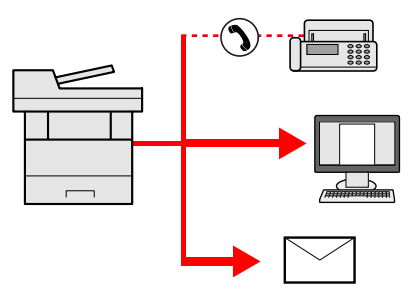

Farklı bir yöntem kullanarak aynı belgeyi birden çok hedefe gönderebilirsiniz. E-posta, SMB ve Faks gibi farklı gönderme yöntemleri için birden çok hedef belirleyebilirsiniz. Bir işi tek seferde göndererek iş akışınızı azaltabilirsiniz.

Bkz. *İngilizce Çalıştırma Kılavuzu*

### **Sık kullanılan belgeleri makineye kaydedin (Özel Kutu)**

Sıklıkla kullanılan belgeyi makineye kaydedebilir ve ihtiyaç duyulduğunda bunu yazdırabilirsiniz.

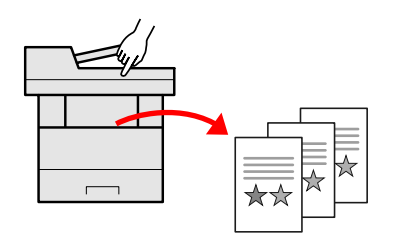

Bkz. *İngilizce Çalıştırma Kılavuzu*

### <span id="page-8-0"></span>**Enerji ve maliyetten tasarruf edin**

### **Gerektiği kadar enerji tasarruf edin (Enerji Tasarrufu işlevi)**

Makine, otomatik olarak Düşük Güç Modu'na veya Uyku Modu'na geçen Enerji Tasarrufu işlevi ile donatılmıştır. İşleme göre uygun Enerji Tasarrufu Geri Kazanım Düzeyi ayarlayabilirsiniz.

Buna ek olarak, makine otomatik olarak Uyku haline geçebilir ve haftanın her günü belirli bir saatte geri dönüştürülebilir.

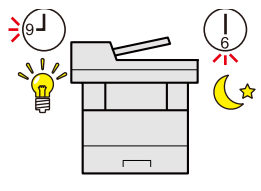

Enerji [Tasarrufu](#page-91-3) işlevi (sayfa 2-38)

### **Yazdırırken de az toner kullanın (EcoPrint)**

Bu fonksiyon ile toner tüketiminde tasarruf sağlayabilirsiniz.

Sadece bir deneme baskısı gibi, yazdırılan içeriği kontrol etmeye veya iç onay belgelerine ihtiyacınız var ise, toner tasarrufu için bu işlevi kullanın.

Yüksek kaliteli baskı gerekli olmadığında bu işlevi kullanın.

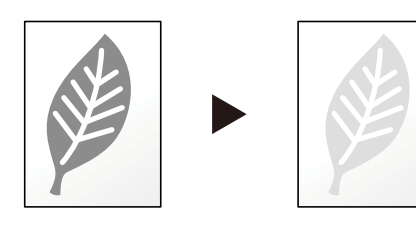

[EcoPrint](#page-206-4) (sayfa 6-22)

### **Kağıt kullanımını azaltın (Kağıt Tasarruflu Yazdırma)**

Orijinalleri kağıdın her iki yüzüne yazdırabilirsiniz. Ayrıca tek bir kağıda birden fazla orijinal yazdırabilirsiniz.

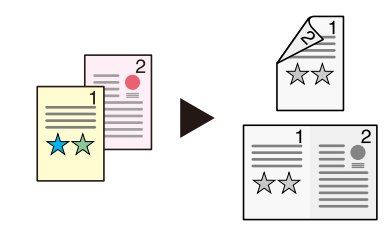

- [Favoriler](#page-159-1) (sayfa 5-7)
- [2-yüzlü](#page-207-3) (sayfa 6-23)

### **Yazdırırken boş sayfaları atla (Boş Sayfayı Atla)**

Taranmış olan doküman içerisinde boş sayfalar olduğunda, bu fonksiyon, boş sayfaları atlar ve sadece boş olmayan sayfalar yazdırılır.

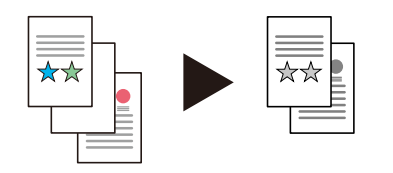

Boş [Sayfayı](#page-207-4) Atla sayfa 6-23

### <span id="page-9-0"></span>**Cazip belgeler oluşturun**

### **Boya kusmayı önleyin (Boya Kusmasını Önle)**

Orijinalleri tararken ters taraftan görüntü kusmayı önleyebilirsiniz.

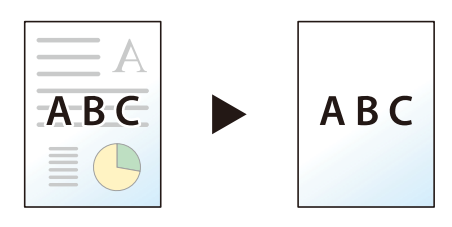

Bkz. *İngilizce Çalıştırma Kılavuzu*

### <span id="page-10-0"></span>**Güvenliği güçlendirin**

### **Bir PDF dosyasını şifreli koruma (PDF Şifreleme İşlevleri)**

Belge görüntüleme, yazdırma ve düzenlemeyi kısıtlamak için PDF formatının parola güvenlik seçeneklerini kullanın.

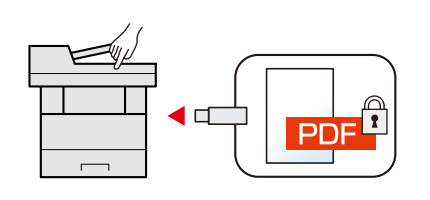

Bkz. *İngilizce Çalıştırma Kılavuzu*  $\blacktriangleright$ 

### **SSD'de verileri koruyun (Şifreleme / Üstüne Yazma)**

SSD üzerinde kalan gereksiz verilerin üzerine otomatik olarak kaydedebilirsiniz. Makine, harici bir yetkisiz girişi önlemek için verileri SSD üzerine yazdırmadan önce şifreleyebilmektedir.

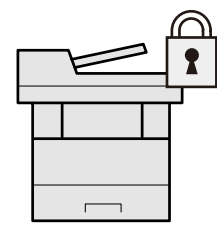

Bkz. *İngilizce Çalıştırma Kılavuzu*

### **Sonlanmış belgelerin kaybını önleyin (Özel Yazdır)**

Bir yazıcı belgesini geçici olarak makineye kaydedebilirsiniz. Makineden belgeyi yazdırmak birisinin belgenizi almasını önler.

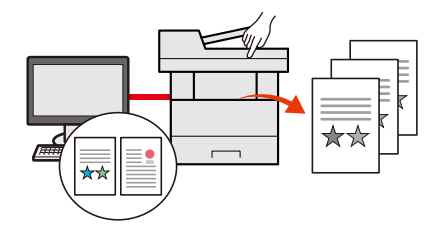

Bkz. *İngilizce Çalıştırma Kılavuzu*

### **Kimlik kartı ile giriş (Kart Doğrulama)**

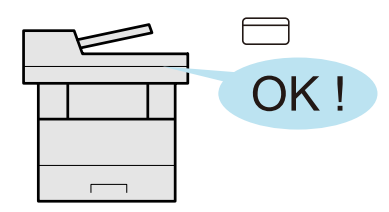

Bir kimlik kartına dokunarak kolayca giriş yapabilirsiniz. Kullanıcı adı ve şifrenizi girmeniz gerekmez.

Bkz. *İngilizce Çalıştırma Kılavuzu*

### **Güvenliği güçlendirin (Yönetici Ayarları)**

Güvenliği güçlendirmek için yöneticiler çeşitli işlevler kullanabilir.

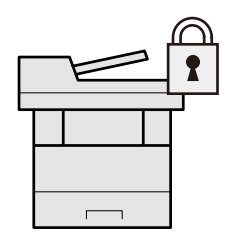

Bkz. *İngilizce Çalıştırma Kılavuzu*  $\blacktriangleright$ 

### **Yetkisiz yazılımın çalışmasını önleyin (İzin verilenler listesi)**

Yetkisiz yazılımların çalışmasını ve yazılımların kurcalanmasını önleyin ve sistem güvenilirliğini sağlayın.

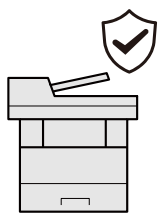

Bkz. *İngilizce Çalıştırma Kılavuzu*  $\blacklozenge$ 

### **Makineyi sessiz hale getirin (Sessiz Modu)**

Çalışma gürültüsünü azaltarak makineyi sessiz hale getirebilirsiniz. Bu modu işe göre yapılandırabilirsiniz.

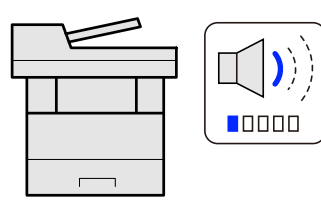

[Sessiz](#page-207-5) Modu sayfa 6-23  $\blacktriangleright$ 

### **Gerektiğinde işlevleri genişletin (Uygulama)**

Makinenin işlevselliği uygulamalar kurarak genişletilebilir. Tarama niteliği ve kimlik doğrulama niteliği gibi her gün daha etkin çalışmanıza yardım edecek uygulamalar mevcuttur.

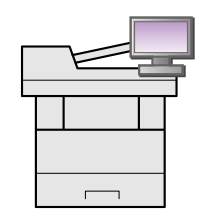

[Uygulama](#page-162-2) (sayfa 5-10)

### **Makineyi ağ kabloları ile ilişkilendirmeden kurun (Kablosuz Ağ)**

Kablosuz LAN kullanılan bir ortamda, ağ kabloları ile ilişkilendirmeden makineyi kurabilirsiniz. Buna ek olarak Wi-Fi Direct, vb. desteklenmektedir.

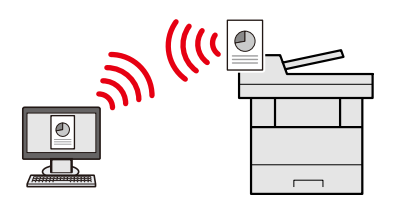

Bkz. *İngilizce Çalıştırma Kılavuzu* ÷

### **USB sürücüsü kullanın (USB Sürücüsü)**

Ofis dışında belgeleri yazdırmak gerektiğinde veya PC'nizden belgeleri yazdıramıyor iseniz yararlıdır. USB sürücüsünü doğrudan makineye takarak belgeyi oradan yazdırabilirsiniz. Makinede taranan orijinal de USB sürücüye kaydedilebilir.

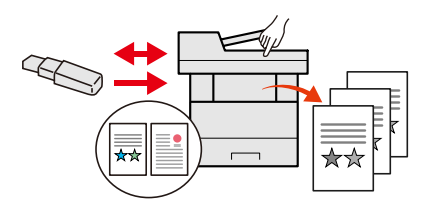

Bkz. *İngilizce Çalıştırma Kılavuzu*  $\blacktriangleright$ 

### **Görüntü dosyası biçimi belirleyin (Dosya Biçimi)**

Görüntüleri gönderme/depolama yaparken, çeşitli dosya biçimleri seçebilirsiniz.

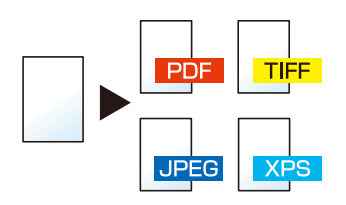

[Dosya](#page-209-1) Biçimi (sayfa 6-25)  $\blacktriangleright$ 

### **Uzun orijinalleri tarayın (Uzun Orijinal)**

Sözleşme ve Veri günlüğü gibi uzun orijinalleri tarayabilirsiniz.

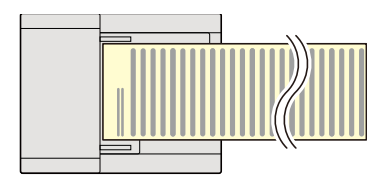

Bkz. *İngilizce Çalıştırma Kılavuzu*

### **Orijinallerin çoklu beslendiğini algılayın (Çoklu beslenen Orijinalleri algıla)**

Belge işlemcide bir belge okunurken belgelerin çoklu beslendiği algılanırsa, okuma işlemi otomatik olarak durur.

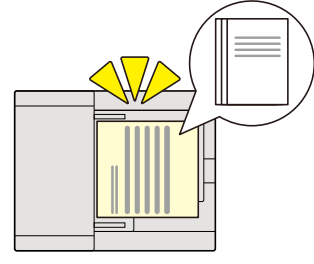

Bkz. *İngilizce Çalıştırma Kılavuzu*

### **Orijinalde bükülmüş köşeyi algılar (Orijinalde bükülmüş köşeyi algılama)**

Belge işlemcide bir belge okunurken bükülmüş bir köşe algılanırsa, okuma işlemi otomatik olarak durur.

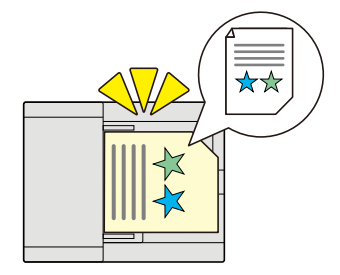

Bkz. *İngilizce Çalıştırma Kılavuzu*  $\blacktriangleright$ 

### **Uzaktan işlem gerçekleştirme (Embedded Web Server RX)**

Verileri yazdırmak, göndermek veya indirmek için uzaktan makineye erişebilirsiniz. Yöneticiler makinenin hareket tarzını veya yönetim ayarlarını yapılandırabilir.

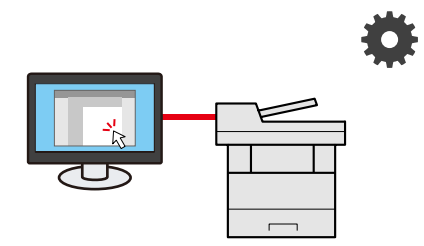

[Embedded](#page-107-1) Web Server RX (sayfa 2-54)

## <span id="page-14-0"></span>**Renk ve Görüntü Kalitesi Fonksiyonları**

Makine, çeşitli renk ve görüntü kalitesi fonksiyonları ile donatılmıştır. Taranan görüntüyü istenildiği gibi ayarlayabilirsiniz.

### <span id="page-14-1"></span>**Temel Renk Modları**

Temel renk modları aşağıdaki gibidir.

### **Otomatik Renk**

Taranan belgelerin renkli mi, siyah-beyaz mı olduğunu otomatik olarak tanır.

#### **Referans Görüntü**

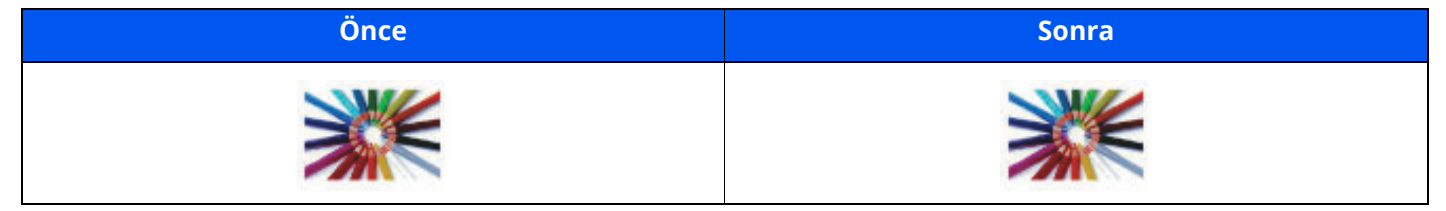

### **Tam Renkli**

Belgeyi tam renkli olarak tarar.

#### **Referans Görüntü**

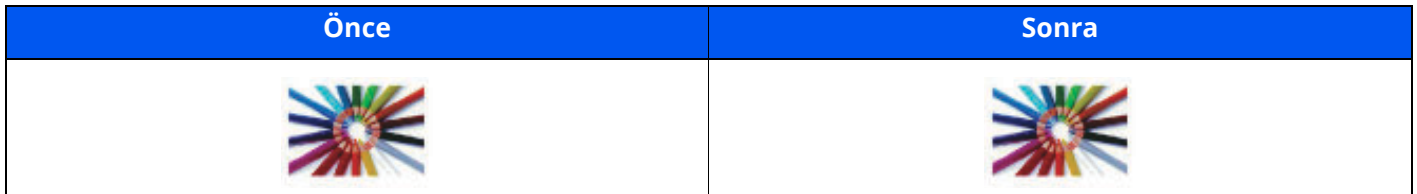

### **Gri Tonlama**

Belgeyi gri tonlamalı olarak tarar.

#### **Referans Görüntü**

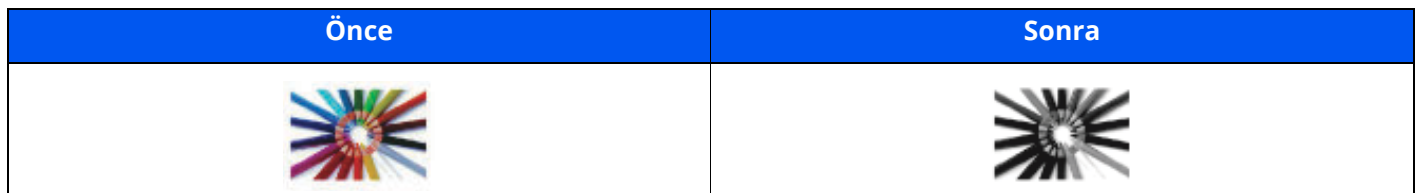

### **Siyah & Beyaz**

Belgeyi siyah-beyaz olarak tarar.

#### **Referans Görüntü**

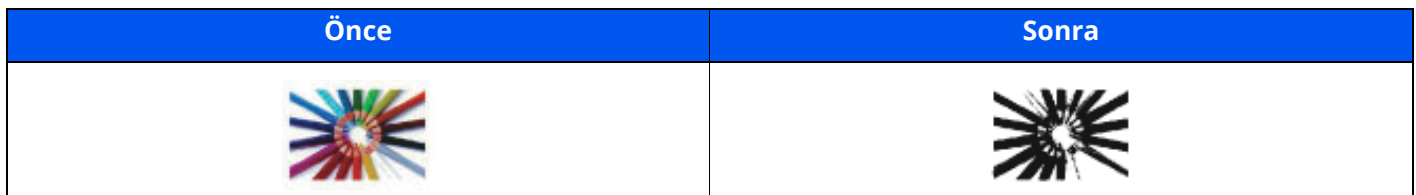

Ayrıntılar için aşağıya bkz:

Renk [Seçimi](#page-206-5) (sayfa 6-22)

### <span id="page-15-0"></span>**Görüntü Kalitesi ve Rengin Ayarlanması**

Görüntü kalitesini veya bir görüntünün rengini ayarlamak için, aşağıdaki fonksiyonları kullanınız.

### **Rengi tam olarak ayarlayın**

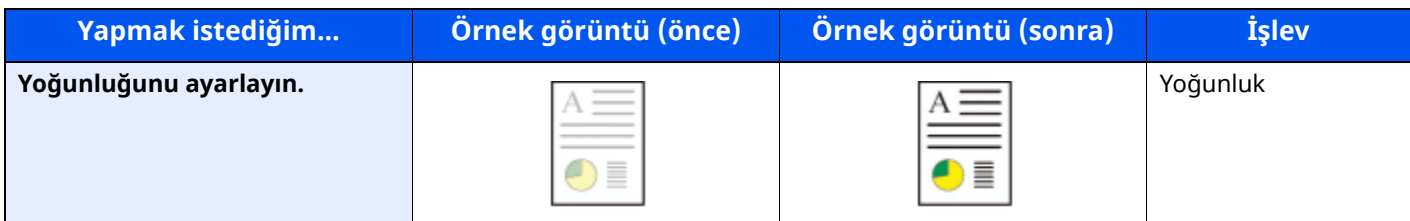

Ayrıntılar için aşağıya bkz:

Yoğunluk [\(sayfa](#page-204-1) 6-20)

### **Görüntü kalitesinin hassas bir şekilde ayarlanması**

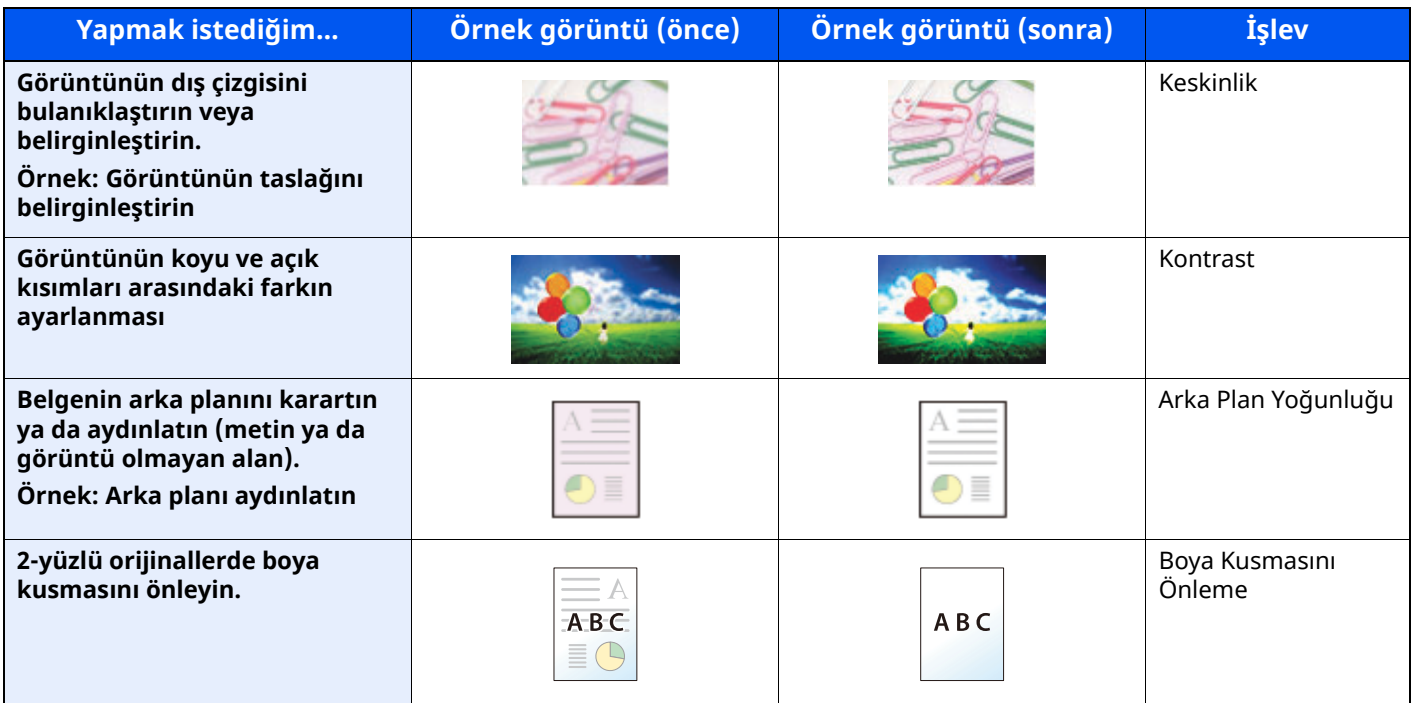

Ayrıntılar için aşağıya bkz:

*İngilizce Çalıştırma Kılavuzu*

### **Taranmış görüntüyü ayarlayın**

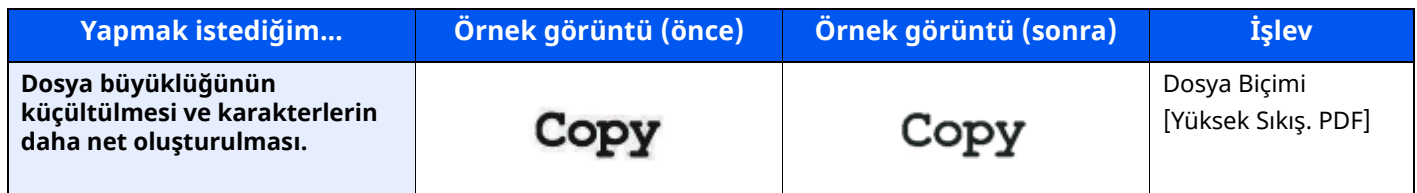

Ayrıntılar için aşağıya bkz:

[Dosya](#page-209-1) Biçimi (sayfa 6-25)

## <span id="page-16-0"></span>**Makine ile beraber verilen kılavuzlar**

Aşağıdaki kılavuzlar makine ile beraber verilmiştir. Gerektikçe her kılavuza başvurun.

Bu kılavuzların içeriği, makinenin performansının geliştirilmesi amacıyla önceden haber verilmeksizin değiştirilebilir.

#### **Basılı kılavuzlar**

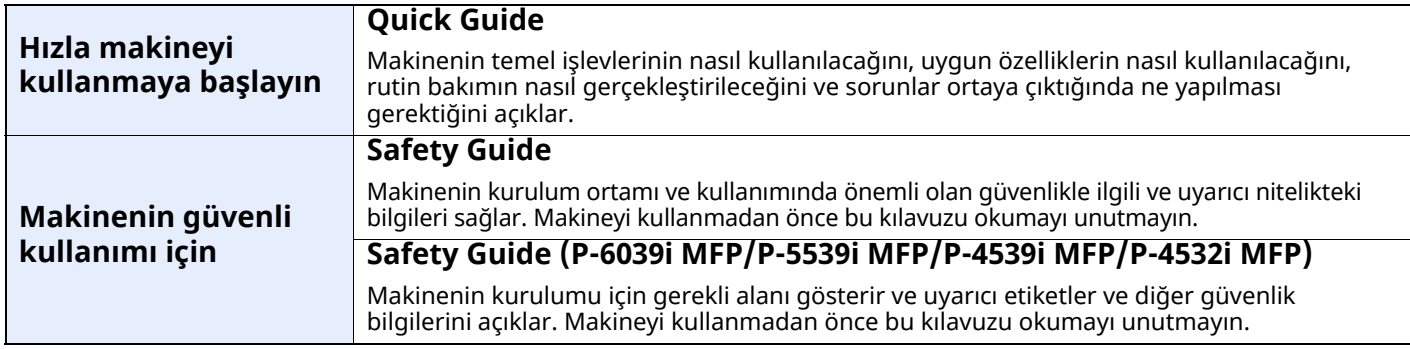

### **Web sitemizdeki kılavuzlar (PDF)**

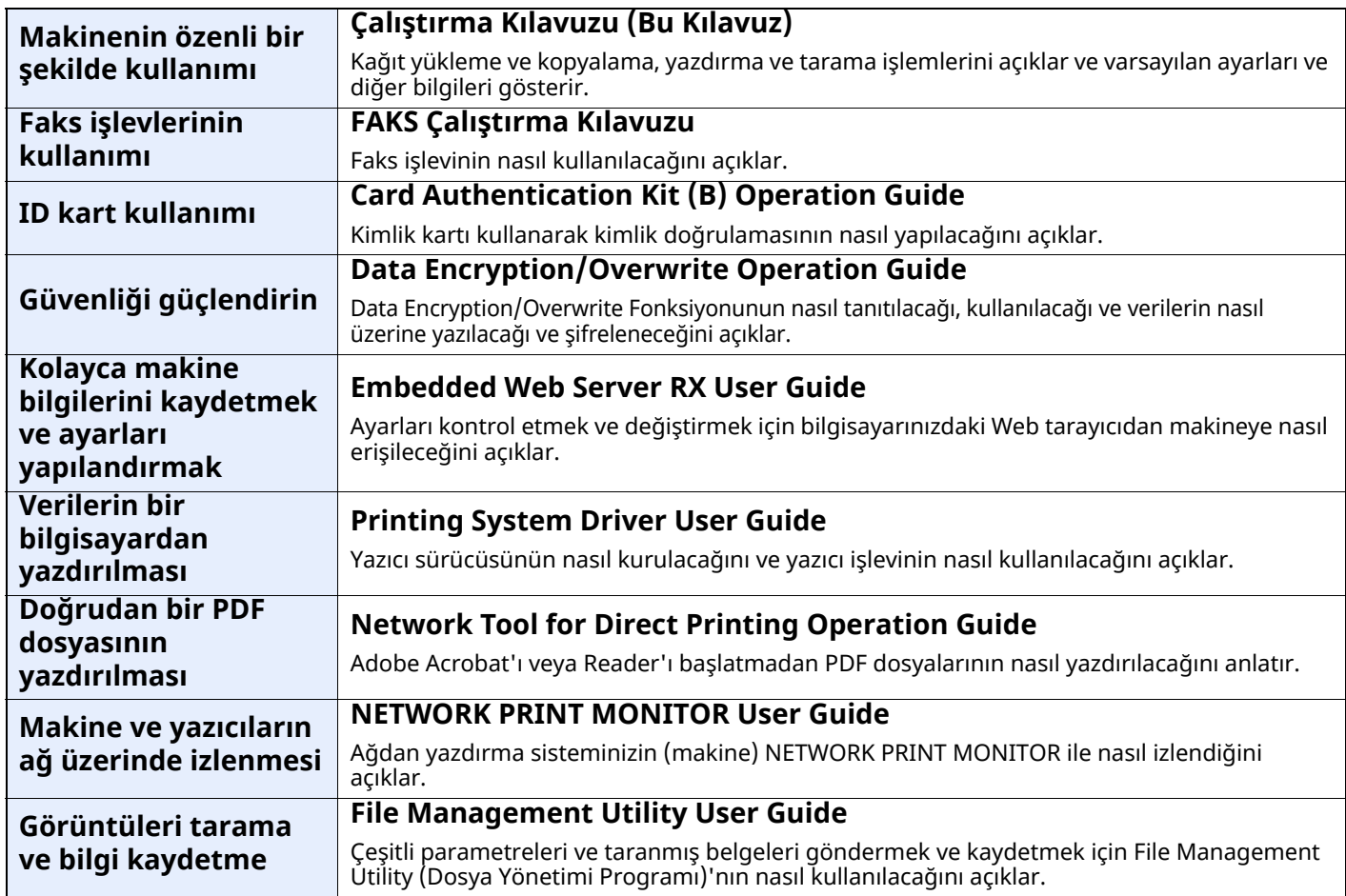

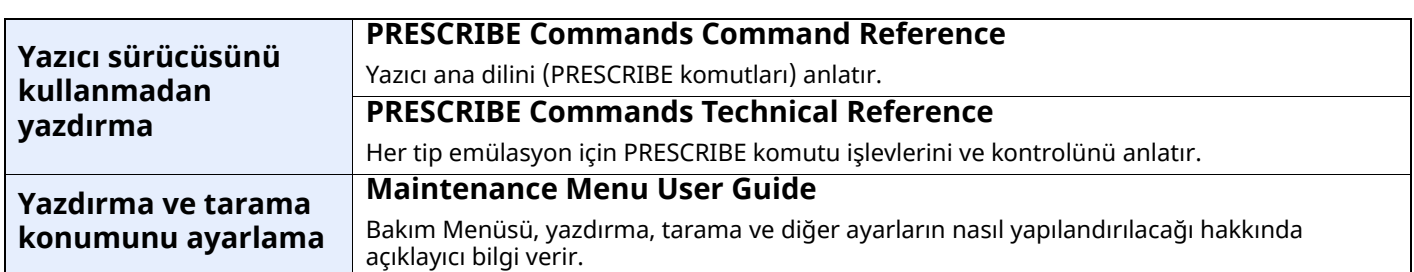

Kılavuzları görüntülemek için Adobe Reader'in aşağıdaki sürümlerini yükleyin.

Sürüm 8.0 veya üstü

## <span id="page-18-0"></span>**Çalıştırma Kılavuzu hakkında (bu Kılavuz)**

### <span id="page-18-1"></span>**Kılavuzun yapısı**

Bu Çalıştırma Kılavuzu aşağıdaki bölümleri kapsamaktadır:

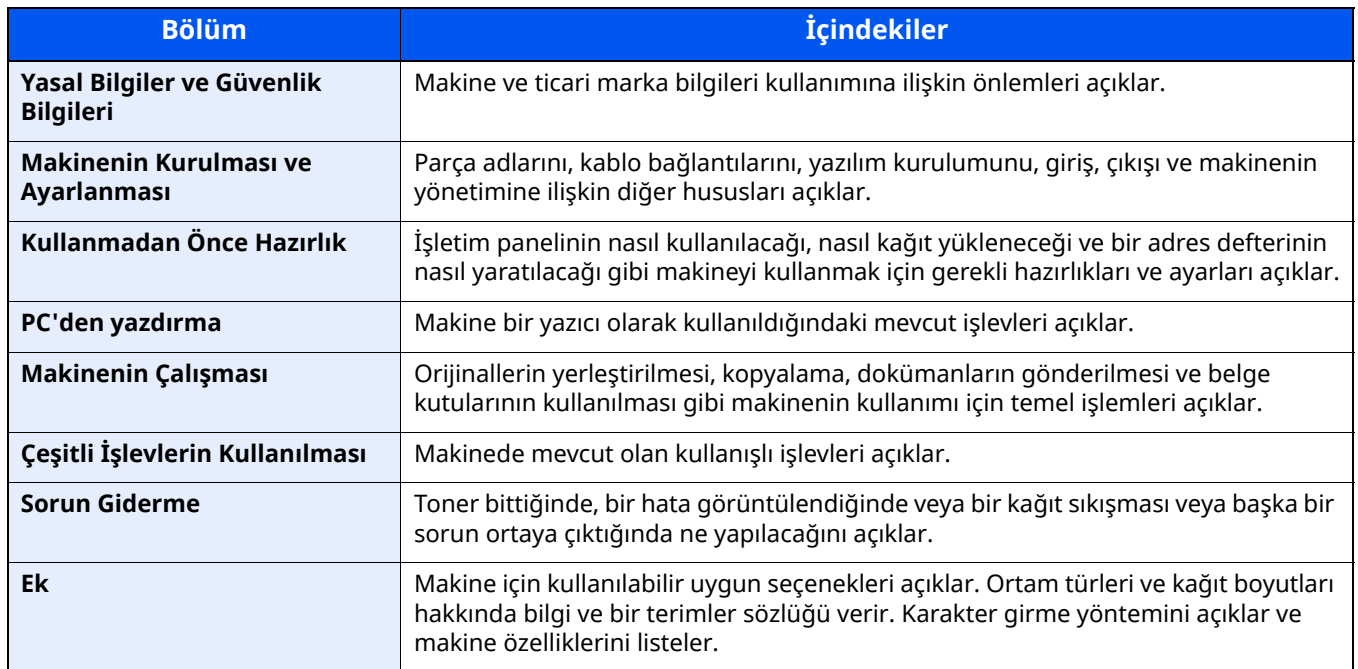

### <span id="page-19-0"></span>**Bu Kılavuzdaki Biçim Açıklamaları**

Aşağıdaki açıklamalarda Adobe Reader XI bir örnek olarak kullanılmıştır.

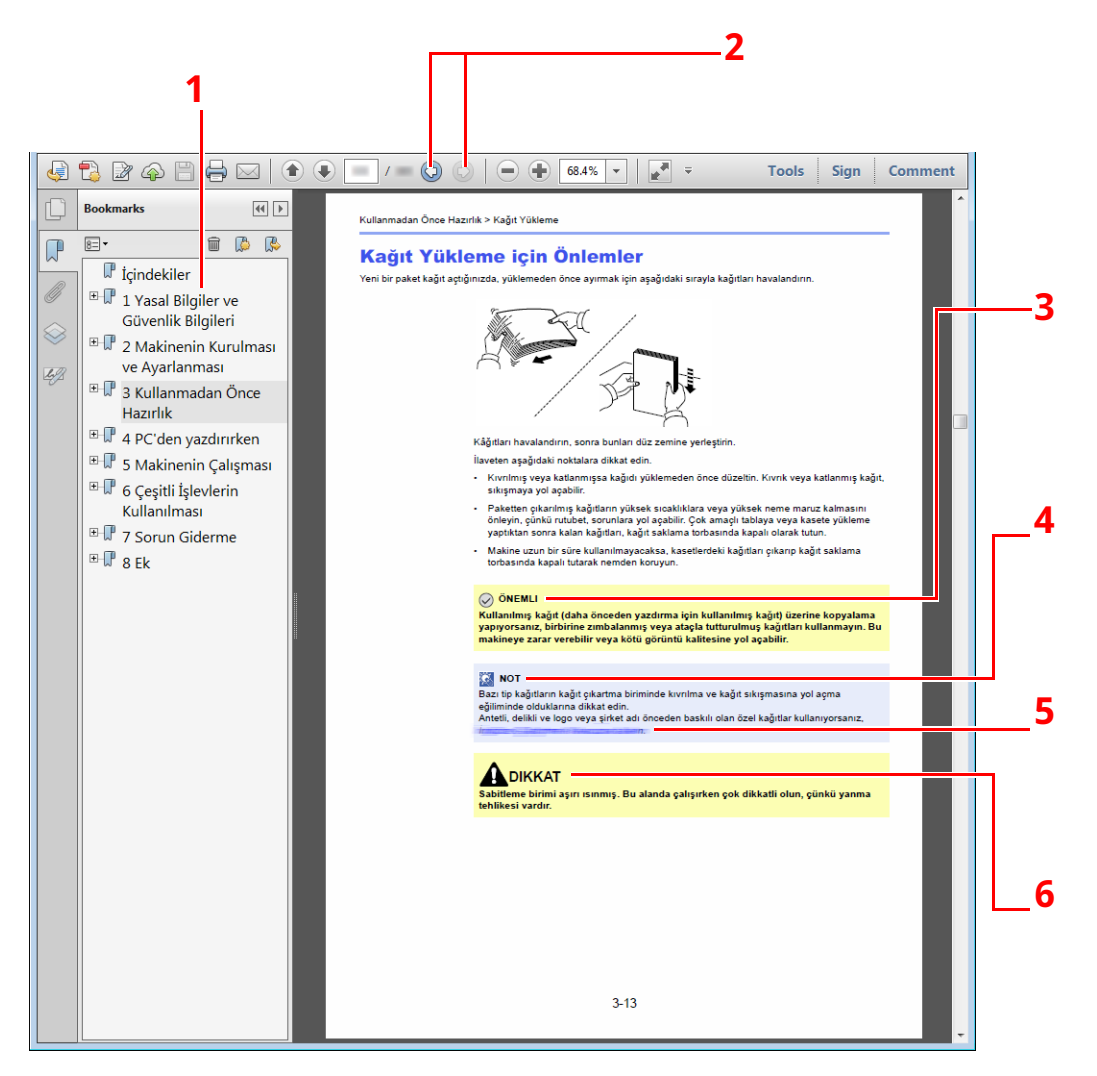

- 1 İlgili sayfaya atlamak için İçindekiler'deki bir öğeyi tıklayın.
- 2 Geçerli sayfadan önce görüntülenen sayfaya gitmek için tıklayın. Geçerli sayfaya atladığınız sayfaya dönmek istediğinizde bu kullanışlıdır.
- 3 Makineyi doğru çalıştırmak ve makine veya mallara zarar gelmesini önlemek için operasyonel gereksinimleri ve kısıtlamaları gösterir.
- 4 Ek açıklamalar ve işlemler için başvurulacak bilgileri gösterir.
- 5 İlgili sayfaya atlamak için, altı çizili metni tıklayın.
- 6 Gereken dikkatin gösterilmemesinin veya ilgili noktalara uymamanın bireysel yaralanma veya mekanik zarara neden olabileceğini gösterir.

### **QNOT**

Adobe Reader'de görünen öğeler nasıl kullanıldığına bağlı olarak değişir. İçindekiler veya araçlar görünmüyorsa, Adobe Reader Yardım'a bakın.

Bu kılavuzdaki belirli ögeler, aşağıda tarif edilen kurallarla gösterilmiştir.

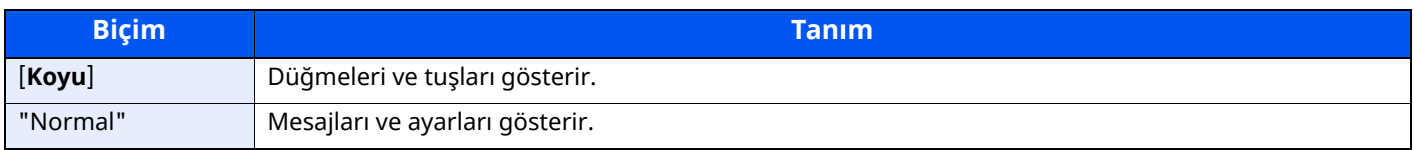

### **Makineyi çalıştırmak için süreçlerde kullanılan kurallar**

Bu Çalıştırma Kılavuzunda, dokunmatik panel üzerinde bulunan tuşların sürekli işleyişi aşağıda belirtildiği gibidir:

#### **Asıl yöntem**

- 1 [**Ana Sayfa**] tuşunu seçin.
- 2 [**...**] tuşunu seçin.
- 3 [**Sistem Menü**]'sünü seçin.
- 4 [**Cihaz Ayarları**] öğesini seçin.
- 5 Ekran aşağı doğru hareket eder (yani sürükleme)
- 6 [**Ses**] tuşuna basın.

### **Bu kılavuzda gösterilen yöntem**

[**Ana Sayfa**] tuşu > [**...**] [**Sistem Menüsü**] > [**Cihaz Ayarları**] > [**Ses**]

### **Asıl yöntem**

1 [**İş Hesaplama/Onay**] tuşunu seçin.

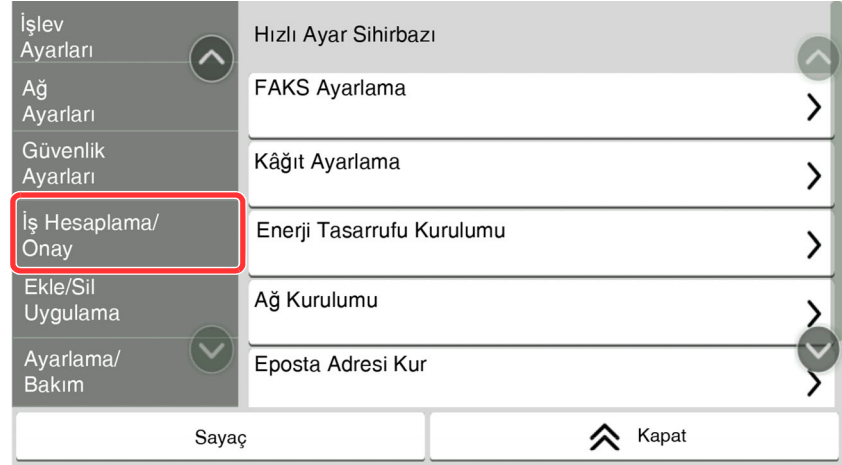

2 "İş Hesaplama Ayarı"nda [**İş Hesaplama**] tuşunu seçin.

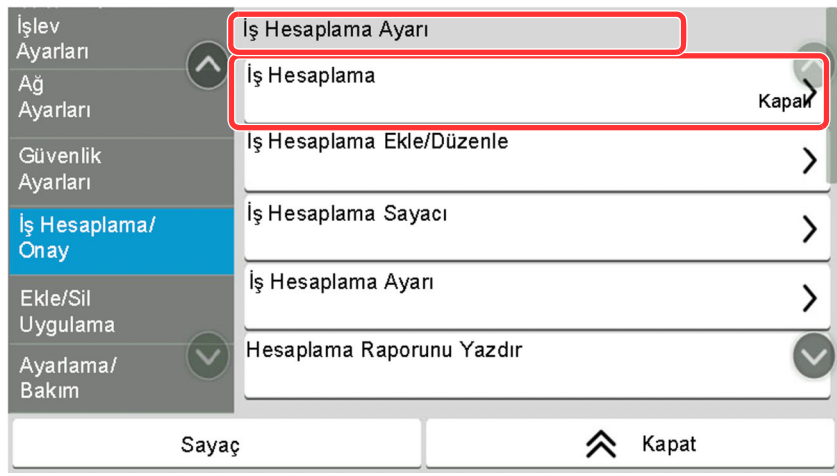

### **Bu kılavuzda gösterilen yöntem**

#### [**İş Hesaplama/Onay**] > "İş Hesaplama Ayarı" [**İş Hesaplama**]

Dokunmatik panelin çalışması ile ilgili ayrıntılar için, aşağıya bakın:

[Dokunmatik](#page-67-2) Panelin Kullanılması (sayfa 2-14)

### **Orijinallerin ve Kağıdın Boyutu/Yönü**

Orijinal boyut A5 gibi orijinal boyutları ve kağıt boyutları yatay ve dikey yönlerin her ikisinde de kullanılabilir. Bu boyutlar kullanıldığında yönleri ayırt edebilmek için yatay olarak kullanılan boyutlara "R" eklenir. İlaveten, aşağıdaki simgeler, orijinalin ve kağıtların yerleşim yönlerini dokunmatik panelde göstermek için kullanılır.

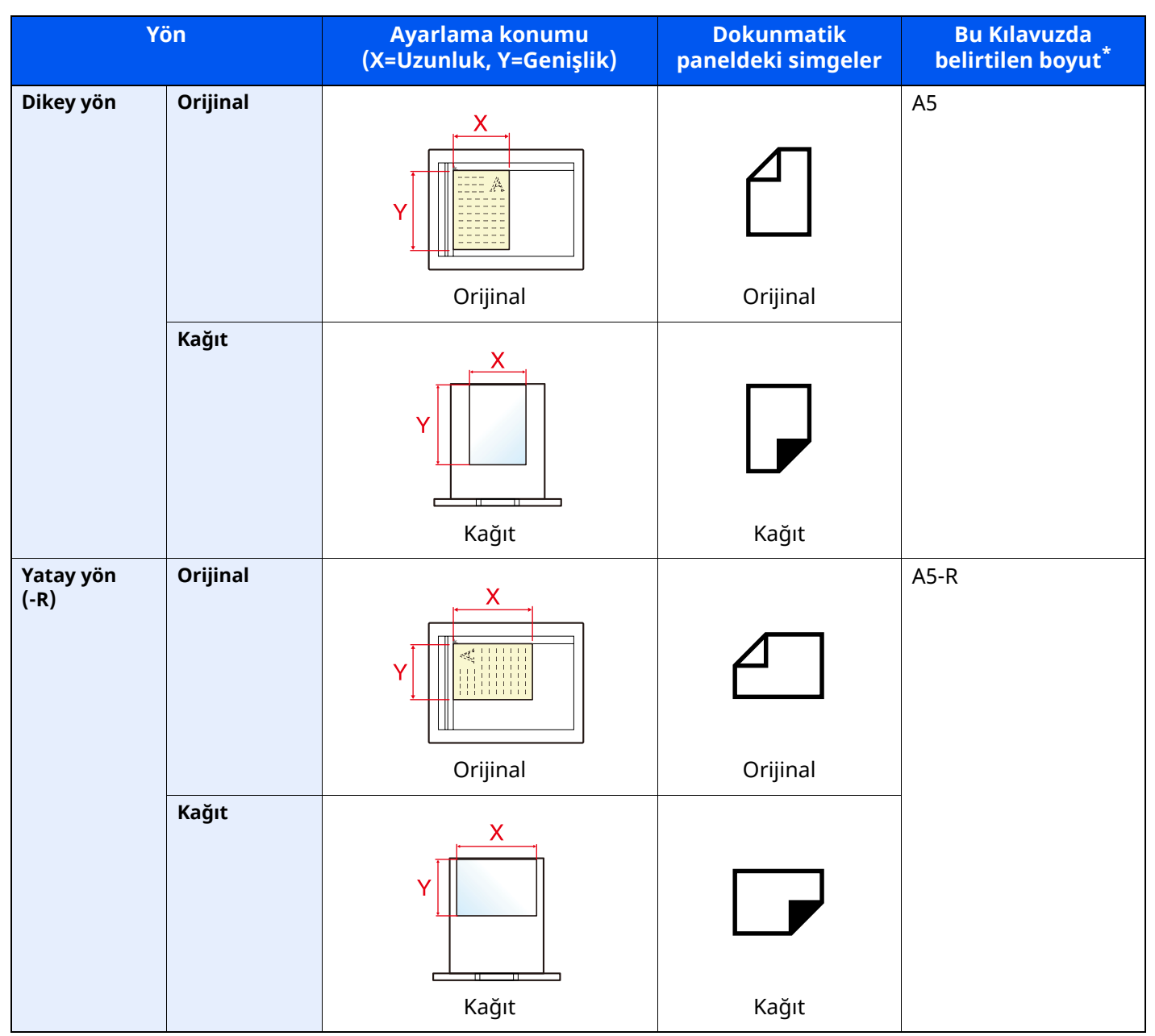

\* Kullanılabilir orijinal/kağıt boyutları işleve ve kaynak tablasına bağlı olarak değişir. Ayrıntılar için aşağıya bkz.:

[Özellikler](#page-264-2) (sayfa 8-4)

## <span id="page-22-0"></span>**Menü Haritası**

Bu, dokunmatik panelde görüntülenen menülerin bir listesidir. Ayarlara bağlı olarak, bazı menülere görüntülenmeyebilir. Kimi menü adları, kendi referans başlıklarından farklılık gösterebilir.

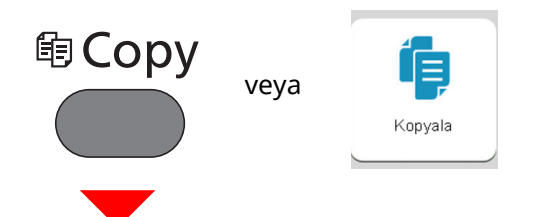

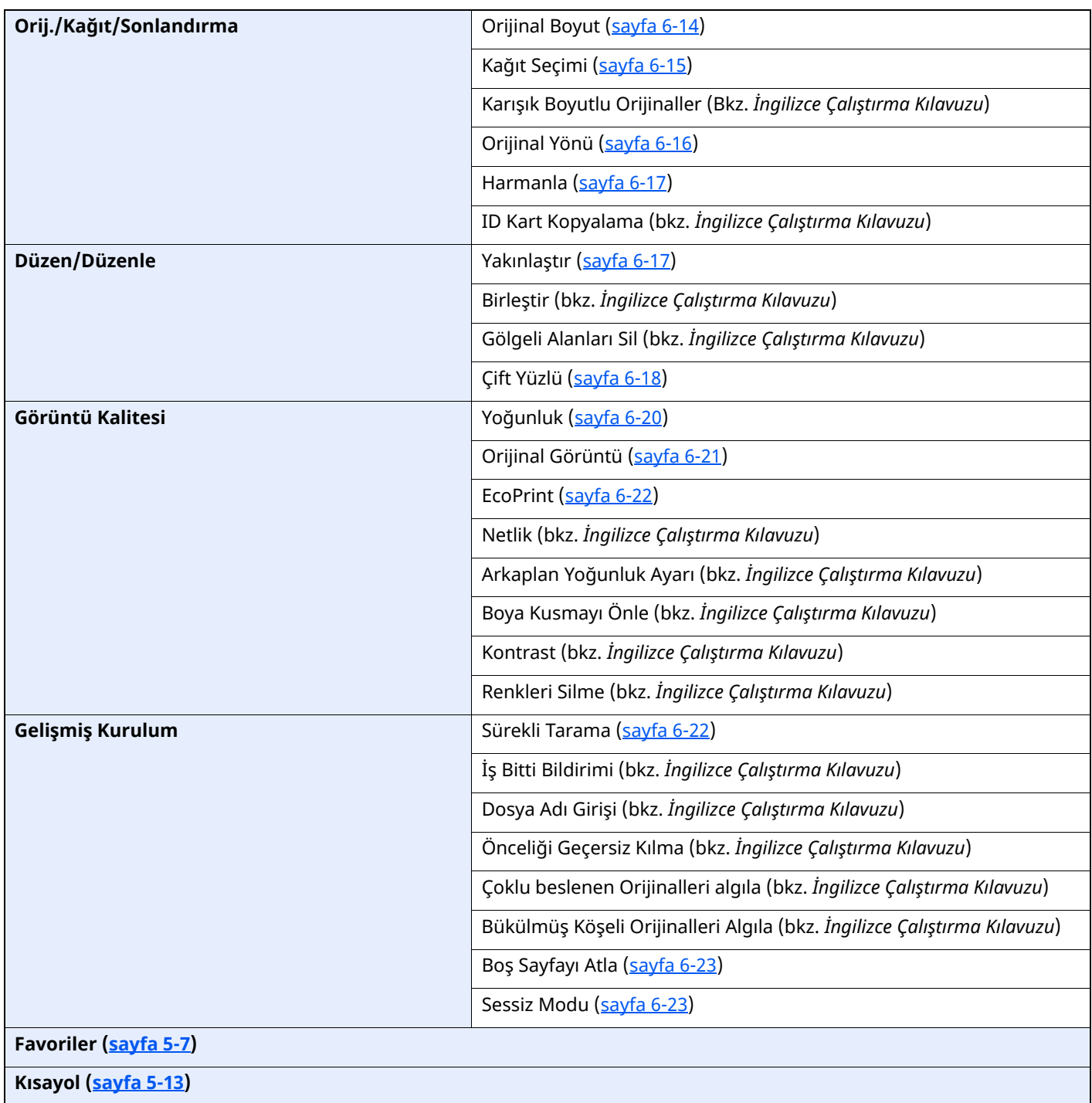

## <sup>4</sup> Send veya

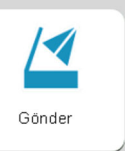

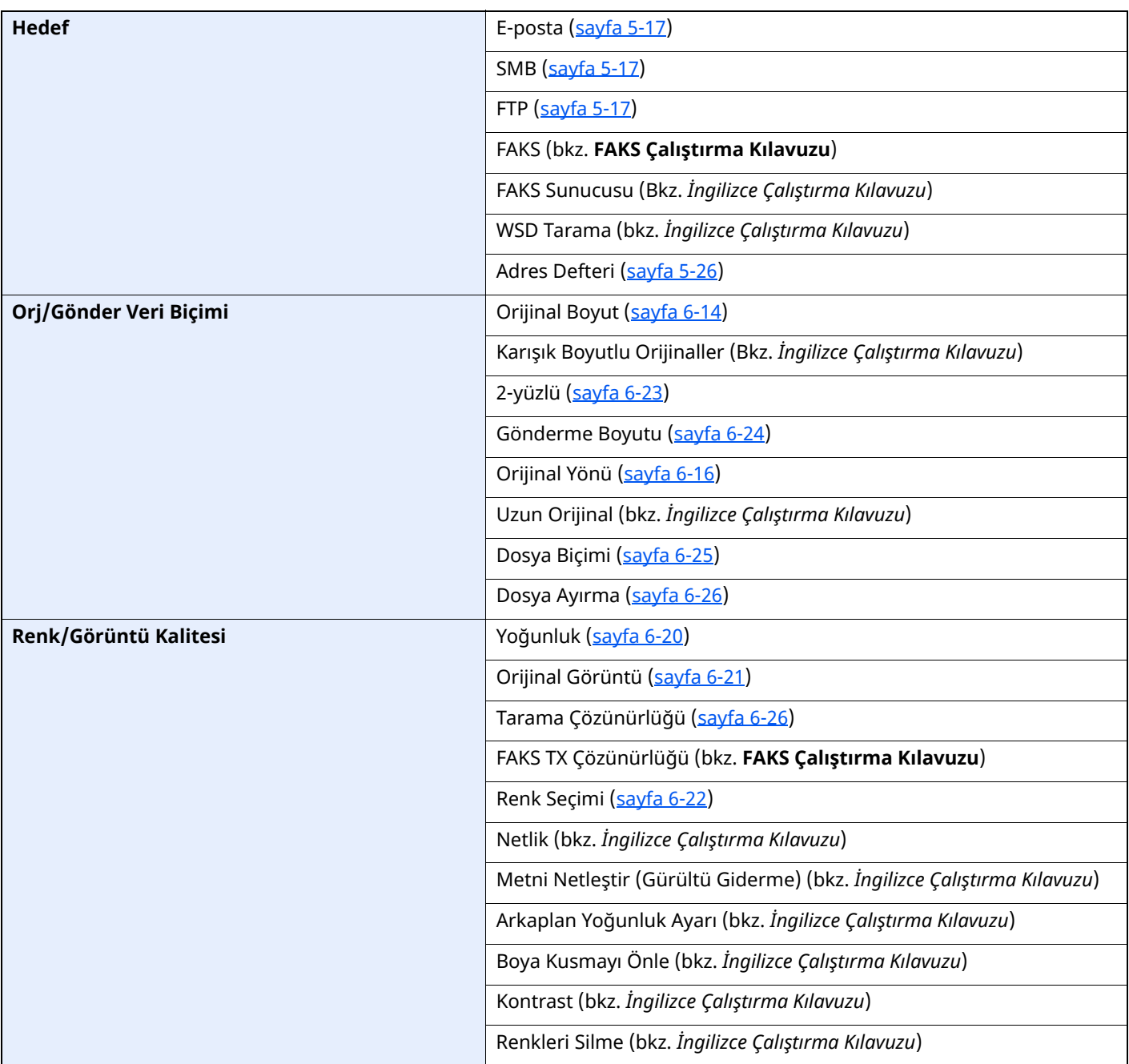

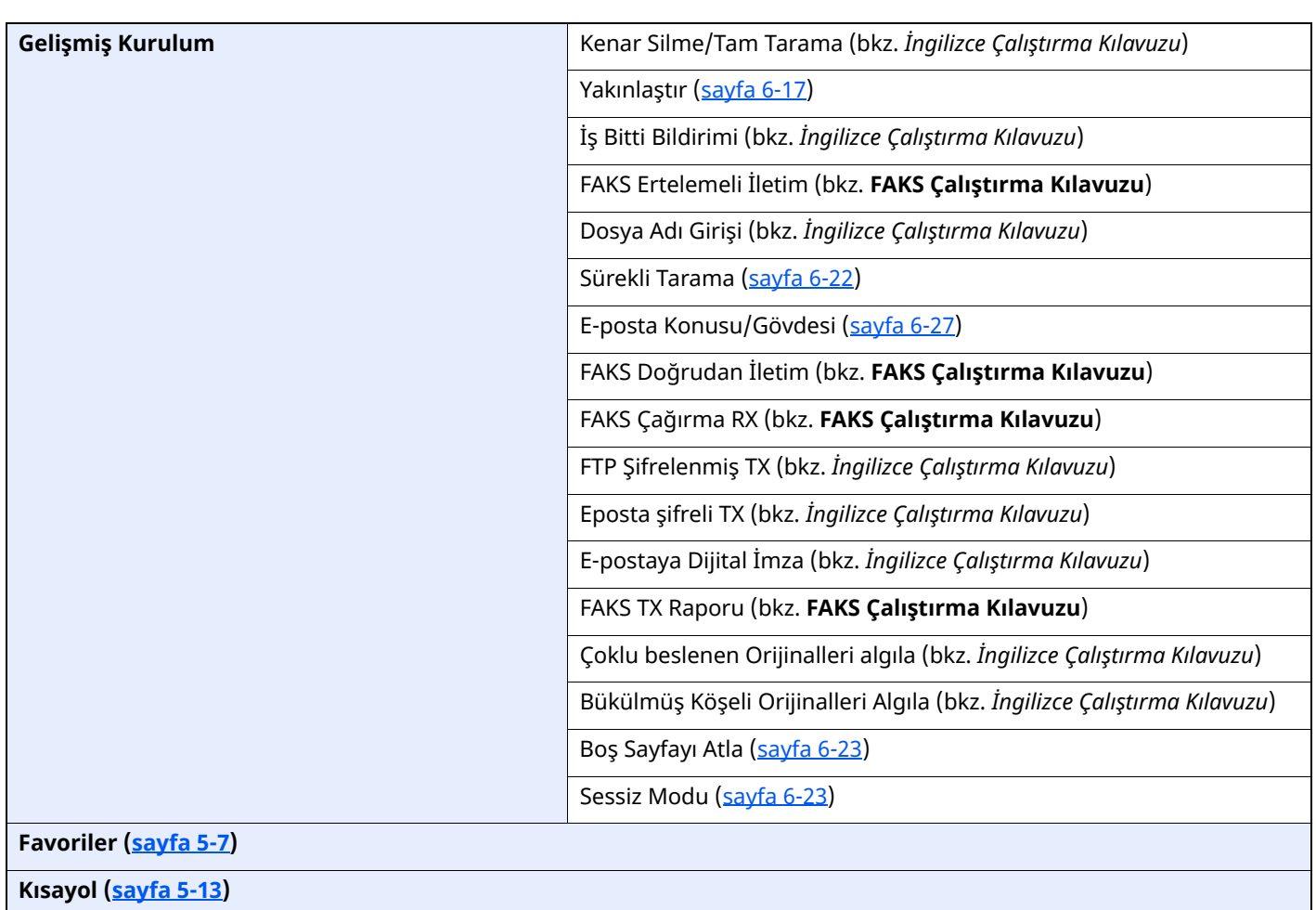

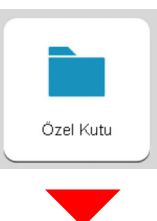

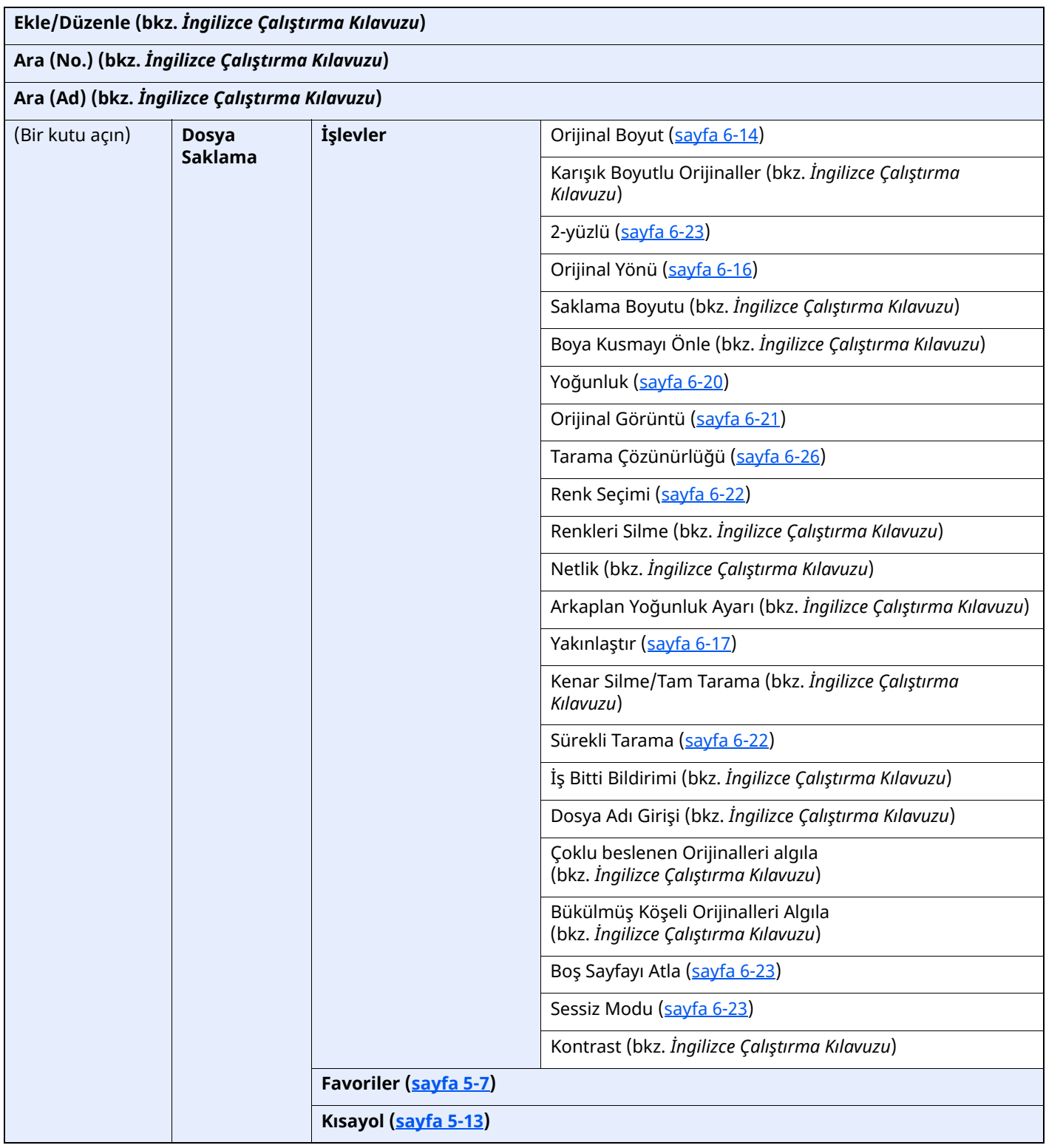

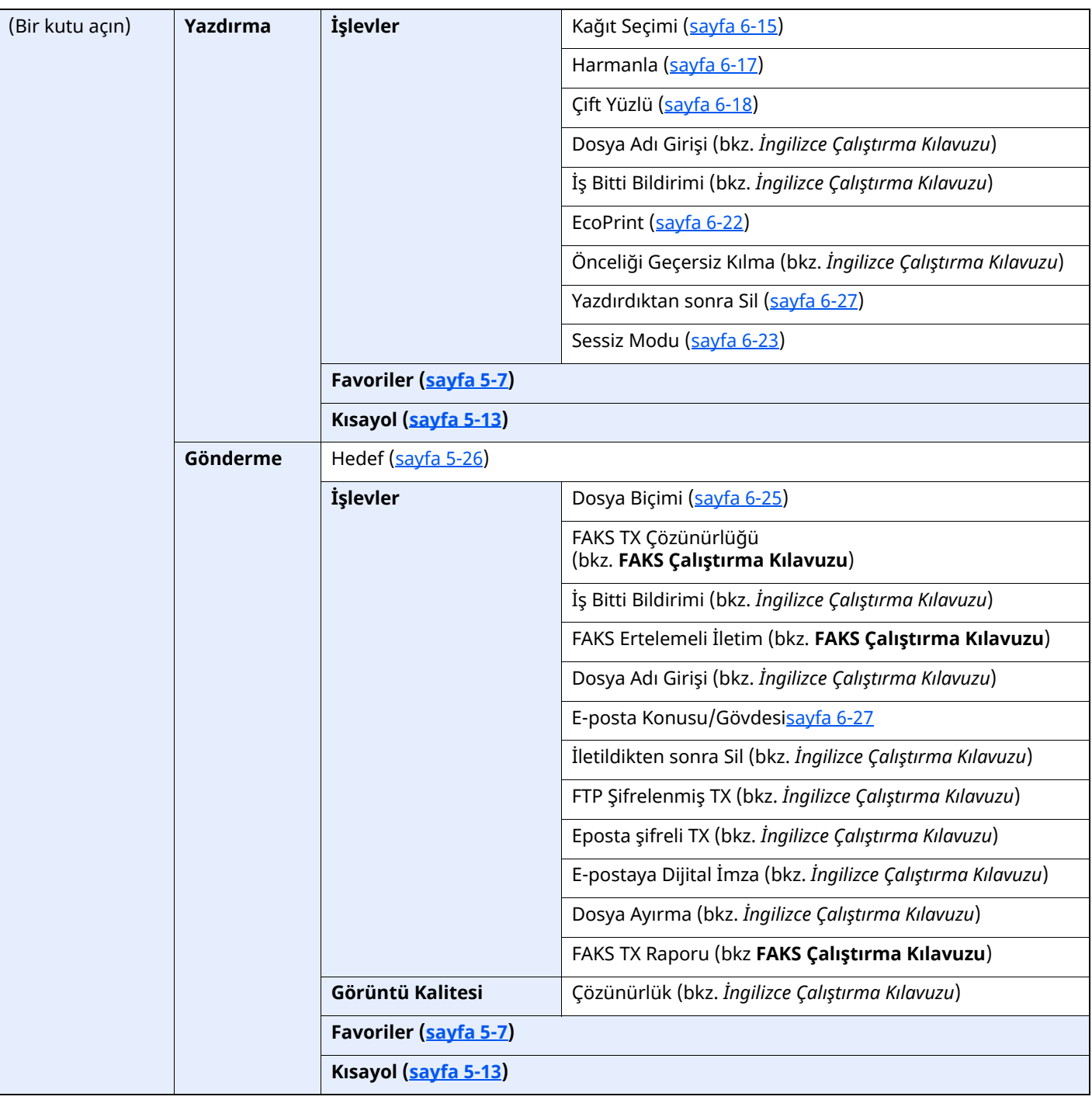

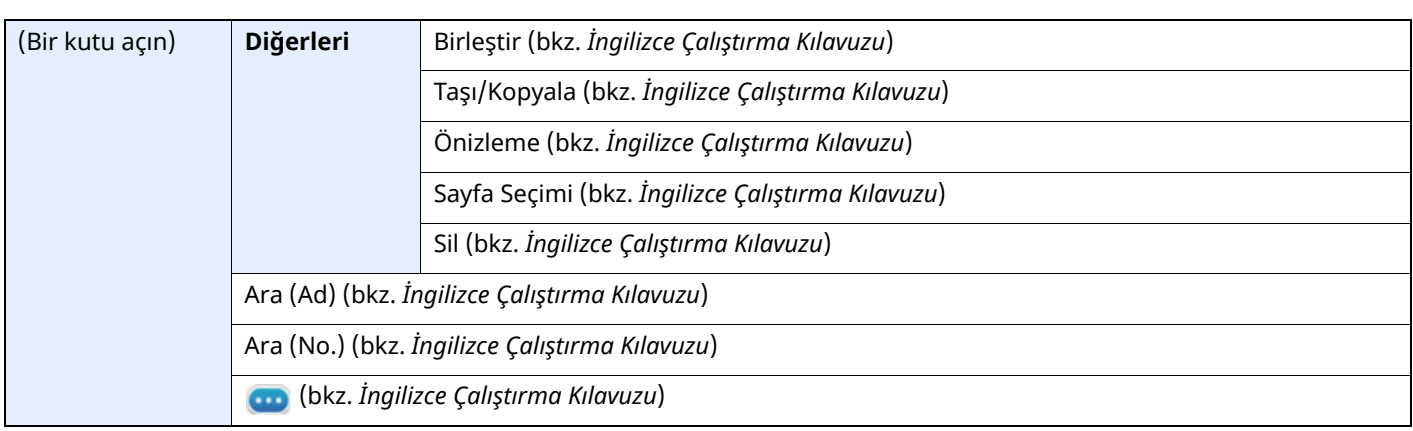

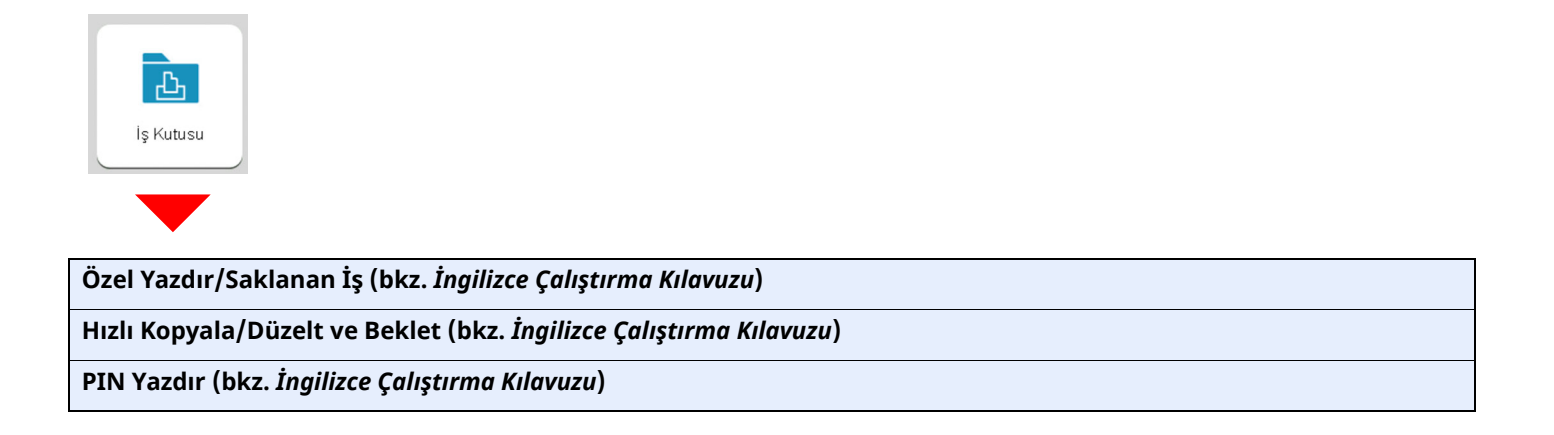

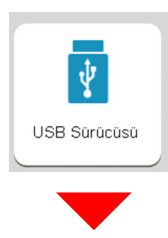

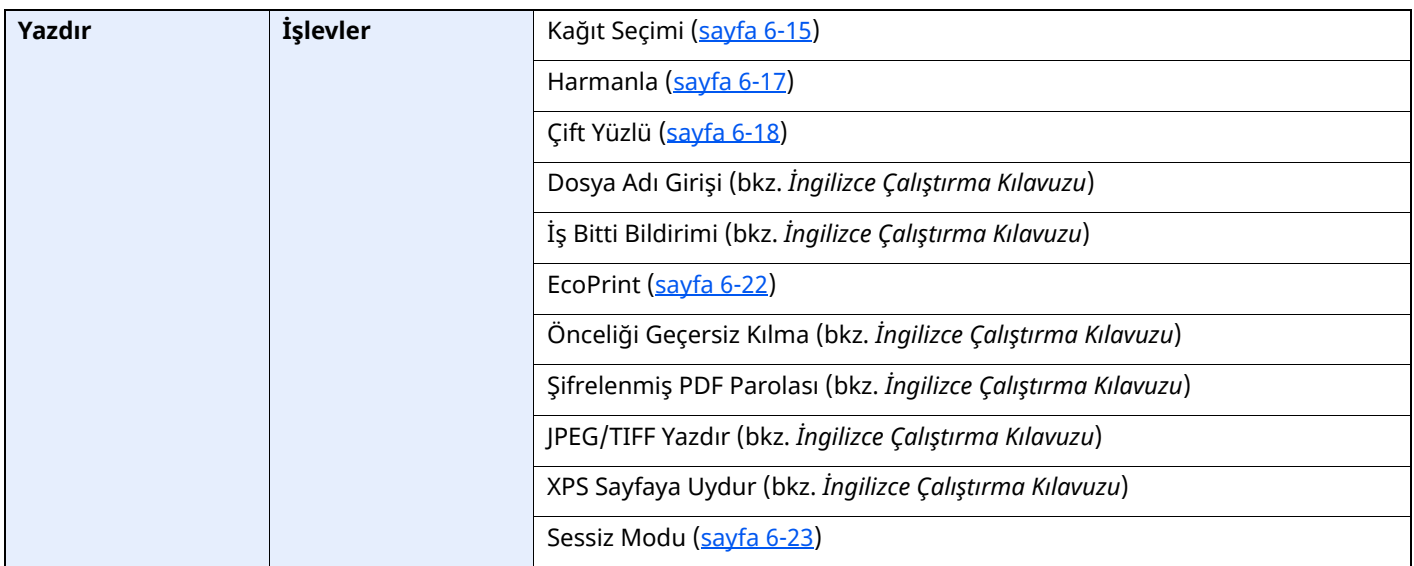

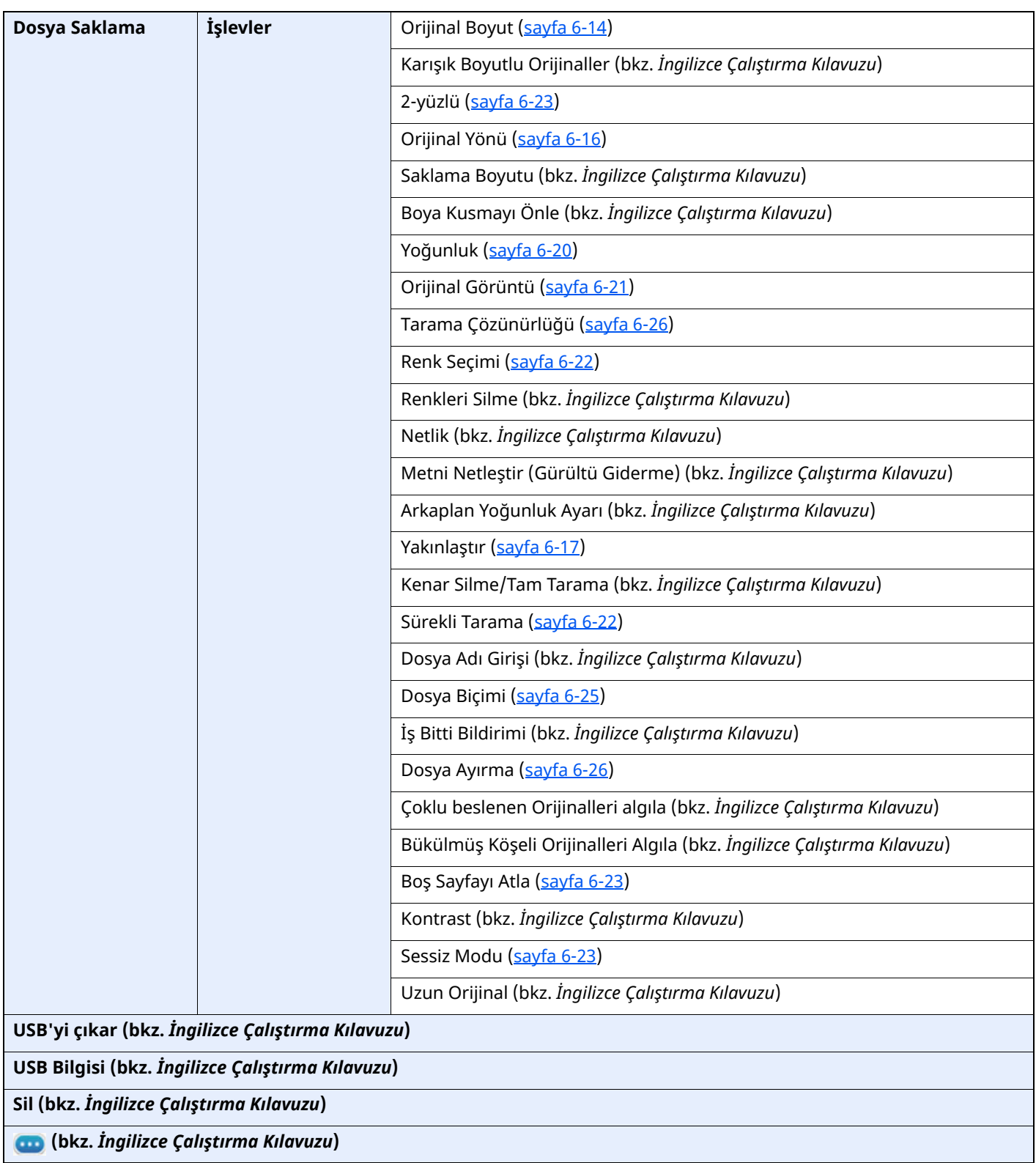

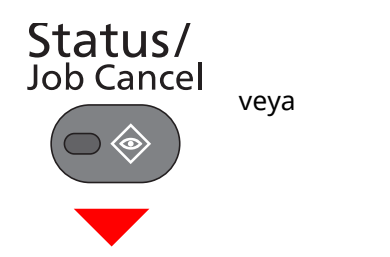

 $\circledast$ Durum/ İş İptal

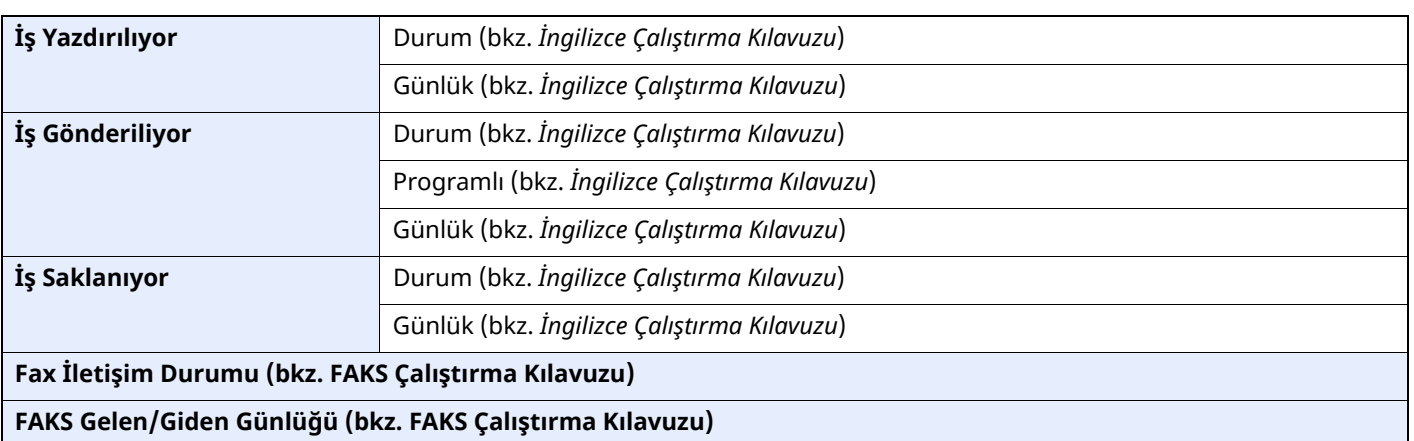

System Menu /<br>Counter

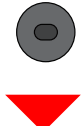

Sistem<br>Menüsü

veya

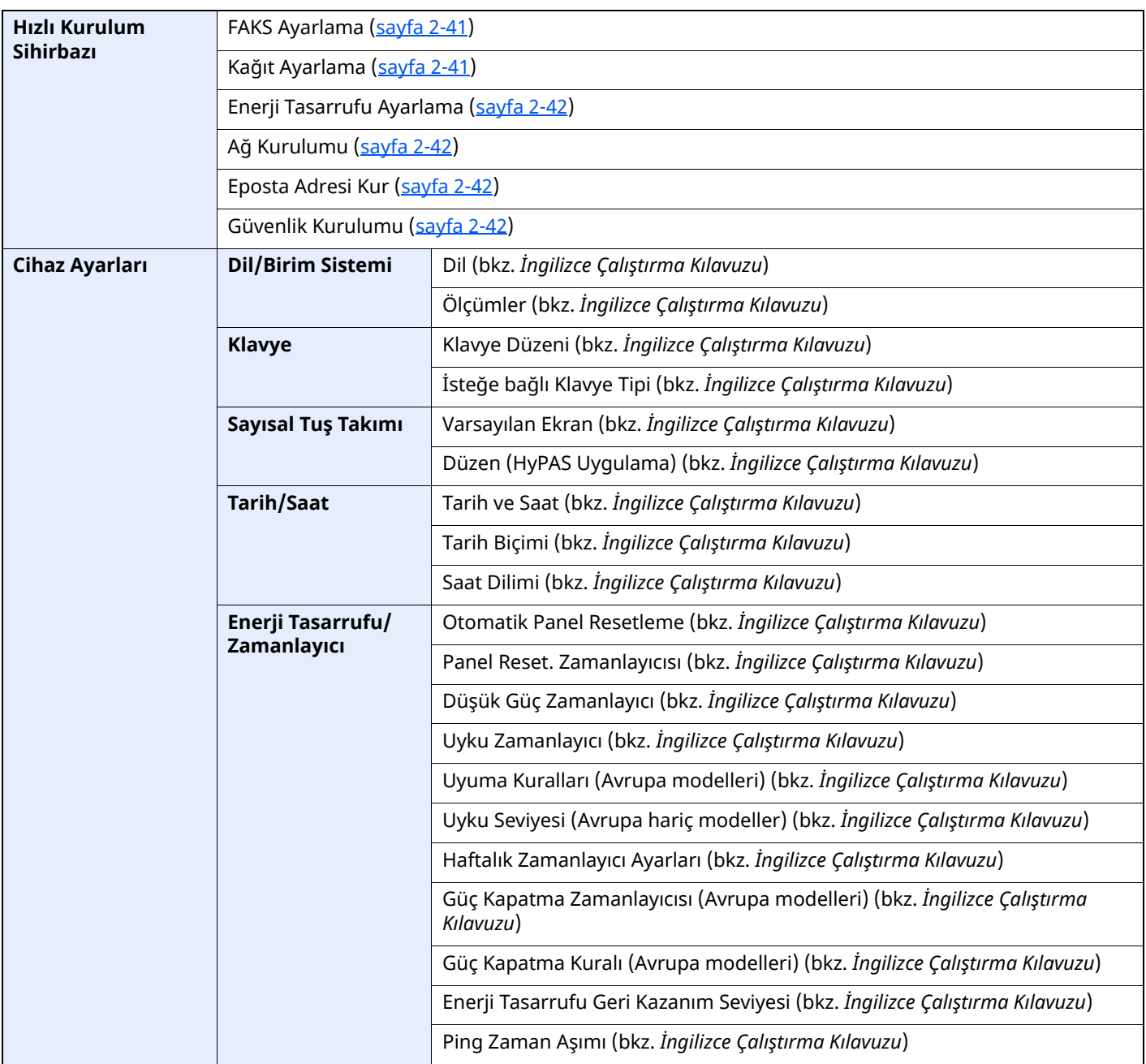

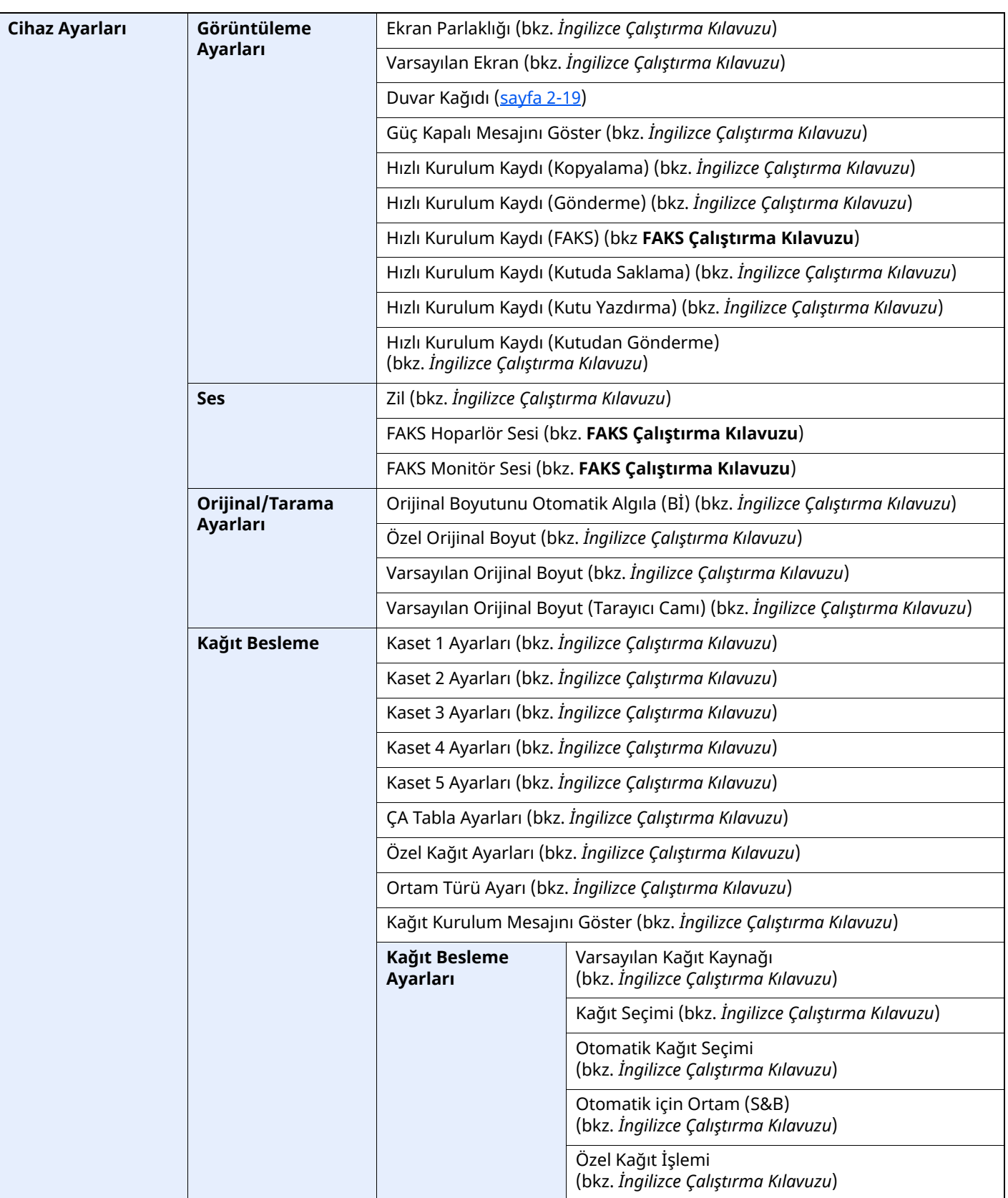

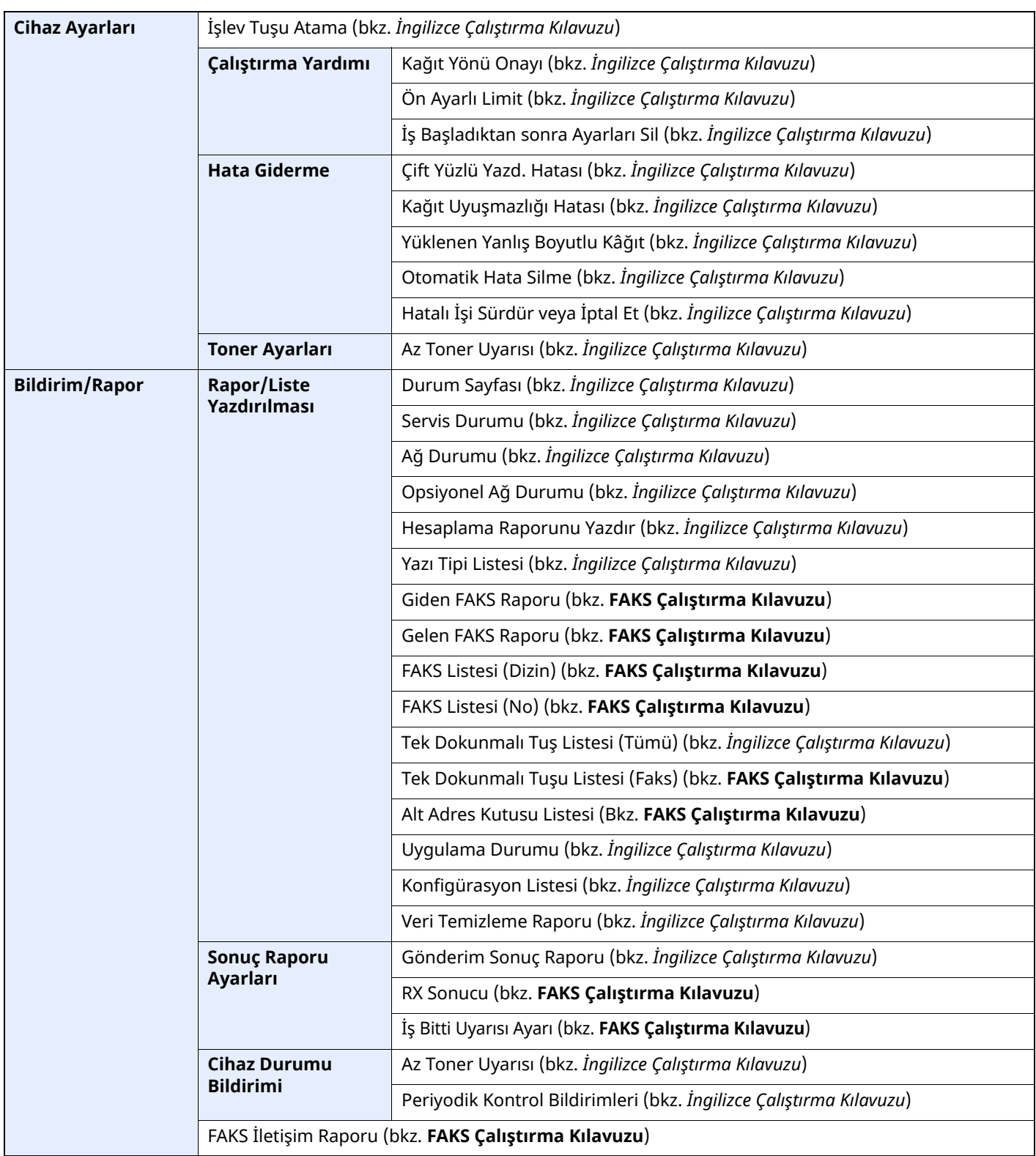

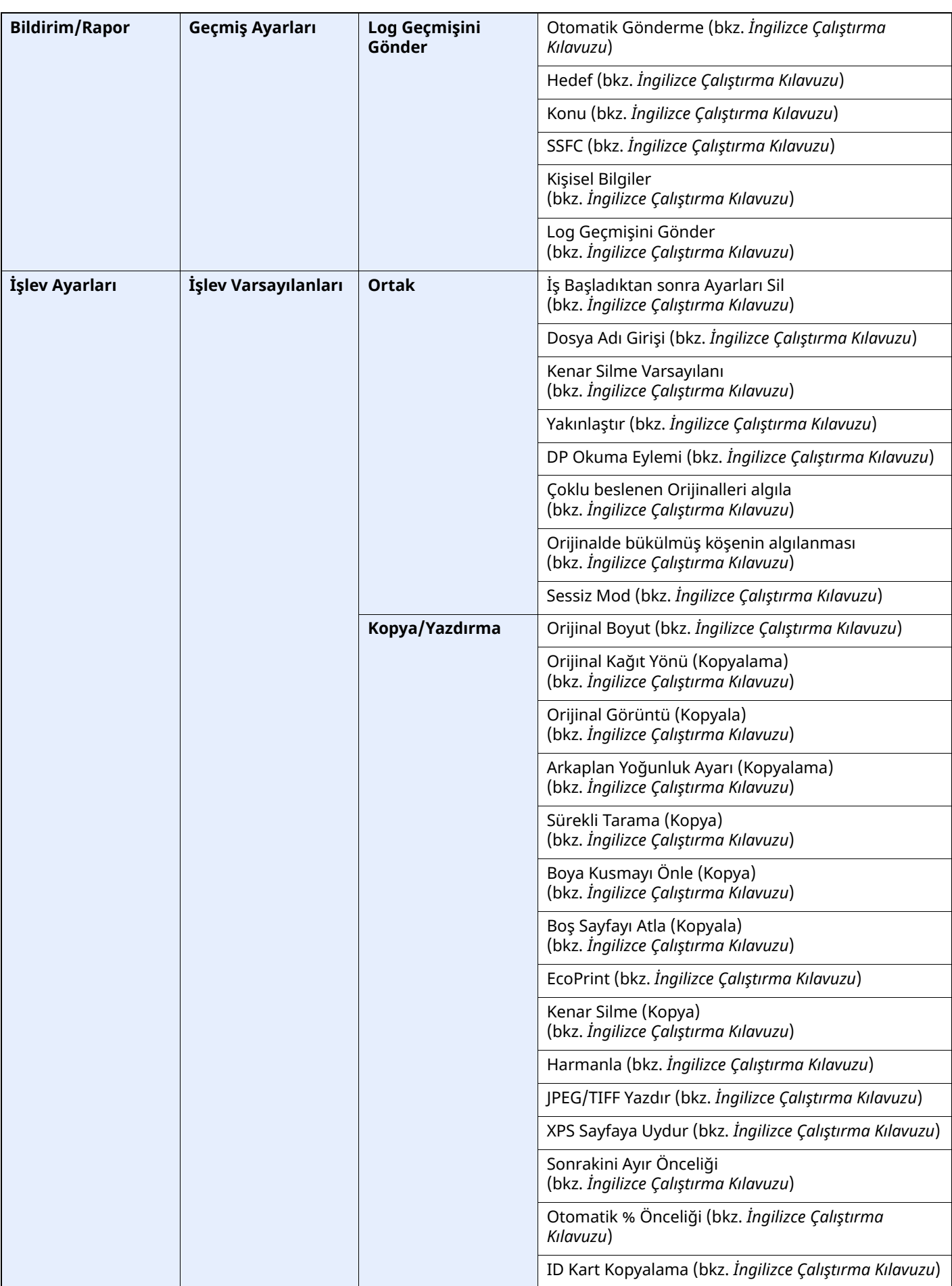
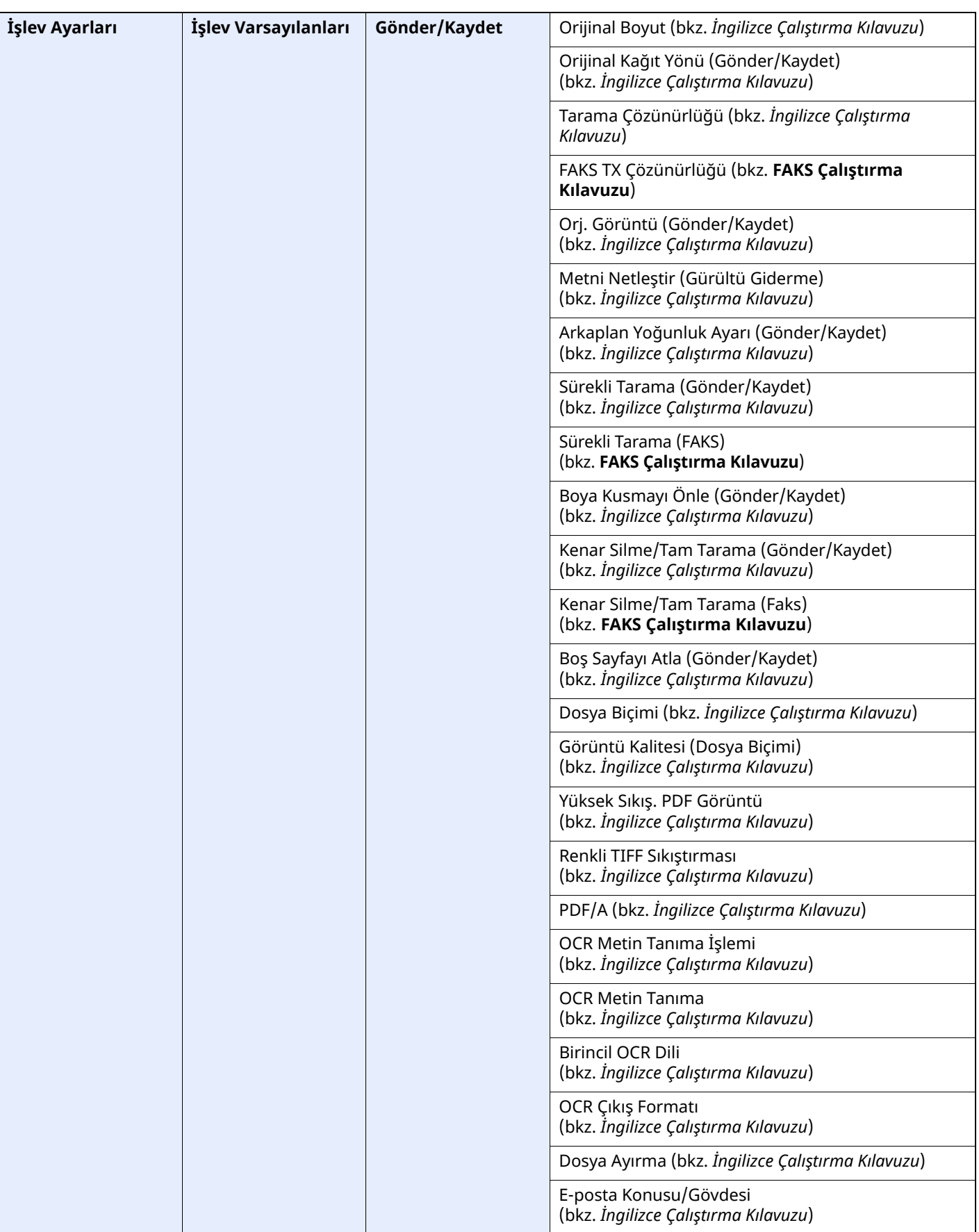

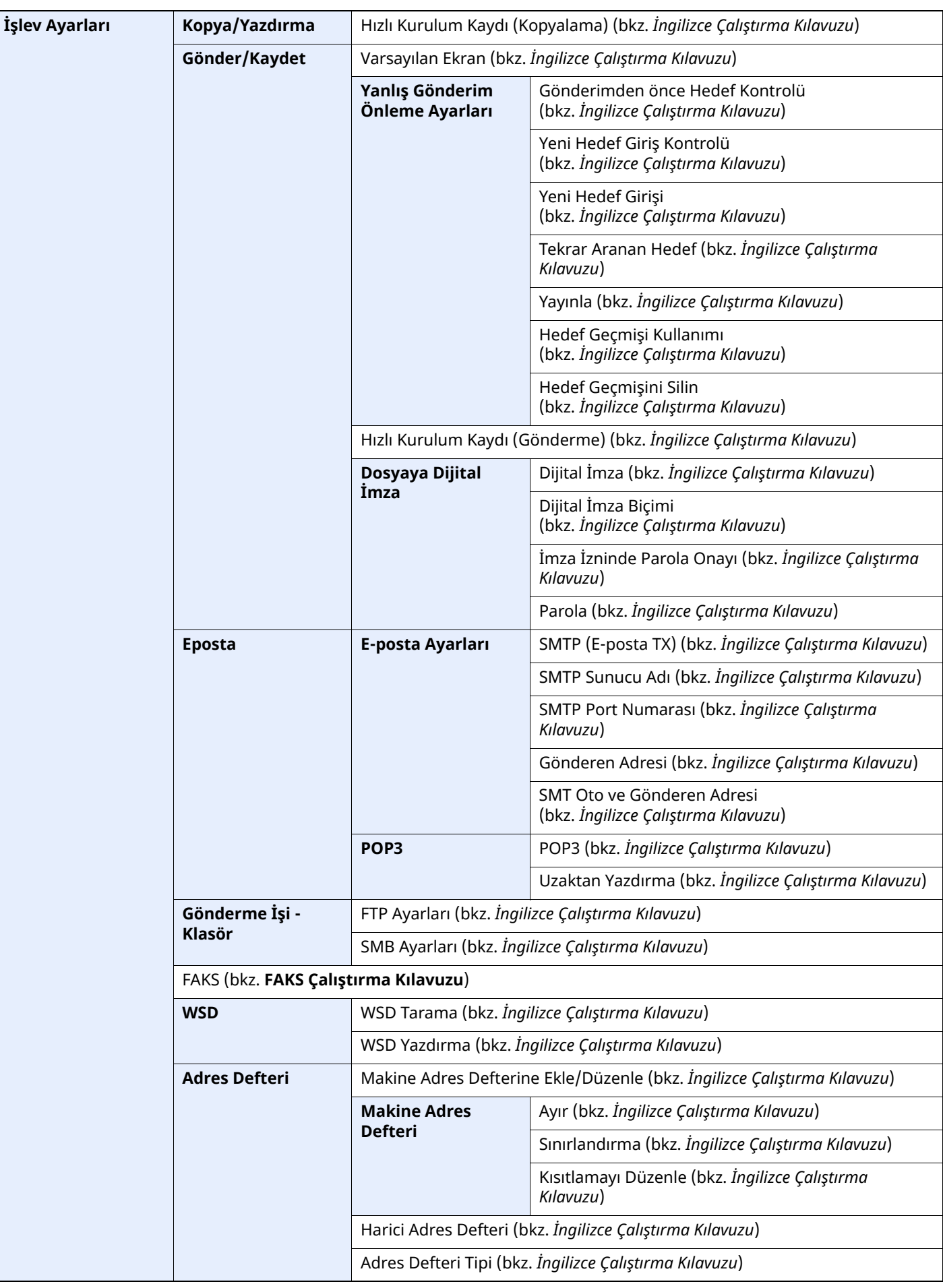

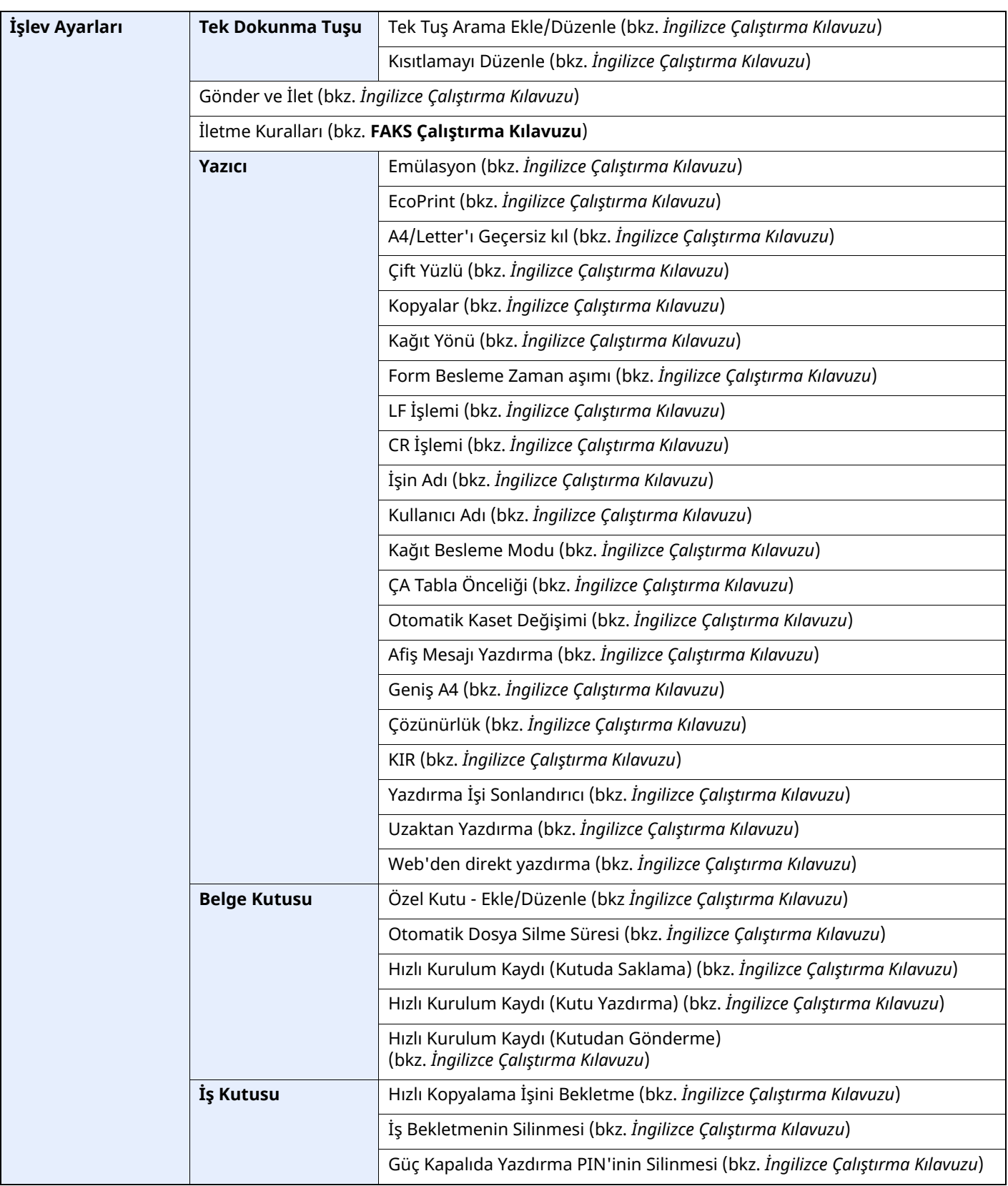

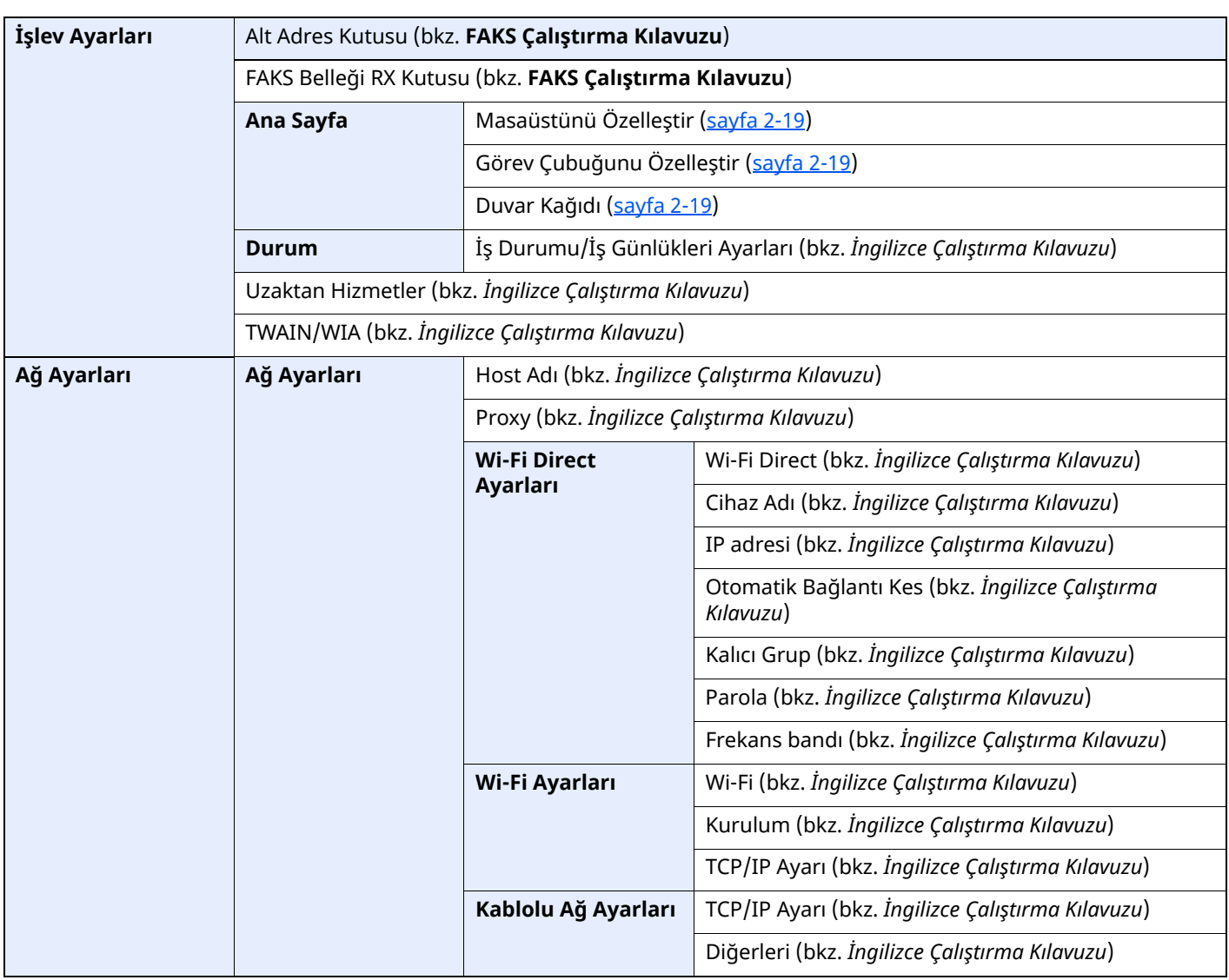

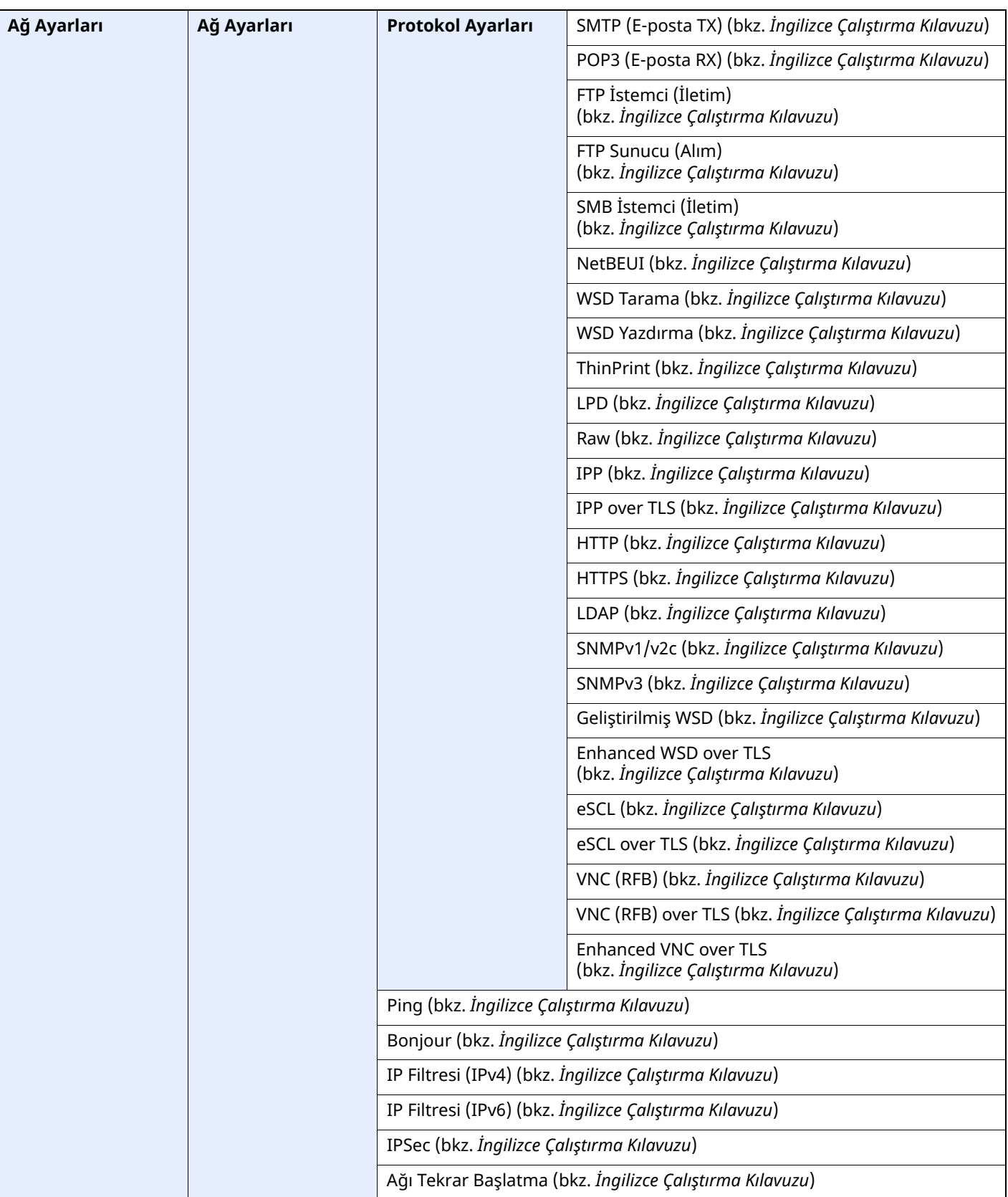

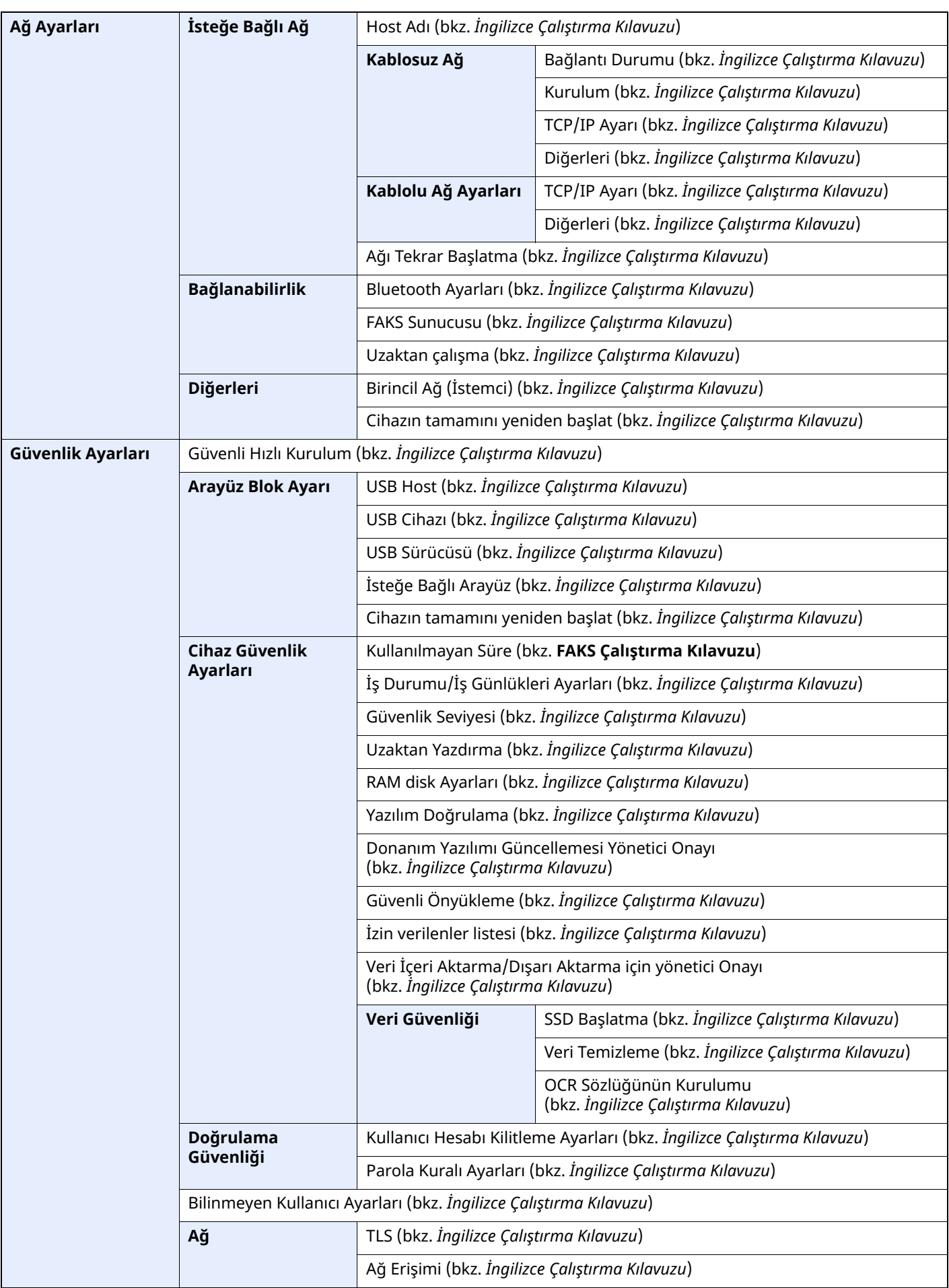

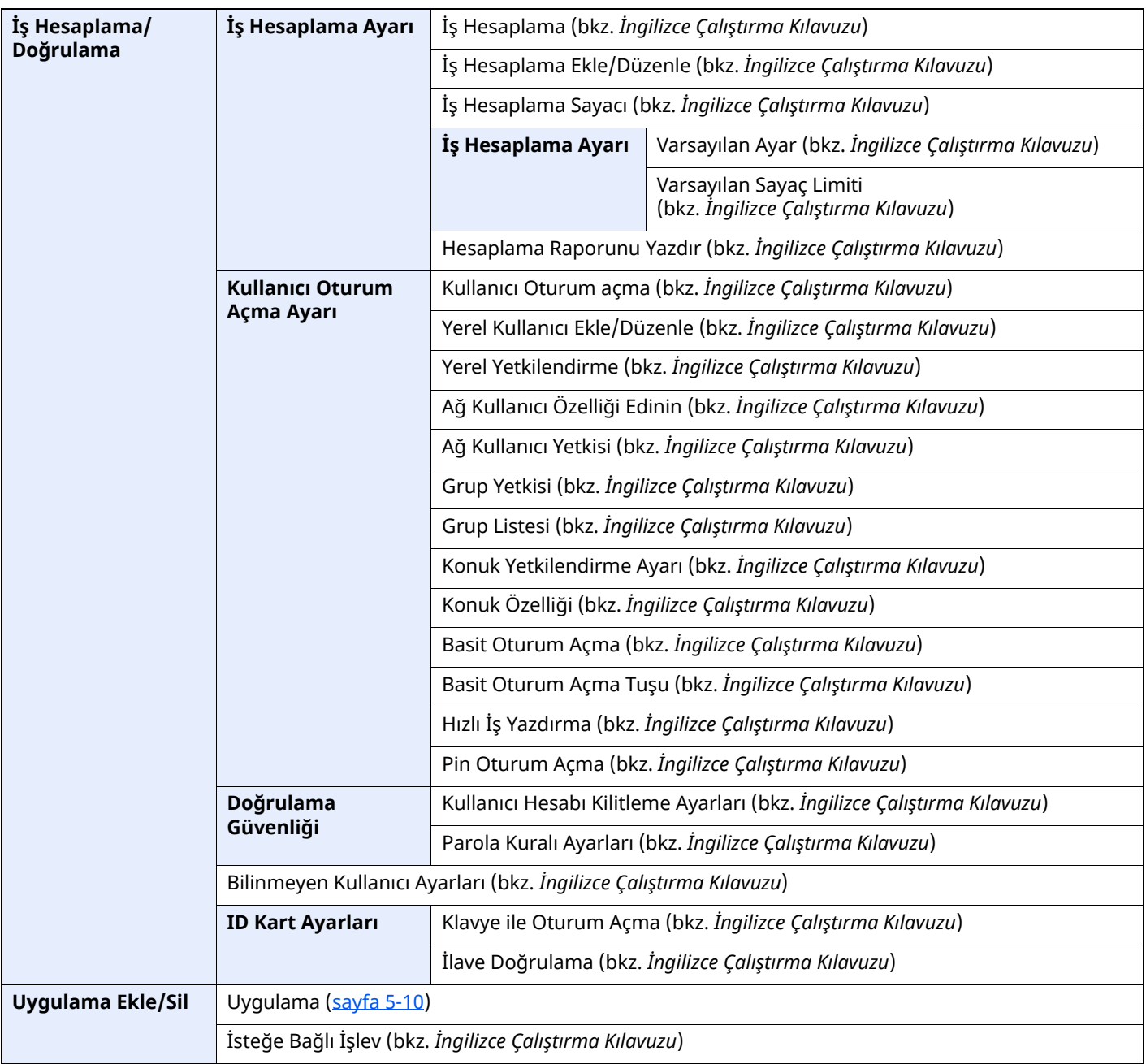

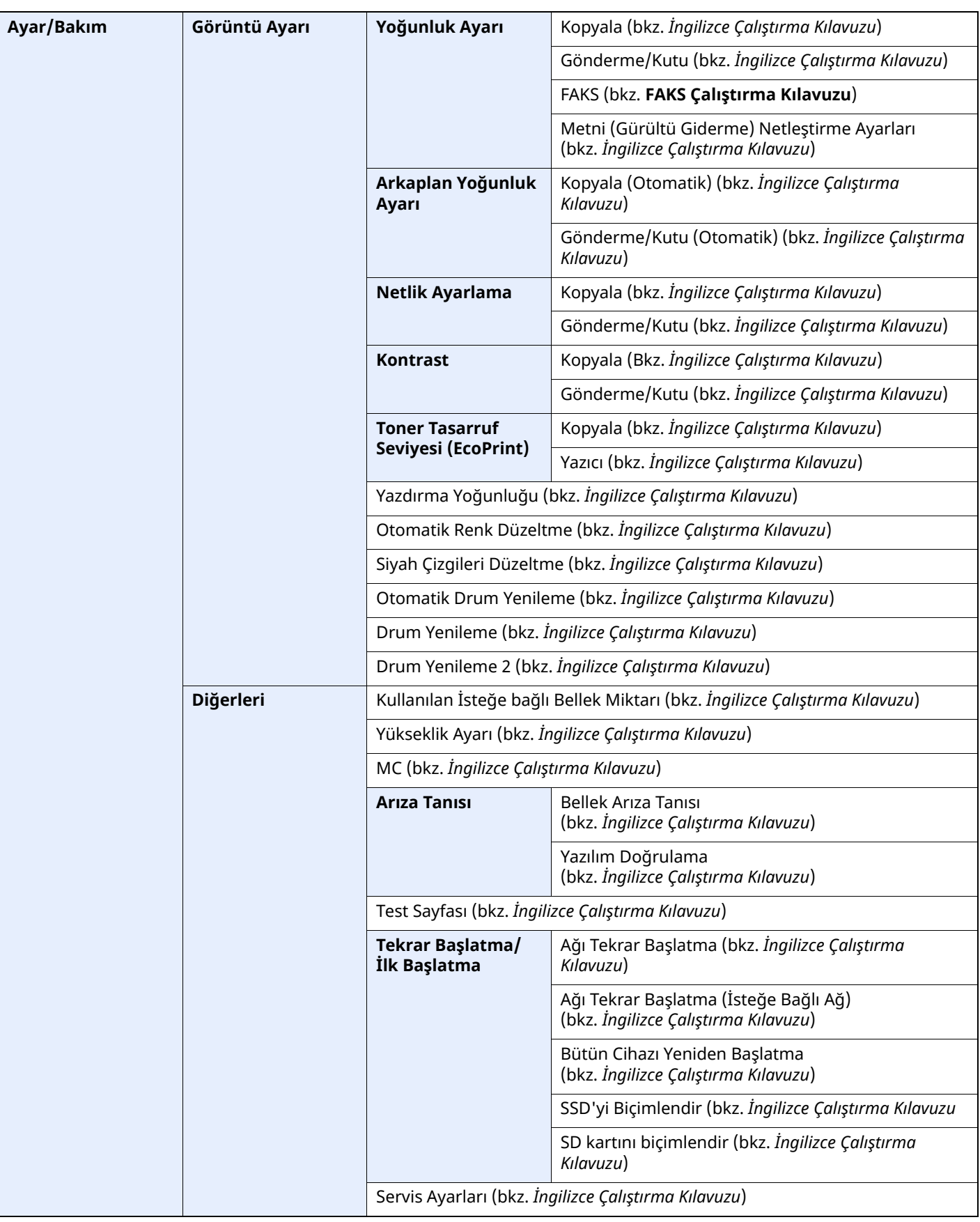

# **Yasal Bilgiler ve** Güvenlik Bilgileri

1

Makinenizi kullanmadan önce lütfen bu bilgileri okuyun. Bu bölümde aşağıdaki konularda bilgi verilmektedir.

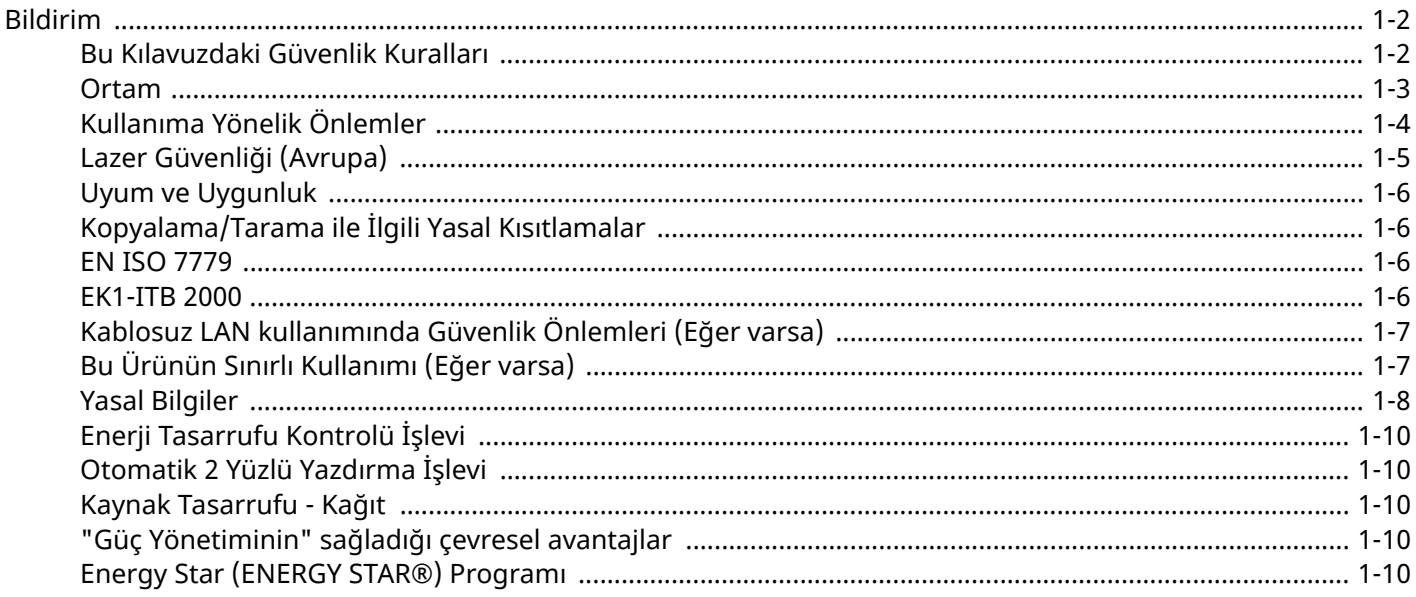

## <span id="page-45-0"></span>**Bildirim**

## <span id="page-45-1"></span>**Bu Kılavuzdaki Güvenlik Kuralları**

Kılavuzun bu bölümü ve makinenin simgelerle işaretlenen parçaları kullanıcı ve diğer bireyler ile çevredeki nesneleri koruma için yapılan güvenlik uyarılarıdır ve makinanın doğru ve güvenli kullanımını sağlar. Simgeler ve anlamları aşağıda belirtilmektedir.

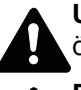

**UYARI**: Gereken dikkatin gösterilmemesinin veya ilgili noktalara uymamanın ciddi yaralanma, hatta ölüme neden olabileceğini gösterir.

**DİKKAT**: Gereken dikkatin gösterilmemesinin veya ilgili noktalara uymamanın bireysel yaralanma veya mekanik zarara neden olabileceğini gösterir.

#### **Simgeler**

simgesi ilgili bölümün güvenlik uyarıları içerdiğini gösterir. Dikkat edilmesi gereken belirli noktalar simgenin içinde belirtilmiştir.

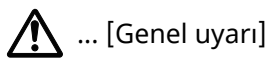

... [Yüksek sıcaklık uyarısı]

 $\Diamond$  simgesi ilgili bölümlerin yasak eylemler ile ilgili bilgileri içerdiğini gösterir. Yasaklanan eylemin özellikleri simgenin içerisinde belirtilir.

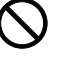

... [Yasaklanan eylemle ilgili uyarı]

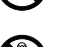

... [Demonte etmek yasaktır]

simgesi ilgili bölümün gerçekleştirilmesi gereken eylemle ilgili bilgileri içerdiğini gösterir. Yapılması gereken eylemin özellikleri simgenin içerisinde belirtilir.

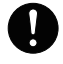

... [Yapılması gereken eylemin uyarısı]

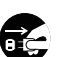

... [Fişi prizden çıkarın]

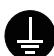

... [Makineyi daima topraklama bağlantısı olan bir prize bağlayın]

#### **QNOT**

Banknota benzeyen bir orijinal bazı nadir durumlarda doğru şekilde kopyalanmayabilir çünkü bu makine sahteciliği önleme işleviyle donatılmıştır.

### <span id="page-46-0"></span>**Ortam**

Çevresel servis koşulları şu şekildedir:

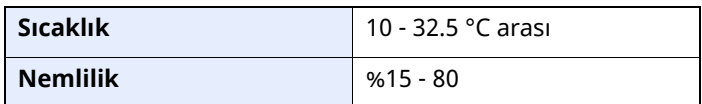

Makine için bir konum seçerken aşağıdaki yerlerden kaçının.

- Pencere yanındaki veya doğrudan güneş ışığına maruz kalan yerlerden kaçının.
- Titreşim olan yerlerden kaçının.
- Büyük sıcaklık dalgalanmalarının olduğu yerlerden kaçının.
- Sıcak veya soğuk havaya doğrudan maruz kalan yerleden kaçının.
- İyi havalandırılmamış yerlerden kaçının.

Zemin makinenin tekerleklerine karşı hassas ise makine kurulumdan sonra taşındığında zemin malzemesi zarar görebilir.

Kopyalama sırasında bir miktar ozon gazı yayılabilir, ancak bu miktar sağlığa herhangi olumsuz etki yapmaz. Fakat makine uzun süre iyi havalandırılmayan bir odada kullanılırsa veya çok fazla kopyalama yapılırsa hoş olmayan bir koku oluşabilir. Kopyalama işine uygun ortamı sağlamak için odanın düzgün şekilde havalandırılması önerilir.

## <span id="page-47-0"></span>**Kullanıma Yönelik Önlemler**

#### **Sarf malzemelerinin kullanımında dikkat edilecek noktalar**

## A DİKKAT

Toner içeren parçaları yakmaya çalışmayın. Tehlikeli kıvılcımlar yanıklara neden olabilir.

Toner içeren parçaları çocukların erişemeyeceği yerlerde bulundurun.

Eğer toner, toner içeren parçalardan dökülür ise, soluyarak içine çekmekten ve yutmaktan, bunun yanı sıra gözlere ve cilde temas etmesinden kaçının.

- Toneri koklarsanız, temiz havaya çıkın ve bol miktarda suyla gargara yapın. Öksürük başlarsa doktora başvurun.
- Toneri yutarsanız, ağzınızı çalkalayın ve midenizdeki içeriği seyreltmek için 1 veya 2 bardak su için. Gerekirse doktora başvurun.
- Toner gözünüze kaçarsa suyla iyice yıkayın. Hassasiyet devam ederse, doktora başvurun.
- Toner cildinize temas ederse sabun ve suyla yıkayın.

Toner içeren parçaları zorla açmaya veya imha etmeye çalışmayın.

#### **Diğer önlemler**

Boşalan toner kabını ve atık toner kutusunu satıcınıza veya servis temsilcinize iade edin. Toplanan toner kapları ve atık toner kutuları ilgili düzenlemelere uygun olarak geri dönüştürülecek veya elden çıkarılacaktır.

Doğrudan güneş ışığına maruz kalmasını önleyin ve makineyi kapalı ortamda tutun.

Ani sıcaklık ve nem değişimlerinden sakınarak makineyi sıcaklığı 40 °C altında olan bir ortamda saklayın.

Makine uzun süre kullanılmayacaksa kağıdı kasetten ve Çok Amaçlı Tabladan çıkarın ve orijinal paketine koyarak ağzını kapatın.

## <span id="page-48-0"></span>**Lazer Güvenliği (Avrupa)**

Lazer radyasyonu insan vücuduna zararlı olabilir. Bu nedenle makinenin içinden yayılan lazer radyasyonu, koruyucu gövde ve dış kapakların içinde hava geçirmez şekilde tutulur. Ürünün kullanıcı tarafından normal çalıştırılmasında makineden radyasyon sızmaz.

Bu makine IEC/EN 60825-1:2014 kapsamında Class 1 lazer ürünü olarak sınıflandırılmıştır.

CLASS 1 lazer ürünleri ile ilgili bilgi etiket üzerinde bulunmaktadır.

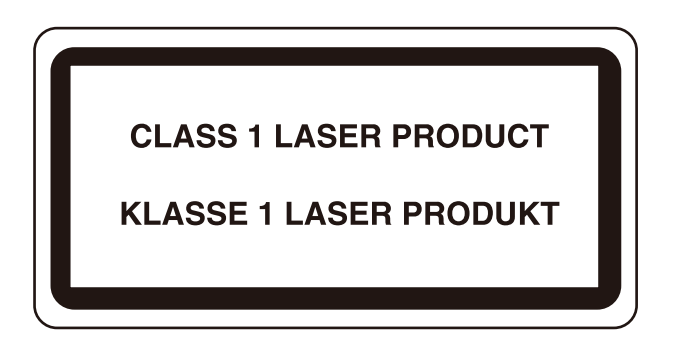

### <span id="page-49-0"></span>**Uyum ve Uygunluk**

TA Triumph-Adler GmbH şirketi, radyo ekipman modeli P-6039i MFP/P-5539i MFP/P-4539i MFP/P-4532i MFP'nin 2014/53/EU Direktifi ile uyumlu olduğunu burada beyan eder.

EU uygunluk beyanının tam metni aşağıdaki internet adresinde mevcuttur: https://www.triumph-adler.com/ta-en-de/customer-service/download-centre https://www.triumph-adler.com/ta-de-de/kundendienst/download-center https://www.utax.com/en-de/hardware/office-printer-and-mfp/download-centre https://www.utax.de/de-de/hardware/buerodrucker-und-mfp/download-center

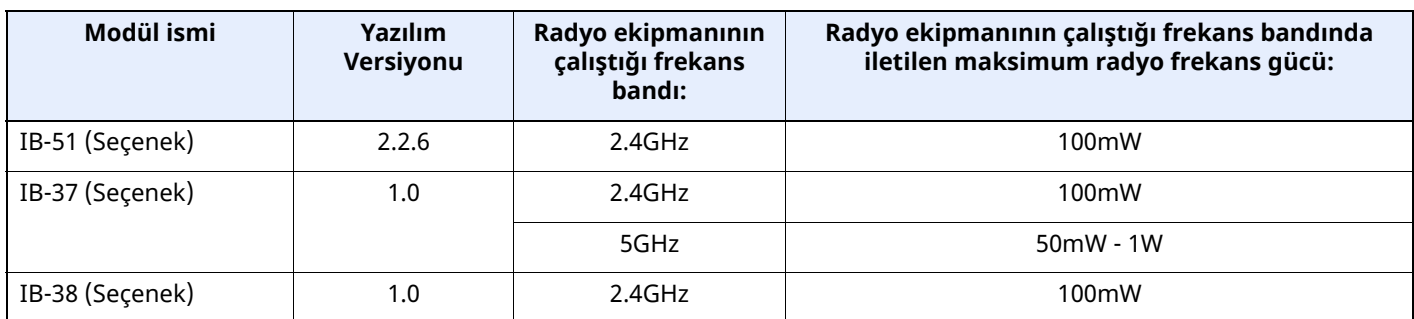

## **Kopyalama/Tarama ile İlgili Yasal Kısıtlamalar**

<span id="page-49-1"></span>Telif hakkı sahibinin izni olmaksızın telif hakkı alınmış bir materyali kopyalamak/taramak yasak olabilir.

Aşağıdaki öğeleri kopyalama/tarama yasaktır ve yasalarca cezalandırılabilirsiniz. Bu ögelerle sınırlı olmayabilir. Kopyalanmayacak/taranmayacak öğeleri bilerek kopyalamayın/taramayın.

- Kağıt para
- Banknot
- Menkul Kıymetler
- Damga
- Pasaport
- Ruhsat

Yerel yasalar ve düzenlemeler yukarıda sözü edilmeyen başka öğelerin de taranmasını/kopyalanmasını yasaklamış veya kısıtlamış olabilir.

### **EN ISO 7779**

<span id="page-49-2"></span>Maschinenlärminformations-Verordnung 3. GPSGV, 06.01.2004: Der höchste Schalldruckpegel beträgt 70 dB (A) oder weniger gemäß EN ISO 7779.

### **EK1-ITB 2000**

<span id="page-49-3"></span>Das Gerät ist nicht für die Benutzung im unmittelbaren Gesichtsfeld am Bildschirmarbeitsplatz vorgesehen. Um störende Reflexionen am Bildschirmarbeitsplatz zu vermeiden, darf dieses Produkt nicht im unmittelbaren Gesichtsfeld platziert werden.

### <span id="page-50-0"></span>**Kablosuz LAN kullanımında Güvenlik Önlemleri (Eğer varsa)**

Kablosuz LAN, ağ kablosu kullanmadan kablosuz erişim noktaları arasında bilgi alışverişine izin verir ve bu sayede bir LAN bağlantısının, radyo dalgalarının iletilebildiği bir alanda serbestçe kurulmasını sağlar.

Bunun yanı sıra, güvenlik ayarları yapılandırılmamış ise aşağıdaki sorunlar meydana gelebilir, çünkü radyo dalgaları (duvarlar dahil) engellerin içinden geçebilir ve belirli bir alan içerisinde her yere ulaşabilirler.

#### **İletişim İçeriklerinin Gizlice Görüntülenmesi**

Kötü niyetli üçüncü bir şahıs kasıtlı olarak radyo dalgalarını izleyebilir ve aşağıdaki iletişim içeriklerine yetkisiz erişim sağlayabilir.

- Kimlik, şifreler ve kredi kartı numarası dahil kişisel bilgiler
- E-posta mesajlarının içerikleri

#### **Yasa dışı Müdahale**

Kötü niyetli bir üçüncü taraf, kişisel ağlara veya şirket ağlarına yetkisiz erişim sağlayabilir ve aşağıdaki yasa dışı eylemleri gerçekleştirebilir.

- Kişisel ve gizli bilgileri almak (bilgi sızıntısı)
- Bir başkasıymış gibi iletişime geçmek ve yetkisiz bilgi dağıtmak (spoofing)
- Kesilen iletişimleri düzenlemek ve yeniden aktarmak (sahtecilik)
- Bilgisayar virüsleri göndermek ve veri ve sistemleri çökertmek (imha)

Kablosuz LAN kartları ve kablosuz erişim noktaları, bu sorunları ele almak ve ürün kullanıldığında kablosuz LAN ürünlerinin güvenlik ayarlarını yapılandırarak bu sorunların meydana gelme ihtimalini azaltmak için yerleşik güvenlik mekanizmaları içerir.

Güvenlik ayarlarını yapılandırırken, müşterilerin sorumluluk almasını, kendi kararlarını vermelerini ve ürün güvenlik ayarları yapılandırılmadan kullanıldığı zaman meydana gelebilecek sorunları tamamen anladıklarından emin olmalarını tavsiye ederiz.

## <span id="page-50-1"></span>**Bu Ürünün Sınırlı Kullanımı (Eğer varsa)**

- Bu üründen yayılan radyo dalgaları tıbbi cihazları etkileyebilir. Ürün, tıbbi bir kurumda veya tıbbi cihazların yakınında kullanılırken, ya talimatlara ve kurum yöneticisinin şart koştuğu önlemlere ya da tıbbi cihazların üzerindeki uyarılara göre kullanılmalıdır.
- Bu üründen yayılan radyo dalgaları, otomatik kapılar ve yangın alarmları dahil olmak üzere otomatik kontrol cihazlarını etkileyebilir. Ürün, tıbbi cihazların yakınında kullanılırken, otomatik kontrol cihazının şart koştuğu talimatlara ve uyarılara göre kullanılmalıdır.
- Eğer bu ürün direkt olarak uçaklar, trenler, gemiler ve otomobiller dahil olmak üzere hizmet ile alakalı cihazlarda kullanılırsa, veya çalışması için yüksek güvenilirlik ve güvenlik gereken uygulamalarda ve afet önleme ve suç önlemede kullanılanlar ve çeşitli güvenlik amaçları için kullanılanlar dahil olmak üzere hatasızlık gerektiren cihazlarda kullanılırsa, lütfen ürünü bütün sistemin güvenilirliği ve güvenlik bakımı için güvenilir ve yedekli tasarımlar içeren sistemin güvenlik tasarımını dikkate alarak kullanın. Bu ürün, havacılık cihazları, bilgi aktarım iletişim cihazları, nükleer enerji kontrol cihazları ve tıbbi cihazlar dahil olmak üzere yüksek güvenilirlik ve güvenlik gerektiren uygulamalarda kullanılmak üzere üretilmemiştir; dolayısıyla, bu uygulamalarda kullanılıp kullanılmaması kararı bütün yönleriyle değerlendirilmeli ve karara bağlanmalıdır.

## <span id="page-51-0"></span>**Yasal Bilgiler**

Telif Hakkı sahibinin önceden yazılı izni alınmaksızın bu kılavuzun tamamının veya bir kısmının kopyalanması veya farklı çoğaltma faaliyetlerinde bulunulması yasaktır.

#### **Ticari Adlar Hakkında**

- PRESCRIBE, Kyocera Corporation'ın tescilli ticari markasıdır.
- KPDL, Kyocera Corporation'ın ticari bir markasıdır.
- Active Directory, Azure, Microsoft, Microsoft 365, Microsoft Edge, Windows ve Windows Server, Birleşik Devletler ve/veya diğer ülkelerde Microsoft Corporation'ın ticari markaları veya tescilli ticari markalarıdır.
- PCL, Hewlett-Packard Company'nin ticari markasıdır.
- Adobe Acrobat, PostScript ve Reader; Birleşik Devletler'de ve/veya diğer ülkelerde Adobe'a ait ticari markalar veya tescilli ticari markalardır.
- Ethernet, FUJIFILM Business Innovation Corporation'in tescilli ticari markasıdır.
- IBM ve IBM PC/AT, International Business Machines Corporation'ın ticari markalarıdır.
- AirPrint, AirPrint logosu, AppleTalk, Bonjour, iPad, iPhone, iPod touch, Mac, Mac OS ve TrueType, Apple Inc.'in, Birleşik Devletler ve diğer ülkelerde tescilli, ticari markalarıdır.
- Bu makinede yüklü bütün Avrupa dilleri yazı tipleri Monotype Imaging Inc ile yapılan lisans anlaşması kapsamında kullanılmaktadır.
- Helvetica, Palatino ve Times, Linotype GmbH'nin tescilli ticari markalarıdır.
- ITC Avant Garde Gothic, ITC Bookman, ITC ZapfChancery ve ITC ZapfDingbats, International Typeface Corporation'ın tescilli ticari markalardır.
- ThinPrint, Almanya ve diğer ülkelerde Cortado AG.'ye ait tescilli ticari bir marka veya ticari bir markadır.
- Monotype Imaging Inc'e ait UFST™ MicroType® yazı tipleri bu makinede yüklüdür.
- iOS Cisco'nun, ABD ve diğer ülkelerde tescilli, ticari markasıdır ve Apple Inc. lisansı altında kullanılır.
- Google, Google LLC.'ye ait tescilli ticari marka ve/veya ticari bir markadır.
- Mopria ve Mopria logosu, Mopria Alliance, Inc. şirketinin Birleşik Devletler ve/veya diğer ülkelerdeki tescilli ticari markaları veya ticari markalarıdır.
- Wi-Fi, Wi-Fi Direct ve Wi-Fi Protected Setup, Wi-Fi Alliance'ın tescilli ticari markaları veya ticari markalarıdır.
- RealVNC, VNC ve RFB, Birleşik Devletler ve/veya diğer ülkelerde RealVNC Ltd. şirketinin tescilli ticari markaları veya ticari markalarıdır.

Bütün diğer marka ve ürün adları ilgili şirketlere ait ticari veya tescilli ticari markalardır. ™ ve ® işaretleri bu Çalıştırma Kılavuzu'nda kullanılmayacaktır.

#### **Monotype Imaging License Agreement**

- 1 *Software* shall mean the digitally encoded, machine readable, scalable outline data as encoded in a special format as well as the UFST Software.
- 2 You agree to accept a non-exclusive license to use the Software to reproduce and display weights, styles and versions of letters, numerals, characters and symbols (*Typefaces*) solely for your own customary business or personal purposes at the address stated on the registration card you return to Monotype Imaging. Under the terms of this License Agreement, you have the right to use the Fonts on up to three printers. If you need to have access to the fonts on more than three printers, you need to acquire a multi-user license agreement which can be obtained from Monotype Imaging. Monotype Imaging retains all rights, title and interest to the Software and Typefaces and no rights are granted to you other than a License to use the Software on the terms expressly set forth in this Agreement.
- 3 To protect proprietary rights of Monotype Imaging, you agree to maintain the Software and other proprietary information concerning the Typefaces in strict confidence and to establish reasonable procedures regulating access to and use of the Software and Typefaces.
- 4 You agree not to duplicate or copy the Software or Typefaces, except that you may make one backup copy. You agree that any such copy shall contain the same proprietary notices as those appearing on the original.
- 5 This License shall continue until the last use of the Software and Typefaces, unless sooner terminated. This License may be terminated by Monotype Imaging if you fail to comply with the terms of this License and such failure is not remedied within thirty (30) days after notice from Monotype Imaging. When this License expires or is terminated, you shall either return to Monotype Imaging or destroy all copies of the Software and Typefaces and documentation as requested.
- 6 You agree that you will not modify, alter, disassemble, decrypt, reverse engineer or decompile the Software.
- 7 Monotype Imaging warrants that for ninety (90) days after delivery, the Software will perform in accordance with Monotype Imaging-published specifications, and the diskette will be free from defects in material and workmanship. Monotype Imaging does not warrant that the Software is free from all bugs, errors and omissions.

The parties agree that all other warranties, expressed or implied, including warranties of fitness for a particular purpose and merchantability, are excluded.

8 Your exclusive remedy and the sole liability of Monotype Imaging in connection with the Software and Typefaces is repair or replacement of defective parts, upon their return to Monotype Imaging.

In no event will Monotype Imaging be liable for lost profits, lost data, or any other incidental or consequential damages, or any damages caused by abuse or misapplication of the Software and Typefaces.

- 9 Massachusetts U.S.A. law governs this Agreement.
- 10 You shall not sublicense, sell, lease, or otherwise transfer the Software and/or Typefaces without the prior written consent of Monotype Imaging.
- 11 Use, duplication or disclosure by the Government is subject to restrictions as set forth in the Rights in Technical Data and Computer Software clause at FAR 252-227-7013, subdivision (b)(3)(ii) or subparagraph (c)(1)(ii), as appropriate. Further use, duplication or disclosure is subject to restrictions applicable to restricted rights software as set forth in FAR 52.227-19  $(c)(2)$ .
- 12 You acknowledge that you have read this Agreement, understand it, and agree to be bound by its terms and conditions. Neither party shall be bound by any statement or representation not contained in this Agreement. No change in this Agreement is effective unless written and signed by properly authorized representatives of each party. By opening this diskette package, you agree to accept the terms and conditions of this Agreement.

#### **Açık Kaynak Yazılım Lisansı**

Açık Kaynak Yazılım Lisansı için aşağıdaki URL'ye bakın. https://www.triumph-adler.com/ta-en-de/customer-service/download-centre https://www.utax.com/en-de/hardware/office-printer-and-mfp/download-centre

## <span id="page-53-0"></span>**Enerji Tasarrufu Kontrolü İşlevi**

Cihaz, son kullanıldığı zamandan belirli bir süre sonra yazıcı ve faks işlevlerinin beklemede kalacağı, ancak güç tüketiminin en aza indirgeneceği **Uyku** özelliği ile donatılmıştır.

#### **Uyku**

Cihaz, 1 dakika boyunca hiç kullanılmazsa otomatik olarak Uyku moduna girer. Uyku moduna girmeden önce geçmesi gereken bu süre uzatılabilir.

 $\rightarrow$  Uyku [\(sayfa](#page-91-0) 2-38)

## <span id="page-53-1"></span>**Otomatik 2 Yüzlü Yazdırma İşlevi**

Bu cihazda 2 yüzlü yazdırma işlevi standart olarak bulunur. Örneğin, iki 1 yüzlü orijinali tek bir sayfaya 2 yüzlü olarak yazdırarak, kullanılan kağıt miktarını azaltmak mümkündür.

← Cift Yüzlü [\(sayfa](#page-202-0) 6-18)

Çift yüzlü konumda yazdırma kâğıt tüketimini azaltır ve orman kaynaklarından tasarruf edilmesine katkıda bulunur. Çift yüzlü konum aynı zamanda satın alınması gereken kâğıt miktarını azaltır, böylece maliyeti de düşürür. Çift yüzlü basabilen makinelerin, çift yüzlü varsayılan konumda ayarlanması tavsiye edilir.

### <span id="page-53-2"></span>**Kaynak Tasarrufu - Kağıt**

Orman kaynaklarının korunması ve idame edilmesi için çevre koruma yönetimi birimlerinin koyduğu kurallar kapsamında onaylanmış ya da EN 12281:2002 $^\star$  veya muadil bir kalite standardını karşıladığını belirten tanınmış

etiketleri taşıyan geri dönüşümlü veya işlenmemiş kağıt kullanımı önerilir.

Bu makine ayrıca 64 g/m<sup>2</sup> kağıda yazdırma işlevini de desteklemektedir. Daha az ham madde içeren bu tip bir kağıt kullanımı, orman kaynaklarının tasarrufuna daha fazla katkı sağlayabilir.

\* : EN12281:2002 "Baskı ve yazışma kağıdı - Kuru toner görüntüleme işlemleri için kullanılan kopya kağıdına yönelik kurallar"

Satış veya servis temsilciniz önerilen kağıt türleri hakkında bilgi verebilir.

### <span id="page-53-3"></span>**"Güç Yönetiminin" sağladığı çevresel avantajlar**

Boşta kaldığında güç tüketimini azaltmak; bu makine, belirli bir süre için boşta kaldığında güç tüketimini azaltmak için, otomatik olarak enerji tasarruf konumunu etkinleştiren bir güç yönetimi işlevi ile donatılmıştır. Makinenin enerji tasarruf modundan HAZIR moduna geçmesi kısa bir zaman almasına rağmen, enerji tüketiminde önemli miktarda azalma sağlanabilmektedir. Makinenin, enerji tasarruf modu etkinleştirme süresi varsayılan ayara ayarlanmış şekilde kullanılması önerilir.

## <span id="page-53-4"></span>**Energy Star (ENERGY STAR®) Programı**

ENERGY STAR® Programına katılım sağlıyoruz.

ENERGY STAR® ile uyumlu ürünleri piyasaya sürüyoruz.

ENERGY STAR®, küresel ısınmayı önlemeye yardım etmek amacıyla, yüksek enerji verimliliğine sahip ürünlerin kullanımını arttırma ve teşvik etme amaçlı bir enerji verimlilik programıdır. ENERGY STAR® ile uyumlu ürünleri alarak, müşteriler ürünü kullanırken sera gazlarının emisyonunu azaltmaya ve enerji ile bağlantılı maliyetlerin azaltılmasına yardımcı olurlar.

# **2 Makinenin Kurulması ve Ayarlanması**

Bu bölüm, makinenin yöneticisi için parça isimleri, kablo bağlantısı ve yazılım yükleme gibi bilgiler sağlar.

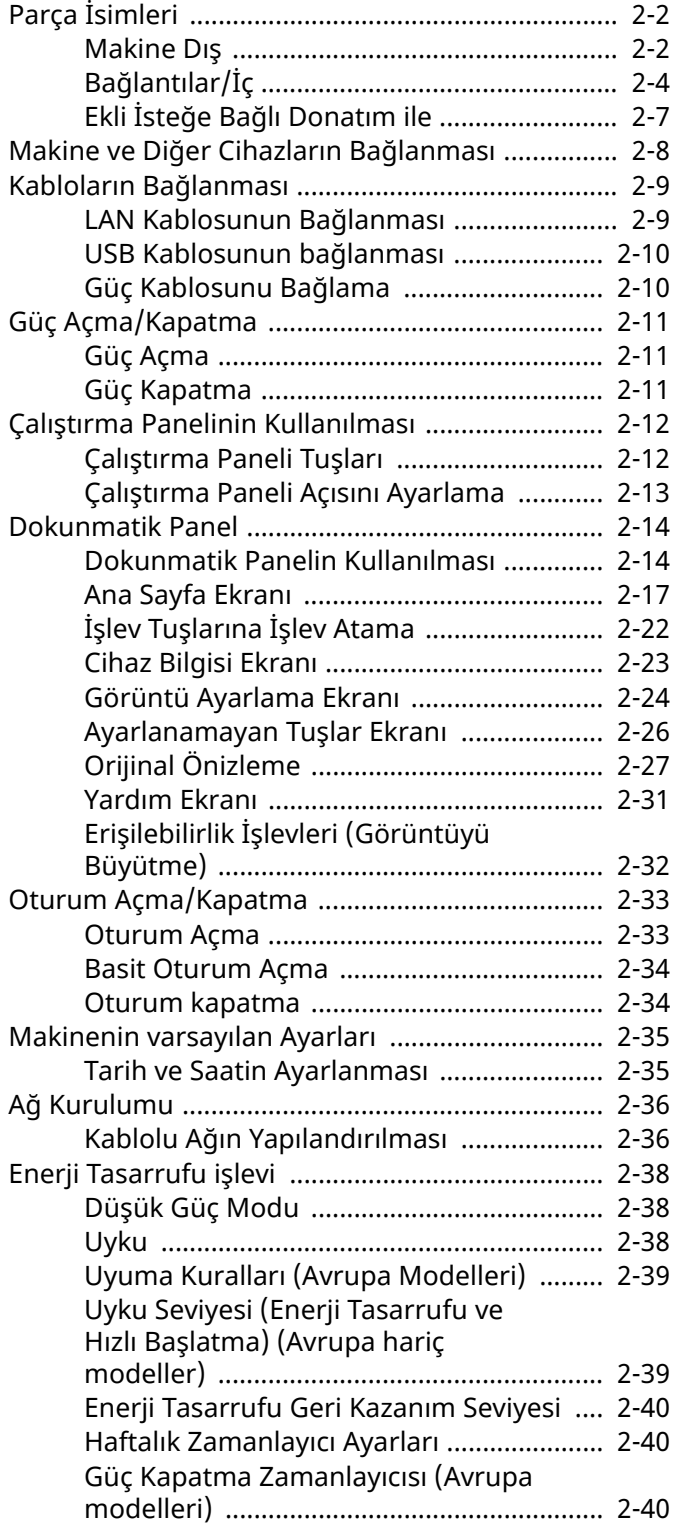

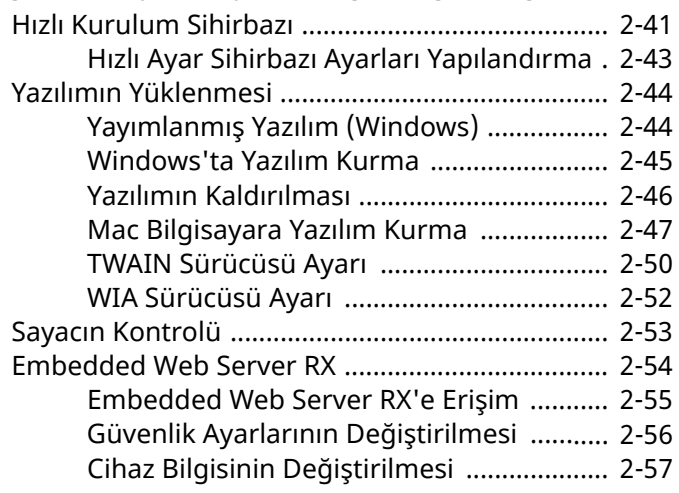

## <span id="page-55-0"></span>**Parça İsimleri**

## <span id="page-55-1"></span>**Makine Dış**

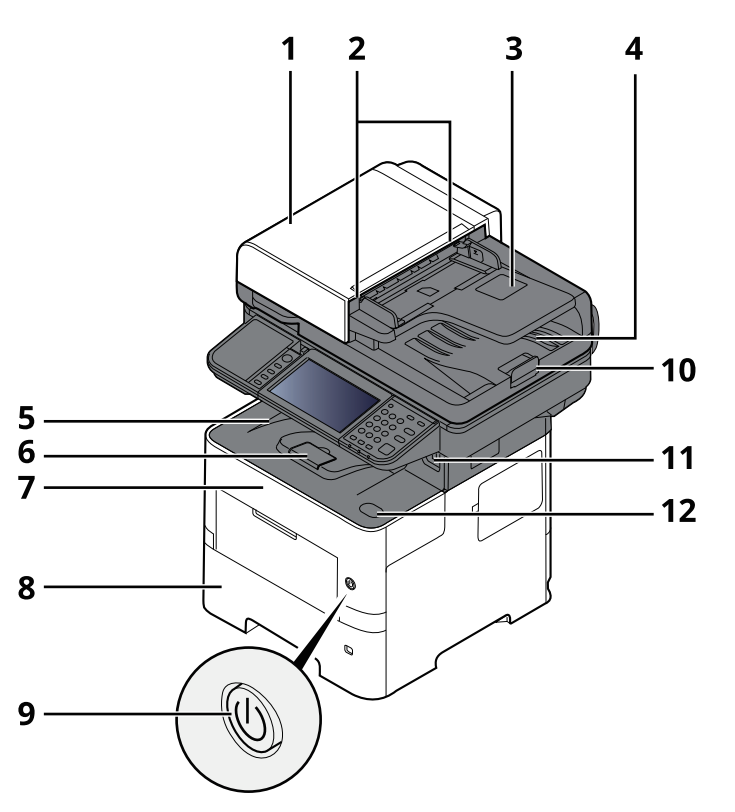

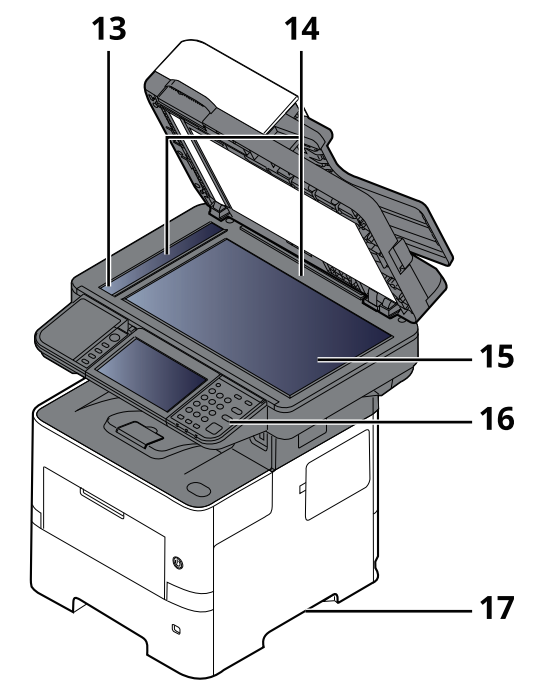

- 1 Belge İşlemci
- 2 Orijinal Genişlik Kılavuzları
- 3 Orijinal Tepsisi
- 4 Orijinal Çıkış Tepsisi
- 5 İç Tabla
- 6 Kağıt Durdurucu
- 7 Ön Kapak
- 8 Kaset 1
- 9 Güç Anahtarı
- 10 Orijinal Durdurucu
- 11 USB Sürücüsü Yuvası
- 12 Ön Kapak Açma Butonu
- 13 ADF Camı
- 14 Orijinal Boyut Gösterge Plakaları
- 15 Tarayıcı Camı
- 16 Çalıştırma Paneli
- 17 Kulplar

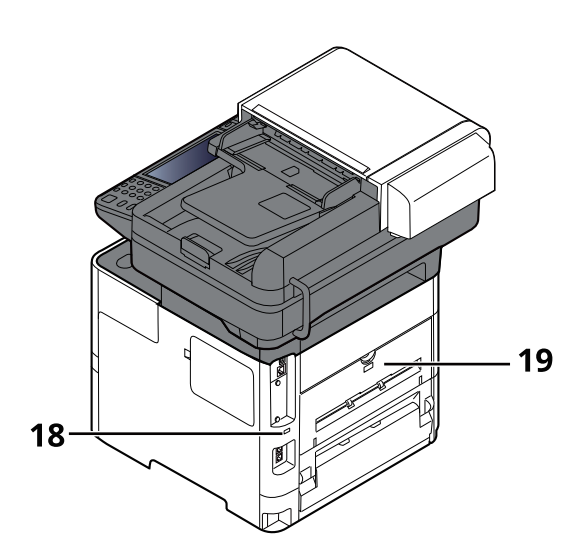

18 Hırsızlık Önleme Kilit Yuvası

19 Arka Kapak

## <span id="page-57-0"></span>**Bağlantılar/İç**

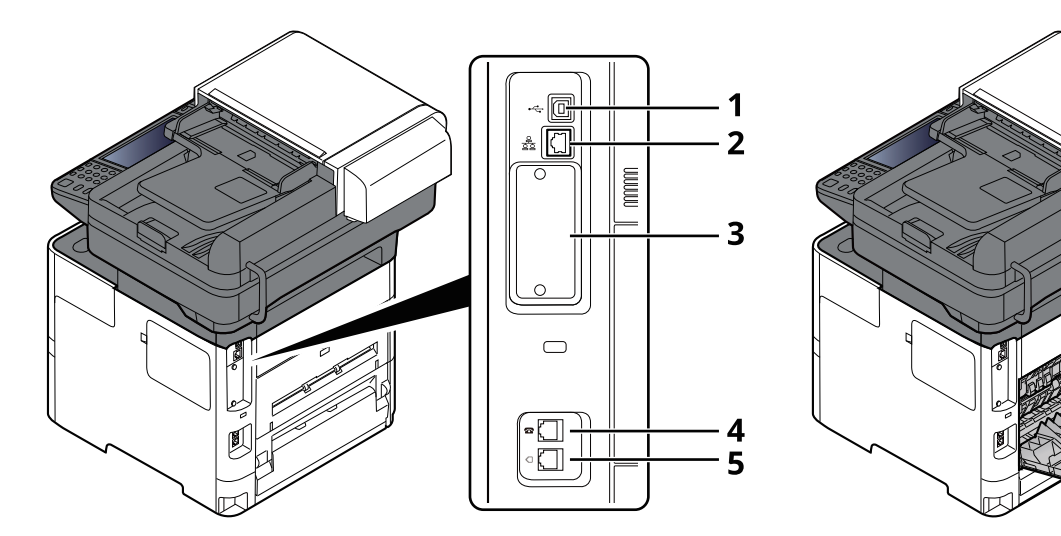

 $6\overline{6}$ 

- 1 USB Arayüz Konektörü
- 2 Ağ Arayüz Bağlantısı
- 3 Seçenek Arayüz Yuvası
- 4 TEL Konektörü
- 5 LINE Konektörü
- 6 Isıtıcı Kapağı

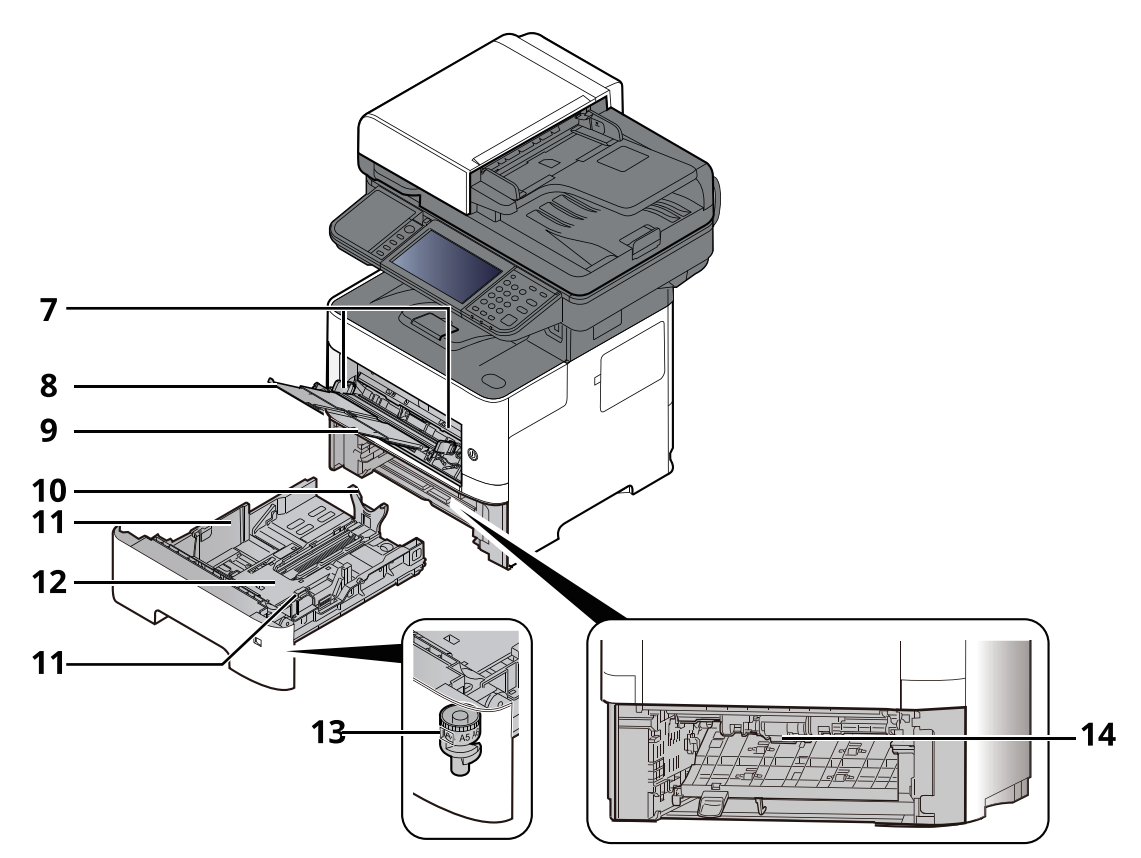

- 7 Kağıt Genişliği Kılavuzları
- 8 Tabla Uzantısı
- 9 Çok Amaçlı Tabla
- 10 Kağıt Uzunluğu Kılavuzu
- 11 Kağıt Genişliği Kılavuzları
- 12 Alt Plaka
- 13 Boyut Ölçeği
- 14 Çift yüzlü Kapak

#### Makinenin Kurulması ve Ayarlanması > Parça İsimleri

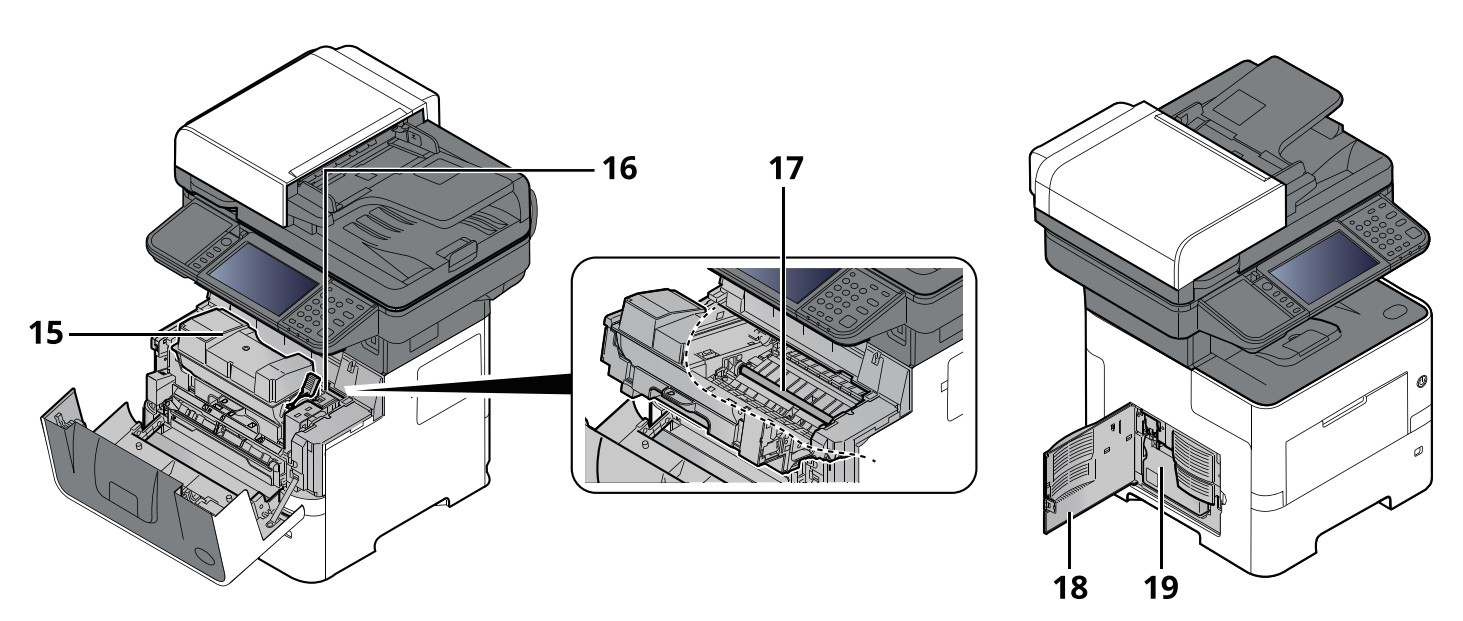

- 15 Toner Kabı
- 16 Toner Kabı Kilit Kolu
- 17 Kayıt Merdanesi
- 18 Sol Kapak
- 19 Atık Toner Kutusu

## <span id="page-60-0"></span>**Ekli İsteğe Bağlı Donatım ile**

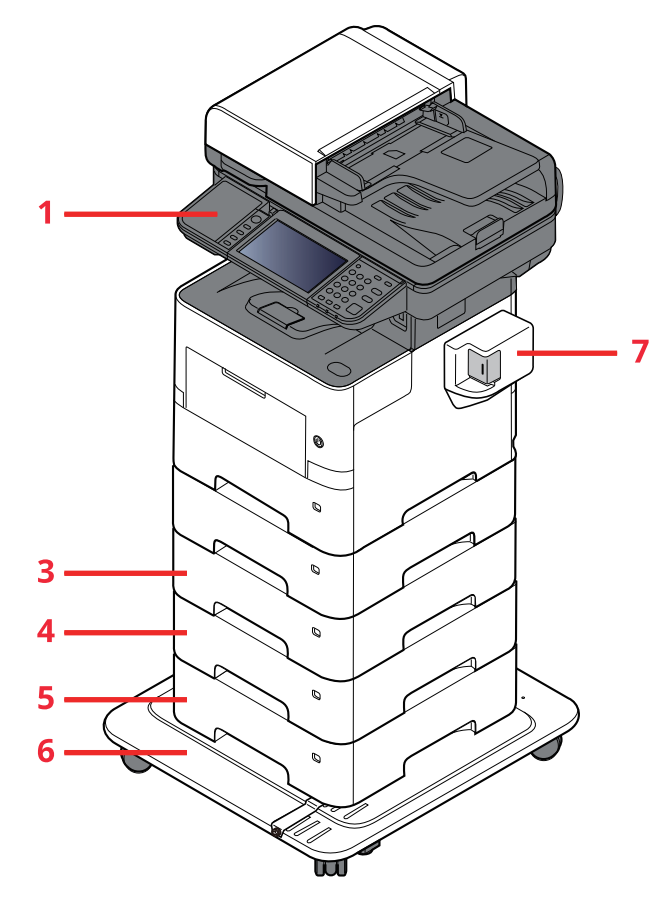

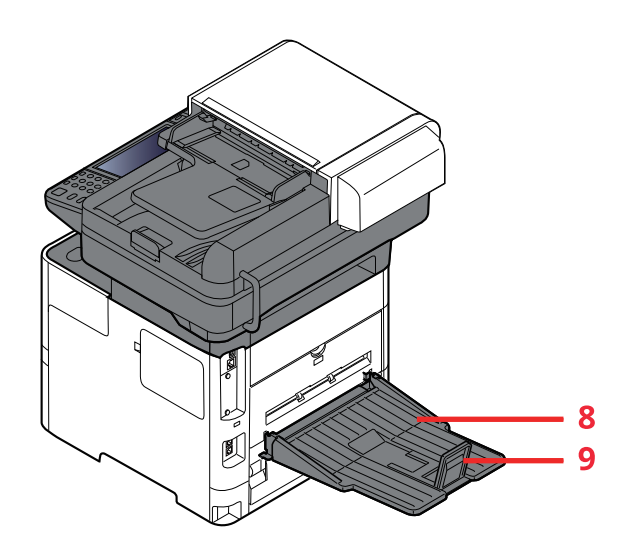

- 1 Kart Okuyucu
- 2 Kaset 2
- 3 Kaset 3
- 4 Kaset 4
- 5 Kaset 5
- 6 CA-3100
- 7 Manuel Zımba (sadece P-6039i MFP ve P-5539i MFP)
- 8 Arka Tabla (sadece P-6039i MFP ve P-5539i MFP)
- 9 Kağıt Durdurucu (sadece P-6039i MFP ve P-5539i MFP)
- İsteğe Bağlı [Donatım](#page-262-0) (sayfa 8-2)

## <span id="page-61-0"></span>**Makine ve Diğer Cihazların Bağlanması**

Ortama ve makinenin kullanım amacına uygun olan, gerekli kabloları hazırlayın.

#### **Makineyi USB üzerinden PC'ye Bağlarken:**

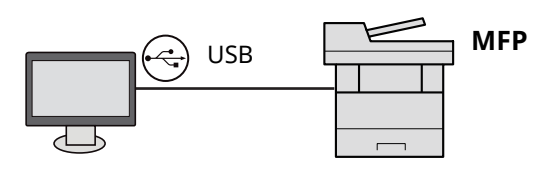

#### **Makineyi ağ kablosu, Wi-Fi veya Wi-Fi Direct ile PC'ye veya Tablete Bağlarken**

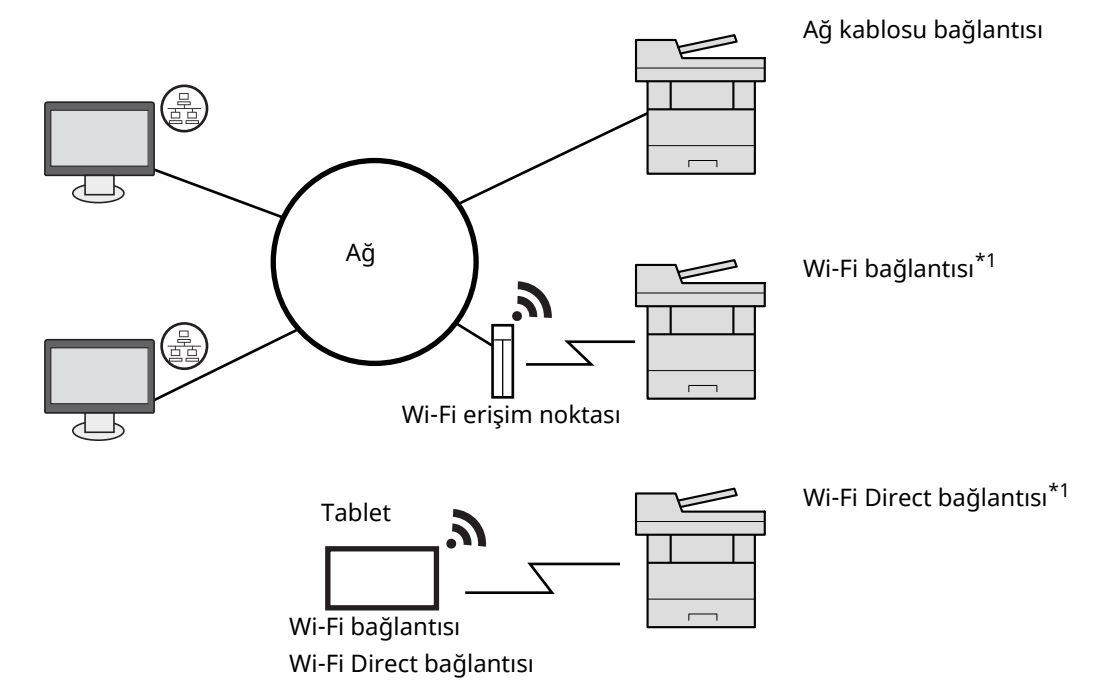

\*1 Sadece isteğe bağlı (IB-37/IB-38) Kablosuz Ağ Arayüz Kiti olan modeller için.

#### **QNOT**

Kablosuz LAN kullanıyorsanız, bkz.

*İngilizce Çalıştırma Kılavuzu*

#### **Kullanılabilecek Kablolar**

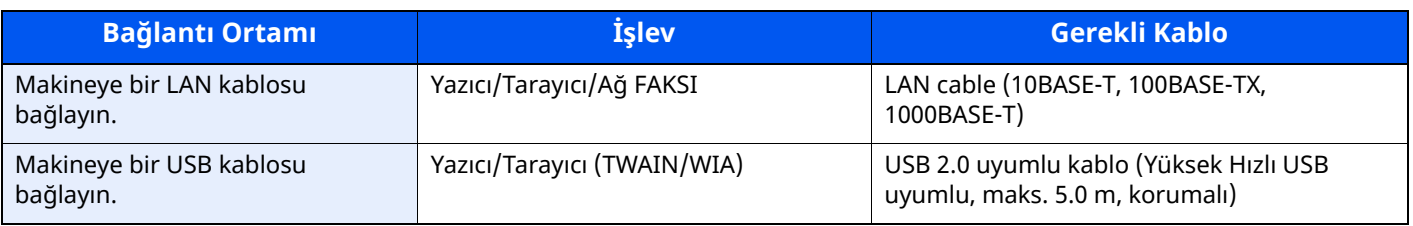

#### **ÖNEMLI**

**USB 2.0 uyumlu kablo dışında bir kablo kullanmak arızaya neden olabilir.**

## <span id="page-62-0"></span>**Kabloların Bağlanması**

## <span id="page-62-1"></span>**LAN Kablosunun Bağlanması**

#### **ÖNEMLI**

**Güç açıksa, ana güç anahtarını kapatın.**

◆ Güç [Kapatma](#page-64-2) (sayfa 2-11)

#### **1 Kabloyu makineye bağlayın.**

**1** LAN kablosunu ağ ara birimi konektörüne bağlayın.

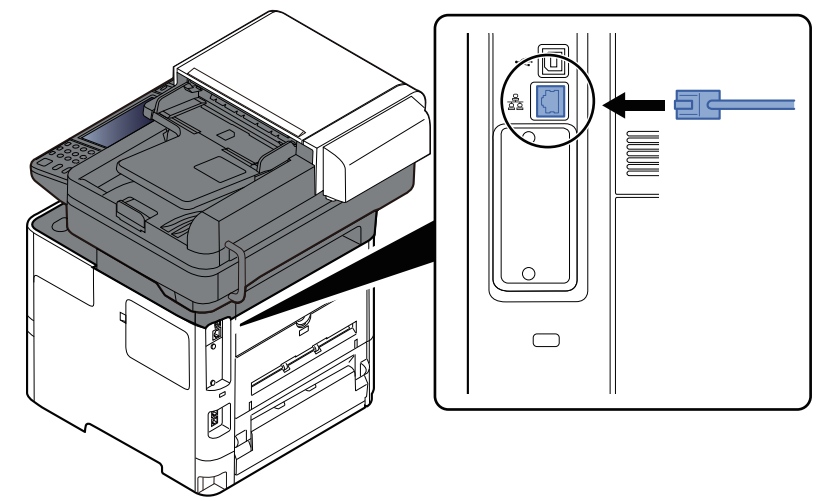

**2** Kablonun diğer ucunu hub'a bağlayın.

#### **2 Makinenin gücünü açın ve <sup>a</sup>ğ<sup>ı</sup> yapılandırın.**

◆ Ağ [Kurulumu](#page-89-0) (sayfa 2-36)

## <span id="page-63-0"></span>**USB Kablosunun bağlanması**

#### **ÖNEMLI**

**Güç açıksa, ana güç anahtarını kapatın.**

Güç [Kapatma](#page-64-2) (sayfa 2-11)

#### **1 Kabloyu makineye bağlayın.**

**1** USB kablosunu gövdenin sol tarafında bulunan USB arayüzü konektörüne bağlayın.

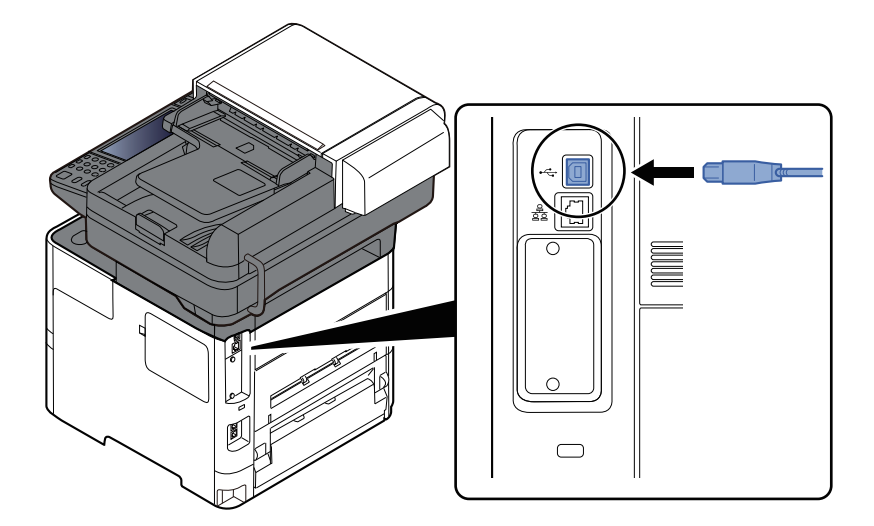

- **2** Kablonun diğer ucunu PC'ye bağlayın.
- **2 Makineyi açın.**

## <span id="page-63-1"></span>**Güç Kablosunu Bağlama**

#### **1 Kabloyu makineye bağlayın.**

Verilen güç kablosunun bir ucunu makineye, diğer ucunu da prize bağlayın.

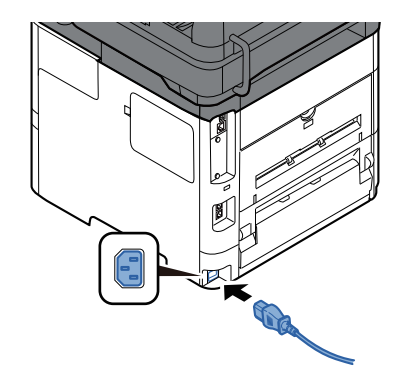

**ÖNEMLI Sadece makineyle birlikte verilen güç kablosunu kullanın.**

## <span id="page-64-0"></span>**Güç Açma/Kapatma**

## <span id="page-64-1"></span>**Güç Açma**

**1 Güç anahtarını açın.**

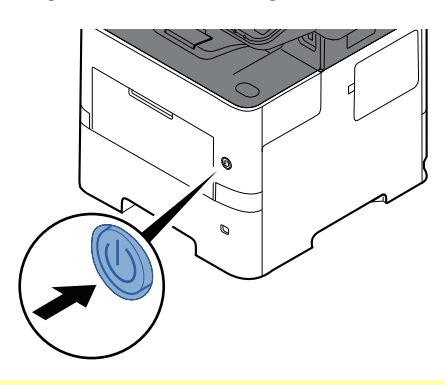

#### **ÖNEMLI**

**Güç anahtarını kapadıktan hemen sonra yeniden açmayın. En az 5 saniye bekledikten sonra güç anahtarını açabilirsiniz.**

### <span id="page-64-2"></span>**Güç Kapatma**

**1 Güç anahtarını kapatın.**

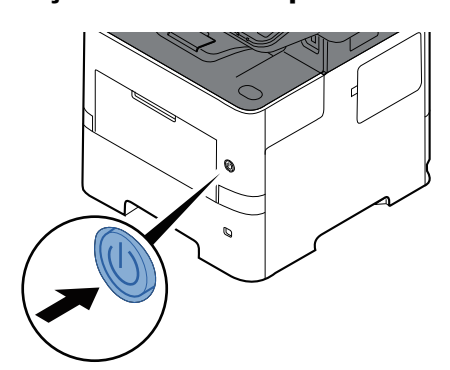

Güç kaynağı kapama onay mesajı görüntülenir.

Bkz. *İngilizce Çalıştırma Kılavuzu*

Gücün kesilmesi yaklaşık 3 dakika sürer.

## **DIKKAT**

**Makine uzun bir süre kullanılmayacaksa (ör. bütün gece), ana güç anahtarından kapatın. Makine daha da uzun bir süre kullanılmayacaksa (ör. tatil), güvenlik tedbiri olarak elektrik fişini prizden çekin.**

#### **ÖNEMLI**

- **Faks işlevi olan ürünleri kullanıyorsanız, makineyi ana güç anahtarından kapatmanın faks aktarımını ve alımını devre dışı bırakacağına dikkat edin.**
- **Kağıdı kasetlerden çıkarın ve nemden korumak için kağıt saklama torbasında tutun.**

## <span id="page-65-0"></span>**Çalıştırma Panelinin Kullanılması Çalıştırma Paneli Tuşları**

<span id="page-65-1"></span>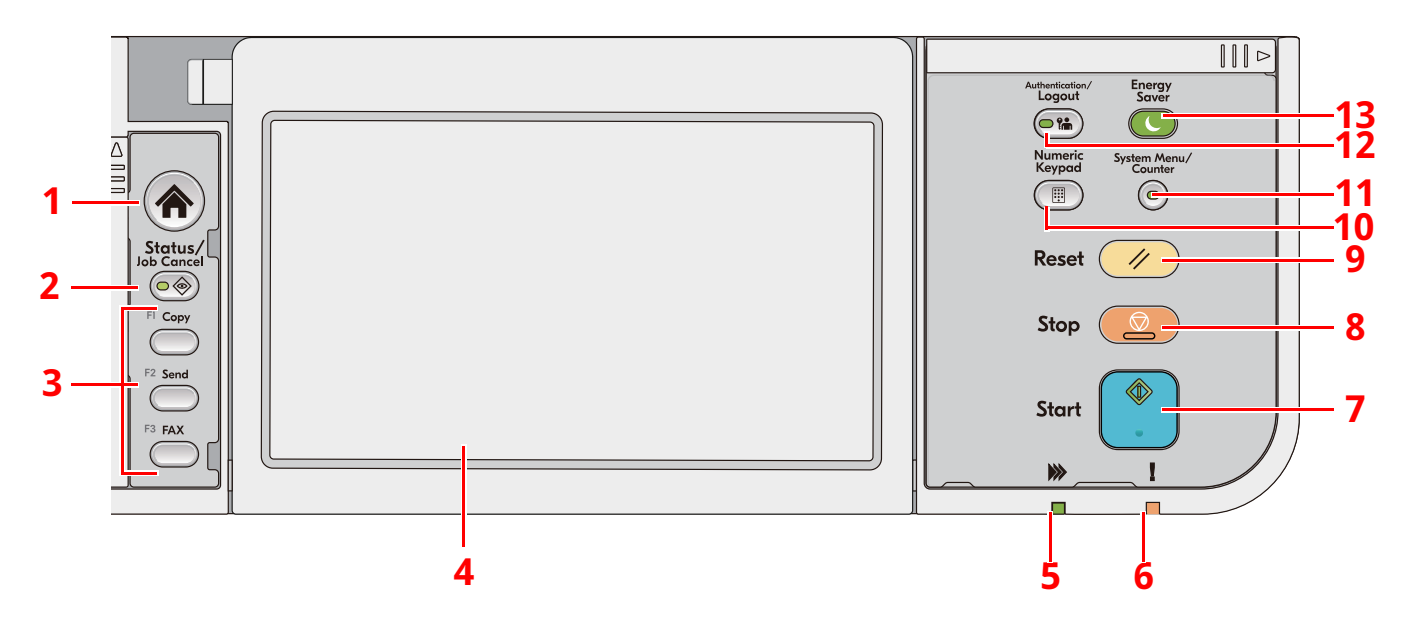

- 1 [**Ana Sayfa**] tuşu: Ana sayfa ekranını gösterir.
- 2 [**Status/Job Cancel**] tuşu: Durum/İş İptal ekranını gösterir.
- 3 İşlev Tuşları: Kopyalama ve tarama dahil olmak üzere çeşitli işlev ve uygulamaların atanabildiği tuşlardır.
	- Bkz. *İngilizce Çalıştırma Kılavuzu*
- 4 Dokunmatik Panel: Dokunmatik Panel. Çeşitli ayarları yapılandırmak için bu tuşlara dokunun.
- 5 [**Veri işleniyor**] göstergesi: Yazdırma veya iletim sırasında yanıp söner.
- 6 [**Dikkat**] göstergesi: Hata oluştuğunda ve iş durdurulduğunda yanar veya yanıp söner.
- 7 [**Start**] tuşu: Kopyalama ve tarama işlemlerini ve ayar işlemleri için işlemeyi başlatır.
- 8 [**Stop**] tuşu: Devam eden işi iptal eder veya duraklatır.
- 9 [**Reset**] tuşu: Ayarları, varsayılan ayarlar durumuna döndürür.
- 10 [**Numeric Keypad**] tuşu: Bir sayı veya simge yazarken sayısal tuş takımını çağırır.
- 11 [**System Menu/Counter**] tuşu: Sistem Menüsü/Sayaç ekranını gösterir.
- 12 [**Authentication/Logout**] tuşu: Kullanıcı geçişini doğrular ve her kullanıcı için işlemi tamamlayarak (çıkış yapar).
- 13 [**Energy Saver**] tuşu: Makineyi Uyku Moduna sokar. Uyku Modunda olduğu zaman Uykudan uyanır.

## <span id="page-66-0"></span>**Çalıştırma Paneli Açısını Ayarlama**

Çalıştırma panelinin açısı ayarlanabilir.

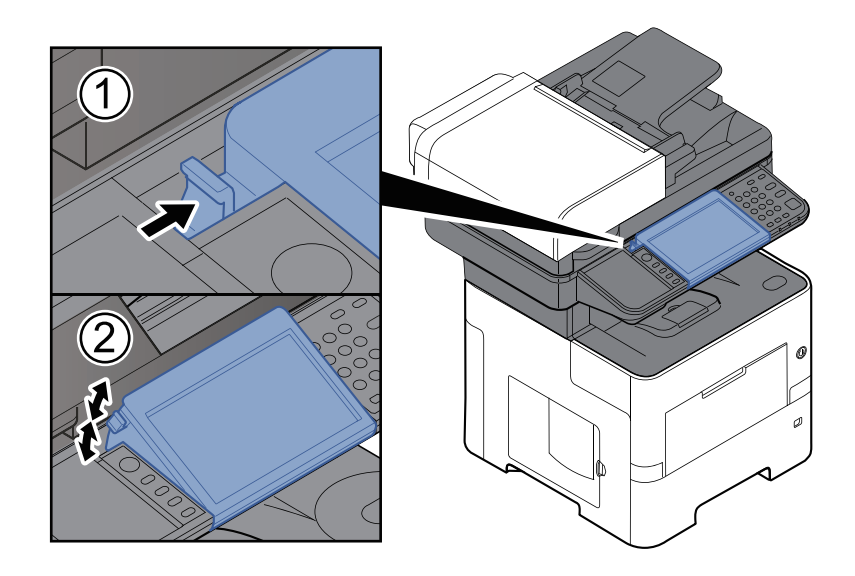

## <span id="page-67-0"></span>**Dokunmatik Panel**

## <span id="page-67-1"></span>**Dokunmatik Panelin Kullanılması**

Bu bölüm dokunmatik panelin temel işlemlerini açıklar.

#### **Dokunmak**

Bu simgeyi veya tuşu seçmek için kullanılan bir işlemdir.

Bu belgede, dokunma işlemi "seçme" olarak ifade edilir.

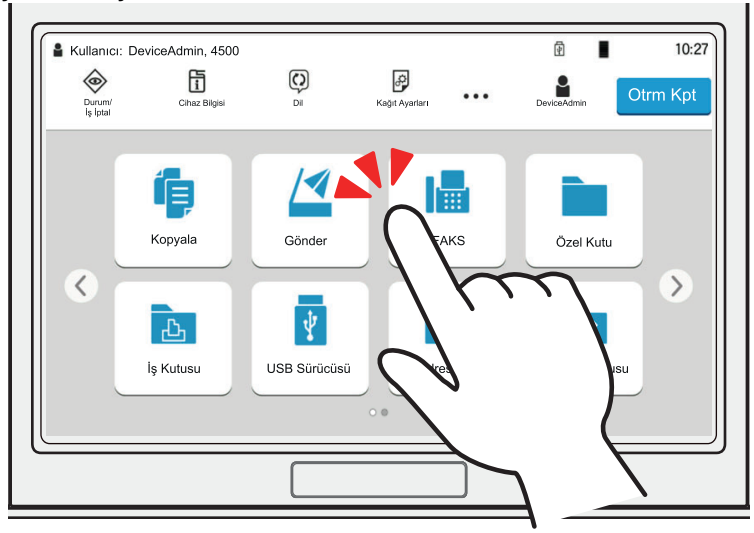

#### **Açılır pencere**

Simgeler ve menüler hakkında daha fazla bilgi görüntülemek için simge ve menüleri tıklatın. Açılır pencere ekranlar arasında geçiş yapmadan bilgi ve menüleri görüntüler.

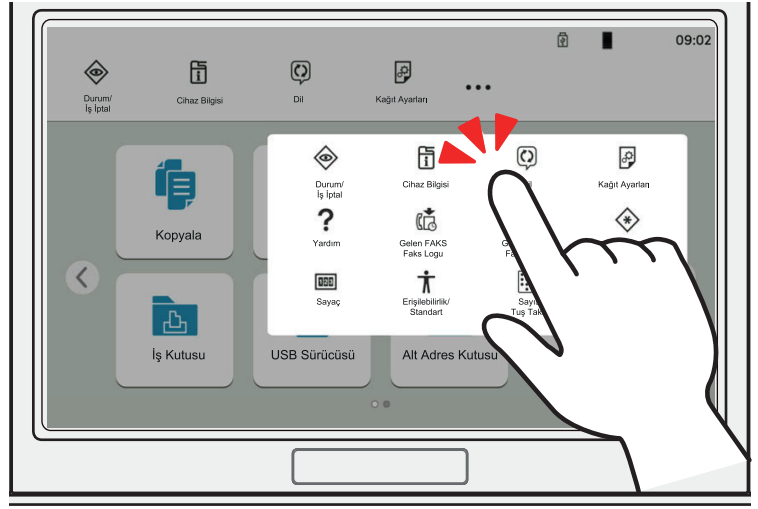

#### **Sürüklemek**

Bu işlem, listede gözükmeyen öğeleri görüntülemek ve ekranlar arasında geçiş yapmak için kullanılır. Ekrandaki izin gösterdiği şekilde tek yönde hareket edin.

#### **Örnek: Ana Sayfa Ekranı**

Ekranı sola ve sağa kaydırın.

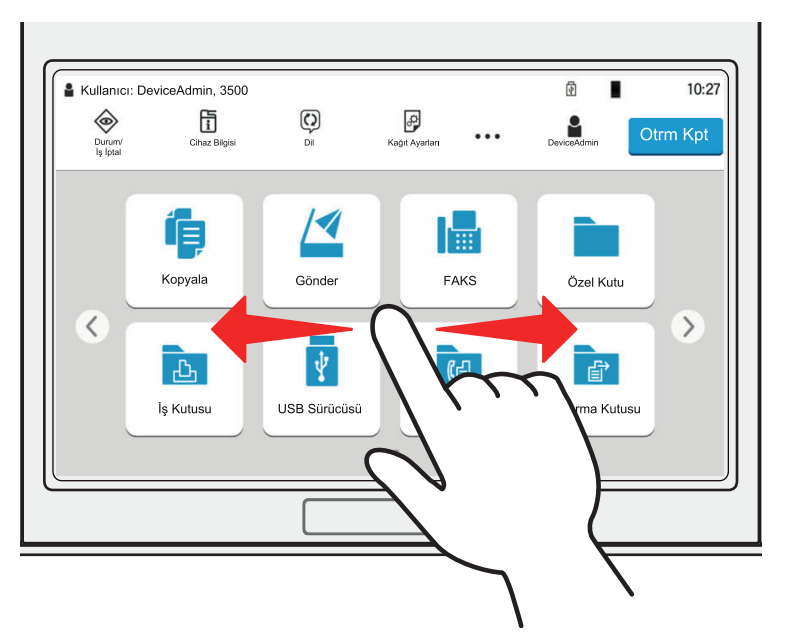

#### **Örnek: Sistem Menüsü Ekranı**

Ekranı yukarı aşağı hareket ettirin.

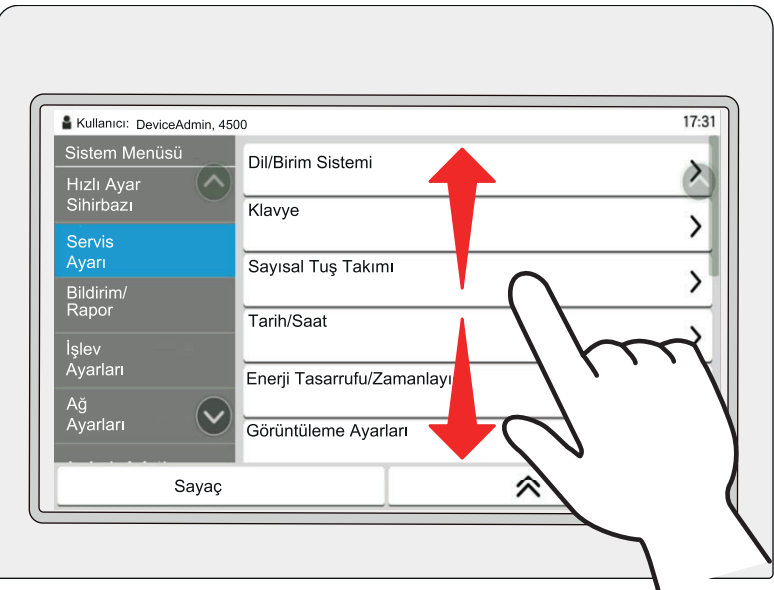

#### **Dokunmatik panelin çalıştırılması**

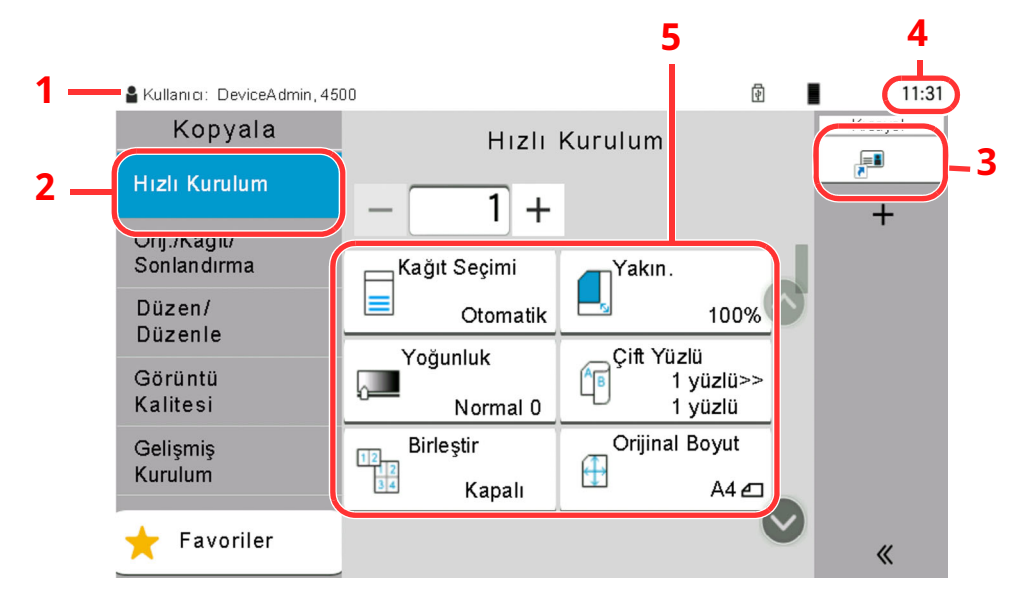

- 1 Gerekli çalıştırma mesajlarının yanı sıra ekipmanın durumunu gösterir.
- 2 Hızlı Kurulum ekranını görüntüler.
- 3 Kayıtlı kısa yolları görüntüler.
- 4 Zamanı gösterir.
- 5 Kopyalama işlevlerini ayarlar.

### <span id="page-70-0"></span>**Ana Sayfa Ekranı**

Bu ekran, işletim panelindeki [**Ana Sayfa**] tuşu seçilerek görüntülenir. Bir simgeye dokununca ilgili ekran görüntülenir.

Ana ekran yanı sıra arka plan üzerinde gösterilecek simgeleri değiştirebilirsiniz.

Ana Sayfa Ekranının [Düzenlenmesi](#page-72-1) (sayfa 2-19)

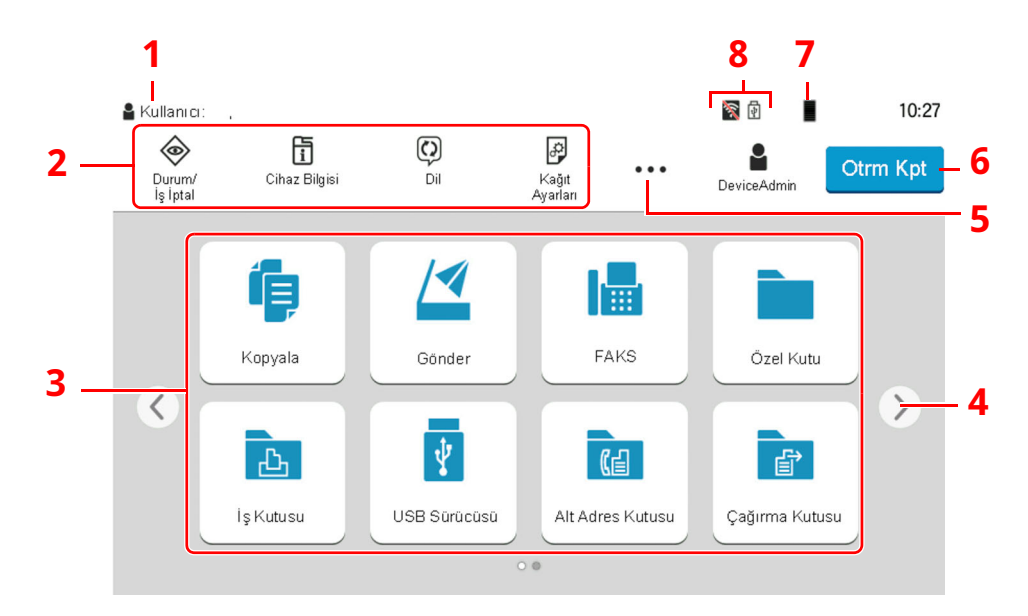

\* Görünüm, yapılandırma ve seçenek ayarlarına bağlı olarak, gerçek ekranınızdan farklı olabilir.

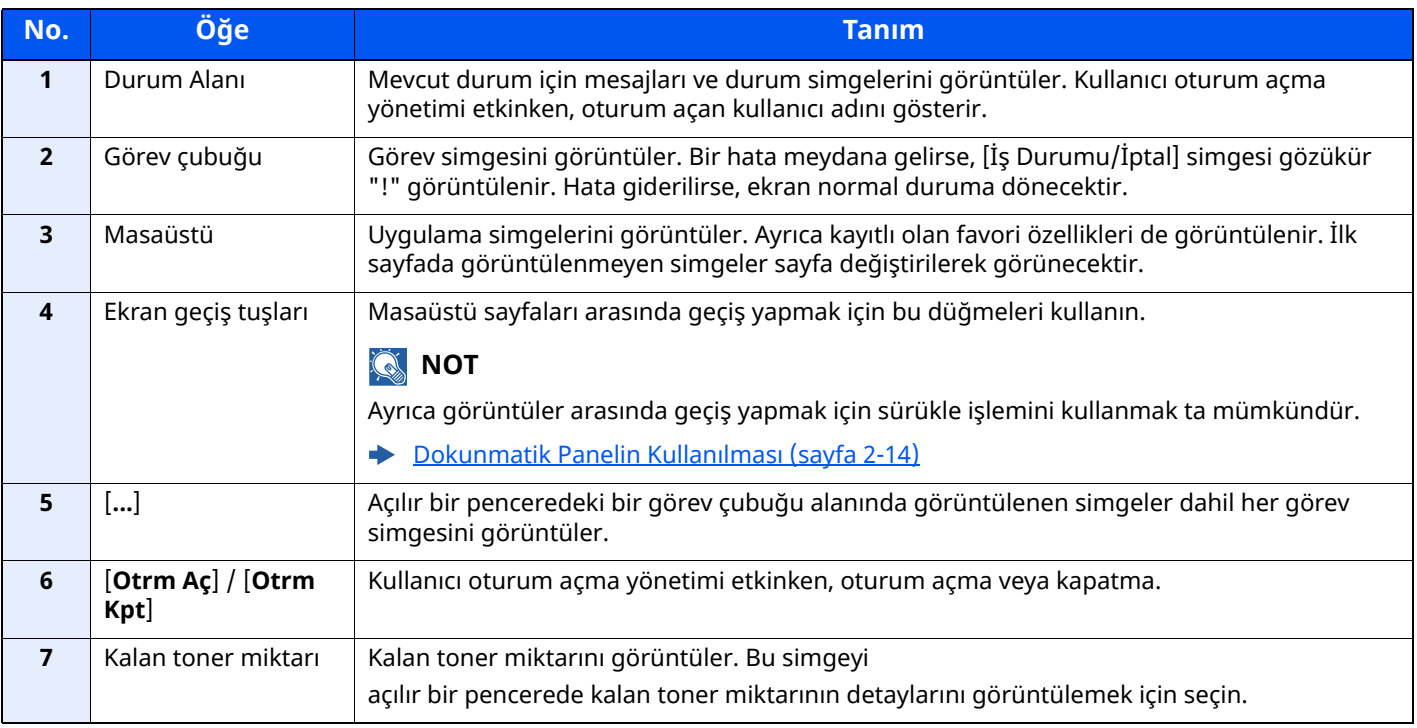

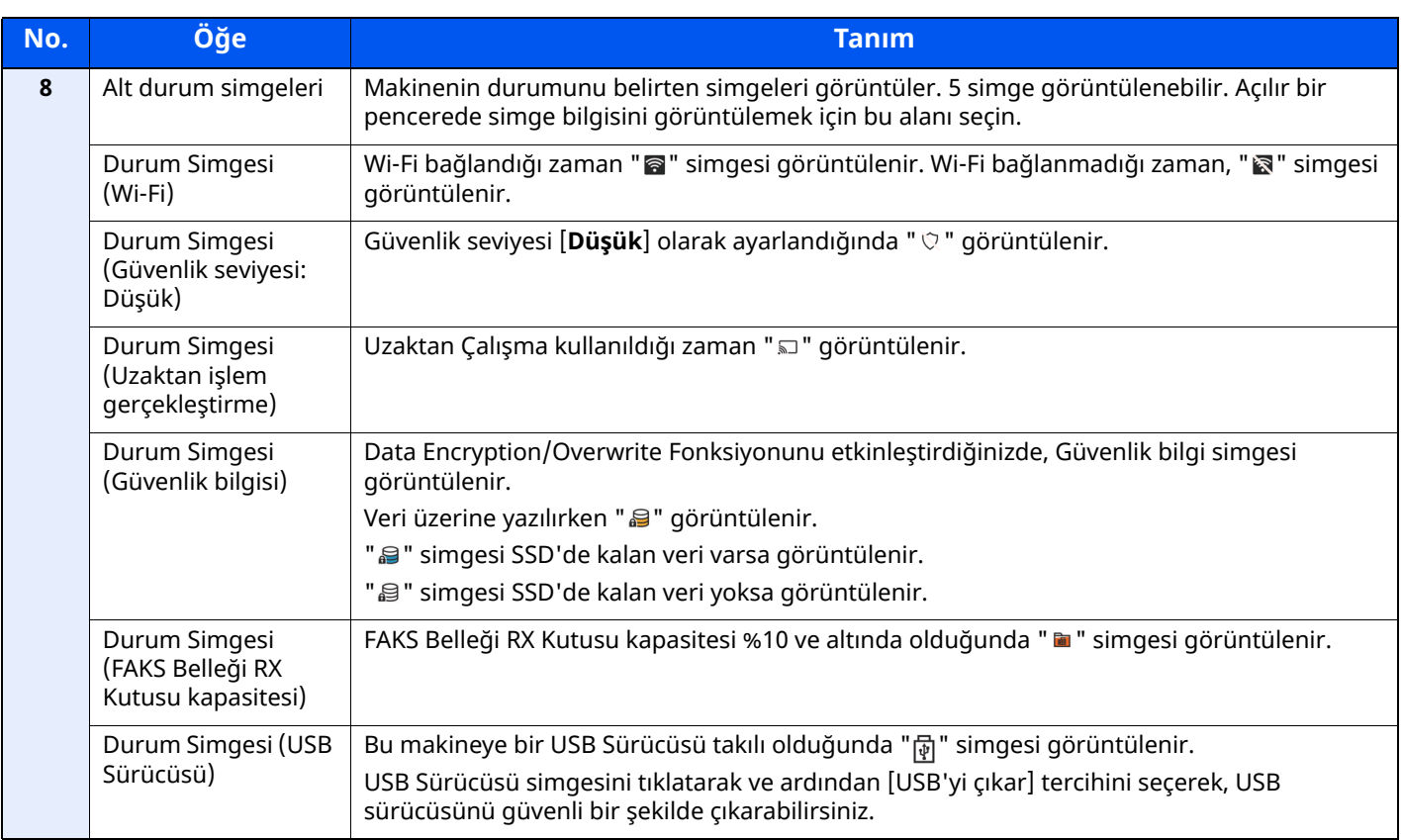
## **Ana Sayfa Ekranının Düzenlenmesi**

Ana sayfa ekranının arka planı yanı sıra hangi simgelerin görüntüleneceğini değiştirebilirsiniz.

## **1 Ekranı görüntüleyin.**

#### **1** [**Ana Sayfa**] tuşu > [**...**] > [**Sistem Menüsü**] > [**İşlev Ayarları**] > [**Ana Sayfa**]

#### **QNOT**

Kullanıcı Kimlik Doğrulama ekranı görünürse, bu ayarı yapılandırma ayrıcalığına sahip bir kullanıcı ile beraber oturum açın.

Oturum açma Kullanıcı Adınızı veya Parolanızı bilmiyorsanız, lütfen Yöneticinize başvurun.

# **2 Ayarları yapılandırın.**

Kullanılabilir ayarlar aşağıda gösterilmiştir.

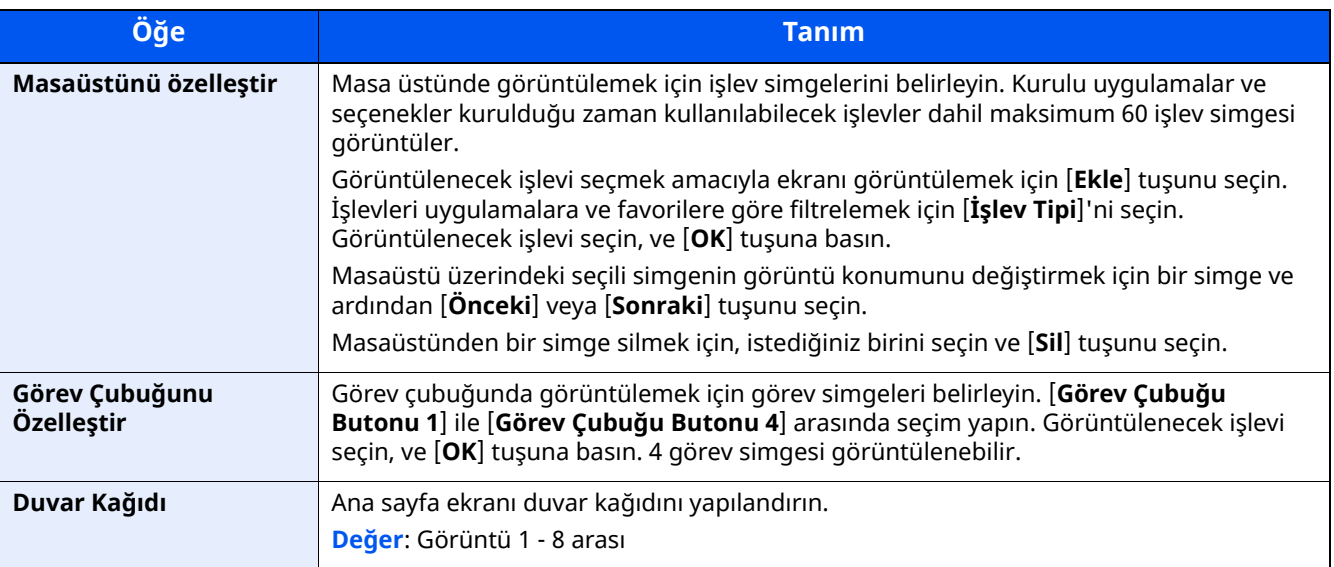

#### **Masaüstünde Görüntülenebilecek Kullanılabilir İşlevler**

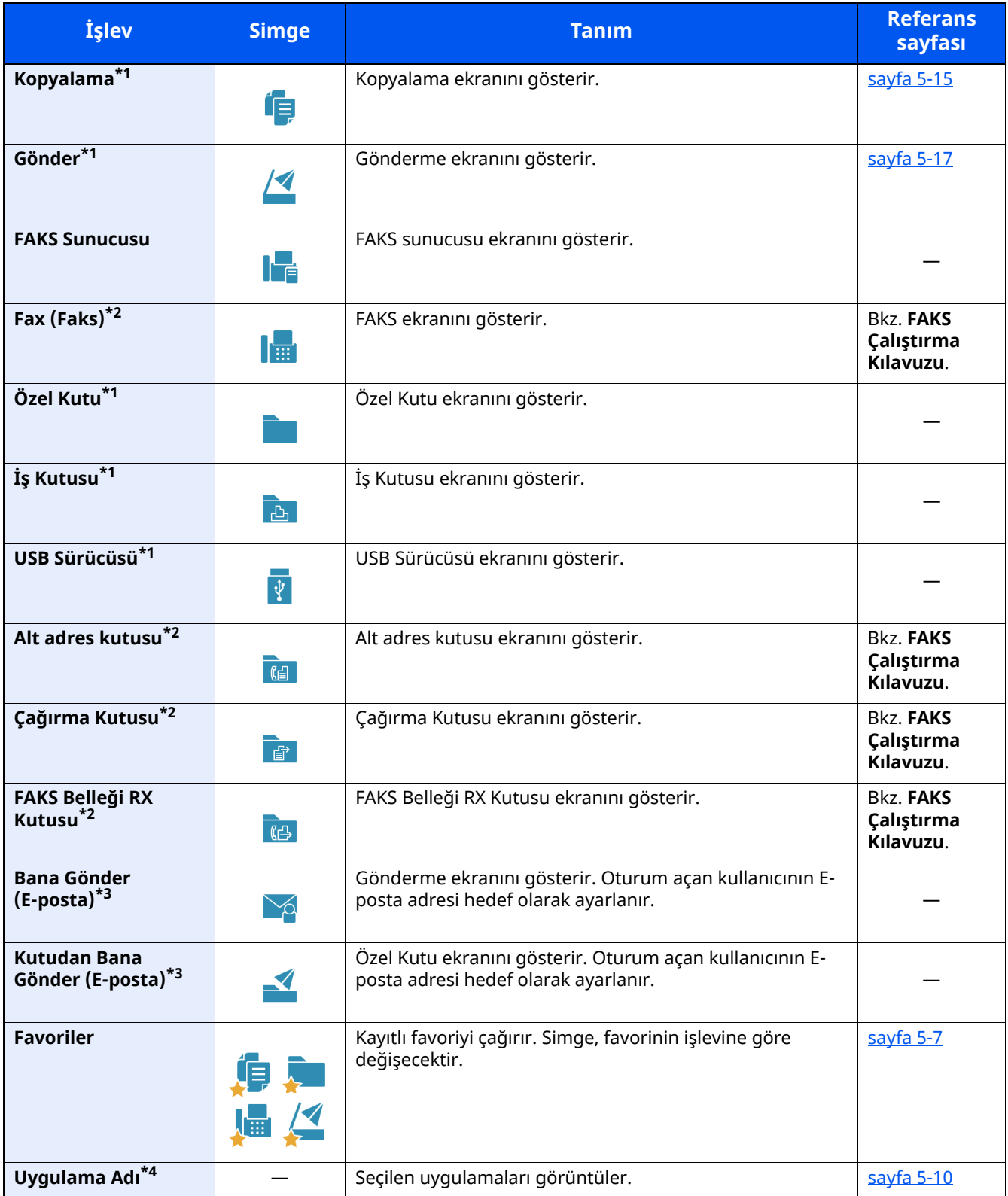

<span id="page-73-0"></span>\*1 Fabrikadan sevkiyat sırasında seçilir.

<span id="page-73-1"></span>\*2 Sadece faks işlevinin kurulu olduğu ürünlerde görüntülenir.

<span id="page-73-2"></span>\*3 Kullanıcı oturum açma yönetimi etkinken görüntülenir.

\*4 Uygulama simgesi görünür.

#### **Görev çubuğunda Görüntülenebilecek Kullanılabilir İşlevler**

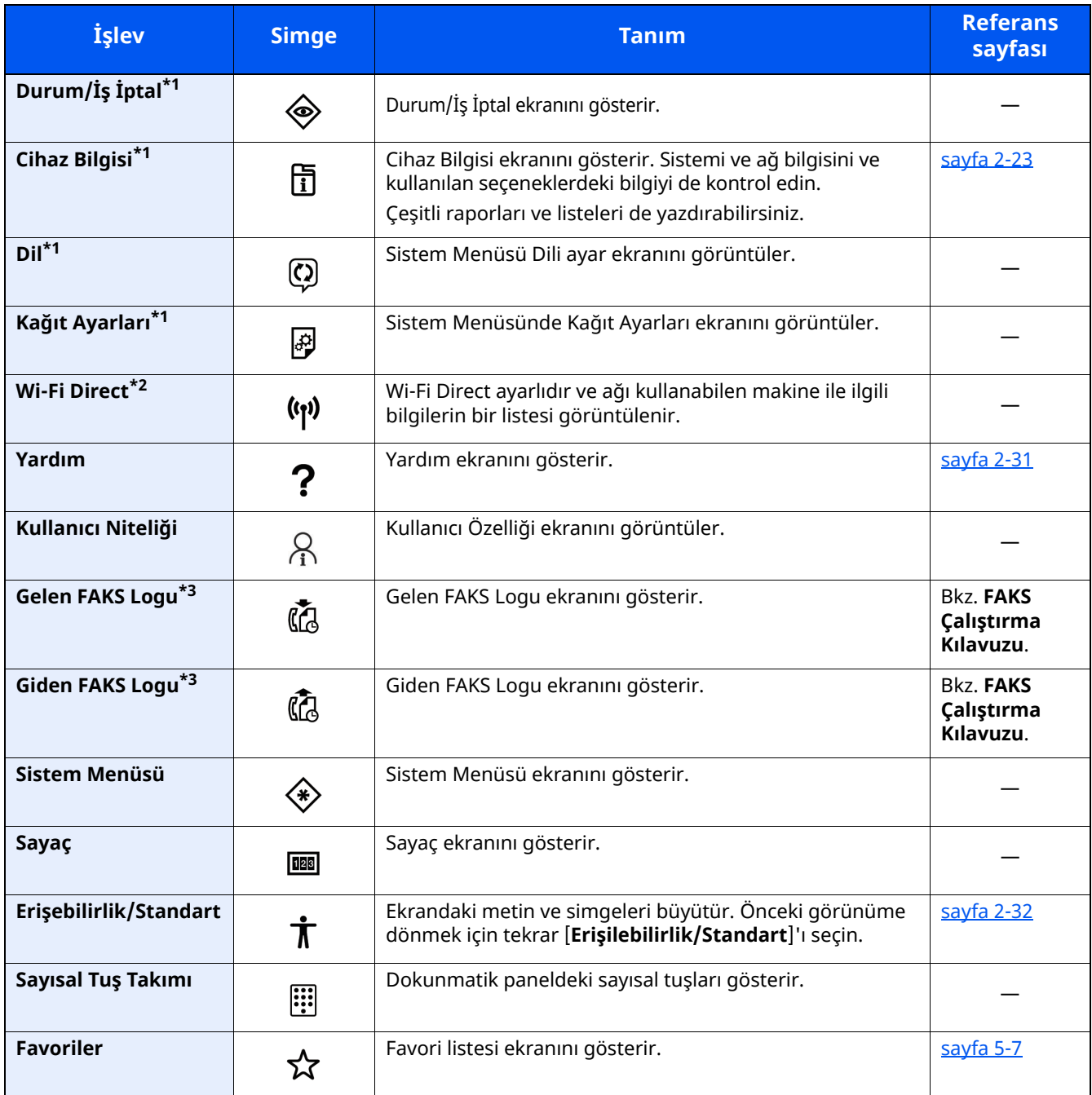

<span id="page-74-0"></span>\*1 Fabrikadan sevkiyat sırasında seçilir.

\*2 İsteğe bağlı Kablosuz Ağ Arayüz Kiti takıldığında görüntülenir.

<span id="page-74-1"></span>\*3 Sadece faks işlevinin kurulu olduğu ürünlerde görüntülenir.

# **İşlev Tuşlarına İşlev Atama**

İşlev tuşları, kopyalama ve tarama dahil olmak üzere çeşitli işlev ve uygulamaların atanabildiği tuşlardır. Sık kullanılan işlevler ve uygulamalar atanabilir ve ekran kolayca görüntülenebilir.

Bu makine için aşağıdaki işlevler önceden atanmıştır; ancak, bu işlevler tekrar-atanarak alternatif işlevler kaydedilebilir.

- [**F1**] (İşlev Tuşu 1). Kopyalama
- [**F2**] (İşlev Tuşu 2): Gönder
- [**F3**] (İşlev Tuşu 3): FAKS (Seçenek)

#### **1 Ekranı görüntüleyin.**

[**Ana Sayfa**] tuşu > [**...**] [**Sistem Menüsü**] tuşu > [**Cihaz Ayarları**] > [**İşlev Tuşu Atama**]

## **QNOT**

Kullanıcı Kimlik Doğrulama ekranı görünürse, bu ayarı yapılandırma ayrıcalığına sahip bir kullanıcı ile beraber oturum açın. Oturum açma Kullanıcı Adınızı veya Parolanızı bilmiyorsanız, lütfen Yöneticinize başvurun.

#### **2 Ayarları yapılandırın.**

- **1** Ayarlama yapmak için işlev tuşunu seçin.
- **2** Atanacak işlevi seçin.

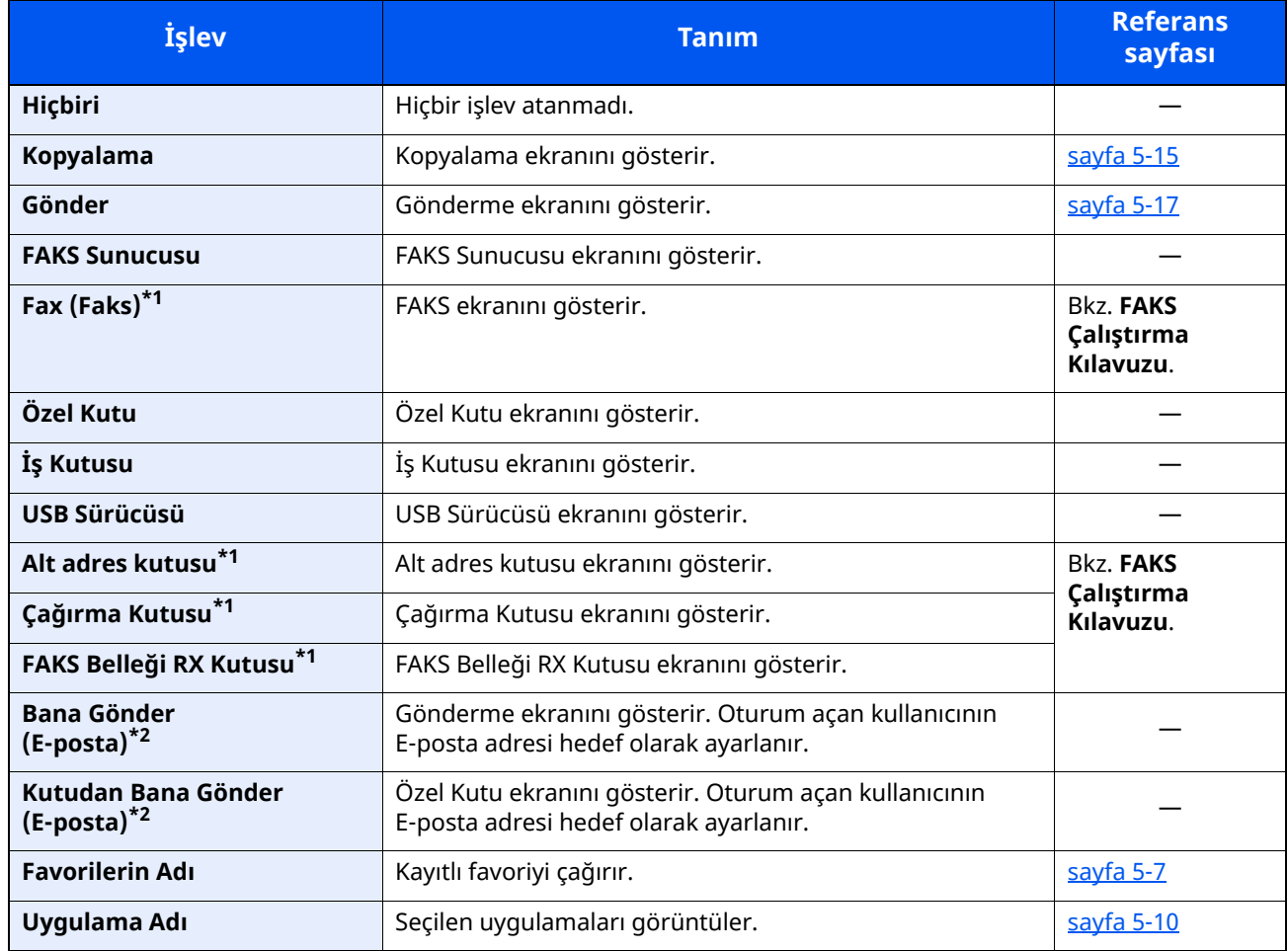

<span id="page-75-0"></span>\*1 Sadece faks işlevinin kurulu olduğu ürünlerde görüntülenir.

<span id="page-75-1"></span>\*2 Kullanıcı oturum açma yönetimi etkinken görüntülenir.

# <span id="page-76-0"></span>**Cihaz Bilgisi Ekranı**

Cihaz bilgisini gösterir. Sistemi ve ağ bilgilerini, ilaveten kullanılan seçenekleri kontrol etmenizi sağlar.

- **1** [**Ana Sayfa**] tuşu > [**Cihaz Bilgisi**]
- **2** Cihaz bilgisini kontrol edin.

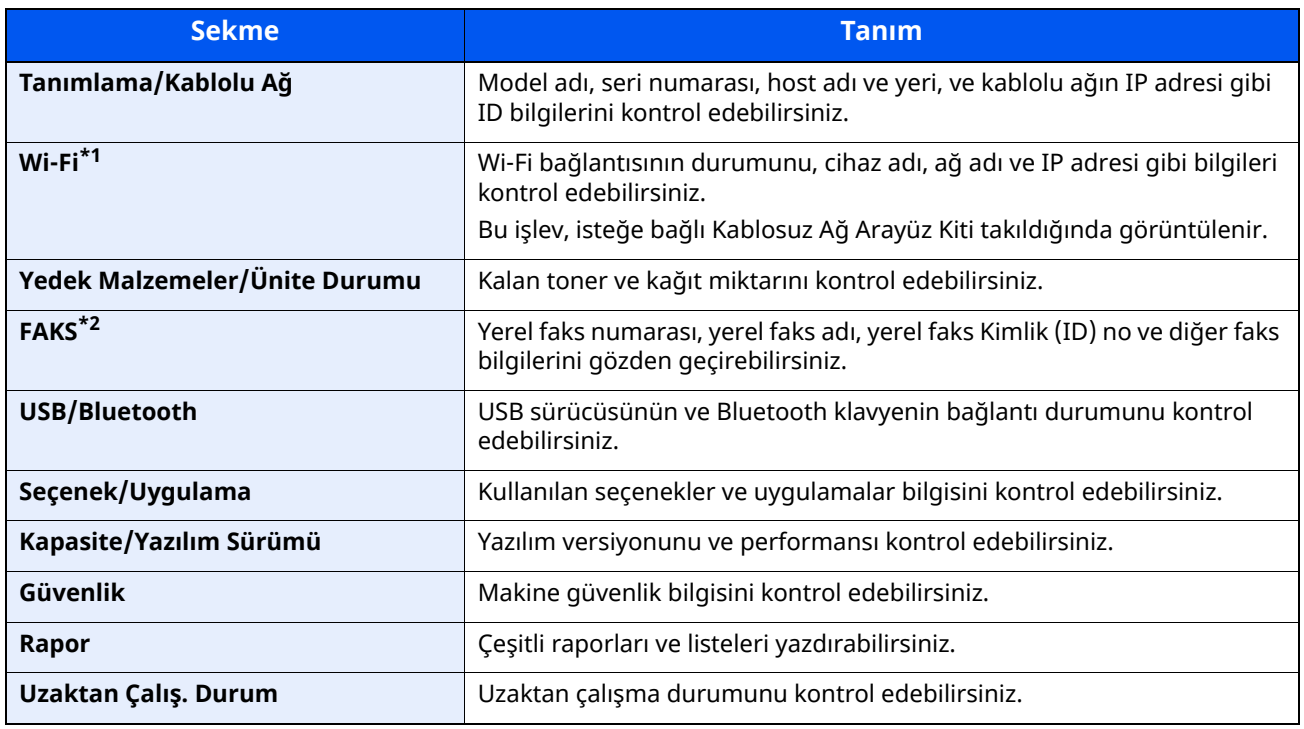

\*1 Yalnızca, makinede kablosuz bağlantı fonksiyonu mevcut olduğunda görüntülenir.

\*2 Sadece faks işlevinin kurulu olduğu ürünlerde görüntülenir.

# **Görüntü Ayarlama Ekranı**

Aşağıdaki prosedür kopyalama ekranının örneğidir.

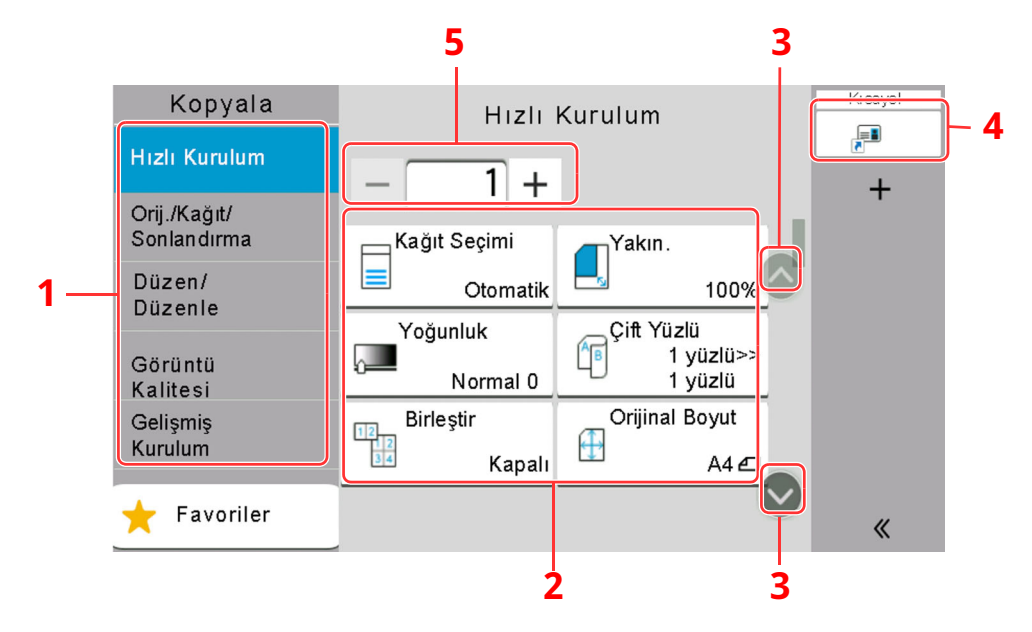

- 1 Global Navigasyon İşlev kategorilerini gösterir.
- 2 Gövde

Kopyalama işlevlerini ve kısa yollarını görüntüler.

- 3 Ok Tuşu Ekranı yukarı ve aşağı hareket ettirir.
- 4 Kayıtlı kısa yolları görüntüler.
- 5 Kopya sayısını girin.

Global Navigasyonu seçin ve her işlevi yapılandırın. Aşağıdaki işlevleri görüntülemek için Ok Tuşunu seçin.

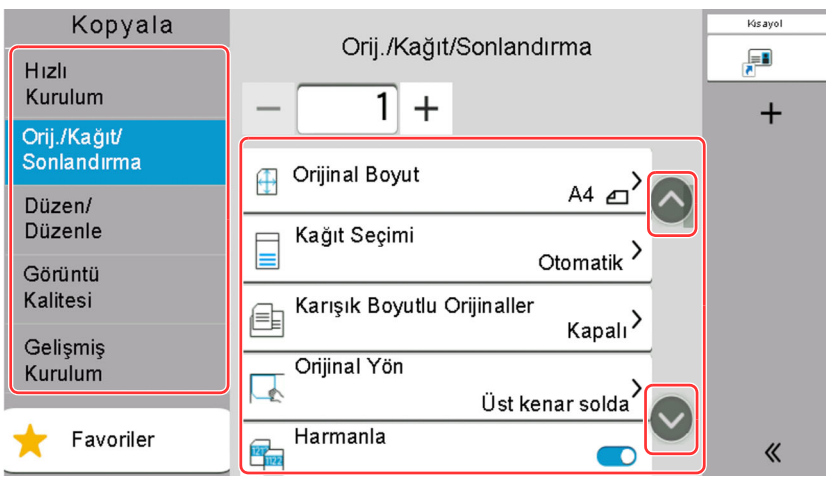

Bir işlev için Açık/Kapalı Çevirmeli düğme görüntülendiğinde, AÇIK ve KAPALI arasında geçiş yapmak için bu düğmeyi seçin.

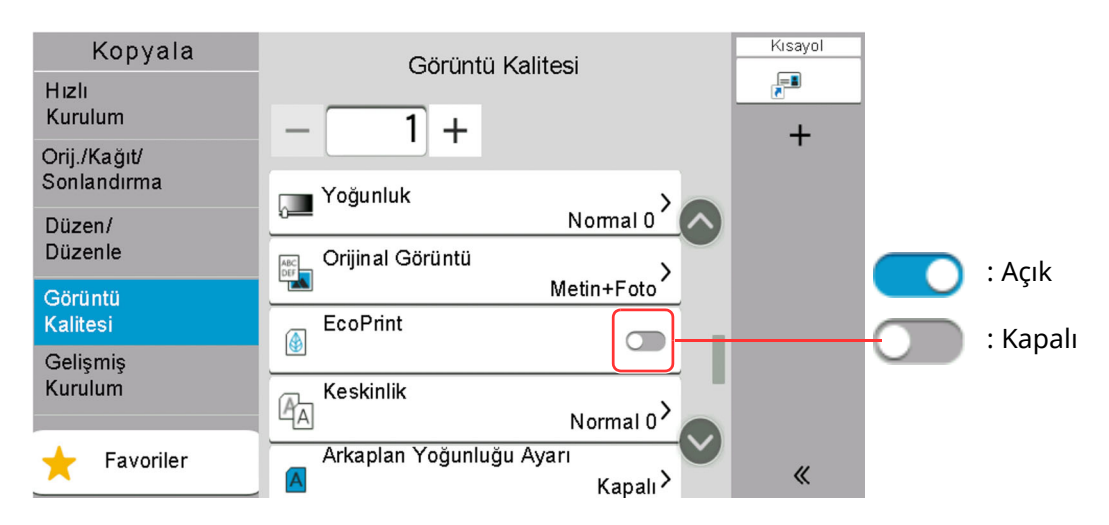

# **Ayarlanamayan Tuşlar Ekranı**

Özellik birleşim sınırlamaları ya da seçeneklerin kurulu olmaması nedeniyle kullanılamayan özelliklere ait tuşlar seçilemez durumdadır.

#### **Normal**

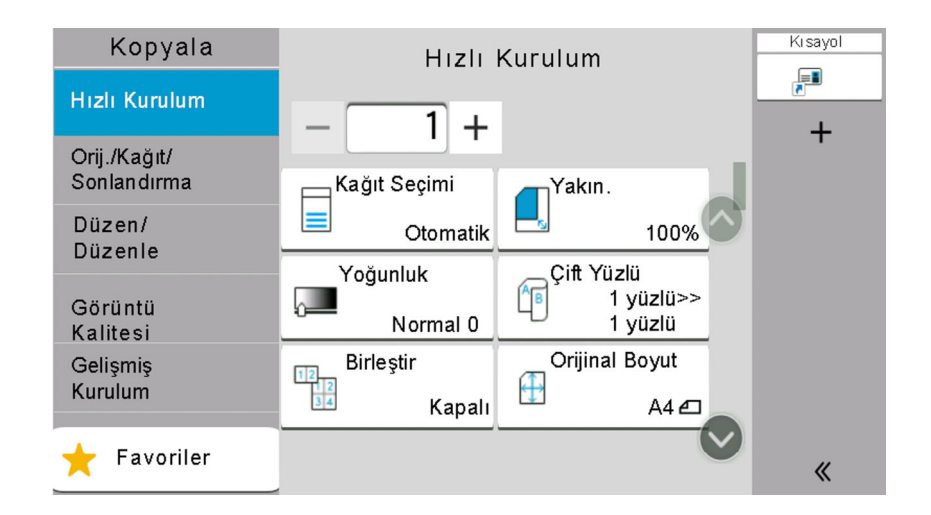

## **Silikleştirilmiş**

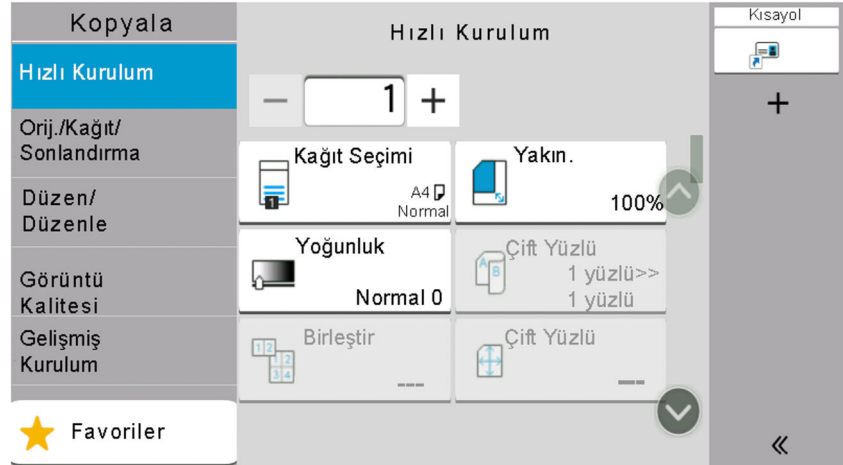

Aşağıdaki durumlarda, tuş silikleşir ve seçilemez.

- Halen seçilmiş olan bir özellikle birlikte kullanılamaz.
- Kullanıcı kontrolü ile kullanımı engellenmiştir.
- Düzeltme Kopyası kullanılırken değiştirilemeyecek işlevler içindir.

#### **Saklı**

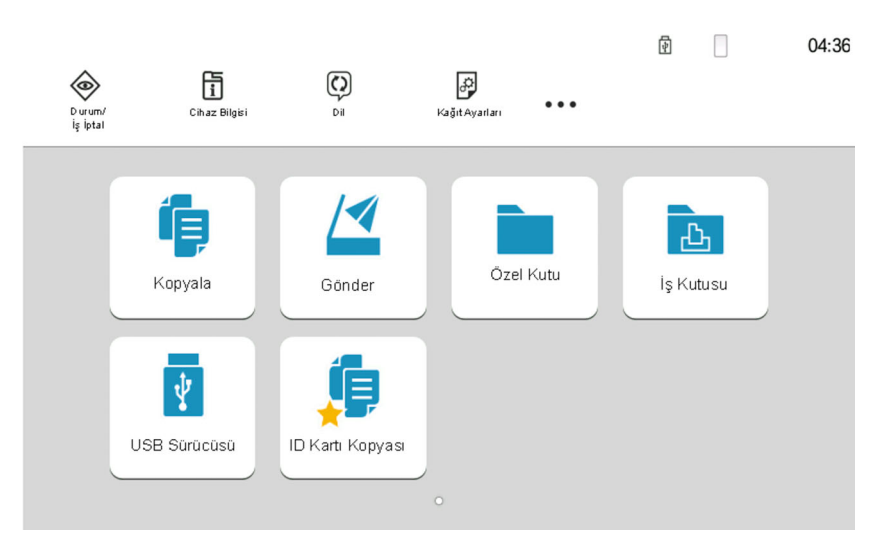

Seçenek kurulu olmadığından kullanılamaz.

## **NOT**

- Kullanmak istediğiniz bir tuş silikleşmişse, hala önceki kullanıcının ayarları geçerli olabilir. Bu durumda, [**Reset**] tuşunu seçin ve tekrar deneyin.
- [**Reset**] tuşu seçildikten sonra bile tuş hala silikse, o işlevi kullanmanızın kullanıcı kontrolü tarafından engellendiği olasıdır. Makine yöneticisiyle kontrol edin.

# **Orijinal Önizleme**

Panelde taranan belgeye ait resme önizleme yapabilirsiniz.

## **QNOT**

Özel Kutuda saklanan bir resmin önizlemesi için aşağıya bakın:

*İngilizce Çalıştırma Kılavuzu*

Burada açıklanan prosedür, tek sayfalık bir orijinalin kopyalanması için geçerlidir.

#### **1 Ekranı görüntüleyin.**

[**Ana Sayfa**] tuşu > [**Gönder**]

**2 Orijinalleri yerleştirin.**

# **3 Bir önizleme görüntüsü görüntüler.**

**1** [**Önizleme**] tuşunu seçin.

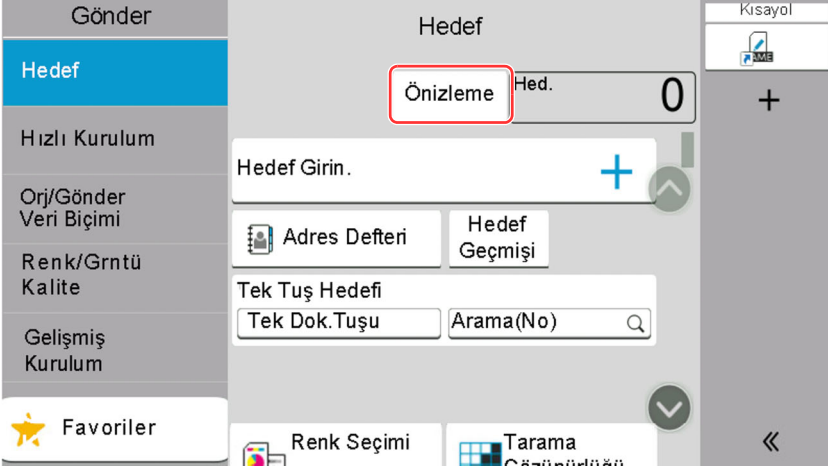

Makine orijinali taramaya başlar. Tarama tamamlandığında, önizleme yapılacak resim panelde görünür.

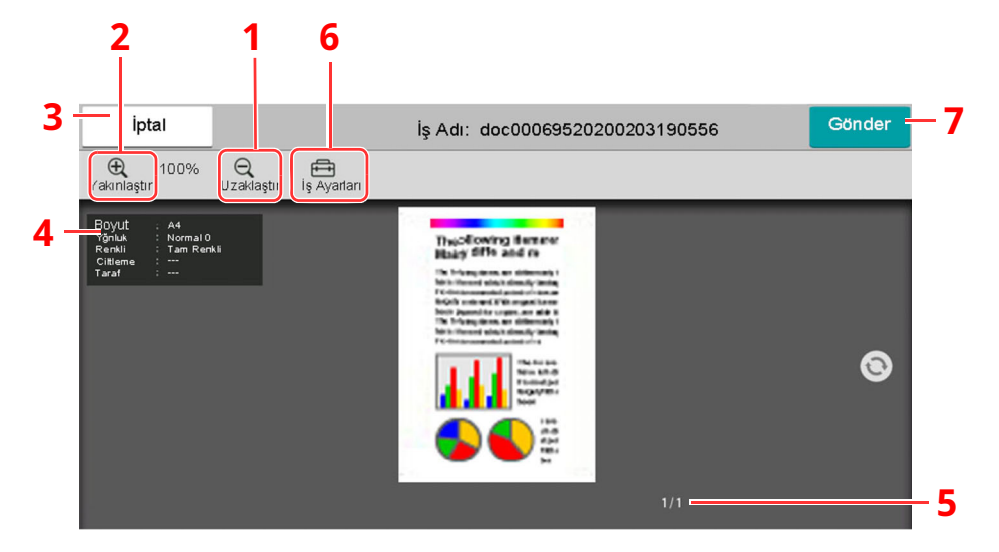

- 1 Uzaklaştır.
- 2 Yakınlaştır.
- 3 İşi iptal edin.
- 4 Veri bilgisini görüntüler.
- 5 Geçerli sayfa sayısını ve genel sayfa sayısını görüntüler.
- 6 İş ayarlarını değiştirebilirsiniz.
- 7 Gönderme işlemini başlatın.

#### **NOT**

- Kalite veya düzeni değiştirmek için [**İptal**] 'i seçin. Ayarları değiştirin ve yeni ayarların uygulandığı önizleme görüntüsünü görmek için [**Önizleme**] tuşunu tekrar seçin.
- Kullandığınız işleve bağlı olarak, çok sayfalı bir orijinali tarasanız bile, sadece ilk sayfanın önizlemesi yapılabilir.
- **2** Önizleme yapılacak görüntüyle ilgili bir sorun yoksa, [**Gönder**] tercihini seçin.

Gönderme başlar.

## **Önizleme Ekranını Kullanma**

Önizleme ekranı görüntülendiğinde, dokunmatik panele dokunan parmağınızı hareket ettirerek, aşağıdakileri yapabilirsiniz.

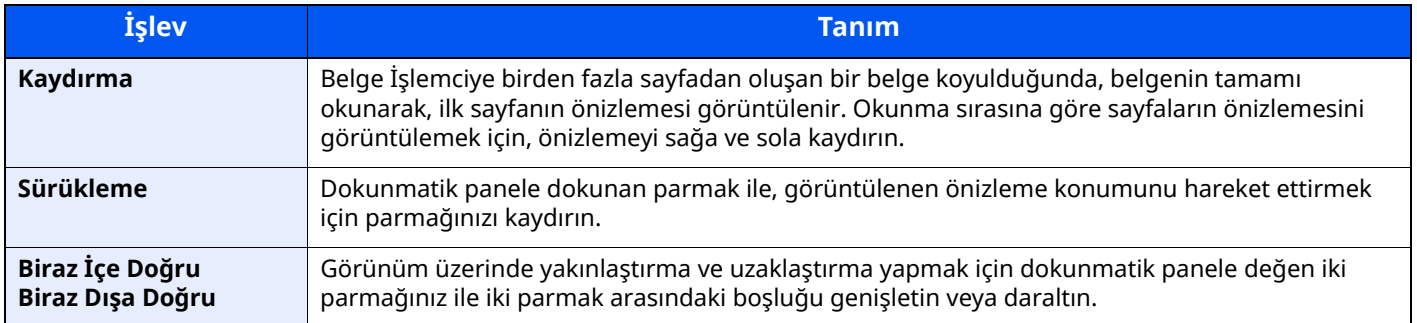

# **Sayıların Girilmesi**

Sayıları girerken, dokunmatik panel üzerinde sayının girildiği alanı seçerseniz, dokunmatik panelde sayısal tuşlar görüntülenir.

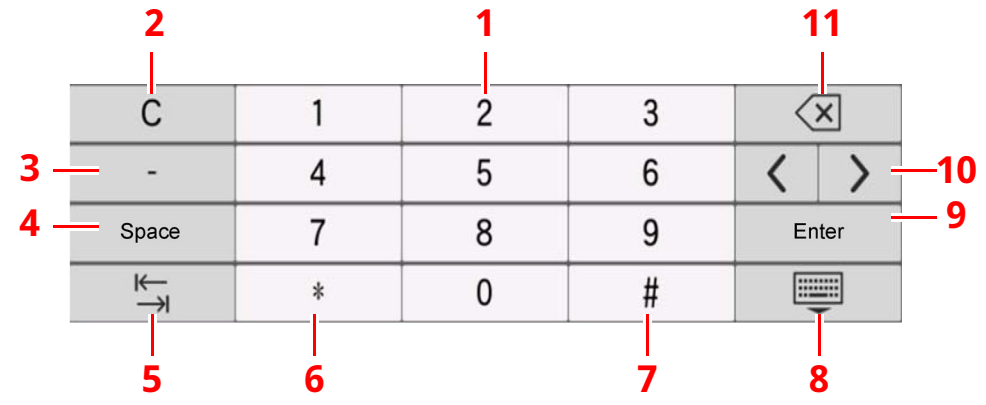

- 1 Sayıları girin.
- 2 Girilen sayıları silin.
- 3 [**-**] Girer.
- 4 Boşluk girer.
- 5 Sonraki giriş kutusuna geçer.
- 6 [**.**] Görüntülendiği zaman: Ondalık noktası girer. Bu tuş seçildikten sonra girilen sayılar, ondalık noktasından sonra gelir.
	- [\*] Görüntülendiğinde: [**#**] girer.
- 7 [**+/-**] Görüntülendiğinde: Artı ve eksi sayılar arasında geçiş yapar.
	- [**#**] Görüntülendiğinde: [**#**] girer.
- 8 Sayısal tuş takımını kapatın.
- 9 Sayısal tuşlarla giriş onaylanır.
- 10 İmleci hareket ettirir.
- 11 İmlecin solundaki karakteri siler.

# **QNOT**

- Girilen öğeye bağlı olarak sayısal tuşlar dışındaki bazı tuşlar kullanılamayabilir.
- Opsiyonel bir sayı tuş takımı takılı ise, sayısal tuşlar dokunmatik panelde görüntülenmez.

#### **Örnek: Kopya sayısını girerken**

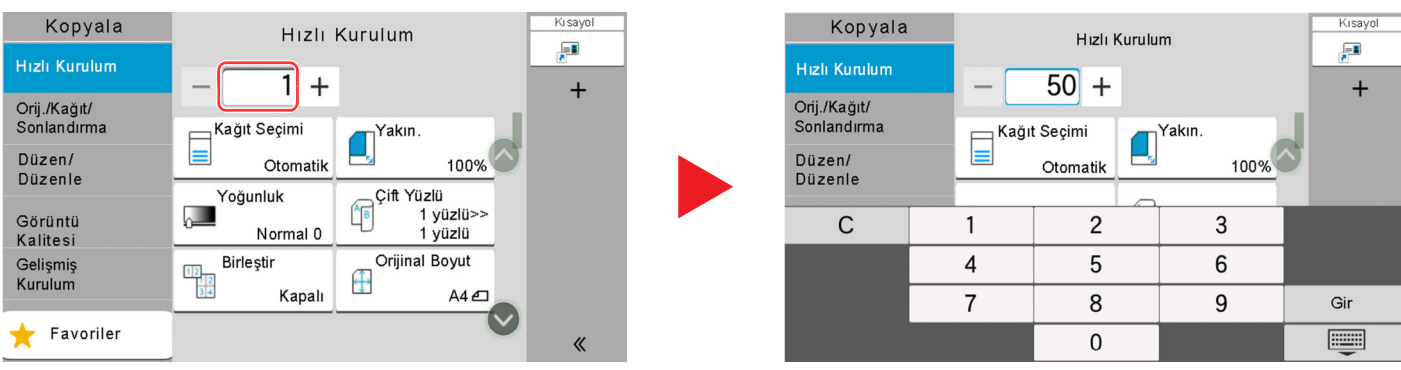

#### **Örnek: Tek dokunma tuşu sayısını girerken**

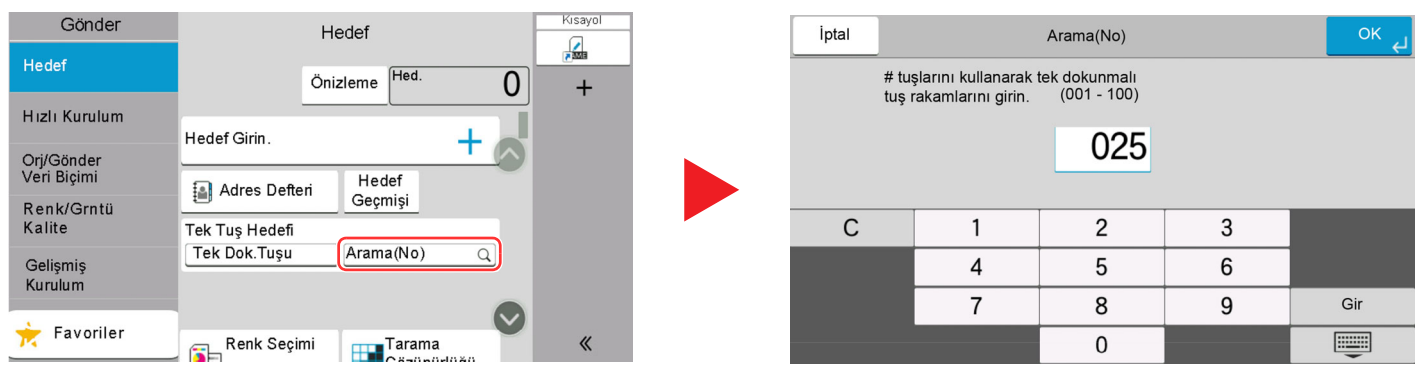

#### **Örnek: Bir adres numarası ararken**

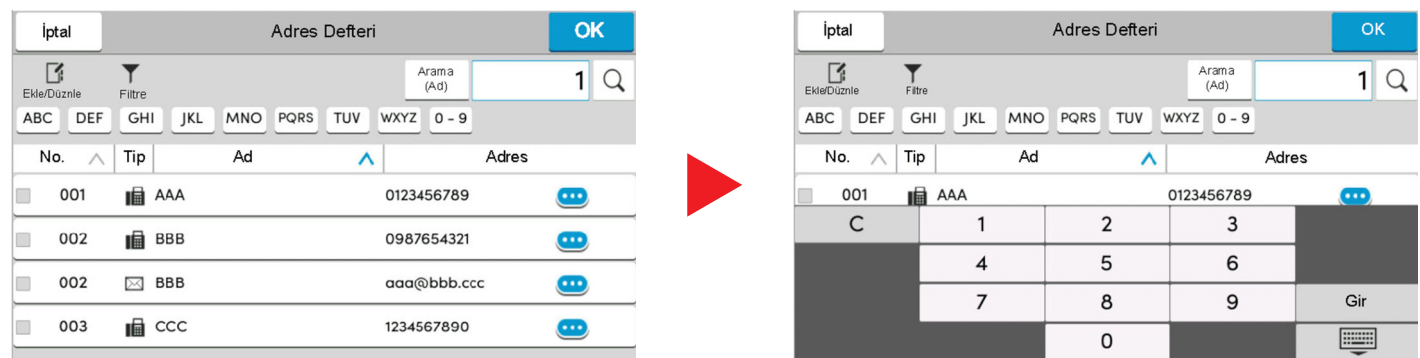

# **QNOT**

Kopyalama ve yazdırma ekranları için, sayısal tuşları önceden görüntülenmek üzere ayarlayabilirsiniz. Buna ek olarak, uygulamada kullanılan sayısal tuşların düzenini seçebilirsiniz.

Bkz. *İngilizce Çalıştırma Kılavuzu*

# <span id="page-84-0"></span>**Yardım Ekranı**

Makineyi çalıştırırken zorlukla karşılaşırsanız, nasıl çalışacağını dokunmatik paneli kullanarak kontrol edebilirsiniz.

Yardım listesini görmek için, Ana Sayfa ekranında [**Yardım**] tuşunu seçin.

# **1 [Ana Sayfa] tuş<sup>u</sup> <sup>&</sup>gt; [...] <sup>&</sup>gt; [Yardım]**

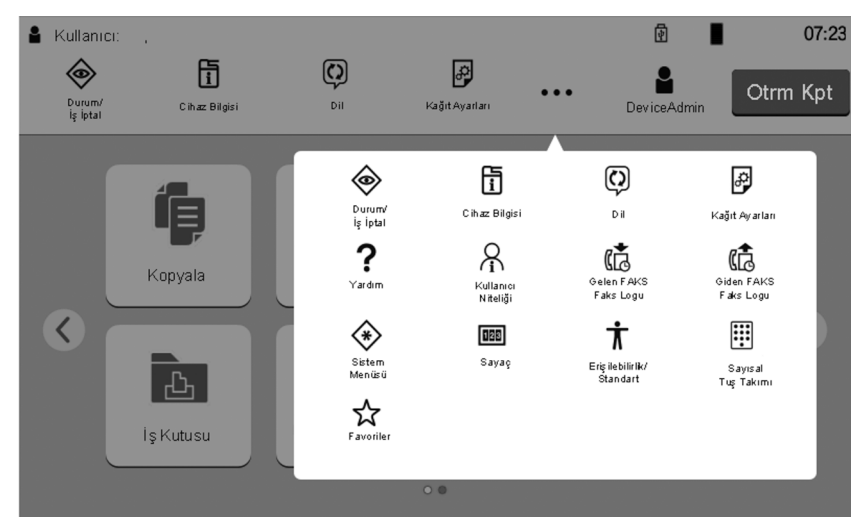

# **2 Listeden kontrol edilecek maddeleri seçin.**

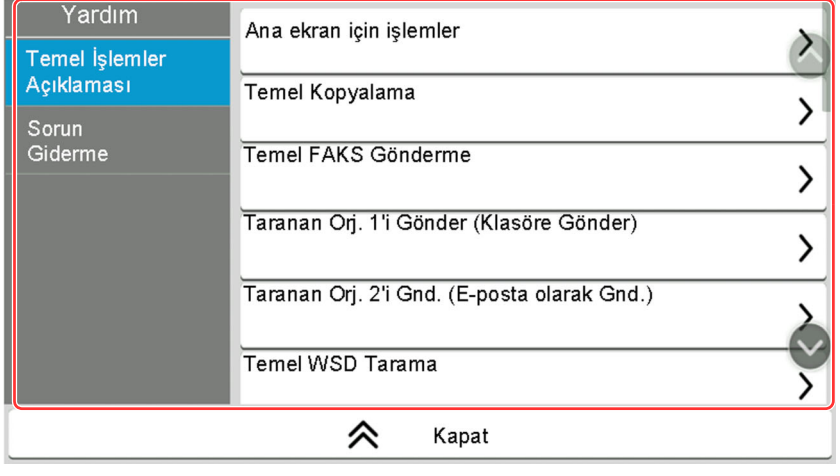

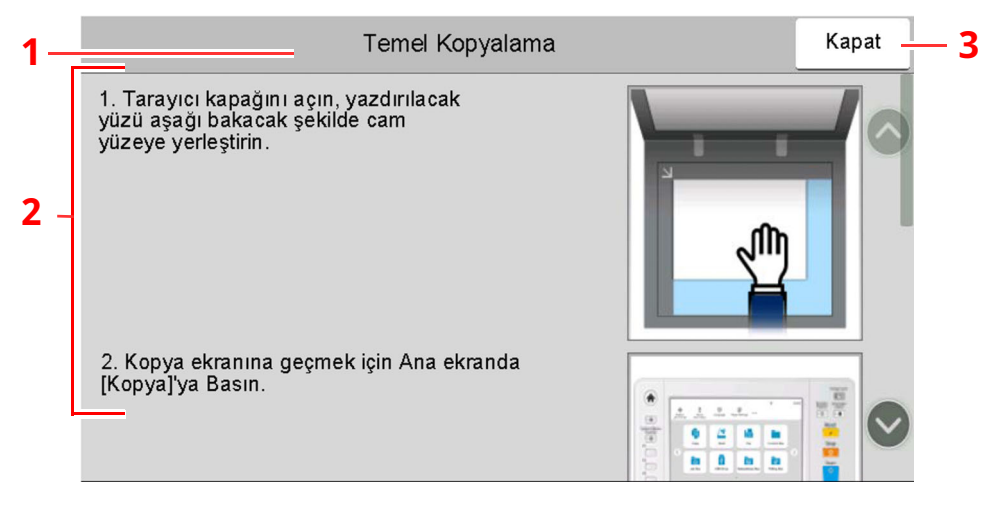

- 1 Yardım başlıkları
- 2 İşlevler ve makine çalışmasıyla ilgili bilgileri görüntüler.
- 3 Yardım ekranını kapatır ve orijinal ekrana döner.

# <span id="page-85-0"></span>**Erişilebilirlik İşlevleri (Görüntüyü Büyütme)**

Dokunmatik panelde görüntülenen metin ve tuşları büyütebilirsiniz. Ayrıca ögeler seçebilir ve sayısal tuşları kullanarak bir sonraki ekrana taşıyabilirsiniz.

[**Ana Sayfa**] tuşu > [**...**] simgesini seçin > [**Erişilebilirlik/Standart**]

Dokunmatik panel üzerinde büyük tuşlar ve metin belirir.

#### $\mathbb{Q}$ **NOT**

- Bu işlev Ana Sayfa ekranında ve Kopyala/Gönder/Faks Hızlı Kurulum yoluyla kaydedilen işlevlerde kullanılabilir.
- Erişilebilirlik ekranında görüntülenmeyen herhangi bir işlevi yapılandırmak için, özgün görünüme geri dönmeniz gerekir. Tekrar [**Erişilebilirlik/Standart**]'ı seçin.
- Standart ekrandan, Erişilebilirlik ekranına geçmek için [**Ana Sayfa**] tuşuna uzun basın.

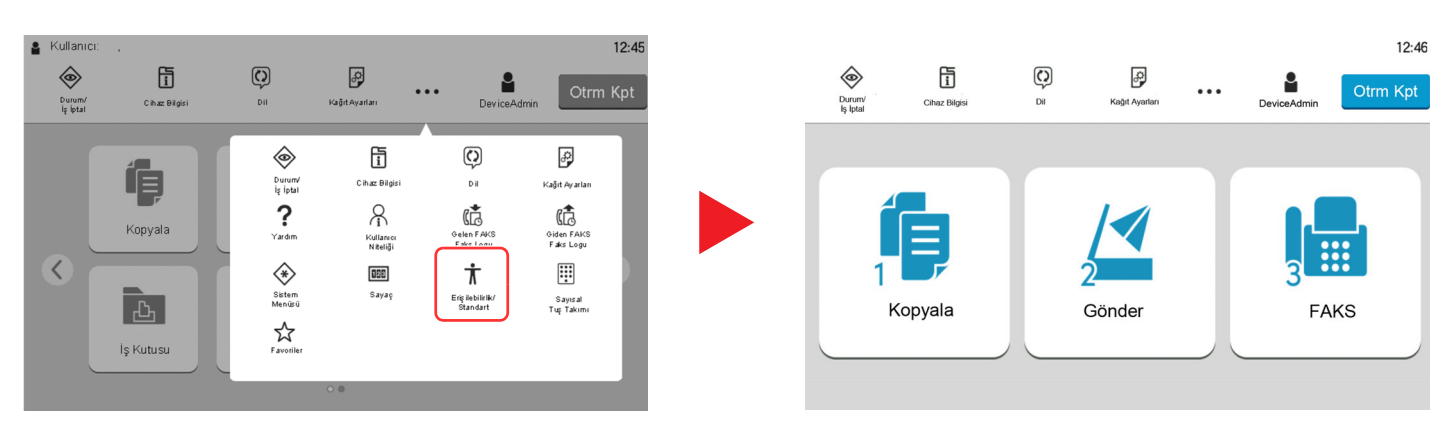

Ayrıca daire içindeki numaraya karşılık gelen sayısal tuşu kullanarak da ekrana kumanda edebilirsiniz. (Örnek: Gönder ekranını görüntülemek için sayısal tuş takımındaki [2] tuşuna basın.)

Ekrandaki görüntüye göre işlevlere kumanda edin.

# **Oturum Açma/Kapatma**

# **Oturum Açma**

## **1 Oturum açmak için bir oturum açma kullanıcı adı ve parola girin.**

Çalışma sırasında bu ekran görüntülenirse, oturum açma kullanıcı adını ve oturum açma parolasını girin.

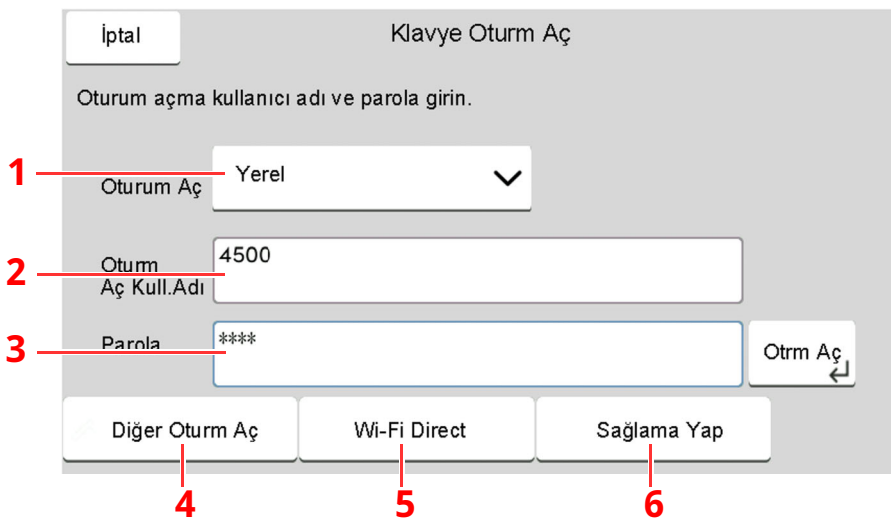

- 1 [**Ağ Kiml. Doğ.**], görüntülenecek olan kullanıcı kimlik doğrulama yöntemi, kimlik doğrulama hedefleri olarak seçildiyse, [**Yerel**] ya da [**Ağ**], doğrulama hedefi olarak seçilebilir.
- 2 Oturum açma kullanıcı adını girin.

# **NOT**

Oturum açma Kullanıcı Adınızı bilmiyorsanız, lütfen Yöneticinize başvurun.

3 Oturum açma parolasını girin.

[Karakter](#page-263-0) Giriş Yöntemi (sayfa 8-3)

- 4 [**Basit oturum açma**], [**PIN koduyla oturum açma**] ve [**ID kart oturum açma**] yöntemlerinden birini seçin.
	- Bkz. *İngilizce Çalıştırma Kılavuzu*
- 5 Wi-Fi Direct ortamını kontrol edin.
- 6 Yazdırılan ve taranan sayfa sayılarını gösterir. İş hesaplama etkin olduğunda görüntülenir.

# **2 [Otrm Aç] seçin.**

# **Basit Oturum Açma**

**1 Çalışma sırasında <sup>a</sup>şağıdaki ekran görüntülenirse, bir kullanıcı seçin ve oturumu açın.**

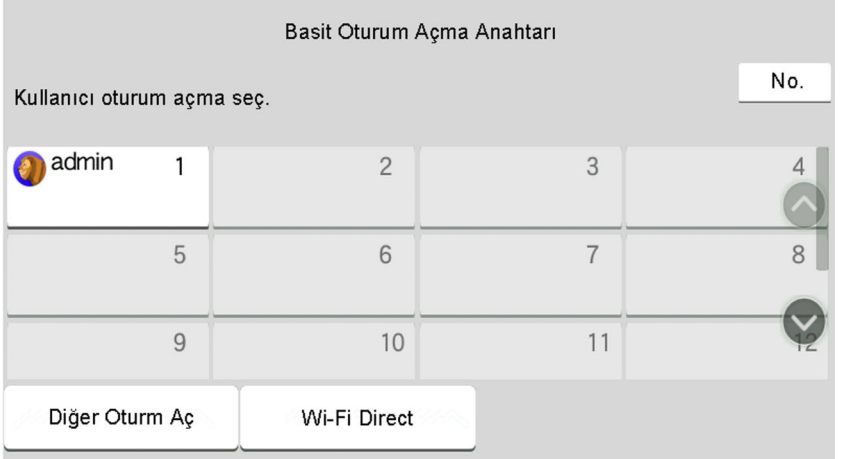

## **QNOT**

Eğer kullanıcı parolası gerekiyorsa bir giriş ekranı görüntülenecektir.

Bkz. *İngilizce Çalıştırma Kılavuzu*

# **Oturum kapatma**

# **1 [Otrm Kpt] tuşunu seçin.**

Oturum açma kullanıcı adı/oturum açma parolası giriş ekranına geri dönün.

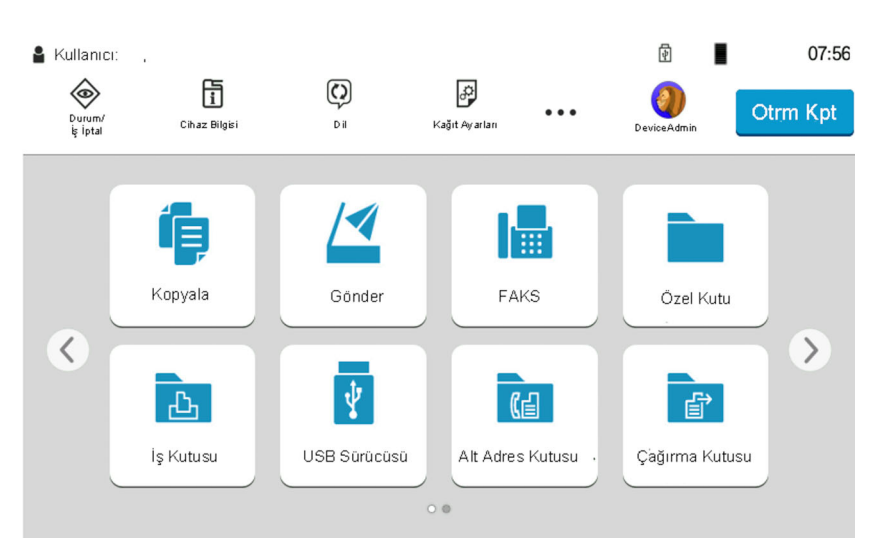

# **<b>NOT**

Kullanıcıların oturumları aşağıdaki durumlarda otomatik olarak kapatılır:

- Makine uyku durumuna girdiğinde.
- Otomatik panel sıfırlama işlevi etkinleştirildiğinde.

# **Makinenin varsayılan Ayarları**

Makinenin varsayılan ayarları Sistem Menüsünde değiştirilebilir. Bu makineyi kullanmadan önce, tarih ve saat gibi ayarları, ağ yapılandırmasını ve gereğince enerji tasarrufu işlevlerini yapılandırın.

# **QNOT**

Sistem Menüsünden yapılandırılabilir olan ayarlar için, aşağıdaki kılavuza bakın:

*İngilizce Çalıştırma Kılavuzu*

# **Tarih ve Saatin Ayarlanması**

Kurulumun yapıldığı yerin yerel tarihi ve saatini ayarlamak için aşağıdaki adımları izleyin. İletim işlevini kullanarak e-posta gönderirken, tarih ve saat, burada ayarlandığı şekliyle e-posta mesajının başlığında yazar. Tarihi, saati ve makinenin kullanıldığı bölgenin GMT saat farkını ayarlayın.

# **NOT**

- Bu başlangıç yapılandırmasından sonra değişiklik yapmak için, aşağıya bakın.
- Bkz. *İngilizce Çalıştırma Kılavuzu*
- Doğru saat, ağ saat sunucusundan gelen saat bilgisi elde edilerek periyodik olarak belirlenebilir.

#### **Embedded Web Server RX User Guide**

#### **1 Ekranı görüntüleyin.**

[**Ana Sayfa**] tuşu > [**...**] [**Sistem Menüsü**] > [**Cihaz Ayarları**] > [**Tarih/Zaman**]

## **2 Ayarları yapılandırın.**

#### [**Saat Dilimi**] > [**Tarih/Saat**] > [**Tarih Biçimi**]

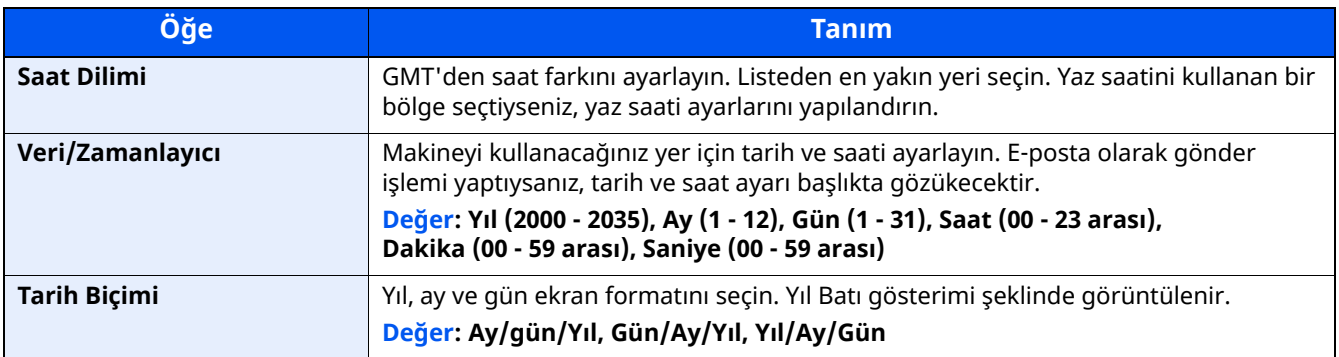

# **Ağ Kurulumu**

# **Kablolu Ağın Yapılandırılması**

Makine, TCP/IP (IPv4), TCP/IP (IPv6), NetBEUI, ve IPSec gibi ağ protokolleriyle uyumlu olan ağ arayüzü ile donatılmıştır. Bu, Windows, Macintosh, UNIX ve diğer platformlarda ağ yazdırma yapılmasını sağlar.

#### Yapılandırma yöntemleri aşağıdaki gibidir

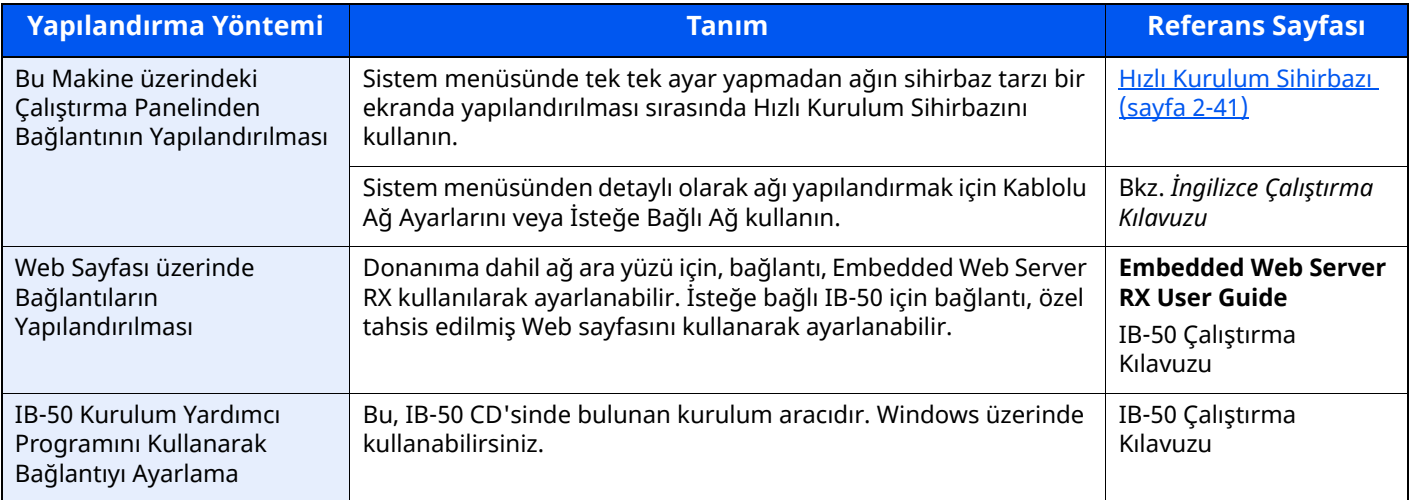

## **QNOT**

İsteğe bağlı bir Ağ Arayüz Kiti (IB-50) ve bir Kablosuz Ağ Arayüz Kiti (IB-37/IB-38/IB-51) takıldıktan sonra Kablolu (varsayılan) dışında ağ arayüzüne geçiş yapmak istediğiniz zaman, "Birincil Ağ (İstemci)" bölümünde istenen ayarı seçin.

*İngilizce Çalıştırma Kılavuzu*

Diğer ağ ayarları için, aşağıya bakın:

*İngilizce Çalıştırma Kılavuzu*

## **IPv4 ayarları**

## **NOT**

Kullanıcı Kimlik Doğrulama ekranı görünürse, bu ayarı yapılandırma ayrıcalığına sahip bir kullanıcı ile beraber oturum açın. Oturum açma Kullanıcı Adınızı veya Parolanızı bilmiyorsanız, lütfen Yöneticinize başvurun.

## **1 Ekranı görüntüleyin.**

[**Ana Sayfa**] tuşu > [**...**] > [**Sistem Menüsü**] > "Ağ Ayarları" [**Kablolu Ağ Ayarları**] > "TCP/IP Ayarları" [**IPv4 Ayarları**]

## **2 Ayarları yapılandırın.**

#### **DHCP sunucu kullanırken**

[**DHCP**]: [**Açık**] olarak ayarlayın.

#### **Statik IP adresi ayarlanacağı zaman**

[**DHCP**]: [**Kapalı**] olarak ayarlayın.

[**IP adresi**]: Adresi girin.

[**Alt Ağ Maskesi**]: Alt ağ maskesini ondallık birimlerle girin (0 ila 255 arası).

[**Varsy. Geçit**]: Adresi girin.

#### **Otomatik-IP kullandığınız zaman, [IP Adres] hanesine "0.0.0.0" girin.**

#### **DNS Sunucusunu ayarladığınız zaman**

Aşağıdaki durumlarda, DNS sunucusunun (Etki Alanı Adı Sistemi) IP adresini ayarlayın.

- Host adı, [**DHCP**] ayarı [**Kapalı**] olarak ayarlanmış şekilde kullanıldığı zaman.

- DHCP tarafından otomatik olarak atanmadığındaki IP adresi ile DNS sunucusu kullanıldığında.

[**DHCP'den DNS Sunucuyu kullan**] veya [**Aşağıdaki DNS Sunucusunu kullan**] işlevini seçin. [**Aşağıdaki DNS Sunucusunu kullan**] seçildiği zaman, Birincil ve İkincil alanlarda sağlanan statik DNS sunucusu bilgisini girebilirsiniz.

#### **ÖNEMLI**

**Ayarı değiştirdikten sonra ağı Sistem Menüsünden yeniden başlatın veya makineyi KAPATIP, tekrar AÇIN.**

Bkz. *İngilizce Çalıştırma Kılavuzu*

## **QNOT**

IP adresi için önceden ağ yöneticinize danışın ve bu ayarı yapılandırırken elinizde bulunsun.

# **Enerji Tasarrufu işlevi**

Makinenin son kullanımından sonra belirli bir süre geçerse, makine otomatik olarak güç tüketimini azaltmak için Düşük Güç Moduna geçer. Makine kullanılmadan ilave bir süre daha geçerse, makine otomatik olarak güç tüketimini azaltmak için Uyku Moduna geçer.

# **Düşük Güç Modu**

Makine belli bir süre için çalışmaz, enerji tasarrufu göstergesi yanar ve ekran güç tüketimini azaltmak için kararır. Bu duruma Düşük Güç Modu adı verilir.

Ekranda "Düşük güç." yazısı görünecektir.

Düşük Güç Moduna girmeden önce geçen süre: 1 dakika (varsayılan ayar).

Düşük Güç Modu sırasında yazdırma verisi alınırsa, makina otomatik olarak uyanır ve yazdırma işlemini başlatır. Faks verileri aynı zamanda, makine Düşük Güç Modunda iken de alınır, makine otomatik olarak uyanır ve yazdırma başlatılır.

Devam etmek için aşağıdaki eylemlerden birini gerçekleştirin.

- Çalıştırma paneli üzerindeki herhangi bir tuşu seçin.
- Dokunmatik panele dokunun.
- Orijinalleri belge işlemciye yerleştirin.

Düşük Güç Modundan dönüş süresi aşağıdaki gibidir.

• 10 saniye veya daha az

Havalandırma gibi ortam koşullarının makinenin daha yavaş cevap vermesine neden olabileceğine dikkat edin.

#### $\mathbb{Q}^+$ **NOT**

Düşük Güç Zamanlayıcısı, Uyku Zamanlayıcısına eşit ise, Uyku Modu önce belirlenmelidir.

# **Uyku**

#### **Uyku**

Uyku Modu'na geçmek için, [**Energy Saver**] tuşunu seçin. Enerji Tasarruf göstergesi hariç, dokunmatik panel ve çalıştırma paneli üzerindeki tüm göstergeler, maksimum miktarda güç tasarrufu için söner duruma gelir. Bu duruma Uyku Modu adı verilir.

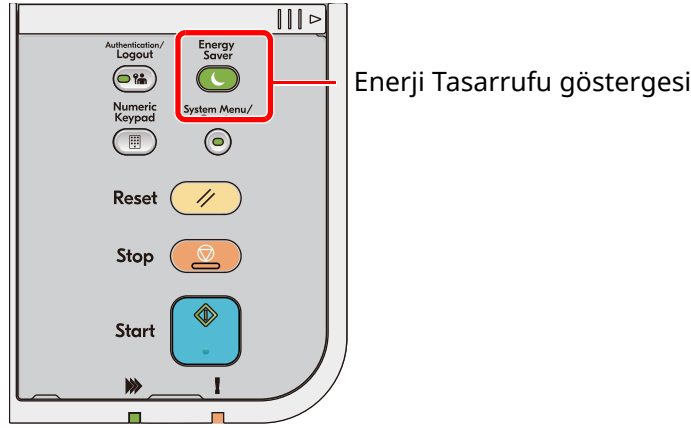

Eğer Uyku esnasında yazdırma verileri alınır ise, makine otomatik olarak uyanır ve yazdırma başlatılır.

Faks verileri aynı zamanda, makine Uyku durumunda iken de alınır, makine otomatik olarak uyanır ve yazdırma başlatılır.

Yeniden başlatmak için aşağıdaki eylemleri yerine getirin.

- Çalıştırma paneli üzerindeki herhangi bir tuşu seçin.
- Dokunmatik panele dokunun.
- Orijinalleri belge işlemciye yerleştirin.
- Belge işlemciyi açın.

Uyku Modundan kurtarma süresi aşağıdaki gibidir.

- P-6039i MFP/P-5539i MFP: 21.0 saniye veya daha az
- P-4539i MFP/P-4532i MFP: 25.0 saniye veya daha az

Havalandırma gibi ortam koşullarının makinenin daha yavaş cevap vermesine neden olabileceğine dikkat edin.

## **Otomatik Uyku**

Otomatik Uyku, makine önceden belirlenen bir süre boyunca boşta kalırsa makineyi otomatik olarak Uyku moduna geçirir.

Uyku Moduna girmeden önce geçen süre:

• 1 dakika (varsayılan ayar)

Önceden ayarlanmış uyku saatini değiştirmek için aşağıya bakın:

Hızlı [Kurulum](#page-94-0) Sihirbazı (sayfa 2-41)

# **Uyuma Kuralları (Avrupa Modelleri)**

Uyku modunun her işlev için çalışmasını ayarlayabilirsiniz. Makine uyku durumuna girdiğinde, ID kart algılanamaz.

Uyuma Kuralları ayarları ile ilgili daha fazla bilgi için, aşağıya bakın:

*İngilizce Çalıştırma Kılavuzu*

# **Uyku Seviyesi (Enerji Tasarrufu ve Hızlı Başlatma) (Avrupa hariç modeller)**

Bu mod güç tüketimini Normal Uyku modunda olduğundan daha aşağıya düşürür ve Uyku Modunun her işlev için ayrı ayrı ayarlanmasına olanak sağlar. Makine uykudayken, USB kablosu ile bağlanmış bir bilgisayardan yazdırmak mümkün değildir. Makinenin güç tasarrufu modundan uyanıp normal çalışmaya geçmesi için gereken zaman normal Uyku Modu için olandan daha uzun olacaktır.

# **QNOT**

Eğer isteğe bağlı Ağ Arayüz Kiti yüklü ise, Enerji Tasarruf modu belirtilemeyebilir.

Uyku Seviyesi ayarları ile ilgili daha fazla bilgi için, aşağıya bakın:

 $\rightarrow$  Hızlı [Kurulum](#page-94-0) Sihirbazı (sayfa 2-41)

# **Enerji Tasarrufu Geri Kazanım Seviyesi**

Enerji Tasarrufu Modundan çıktıktan sonra bu makine güç tüketimini azaltabilir. Enerji Tasarrufu Geri Kazanım Seviyesi için, "Tam Geri Kazanım" veya "Normal Geri Kazanım" seçilebilir. Varsayılan değer, "Normal Geri Kazanım" seçeneğidir.

Enerji Tasarrufu Modu ayarları ile ilgili daha fazla bilgi için, aşağıya bakın:

- Hızlı [Kurulum](#page-94-0) Sihirbazı (sayfa 2-41)
- *İngilizce Çalıştırma Kılavuzu*

# **Haftalık Zamanlayıcı Ayarları**

Her gün için belirlenen zamanda makine otomatik olarak uykuya geçmeye ve uyanmaya ayarlanır.

Haftalık Zamanlayıcı Ayarları ile ilgili daha fazla bilgi için aşağıya bkz. .

- $\rightarrow$  Hızlı [Kurulum](#page-94-0) Sihirbazı (sayfa 2-41)
- *İngilizce Çalıştırma Kılavuzu*

# **Güç Kapatma Zamanlayıcısı (Avrupa modelleri)**

Uyku modundayken makine kullanılmazsa, güç otomatik olarak kapanır. Güç Kapatma Zamanlayıcısı, güç kapanana kadar zamanı ayarlamak için kullanılır.

Güç kapanana kadarki süre için fabrika ayarı: 3 gün

Bkz. *İngilizce Çalıştırma Kılavuzu*

# <span id="page-94-0"></span>**Hızlı Kurulum Sihirbazı**

FAKS işlevleri, kâğıt ayarları, enerji Tasarruf işlevleri ve ağ ayarları için sihirbaz-stili ekranında aşağıdaki ayarlar yapılandırılabilir.

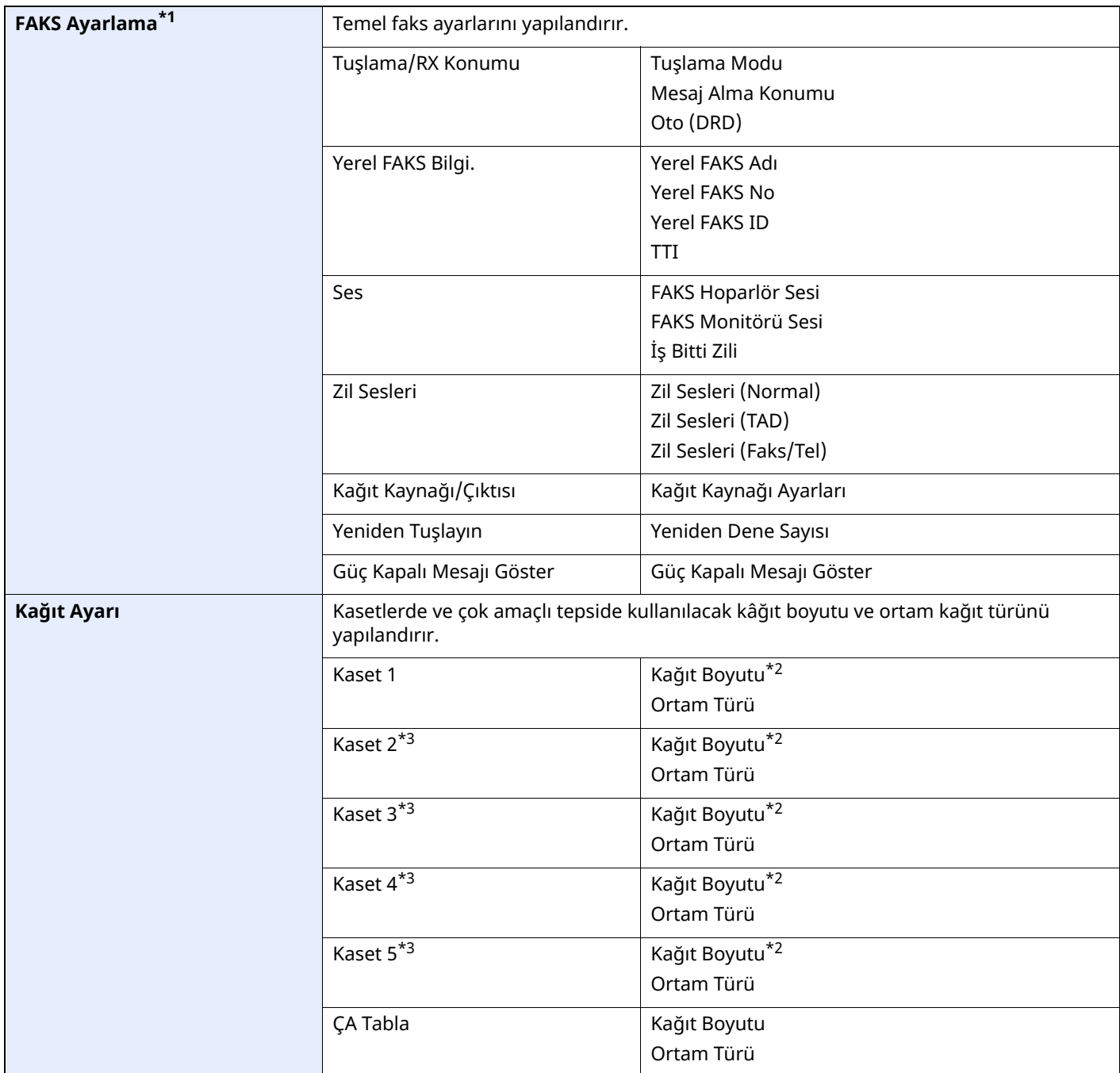

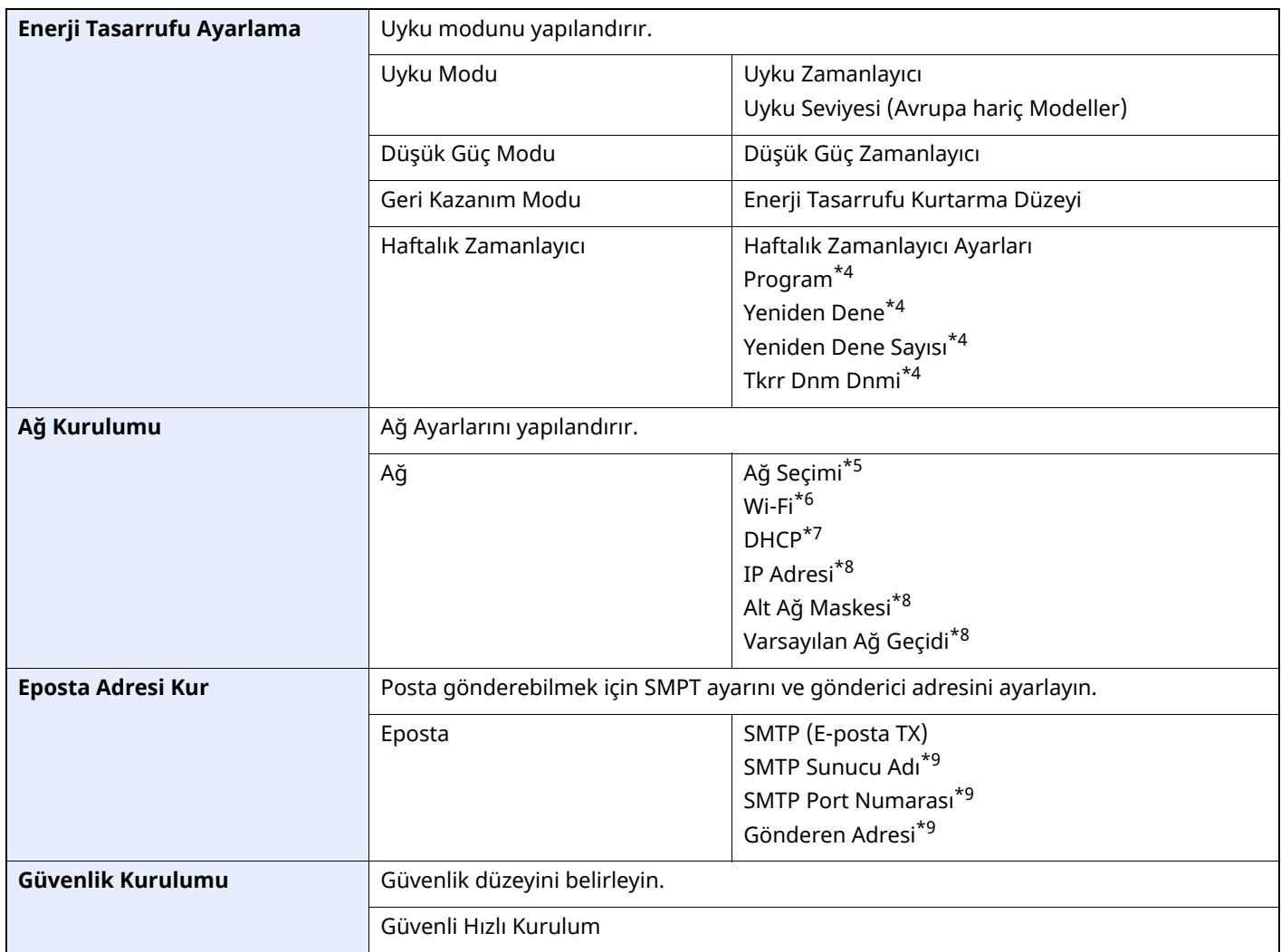

\*1 FAKS işlevleri sadece faks işlevinin kurulu olduğu ürünlerde bulunur.

<span id="page-95-0"></span>\*2 Sadece kasetteki boyut ölçeği "Other" olarak ayarlandığında görüntülenir.

<span id="page-95-1"></span>\*3 Sadece isteğe bağlı kağıt besleyici takılıysa görüntülenir.

<span id="page-95-2"></span>\*4 Bu fonksiyon [**Haftalık Zamanlayıcı**] [**Açık**] olarak ayarlandığında gösterilir.

\*5 Bu işlev Kablosuz Ağ Arayüz Kiti (IB-37 veya IB-38) takıldığında görüntülenir.

\*6 Bu işlev [**Ağ Seçimi**] [**Wi-Fi**] olarak ayarlandığında gösterilir.

\*7 Bu işlev [**Ağ Seçimi**] [**Kablolu Ağ**] olarak ayarlandığında gösterilir.

<span id="page-95-3"></span>\*8 Bu fonksiyon [**DHCP**] [**Kapalı**] olarak ayarlandığında gösterilir.

<span id="page-95-4"></span>\*9 Bu işlev **[SMTP (Email TX)]** [**Açık**] olarak ayarlandığı zaman görüntülenir.

# **Hızlı Ayar Sihirbazı Ayarları Yapılandırma**

## **NOT**

Kullanıcı Kimlik Doğrulama ekranı görünürse, bu ayarı yapılandırma ayrıcalığına sahip bir kullanıcı ile beraber oturum açın. Oturum açma Kullanıcı Adınızı veya Parolanızı bilmiyorsanız, lütfen Yöneticinize başvurun.

## **1 Ekranı görüntüleyin.**

[**Ana Sayfa**] tuşu > [**...**] > [**Sistem Menüsü**] > [**Hızlı Kurulum Sihirbazı**]

#### **2 Bir <sup>i</sup>şlev seçin.**

### **3 Ayarları yapılandırın.**

Sihirbazı başlatın. Ayarları yapılandırmak için ekrandaki talimatı izleyin:

#### **QNOT**

Ayarları yapılandırmakta güçlük yaşarsanız, aşağıya bkz.

[Yardım](#page-84-0) Ekranı (sayfa 2-31)

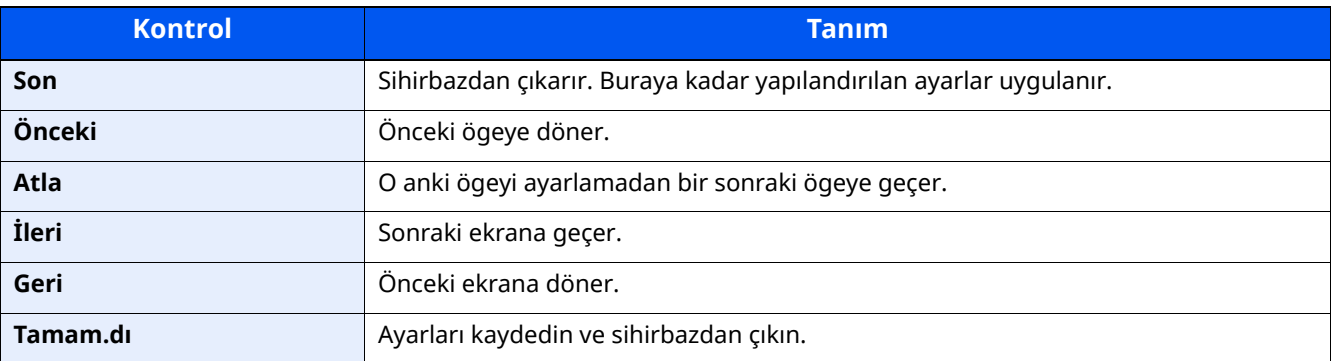

# **Yazılımın Yüklenmesi**

Yazıcı işlevini, TWAIN/WIA bağlantısını, veya ağ faksı işlevini kullanmak için web sitemizden ("https://www.triumphadler.com/ta-en-de/customer-service/download-centre" veya "https://www.utax.com/en-de/hardware/officeprinter-and-mfp/download-centre") önkoşul yazılımlarını indirin ve yükleyin.

# **Yayımlanmış Yazılım (Windows)**

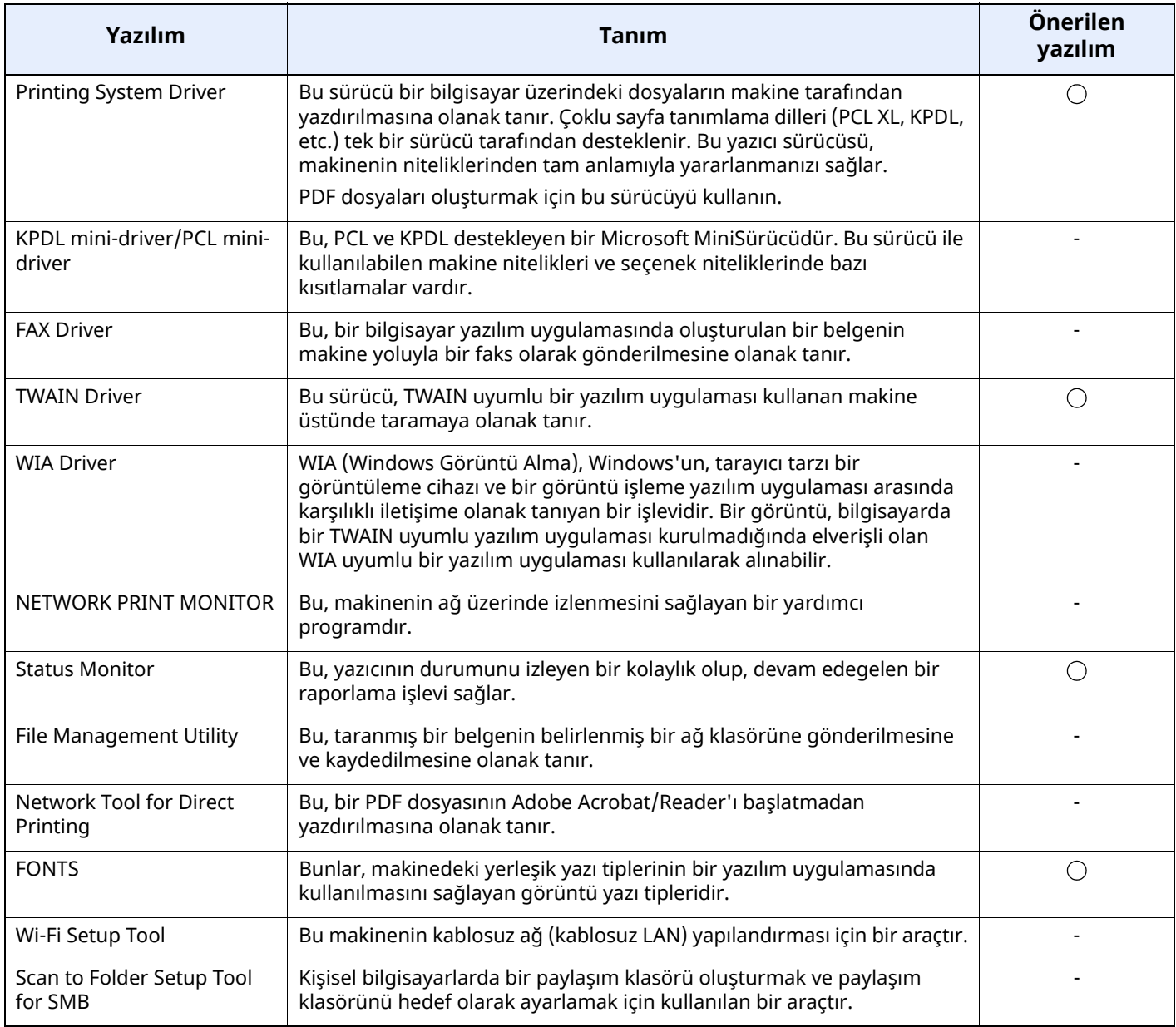

# **QNOT**

- Windows'taki kurulumlar yönetici öncelikleriyle oturum açan bir kullanıcı tarafından yapılmalıdır.
- Faks işlevi sadece faks özelliği bulunan ürünlerde kullanılabilir.

# **Windows'ta Yazılım Kurma**

Internet sitemizden yazılımın indirilmesi ve kurulum

## **1 Internet sitesinden bir yazılım indirin.**

- **1** Bir internet tarayıcısı başlatın.
- **2** Arama adres çubuğuna veya yer çubuğuna "https://www.triumph-adler.com/ta-en-de/customerservice/download-centre" veya "https://www.utax.com/en-de/hardware/office-printer-andmfp/download-centre" adresini girin.

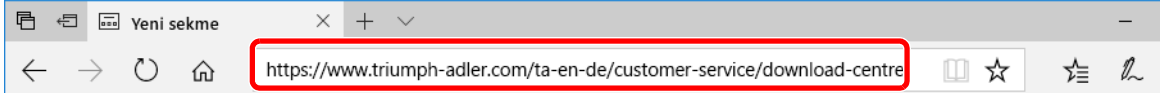

**3** Sürücü sekmesi veya Uygulama Yazılımı indirmek için ekrandaki talimatı izleyin.

# **2 <sup>İ</sup>ndirilen yükleyiciyi başlatmak için çift tıklayın.**

Yazılımı kurmak için ekrandaki talimatı izleyin.

## **QNOT**

- Windows'taki kurulumlar yönetici öncelikleriyle oturum açan bir kullanıcı tarafından yapılmalıdır.
- Kullanıcı hesabı yönetimi penceresi görünürse, [**Evet**] ([**İzin ver**]) üzerine tıklayın.

# **Yazılımın Kaldırılması**

Bilgisayarınızdan Yazılımı silmek için aşağıdaki prosedürü izleyin.

## **QNOT**

Windows üzerinde kurulumun kaldırılması işlemi, yönetici yetkileri ile giriş yapan bir kullanıcı tarafından gerçekleştirilmelidir.

#### **1 Ekranı görüntüleyin.**

Görev çubuğundaki arama kutusuna tıklayın ve buraya "Product Library'i kaldır" yazın. Arama listesinde [**Product Library'i kaldır**] sekmesini seçin. Yazılım Kaldırma Sihirbazı görüntülenir.

## **<b>Q**</del> NOT

Windows 8.1'de Düğmeler'de bulunan [**Arama**] üzerine basın ve arama kutusuna "Product Library'i kaldı" yazın. Arama listesinde [**Product Library'i kaldır**] sekmesini seçin.

## **2 Yazılımı kaldırın.**

Silinecek yazılımın onay kutusuna bir onay işareti koyun.

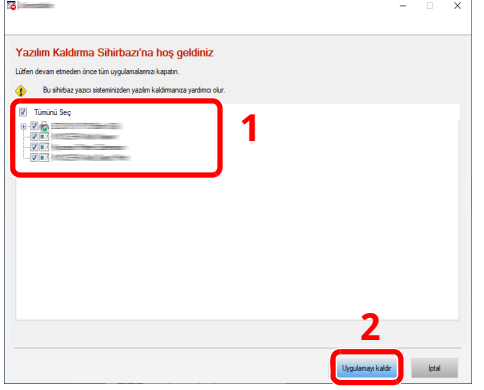

# **3 Kaldırma <sup>i</sup>şlemini bitirin.**

Eğer bir sistem tekrar başlatma mesajı görüntüleniyor ise, aşağıdaki ekran komutlarını takip ederek bilgisayarı tekrar başlatın. Bu, yazılımın kurulumunun kaldırılması işlemini tamamlar.

# **Mac Bilgisayara Yazılım Kurma**

Makinenin yazıcı fonksiyonu bir Mac bilgisayar tarafından kullanılabilir.

## **QNOT**

- Mac OS'taki kurulumlar yönetici öncelikleriyle oturum açan bir kullanıcı tarafından yapılmalıdır.
- Macintosh bilgisayardan yazdırıldığında, makine emülasyonunu [**KPDL**] veya [**KPDL(Otomatik)**] seçimine ayarlayın.
- *İngilizce Çalıştırma Kılavuzu*
- Bonjour tarafından bağlanılıyor ise, makinenin ağ ayarlarında Bonjour'u etkinleştirin.
- *İngilizce Çalıştırma Kılavuzu*
- Doğrulama ekranında işletim sisteminde oturum açmak için kullanılan adı ve parolayı girin.
- AirPrint ile yazdıracağınız zaman, yazılımı yüklemeniz gerekmez.

#### **1 Internet sitesinden bir yazılım indirin.**

- **1** Bir internet tarayıcısı başlatın.
- **2** Adres çubuğuna "https://www.triumph-adler.com/ta-en-de/customer-service/download-centre" veya "https://www.utax.com/en-de/hardware/office-printer-and-mfp/download-centre" girin.

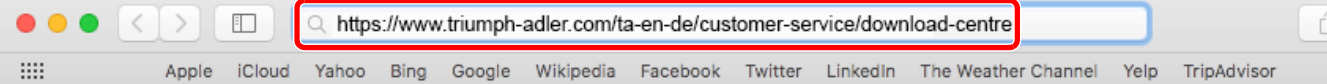

**3** Yazılımı indirmek için ekrandaki talimatı izleyin.

# **2 Yazıcı Sürücüsünü Kurun.**

İndirilen yükleyiciyi başlatmak için çift tıklayın.

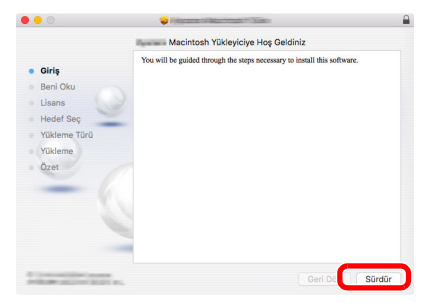

Yazıcı sürücüsünü, kurulum yazılımındaki talimatlarda belirtildiği şekilde kurun.

Bu, yazıcı sürücüsü yükleme işlemlerini tamamlar.

Eğer bir USB bağlantısı kullanılırsa, makine otomatik olarak algılanır ve bağlanır. Eğer bir IP bağlantısı kullanılırsa, aşağıdaki ayarlar gerekir.

# **3 Yazıcıyı yapılandırın.**

**1** Sistem tercihlerini açın ve yazıcıyı ekleyin.

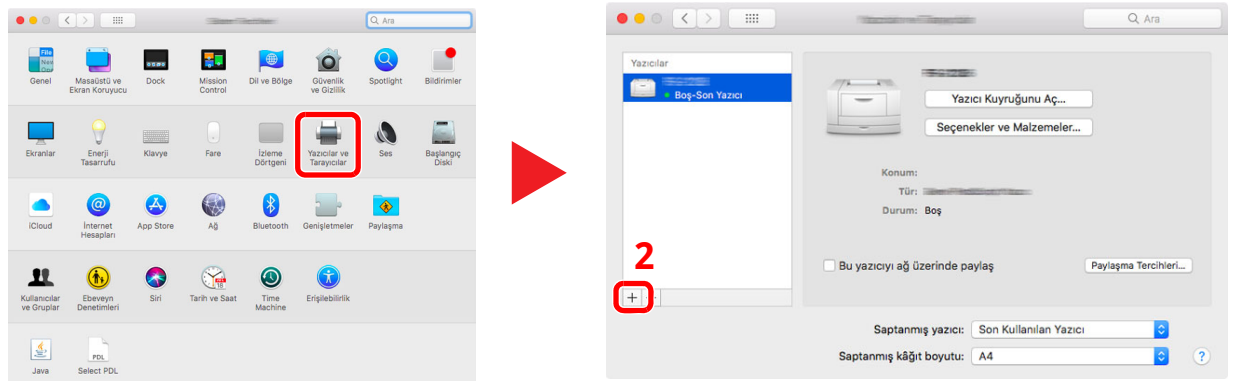

**2** [**Saptanmiş**]'ı seçin ve "Ad" alanında görünen nesne üzerinde tıklayın; ardından "Kullan"daki sürücüyü seçin.

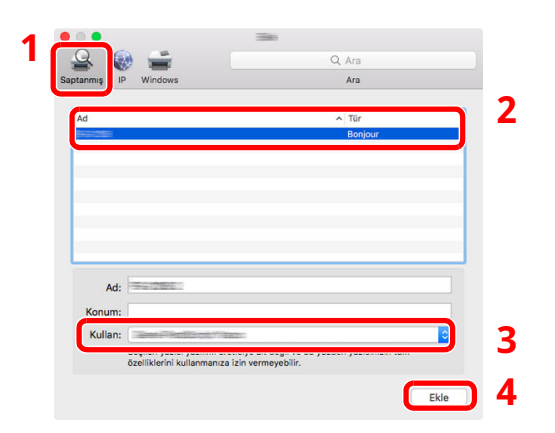

**3** Seçilen makine eklenir.

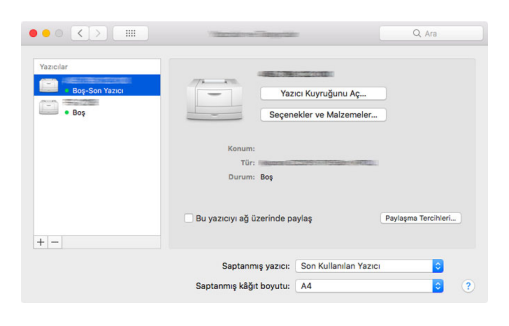

## **NOT**

Bir IP bağlantısı kullanıldığında, IP bağlantısı için IP simgesi üzerinde tıklayın ve IP adresi ile host ismini girin. "Adres"e girilen numara otomatik olarak "Ad" da görüntülenir. Gerekirse değiştirin.  Yeni eklenen yazıcıyı seçin ve makinede bulunan seçenekleri seçmek için [**Seçenekler ve Malzemeler...**]'e tıklayın.

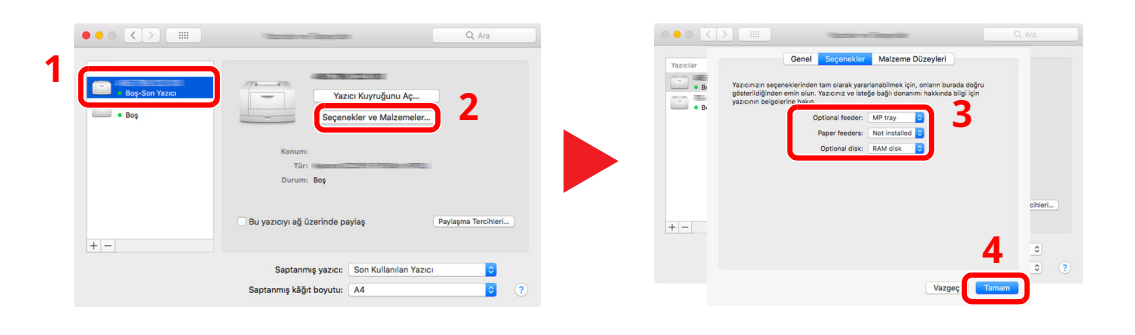

# **TWAIN Sürücüsü Ayarı**

Bu makineyi TWAIN Sürücüsüne kaydedin. Talimatlar, Windows 10'da belirtilen şekilde ara yüz elemanlarına dayanmaktadır.

## **1 Ekranı görüntüleyin.**

**1** Görev çubuğunda Arama Kutusuna tıklayın ve arama kutusuna "TWAIN Driver Setting" yazın. Arama listesinden [**TWAIN Driver Setting**]'i seçin.

# **QNOT**

Windows 8.1'de Düğmeler'de bulunan [**Ara**]'ya basın ve arama kutusuna "TWAIN Driver Setting" yazın. Arama listesinden [**TWAIN Driver Setting**]'i seçin.

**2** [**Ekle**] üzerine tıklayın.

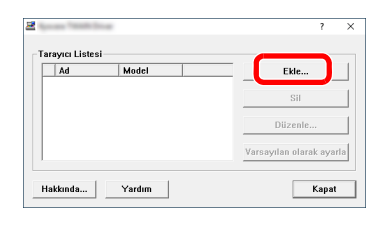

**2 TWAIN Sürücüsünü yapılandırın.**

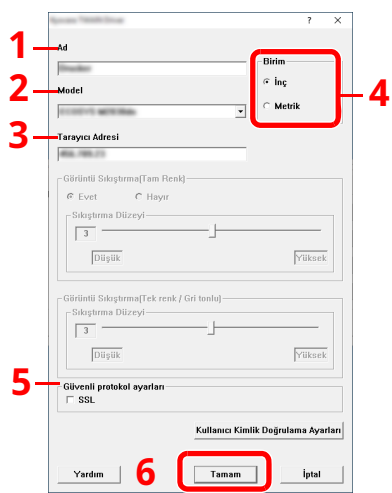

- 1 Makine adını girin.
- 2 Listeden bu makineyi seçin.
- 3 Makinenin IP adresini ve host adını girin.
- 4 Ölçüm birimlerini ayarlayın.
- 5 SSL'yi kullanırken SSL'nin yanındaki onay kutusunu seçin.
- 6 [**OK**] üzerine basın.

## **QNOT**

Makinenin IP adresi ya da host adı bilinmiyorsa, Sistem Yöneticisi ile iletişime geçin.

# **3 Kaydetme <sup>i</sup>şlemini bitirin.**

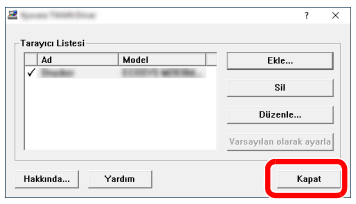

# **<b>NOT**

Eklenen makineyi silmek için [**Sil**]'e tıklayın. Adları değiştirmek için [**Düzenle**]'ye tıklayın.

# **WIA Sürücüsü Ayarı**

Bu makineyi WIA Sürücüsüne kaydedin. Talimatlar, Windows 10'da belirtilen şekilde ara yüz elemanlarına dayanmaktadır.

## **1 Ekranı görüntüleyin.**

**1** Görev çubuğundaki arama kutusuna tıklayın ve arama kutusuna "Tarayıcıları ve kameraları görüntüle" yazın. Arama listesinde [**Tarayıcıları ve kameraları görüntüle**]'yi seçin, ardından Tarayıcılar ve Kameralar ekranı görüntülenir.

## **QNOT**

Windows 8.1'de Düğmeler'de bulunan [**Ara**]'ya basın ve arama kutusuna "Tarayıcıları ve kameraları görüntüle" yazın. Arama listesinde [**Tarayıcıları ve kameraları görüntüle**]'yi seçin, ardından Tarayıcılar ve Kameralar ekranı görüntülenir.

**2** WIA Sürücülerden bu makinenin adıyla aynı olan adı seçin ve ardından [**Özellikler**]'e tıklayın.

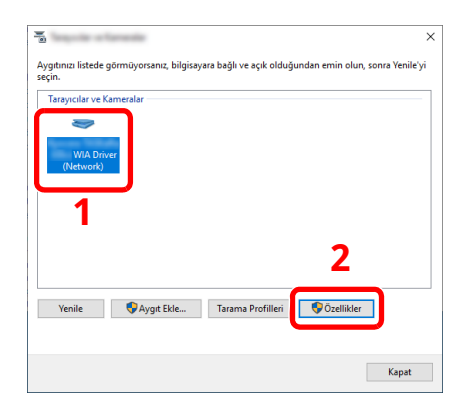

# **2 WIA Sürücüsünü yapılandırın.**

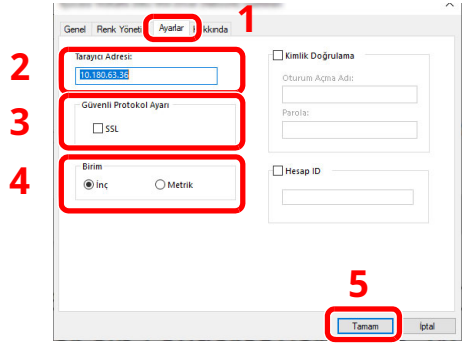

- 1 [**Ayarlar**] sekmesine tıklayın.
- 2 Makine IP adreslerini veya host adını girin.
- 3 SSL'yi kullanırken SSL'nin yanındaki onay kutusunu seçin.
- 4 Ölçüm birimlerini ayarlayın.
- 5 [**OK**] üzerine basın.

# **Sayacın Kontrolü**

Yazdırılan ve taranan sayfa sayısını kontrol edin.

- **1 Ekranı görüntüleyin.** [**Ana Sayfa**] tuşu > [**...**] > [**Sayaç**]
- **2 Sayacı kontrol edin.**

# **Embedded Web Server RX**

Makine ağa bağlıysa, çeşitli ayarları Embedded Web Server RX'i kullanarak yapılandırabilirsiniz.

Bu bölümde, nasıl erişileceği Embedded Web Server RX ve güvenlik ayarlarıyla, host isminin nasıl değiştirileceği açıklanmaktadır.

#### **Embedded Web Server RX User Guide**

#### **QNOT**

Embedded Web Server RX sayfalarının özelliklerine tam olarak erişmek için, Kullanıcı adını ve Parolayı girin ve [**Login**] tıklayın. Önceden belirlenmiş yönetici şifresinin girilmesi, kullanıcının navigasyon (gezinti) menüsündeki Belge kutusu, Adres kutusu ve Ayarlar dahil tüm sayfalara erişmesini sağlar.

Yönetici ve genel kullanıcıların yapılandırabileceği ayarlar Embedded Web Server RX aşağıdaki gibidir.

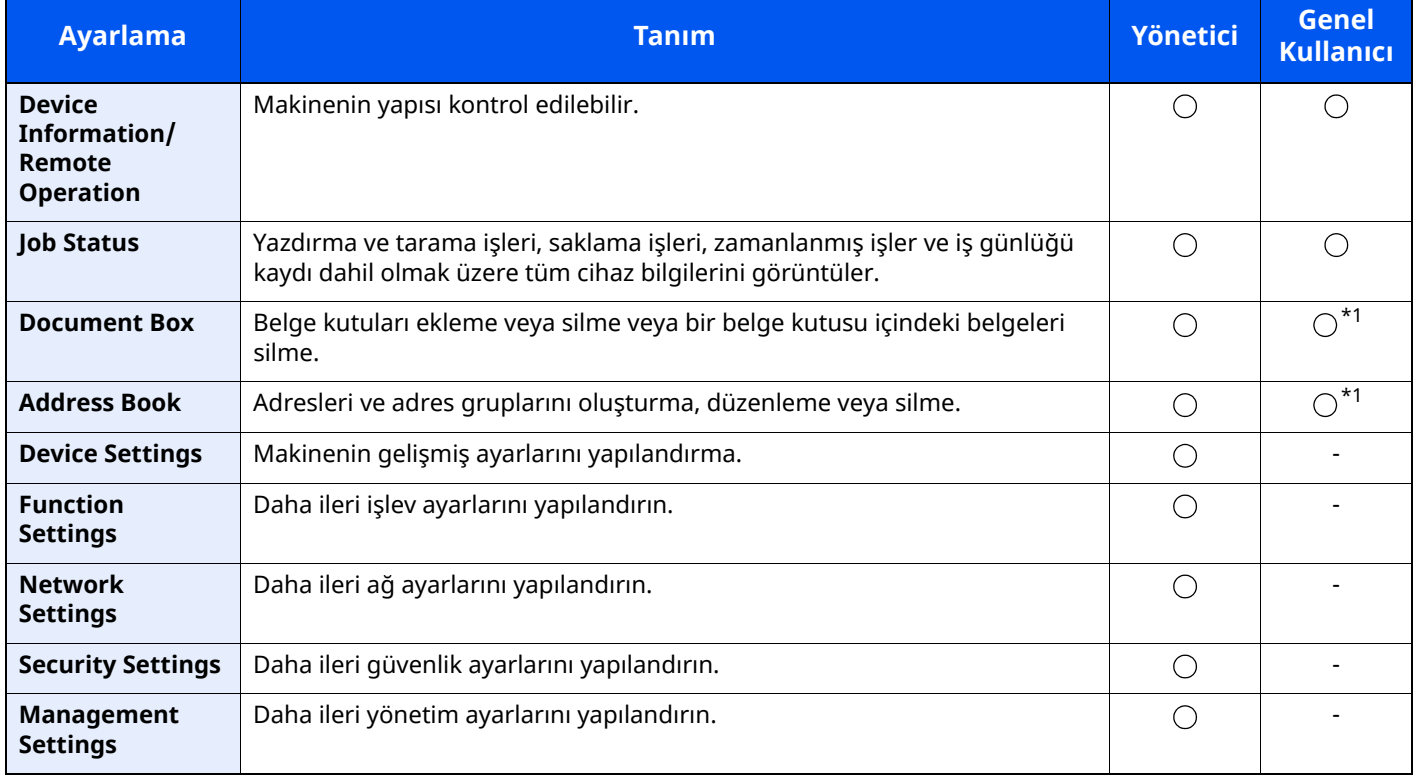

<span id="page-107-0"></span>\*1 Kullanıcı izinlerine bağlı olarak, giriş yapmış olan kişi bazı ayarları yapılandıramayabilir.

# **QNOT**

- FAKS işlevleri sadece faks işlevinin kurulu olduğu ürünlerde bulunur.
- Buradan Faks ayarları hakkındaki bilgiler çıkarılmıştır.
- **FAKS Çalıştırma Kılavuzu**
### **Embedded Web Server RX'e Erişim**

#### **1 Ekranı görüntüleyin.**

- **1** İnternet tarayıcınızı açın.
- **2** Adres veya konum çubuğuna, makinenin IP adresini veya host adını girin.

Makinenin IP adresini ve host ismini elde etmek için aşağıdaki sırada tıklayın.

Ana ekrandaki [**Device Information**] > [**Identification/Wired Network**]

Örnekler: https://10.180.81.3/ (IP adres için) https://MFP001 (host adı "MFP001" ise)

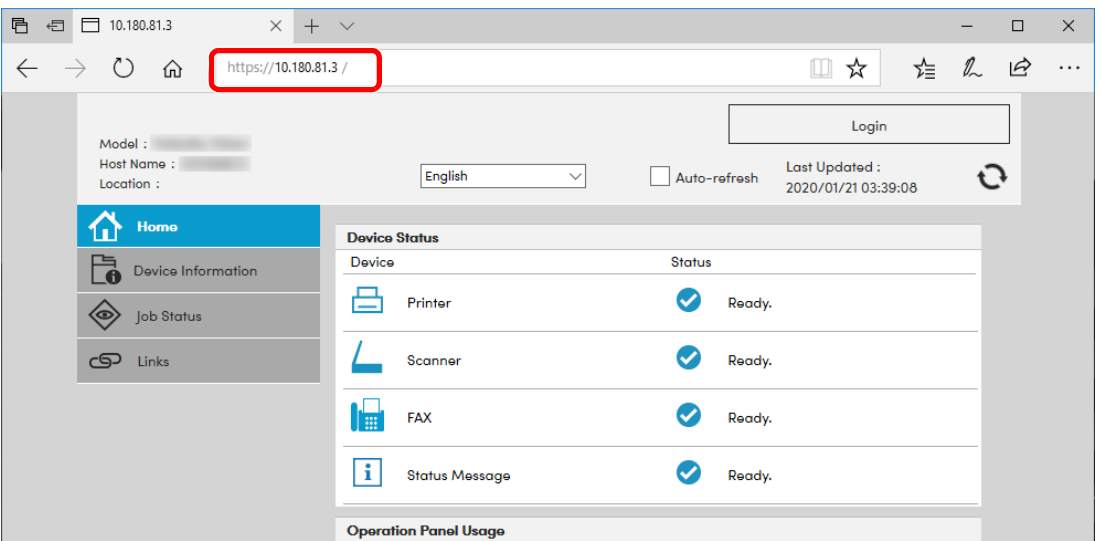

Web sayfası, makine ve Embedded Web Server RX ile ilgili temel bilgilerin yanında onların geçerli durumları hakkında da bilgiler vermektedir.

#### **QNOT**

Eğer ekranda "There is a problem with this website's security certificate." görüntüleniyorsa, sertifikayı yapılandırın.

#### **Embedded Web Server RX User Guide**

Sertifikayı yapılandırmadan da çalışmaya devam edebilirsiniz.

#### **2 İşlevi yapılandırın.**

Ekranın solundaki gezinti çubuğundan bir kategori seçin.

#### **QNOT**

Embedded Web Server RX sayfalarının özelliklerine tam olarak erişmek için, Kullanıcı adını ve Parolayı girin ve [**Login**] tıklayın. Önceden belirlenmiş yönetici şifresinin girilmesi, kullanıcının navigasyon (gezinti) menüsündeki Belge kutusu, Adres kutusu ve Ayarlar dahil tüm sayfalara erişmesini sağlar.

### **Güvenlik Ayarlarının Değiştirilmesi**

#### **1 Ekranı görüntüleyin.**

- **1** İnternet tarayıcınızı açın.
- **2** Adres veya konum çubuğuna, makinenin IP adresini veya host adını girin. Makinenin IP adresini ve host ismini elde etmek için aşağıdaki sırada tıklayın. Ana ekrandaki [**Device Information**] > [**Identification/Wired Network**]
- **3** Yönetici ayrıcalıkları ile giriş yapın.

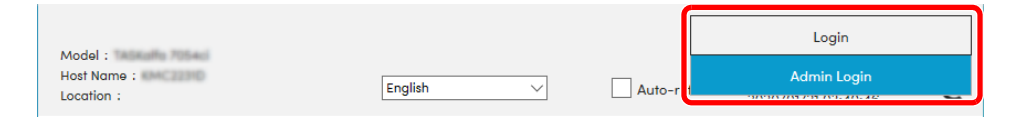

**4** [**Security Settings**] menüsüne tıklayın.

#### **2 Güvenlik ayarlarını yapılandırın.**

[**Security Settings**] menüsünden, yapılandırmak istediğiniz ayarı seçin.

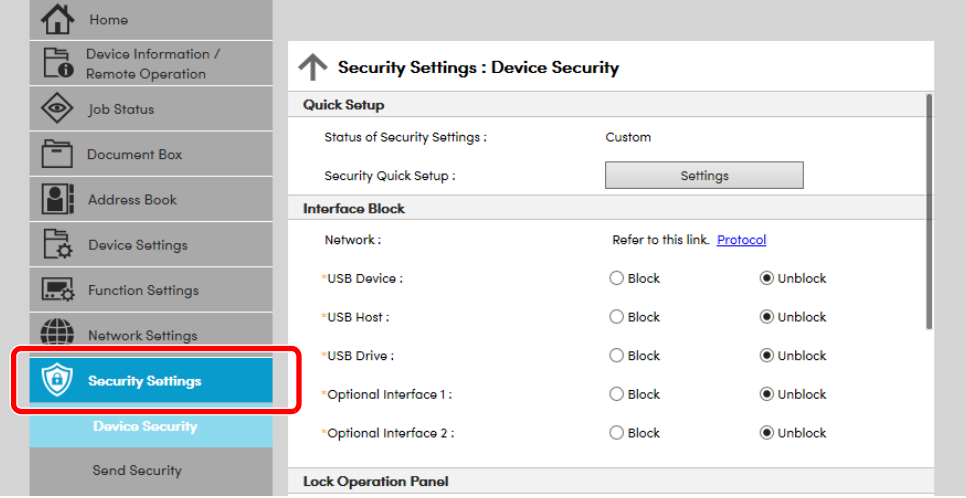

#### **QNOT**

Sertifikalarla ilgili ayarlara dair ayrıntılar için, aşağıya bakın:

**Embedded Web Server RX User Guide**

### **Cihaz Bilgisinin Değiştirilmesi**

#### **1 Ekranı görüntüleyin.**

- **1** İnternet tarayıcınızı açın.
- **2** Adres veya konum çubuğuna, makinenin IP adresini veya host adını girin. Makinenin IP adresini ve host ismini elde etmek için aşağıdaki sırada tıklayın. Ana ekrandaki [**Device Information**] > [**Identification/Wired Network**]
- **3** Yönetici ayrıcalıkları ile giriş yapın.

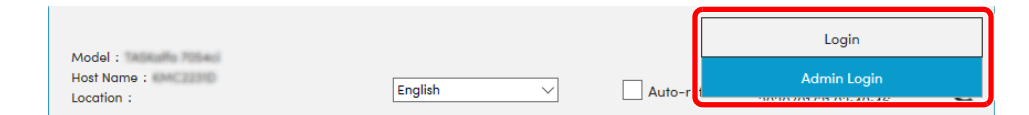

**4** [**Device Settings**] menüsünden, [**System**] menüsünü seçin.

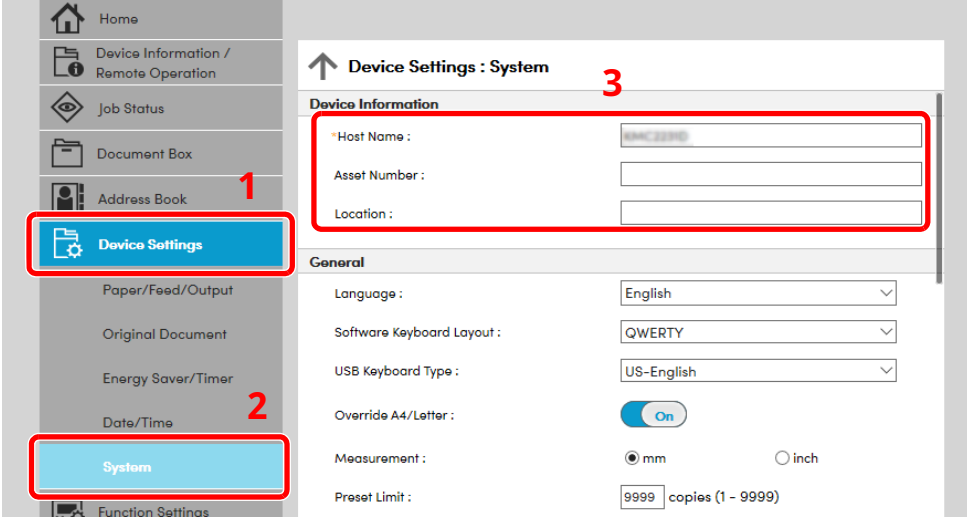

#### **2 Host adını belirtin.**

Cihaz bilgilerini girin ve sonra [**Submit**] üzerine tıklayın.

#### **ÖNEMLI**

**Ayarı değiştirdikten sonra, ağı yeniden başlatın veya makineyi KAPATIP, tekrar AÇIN.**

**Ağ arayüz kartını yeniden başlatmak için [Management Settings] menüsü içindeki [Reset] üzerine tıklayın ve ardından "Restart" içindeki [Restart Network] üzerine tıklayın.**

# **3 Kullanmadan Önce Hazırlık**

Bu bölümde aşağıdaki işlemler açıklanmaktadır.

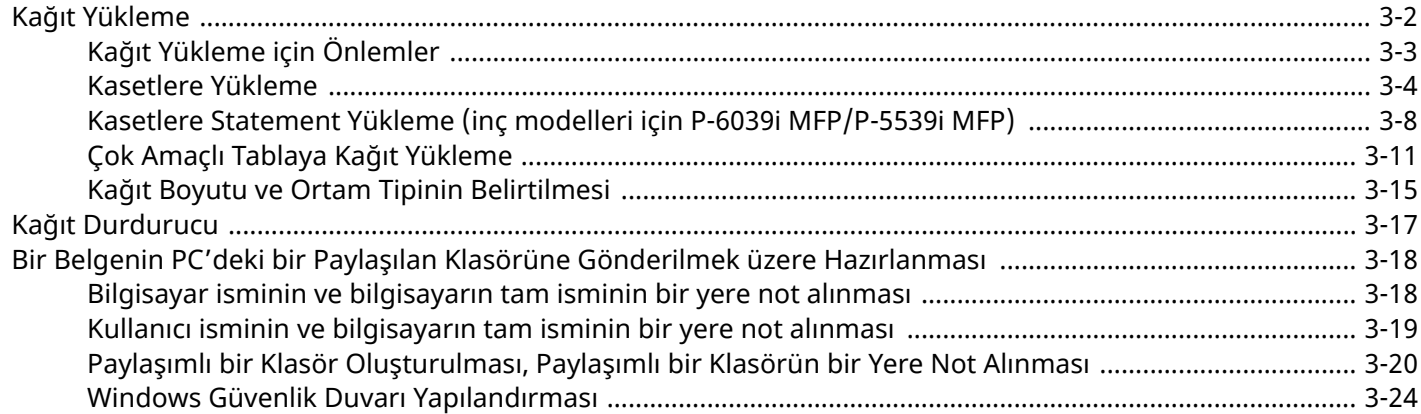

# <span id="page-112-0"></span>**Kağıt Yükleme**

Kasete ve çok amaçlı tablaya kağıt yükleyin.

Herbir kasetle ilgili kağıt yükleme yöntemleri için aşağıdaki sayfaya bakın.

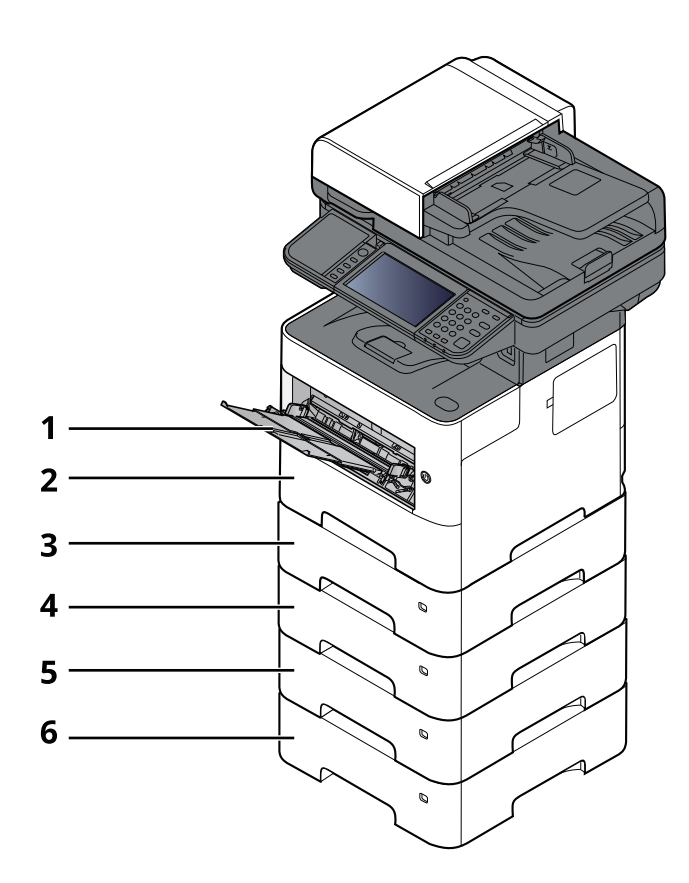

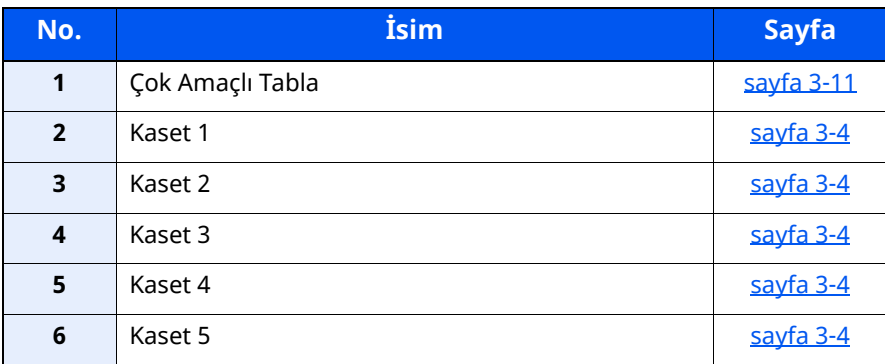

#### **QNOT**

- Tutulabilen sayfa sayısı ortamınıza ve kağıt tipinize bağlı olarak değişir.
- Mürekkep püskürtmeli yazıcı kağıdı veya özel yüzey kaplamalı bir kağıt kullanmamalısınız. (Bu tip kağıtlar kağıt sıkışmalarına veya başka arızalara neden olabilir.)

### <span id="page-113-0"></span>**Kağıt Yükleme için Önlemler**

Yeni bir paket kağıt açtığınızda, yüklemeden önce ayırmak için aşağıdaki sırayla kağıtları havalandırın.

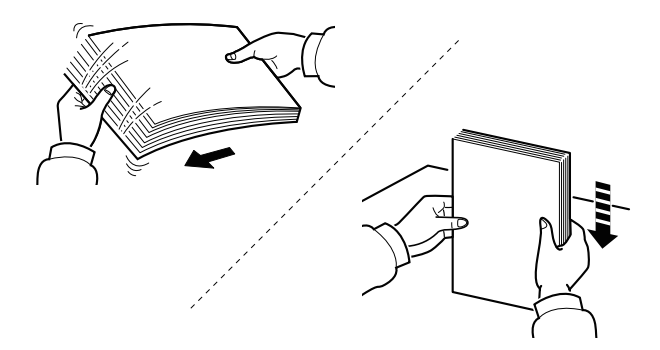

Kâğıtları havalandırın, sonra bunları düz zemine yerleştirin.

İlaveten aşağıdaki noktalara dikkat edin.

- Kıvrılmış veya katlanmışsa kağıdı yüklemeden önce düzeltin. Kıvrık veya katlanmış kağıt, sıkışmaya yol açabilir.
- Paketten çıkarılmış kağıtların yüksek sıcaklıklara veya yüksek neme maruz kalmasını önleyin, çünkü rutubet, sorunlara yol açabilir. Çok amaçlı tablaya veya kasete yükleme yaptıktan sonra kalan kağıtları, kağıt saklama torbasında kapalı olarak tutun.
- Makine uzun bir süre kullanılmayacaksa, kasetlerdeki kağıtları çıkarıp kağıt saklama torbasında kapalı tutarak nemden koruyun.

#### **ÖNEMLI**

**Kullanılmış kağıt (daha önceden yazdırma için kullanılmış kağıt) üzerine kopyalama yapıyorsanız, birbirine zımbalanmış veya ataçla tutturulmuş kağıtları kullanmayın. Bu makineye zarar verebilir veya kötü görüntü kalitesine yol açabilir.**

#### **Q** NOT

Antetli, delikli ve logo veya şirket adı önceden basılı olan özel kağıtlar kullanıyorsanız, aşağıya bakınız:

*İngilizce Çalıştırma Kılavuzu*

### <span id="page-114-0"></span>**Kasetlere Yükleme**

Kasetler düz kağıt, dönüşümlü kağıt ya da renkli kağıdı tutabilir.

Herbir kasete yüklenecek olan sayfa adedi aşağıda gösterilmiştir.

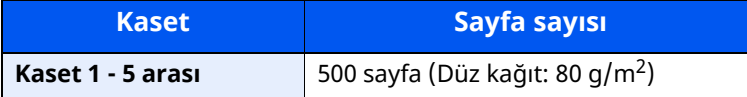

Desteklenen kağıt boyutlarının ayrıntıları için, aşağıdaki kılavuza bakın:

*İngilizce Çalıştırma Kılavuzu*

#### **QNOT**

A6 sadece P-6039i MFP/P-5539i MFP Kaset 1'de kullanılabilir.

Kağıt tipi ayarları için, aşağıdakine bakın:

*İngilizce Çalıştırma Kılavuzu*

#### **ÖNEMLI**

- **Kasetler, 60 - 120 g/m<sup>2</sup> arasındaki ağırlıktaki kağıtları tutabilir.**
- Kasetlere 120 g/m<sup>2</sup>, den ağır olan kalın kağıt yüklemeyin. 120 g/m<sup>2</sup>, den ağır kağıtlar için çok amaçlı **tablayı kullanın.**

#### **1 Kaseti tamamen makinenin dışına çıkartın.**

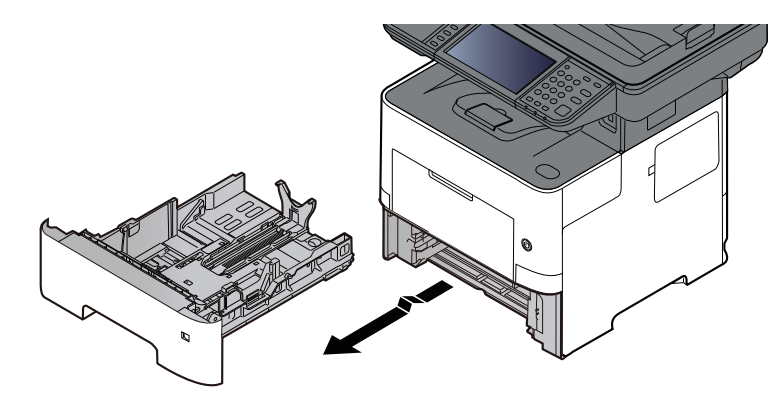

#### **QNOT** Kaseti makineden dışarı çekerken, desteklenmesini ve düşmememesini sağlayın.

#### **2 Kaset boyutunu ayarlayın.**

**1** Kasetin sol ve sağ tarafında yer alan kâğıt genişlik kılavuzlarının konumunu ayarlayın. Kâğıt genişlik ayarlama çıkıntısına basın ve gereken kâğıt genişliğine göre kılavuzu kaydırın.

Kağıt boyutları kasette işaretlenmiştir.

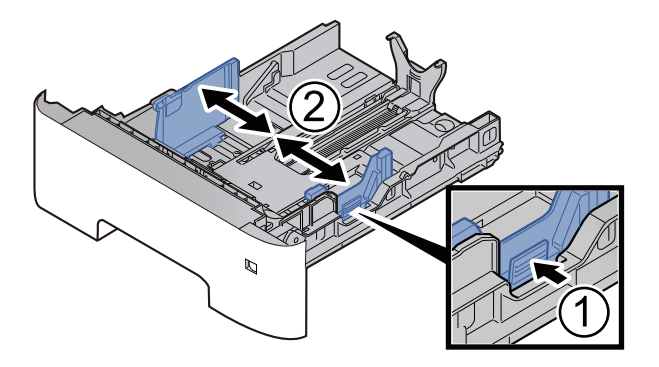

**2** Kağıt Boyu Kılavuzunu gerekli kağıt boyutuna ayarlayın. Kâğıt boyu ayarlama çıkıntısına basın ve gereken kâğıt boyutuna göre kılavuzu kaydırın.

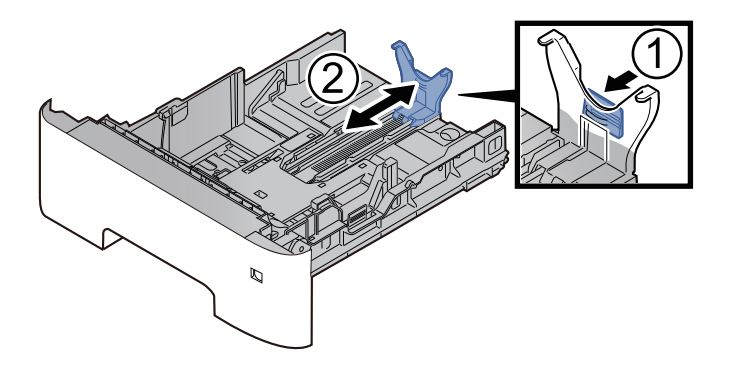

#### **QNOT**

A4'ten daha uzun kâğıt kullanacaksanız, kâğıt uzunluğu kılavuzunu geriye doğru çekin.

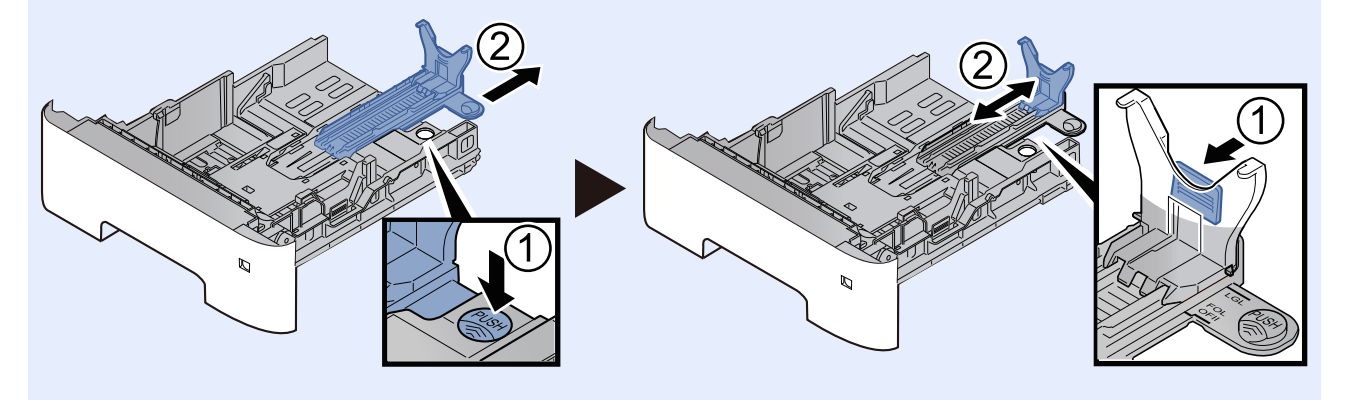

**3** Kullanacağınız kâğıdın ebadı kâğıt ebadı penceresinde görünecek şekilde boyut ölçeğini çevirin.

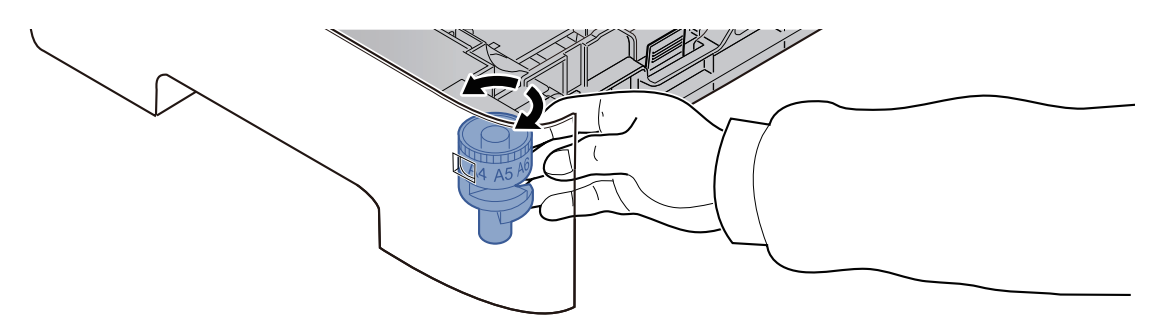

#### **QNOT**

Boyut ölçeği "Other" seçildiğinde, kâğıt boyutu, çalıştırma paneli üzerinden makinede ayarlanmalıdır.

Bkz. *İngilizce Çalıştırma Kılavuzu*

### **3 Alt plakayı kilitlenene kadar <sup>a</sup>şağ<sup>ı</sup> itin. (sadece P-4539i MFP/P-4532i MFP)**

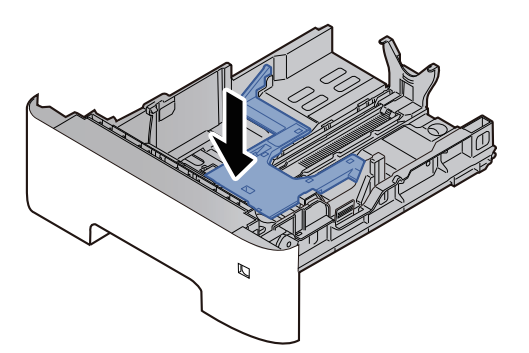

#### **4 Kağıt yükleyin.**

- **1** Kâğıdı havalandırın, sonra kâğıt sıkışmalarını veya yazdırırken buruşmaları önlemek üzere bunu düz zemine yerleştirin.
- **2** Kağıdı kasete yükleyin.

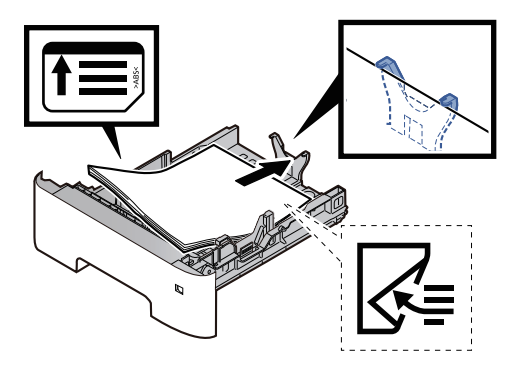

#### **ÖNEMLI**

- **Kağıdı yazdırılacak yüzü aşağı bakacak şekilde yükleyin.**
- **Yeni kağıdı ambalajından çıkardıktan sonra kasete koymadan önce kağıdı havalandırın.**
- Kağıt Yükleme için [Önlemler](#page-113-0) (sayfa 3-3)
- **Kağıdı yüklemeden önce kıvrık veya katlanmış olmamasına dikkat edin. Kıvrık veya katlanmış kağıt, kağıt sıkışmalarına yol açabilir.**
- **Yüklenen kağıdın seviye göstergesini aşmamasına dikkat edin (yukarıdaki resme bakın.)**
- · Kağıt, kağıt uzunluğu kılavuzu ve kağıt genişliği kılavuzu ayarlanmadan yüklenirse, çarpık veya **sıkışmış hale gelebilir.**
- **5 Kaseti hafifçe içeri itin.**

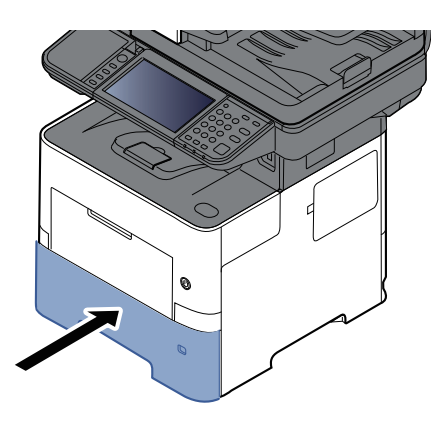

- **6 Çalıştırma panelini kullanarak kasete yüklü kâğıtların cinsini belirtin.**
	- [Kasetler](#page-125-1) için Kağıt Boyutu ve Ortam Türü (sayfa 3-15)

### <span id="page-118-0"></span>**Kasetlere Statement Yükleme (inç modelleri için P-6039i MFP/P-5539i MFP)**

Kasetlere Statement yükleyin. Bu bölümde, bir örnek olarak, Kaset 1'in kullanıldığı yöntemler açıklanmaktadır.

#### **1 Kaseti tamamen makinenin dışına çıkartın.**

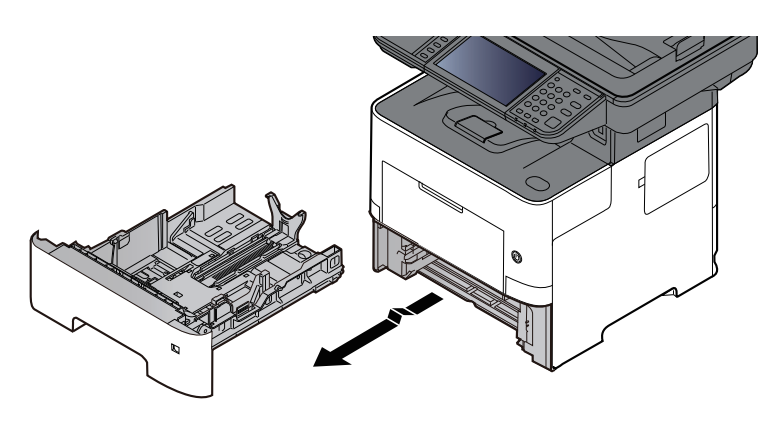

#### **QNOT**

Kaseti makineden dışarı çekerken, desteklenmesini ve düşmememesini sağlayın.

#### **2 Kaset boyutunu ayarlayın.**

**1** Kasetin sol ve sağ tarafında yer alan kâğıt genişlik kılavuzlarının konumunu ayarlayın. Kağıt genişliği ayarlama sekmesine basın ve kılavuzları Letter/Legal kağıt boyutuna kaydırın.

Kağıt boyutları kasette işaretlenmiştir.

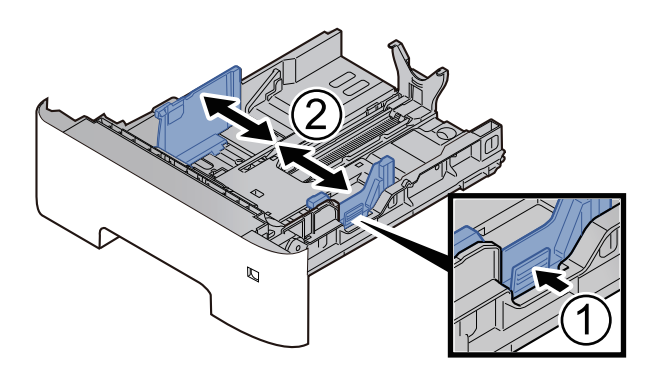

**2** Kağıt Boyu Kılavuzunu gerekli kağıt boyutuna ayarlayın. Kâğıt boyu ayarlama sekmesine basın ve kılavuzu A6 kâğıt boyutuna kaydırın.

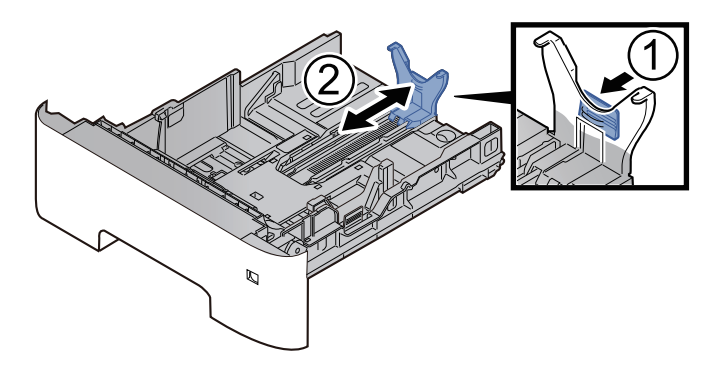

**3** Yardımcı kılavuzu, kağıt uzunluk kılavuzuna şekilde gösterildiği gibi takın.

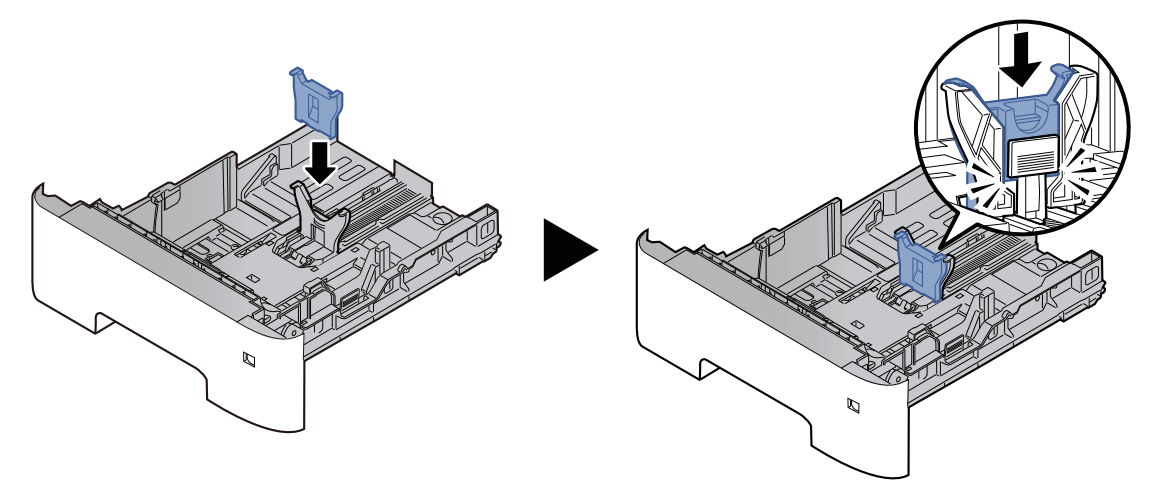

**4** Boyut ölçeğini, kağıt boyut penceresinde "Other" görünecek şekilde döndürün.

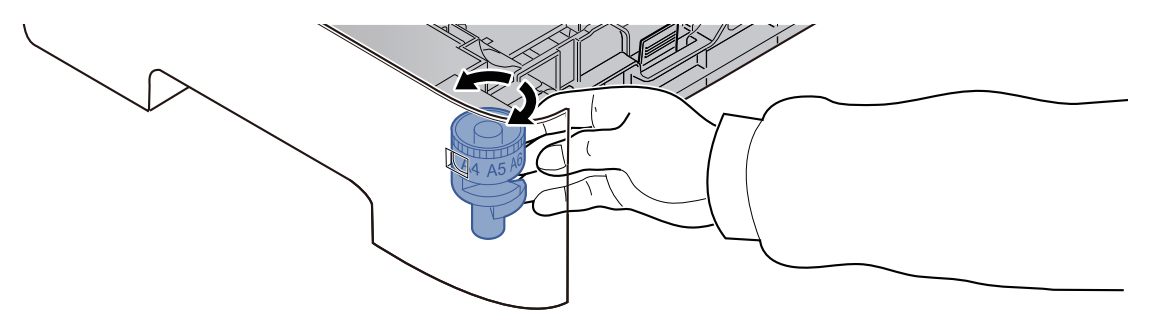

#### **3 Kağıt yükleyin.**

- **1** Kâğıdı havalandırın, sonra kâğıt sıkışmalarını veya yazdırırken buruşmaları önlemek üzere bunu düz zemine yerleştirin.
- **2** Kağıdı kasete yükleyin.

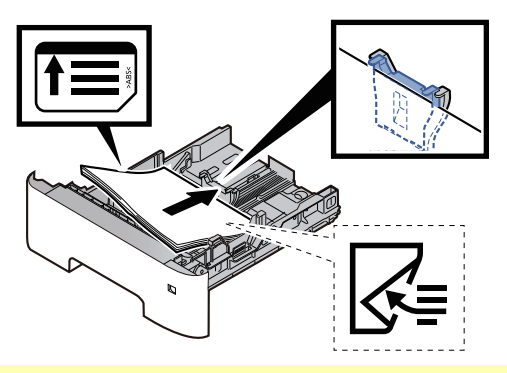

#### **ÖNEMLI**

- **Kağıdı yazdırılacak yüzü aşağı bakacak şekilde yükleyin.**
- **Yeni kağıdı ambalajından çıkardıktan sonra kasete koymadan önce kağıdı havalandırın.**
- Kağıt Yükleme için [Önlemler](#page-113-0) (sayfa 3-3)
- **Kağıdı yüklemeden önce kıvrık veya katlanmış olmamasına dikkat edin. Kıvrık veya katlanmış kağıt, kağıt sıkışmalarına yol açabilir.**
- **Yüklenen kağıdın seviye göstergesini aşmamasına dikkat edin (yukarıdaki resme bakın.)**
- · Kağıt, kağıt uzunluğu kılavuzu ve kağıt genişliği kılavuzu ayarlanmadan yüklenirse, çarpık **veya sıkışmış hale gelebilir.**

#### **4 Kaseti hafifçe içeri itin.**

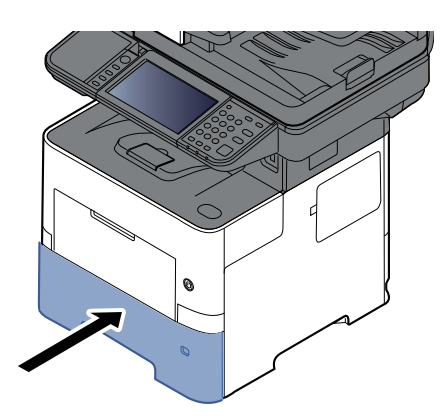

### **5 Çalıştırma panelini kullanarak kasete yüklü kâğıtların cinsini belirtin.**

[Kasetler](#page-125-1) için Kağıt Boyutu ve Ortam Türü (sayfa 3-15)

#### **NOT**

Yardımcı kılavuzu kaldırırken, kağıt uzunluğu ayarlama sekmesine basılı tutun ve yardımcı kılavuzu kaldırın.

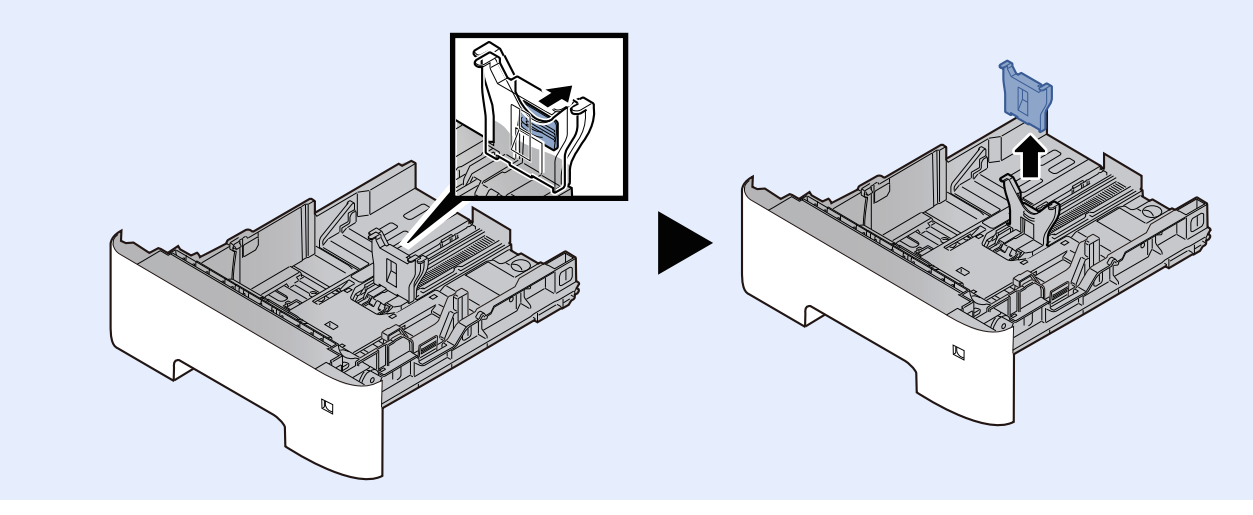

### <span id="page-121-0"></span>**Çok Amaçlı Tablaya Kağıt Yükleme**

Çok amaçlı tabla 100 sayfaya kadar düz kağıt (80 g/m<sup>2</sup>) tutar.

Desteklenen kağıt boyutlarının ayrıntıları için, aşağıdaki kılavuza bakın:

*İngilizce Çalıştırma Kılavuzu*

Kağıt tipi ayarları için, aşağıdakine bakın:

*İngilizce Çalıştırma Kılavuzu*

Herhangi bir özel kağıda yazdırırken çok amaçlı tablayı kullandığınızdan emin olun.

#### **ÖNEMLI**

- Eğer 106 g/m $^2$  ya da daha ağır kağıt kullanıyorsanız, ortam tipini Kalına, kağıt ağırlığını ise **kullanmakta olduğunuz kağıda göre ayarlayın.**
- **Yazdırıldıkça her bir şeffaf sayfayı içteki tepsiden dışarı alınız. Şeffaf sayfaların içteki tepside bırakılması kağıt sıkışmasına neden olabilir.**

Çok amaçlı tablanın kapasitesi şöyledir:

- Normal kağıt (80 g/m2), geri dönüşümlü kağıt veya renkli kağıt: 100 sayfa
- Kalın kağıt (106 220 g/m<sup>2</sup>): 5 sayfa
- Kalın kağıt (104.7 g/m<sup>2</sup>): 100 sayfa
- Hagaki (Kart Stoğu): 1 sayfa
- DL Zarf, C5 Zarf Zarf, No 10 Zarf, No 9 Zarf, No 6 3/4 Zarf, Monarch Zarf, Youkei 4, Youkei 2: 5 sayfa
- OHP film: 1 sayfa

#### **QNOT**

- Özel boyutlu kağıt yüklerken kağıt boyutunu girmek için aşağıya bkz.
- Çok Amaçlı Tabla için Kağıt [Boyutu](#page-126-0) ve Ortam Türü (ÇA Tabla Ayarı) (sayfa 3-16)
- Saydam veya kalın kağıt gibi özel kağıt kullanırken ortam tipini seçmek için, aşağıya bkz.
- Çok Amaçlı Tabla için Kağıt [Boyutu](#page-126-0) ve Ortam Türü (ÇA Tabla Ayarı) (sayfa 3-16)

#### **1 Çok amaçlı tablayı açın.**

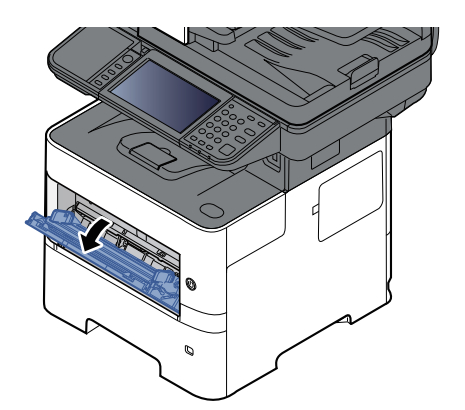

**2 ÇA tablanın destek tablası bölümünü dışarı çıkarın.**

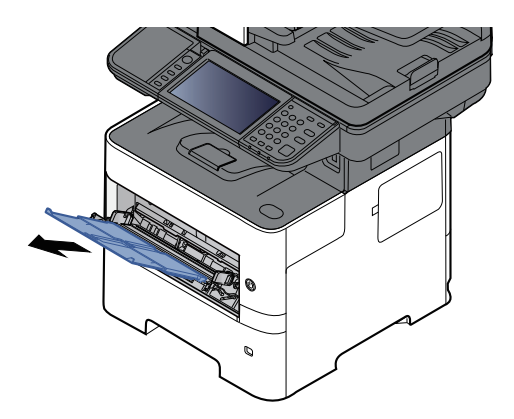

#### **3 Çok amaçlı tabla boyutunu ayarlayın.**

Kağıt boyutları çok amaçlı tablada işaretlenmiştir.

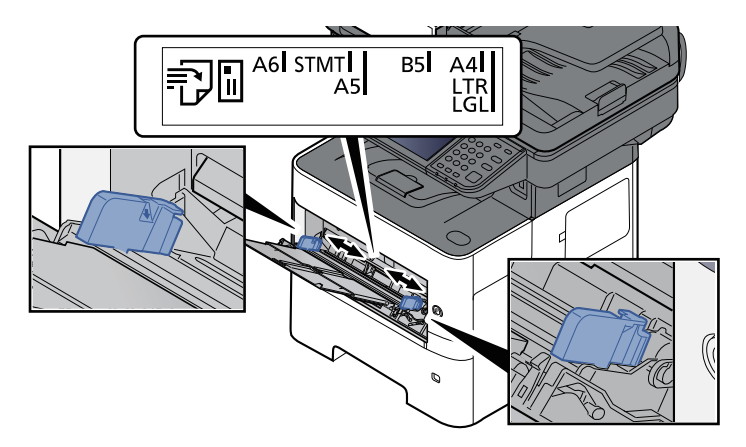

#### **4 Kağıt yükleyin.**

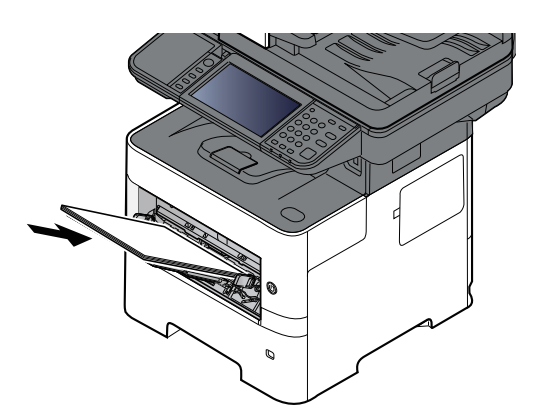

Kağıdı kağıt genişliği kılavuzlarından sonuna kadar tablaya yerleştirin.

Yeni kağıdı ambalajından çıkardıktan sonra çok amaçlı tablaya koymadan önce kağıdı havalandırın.

Kağıt Yükleme için [Önlemler](#page-113-0) (sayfa 3-3)

#### **ÖNEMLI**

- **Kağıdı yüklerken yazdırılacak taraf yukarı bakacak şekilde tutun.**
- **Kıvrılmış kağıtlar kullanılmadan önce düzeltilmelidir.**
- Çok amaçlı tablaya kağıt yüklerken, kağıdı yüklemeden önce tablada önceki işe ait kağıt **kalmadığından emin olun. Çok amaçlı tablada az miktarda kağıt kaldıysa ve kağıt eklemek istiyorsanız, öncelikle tabladan kalan kağıtları çıkarın ve kağıtları tekrar tablaya yüklemeden önce yeni kağıtlara katın.**
- · Eğer kağıt ile kağıt genişlik kılavuzları arasında boşluk varsa, kağıtların eğri beslenmesini ve **kağıt sıkışmalarını önlemek için kılavuzları kağıda uyacak şekilde yeniden ayarlayın.**
- **Yüklenen kağıdın seviye göstergesini aşmamasına dikkat edin (yukarıdaki resme bakın.)**
- **5 Çalıştırma panelini kullanarak çok amaçlı tabla içerisine yüklü kâğıdın cinsini belirtin.**

◆ Cok Amaclı Tabla için Kağıt [Boyutu](#page-126-0) ve Ortam Türü (CA Tabla Ayarı) (sayfa 3-16)

#### <span id="page-124-0"></span>**Çok amaçlı tablaya zarf veya kart stoğu yüklediğinizde**

Kağıdı yazdırılacak yüzü yukarı bakacak şekilde yükleyin. Yazdırma yöntemi için, aşağıya bkz.

#### **Printing System Driver User Guide**

Örnek: Adres yazdırırken.

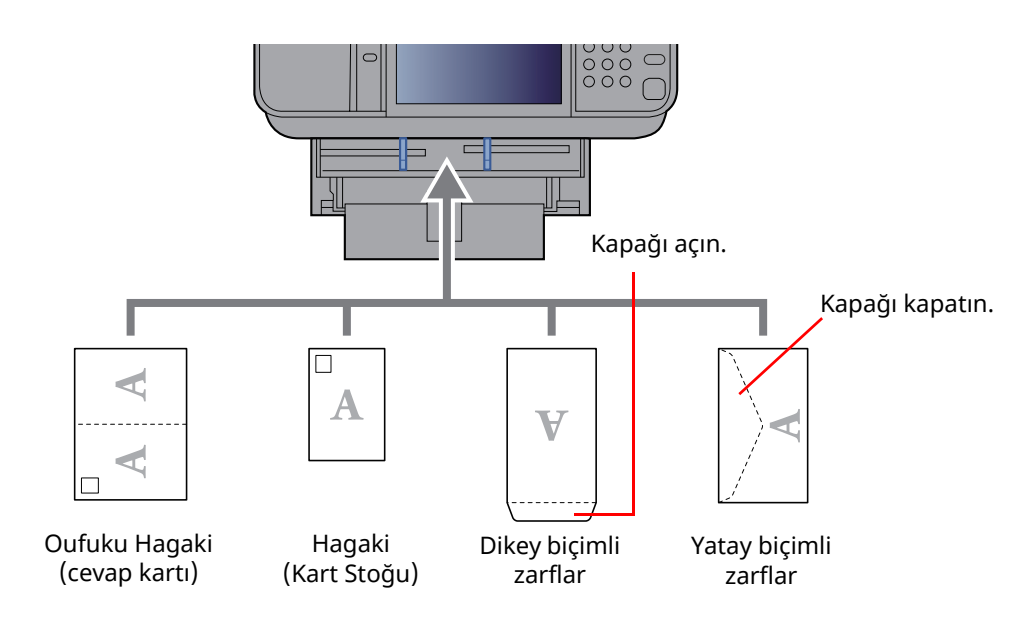

#### **ÖNEMLI**

- **Katlanmamış Oufuku Hagaki kullanımı (cevap kartı)**
- · Zarfın nasıl yükleneceği (yön ve yüz tarafı) zarfın tipine bağlı olarak değişir. Doğru biçimde **yüklediğinizden emin olun, yoksa yazdırma yanlış yöne veya yanlış yüze yapılabilir.**

#### **QNOT**

Çok amaçlı tablaya zarfları yüklerken zarf tipini seçmek için aşağıya bkz.

Çok Amaçlı Tabla için Kağıt [Boyutu](#page-126-0) ve Ortam Türü (ÇA Tabla Ayarı) (sayfa 3-16)

### <span id="page-125-0"></span>**Kağıt Boyutu ve Ortam Tipinin Belirtilmesi**

Kaset 1 için, çok amaçlı tabla için ve isteğe bağlı kağıt besleyici (kasetler 2 - 5) için varsayılan kağıt boyutu ayarı "A4" veya "Letter" boyutudur, varsayılan ortam tipi ayarı ise "Normal" dür.

Kasetlerde kullanılacak kağıt türünü değiştirmek için, kağıt boyutu ve ortam tipi ayarını belirtin.

#### **1 Ekranı görüntüleyin.**

[**Ana Sayfa**] tuşu > [**...**] > [**Sistem Menüsü**] > [**Cihaz Ayarları**] > [**Kağıt Besleme**] > Kaseti seçin

#### **2 Kağıt boyutunu ve kağıt tipini seçin.**

#### <span id="page-125-1"></span>**Kasetler için Kağıt Boyutu ve Ortam Türü**

Kasetlerde kullanılacak kâğıt boyutu ve ortam kağıt türünü belirtin.

#### **K** NOT

Aşağıdaki isteğe bağlı kağıt besleyici takıldığında [**Kaset 2**] ile [**Kaset 5**] arası görüntülenir.

[**Kaset 2**]: Kağıt Besleyici (550 sayfa) [**Kaset 3**]: Kağıt Besleyici (550 sayfa)

[**Kaset 4**]: Kağıt Besleyici (550 sayfa) [**Kaset 5**]: Kağıt Besleyici (550 sayfa)

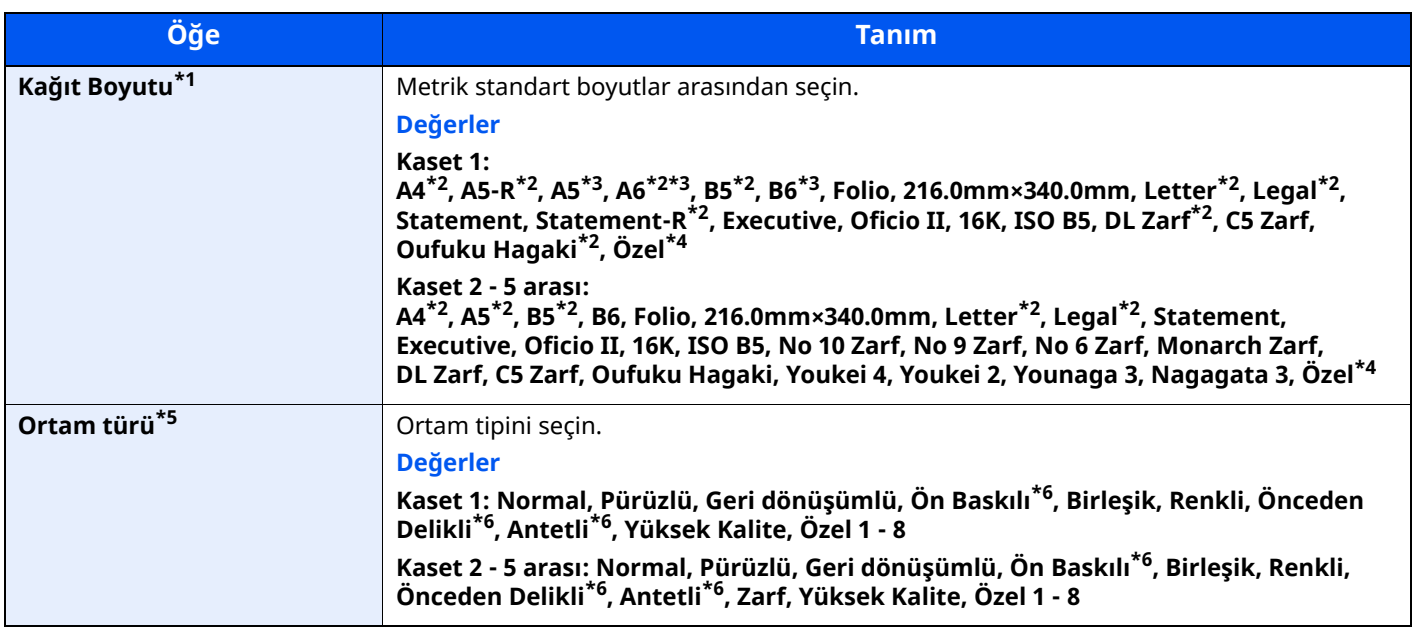

\*1 Sadece kasetteki boyut ölçeği "Other" olarak ayarlandığında ayarlanır.

- <span id="page-125-2"></span>\*2 Kağıt boyutu kasette otomatik olarak algılanır.
- <span id="page-125-3"></span>\*3 P-6039i MFP/P-5539i MFP sadece.
- <span id="page-125-4"></span>\*4 Özel kağıt boyutları kaset başına ayarlanır.
- \*5 Ortam tipini Normal'den başka birine değiştirmek için, aşağıya bkz:

*İngilizce Çalıştırma Kılavuzu* Bir ortam türü için kasete yüklenemeyen bir kağıt ağırlığı ayarlandığında, bu ortam türü görünmez.

- <span id="page-125-5"></span>\*6 Ön baskılı, önceden delinmiş veya antetli kağıda yazdırmak için aşağıya bakın:
- *İngilizce Çalıştırma Kılavuzu*

#### **QNOT**

- Alınan faksların yazdırılması için kullanılabilir ortam türleri aşağıda gösterilmiştir. Normal, Etiketler, Geri Dönüşümlü, Birleşik, Parşömen, Renkli, Zarf, Kalın, Yüksek Kalite, Pürüzlü ve Özel 1 - 8
- Faks alımı için kullanılan kasetin kağıt boyutunu aşağıdaki gibi ayarlayın: İnç kullanılan modeller: Letter, Legal, Statement Metrik kullanılan modeller: A4, B5, A5, Folio Yukarıdaki ayarı değiştirilirse, bu faksları yazdırmak mümkün olmayacaktır.

#### <span id="page-126-0"></span>**Çok Amaçlı Tabla için Kağıt Boyutu ve Ortam Türü (ÇA Tabla Ayarı)**

Kasetlerde ve çok amaçlı tepside kullanılacak kâğıt boyutu ve ortam kağıt türünü belirtin.

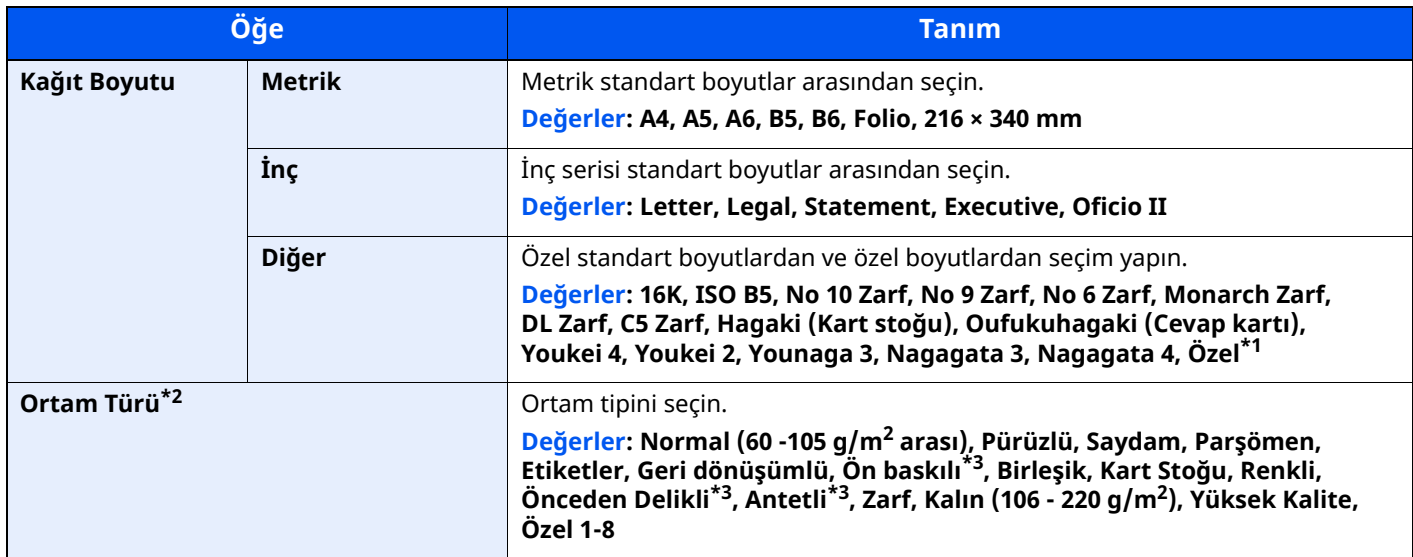

\*1 Özel kağıt boyutunun nasıl belirleneceği konusunda talimatlar için aşağıya bakın.

- *İngilizce Çalıştırma Kılavuzu*
- \*2 Ortam tipini "Normal"den başka birine değiştirmek için, aşağıya bkz:
- *İngilizce Çalıştırma Kılavuzu*
- <span id="page-126-1"></span>\*3 Ön baskılı, önceden delinmiş veya antetli kağıda yazdırmak için aşağıya bakın:
- *İngilizce Çalıştırma Kılavuzu*

#### **QNOT**

- Alınan faksların yazdırılması için kullanılabilir ortam türleri aşağıda gösterilmiştir. Normal, Etiket, Geri Dönüşümlü, Birleşik, Parşömen, Renkli, Zarf, Kart Stoğu, Kalın, Yüksek Kalite, Pürüzlü ve Özel 1 - 8
- Faks alımı için kullanılan çok amaçlı tablanın kağıt boyutunu aşağıdaki gibi ayarlayın: İnç kullanılan modeller: Letter, Legal, Statement Metrik kullanılan modeller: A4, B5, A5, Folio Yukarıdaki ayarı değiştirilirse, bu faksları yazdırmak mümkün olmayacaktır.

## <span id="page-127-0"></span>**Kağıt Durdurucu**

A4/Letter boyutunda veya daha büyük kağıt kullanıldığında, şekilde gösterilen kağıt durdurucuyu açın.

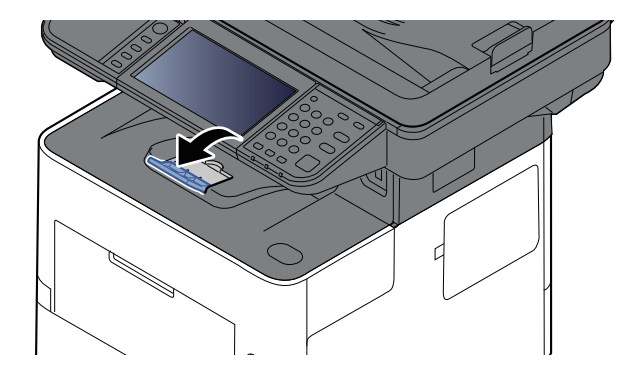

### <span id="page-128-0"></span>**Bir Belgenin PC'deki bir Paylaşılan Klasörüne Gönderilmek üzere Hazırlanması**

Makinede ayarlanması gereken bilgileri kontrol edin ve belgeyi bilgisayarınıza almak için bir klasör oluşturun. Aşağıdaki açıklamalar Windows 10 ekranları için kullanılır. Ekranların ayrıntıları Windows'un diğer sürümlerinde farklıdır.

#### **QNOT**

Yönetici ayrıcalıklarıyla Windows'da oturum açın.

### <span id="page-128-1"></span>**Bilgisayar isminin ve bilgisayarın tam isminin bir yere not alınması**

Bilgisayar ismi ile tam bilgisayar ismini kontrol edin.

#### **1 Ekranı görüntüleyin.**

Windows'ta [**Başlat**] düğmesine tıklayın, ardından [**Windows Sistemi**], [**Denetim Masası**], [**Sistem ve Güvenlik**] ve [**Sistem**]'i seçin.

#### **NOT**

Windows 8.1'de, Başlat menüsünde [**PC**] üzerine sağ-tıklayın ve [**Özellikler**] tercihini seçin. Pencere simgesine sağ-tıklayın ve [**Sistem**] tercihini seçin.

#### **2 Bilgisayar adını kontrol edin.**

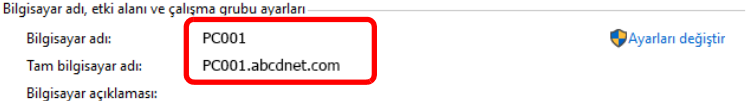

Bilgisayar ismi ile tam bilgisayar ismini kontrol edin.

Ekran örneği:

Bilgisayar adı: PC001 Tam bilgisayar adı: PC001.abcdnet.com

Bilgisayar adını kontrol ettikten sonra, "**Sistem Özellikleri**" ekranını kapatmak için [**Kapat**] tuşuna tıklayın.

### <span id="page-129-0"></span>**Kullanıcı isminin ve bilgisayarın tam isminin bir yere not alınması**

Windows'da oturum açmak için etki alanı adını ve kullanıcı adını kontrol edin

#### **1 Ekranı görüntüleyin.**

Windows'ta [**Başlat**] düğmesine tıklayın ve ardından [**Windows Sistemi**], [**Komut İstemi**]'ni seçin.

Windows 8.1'de, takılardan [**Ara**] üzerine tıklayın ve arama kutusu içerisinde "Komut İstemi" seçeneğini girin. Arama listesinde [**Komut İstemi**] seçin.

Komut İstemi penceresi görünür.

#### **2 Etki alanı adını ve kullanıcı adını kontrol edin.**

Komut İstemi'nde, "net config workstation" girin ve sonra [**Enter**] üzerine basın.

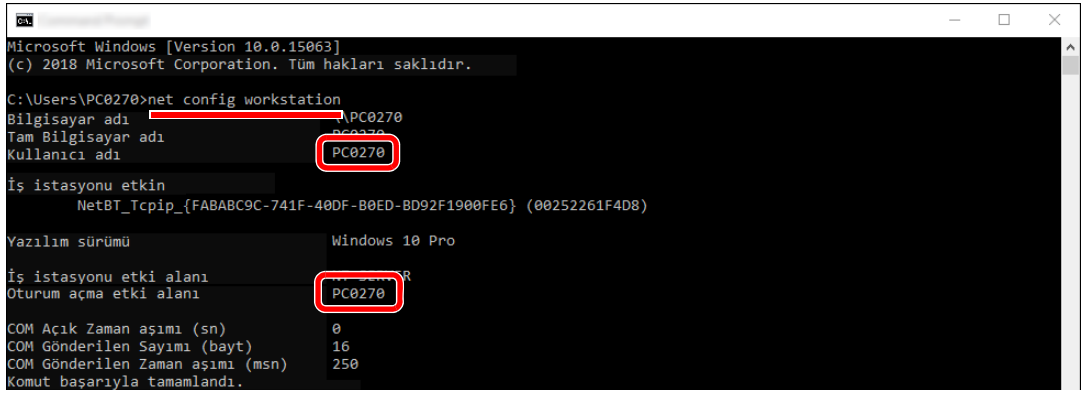

Etki alanı adını ve kullanıcı adını kontrol edin.

Ekran örneği:

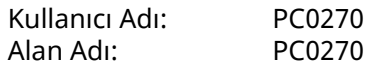

### <span id="page-130-0"></span>**Paylaşımlı bir Klasör Oluşturulması, Paylaşımlı bir Klasörün bir Yere Not Alınması**

Hedef bilgisayardaki belgeyi almak için paylaşılan bir klasör oluşturun.

#### **<b>NOT**

Eğer Sistem Özelliklerinde bir çalışma grubu var ise, belirli bir kullanıcı ya da gruba klasör erişimini sınırlamak için aşağıdaki ayarları yapılandırın.

**1** File Explorer'da bir pencere açın ve [**Görüntüle**], [**Seçenekler**], ve sonra [**Klasör Seçenekleri**]'ni seçin.

Windows 8.1'de, masa üstünde takılarda [**Ayarlar**] tercihini seçin, ve [**Denetim Masası**], [**Görünüm ve Kişiselleştirme**], ve sonra [**Klasör Seçenekleri**] tercihini seçin.

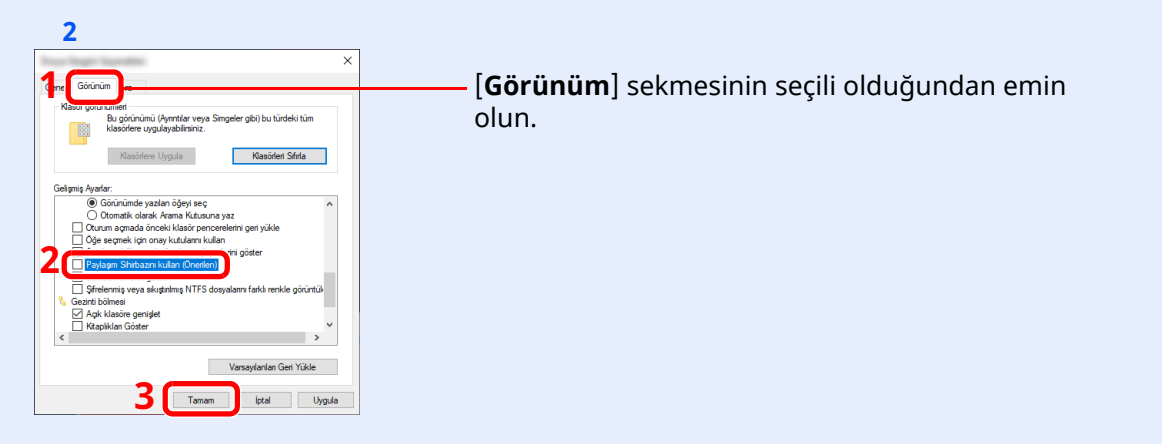

"Gelişmiş Ayarlar"da [**Paylaşım Sihirbazını kullan (Önerilen)**] seçiminden onay işaretini kaldırın.

#### **1 Bir klasör oluşturun.**

**1** Bilgisayarınızda bir klasör oluşturun. Örneğin, masaüstünde **"scannerdata"** ismiyle bir klasör oluşturun.

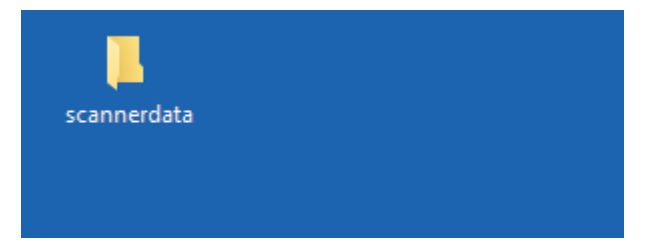

### **<sup>İ</sup>zin verme ayarlarını yapılandırın.**

 **"scannerdata"** klasörüne sağ tıklayın, ardından [**Özellikler**]'i seçin ve [**Paylaşım**] ve [**Gelişmiş Paylaşım**]'a tıklayın.

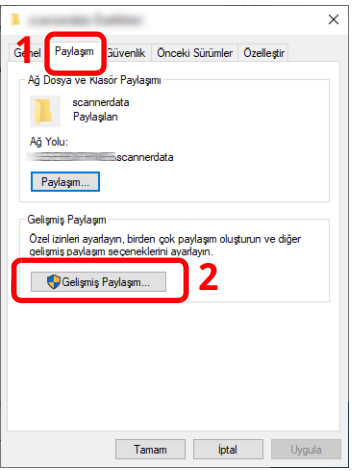

[**Bu klasörü paylaş**] onay kutusunu seçin ve [**İzinler**] tuşuna tıklayın.

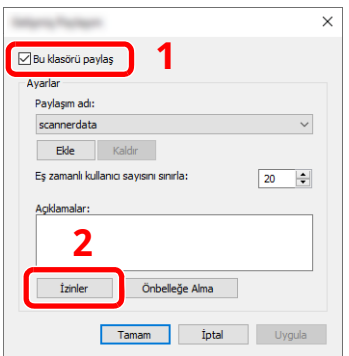

- [**Paylaşım adı**]'nı bir yere not alın.
- [**Ekle**] tuşuna tıklayın.

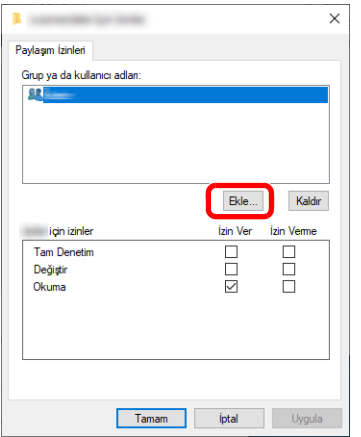

**5** Yeri belirtin.

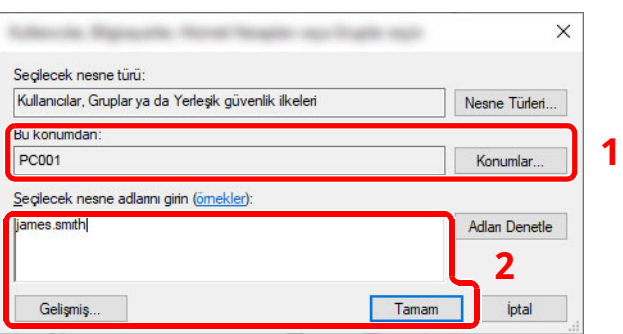

1 Eğer not aldığınız bilgisayar ismi etki alanı adı ile aynı ise:

Bilgisayar adı "Bu konumdan" gösterilmiyorsa, [**Konumlar**] butonuna tıklayın, bilgisayar adını seçin ve [**Tamam**] düğmesini tıklayın.

Örnek: PC001

Eğer not aldığınız bilgisayar ismi etki alanı adı ile aynı değil ise:

Not ettiğiniz tam bilgisayar adındaki ilk noktadan (.) sonra gelen metin, "Bu konumdan" görünmüyorsa, [**Konumlar**] butonuna tıklayın, (.) noktadan sonra metni seçin ve [**Tamam**] üzerine tıklayın.

Örneğin: abcdnet.com

- Kullanıcı isminin ve [bilgisayarın](#page-129-0) tam isminin bir yere not alınması (sayfa 3-19)
- 2 Metin kutusundaki sayfaya not ettiğiniz kullanıcı adını girin ve [**Tamam**] tuşuna tıklayın. Ayrıca, kullanıcı adı seçimi [**Gelişmiş**] düğmesine tıklanarak ve bir kullanıcı seçilerek yapılabilir.
- **5** Seçilmiş olan kullanıcı için erişim iznini belirleyin.

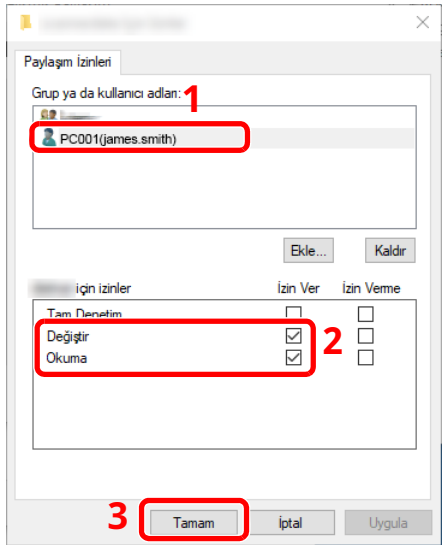

- 1 Girdiğiniz kullanıcı ismini seçin.
- 2 "Değiştir" ve "Okuma" izinlerinin [**İzin Ver**] onay kutusunu seçin.
- 3 [**Tamam**] tuşuna basın.

#### **NOT**

"**Everyone**" seçeneği, paylaşım iznini ağ üzerindeki herkese verir. Güvenliği arttırmak için "**Everyone**" sekmesini seçmeniz ve "**Okuma**" [**İzin Ver**] onay işaretini kaldırmanız önerilir.

**6** Ekranı kapatmak için "**Gelişmiş Paylaşım**" ekranında [**Tamam**] düğmesine tıklayın.

**7** [**Güvenlik**] sekmesinde ayarlı ayrıntıları kontrol edin.

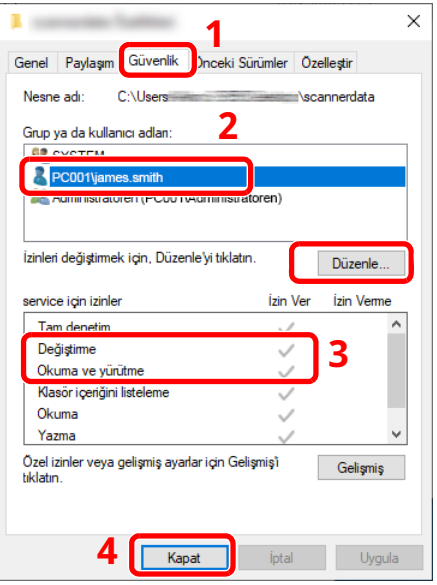

- 1 [**Güvenlik**] sekmesini seçin.
- 2 Girdiğiniz kullanıcı ismini seçin. "Grup veya kullanıcı adları"nda kullanıcı görünmüyorsa, "izin verme ayarları yapılandırması"na benzer şekilde kullanıcıyı eklemek için [**Düzenle**] butonuna tıklayın.
- 3 "**Değiştirme**" ve "**Okuma ve yürütme**" izinleri için [**İzin ver**] onay kutusunda onay işaretlerinin göründüğünden emin olun.
- 4 [**Kapat**] düğmesini tıklatın.

Kullanmadan Önce Hazırlık > Bir Belgenin PC'deki bir Paylaşılan Klasörüne Gönderilmek üzere Hazırlanması

### <span id="page-134-0"></span>**Windows Güvenlik Duvarı Yapılandırması**

Dosyaların ve yazıcıların paylaştırılması iznini verin ve SMB iletimi için kullanılan portu seçin.

#### **QNOT**

Yönetici ayrıcalıklarıyla Windows'da oturum açın.

#### **1 Dosya ve yazıcı paylaşımını kontrol edin.**

**1** Windows'ta [**Başlat**] düğmesine basın ve [**Windows Sistemi**], [**Denetim Masası**], [**Sistem ve Güvenlik**], ve [**Bir uygulamaya Windows Güvenlik Duvarı üzerinden izin ver**] seçin.

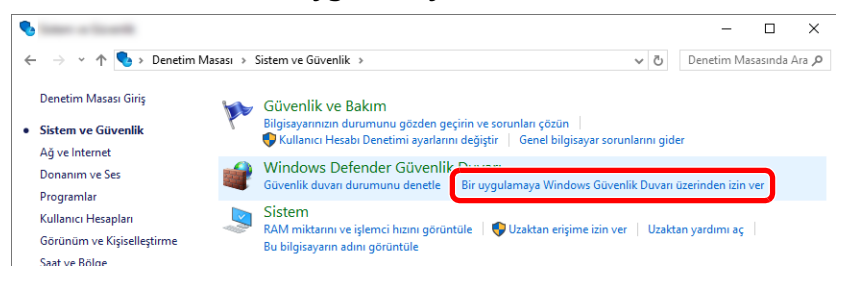

#### **QNOT**

- Windows 8.1'de, Masaüstündeki düğmelerde, [**Ayarlar**], [**Denetim Masası**], [**Sistem ve Güvenlik**] ve ardından [**Windows Defender Güvenlik Duvarı**]'nı seçin.
- Kullanıcı Hesap Denetimi iletişim kutusu görünürse, [**Devam**] düğmesine tıklayın.
- **2** [**Dosya ve Yazıcı Paylaşımı**] onay kutusunu seçin.

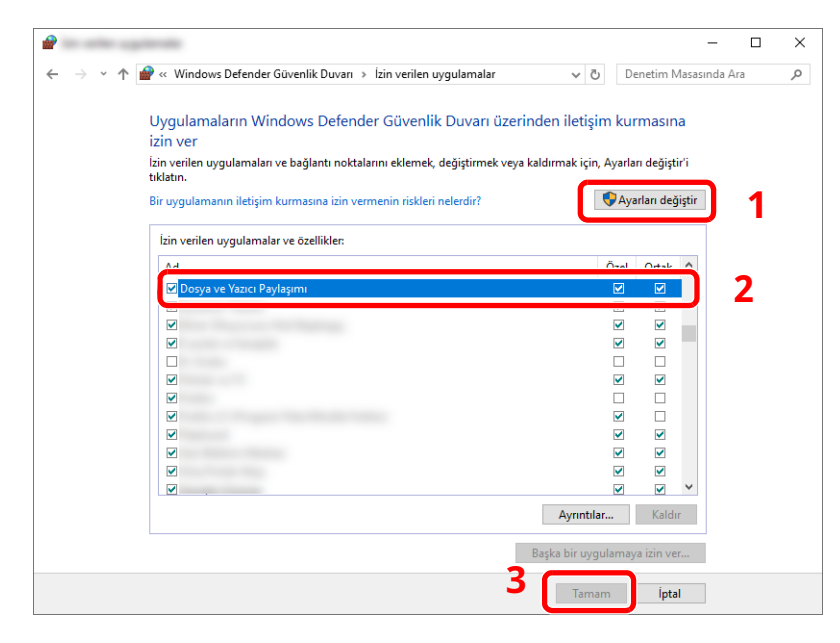

#### **Bir bağlantı noktası ekleyin.**

 Windows'ta [**Başlat**] düğmesine basın ve [**Windows Sistemi**], [**Denetim Masası**], [**Sistem ve Güvenlik**], ve [**Güvenlik duvarı durumunu denetle**] seçin.

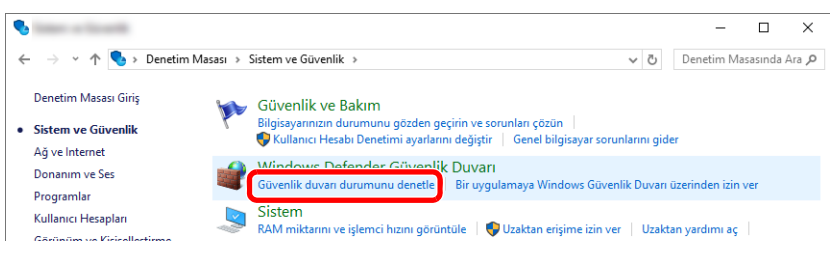

#### [**Gelişmiş ayarlar**] sekmesine tıklayın.

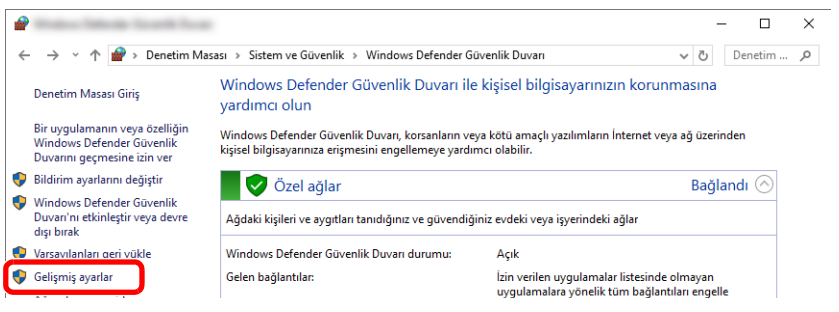

#### [**Gelen Kuralları**] üzerine tıklayın.

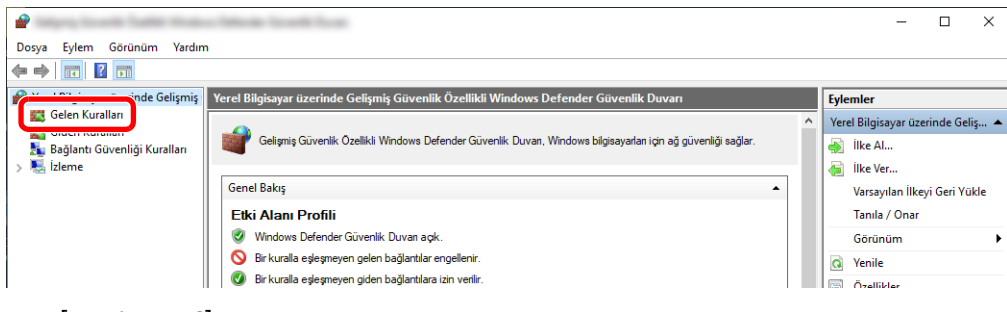

#### [**Yeni Kural**]'ı seçin.

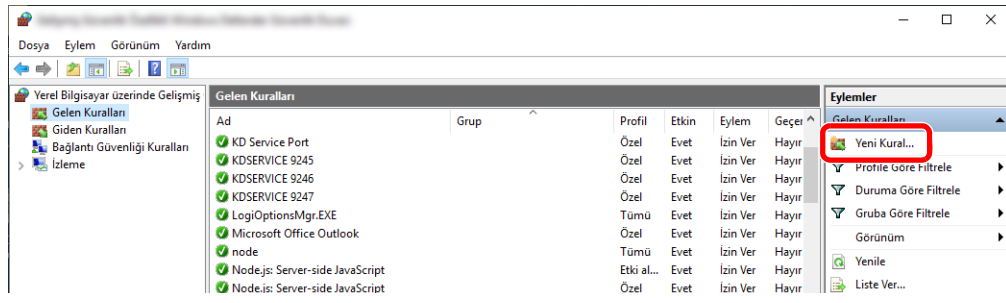

Kullanmadan Önce Hazırlık > Bir Belgenin PC'deki bir Paylaşılan Klasörüne Gönderilmek üzere Hazırlanması

#### [**Bağlantı noktası**]'nı seçin.

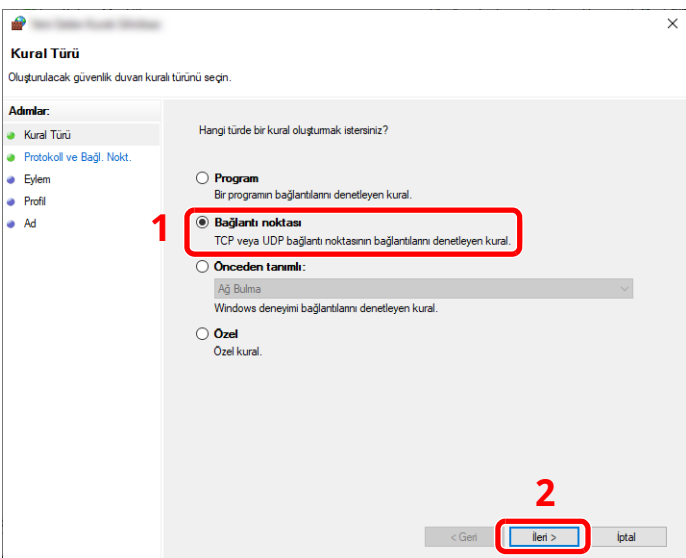

 Kuralı uygulamak için port olarak [**TCP**]'yi seçin. Ardından, [**Belirli yerel bağlantı noktaları**]'nı seçin ve "445" rakamını girin ve sonra [**İleri**]'ye tıklayın.

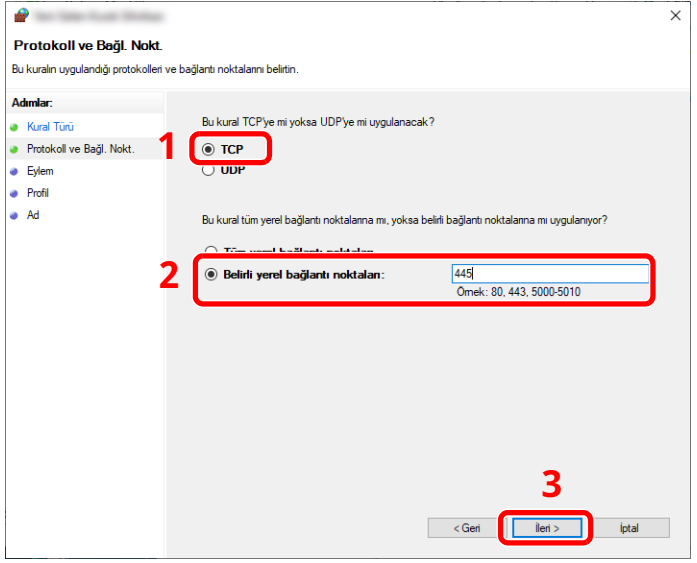

[**Bağlantıya izin ver**] işlevini seçin ve [**İleri**] butonuna tıklayın.

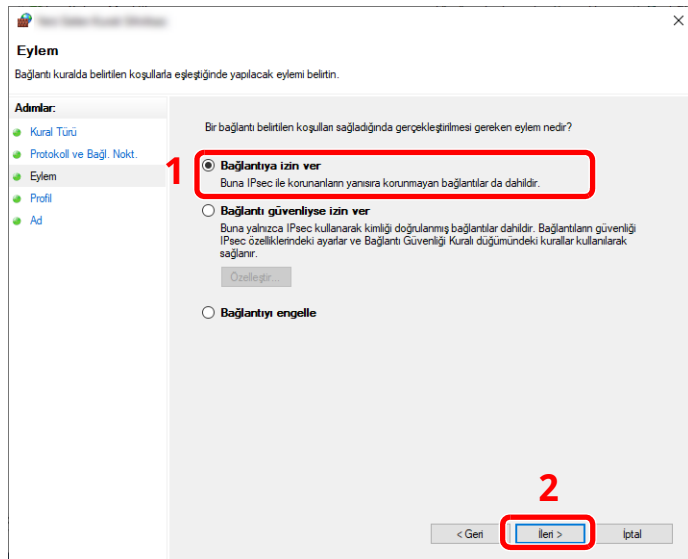

Kullanmadan Önce Hazırlık > Bir Belgenin PC'deki bir Paylaşılan Klasörüne Gönderilmek üzere Hazırlanması

**8** Tüm onay kutularının seçili olduğundan emin olun ve [**İleri**] butonuna tıklayın.

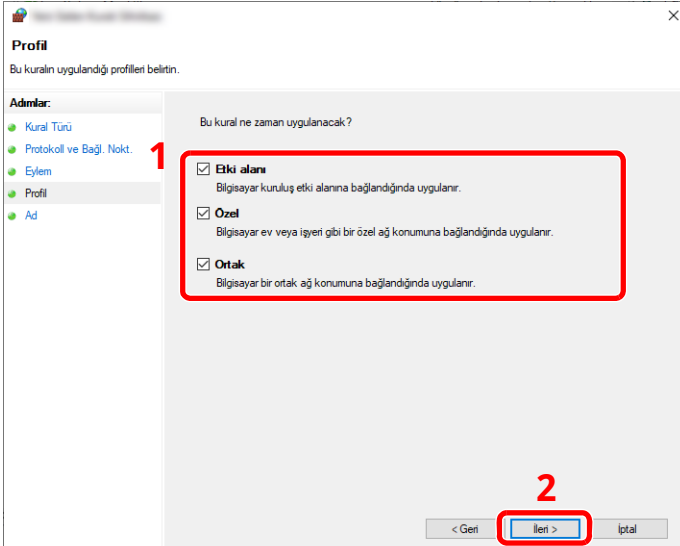

**9** "**Ad**" kısmına **"Scan to SMB (SMB'ye Tara)"** ibaresini girin ve [**Son**]'ı tıklayın.

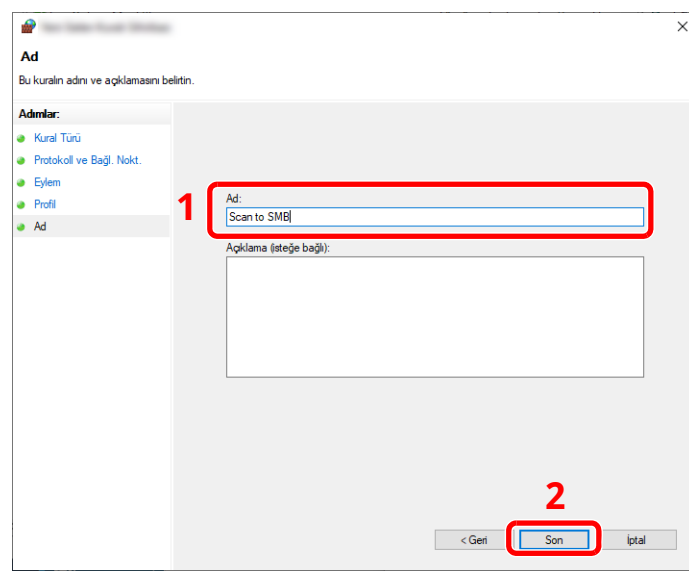

#### **Windows 8.1'de**

**1** Windows 8,1'de Masaüstünde Düğmelerde bulunan [**Ayarlar**]'a basın, [**Denetim Masası**], [**Sistem ve Güvenlik**], ve [**Windows Güvenlik Duvarı**]'nı seçin.

Kullanıcı Hesap Denetimi iletişim kutusu görünürse, [**Devam**] düğmesine tıklayın.

- **2** Ayarları yapılandırın.
	- Windows Güvenlik Duvarı [Yapılandırması](#page-134-0) (sayfa 3-24)

### PC'den yazdırma  $\overline{\mathbf{4}}$

### Bu bölüm aşağıdaki konuları açıklamaktadır:

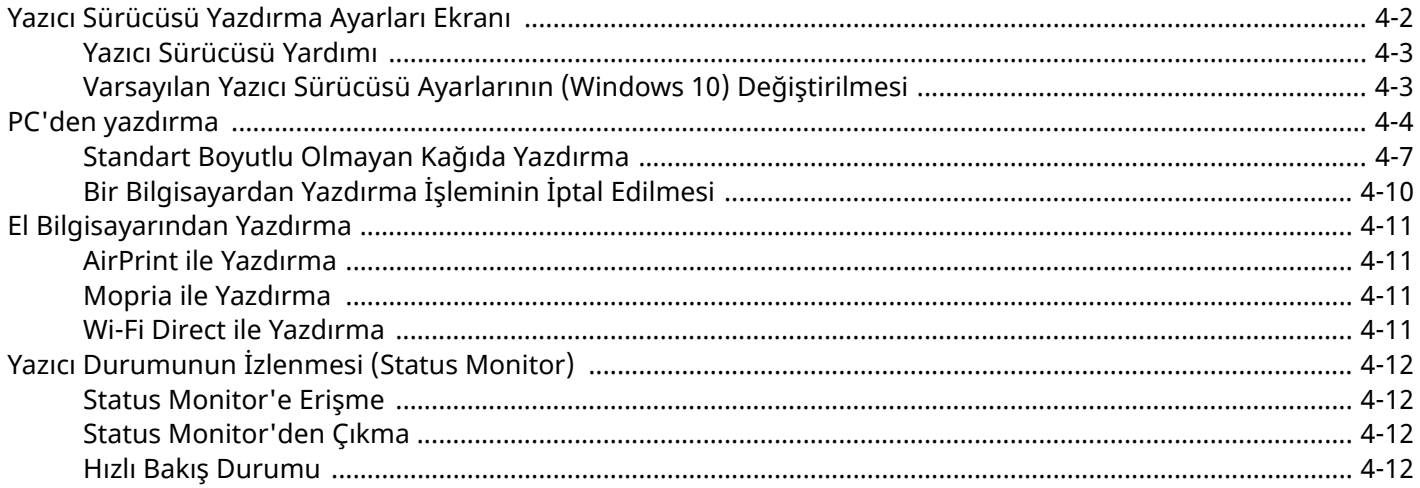

### <span id="page-139-0"></span>**Yazıcı Sürücüsü Yazdırma Ayarları Ekranı**

Yazıcı sürücüsü yazdırma ayarları ekran, yazdırma ile ilgili çeşitli ayarları yapılandırmanıza izin verir.

#### **Printing System Driver User Guide**

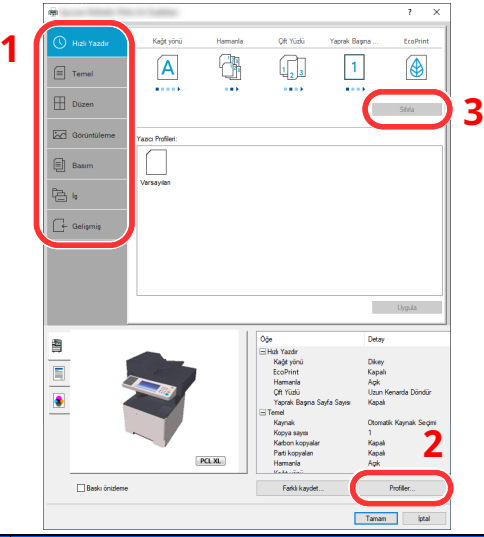

#### **No. Tanım 1 [Hızlı Yazdır] sekmesi** Sık kullanılan fonksiyonları kolayca yapılandırmak için kullanılabilir simgeler sağlar. Bir simgeyi her tıkladığınızda bu, baskı sonuçlarına benzeyen bir görüntüye dönüşür ve ayarları uygular.  $\overline{O}$  Hizli Yazı CA Yosk **College** and and 小  $\begin{smallmatrix} 1\\ \frac{1}{2} \end{smallmatrix}$  $\mathbf{1}$ ĺΑ (⊕  $\boxed{\equiv}$  Teme **CALL**  $\alpha$  and  $\mathbb{F}$ **[Temel] sekmesi** Bu sekme sık kullanılan temel fonksiyonları gruplar. Bunu kağıt boyutunu ve çift yönlü yazdırmayı yapılandırmak için kullanabilirsiniz. **[Düzen] sekmesi** Bu sekme, kitapçık baskısı, birleştirme modu, poster baskısı ve ölçekleme dahil olmak üzere çeşitli düzenlerin yazdırma ayarlarını yapılandırmanıza imkan verir. **[Görüntüleme] sekmesi** Bu sekme yazdırma sonuçlarının kalitesi ile ilgili ayarları yapılandırmanızı sağlar. **[Basım] sekmesi** Bu sekme yazdırma işleri için kapaklar ve ekler oluşturmanızı ve Tepegöz film tabakaları arasına ekler yerleştirmenizi sağlar. **[İş] sekmesi** Bu sekme, yazdırma verisini bilgisayardan makineye kaydetmek için olan ayarları yapılandırmanıza olanak sağlar. Düzenli olarak kullanılan belgeler ve diğer veriler daha sonraki yazdırmaları kolaylaştırmak için makineye kaydedilebilirler. Kaydedilen belgeler doğrudan makineden yazdırılabileceği için, bu işlev başkalarının görmesini istemediğiniz bir belgeyi yazdırmanız için de uygundur. **[Gelişmiş] sekmesi** Bu sekme, yazdırma verisine metin sayfaları ya da filigran eklemek için olan ayarları yapılandırmanıza olanak sağlar. **2 [Profiller]** Yazıcı sürücüsü ayarları bir profil olarak kaydedilebilir. Kayıtlı profiller herhangi bir zamanda geri çağrılabilir, bu yüzden sık kullanılan ayarları kaydetmek kullanışlı bir uygulamadır. **3 [Sıfırla]** Ayarları başlangıç değerlerine geri döndürmek için tıklayın.

### <span id="page-140-0"></span>**Yazıcı Sürücüsü Yardımı**

Yazıcı sürücüsü Yardım içerir. Yazdırma ayarları hakkında bilgi için, yazıcı sürücüsü yazdırma ayarları ekranını açın ve aşağıda açıklandığı gibi Yardımı görüntüleyin.

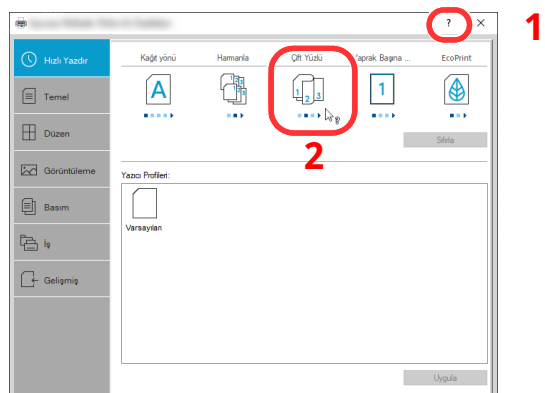

- **1 Ekranın sağ üst köşesindeki [?] düğmesine tıklayın ve sonra da hakkında bilgi edinmek istediğiniz ögeye tıklayın.**
- **2 Hakkında bilgi edinmek istediğiniz ögeye tıklayın ve klavyenizde [F1] tuşuna basın.**

### <span id="page-140-1"></span>**Varsayılan Yazıcı Sürücüsü Ayarlarının (Windows 10) Değiştirilmesi**

Varsayılan yazıcı sürücüsü ayarları değiştirilebilir. Yazdırırken sık kullanılan ayarları seçerek, adımları atlayabilirsiniz. Ayarlar için, bkz.:

- **Printing System Driver User Guide**
- **1 Windows'ta [Başlat] düğmesine tıklayın ve sonra [Windows Sistemi], [Kontrol Paneli], ve [Cihazlar ve yazıcıları görüntüle]'yi seçin.**
- **2 Makinenin yazıcı sürücüsü simgesine sağ tıklayın ve yazıcı sürücüsünün [Yazıcı Kurulumu] menüsünü tıklayın.**
- **3 [Genel] sekmesi üzerindeki [Temel] düğmesine tıklayın.**
- **4 Varsayılan ayarları seçin ve [OK] düğmesine tıklayın.**

# <span id="page-141-0"></span>**PC'den yazdırma**

Bu bölümde, Printing System Driver kullanılarak yazdırma yöntemi sunulmaktadır.

#### **<b>NOT**

- Uygulamalardan belge yazdırmak için, bilgisayarınızdaki yazıcı sürücüsünü yükleyin.
- Bazı ortamlarda, geçerli ayarlar yazıcı sürücüsünün alt kısmında görüntülenir.

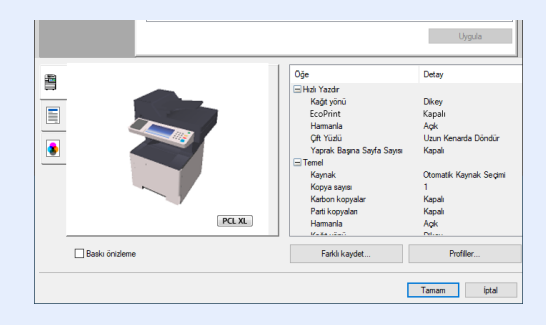

- Kart stoğu veya zarfları yazdırırken, çok amaçlı tablaya kart stoğu veya zarfları aşağıdaki prosedürü gerçekleştirmeden önce yükleyin.
- Çok amaçlı [tablaya](#page-124-0) zarf veya kart stoğu yüklediğinizde (sayfa 3-14)

# **Standart Boyutlu Kağıda Yazdırma**

Eğer, makinenin baskı boyutlarına dahil bir kağıt boyutu yüklediyseniz, yazıcı sürücüsünün yazdırma ayarları ekranının [**Temel**] sekmesine kağıt boyutunu kaydedin.

#### $\mathbb{Q}$ **NOT**

Makinede yazdırmayı yürütmek için, kağıt boyutunu belirleyin ve aşağıdaki şekilde yazın:

Bkz. *İngilizce Çalıştırma Kılavuzu*

#### **1 Ekranı görüntüleyin.**

[**Dosya**]'yı tıklayın ve uygulamada [**Yazdır**]'ı seçin.

#### **2 Ayarları yapılandırın.**

**1** "Yazıcı" menüsünden makineyi seçin ve [**Özellikler**] düğmesine tıklayın.

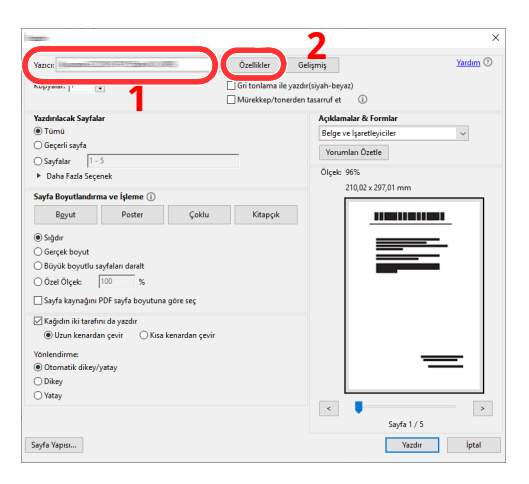

- **2** [**Temel**] sekmesini seçin.
- **3** "Yazdırma Boyutu" menüsünü tıklayın ve yazdırma için kullanılacak kağıt boyutunu seçin.

Kart stoku veya zarflar gibi makinenin baskı boyutlarına dahil olmayan boyuttaki kağıdı yüklemek için, kağıt boyutunun kayıtlı olması gerekir.

◆ Standart Boyutlu Olmayan Kağıda [Yazdırma](#page-144-0) (sayfa 4-7)

Kalın kağıt ya da asetat gibi özel kağıda yazdırmak için, "Ortam türü" menüsünü tıklayın ve ortam türünü seçin.

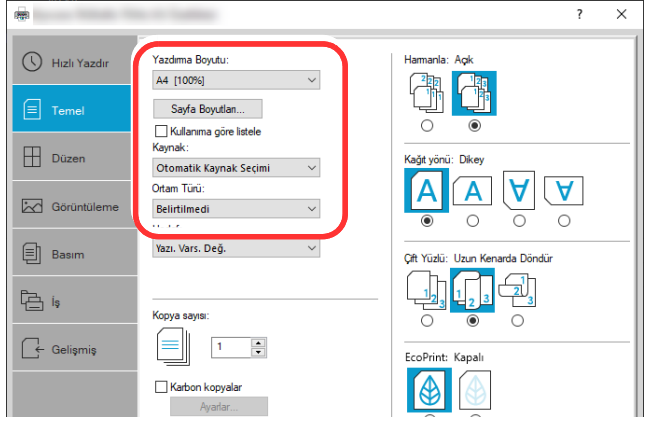

**4** Yazdır iletişim kutusuna dönmek için [**OK**] tuşuna tıklayın.

### **3 Yazdırmaya başlayın.**

[**Tamam**] tuşuna tıklayın.
### **Standart Boyutlu Olmayan Kağıda Yazdırma**

Eğer, makinenin baskı boyutlarına dahil olmayan bir kağıt boyutu yüklediyseniz, yazıcı sürücüsünün yazdırma ayarları ekranının [**Temel**] sekmesine kağıt boyutunu kaydedin.

Kayıtlı boyut "Yazdırma Boyutu" menüsünden seçilebilir.

#### $|\mathbb{Q}|$ **NOT**

Makinede yazdırmayı yürütmek için, kağıt boyutunu belirleyin ve aşağıdaki şekilde yazın:

Çok Amaçlı Tabla için Kağıt [Boyutu](#page-126-0) ve Ortam Türü (ÇA Tabla Ayarı) (sayfa 3-16)

#### **1 Ekranı görüntüleyin.**

**1** Windows'ta **[Başlat]** düğmesine tıklayın ve **[Windows Sistemi]**, **[Denetim Masası]** ve **[Aygıtları ve yazıcıları görüntüle]**'yi seçin.

#### **QNOT**

Windows 8.1'de, masaüstündeki düğmelerden [**Ayarlar**]'ı, [**Denetim Masası**]'nı ve sonra [**Aygıtlar ve Yazıcılar**]'ı tıklayın.

- **2** Makinenin yazıcı sürücüsü simgesini sağ tıklayın ve yazıcı sürücüsünün [**Yazıcı Özellikleri**] menüsüne tıklayın.
- **3** [**Genel**] sekmesi üzerindeki [**Tercihler**] düğmesine tıklayın.

#### **2 Kağıt boyutunu kaydedin.**

**1** [**Temel**] sekmesini seçin.

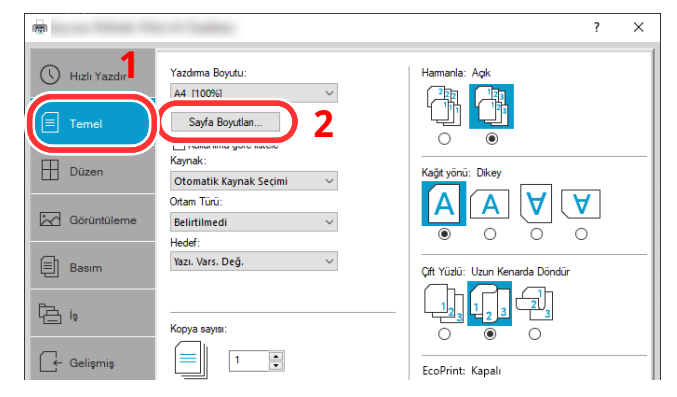

**2** [**Sayfa Boyutlan...**] tuşuna tıklayın.

[**Yeni**] tuşuna tıklayın.

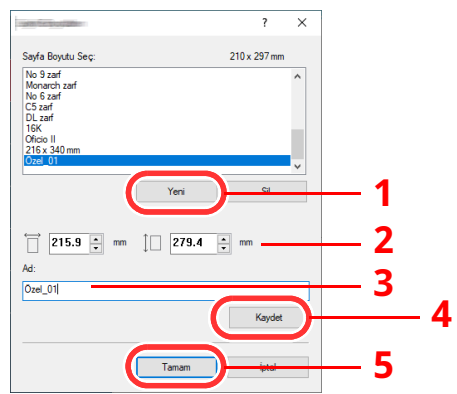

- Kağıt boyutunu girin.
- Kağıdın adını girin.
- [**Kaydet**] tuşuna tıklayın.
- [**Tamam**] tuşuna tıklayın.
- [**Tamam**] tuşuna tıklayın.

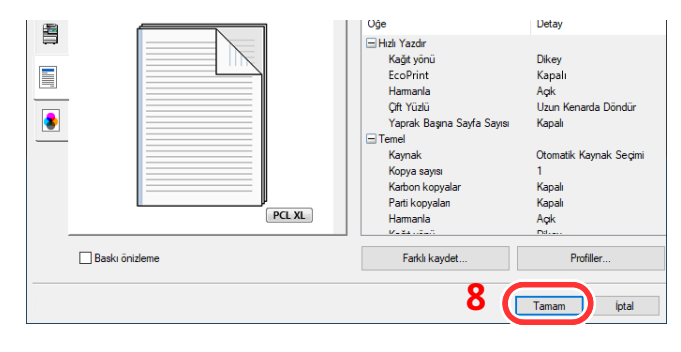

### **Yazdırma ayarları ekranını görüntüleyin.**

[**Dosya**]'yı tıklayın ve uygulamada [**Yazdır**]'ı seçin.

#### **4 Kağıt boyutunu ve standart boyutlu olmayan kağıt tipini seçin.**

**1** "Yazıcı" menüsünden makineyi seçin ve [**Özellikler**] tuşuna tıklayın.

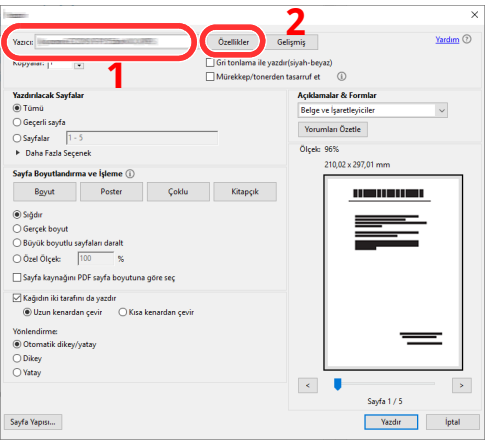

- **2** [**Temel**] sekmesini seçin.
- **3** "Yazdırma Boyutu" menüsünü tıklayın ve 2'nci adımda kayıtlı kağıt boyutunu seçin.

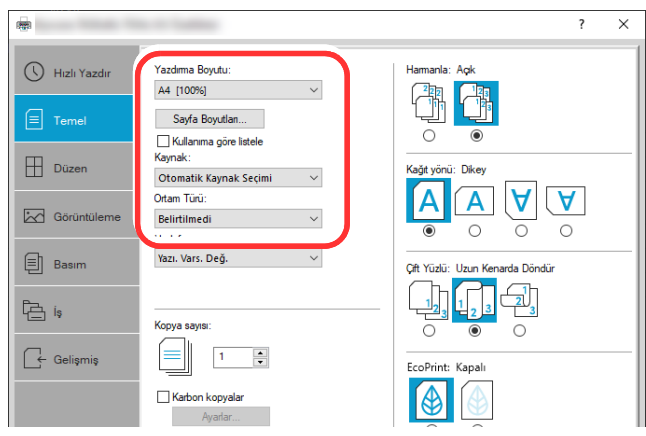

Kalın kağıt ya da asetat gibi özel kağıda yazdırmak için, "Ortam Türü" menüsünü tıklayın ve ortam tipini seçin.

#### **NOT**

Eğer bir kartpostal veya zarf yüklediyseniz, "Ortam Türü" menüsünde [**Kart Stoğu**] veya [**Zarf**] seçin.

- **4** "Kaynak" menüsünde kağıt kaynağını seçin.
- **5** Yazdır iletişim kutusuna dönmek için [**OK**] tuşuna tıklayın.

#### **5 Yazdırmaya başlayın.**

[**Tamam**] tuşuna tıklayın.

## **Bir Bilgisayardan Yazdırma İşleminin İptal Edilmesi**

Yazıcı yazdırmaya başlamadan önce, yazıcının sürücüsünü kullanarak bir yazdırma işini iptal etmek için aşağıdakileri yapınız:

#### **QNOT**

Yazdırmayı bu makineden iptal ederken, aşağıya bakın:

- İşleri İptal Etme [\(sayfa](#page-168-0) 5-16) $\blacktriangleright$
- **1** Yazıcı için iletişim kutusunu görüntülemek üzere Windows masaüstünün sağ alt tarafındaki görev çubuğunda görünen yazıcı simgesine ( ) çift tıklayın.
- **2** Yazdırılmasını iptal etmek istediğiniz dosyaya tıklayın ve "Belge" menüsünden [**İptal**]'i seçin.

# **El Bilgisayarından Yazdırma**

Bu makine, AirPrint ve Mopria'yı destekler. Desteklenen OS ve uygulamaya göre, bir yazıcı sürücüsü yüklemeden işi herhangi bir bilgisayardan ya da el bilgisayarından yazdırabilirsiniz.

## **AirPrint ile Yazdırma**

AirPrint, iOS 4.2 daha sonraki ürünlerle Mac OS X 10.7 ve daha sonraki ürünler içerisinde standart olarak yer alan bir yazdırma fonksiyonudur.

Bu fonksiyon, bir yazıcı sürücüsü yüklemeksizin herhangi bir AirPrint uyumlu cihaza bağlanabilmenize ve yazdırabilmenize olanak sağlar.

AirPrint tarafından yazdırılırken makinenin bulunmasına imkân vermek için, Embedded Web Server RX içerisine makine konum bilgilerini girebilirsiniz.

#### **Embedded Web Server RX User Guide**

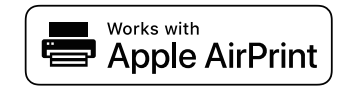

## **Mopria ile Yazdırma**

Mopria, Android 4.4 ve sonraki sürümlere dahil edilen standart bir yazdırma işlevidir. Mopria Print Service önceden yüklenip seçilmelidir.

Kullanım detayları için, Mopria Alliance web sitesine bakın.

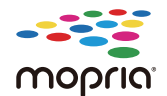

### **Wi-Fi Direct ile Yazdırma**

Wi-Fi Direct, Wi-Fi Alliance'ın kurduğu bir kablosuz LAN standardıdır. Bu, doğrudan birebir iletişimi olan cihazlar arasında, kablosuz bir LAN erişim noktası veya kablosuz LAN yönlendiricisi olmayan kablosuz LAN fonksiyonlarından biridir.

Wi-Fi Direct ile yazdırma prosedürü, normal el cihazlarından yapılanla aynıdır.

Yazıcı özelliklerinin bağlantı noktası ayarlarında Bonjour adını veya bir yazıcı adını kullanacağınız zaman, Wi-Fi Direct bağlantısındaki adı belirterek işi yazdırabilirsiniz.

Bağlantı noktası için bir IP Adresi kullanacağınız zaman, bu makinenin IP adresini belirtin.

## **Yazıcı Durumunun İzlenmesi (Status Monitor)**

Status Monitor yazıcı durumunu izler ve sürekli bir raporlama işlevi sağlar.

#### **QNOT**

Status Monitor etkinleştiğinde, aşağıdaki durumunu kontrol edin.

- Printing System Driver kuruldu.
- Ya [**Enhanced WSD**] ya da [**Enhanced WSD over TLS**] etkinleştirilir.
- Bkz. *İngilizce Çalıştırma Kılavuzu*

### **Status Monitor'e Erişme**

Yazdırma başladığı zaman Status Monitor'de ayrıca çalışır.

### **Status Monitor'den Çıkma**

Status Monitor'den çıkmak için aşağıda listelenen yöntemlerden birini kullanın.

- Manuel olarak çıkma: Ayarlar simgesine tıklayın ve Status Monitor'ünden çıkmak için menüde Çık seçeneğini seçin.
- Otomatik olarak çıkma: Status Monitor 7 dakika kullanılmadığı zaman otomatik olarak kapanır.

### **Hızlı Bakış Durumu**

Yazıcının durumu simgeler kullanılarak görüntülenir. Ayrıntılı bilgi Genişlet düğmesine tıklandığında görüntülenir.

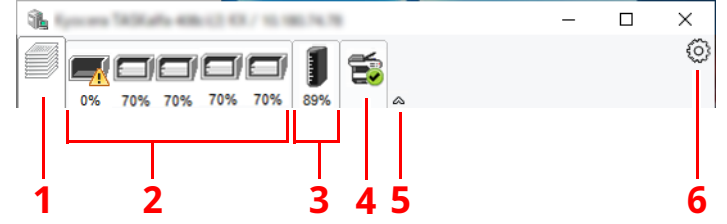

- 1 Yazdırma Süreci Sekmesi
- 2 Kağıt Tablası Durum Sekmesi
- 3 Toner Durumu Sekmesi
- 4 Alarm Sekmesi
- 5 Genişletme düğmesi
- 6 Ayarlar simgesi

Her bir simge sekmesine tıklanarak ayrıntılı bilgiler görüntülenir.

#### **Yazdırma Süreci Sekmesi**

Seçilen işlerin durumu görüntülenir.

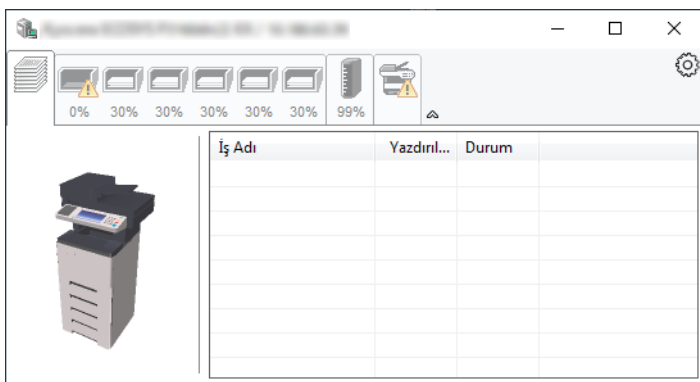

- 1 Durum simgesi
- 2 İş listesi

#### **Kağıt Tablası Durum Sekmesi**

Yazıcıdaki kağıt ve kalan kağıt miktarı ile ilgili bilgiler gösterilir.

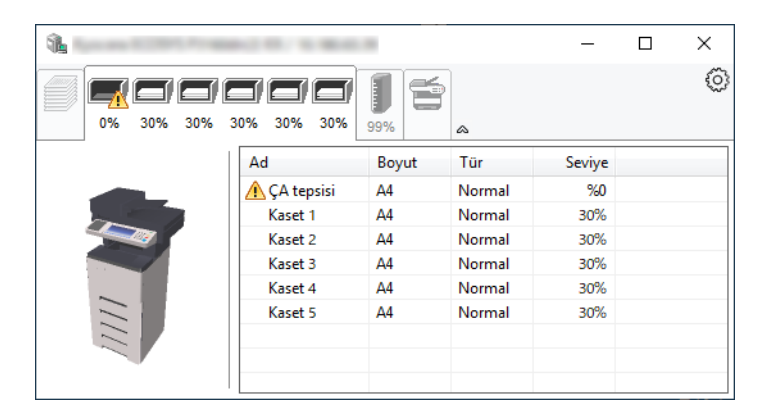

#### **Toner Durumu Sekmesi**

Kalan toner miktarı görüntülenir.

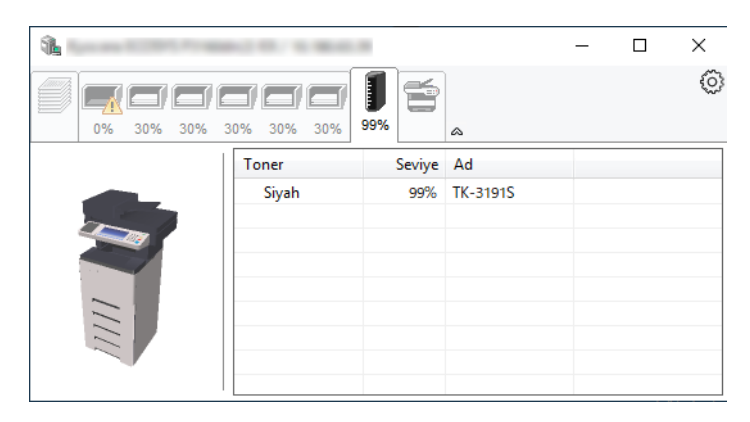

#### **Alarm Sekmesi**

Bir hata meydana gelirse, 3D görüntü ve bir mesaj kullanılarak bir not görüntülenir.

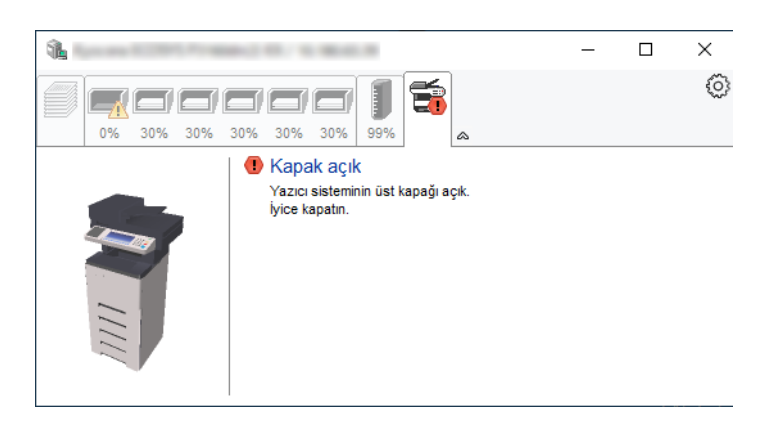

#### **Status Monitor İçerik Menüsü**

Aşağıdaki menü, ayarlar simgesine tıklandığı zaman görüntülenir.

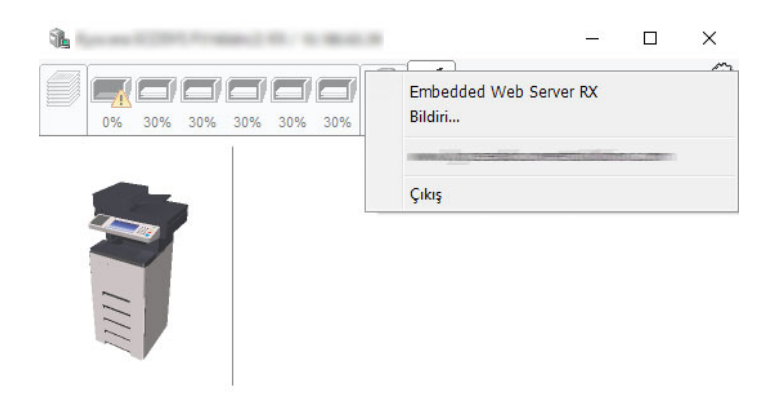

• **Embedded Web Server RX**

Yazıcı TCP/IP ağına bağlıysa ve kendi IP adresi varsa, ağ ayarlarını düzenlemek veya yapılandırmak üzere Embedded Web Server RX'a erişmek için web tarayıcı kullanın. Bu menü USB bağlantısı kullanıldığı zaman görüntülenmez.

- **Embedded Web Server RX User Guide**
- **Bildiri...**
	- Bu, Status Monitor ekranını ayarlar.
	- Status [Monitor](#page-152-0) Bildirim Ayarları (sayfa 4-15)
- **Çıkış**

Status Monitor'ünden çıkar.

#### <span id="page-152-0"></span>**Status Monitor Bildirim Ayarları**

Status Monitor ayarları ve olay listesi ayrıntıları görüntülenir.

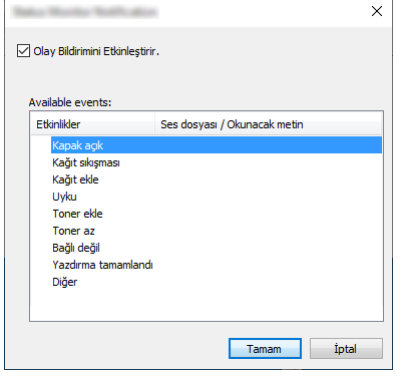

Olay listesinde bir hata meydana geldiğinde bildirim alınıp alınmayacağını seçin.

#### **1 Olay Bildirimini Etkinleştir kutusunu <sup>i</sup>şaretleyin.**

Eğer bu ayarlar kapatılmışsa, yazdırma işlemi gerçekleştirilmiş olsa da Status Monitor başlamaz.

#### **2 Kullanılabilir olaylar içinde, metinden konuşmaya <sup>i</sup>şleviyle birlikte kullanılacak bir olay seçin.**

#### **3 Ses dosyası / Okunacak metin kolonuna tıklayın.**

Olayı ses dosyasıyla bildirmek için Gözat (...) düğmesine tıklatın.

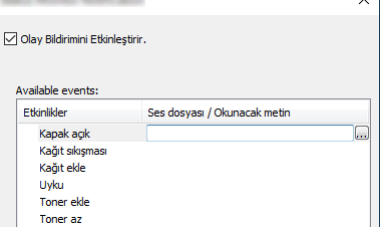

#### **QNOT**

Kullanılabilir dosya formatı WAV'dır.

Mesaj metinlerinin ekranda sesli okunmasını kişiselleştirirken metinleri metin kutusuna girin.

## 5 **Makinenin Çalışması**

#### Bu bölüm aşağıdaki konuları açıklamaktadır:

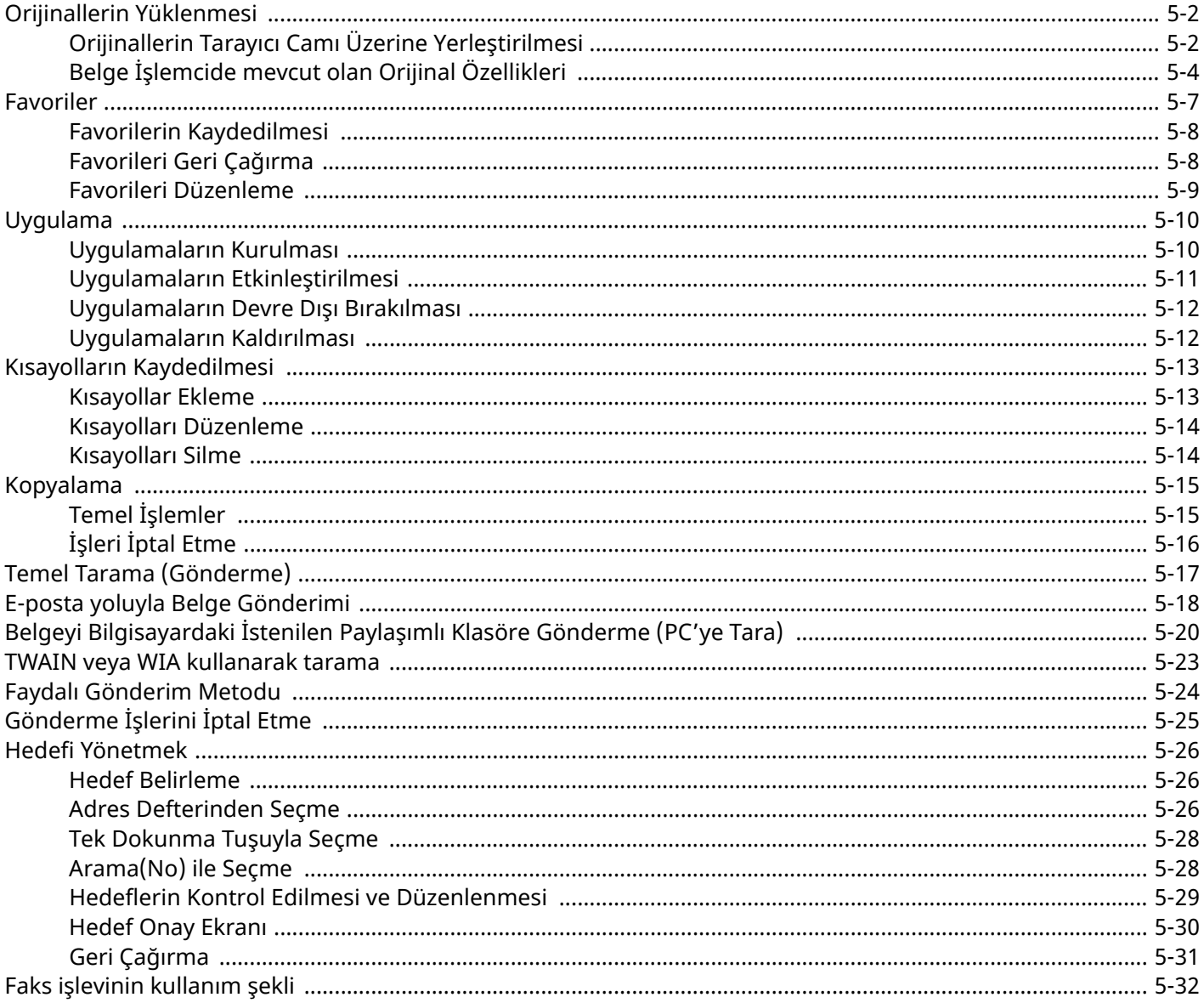

## <span id="page-154-0"></span>**Orijinallerin Yüklenmesi**

Orijinal boyutu, tip, hacim ve işleve bağlı olarak, tarayıcı camı veya belge işlemcinin üzerine orijinalleri yerleştirin. **Tarayıcı camı**

Sayfa, kitap, kartpostal ve zarfları yerleştirin.

#### **Belge işlemci**

Birden çok olan orijinalleri yerleştirin. Ayrıca iki yüzlü orijinalleri de yerleştirebilirsiniz.

## <span id="page-154-1"></span>**Orijinallerin Tarayıcı Camı Üzerine Yerleştirilmesi**

Sıradan sayfa orijinallerine ek olarak tarayıcı camı üzerine kitap veya dergi de yerleştirebilirsiniz.

#### **1 Tarama yüzü <sup>a</sup>şağ<sup>ı</sup> gelecek şekilde yerleştirin.**

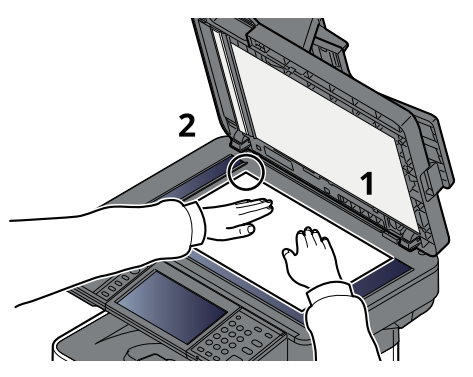

**2 Arka sol köşeyi referans noktası olarak alarak orijinal boyut gösterge plakalarına dayanacak şekilde hizalayın.**

#### **NOT**

Orjinalin Yönü hakkında ayrıntılar için, aşağıya bakın:

[Orijinal](#page-200-0) Kağıt Yönü (sayfa 6-16)

#### **Tarayıcı cam kapak üzerine zarf veya kart stoğu yerleştirilmesi**

**1 Tarama yüzü <sup>a</sup>şağ<sup>ı</sup> gelecek şekilde yerleştirin.**

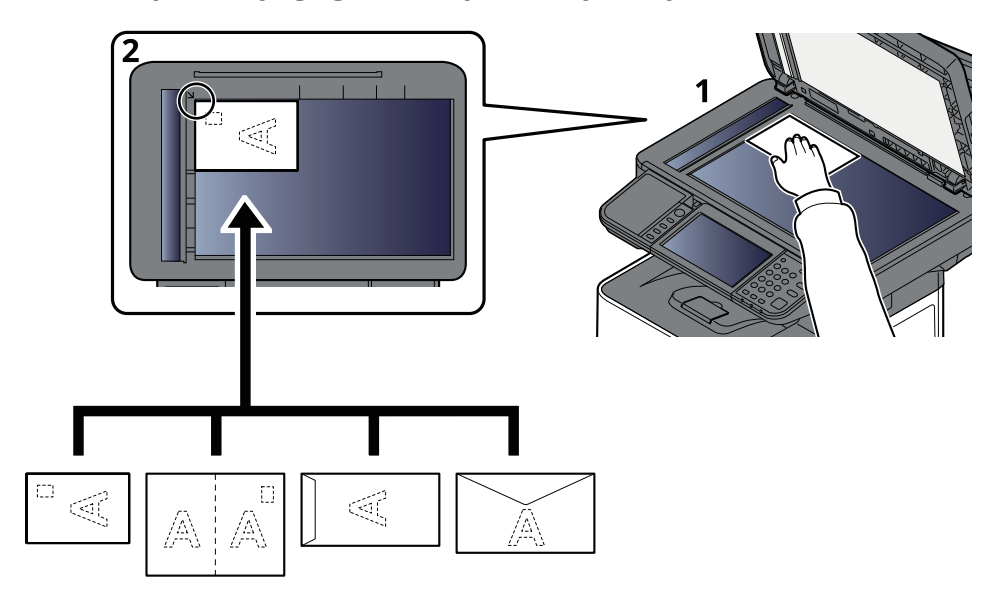

#### **2 Arka sol köşeyi referans noktası olarak alarak orijinal boyut gösterge plakalarına dayanacak şekilde hizalayın.**

#### **QNOT**

Zarf ve kart stoğu besleme yöntemi için, aşağıya bkz.

Çok amaçlı [tablaya](#page-124-0) zarf veya kart stoğu yüklediğinizde (sayfa 3-14)

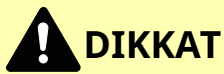

**Kişilere zarar verme tehlikesi olduğundan, belge işlemciyi açık bırakmayın.**

**ÖNEMLI**

- **Belge işlemciyi kapatırken sert biçimde itmeyin. Aşırı sert kapatma tarayıcı camının kırılmasına yol açabilir.**
- **Makineye kitap ya da dergi yerleştirirken bunu belge işlemci açık konumdayken yapın.**

## <span id="page-156-0"></span>**Belge İşlemcide mevcut olan Orijinal Özellikleri**

Belge işlemci, çoklu orijinallerin her sayfasını otomatik olarak tarar. Çift yüzlü orijinallerin her iki yüzü de taranır.

#### **Belge İşlemci Tarafından Desteklenen Orijinaller**

Belge işlemci aşağıdaki tip orijinalleri destekler.

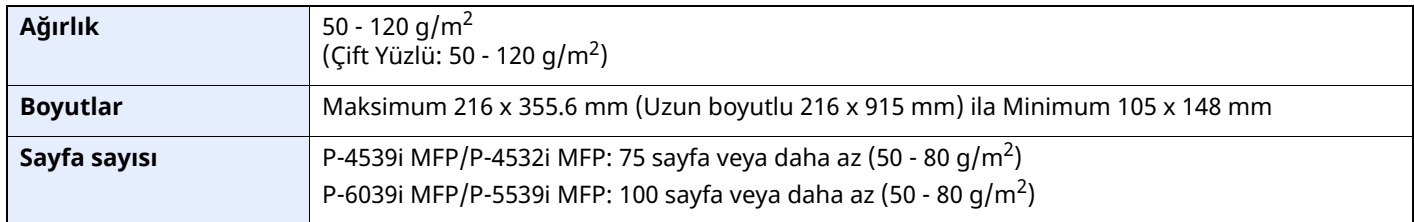

#### **Belge İşlemci tarafından Desteklenmeyen Orijinaller**

Aşağıdaki tip orijinaller için belge işlemciyi kullanmayın. Aksi takdirde, orijinaller sıkışmış olabilir veya belge işlemci kirli olabilir.

- Ataç veya zımbayla birbirine tutturulmuş orijinaller (Yüklemeden önce ataçları veya zımbaları çıkartın, kıvrıklıkları, buruşmaları veya kat yerlerini düzeltin. Yoksa bu orijinallerin sıkışmasına yol açabilir.)
- Yapışkan bant veya tutkal içeren orijinaller
- Kesik bölümleri olan orijinaller
- Kıvrılmış Orijinaller
- Katlanmış orijinaller (Yüklemeden önce katları açın. Yoksa bu orijinallerin sıkışmasına yol açabilir.)
- Karbon kağıdı
- Buruşuk kağıt

#### **Orijinallerin Yüklenmesi**

- **ÖNEMLI**
- **Orijinalleri yüklemeden önce orijinal çıkış tepsisinde hiç orijinal kalmamasına dikkat edin. Orijinal çıkış tepsisinde kalan orijinaller yeni orijinallerin sıkışmasına yol açabilir.**
- **Belge işlemcinin üst kapağına, orijinalleri üst kapağın üzerinde hizaya getirmek gibi basınç uygulamayın. Bu, belge işlemcide bir hataya neden olabilir.**

#### **1 Orijinal genişlik kılavuzlarını ayarlayın.**

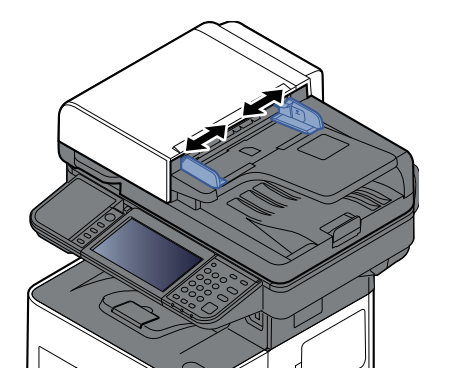

### **2 Orijinalleri yerleştirin.**

**1** Taranacak yüzü (veya çift-yüzlü orijinallerde ilk yüzü) yukarı gelecek şekilde yerleştirin. Ön kenarı belge işlemci içinde sonuna kadar kaydırın.

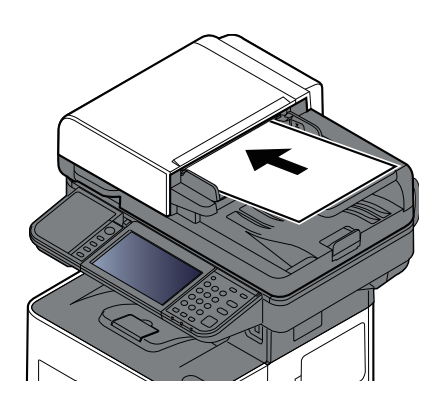

#### **NOT**

Orjinal Yön hakkında ayrıntılar için, aşağıya bakın:

[Orijinal](#page-200-0) Kağıt Yönü (sayfa 6-16)

#### **ÖNEMLI**

**Orijinal genişlik kılavuzlarının orijinallere uyup uymadığını kontrol edin. Boşluk kalmışsa orijinal genişlik kılavuzlarını yeniden ayarlayın. Boşluk orijinallerin sıkışmasına yol açabilir.**

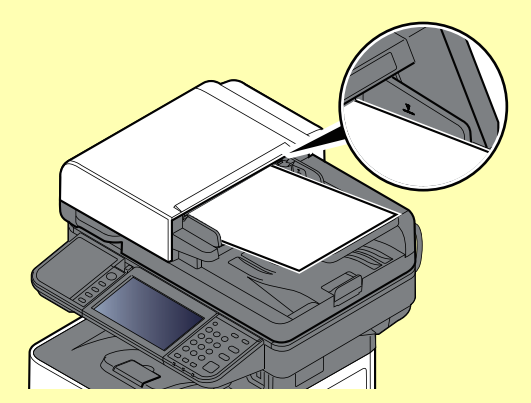

**Yüklenen orijinallerin seviye göstergesini aşmamasına dikkat edin. Maksimum seviyenin aşılması orijinallerin sıkışmasına yol açabilir.**

**Delikli veya sıra delikli orijinaller, delikler veya sıralı delikler son olarak (ilk değil) taranacak şekilde yerleştirilmelidir.**

**2** Orijinal setin ayarına uyacak şekilde orijinal durdurucuyu açın.

P-4539i MFP/P-4532i MFP:

A4, Letter, Legal B5 veya daha az

P-6039i MFP/P-5539i MFP:

A4, Letter, Legal

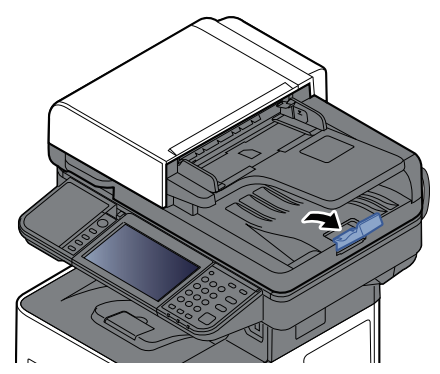

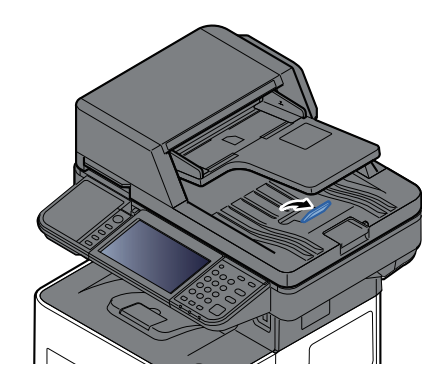

## <span id="page-159-0"></span>**Favoriler**

Sık kullanılan işlevler kolayca çağrılabilmeleri için favoriler olarak kaydedilebilirler.

Aşağıdaki işlevler bu makinede önceden kaydedilmiştir. Bu işlevleri silebilir, bunun yanısıra yeni işlevler de kaydedebilirsiniz.

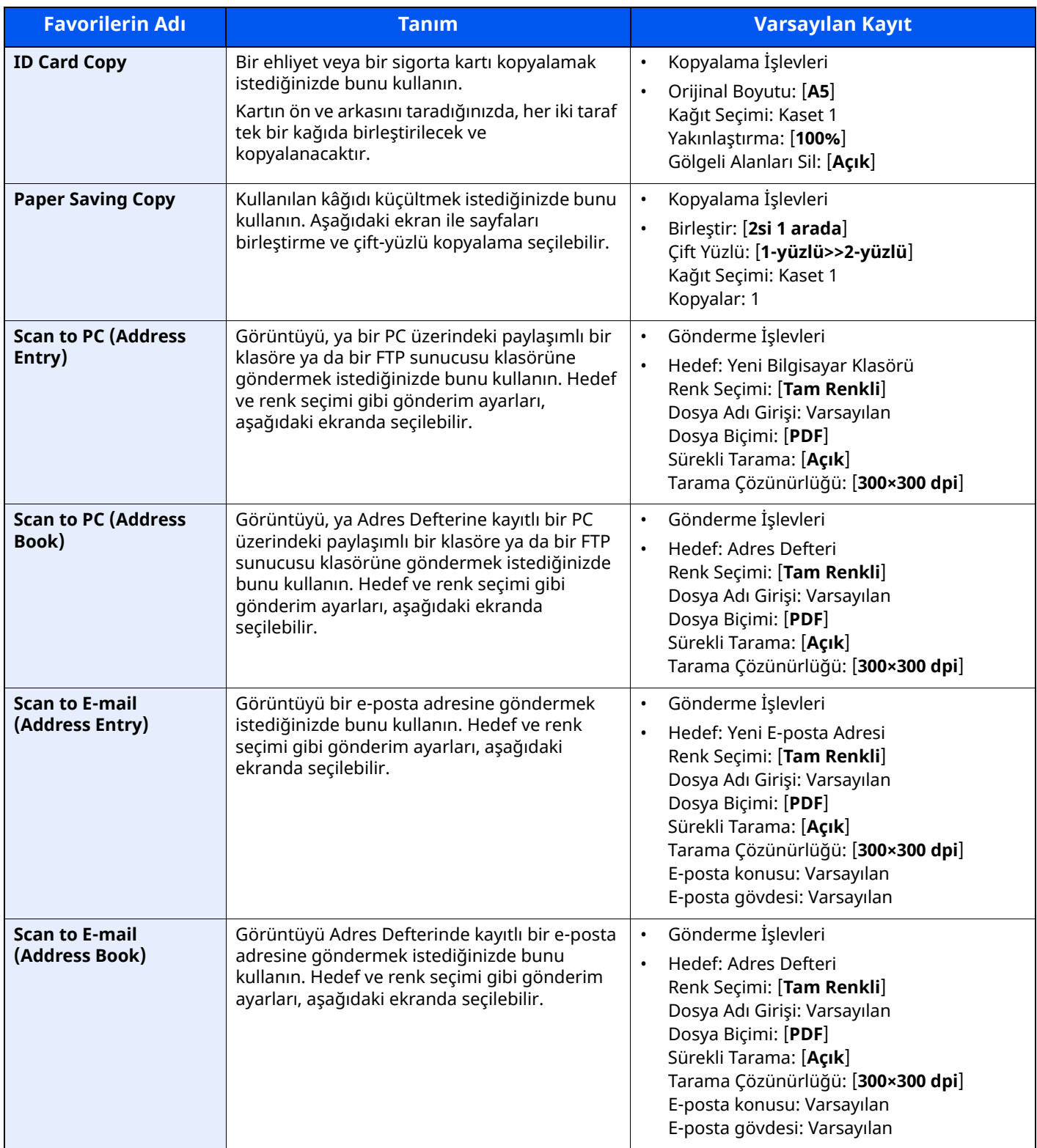

## <span id="page-160-0"></span>**Favorilerin Kaydedilmesi**

Aşağıdaki prosedür kopyalama işlevini kaydetme örneğidir.

#### **1 Ekranı görüntüleyin.**

- **1** [**Ana Sayfa**] tuşu > [**Kopyala**]
- **2** Kopyalama moduna erişilirken [**Favoriler**]'i seçin.

#### **2 Favoriyi kaydedin.**

**1** [**Ekle/Düzenle**] > favori numarası olarak bir sayı (01 - 50 arası) seçin

#### **QNOT**

Daha önce kaydedilmiş bir favori numarasına kaydetmek isterseniz, kaydetmeden önce mevcut kaydı silin.

**2** Yeni favori adını girin > [**Kaydet**]

Favori kaydedildi.

Ana sayfa ekranında kayıtlı bir favoriyi görüntülemek için görüntülenen onay ekranında **[Ekle]** fonksiyonunu seçin.

**3** [**OK**]'ı seçin.

## <span id="page-160-1"></span>**Favorileri Geri Çağırma**

#### **1 Favoriyi geri çağırın.**

- **1** [**Ana Sayfa**] tuşu > [**...**] > [**Favoriler**] veya bir favori simgesi seçin. Bir favoriye simgesini seçtiyseniz, o favori geri çağrılacaktır. [**Favoriler**] seçtiyseniz, 1 ve 2. adımlara geçin.
- **2** Çağırmak istediğiniz favori numarasını seçin.

Çağırmak için favori numarasını (01 ila 50) doğrudan girmek üzere [**Ara**]'yı seçin.

#### **QNOT**

Favori çağrılamazsa, Belge Kutusu veya favoride belirlenen üst üste formu silinmiş olabilir. Belge Kutusunu kontrol edin.

#### **2 Favoriyi çalıştırın.**

Orijinalleri yerleştirin > [**Start**] tuşu

#### **QNOT**

O işlev için kaydedilmiş favoriyi çağırmak için her bir işlevde [**Favoriler**] tuşuna basılabilir.

### <span id="page-161-0"></span>**Favorileri Düzenleme**

Favori numarasını ve favori ismini değiştirebilirsiniz.

#### **Ekranı görüntüleyin.**

- [**Ana Sayfa**] tuşu > [**...**] > [**Favoriler**]
- [**Ekle/Düzenle**] öğesini seçin.

#### **Favoriyi düzenleyin.**

- Değiştirmek için (01 50 arası) favori numarasına karşılık geleni seçin.
- Favori numarasını ve favori ismini değiştirmek için [**Düzenle**]'yi seçin.
- Favorilerin [Kaydedilmesi](#page-160-0) (sayfa 5-8)
- [**OK**] > [**OK**]

### **Favorileri Silme**

#### **Ekranı görüntüleyin.**

- [**Ana Sayfa**] tuşu > [**...**] > [**Favoriler**]
- [**Ekle/Düzenle**] öğesini seçin.

#### **Favoriyi silin.**

- Değiştirmek için (01 50 arası) favori numarasına karşılık geleni seçin.
- [**Sil**] > [**Sil**]

## <span id="page-162-0"></span>**Uygulama**

Makinenin işlevselliği uygulamalar kurarak genişletilebilir.

Tarama niteliği ve kimlik doğrulama niteliği gibi her gün daha etkin çalışmanıza yardım edecek uygulamalar mevcuttur.

Ayrıntılar için satış temsilcinize veya yetkili servisinize danışınız.

## <span id="page-162-1"></span>**Uygulamaların Kurulması**

Uygulamaları kullanmak için, önce uygulamayı makineye kurun ve sonra uygulamayı etkinleştirin.

#### **QNOT**

Makineye uygulamalar ve sertifikalar yükleyebilirsiniz. Çalıştırabileceğiniz uygulama sayısı, uygulamanın türüne göre değişebilir.

#### **1 Ekranı görüntüleyin.**

[**Ana Sayfa**] tuşu > [**...**] > [**Sistem Menüsü**] > [**Uygulama Ekle/Sil**] > "Uygulama" [**Uygulama Ekle/Sil**]

#### **QNOT**

Kullanıcı Kimlik Doğrulama ekranı görünürse, bu ayarı yapılandırma ayrıcalığına sahip bir kullanıcı ile beraber oturum açın.

Oturum açma Kullanıcı Adınızı veya Parolanızı bilmiyorsanız, lütfen Yöneticinize başvurun.

#### **2 Uygulamayı kurun.**

- **1** [**Ekle**] > [**OK**]
- **2** Kurulumu yapılacak uygulamanın bulunduğu USB sürücüsünü USB Bellek Yuvasına takın.

#### **QNOT**

"USB Sürücüsü algılandı. Dosyalar görüntüleniyor." mesajı göründüğü zaman, [**İptal et**] tuşunu seçin.

**3** Kurulacak uygulamayı seçin > [**Yükle**]

Seçilen uygulamaya ait ayrıntılı bilgiyi  $[\bullet \bullet]$  (bilgi simgesi) seçerek görüntüleyebilirsiniz.

**4** [**Evet**] seçin.

Uygulamanın kurulumu başlar. Kurulumu yapılacak uygulamaya bağlı olarak, kurulum biraz zaman alabilir. Kurulum bir kez sona erdiğinde, başlangıçtaki ekran tekrar görünür.

#### **QNOT**

- Diğer bir uygulamayı kurmak için adım 2-3 ve 2-4'ü tekrarlayın.
- USB sürücüsünü çıkarmak için [**USB çıkar**] tuşunu seçin, ve "USB sürücüsü güvenli olarak çıkartılabilir." yazısı görüntülenene kadar bekleyin. Sonra USB sürücüsünü çıkarın.

## <span id="page-163-0"></span>**Uygulamaların Etkinleştirilmesi**

#### **1 Ekranı görüntüleyin.**

[**Ana Sayfa**] tuşu > [**...**] > [**Sistem Menüsü**] > [**Uygulama Ekle/Sil**] > "Uygulama" [**Uygulama Ekle/Sil**]

#### **QNOT**

Kullanıcı Kimlik Doğrulama ekranı görünürse, bu ayarı yapılandırma ayrıcalığına sahip bir kullanıcı ile beraber oturum açın.

Oturum açma Kullanıcı Adınızı veya Parolanızı bilmiyorsanız, lütfen Yöneticinize başvurun.

#### **2 Uygulamayı etkinleştirin.**

**1** İstenen uygulamayı seçin > [**Etkinleştir**]

Seçilen uygulamaya ait ayrıntılı bilgiyi  $[\bullet]$  (bilgi simgesi) seçerek görüntüleyebilirsiniz.

**2** Lisans anahtarını girin > [**Resmi**]

Bazı uygulamalarda lisans anahtarı girmeniz istenmez. Eğer lisans anahtarı giriş ekranı görünmez ise, Adım 2-3'e gidin. Uygulamanın denemesini yapmak için, lisans anahtarı girmeden [**Deneme**] seçin.

**3** [**Evet**] seçin.

#### **ÖNEMLI**

- **Bir uygulamanın deneme versiyonunu kullanırken tarihi/zamanı değiştirirseniz, artık o uygulamayı kullanamazsınız.**
- **Başlangıç ekranında etkinleştirilmiş olan uygulamanın simgeleri görüntülenir.**
- **4** Ana sayfa ekranında uygulama simgesini seçin.

Uygulama simgesini seçin.

Uygulama başlar.

## <span id="page-164-0"></span>**Uygulamaların Devre Dışı Bırakılması**

#### **1 Ekranı görüntüleyin.**

[**Ana Sayfa**] tuşu > [**...**] > [**Sistem Menüsü**] > [**Uygulama Ekle/Sil**] > "Uygulama" [**Uygulama Ekle/Sil**]

#### **QNOT**

Kullanıcı Kimlik Doğrulama ekranı görünürse, bu ayarı yapılandırma ayrıcalığına sahip bir kullanıcı ile beraber oturum açın.

Oturum açma Kullanıcı Adınızı veya Parolanızı bilmiyorsanız, lütfen Yöneticinize başvurun.

#### **2 Uygulamayı devre dış<sup>ı</sup> bırakın.**

Çıkmak için istenen uygulamayı seçin > [**Sonlandır**]

#### **QNOT**

- Etkinleştirilmiş uygulamadan çıkmak istiyorsanız, ekranda [**x**] seçin.
- Bazı uygulamalardan çıkış yapmak için prosedür farklılık gösterebilir.

## <span id="page-164-1"></span>**Uygulamaların Kaldırılması**

#### **1 Ekranı görüntüleyin.**

[**Ana Sayfa**] tuşu > [**...**] > [**Sistem Menüsü**] > [**Uygulama Ekle/Sil**] > "Uygulama" [**Uygulama Ekle/Sil**]

#### **NOT**

Kullanıcı Kimlik Doğrulama ekranı görünürse, bu ayarı yapılandırma ayrıcalığına sahip bir kullanıcı ile beraber oturum açın.

Oturum açma Kullanıcı Adınızı veya Parolanızı bilmiyorsanız, lütfen Yöneticinize başvurun.

#### **2 Uygulamayı devre dış<sup>ı</sup> bırakın.**

**1** Silmek istediğiniz uygulamayı seçin > [**Sil**]

Seçilen uygulamaya ait ayrıntılı bilgiyi  $[\Box]$  (bilgi simgesi) seçerek görüntüleyebilirsiniz.

**2** [**Evet**] seçin.

## <span id="page-165-0"></span>**Kısayolların Kaydedilmesi**

Sık kullanılan işlevlere kolay erişim için kısayolları kaydedebilirsiniz. Seçilen işlevin ayarları da kaydedilebilir. Kaydedilmiş bir kısayola bağlı bir işlev adı gerektiğinde değiştirilebilir.

### <span id="page-165-1"></span>**Kısayollar Ekleme**

Kısa yol kaydı, her fonksiyonun temel ekranında gerçekleştirilir.

#### **1 Kaydetmek istediğiniz temel ekranı görüntüleyin.**

#### **2 Kısa yolları kaydedin.**

**1** [**Kısayol**] seçin.

Kısayol menüsünü görüntüleyin.

**2** [**Ekle**] öğesini seçin.

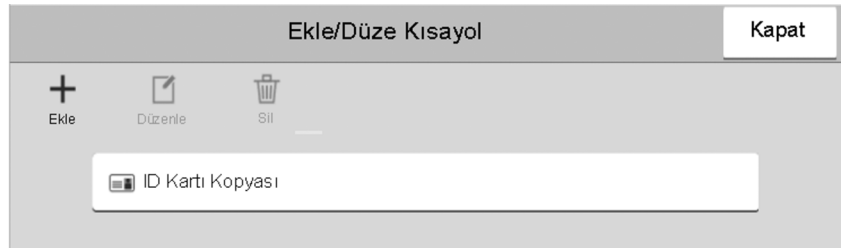

- **3** Eklemek istediğiniz ayarları seçin > [**İleri >**]
- **4** Kısayol adını girin > [**İleri >**].

#### **QNOT**

Kısayol tuşu girmek istemezseniz, işlev adı görüntülenir.

**5** Girdiğiniz adı onaylayın.

Ayarları değiştirmek için [**Kısayol adı**], [**İşlev**], veya [**İzin**] tuşlarını seçin.

#### **QNOT**

Kullanıcı oturum açma yönetimi etkinleştirildiğinde [**İzin**] görüntülenir.

**6** [**Sonlandır**]'ı seçin.

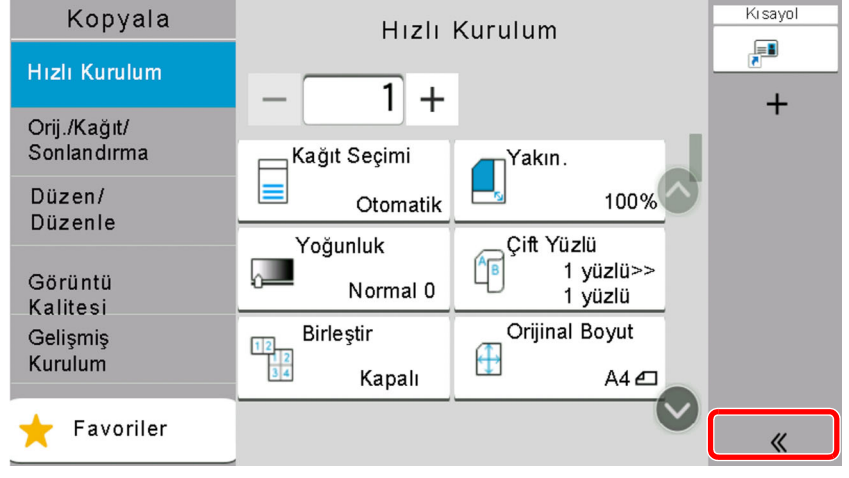

Kısayol kaydedilir.

## <span id="page-166-0"></span>**Kısayolları Düzenleme**

#### **Ekranı görüntüleyin.**

- [**Kısayol**] seçin. Kısayol menüsünü görüntüleyin.
- Düzenleme (simgesini) [7] seçin.

#### **Kısa yolu düzenleyin.**

- Düzenlemek istediğiniz kısayol tuşunu seçin.
- [**Düzenle**]'yi seçin.
- [**Kısayol adı**] veya [**İşlev**] > Ayarları değiştir > [**OK**]'ı seçin.
- [**Sonlandır**] > [**Güncelle**]

### <span id="page-166-1"></span>**Kısayolları Silme**

#### **Ekranı görüntüleyin.**

- [**Kısayol**] seçin. Kısayol menüsünü görüntüleyin.
- Düzenleme (simgesini) [1] seçin.

#### **Kısayolu silin.**

Silmek istediğiniz kısayol tuşunu seçin > [**Sil**] > [**Sil**]

## <span id="page-167-0"></span>**Kopyalama**

Buradaki prosedürler temel kopyalama işlemini ve kopyalamanın nasıl iptal edileceğini göstermektedir.

## <span id="page-167-1"></span>**Temel İşlemler**

**1 [Ana Sayfa] tuş<sup>u</sup> <sup>&</sup>gt; [Kopyala]**

#### **2 Orijinalleri yerleştirin.**

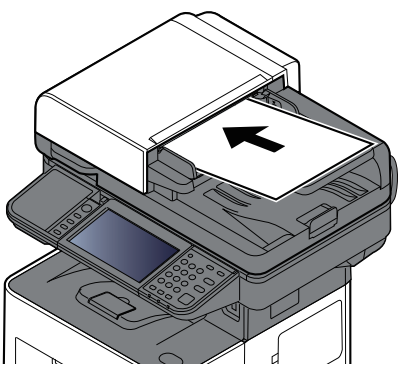

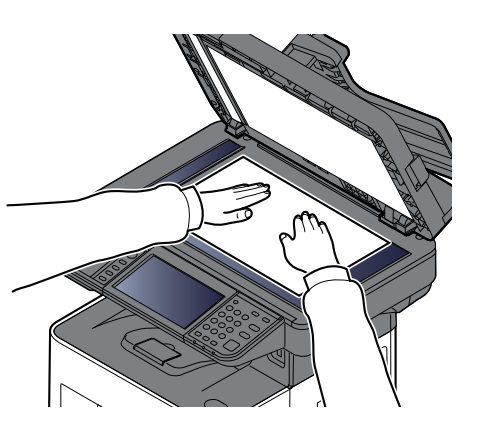

[Orijinallerin](#page-154-0) Yüklenmesi (sayfa 5-2)

#### **3 İşlevleri seçin.**

İşlevlerin ayarlarını yapılandırmak için, Global Navigasyon seçilir.

◆ [Kopyalama](#page-186-0) (sayfa 6-2)

#### **4 Kopya sayısını girmek için sayısal tuşları kullanın.**

Sayısal tuş takımını görüntülemek için sayfa sayısının girileceği bölümü seçin. Veya sayfa sayısını girmek için [**+**] veya [**-**] buttonlarını kullanın. 999'a kadar istediğiniz sayıyı belirleyin.

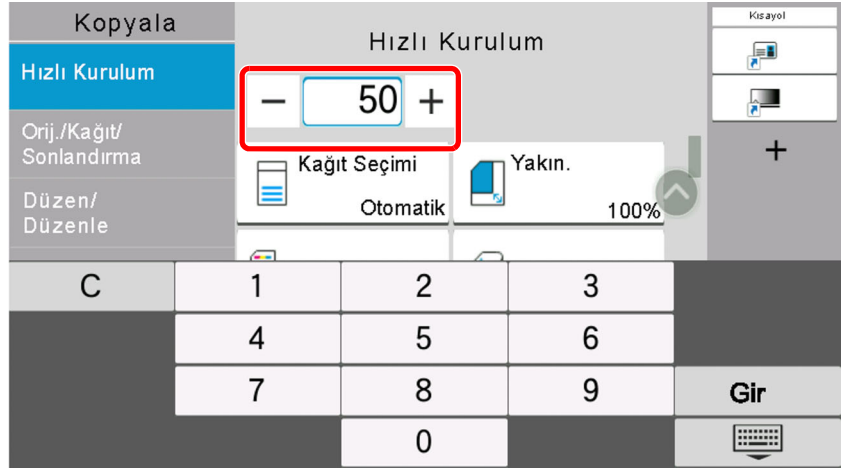

#### **5 [Start] tuşuna basın.**

Kopyalama başlar.

#### **QNOT**

Bu işlev yazdırma sırasında bir sonraki işi ayırmanıza olanak verir. Bu işlev kullanılarak, makine yazdırırken orijinal taranabilir. Geçerli yazdırma işi sonlandığında, ayrılan iş yazdırılır. "Sonrakini Ayır Önceliği" [**Kapalı**] olarak ayarlanmışsa, [**Snrkini Ayır**] görülür. [**Snrkini Ayır**]'ı seçin ve kopyalama işi için gerekli ayarları yapılandırın.

Bkz. *İngilizce Çalıştırma Kılavuzu*

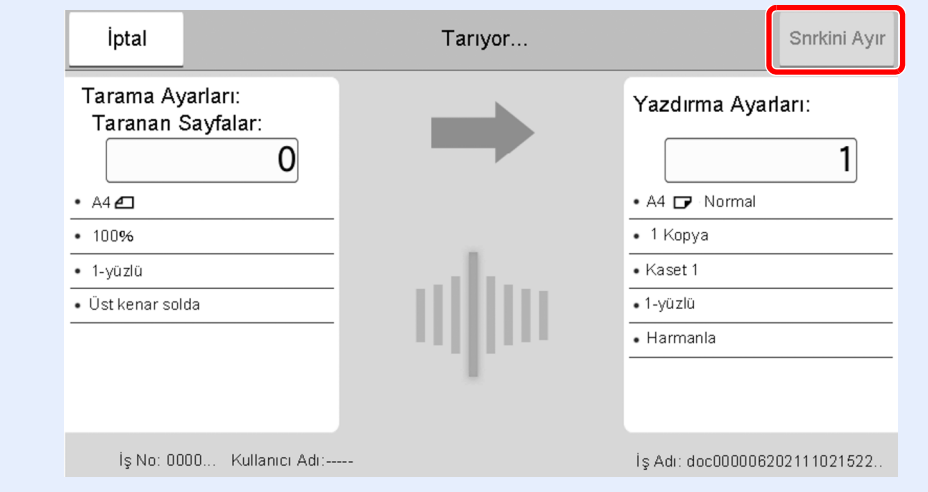

## <span id="page-168-1"></span><span id="page-168-0"></span>**İşleri İptal Etme**

- **1 Kopyalama ekranı görüntülenirken [Stop] tuşunu seçin.**
- **2 Bir <sup>i</sup>ş<sup>i</sup> iptal edin.**

#### **Taranmakta olan bir iş olduğunda**

Kopya işi iptal edildi.

#### **Yazdırılmakta ya da beklemede bir iş olduğunda**

İş iptal ekranı görünür. Geçerli yazdırma işi geçici olarak kesilir. İptal etmek istediğiniz işi seçin > [**İptal et**] > [**Evet**]

#### **QNOT**

Sonrakini Ayır Önceliği [**Kapalı**] olarak ayarlanmış ise, dokunmatik panelde Kopyalama ekranı görüntülenir. Böyle bir durumda, [**Stop**] tuşunu veya [**İptal**]'in seçilmesi devam eden yazdırma işini iptal eder.

Bkz. *İngilizce Çalıştırma Kılavuzu*

## <span id="page-169-0"></span>**Temel Tarama (Gönderme)**

Bu makine, taranmış bir görüntüyü E-posta mesajı eki olarak veya ağa bağlı bir bilgisayara gönderebilir. Bunu yapabilmek için, gönderici ve hedef (alıcının) adresinin ağda kayıtlı olması gerekir.

E-posta göndermek için makinenin posta sunucuna bağlanmasını sağlayacak bir ağ ortamı gerekir. İletim hızı ve güvenlik konularında yardımcı olması amacıyla bir Yerel Ağ Bağlantısı (LAN) kullanılması önerilir.

Temel gönderme işlemi için aşağıdaki adımları izleyin. Aşağıdaki dört seçenek kullanılabilir.

- E-posta olarak gönder (E-posta Adr Girişi): Taranmış orijinal görüntüyü E-posta eklentisi olarak gönderir.
- E-posta yoluyla Belge [Gönderimi](#page-170-0) (sayfa 5-18)

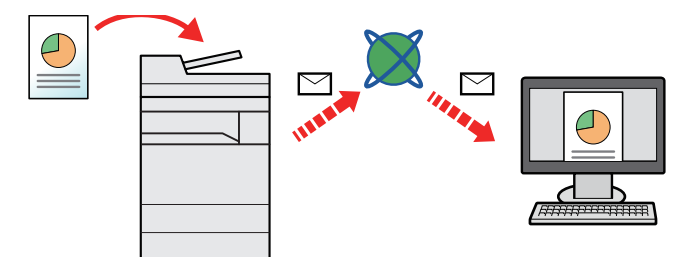

- Klasöre Gönder (SMB): Taranmış orijinal görüntüyü herhangi bir bilgisayardaki paylaşılan bir klasöre kaydeder.
- Belgeyi [Bilgisayardaki](#page-172-0) İstenilen Paylaşımlı Klasöre Gönderme (PC'ye Tara) (sayfa 5-20)
- Klasöre Gönder (FTP): Taranmış orijinal görüntüyü FTP sunucusundaki bir klasöre saklar.
- Bkz. *İngilizce Çalıştırma Kılavuzu*

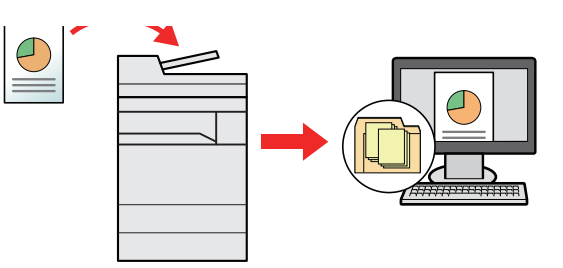

- TWAIN / WIA ile Görüntü Verileri Tarama: TWAIN ya da WIA uyumlu uygulama programı kullanarak belgeyi tarayın.
- TWAIN veya WIA [kullanarak](#page-175-0) tarama (sayfa 5-23)

#### $|\tilde{Q}|$ **NOT**

- Farklı gönderme seçenekleri bir arada belirlenebilir.
- Bkz. *İngilizce Çalıştırma Kılavuzu*
- Faks işlevi, faks donanımına sahip ürünlerde kullanılabilir.
- **FAKS Çalıştırma Kılavuzu**

# <span id="page-170-0"></span>**E-posta yoluyla Belge Gönderimi**

#### **NOT**

- Kablosuz LAN kullanılarak aktarım yapıldığında, önceden gönderim işlevine ayrılan arayüzü seçin.
- Bkz. *İngilizce Çalıştırma Kılavuzu*
- Taranmış bir belgeyi e-posta ile göndermeden önce, Embedded Web Server RX'dan SMTP ve e-posta gönderme işlemini yapılandırmanız gereklidir.
- Bkz. *İngilizce Çalıştırma Kılavuzu* ◆

#### **1 [Ana Sayfa] tuş<sup>u</sup> <sup>&</sup>gt; [Gönder]**

#### **2 Orijinalleri yerleştirin.**

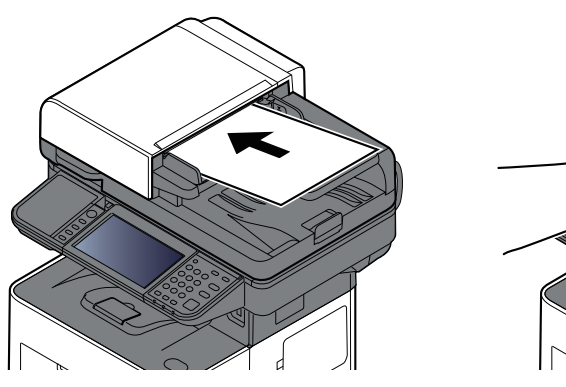

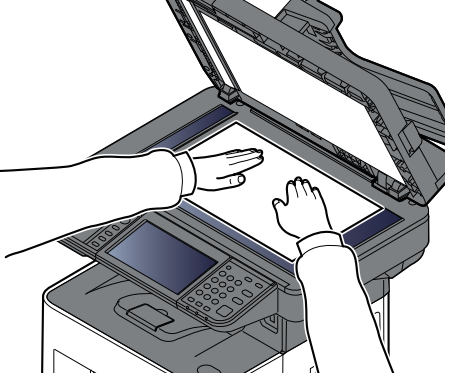

[Orijinallerin](#page-154-0) Yüklenmesi (sayfa 5-2)

#### **3 Gönderim için hedef ekranında, [+] <sup>&</sup>gt; [E-posta]'yı seçin**

#### **4 Hedef E-posta adresini girin <sup>&</sup>gt; [OK]**

En fazla 256 karakter girilebilir.

#### **[Karakter](#page-263-0) Giris Yöntemi (sayfa 8-3)**

Birden fazla hedef girmek için, [**Gelecek Hedef**]'i seçin ve sonraki hedefi girin. En çok 100 E-posta adresi belirlenebilir.

Girilen E-posta adresini [**Adres Defterine Ekle**] tuşunu seçerek Adres Defterine kaydedebilirsiniz. Ayrıca önceden kaydedilmiş bir hedef bilgisini de değiştirebilirsiniz.

Hedefler daha sonra değiştirilebilirler.

Hedef Onay [Ekranı](#page-182-0) (sayfa 5-30)

#### **QNOT** [**Yayınla**], "Yasakla" olarak ayarlanırsa, birden fazla hedef girilemez.

*İngilizce Çalıştırma Kılavuzu*

### **5 İşlevleri yapılandırın.**

Diğer işlevleri görüntülemek için Global Navigasyon işlemini seçin.

[Gönderme](#page-188-0) (sayfa 6-4)

#### **ÖNEMLI**

- **Embedded Web Server RX'da S/MIME ayarlandığı zaman [Eposta şifreli TX] ve [Epostaya Dijital İmza] görünür.**
- **Embedded Web Server RX User Guide**
- **[Eposta şifreli TX] ve [Epostaya Dijital İmza] kullanıldığı zaman, adres defterinden şifreleme sertifikasındaki E-posta adreslerini belirtin. Doğrudan girilmiş adres bu işlevleri yapılandıramayabilir. Çalıştırma panelinden E-posta adresi girdiğiniz zaman, bu işlevleri kullanamayabilirsiniz.**

**6 [Start] tuşuna basın.**

Gönderme başlar.

## <span id="page-172-0"></span>**Belgeyi Bilgisayardaki İstenilen Paylaşımlı Klasöre Gönderme (PC'ye Tara)**

Taranan belgeyi bir bilgisayardaki istediğiniz paylaşılan klasöre kaydedebilirsiniz.

#### **QNOT**

- Kablosuz LAN kullanılarak aktarım yapıldığında, önceden gönderim işlevine ayrılan arayüzü seçin.
- Bkz. *İngilizce Çalıştırma Kılavuzu*
- Bilgisayarınızdaki paylaşılan klasöre taranmış belgeyi göndermeden önce, aşağıdaki ayarları yapılandırmalısınız:
- Bilgisayar adını ve bilgisayarın tam adını bir yere not alın
- Bilgisayar isminin ve [bilgisayarın](#page-128-0) tam isminin bir yere not alınması (sayfa 3-18)
- Kullanıcı adını ve etki alanı adını bir yere not alın
- Kullanıcı isminin ve [bilgisayarın](#page-129-0) tam isminin bir yere not alınması (sayfa 3-19)
- Paylaşımlı bir klasör oluşturun ve paylaşımlı klasörü bir yere not alın
- Paylaşımlı bir Klasör Oluş[turulması,](#page-130-0) Paylaşımlı bir Klasörün bir Yere Not Alınması (sayfa 3-20)
- Windows güvenlik duvarını yapılandırın
- Windows Güvenlik Duvarı [Yapılandırması](#page-134-0) (sayfa 3-24)

#### **1 [Ana Sayfa] tuş<sup>u</sup> <sup>&</sup>gt; [Gönder]**

#### **2 Orijinalleri yerleştirin.**

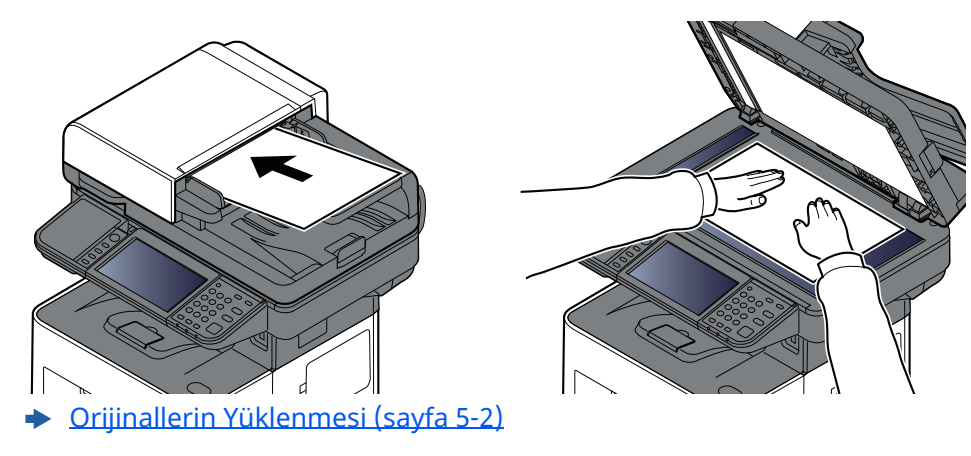

#### **3 Gönderim için hedef ekranında, [+] <sup>&</sup>gt; [SMB]'yi seçin**

#### **4 Hedef bilgilerini girin.**

SMB klasörünü doğrudan belirlemek için, [**Klasör Yolu Girişi**] tercihini seçin ve her maddeyi girin. Aşağıdaki tablo ayarlanacak öğeleri listeler.

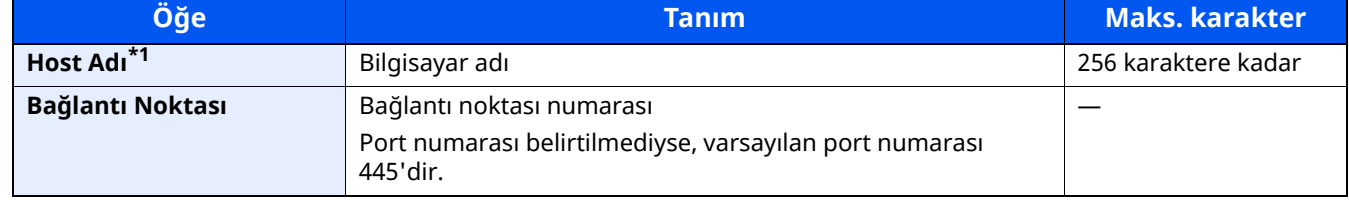

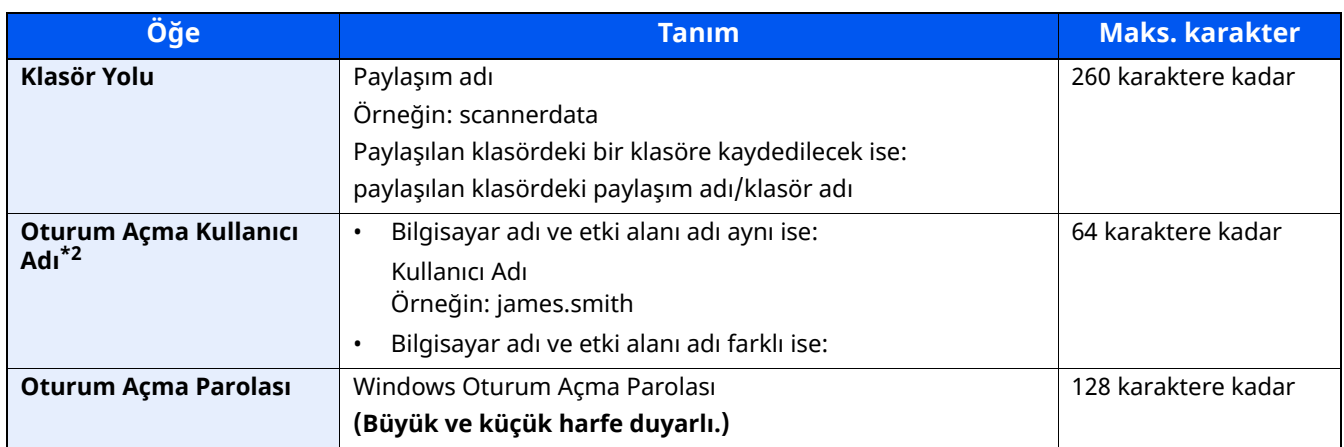

\*1 Host adını ya da IP adresini girin.

IPv6 adresini girmek için, adresi parantez içine yazın [ ]. (Örneğin: [2001:db8:a0b:12 f0::10])

\*2 Etki alanı adı/Kullanıcı adı For example: abcdnet\james.smith İsteğe bağlı bir ağ arayüzü (IB-37/IB-38/IB-51) aracılığıyla belge gönderirken, "\ (ters bölü çizgisi)" kullanılamaz. Bilgisayar adı, etki alanı adından farklıysa, oturum açma kullanıcı adı "@." kullanılarak girilmelidir. (Örnek: james.smith@abcdnet)

#### **QNOT**

- [**Klasörü Ağdan Ara**] tercihine seçerseniz, hedef için ağ üzerindeki tüm bilgisayarları arayabilirsiniz.
- Eğer [**Klasörü Host Adı ile Ara**] tercihini seçerseniz, hedef için ağ üzerindeki bilgisayarları aramak üzere, "Etki Alanı/İş Grubunu" ve "Host Adını" girebilirsiniz.
- En fazla 500 adres görüntülenebilir. Görünen ekranda belirlemek istediğiniz host adını (PC adı) seçin ve [**OK**] tuşunu seçin. Oturum açma kullanıcı adı ve oturum açma parolası giriş ekranı görünür.
- Hedef PC'nin oturum açma kullanıcı adını ve oturum açma parolasını girmenizden sonra paylaşılan klasörler görünür. Belirlemek istediğiniz klasörü seçin ve [**OK**] tuşunu seçin. Seçilmiş olan paylaşılan klasörün adresi ayarlanır.

#### **5 Durumu kontrol edin.**

**1** Bilgiyi kontrol edin.

Gecikmeyi gerektiği şekilde değiştirin.

**2** Bağlantıyı kontrol etmek için [**Bağlantı Testi**]'ni seçin.

Hedefe bağlantı doğru kurulduysa "Bağlandı." iletisi görüntülenir. "Bağlanamıyor iletisi." görüntülenirse, girişi gözden geçirin.

Birden fazla hedef girmek için, [**Gelecek Hedef**]'i seçin ve sonraki hedefi girin.

Girilen bilgiyi [**Adres Defterine Ekle**] tuşunu seçerek Adres Defterine kaydedebilirsiniz.

#### **QNOT**

[**Yayınla**], "Yasakla" olarak ayarlanırsa, birden fazla hedef girilemez.

Bkz. *İngilizce Çalıştırma Kılavuzu*

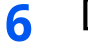

#### **6 [OK] tuşunu seçin.**

Hedefler daha sonra değiştirilebilirler.

**► Hedef Onay [Ekranı](#page-182-0) (sayfa 5-30)** 

#### **7 İşlevleri yapılandırın.**

Diğer işlevleri görüntülemek için Global Navigasyon işlemini seçin.

[Gönderme](#page-188-0) (sayfa 6-4)

### **8 [Start] tuşunu seçin.**

Gönderme başlar.

## <span id="page-175-0"></span>**TWAIN veya WIA kullanarak tarama**

Bu altbölüm, TWAIN kullanarak bir orijinalin nasıl taranacağını açıklar. WIA sürücüsü aynı şekilde kullanılır.

#### $\widehat{\mathbb{Q}}$ **NOT**

- Kablosuz LAN kullanılarak aktarım yapıldığında, önceden gönderim işlevine ayrılan arayüzü seçin.
- Bkz. *İngilizce Çalıştırma Kılavuzu*
- Bir belgeyi göndermeden önce, TWAIN/WIA sürücüsünün bir bilgisayarda kurulu olduğunu ve ayarların yapılandırıldığını doğrulayın.
- $\rightarrow$  **TWAIN [Sürücüsü](#page-103-0) Ayarı (sayfa 2-50)** WIA [Sürücüsü](#page-105-0) Ayarı (sayfa 2-52)

#### **1 Ekranı görüntüleyin.**

- **1** TWAIN uyumlu uygulama yazılımını etkinleştirin.
- **2** Uygulamayı kullanarak makineyi seçin ve iletişim kutusunu görüntüleyin.

#### **QNOT**

Makineyi seçmek için, Çalıştırma Kılavuzuna veya her bir uygulama yazılımının Yardım desteğine bakın.

#### **2 Tarama ayarlarını yapılandırın.**

Açılan iletişim kutusunda tarama ayarlarını seçin.

#### **QNOT**

Ayarlar için, iletişim kutusundaki Yardıma bakın.

#### **3 Orijinalleri yerleştirin.**

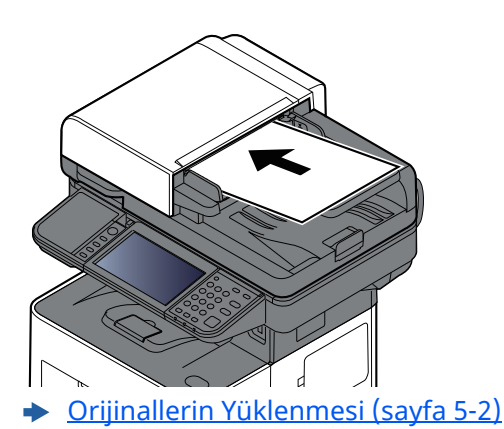

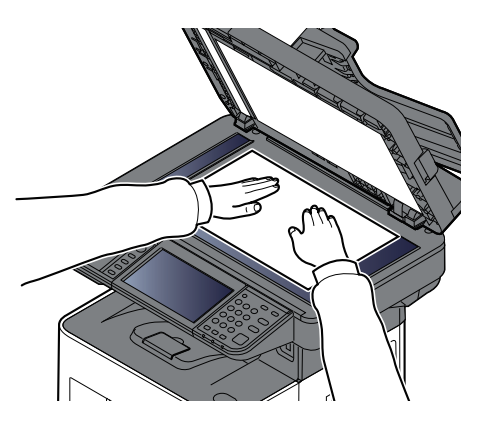

#### **4 Orijinalleri tarayın.**

[**Tara**] düğmesini tıklayın. Belge verisi taranır.

## <span id="page-176-0"></span>**Faydalı Gönderim Metodu**

Aşağıdaki faydalı tarama (gönderim) metodlarını belirleyebilirsiniz.

- WSD Tarama: WSD Taraması, bu makine üzerinde taranan orijinallerin görüntülerini bir WSD-uyumlu bilgisayara dosya olarak kaydeder.
- Bkz. *İngilizce Çalıştırma Kılavuzu*
- File Management Utility ile tarama: File Management Utility ile tarama ayarlarını kullanarak bir belgeyi tarar ve onu belirtilen bir ağ klasörüne veya bilgisayara kaydeder
- Bkz. *İngilizce Çalıştırma Kılavuzu*
- Faks sunucusu kullanarak tarama: Taranmış orijinal belge faks sunucusu üzerinden gönderilir.
- Bkz. *İngilizce Çalıştırma Kılavuzu*
- Farklı Tipte Hedeflere Gönderme (Çoklu Gönderme) Bu işlem, tek bir işlemle farklı tip hedeflere (E-posta adresleri, klasörler, vb.) göndermek için yararlıdır.
- Bkz. *İngilizce Çalıştırma Kılavuzu*
- Bana Gönder (E-posta): Kullanıcı girişi etkinleştirildiğinde, oturum açmış kullanıcının E-posta adresine gönderir.
- Bkz. *İngilizce Çalıştırma Kılavuzu*

# <span id="page-177-0"></span>**Gönderme İşlerini İptal Etme**

#### **1 Gönder ekranı görüntülenirken [Stop] tuşuna basın.**

#### **2 Bir <sup>i</sup>ş<sup>i</sup> iptal edin.**

Taranmakta olan bir iş olduğu zaman, İş İptal ekranı görünür.

Gönderilen bir iş olduğunda veya bekleme durumunda, İş İptal ekranı görünür. İptal etmek istediğiniz işi seçin > [**İptal et**] > [**Evet**]

#### **QNOT**

[**Stop**] tuşunu seçmeniz, göndermeye başladığınız işi geçici olarak durdurmayacaktır.

## <span id="page-178-0"></span>**Hedefi Yönetmek**

Bu bölümde hedefin nasıl seçileceği ve onaylanacağı anlatılmaktadır.

### <span id="page-178-1"></span>**Hedef Belirleme**

Aşağıdaki yöntemlerden doğrudan adres girmek hariç birini kullanarak hedefi seçin:

- Adres Defterinden Seçme
	- Adres [Defterinden](#page-178-2) Secme (sayfa 5-26)
- Harici Adres Defterinden seçme
- Harici Adres Defteriyle ilgili ayrıntılar için aşağıya bkz.:
	- **Embedded Web Server RX User Guide**
- Tek Dokunuş Tuşuyla Seçme
	- **ERK [Dokunma](#page-180-0) Tuşuyla Seçme (sayfa 5-28)**
- Arama (No.) ile Seçme **→** [Arama\(No\)](#page-180-1) ile Secme (sayfa 5-28)
- FAKS'dan seçme **FAKS Çalıştırma Kılavuzu**

#### **<b>NOT**

- Makineyi, [**Send**] tuşunu seçince adres defteri ekranı görünecek şekilde ayarlayabilirsiniz.
- Bkz. *İngilizce Çalıştırma Kılavuzu*
- Eğer faks işlevi olan ürünler kullanıyorsanız, faks hedefini belirleyebilirsiniz Sayısal tuş takımını kullanarak diğer tarafın numarasını girin.

### <span id="page-178-2"></span>**Adres Defterinden Seçme**

Hedeflerin Adres Defterine kaydedilmesi hakkında daha fazla bilgi için aşağıya bkz. .

*İngilizce Çalıştırma Kılavuzu*

#### **1 Gönderim için hedef ekranında, (Adres Defteri) ( ) simgesini seçin.**

#### **<b>NOT**

Harici Adres Defteriyle ilgili ayrıntılar için aşağıya bkz.:

**Embedded Web Server RX User Guide**

#### **2 Hedefleri seçin.**

Listeden istediğiniz hedefi seçmek için onay kutusunu seçin. Seçilen hedefler onay kutusunda onay işaretiyle gösterilir. LDAP sunucusundan adres defteri kullanmak için, [**Seçim**] > [**Adres Defteri**] > [**Har. Adres Defteri**]'ni seçin.

Listelenen hedeflerin sırasını, [**Ad**] veya [**No.**] seçerek değiştirebilirsiniz.

#### **NOT**

- Seçimi kaldırmak için onay kutusunu tekrar seçin ve onay işaretini kaldırın.
- [**Yayınla**], "Yasakla" olarak ayarlanırsa, birden fazla hedef seçilemez. Bu, birden fazla hedefin kayıtlı olduğu bir grup için de geçerlidir.
- *İngilizce Çalıştırma Kılavuzu*

Adres Defteri'nde kayıtlı hedefler aranabilir. Türüne veya ilk harfine göre de gelişmiş arama yapılabilir.

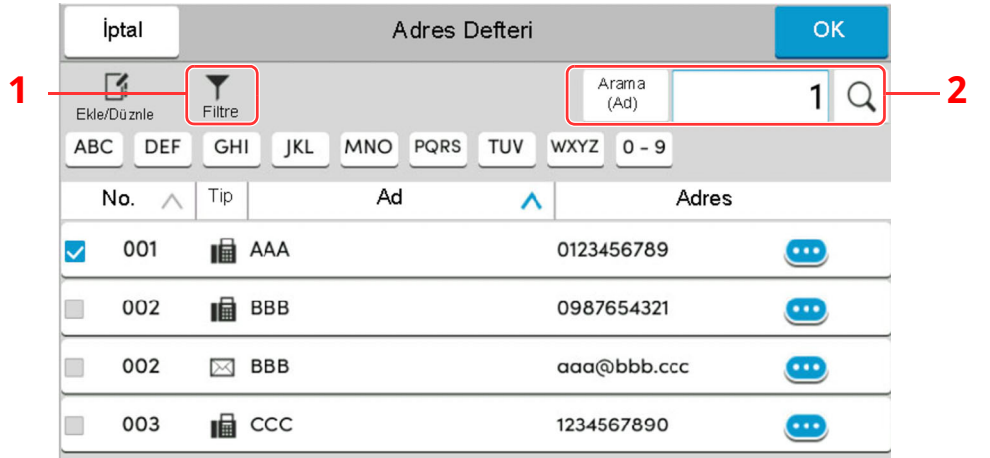

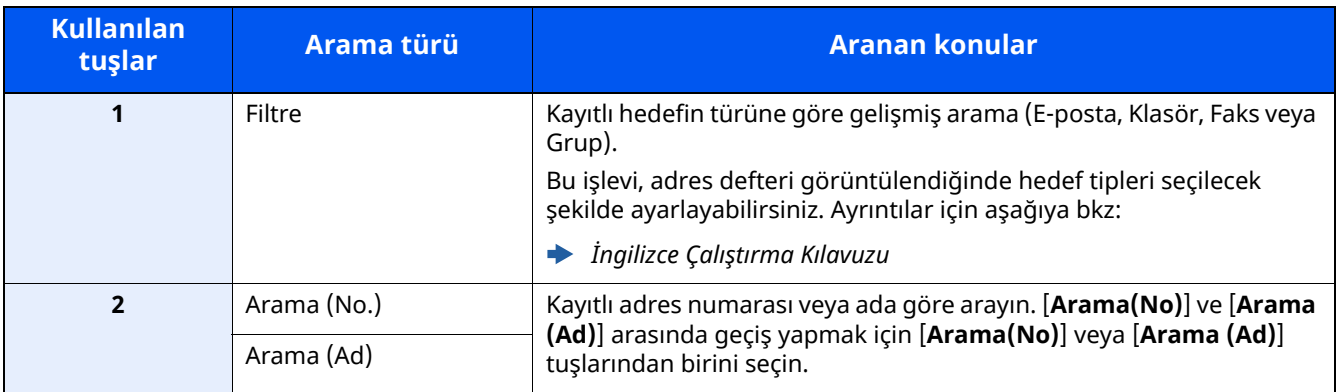

#### **3 Hedefi kabul edin <sup>&</sup>gt; [OK]**

Hedefler daha sonra değiştirilebilirler.

Hedeflerin Kontrol Edilmesi ve [Düzenlenmesi](#page-181-0) (sayfa 5-29)

#### **NOT**

- Hedefi silmek için, silmek istediğiniz hedefi  $[\vee]$  >  $[\vec{m}]$  (silme simgesi) ile seçin > [**Sil**]
- Adres defteri için adresin varsayılan sıralama ayarlarını yapabilirsiniz.
- Bkz. *İngilizce Çalıştırma Kılavuzu*
### **Tek Dokunma Tuşuyla Seçme**

Gönderim için hedef ekranında, hedefin kayıtlı olduğu yerdeki Tek Dokunuş Tuşlarını seçin.

#### $|\widehat{\mathbb{Q}}|$ **NOT**

İstenen hedefin Tek Dokunuş Tuşları dokunmatik panelde gizliyse, tüm Tek Dokunuş Tuşlarını görüntülemek için  $\lceil \triangle \rceil$  veya  $\lceil \triangle \rceil$  simgesini seçin. Bu prosedürde Tek Dokunuş Tuşlarının daha önceden kaydedildiği varsayılır. Tek Dokunuş tuşları eklenmesiyle ilgili daha fazla bilgi için aşağıya bakın.

*İngilizce Çalıştırma Kılavuzu*

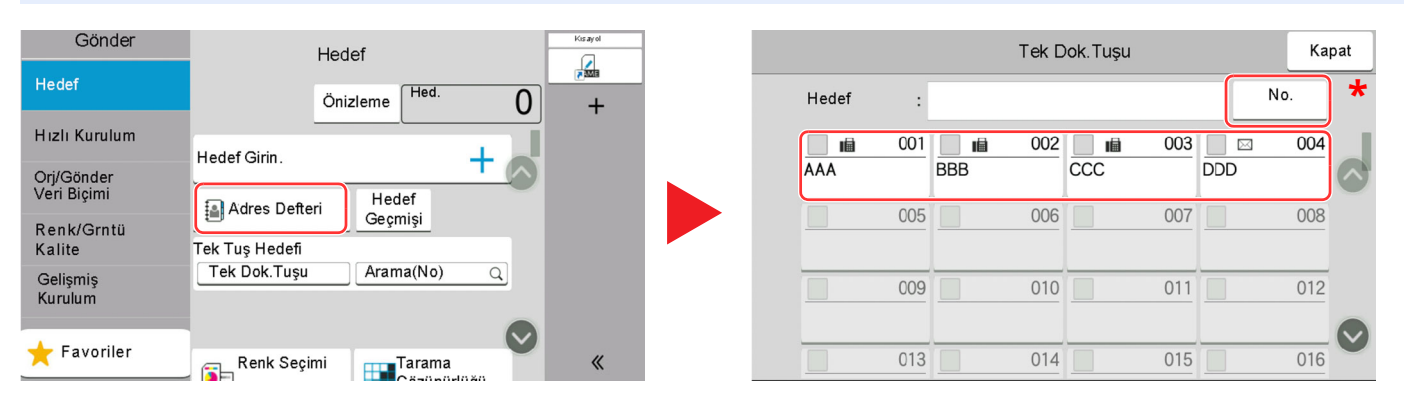

\* [**No.**] tuşu,dokunmatik panelde görüntülenen [**Arama(No)**] gibi aynı işleve sahiptir. Tek dokunuş tuş numarasını kullanarak bir iletim adresi belirlemek, veya program numarası kullanarak kaydedilmiş bir programı çağırmak gibi, sayısal tuşları kullanarak bir numarayı doğrudan girmek için kullanılır. Tek Dokunuş Tuş numaraları ile ilgili daha fazla bilgi için aşağıya bkz:

### **Arama(No) ile Seçme**

4 basamaklı (0001 - 1000) Tek Dokunuş Tuş numarası belirleyerek hedefe erişin.

Gönderim için hedef ekranında, sayısal giriş ekranını görüntülemek için [**Arama(No)**] seçin. Giriş alanını seçin ve hızlı arama numarasını girmek için sayısal tuşları kullanın.

#### **NOT**  $\mathbb{Q}$

1 - 3 basamaklı Tek Dokunuş Tuşu girdiyseniz, [**OK**] tuşunu seçin.

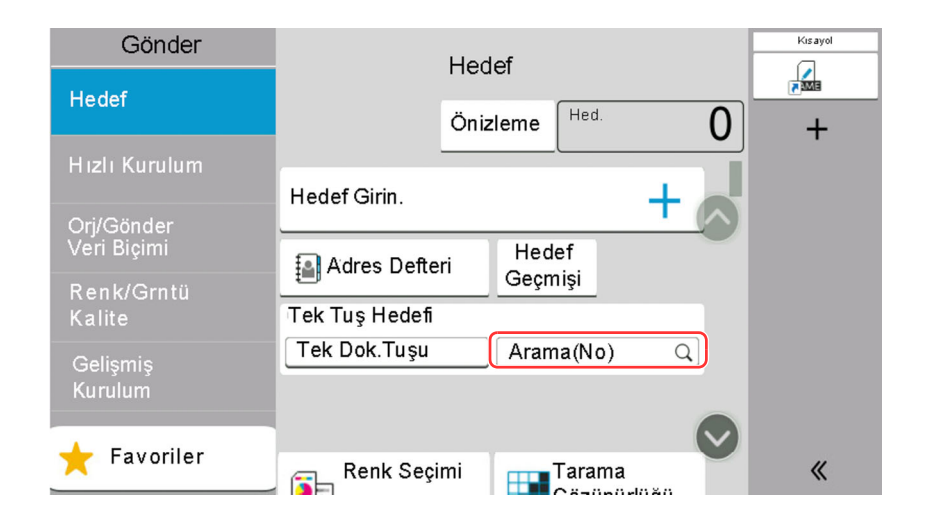

### **Hedeflerin Kontrol Edilmesi ve Düzenlenmesi**

#### **1 Ekranı görüntüleyin.**

Hedefi belirleyin.

 $\rightarrow$  Hedef [Belirleme](#page-178-0) (sayfa 5-26)

#### **2 Hedefi kontrol edin ve düzenleyin.**

Bir hedef listesini görüntülemek için  $[\vee]$  tuşunu seçin.

- Hedefi kontrol etmek için bilgilendirme simgesini  $[\bullet]$  seçin.
- Hedefi listeden silmek için  $[\vec{m}]$  (silme simgesini) seçin.

#### **<b>R** NOT

- Yeni Hedef için Giriş Kontrolünü [**Açık**] olarak seçtiğiniz zaman, onay ekranı görünür. Aynı hedefi tekrar girin ve [**OK**]'ı seçin.
- *İngilizce Çalıştırma Kılavuzu*
- Göndermeden Önce Hedef Kontrolü için [**Açık**] seçildiğinde, [**Start**] tuşuna basıldıktan sonra onay ekranı görünür.
- *İngilizce Çalıştırma Kılavuzu*
- Hedef Onay [Ekranı](#page-182-0) (sayfa 5-30)

### <span id="page-182-0"></span>**Hedef Onay Ekranı**

Göndermeden Önce Hedef Kontrolü için [**Açık**] seçilirse [**Start**] tuşuna basıldıktan sonra hedef onay ekranı görünür.

Bkz. *İngilizce Çalıştırma Kılavuzu*

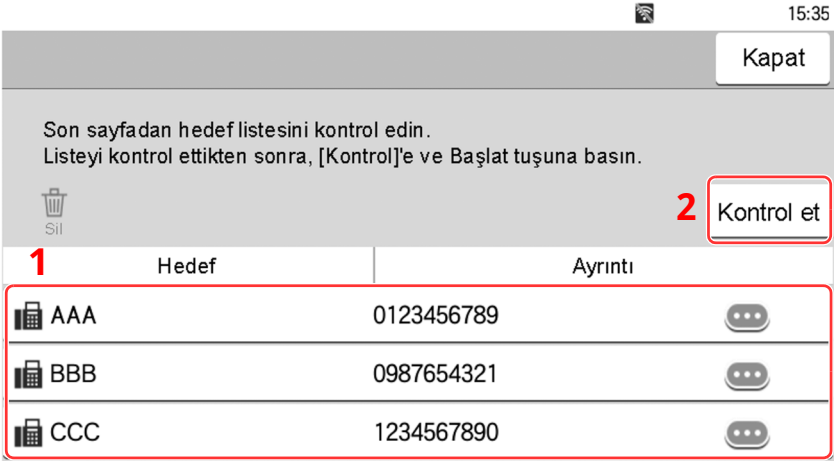

**1** Ekranı alta kaydırın ve tüm hedefleri onaylayın.

[ ] (bilgilendirme simgesi) seçildiğinde, seçilen hedef ile ilgili ayrıntılı bilgi görünür.

Hedefi silmek için silmek istediğiniz hedefi seçin > [**Sil**] > [**Sil**]

Hedefi eklemek için [**Kapat**]'ı seçin, ardından hedef ekranına dönün.

**2** [**Kontrol et**]'tuşunu seçin.

#### **QNOT**

Dokunmatik panelde görüntülemeden önce tüm hedefleri onayladığınızdan emin olun. Her hedefi onaylamadığınız takdirde [**Kontrol et**] tuşunu seçemezsiniz.

### **Geri Çağırma**

Geri Çağırma, son girilen hedefe bir kez daha gönderim yapmayı sağlayan bir işlevdir. Görüntüyü aynı hedefe göndermek istediğinizde, [**Çağır**] tuşunu seçip, hedef listesinde gönderdiğiniz hedefi arayabilirsiniz.

#### **1 [Çağır]'ı seçin.**

Gönderdiğiniz hedef, hedef listesinde görüntülenecektir.

#### **QNOT**

FAKS klasörleri ve E-posta hedefleri de dahil son gönderilenler de, ayrıca görüntülenir. Eğer gerekiyorsa, hedef ekleyin veya silin.

**2 [Start] tuşuna basın.**

Gönderme başlar.

#### **QNOT**

- Hedef Onayı'nda [**Açık**] seçildiğinde [**Start**] tuşuna bastığınızda hedef onay ekranı görüntülenir.
- Hedef Onay [Ekranı](#page-182-0) (sayfa 5-30)
- Geri çağırma bilgileri aşağıdaki durumlarda iptal edilir.
	- Gücü kapattığınızda
	- Bir sonraki görüntüyü gönderdiğinizde (yeni çağırma bilgileri kaydedilir)
	- Çıkış yaptığınızda

## **Faks işlevinin kullanım şekli**

FAKS işlevi olan ürünler üzerinde de, FAKS işlevini kullanmak mümkündür.

#### **FAKS Çalıştırma Kılavuzu**

6

# Çeşitli İşlevlerin Kullanılması

Bu bölümde aşağıdaki konularda bilgi verilmektedir.

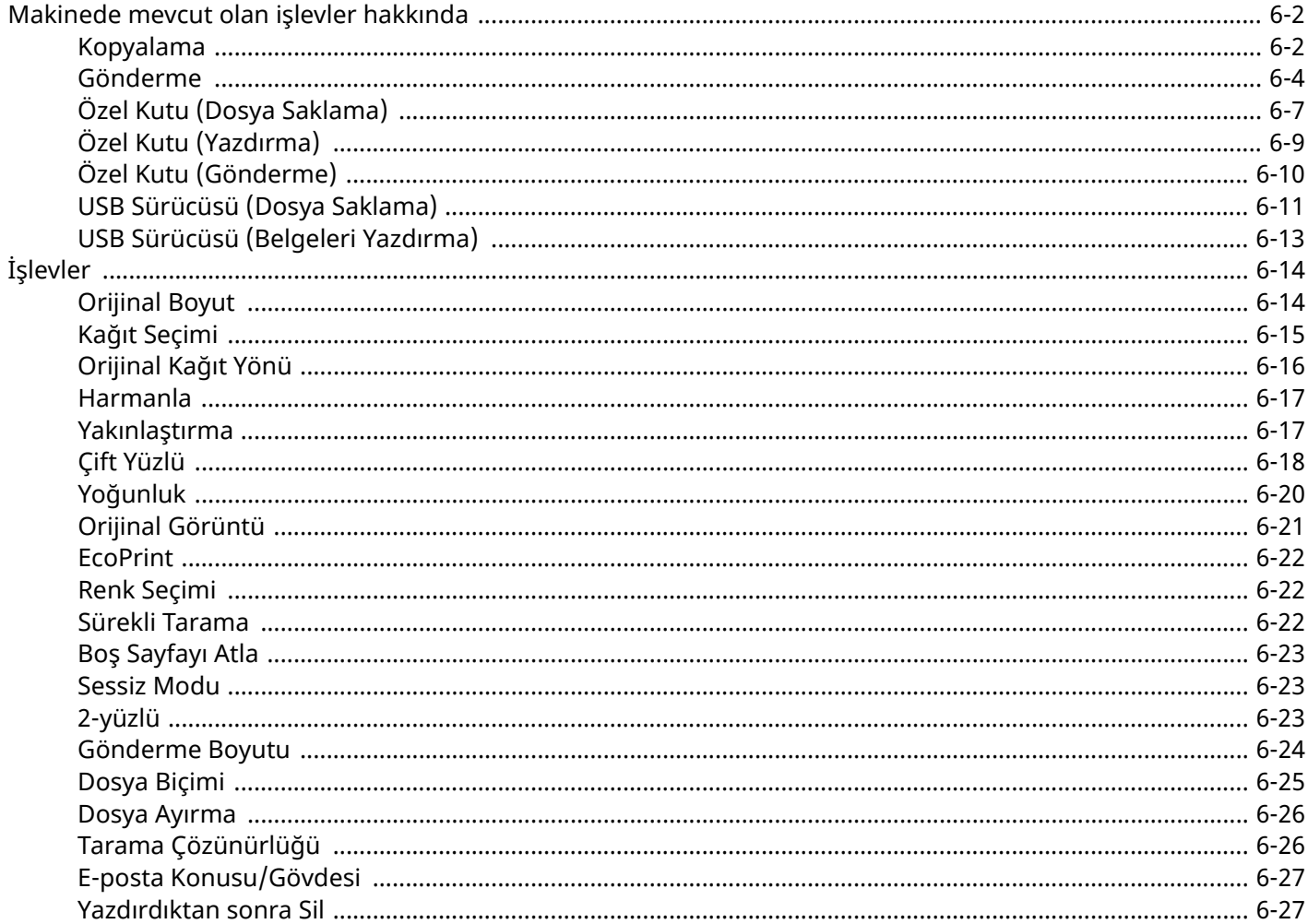

## <span id="page-186-0"></span>**Makinede mevcut olan işlevler hakkında**

Bu makine, mevcut çeşitli işlevleri sağlar.

### <span id="page-186-1"></span>**Kopyalama**

Global Navigasyon seçildiği zaman herbir işlev Gövdede görüntülenir.

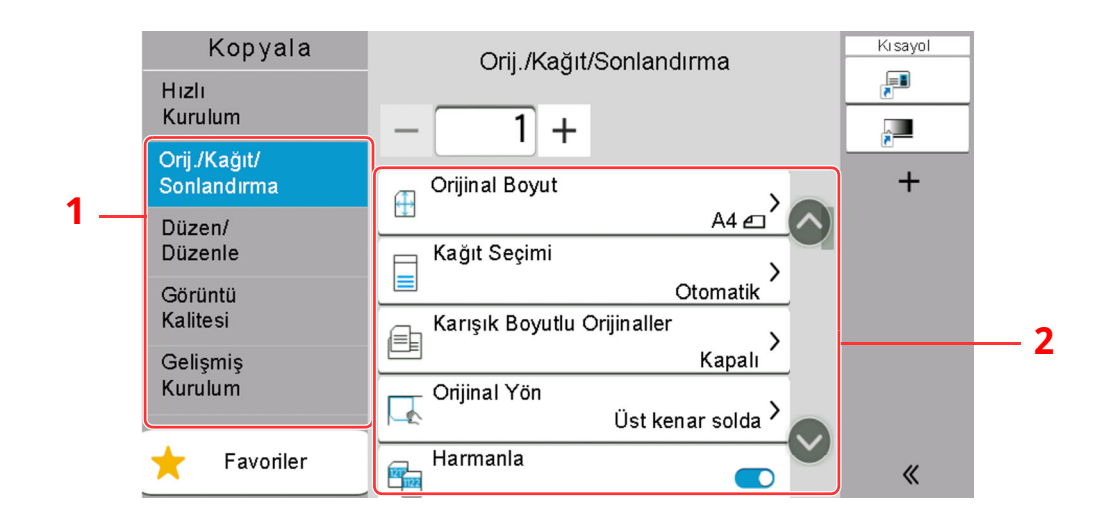

1 Global Navigasyon

#### 2 Gövde

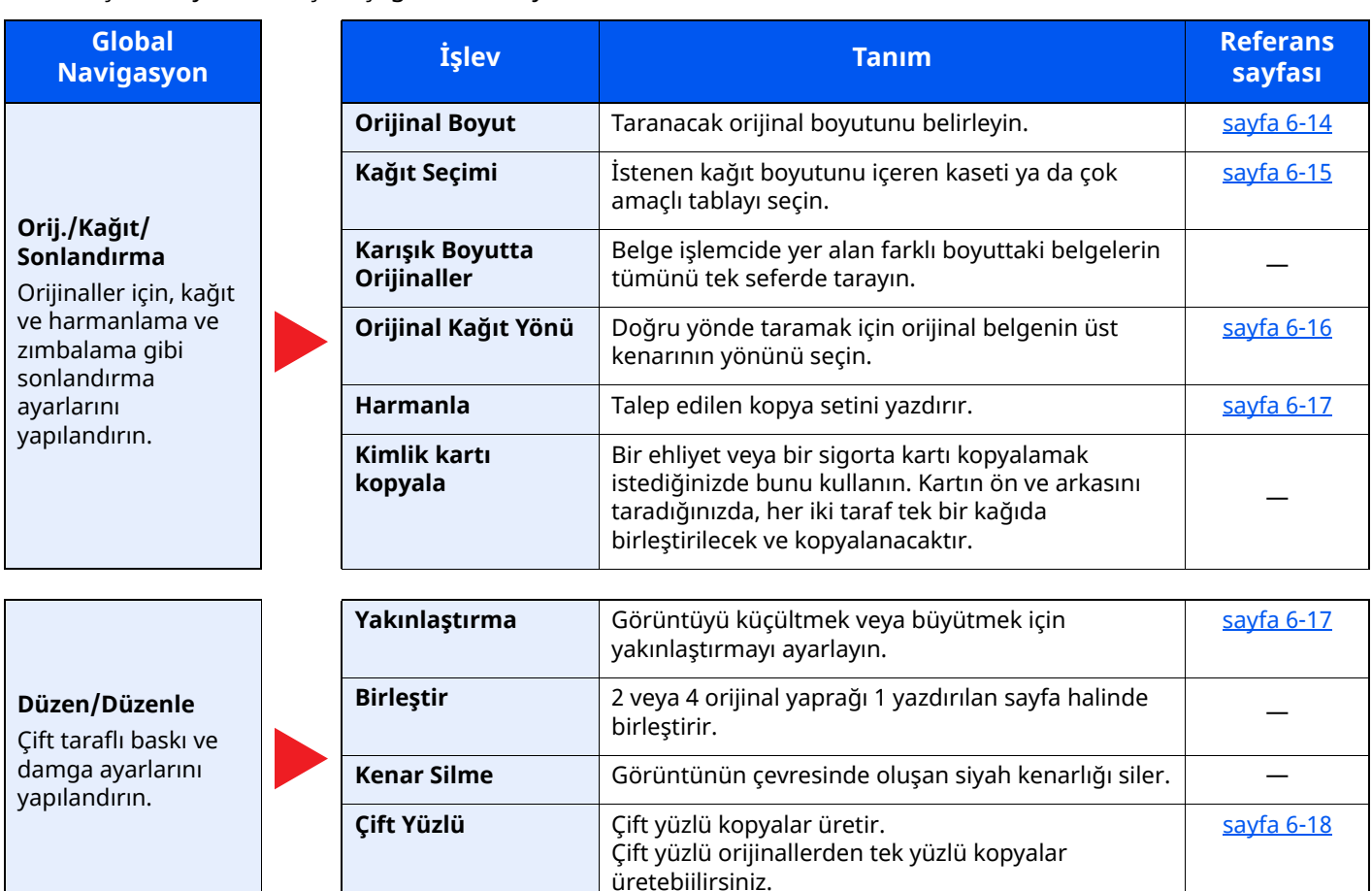

#### Çeşitli İşlevlerin Kullanılması > Makinede mevcut olan işlevler hakkında

**Global**  $N$ *Navigasyon* 

#### **Görüntü Kalitesi**

Yoğunluk, kopyaların kalitesi ve renk dengesi ayarlarını yapılandırın.

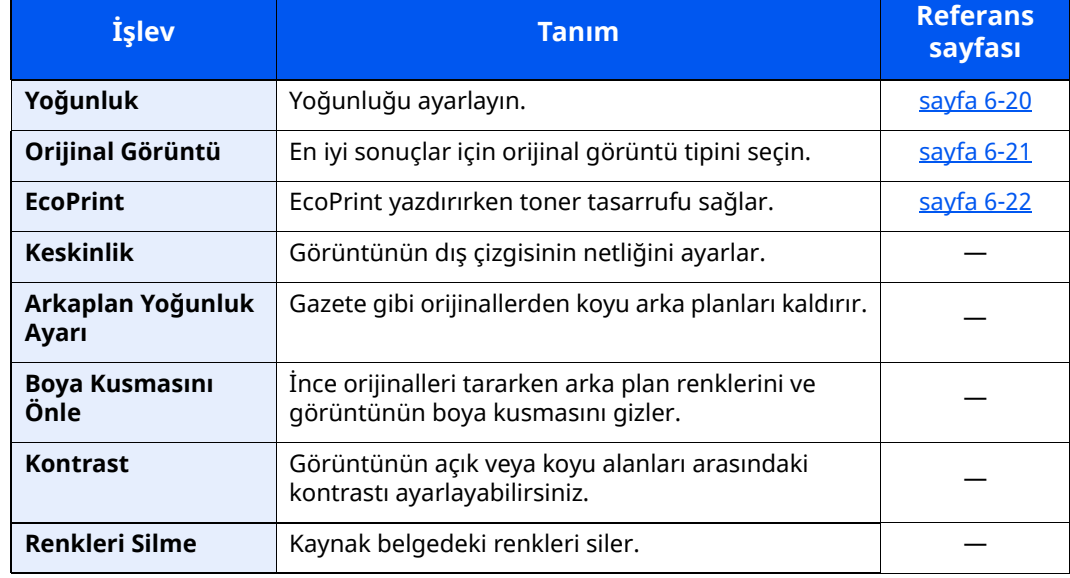

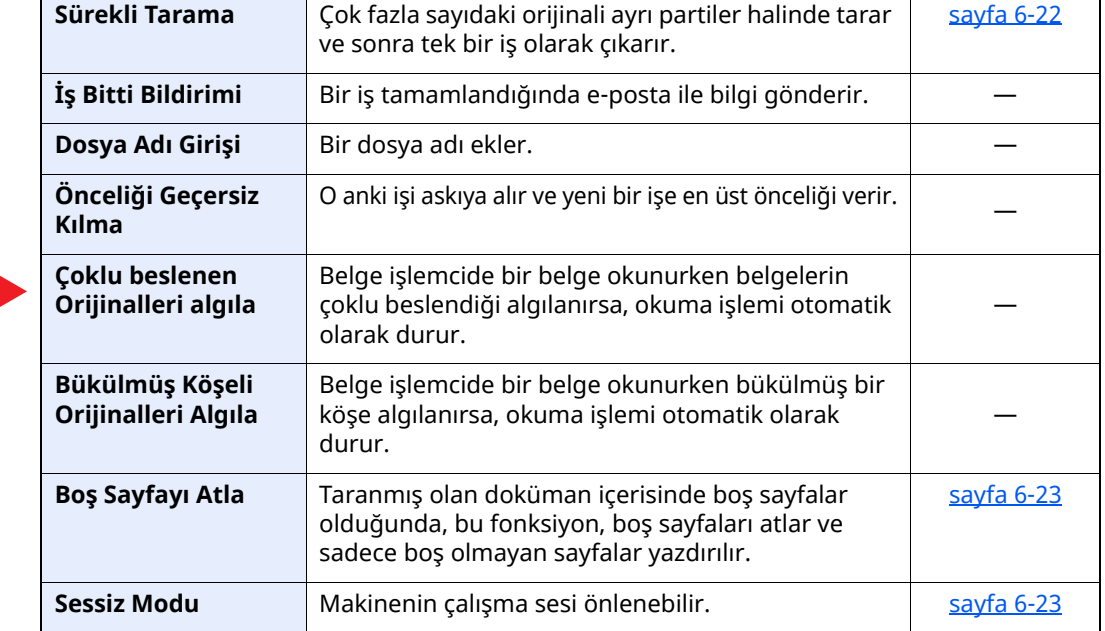

**Gelişmiş Kurulum**

Sürekli tarama, ters görüntü kopyaları ve Boş Sayfa Atlama işlevi için ayarları yapılandırın.

### <span id="page-188-0"></span>**Gönderme**

Global Navigasyon seçildiği zaman herbir işlev Gövdede görüntülenir.

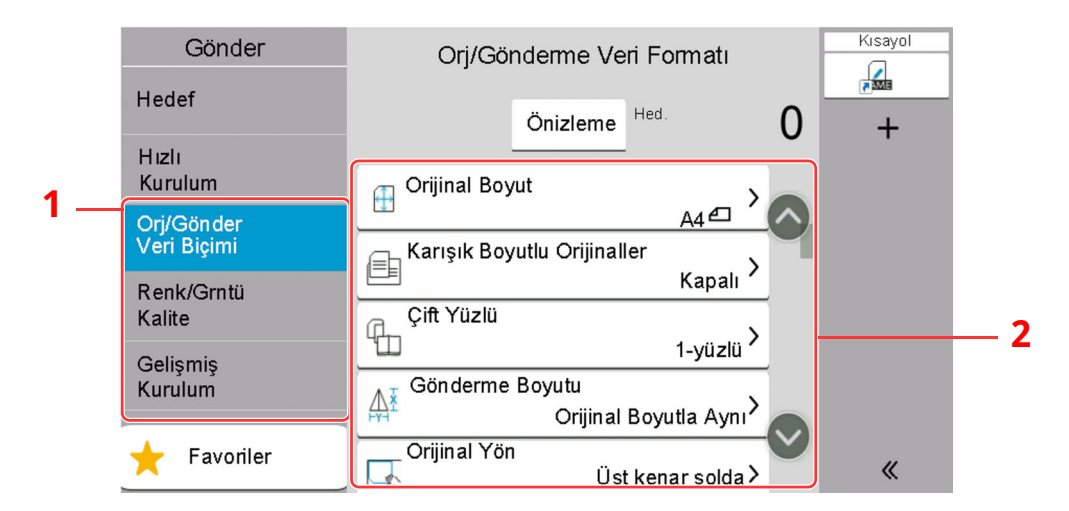

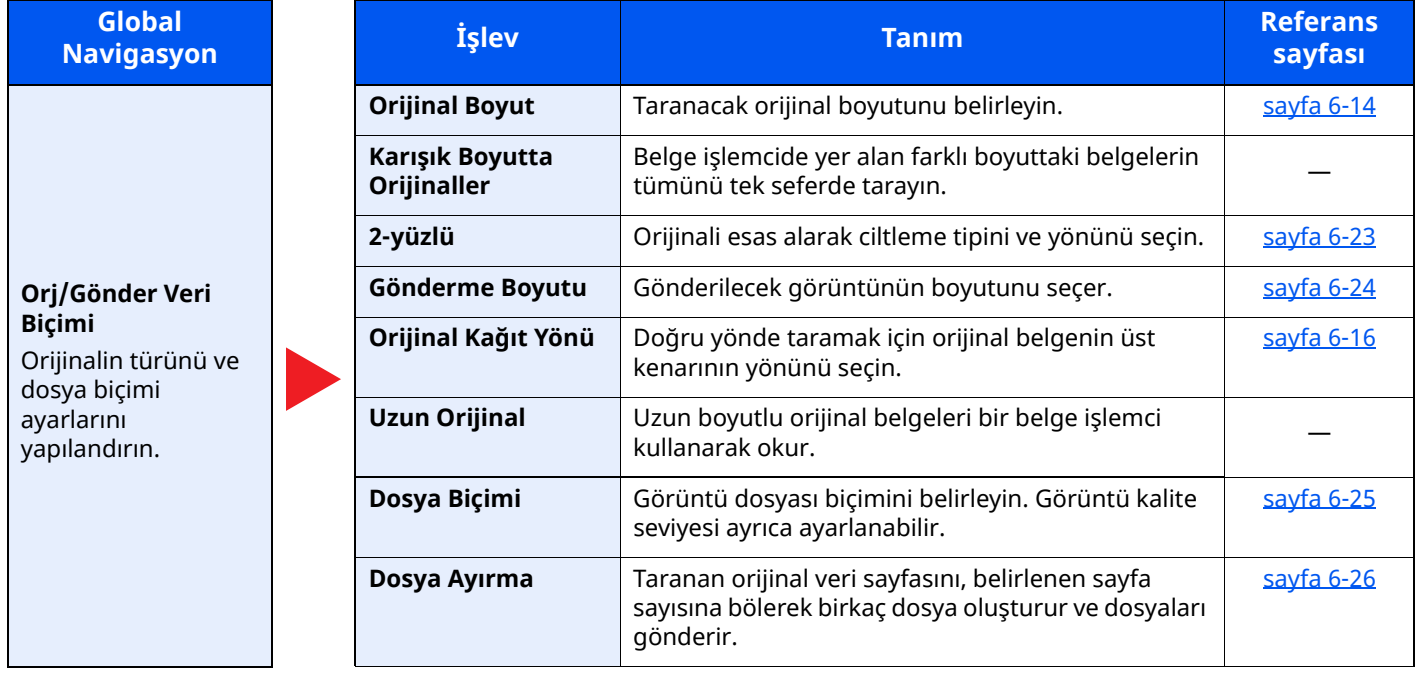

#### Çeşitli İşlevlerin Kullanılması > Makinede mevcut olan işlevler hakkında

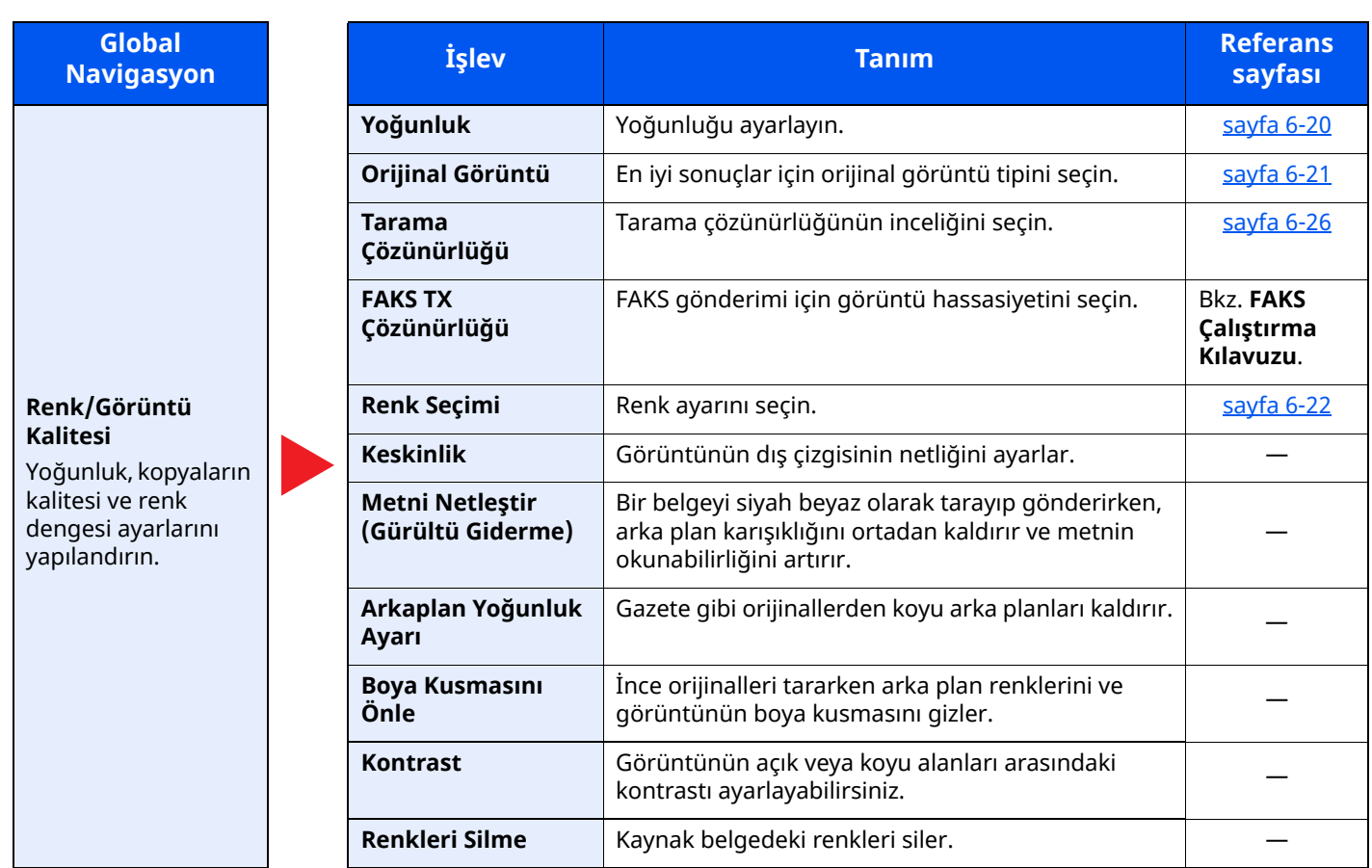

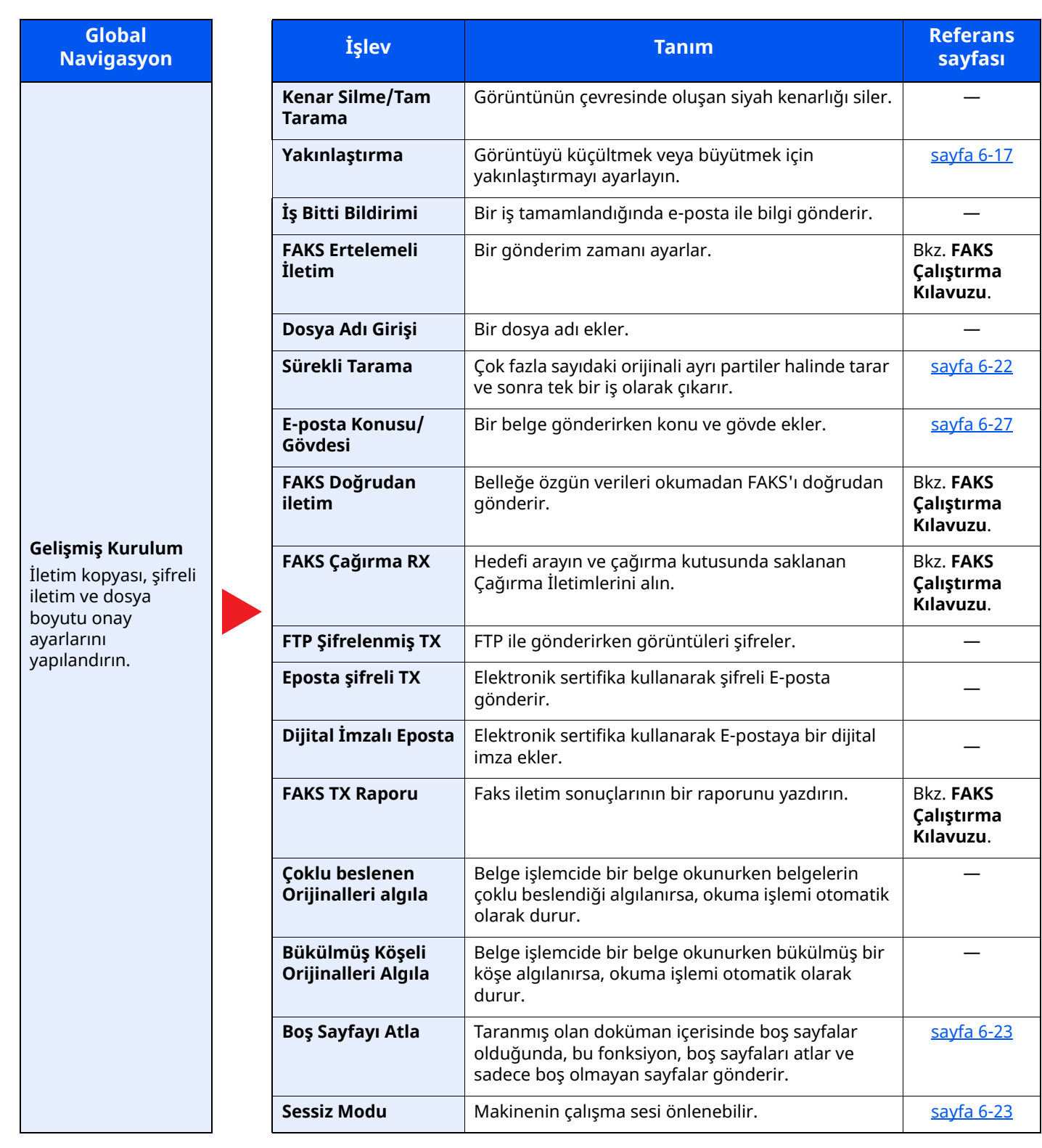

### <span id="page-191-0"></span>**Özel Kutu (Dosya Saklama)**

Global Navigasyon seçildiği zaman herbir işlev Gövdede görüntülenir.

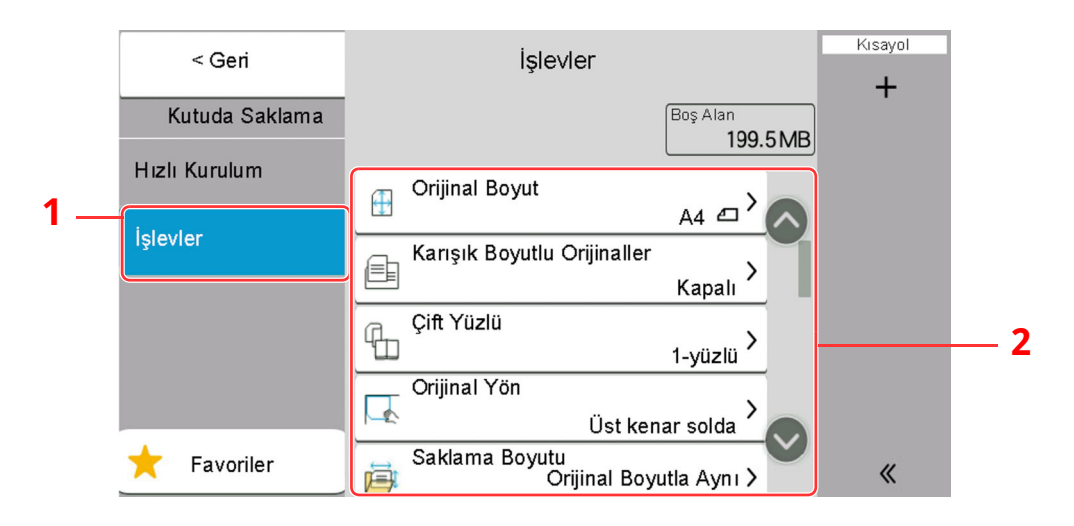

1 Global Navigasyon

**Global Navigasyon** 

#### 2 Gövde

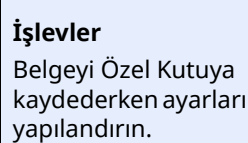

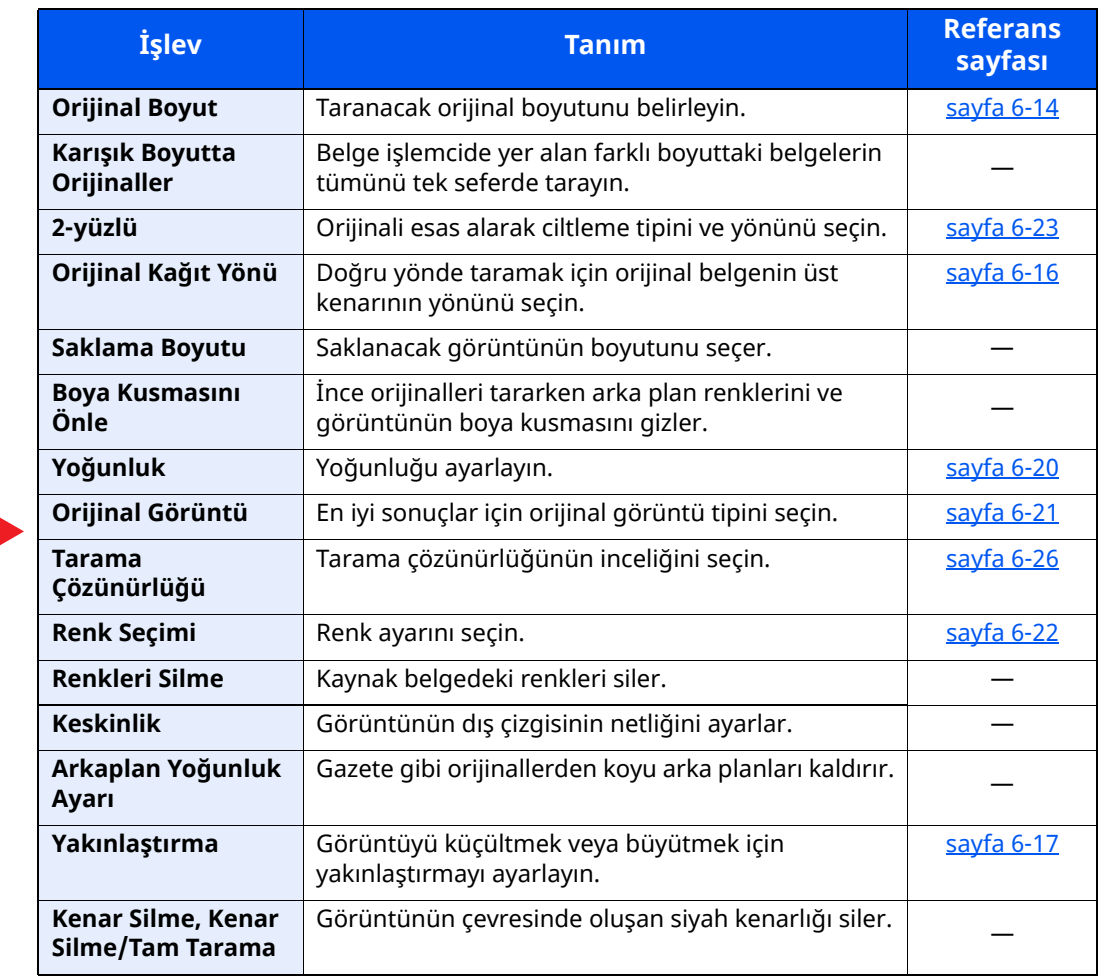

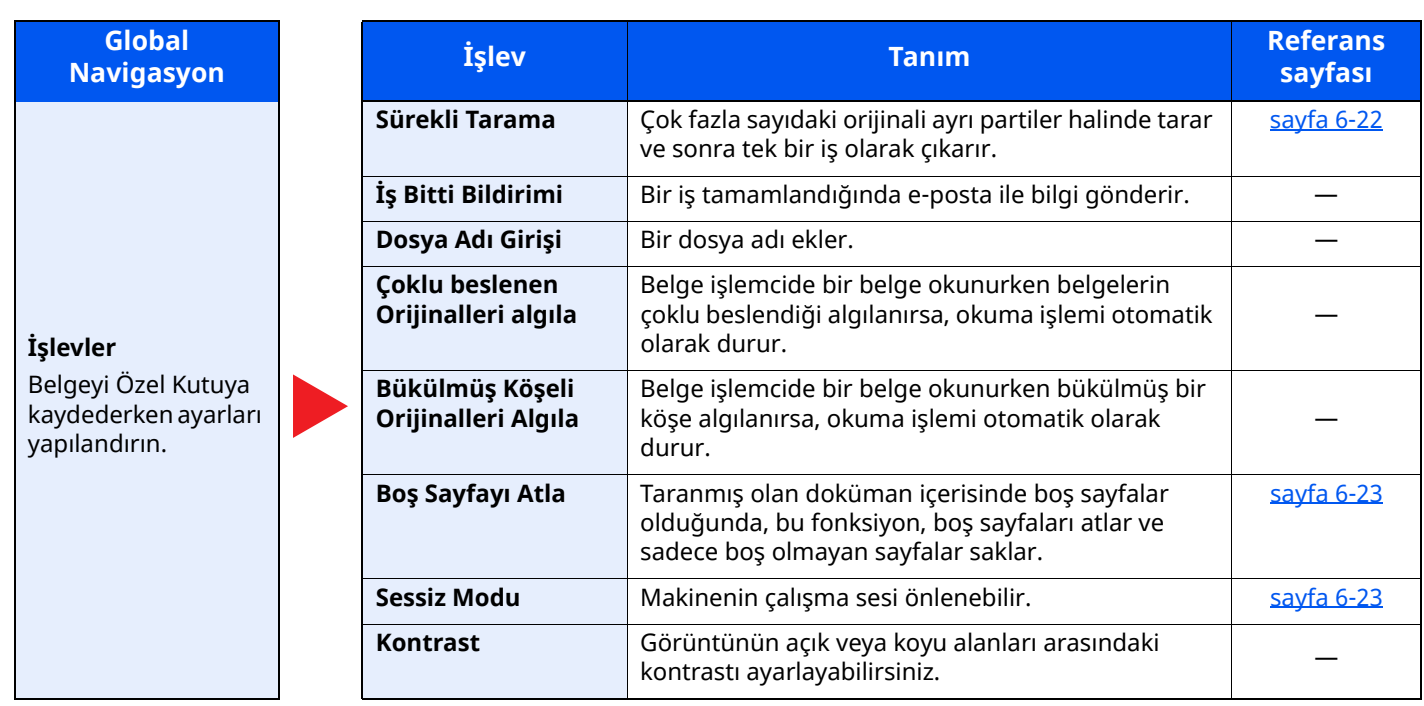

## <span id="page-193-0"></span>**Özel Kutu (Yazdırma)**

Global Navigasyon seçildiği zaman herbir işlev Gövdede görüntülenir.

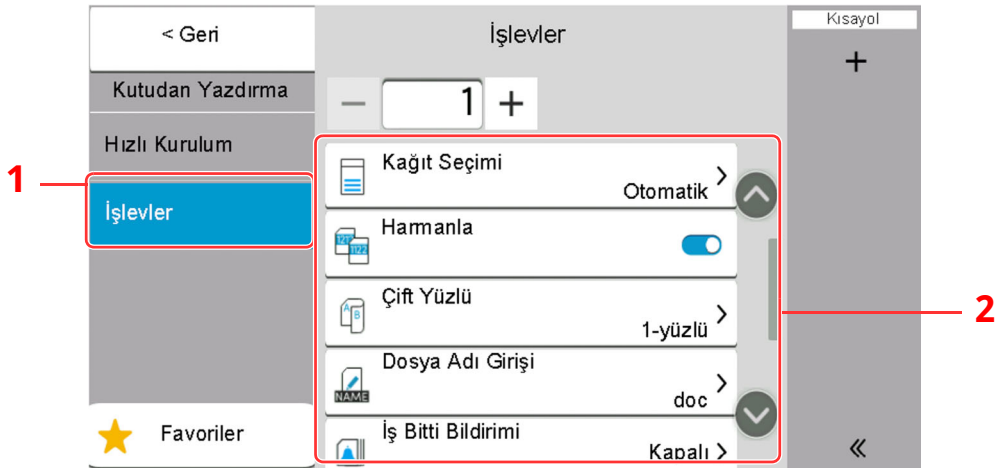

1 Global Navigasyon

#### 2 Gövde

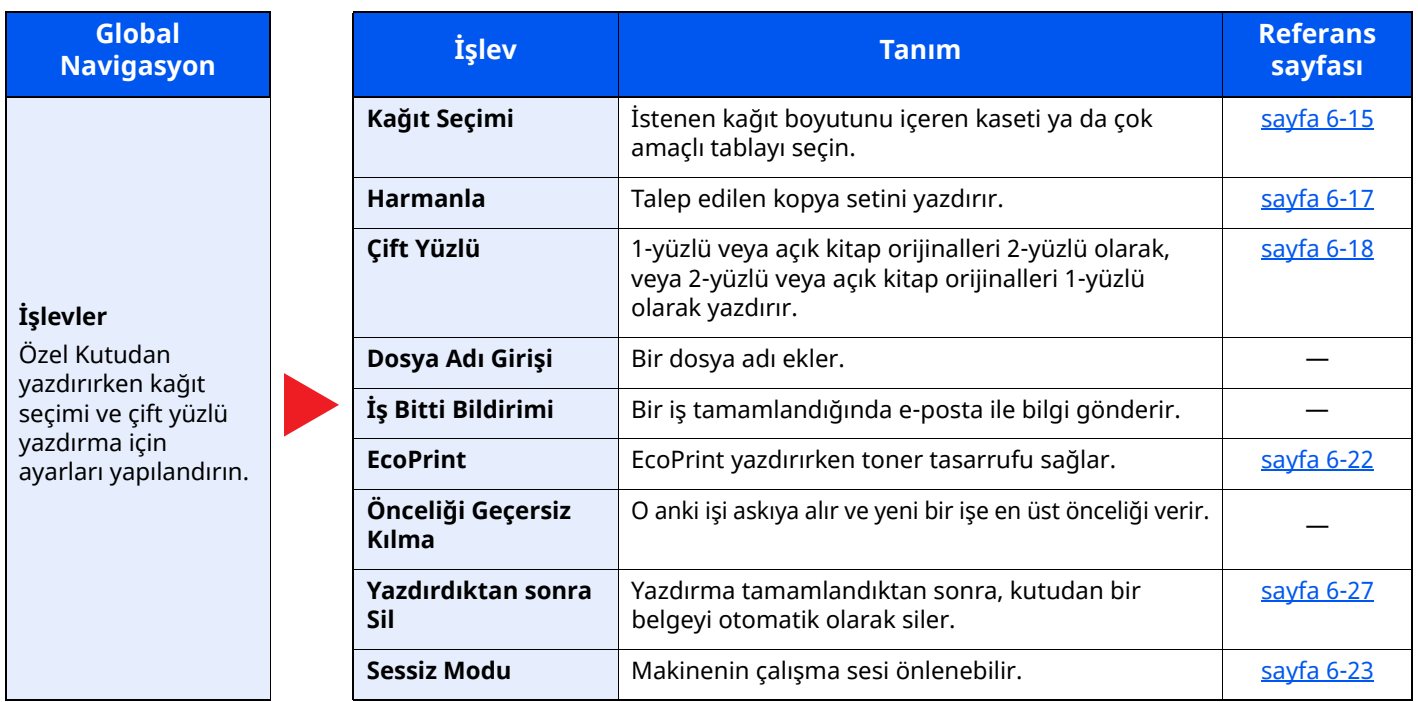

Çeşitli İşlevlerin Kullanılması > Makinede mevcut olan işlevler hakkında

### <span id="page-194-0"></span>**Özel Kutu (Gönderme)**

Global Navigasyon seçildiği zaman herbir işlev Gövdede görüntülenir.

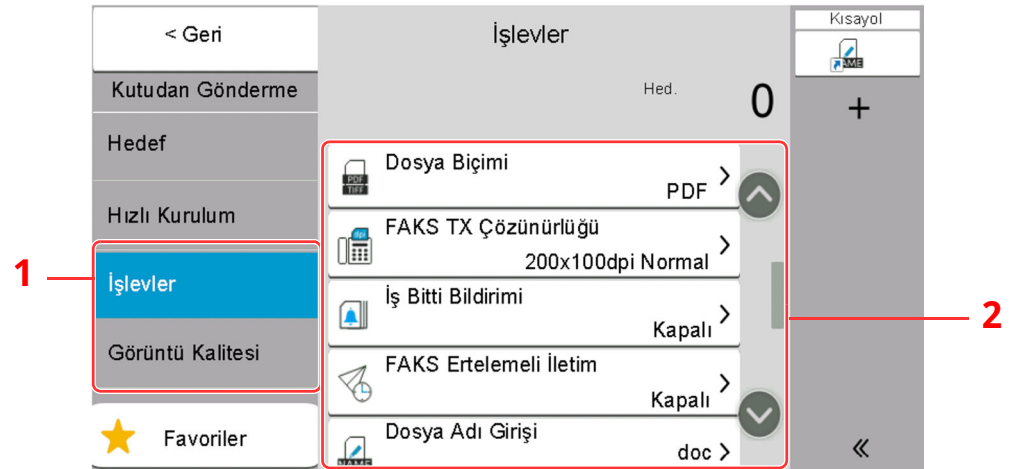

1 Global Navigasyon

#### 2 Gövde

yapılandırın.

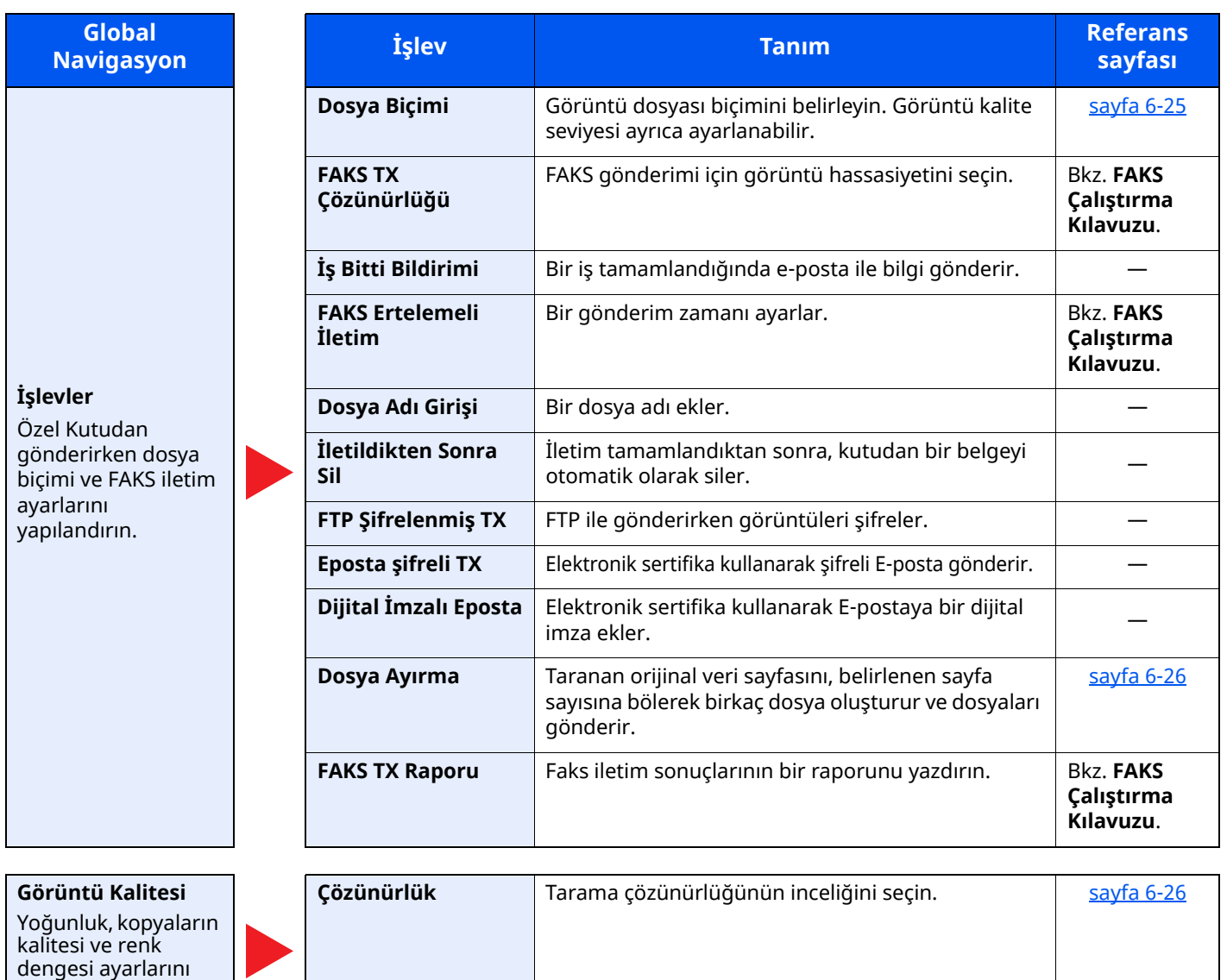

### <span id="page-195-0"></span>**USB Sürücüsü (Dosya Saklama)**

Global Navigasyon seçildiği zaman herbir işlev Gövdede görüntülenir.

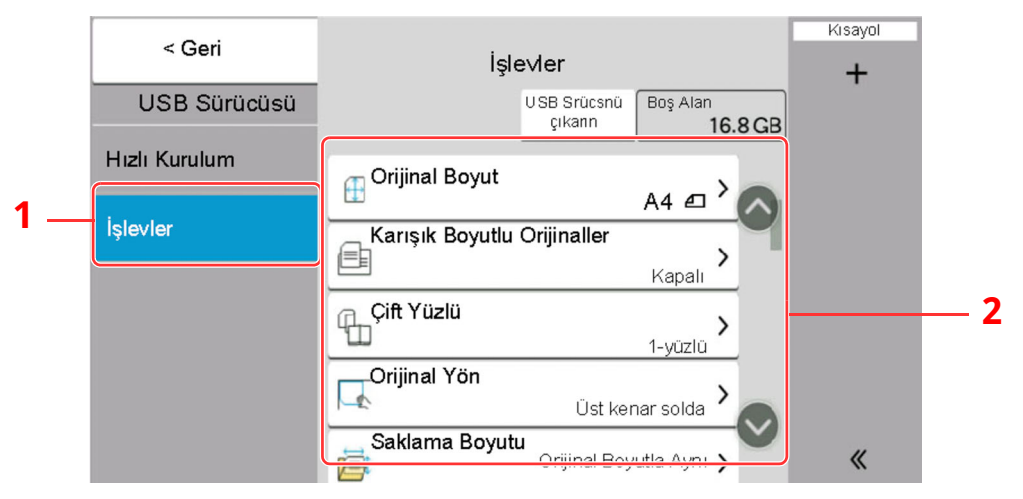

- 1 Global Navigasyon
- 2 Gövde

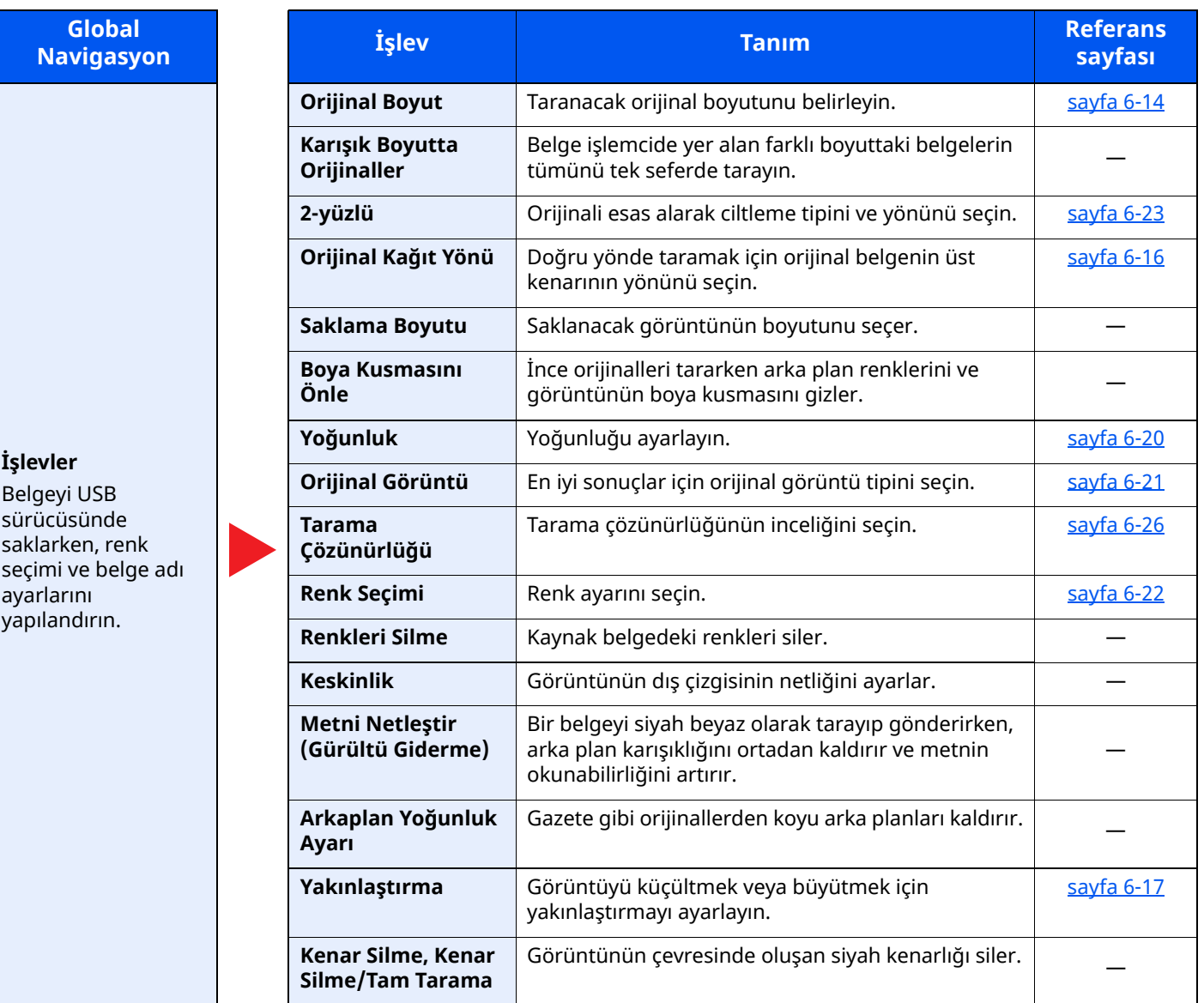

#### Çeşitli İşlevlerin Kullanılması > Makinede mevcut olan işlevler hakkında

 $\mathbf{I}$ 

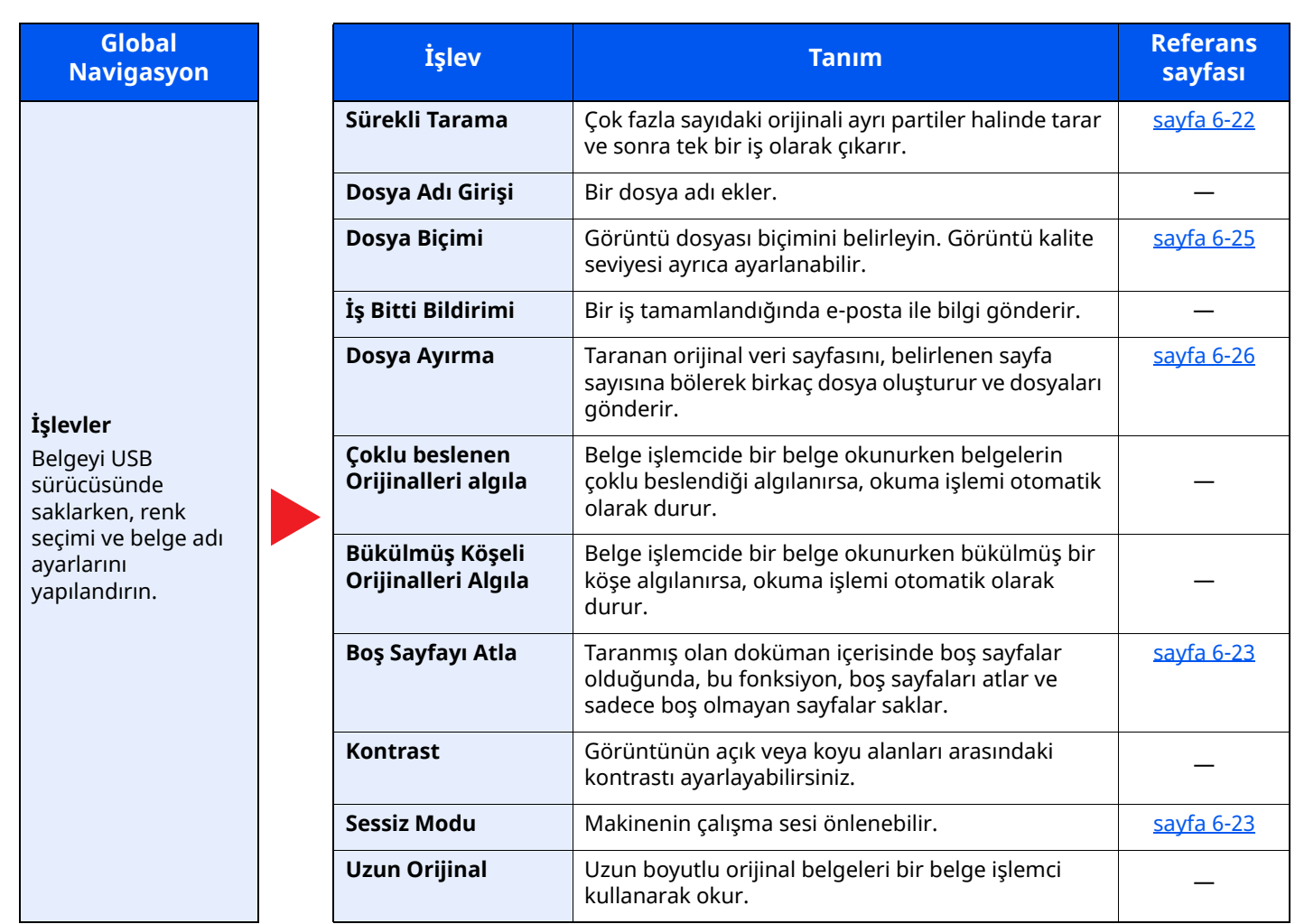

### <span id="page-197-0"></span>**USB Sürücüsü (Belgeleri Yazdırma)**

Global Navigasyon seçildiği zaman herbir işlev Gövdede görüntülenir.

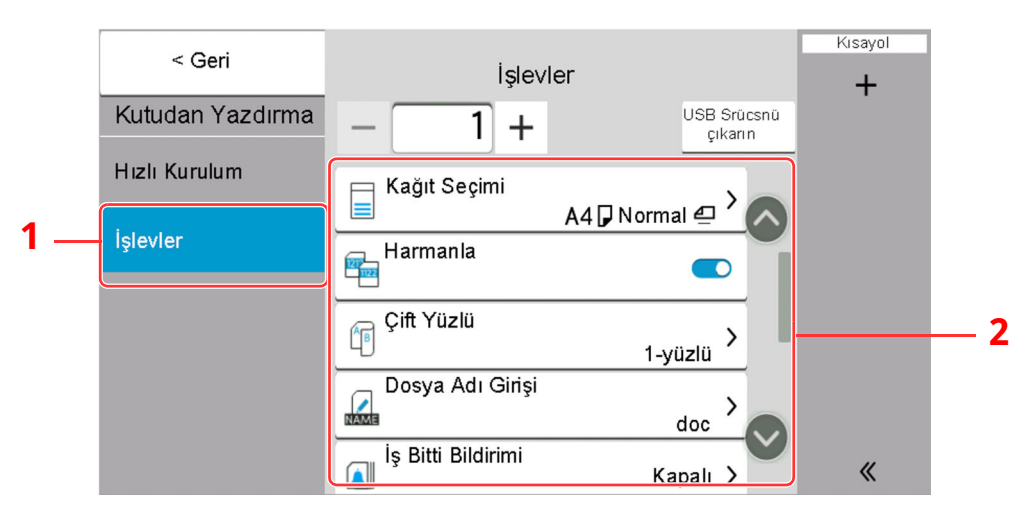

1 Global Navigasyon

#### 2 Gövde

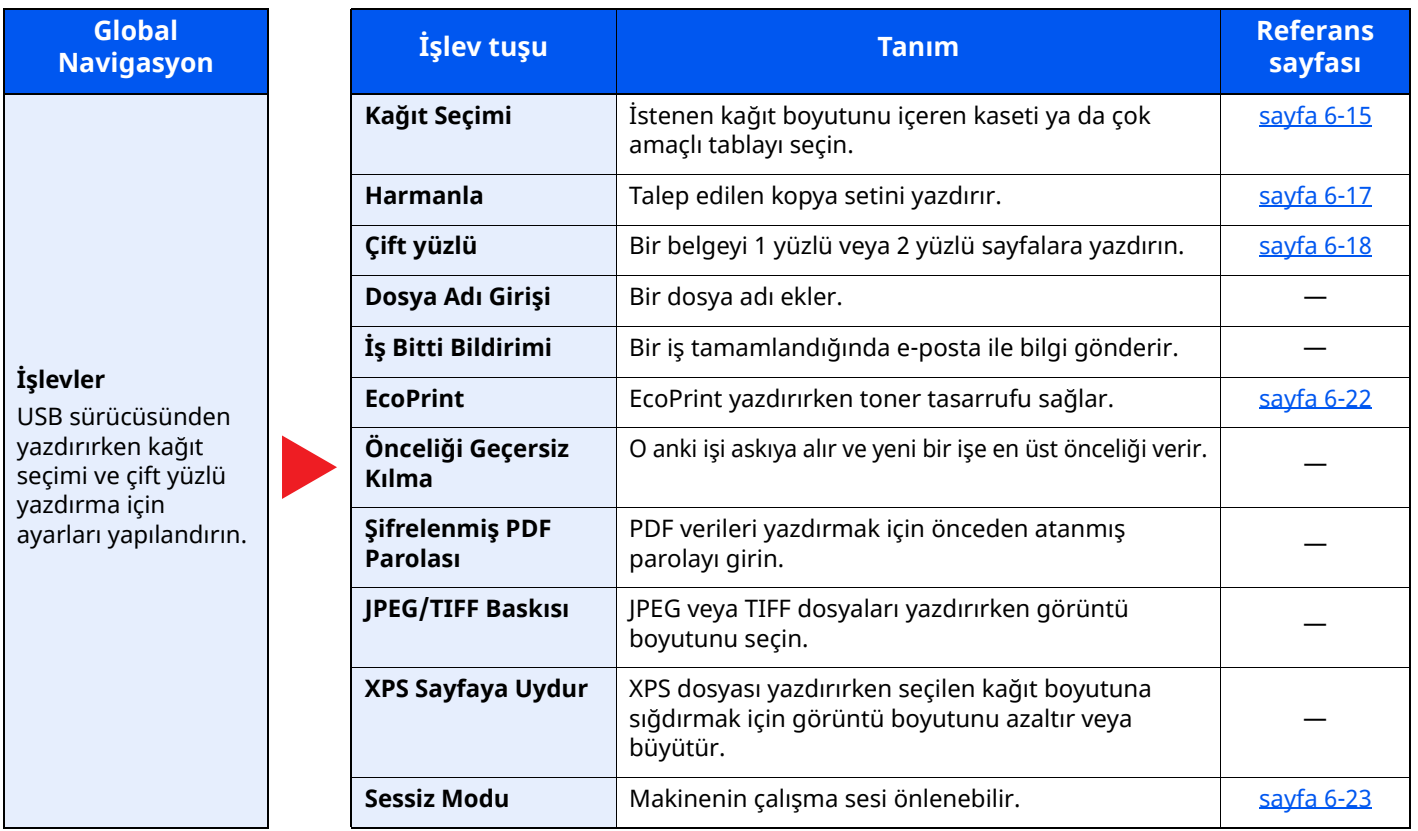

## <span id="page-198-0"></span>**İşlevler**

Kullanılabilecek bir fonksiyonu açıklayan sayfalarda, bu fonksiyonun kullanılabileceği modları simgeleri ile gösterilir.

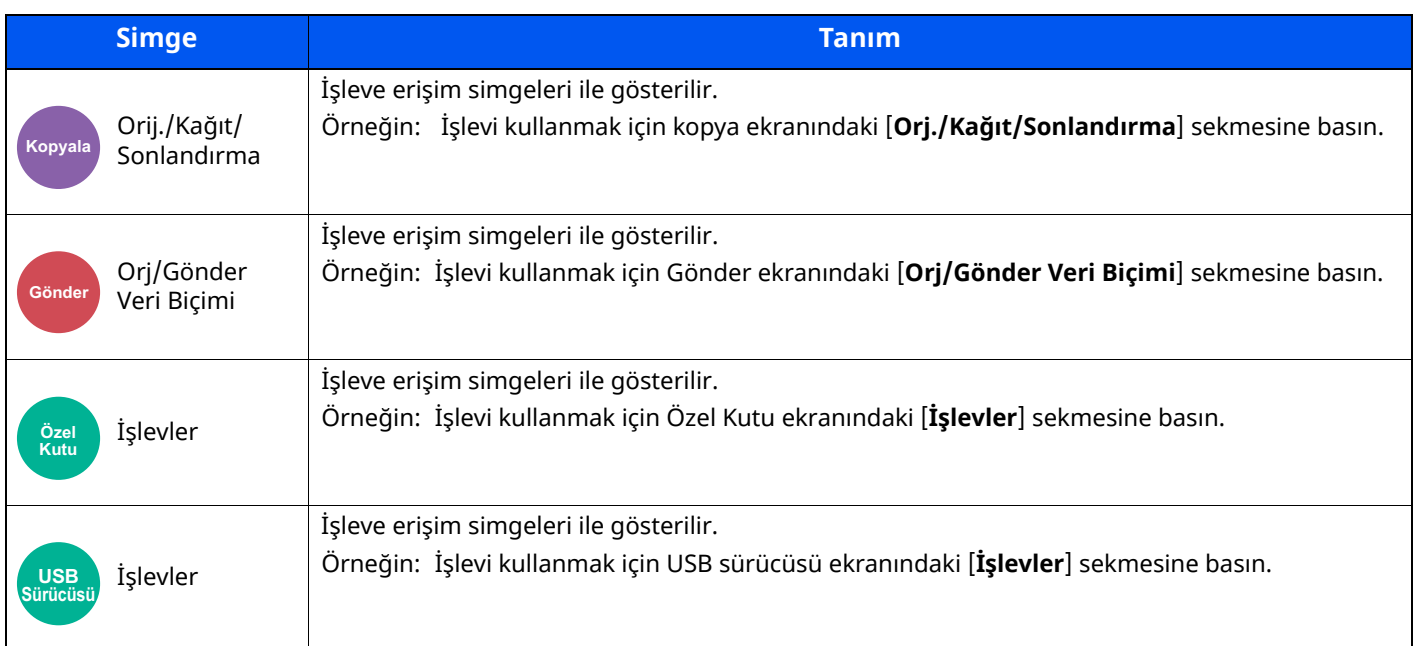

### <span id="page-198-1"></span>**Orijinal Boyut**

Orij./Kağıt/

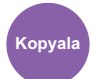

Sonlandırma **Kopyala Gönder Özel**  Orj/Gönder

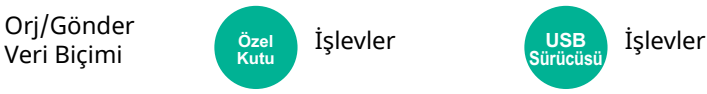

<span id="page-198-2"></span>Taranacak orijinal boyutunu belirleyin.

Orijinal boyutunu seçmek için [**Otomatik (Belge İşlemci)**], [**Metrik**], [**Inç**], [**Diğerleri**] veya [**Boyut Girişi**] öğesini seçin.

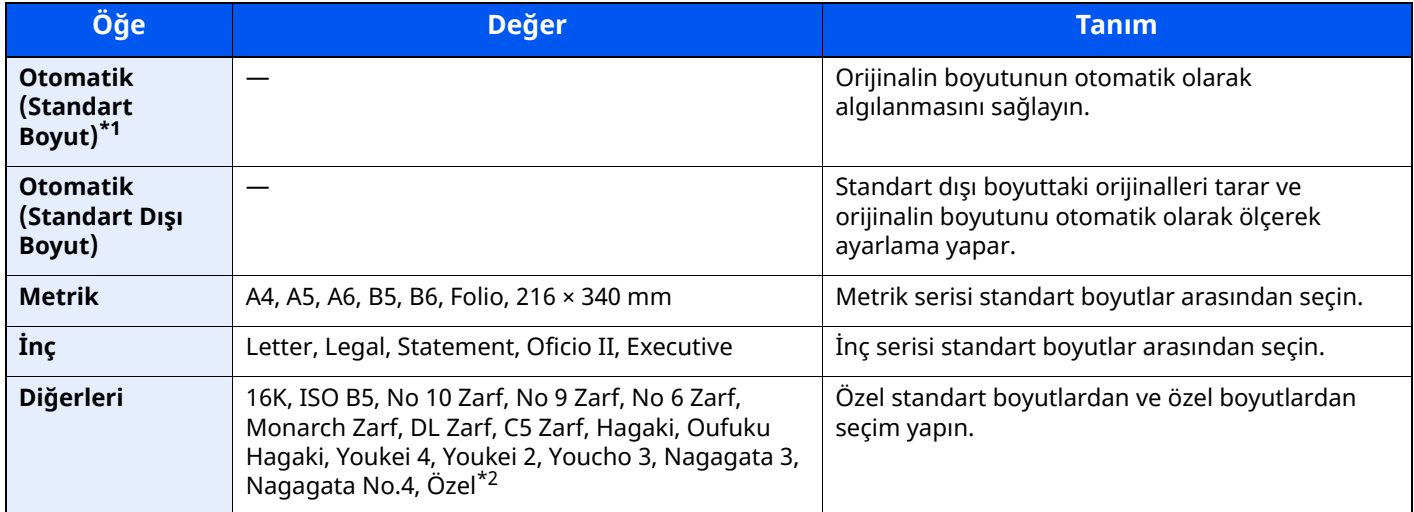

\*1 Sistem menüsünde "Otomatik (Standart Boyut)" [**Açık**] olarak ayarlı ise görüntülenir.

\*2 Özel orjinal boyutunun nasıl belirleneceği konusunda talimatlar için aşağıya bakın.

*İngilizce Çalıştırma Kılavuzu*

#### **QNOT**

Özel boyutlardaki orijinalleri kullanırken daima orijinal boyutunu belirlediğinizden emin olun.

### <span id="page-199-0"></span>**Kağıt Seçimi**

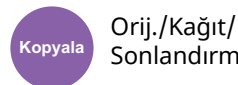

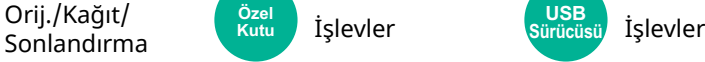

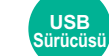

<span id="page-199-1"></span>İstenen kağıt boyutunu içeren kaseti ya da çok amaçlı tablayı seçin.

Eğer [**Otomatik**] seçilirse, orijinalin boyutuna uyan kağıt otomatik olarak seçilir.

#### **QNOT**

- Kasete yüklenen kağıdın boyutunu ve tipini önceden belirleyin.
- Bkz. *İngilizce Çalıştırma Kılavuzu*
- İsteğe bağlı kağıt besleyici takıldığında Kaset 2'den sonraki Kasetler gösterilir.

Çok amaçlı tablanın ortam tipinin ve kağıt boyutunun değiştirilmesi durumunda, **[Çok Amaçlı Tabla Ayarlarını Değiştir]** konumunu seçin ve ortam tipini ve kağıt boyutunu değiştirin. Kullanılabilen kağıt boyutları ile ortam tipleri aşağıdaki tabloda gösterilmiştir.

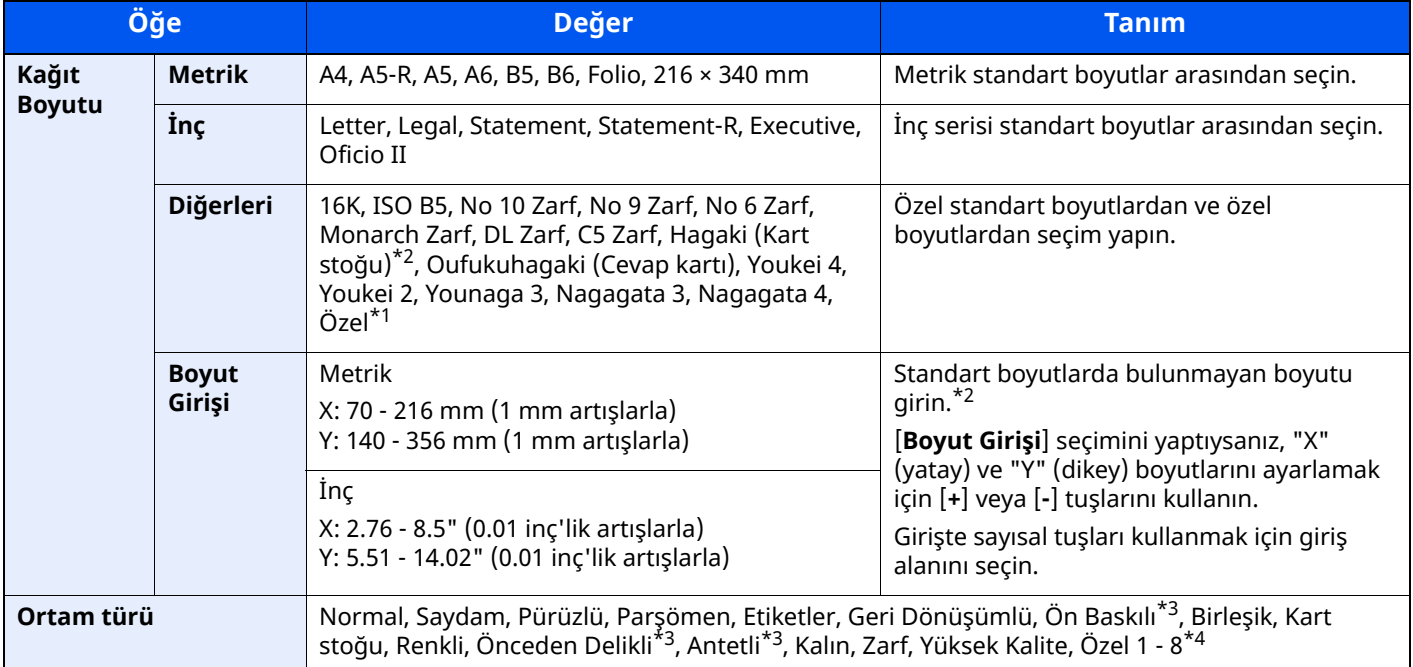

\*1 Özel kağıt boyutunun nasıl belirleneceği konusunda talimatlar için aşağıya bakın.

*İngilizce Çalıştırma Kılavuzu*

- <span id="page-199-2"></span>\*2 Giriş üniteleri Sistem Menüsünde değiştirilebilir. Ayrıntılar için aşağıya bkz:
- *İngilizce Çalıştırma Kılavuzu*
- <span id="page-199-3"></span>\*3 Ön baskılı, önceden delinmiş veya antetli kağıda yazdırmak için aşağıya bakın:
- *İngilizce Çalıştırma Kılavuzu*
- \*4 1-8 özel kağıt türlerini belirleme talimatları için aşağıya bakın:
- *İngilizce Çalıştırma Kılavuzu*

#### **QNOT**

- Sıklıkla kullanılan kâğıt boyutu ve cinsini kolaylıkla seçebilir ve bunu varsayılan olarak ayarlayabilirsiniz.
- Bkz. *İngilizce Çalıştırma Kılavuzu*
- Belirlenen kağıt boyutu kağıt kaynağı kasetine veya çok amaçlı tablaya yüklenmez ise, bir onay ekranı görüntülenir. [**Otomatik**] olarak ayarlandığı zaman, algılanan kağıt boyutu yüklenmemişse, bir onay ekranı belirir. Kopyalamayı başlatmak için çok amaçlı tablaya istenen kağıdı yerleştirin ve [**Devam**] tuşuna basın.

## <span id="page-200-0"></span>**Orijinal Kağıt Yönü**

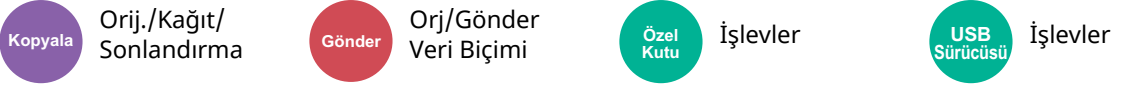

<span id="page-200-1"></span>Doğru yönde taramak için orijinal belgenin üst kenarının yönünü seçin.

Aşağıdaki işlevlerden herhangi birini kullanmak için belgenin orijinal yönlerdirmesi ayarlanmalıdır.

- Yakınlaştırma
- Çift Yüzlü
- Kenar Silme, Kenar Silme/Tam Tarama

#### $\mathbb{Q}^+$ **NOT**

Sistem Menüsünde Orijinal Kağıt Yönü için ayar [**Açık**] olarak seçilirse, yukarıdaki fonksiyonlardan herhangi birini seçtiğinizde, orijinal kağıt yönü için seçim ekranı görünür.

**Birleştir** • 2-yüzlü

Bkz. *İngilizce Çalıştırma Kılavuzu*  $\blacktriangleright$ 

Orijinallerin yönünü [**Üst Kenar Üstte**], [**Üst Kenar Solda**] veya [**Otomatik**] olarak seçin.

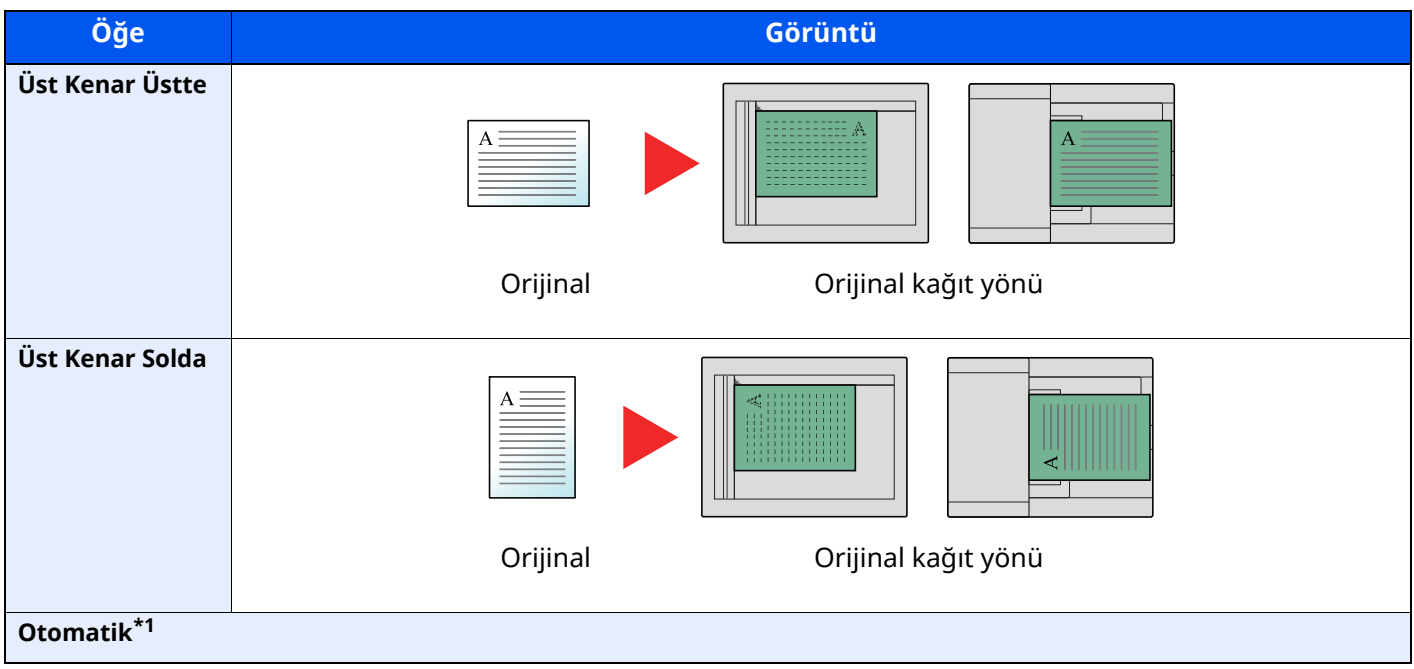

\*1 Bu fonksiyon sadece isteğe bağlı OCR Tarama Aktivasyon Kiti yüklü olduğunda kullanılabilir.

#### $|\widehat{\mathbb{Q}}|$ **NOT**

Orjinal Kağıt Yönü için varsayılan ayarlar değiştirilebilir.

Bkz. *İngilizce Çalıştırma Kılavuzu*

<span id="page-201-0"></span>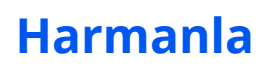

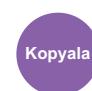

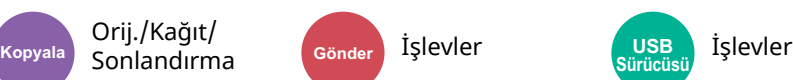

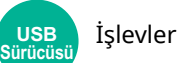

<span id="page-201-2"></span>Talep edilen kopya setini yazdırır.

(**Değer**: [**Kapalı**] / [**Açık**])

Orij./Kağıt/

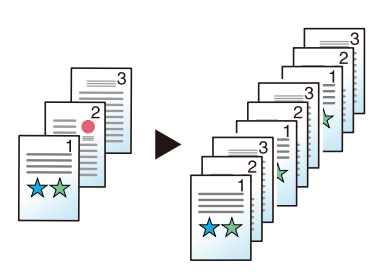

### <span id="page-201-1"></span>**Yakınlaştırma**

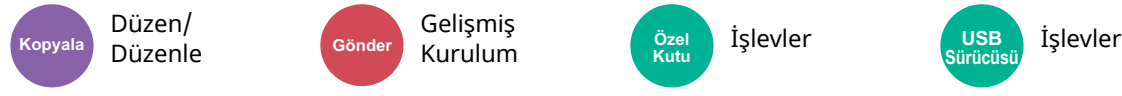

<span id="page-201-3"></span>Görüntüyü küçültmek veya büyütmek için yakınlaştırmayı ayarlayın.

#### **Kopyalama**

Aşağıdaki yakınlaştırma seçenekleri kullanılabilir.

#### **Otomatik**

Kağıt boyutuna uyması için görüntüyü ayarlar.

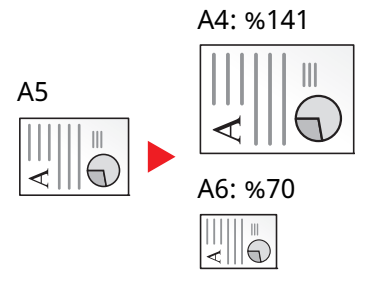

#### **Standart Yakınlaştırma**

Önceden belirlenmiş oranlarla küçültür veya büyütür.

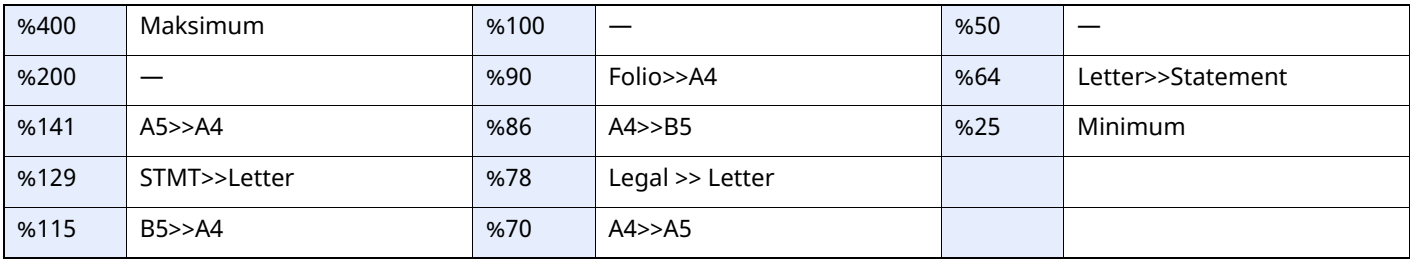

#### **Yakınlaştırma Girişi**

Orijinal görüntüyü %25 ile %400 arasında %1'lik artışlar halinde elle küçültür veya büyütür. Herhangi bir büyütme oranını girmek için [+] veya [-] tuşuna basın veya sayısal tuşları kullanın.

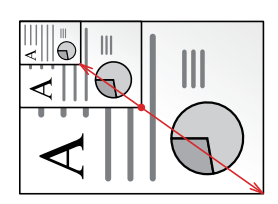

#### **Yazdırma/Gönderme/Saklama**

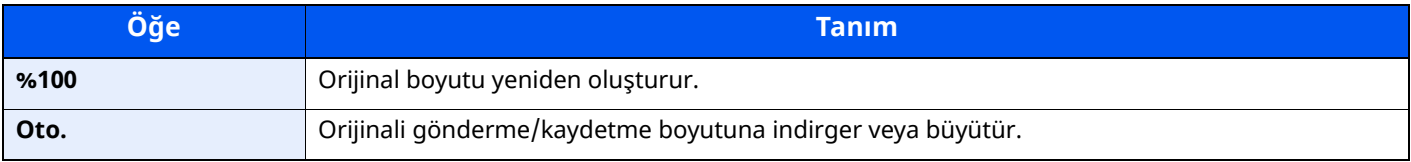

#### **QNOT**

Görüntüyü küçültmek veya büyütmek için, kağıt boyutunu, gönderme boyutunu veya kaydetme boyutunu seçin.

- Kağıt [Seçimi](#page-199-0) (sayfa 6-15)
- [Gönderme](#page-208-0) Boyutu (sayfa 6-24)
- Bkz. *İngilizce Çalıştırma Kılavuzu* ◆

### <span id="page-202-0"></span>**Çift Yüzlü**

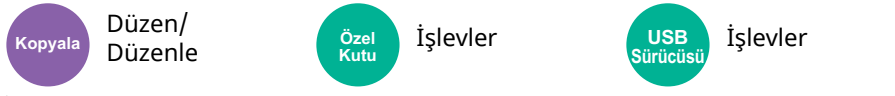

İki-yüzlü kopyalar üretir. Çift yüzlü orijinallerden tek yüzlü kopyalar üretebiilirsiniz.

Aşağıdaki modlar kullanılabilir.

#### **Tek Yüzlü-Çift Yüzlü**

Tek yüzlü orijinallerden çift yüzlü kopyalar üretir. Orijinallerin tek sayıda olması durumunda son kopyanın arka yüzü boş kalır.

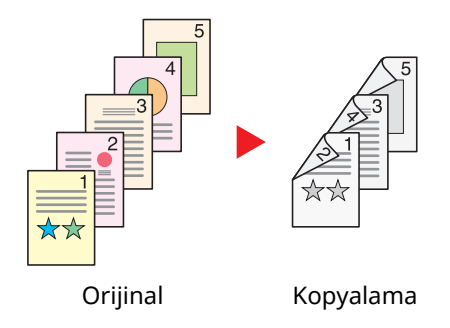

Aşağıdaki ciltleme seçenekleri kullanılabilir.

- A Ciltleme Sol/Sağ: İkinci yüzlerdeki görüntüler döndürülmez.
- B Üstten Ciltleme: İkinci yüzlerdeki görüntüler 180 derece döndürülür. Kopyalar üst kenardan ciltlenebilir, böylece sayfalar çevrilirken aynı yöne bakarlar.

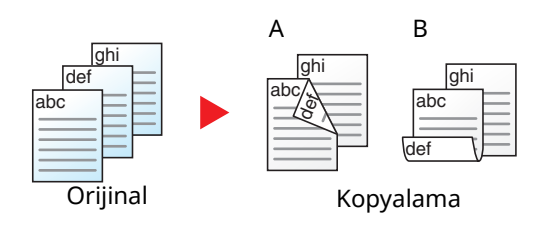

#### **Çift Yüzlü-Tek Yüzlü**

Çift yüzlü bir orijinalin her bir yüzünü iki ayrı sayfaya kopyalar. Orijinalleri belge işlemciye yerleştirin. Aşağıdaki ciltleme seçenekleri kullanılabilir.

- Cilt Sol/Sağ: İkinci yüzlerdeki görüntüler döndürülmez.
- Cilt Üst: İkinci yüzlerdeki görüntüler 180 derece döndürülür.

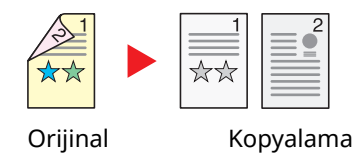

#### **Çift Yüzlü-Çift Yüzlü**

Çift yüzlü orijinallerden çift yüzlü kopyalar üretir. Orijinalleri belge işlemciye yerleştirin.

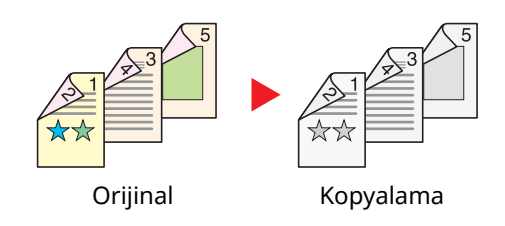

#### **QNOT**

Çift Yüzlü mod tarafından desteklenen kağıt boyutları: A4, A5-R, A5, A6, B5, B6-R, Letter, Legal, Statement-R, Executive, Oficio II, Folio, 16K, ISO B5

#### **Kopyalama**

1-yüzlü orijinalleri 2-yüzlü olarak, veya 2-yüzlü orijinalleri 1-yüzlü olarak yazdırır. Özgün ve bitmiş belgeler için ciltleme yönünü seçin.

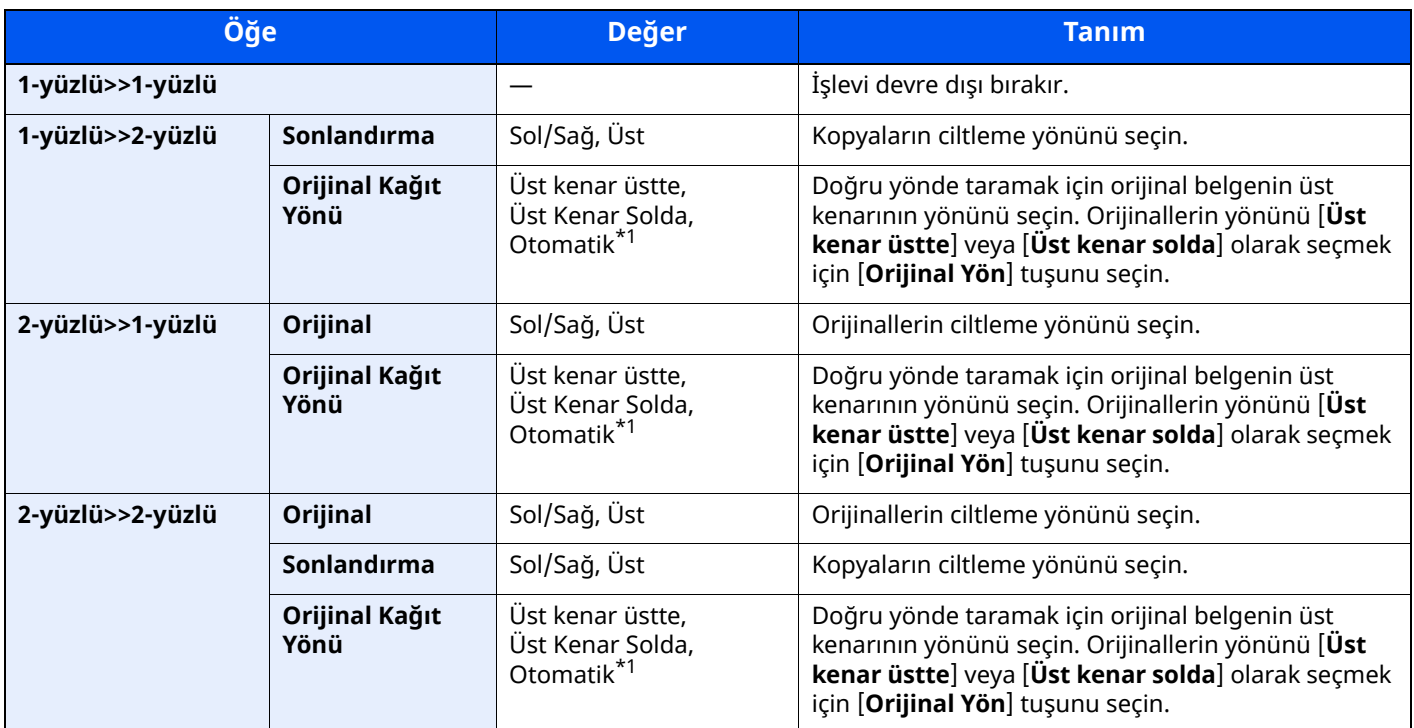

<span id="page-204-2"></span>\*1 Bu fonksiyon sadece isteğe bağlı OCR Tarama Aktivasyon Kiti yüklü olduğunda kullanılabilir.

Tarayıcı camına orijinali yerleştirirken, tüm orjinalleri sırayla değiştirin ve [**Start**] tuşuna basın.

Tüm orijinaller tarandıktan sonra, kopyalamaya başlamak için [**Tar. Sonlndrm**] tuşunu seçin.

#### **Yazdırma**

Bir belgeyi 1 yüzlü veya 2 yüzlü sayfalara yazdırın.

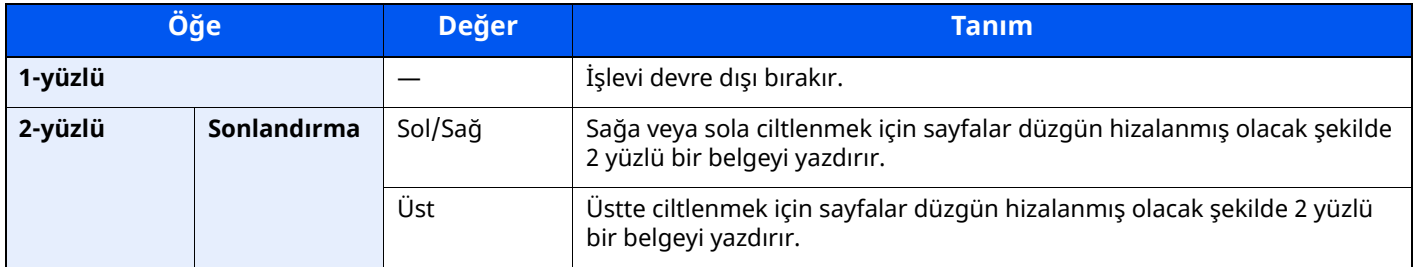

### <span id="page-204-0"></span>**Yoğunluk**

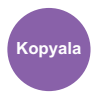

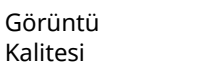

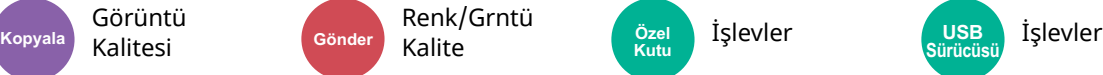

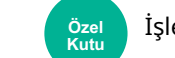

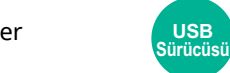

<span id="page-204-1"></span>Yoğunluğu ayarlayın.

[**-4**] (Açık) ile [**+4**] (Koyu) arasındaki seçenekleri seçerek yoğunluğu ayarlayın.

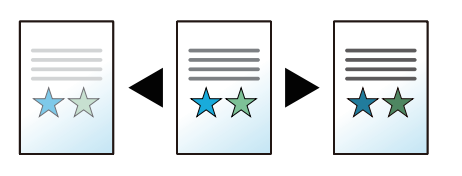

## <span id="page-205-0"></span>**Orijinal Görüntü**

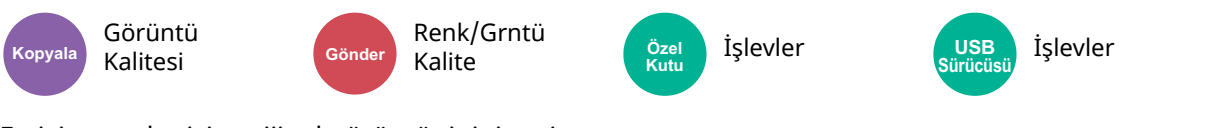

<span id="page-205-1"></span>En iyi sonuçlar için orijinal görüntü tipini seçin.

#### **Kopyalama**

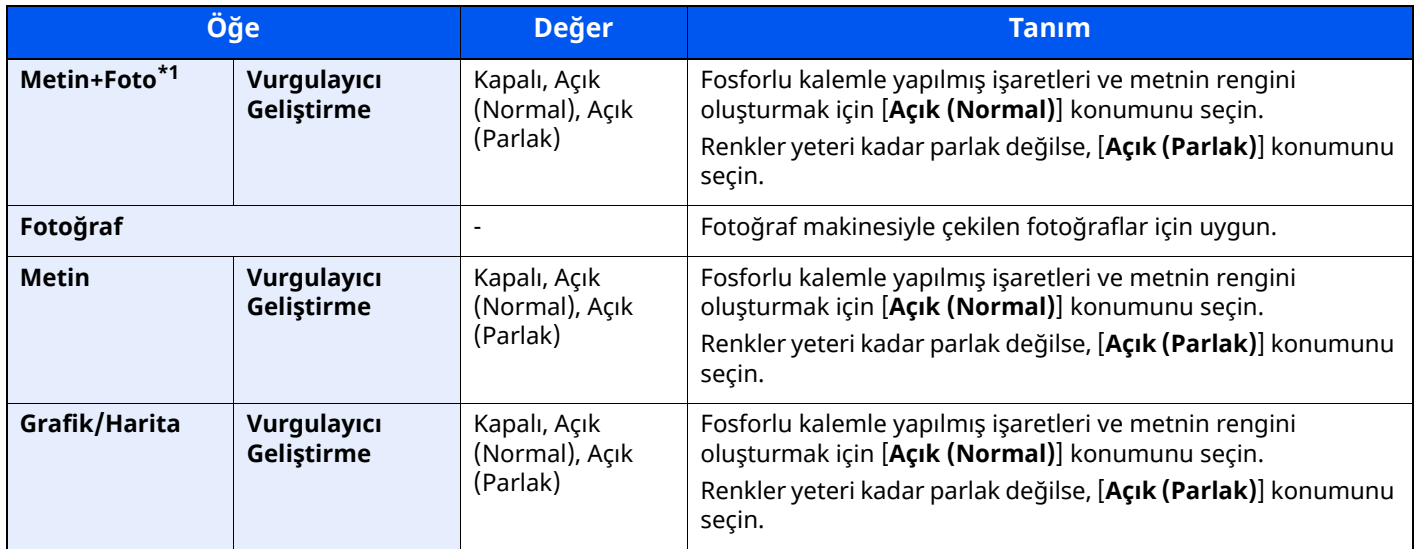

\*1 Eğer [**Metin + Fotoğraf**] kullanıldığında gri metin tam olarak yazdırılamazsa [**Metin**] seçimi sonucu iyileştirebilir.

#### **Gönderme/Yazdırma/Saklama**

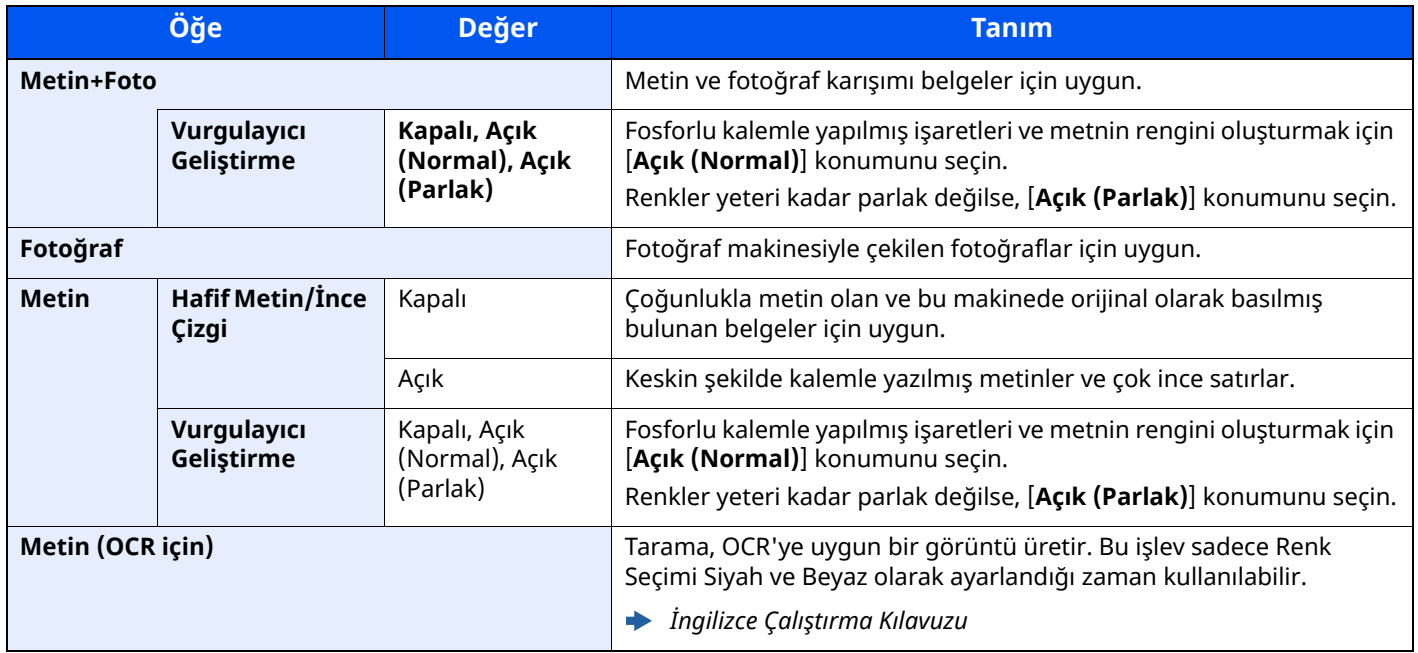

### <span id="page-206-0"></span>**EcoPrint**

Görüntü

**Kalitesi** 

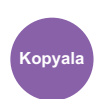

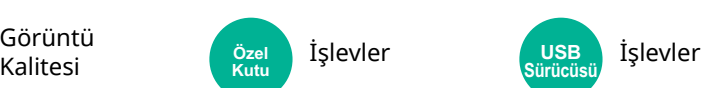

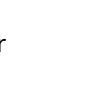

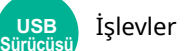

<span id="page-206-3"></span>EcoPrint yazdırırken toner tasarrufu sağlar.

Test baskılar veya yüksek kaliteli baskı gerekli olmayan herhangi başka bir durum için bu işlevi kullanın. (**Değer**: [**Kapalı**] / [**Açık**])

**USB** 

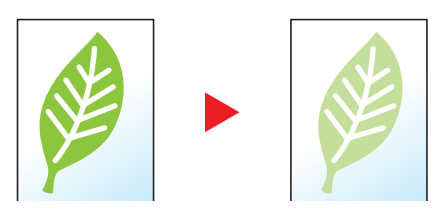

### <span id="page-206-1"></span>**Renk Seçimi**

<span id="page-206-5"></span>Renk ayarını seçin.

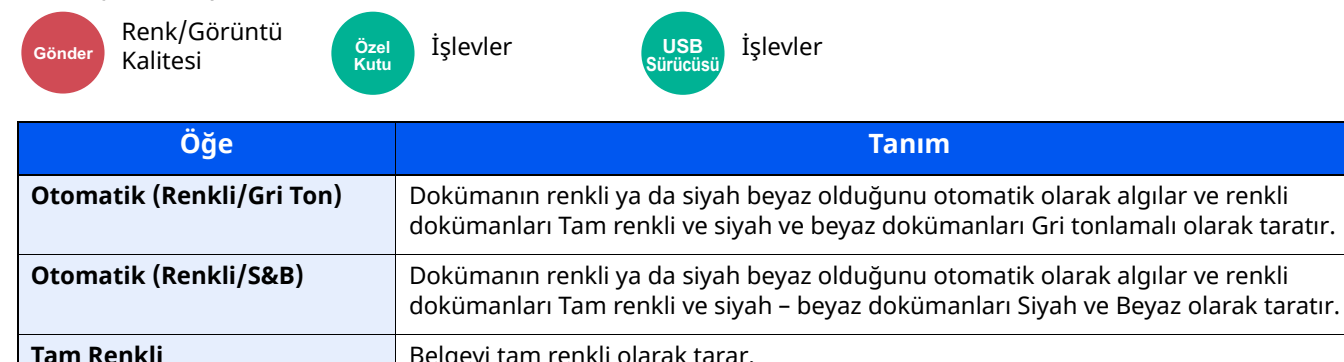

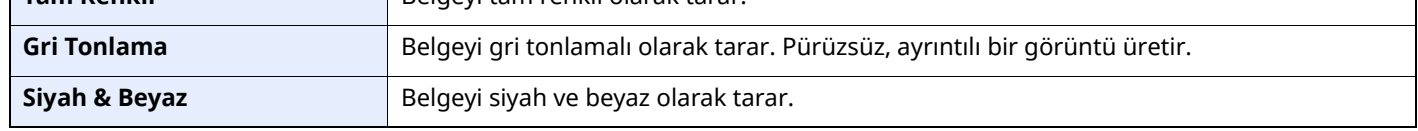

### <span id="page-206-2"></span>**Sürekli Tarama**

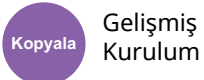

**Kopyala Gönder Özel** 

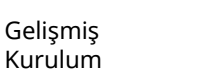

Surulum (Özel İşlevler **İşlevler** İslevler<br>Kurulum Kutu Kutu işlevler **Kutu**

**USB Sürücüsü**

<span id="page-206-4"></span>Çok fazla sayıdaki orijinali ayrı partiler halinde tarar ve sonra tek bir iş olarak çıkarır.

(**Değer**: [**Kapalı**] / [**Açık**] / [**İş Oluşturma**])

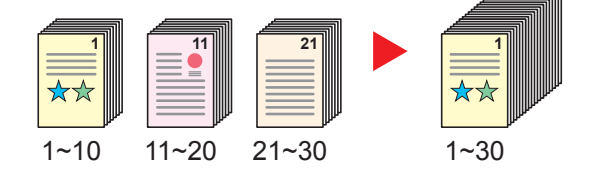

### <span id="page-207-0"></span>**Boş Sayfayı Atla**

Gelişmiş Kurulum

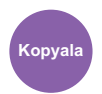

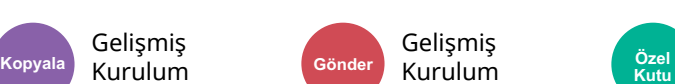

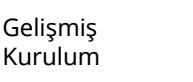

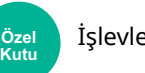

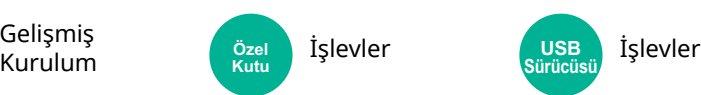

<span id="page-207-3"></span>Taranmış olan doküman içerisinde boş sayfalar olduğunda, bu fonksiyon, boş sayfaları atlar ve sadece boş olmayan sayfalar yazdırılır.

Boş sayfalar, kılavuz çizgi ve bir küçük karakter sayısı dahil olan sayfalar olarak ayarlanabilir.

Belgede boş sayfa kontrolüne ihtiyaç duymaksızın makine boş sayfaları tespit ederek gereksiz yazdırmanın önüne geçer.

#### [Açık] > [Atlanan Öğeyi Belirle] seçin, ve [Boş Sayfalar + Kılavuz Çizgi], [Sadece Boş Sayfalar] veya [Boş **Sayfalar + Bazı Metinler**] tercihini seçin.

#### **QNOT**

Sıralı delikli orijinaller veya renkli tabakaya basılmış orijinaller boş sayfa olarak tanınmazlar.

### <span id="page-207-1"></span>**Sessiz Modu**

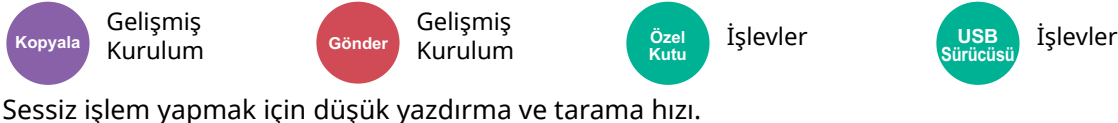

Çalışma gürültüsü rahatsız edici ise bu modu seçin.

Kopyalama ve gönderme gibi fonksiyonların her biri için Sessiz Modun kullanılmasını ayarlamak mümkündür.

#### (**Değer**: [**Kapalı**] / [**Açık**])

#### **QNOT**

- İşlem hızı, Sessiz Modda normaldekinden daha yavaş olacaktır.
- Bu, "Her bir İş için Belirtin" için [**Yasakla**] seçildiğinde kullanılamaz.
- *İngilizce Çalıştırma Kılavuzu*

Orj/Gönder

### <span id="page-207-2"></span>**2-yüzlü**

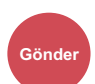

Veri Biçimi İşlevler İşlevler **Gönder Özel Kutu**

**USB Sürücüsü**

<span id="page-207-4"></span>Orijinali esas alarak ciltleme tipini ve yönünü seçin.

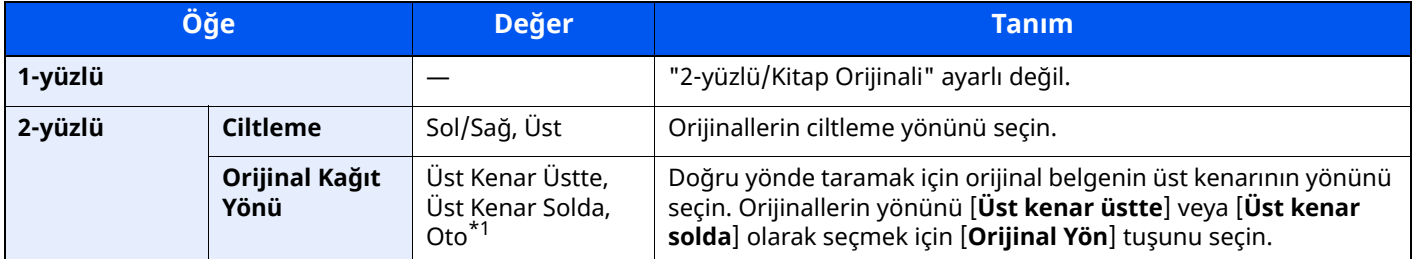

\*1 Bu fonksiyon sadece isteğe bağlı OCR Tarama Aktivasyon Kiti yüklü olduğunda kullanılabilir.

#### **Örnek görüntü**

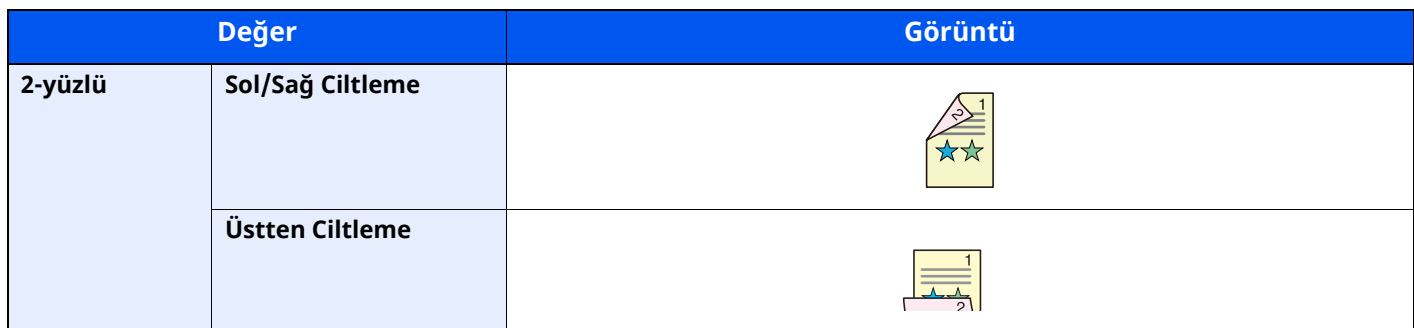

### <span id="page-208-0"></span>**Gönderme Boyutu**

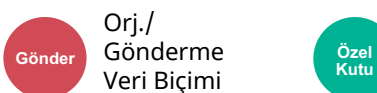

İşlevler **Kutu**

<span id="page-208-1"></span>Gönderilecek görüntünün boyutunu seçer.

Gönderme boyutunu seçmek için [**Orijinal Boyutla Aynı**], [**Metrik**], [**İnç**] veya [**Diğerleri**] tercihini seçin.

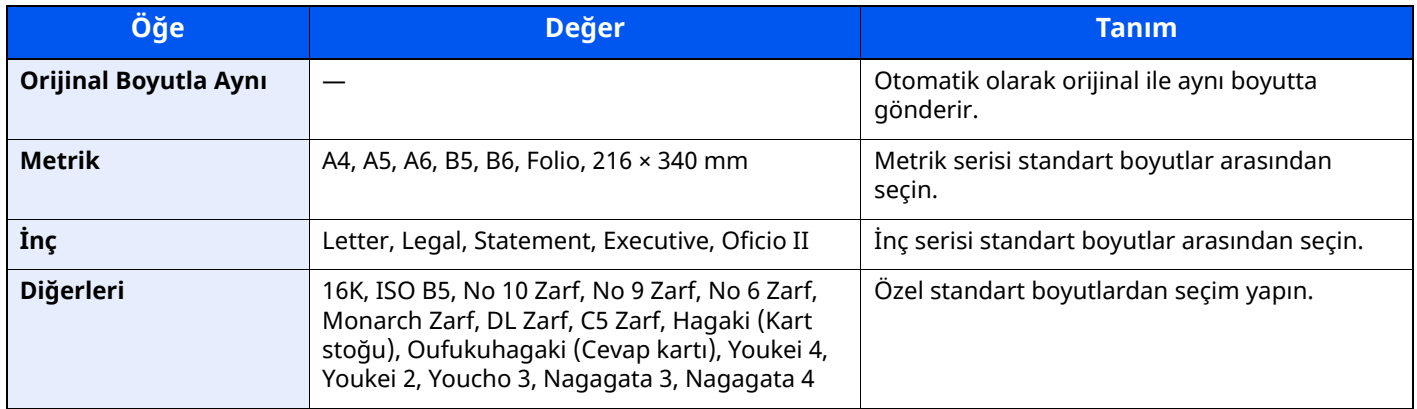

#### **Orijinal Boyut, Gönderme Boyutu, ve Yakınlaştırma arasındaki İlişki**

Orijinal Boyut, Gönderme Boyutu ve Yakınlaştır birbiri ile ilişkilidir. Ayrıntılar için aşağıdaki tabloya bakın.

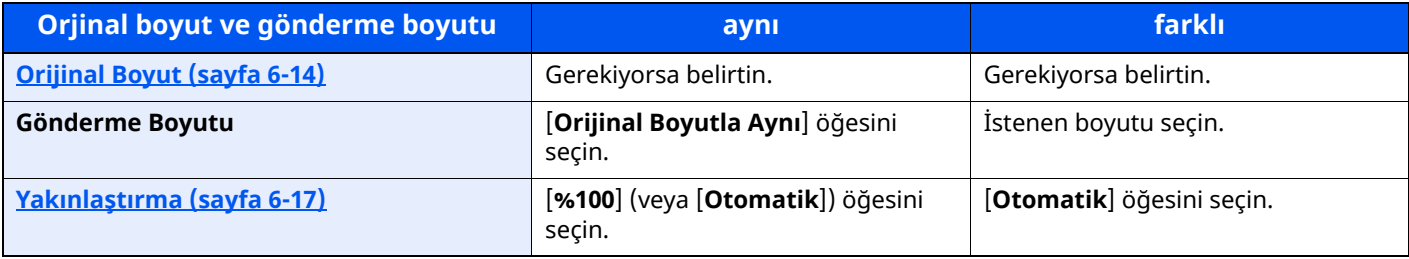

#### **QNOT**

Orijinal boyuttan farklı bir gönderme boyutu belirlediğinizde ve [**%100**] yakınlaştırmasını seçtiğinizde, görüntüyü gerçek boyut olarak gönderebilirsiniz (Yakınlaştırma yok).

### <span id="page-209-0"></span>**Dosya Biçimi**

Orj/Gönder

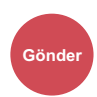

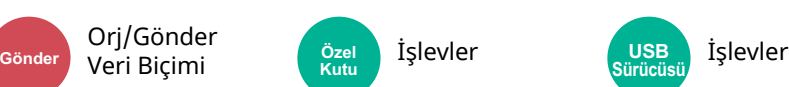

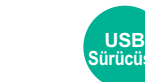

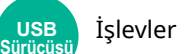

<span id="page-209-1"></span>Görüntü dosyası biçimini belirleyin. Görüntü kalite seviyesi ayrıca ayarlanabilir.

Dosya biçimini, [**PDF**], [**TIFF**], [**XPS**], [**JPEG**], [**OpenXPS**], [**Yüksek Sıkış. PDF**], [**Word**], [**Excel**], ve [**PowerPoint**] arasından seçin.

Taramada renk modu Gri Tonlamalı veya Tam Renkli seçildiğinde, görüntü kalitesini ayarlayın.

[**PDF**] veya [**Yüksek Sıkşt. PDF**] seçerseniz, şifrelemeyi veya PDF/A ayarlarını belirleyebilirsiniz.

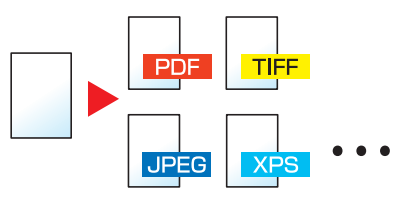

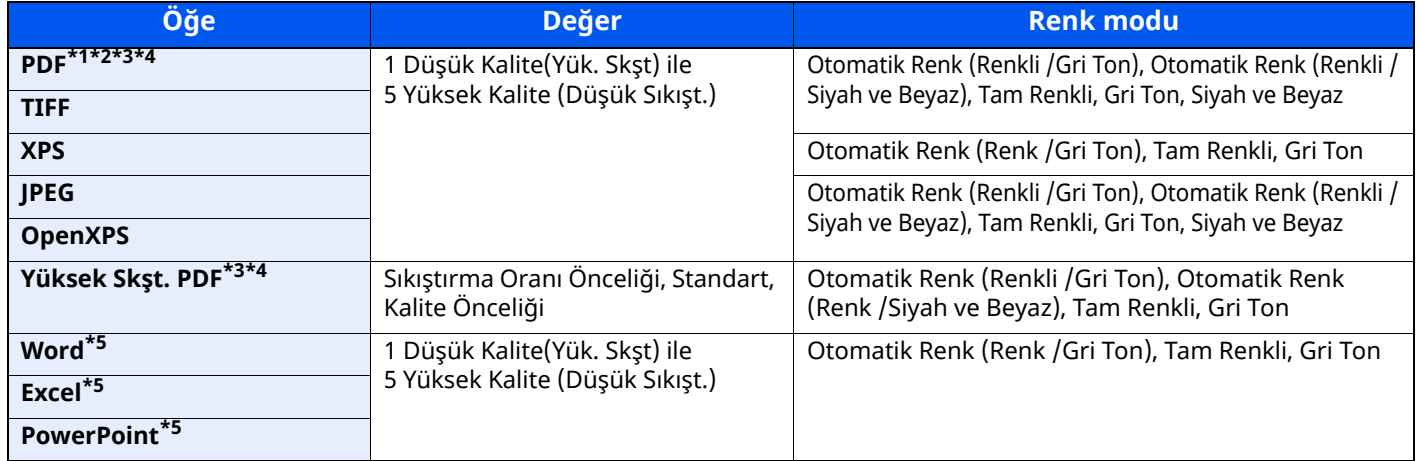

\*1 Taranan belge üzerinde OCR çalıştırarak Aranabilir PDF dosyası oluşturabilirsiniz.

*İngilizce Çalıştırma Kılavuzu*

\*2 PDF/A ayarlayın. (Değer: [**Kapalı**] / [**PDF/A-1a**] / [**PDF/A-1b**] / [**PDF/A-2a**] / [**PDF/A-2b**] / [**PDF/A-2u**]).

<span id="page-209-2"></span>\*3 PDF şifrelemeyi ayarlayın.

*İngilizce Çalıştırma Kılavuzu*

<span id="page-209-3"></span>\*4 Dosyaya Dijital İmza yerleştirin.

*İngilizce Çalıştırma Kılavuzu*

<span id="page-209-4"></span>\*5 Word, Excel ve PowerPoint, Microsoft Office 2007 veya sonrası bir dosya biçiminde saklanacaktır.

*İngilizce Çalıştırma Kılavuzu*

### <span id="page-210-0"></span>**Dosya Ayırma**

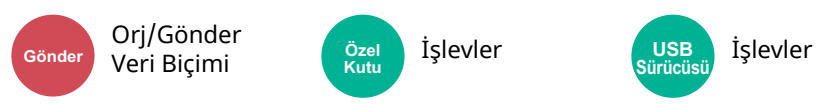

<span id="page-210-2"></span>Taranan orijinal veri sayfasını, belirlenen sayfa sayısına bölerek birkaç dosya oluşturur ve dosyaları gönderir.

#### (**Değer**: [**Kapalı**] / [**Her sayfa**])

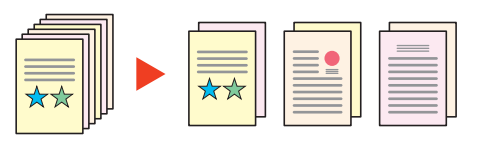

#### **QNOT**

Dosya adının ucuna "abc\_001.pdf, abc\_002.pdf..." gibi üç haneli bir seri numarasını eklenir.

### <span id="page-210-1"></span>**Tarama Çözünürlüğü**

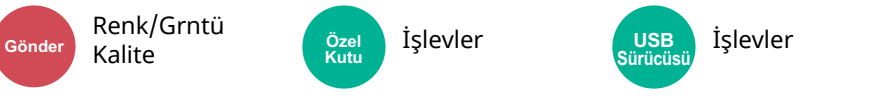

<span id="page-210-3"></span>Tarama çözünürlüğünün inceliğini seçin.

(**Değer**: [**600 × 600dpi**] / [**400 × 400dpi Ultra hassas**] / [**300 × 300dpi**] / [**200 × 400dpi Süper hassas**] / [**200 × 200dpi Hassas**] / [**200 × 100dpi Normal**])

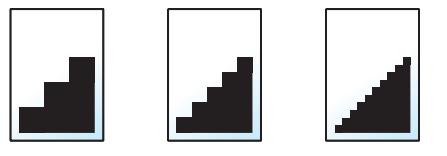

#### **QNOT**

Sayı büyüdükçe görüntü çözünürlüğü daha iyi olur. Ancak, daha iyi çözünürlük aynı zamanda daha büyük dosya boyutları ve daha uzun gönderme süreleri demektir.

### <span id="page-211-0"></span>**E-posta Konusu/Gövdesi**

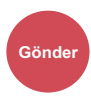

Gelişmiş

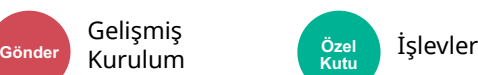

<span id="page-211-2"></span>Bir belge gönderirken konu ve gövde ekler.

E-posta konusu/gövdesi girmek için [**Konu**] / [**Gövde**] tuşuna basın.

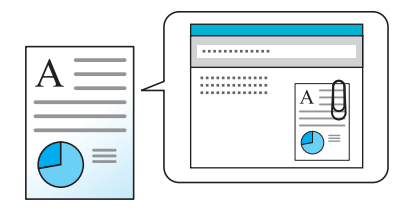

#### **QNOT**

- Konu en fazla 256 karakter içerebilir ve gövde en fazla 500 karakter içerebilir.
- Taranan orijinalleri E-posta ile gönderirken otomatik olarak girilen konuyu ve gövdeyi (varsayılan konu ve gövde) ayarlayın.
- *İngilizce Çalıştırma Kılavuzu*

### <span id="page-211-1"></span>**Yazdırdıktan sonra Sil**

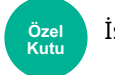

İşlevler

<span id="page-211-3"></span>Yazdırma tamamlandıktan sonra, kutudan bir belgeyi otomatik olarak siler.

(**Değer**: [**Kapalı**] / [**Açık**])

### **Sorun Giderme**  $\overline{\phantom{a}}$

#### Bu bölüm aşağıdaki konuları açıklamaktadır:

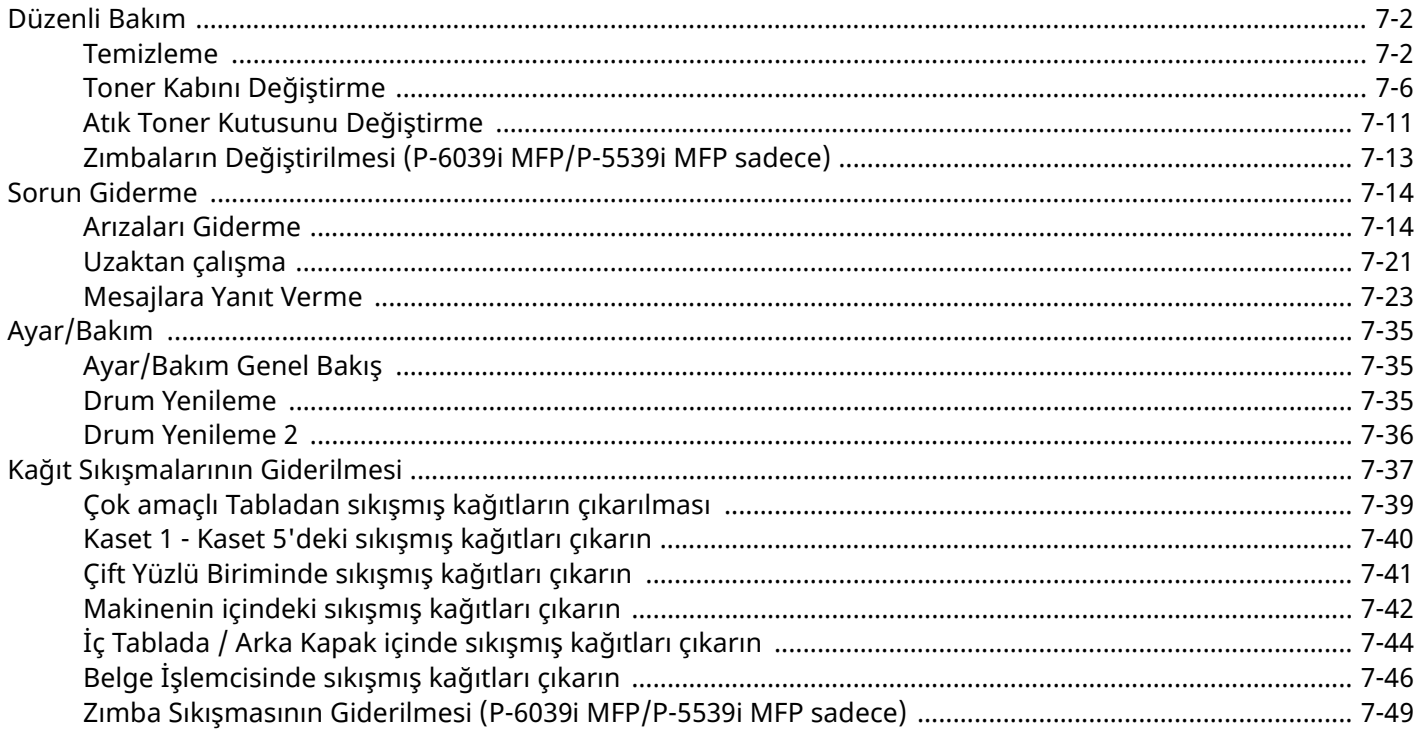

## <span id="page-213-0"></span>**Düzenli Bakım**

### <span id="page-213-1"></span>**Temizleme**

En iyi yazdırma kalitesini garantilemek için makineyi düzenli olarak temizleyin.

### **DIKKAT Güvenlik için makineyi temizlemeden önce her zaman güç kablosunu çıkarın.**

#### **Tarayıcı Camı**

Belge işlemcinin içini ve tarayıcı camını alkolle veya hafif bir deterjanla nemlendirilmiş yumuşak bir bezle silin.

#### **ÖNEMLI Tiner veya başka organik çözücüler kullanmayın.**

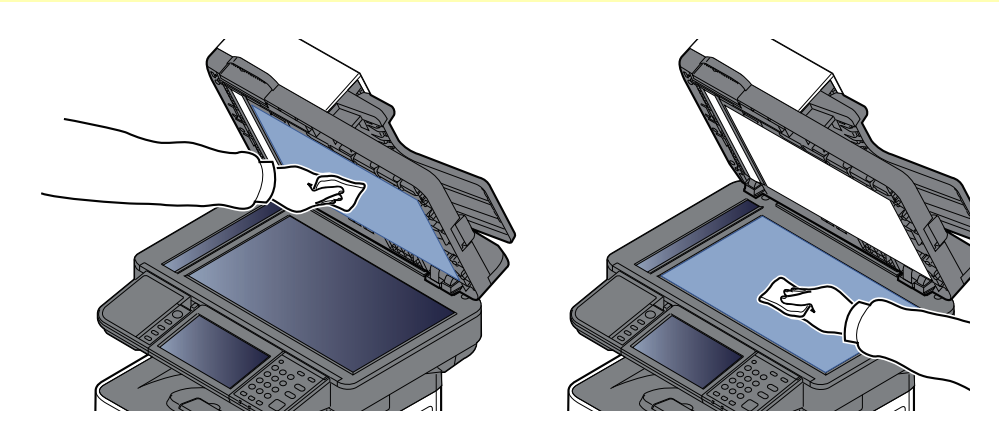

#### **ADF Camı**

Belge işlemciyi kullanırken yarık cam yüzeyini ve okuma kılavuzunu kuru bezle temizleyin.

#### **ÖNEMLI**

**Temizlik için su, sabun veya çözücü kullanmayın.**

#### **QNOT**

Yarık cam veya okuma kılavuzundaki kir, çıktıda siyah çizgiler görünmesine neden olabilir.

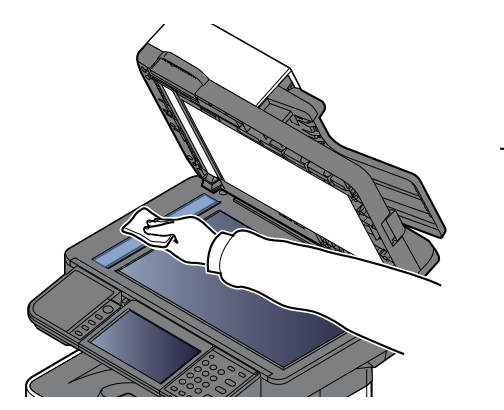

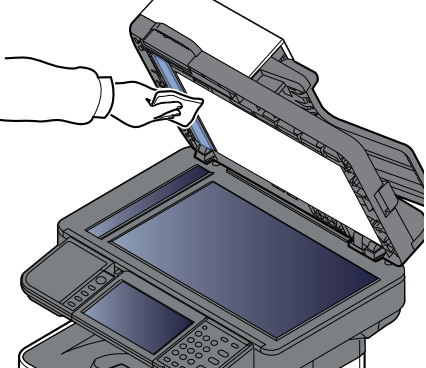

**P-6039i MFP/P-5539i MFP sadece**

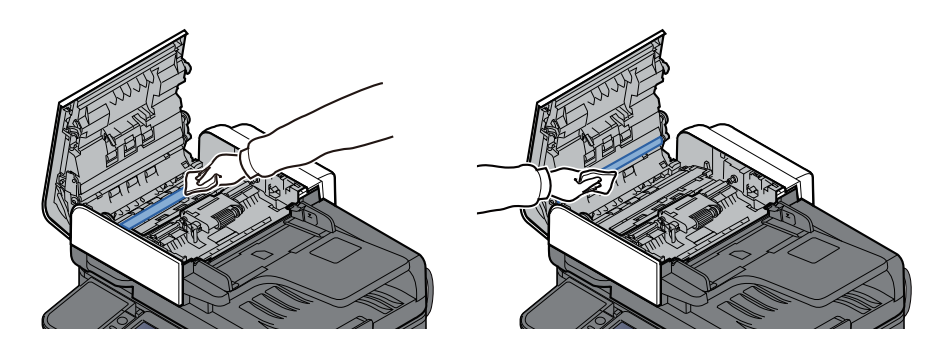

#### **Kayıt Merdanesi**

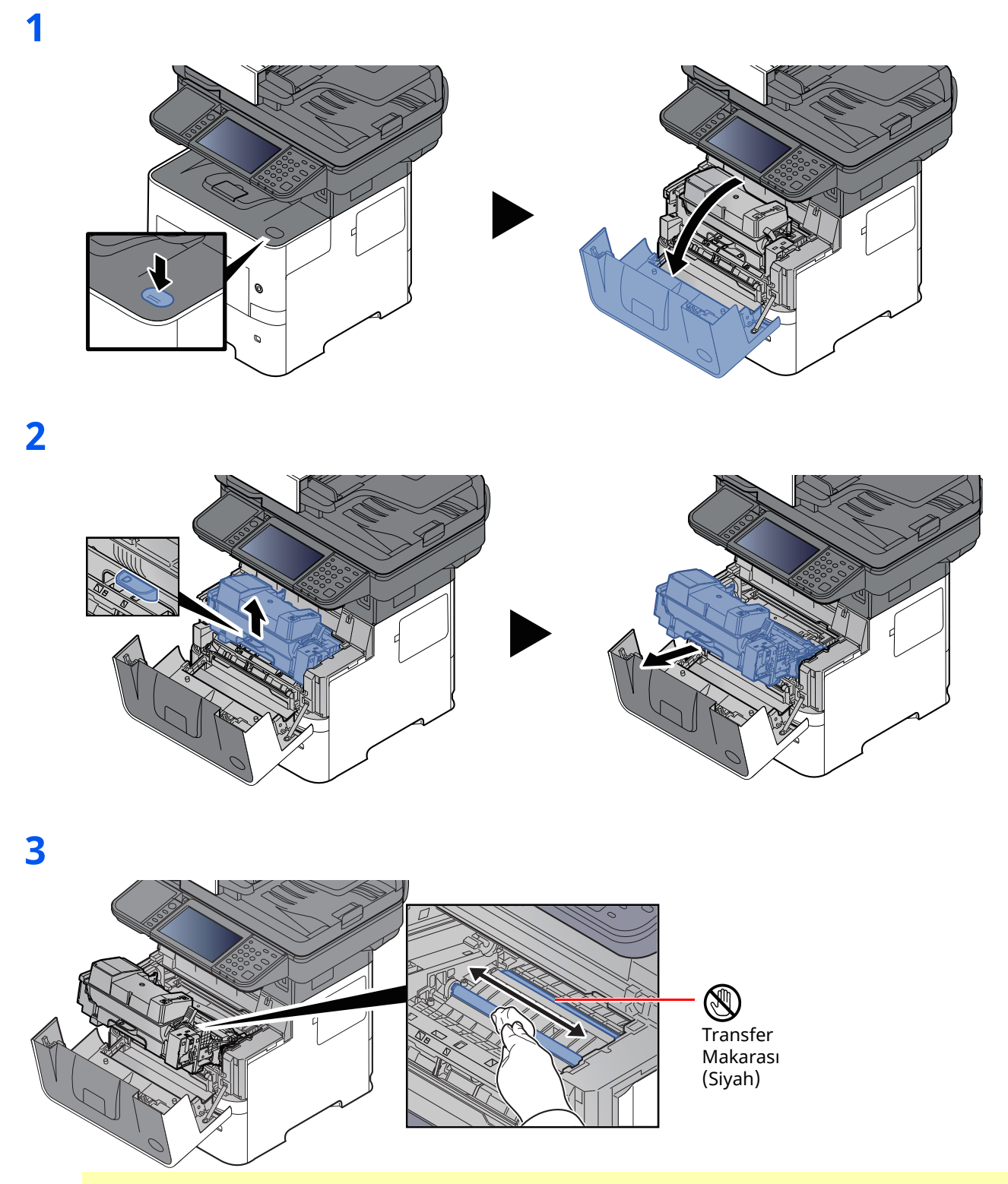

#### **ÖNEMLI**

**Silerken siyah transfer merdanesine ve kahverengi transfer kayışına dokunmamaya dikkat edin, çünkü bu baskı kalitesini olumsuz etkiler.**
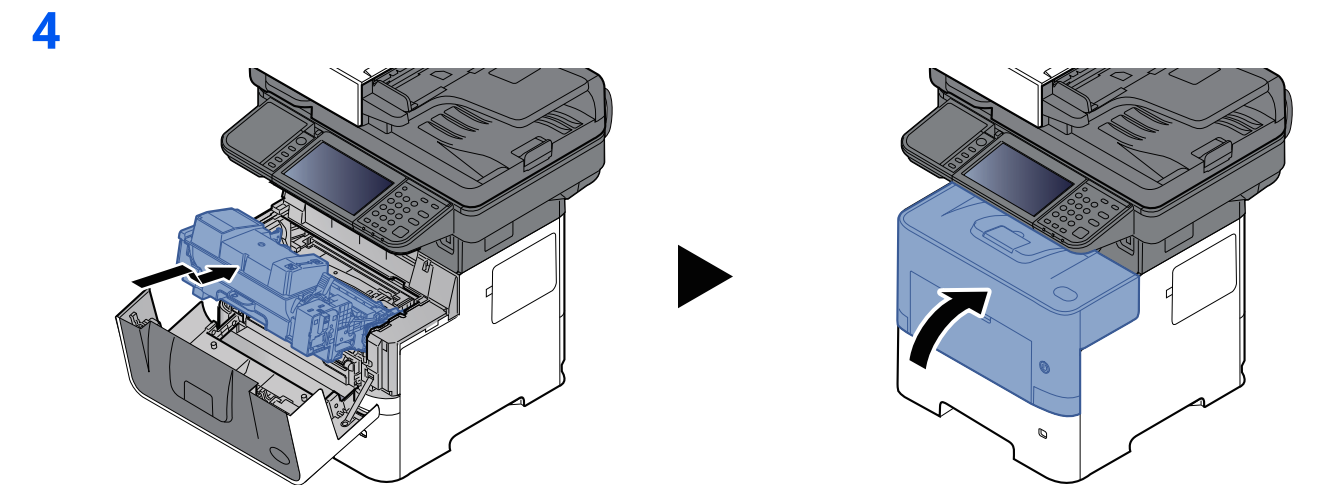

## **Havalandırmalar**

Toz ve kiri havalandırma deliklerinden çıkarıp temizlemek için tüysüz bir bez kullanın.

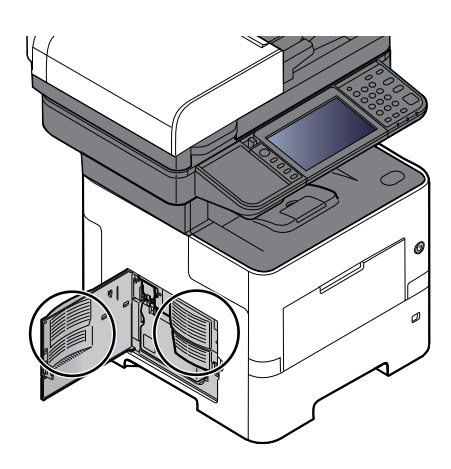

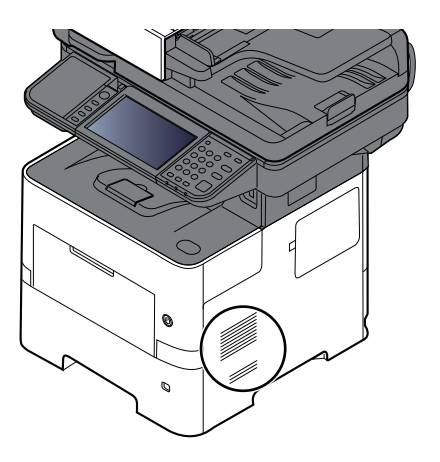

# <span id="page-217-0"></span>**Toner Kabını Değiştirme**

Toner azaldığı zaman, "Toner az. (Boşaldığında değiştirin.)" mesajı dokunmatik panelde görünür. Değiştirmek için yeni bir toner kabınızın bulunduğundan emin olun.

Dokunmatik panelde "Toner boş." görüntülendiğinde , toneri değiştirin.

### **Toner Kabının Değiştirilme Sıklığı**

Toner kaplarının ömrü, yazdırma işleriniz için gereken toner miktarına göre değişir. ISO/IEC 19798 ve EcoPrint'e göre toner kabı aşağıda belirtilen sayıda sayfa yazdırabilir (A4/Letter kağıdı kullanıldığı varsayılmıştır):

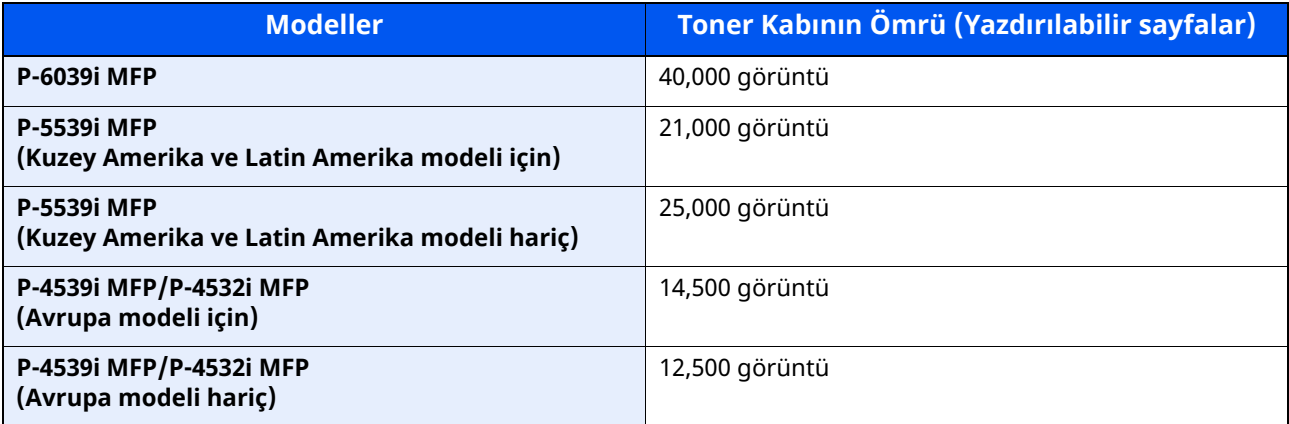

## **QNOT**

- Makine ile birlikte verilen toner kapları ile yazdırılabilecek ortalama sayfa sayısı aşağıdaki gibidir. P-6039i MFP: 11,000 görüntü. P-5539i MFP: 10,000 görüntü P-4539i MFP/P-4532i MFP: 6,000 görüntü
- Toner kabı için, daima gerçek bir toner kabı kullanın. Orijinal olmayan bir toner kabı kullanmak, görüntü hatalarına ve ürün arızalarına neden olabilir.
- Bu ürünün toner kabındaki bellek çipi, müşteriye uygunluğun arttırılması, kullanılmış toner kaplarının dönüştürülmesi sisteminin çalıştırılması ve yeni ürünlerin planlanması ve geliştirilmesi için gerekli olan bilgileri depolar. Depolanan bilgiler bireyleri tanımaya olanak sağlayacak bilgiler içermez ve sadece yukarıdaki amaçlar için isimsiz olarak kullanılır.

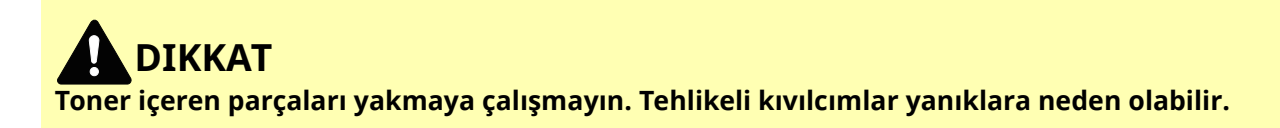

# <span id="page-218-0"></span>**Toner Kabını Değiştirme**

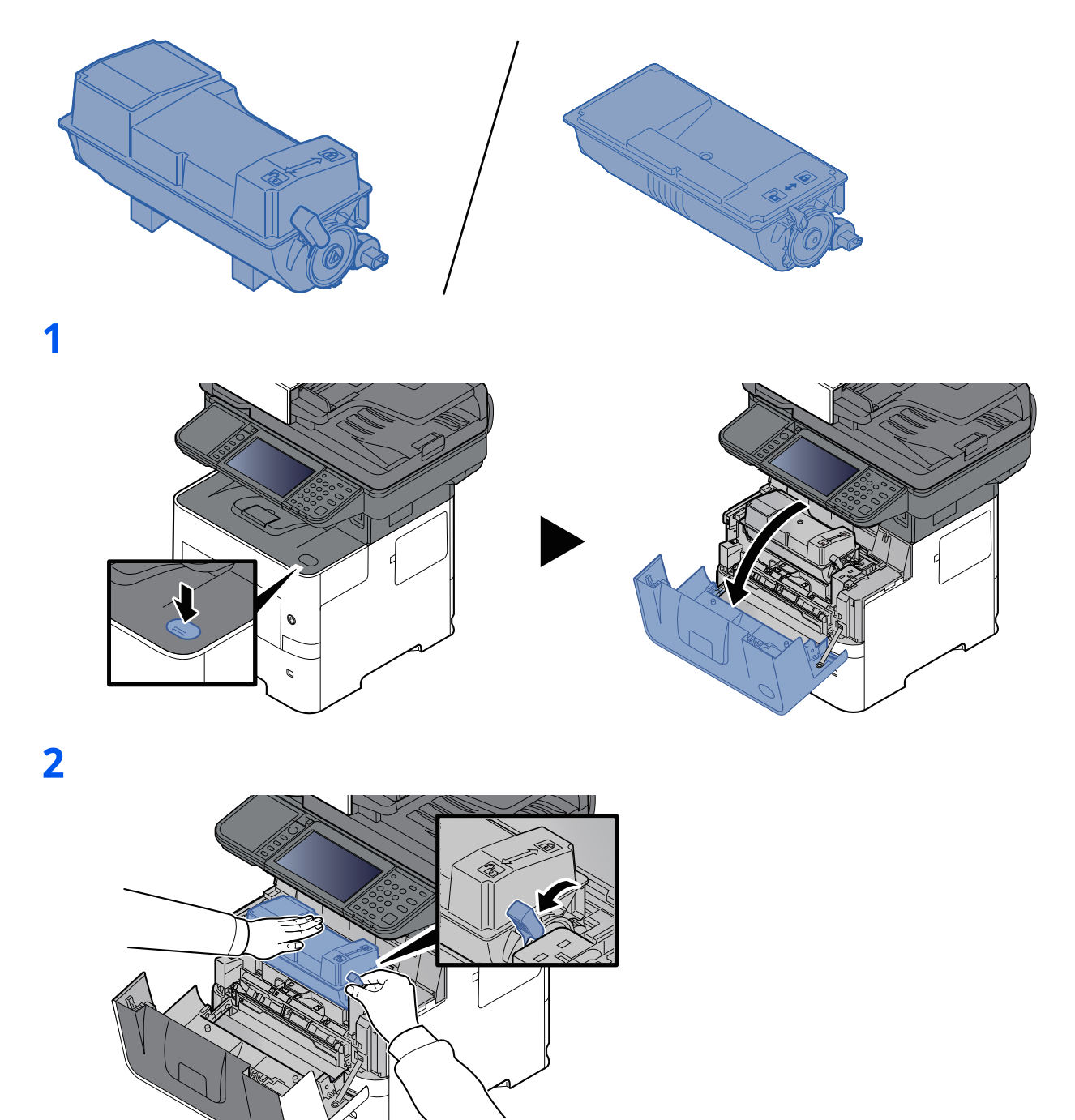

# **3**

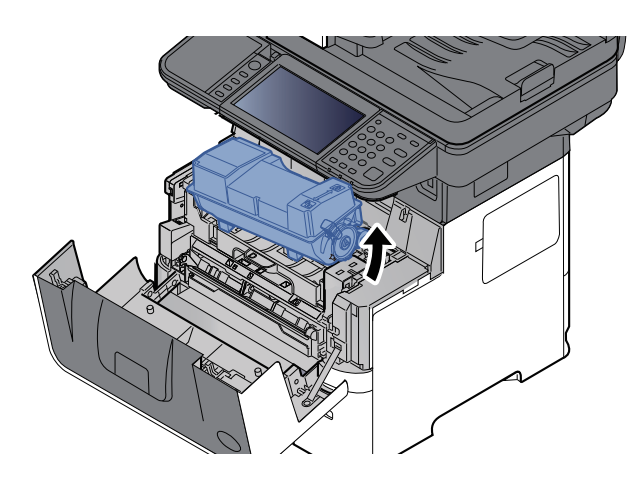

# **NOT**

Toner haznesi makineden çıkartılırken, önce sağ tarafını yukarıya kaldırın.

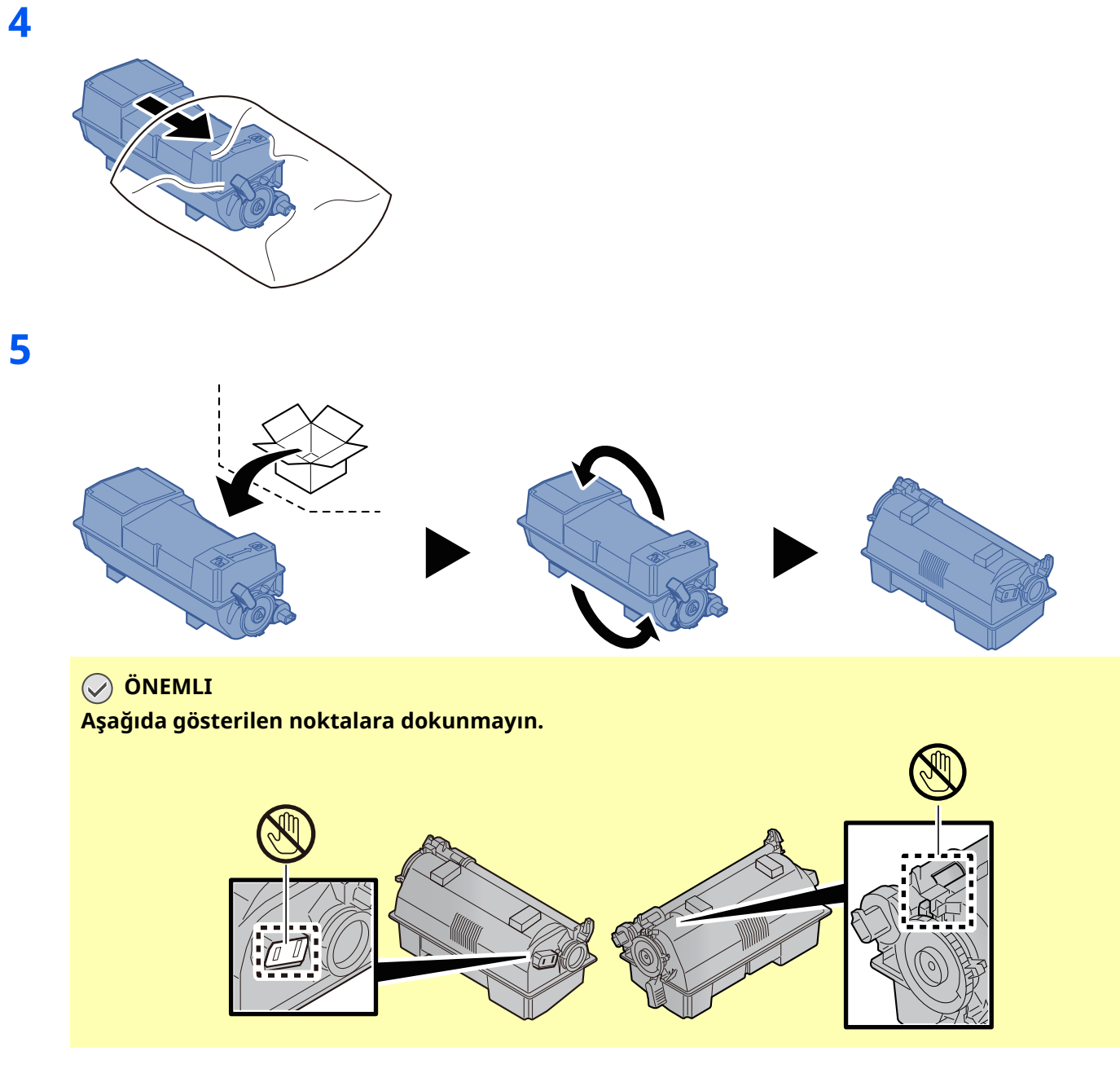

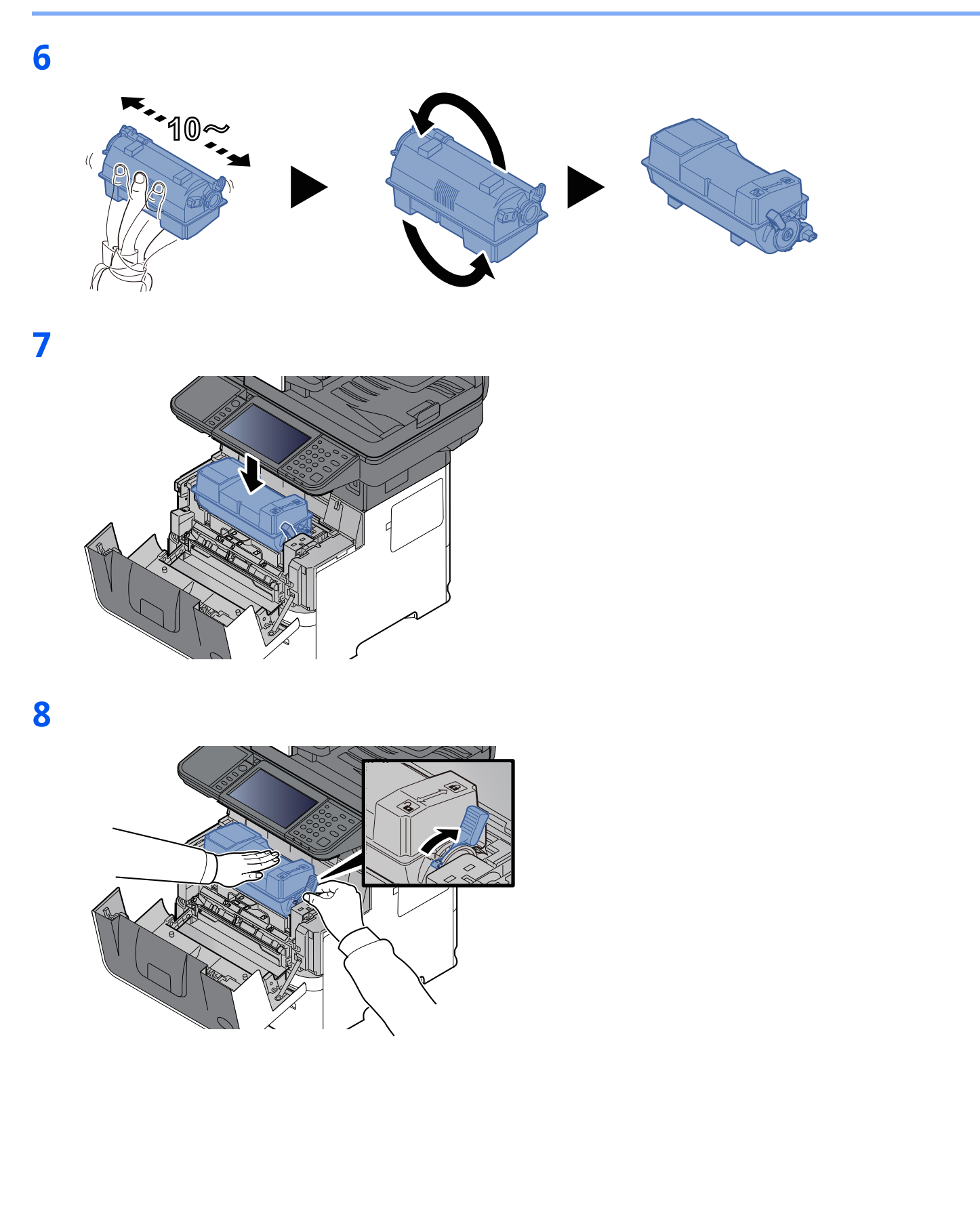

**9**

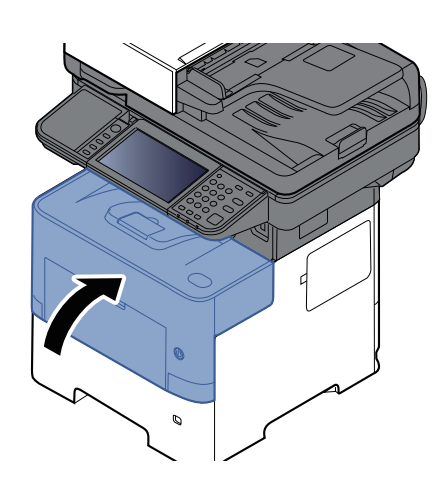

#### **QNOT**

- Eğer ön kapak kapanmaz ise, yeni toner haznesinin doğru bir şekilde yerleştirilmiş olduğunu gözden geçirin (adım 7'de).
- Biten toner kabını yetkili servisinize ya da servis temsilcinize teslim edin. Toplanan toner kapları ilgili düzenlemelere uygun olarak geri dönüştürülecek veya elden çıkarılacaktır.

# <span id="page-222-0"></span>**Atık Toner Kutusunu Değiştirme**

Atık toner kutusu dolduğunda, aşağıdaki mesaj görüntülenir. "Atık toner kutusunu değiştirin."

# **DIKKAT Toner içeren parçaları yakmaya çalışmayın. Tehlikeli kıvılcımlar yanıklara neden olabilir.**

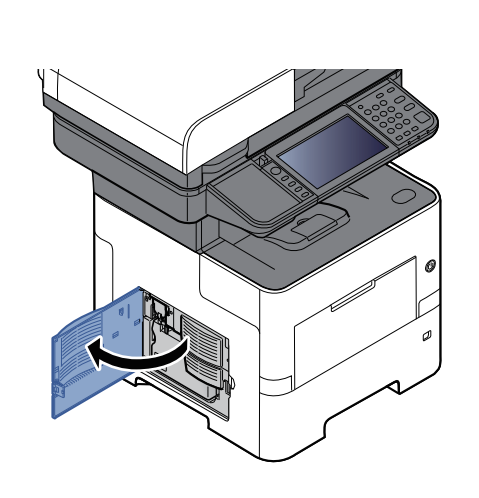

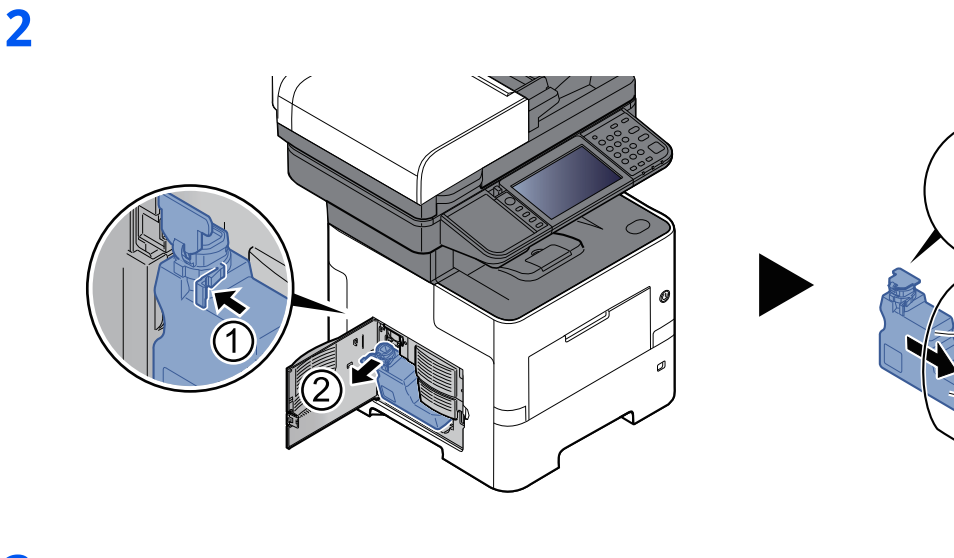

**3**

**1**

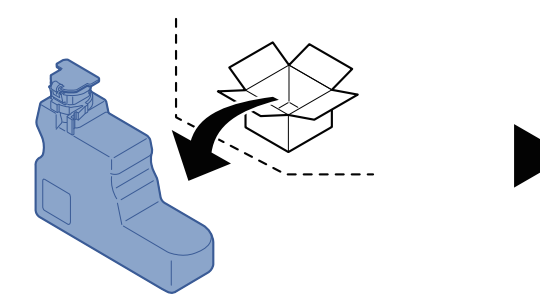

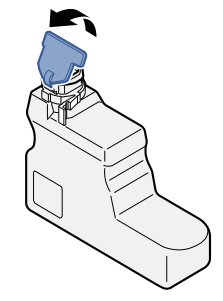

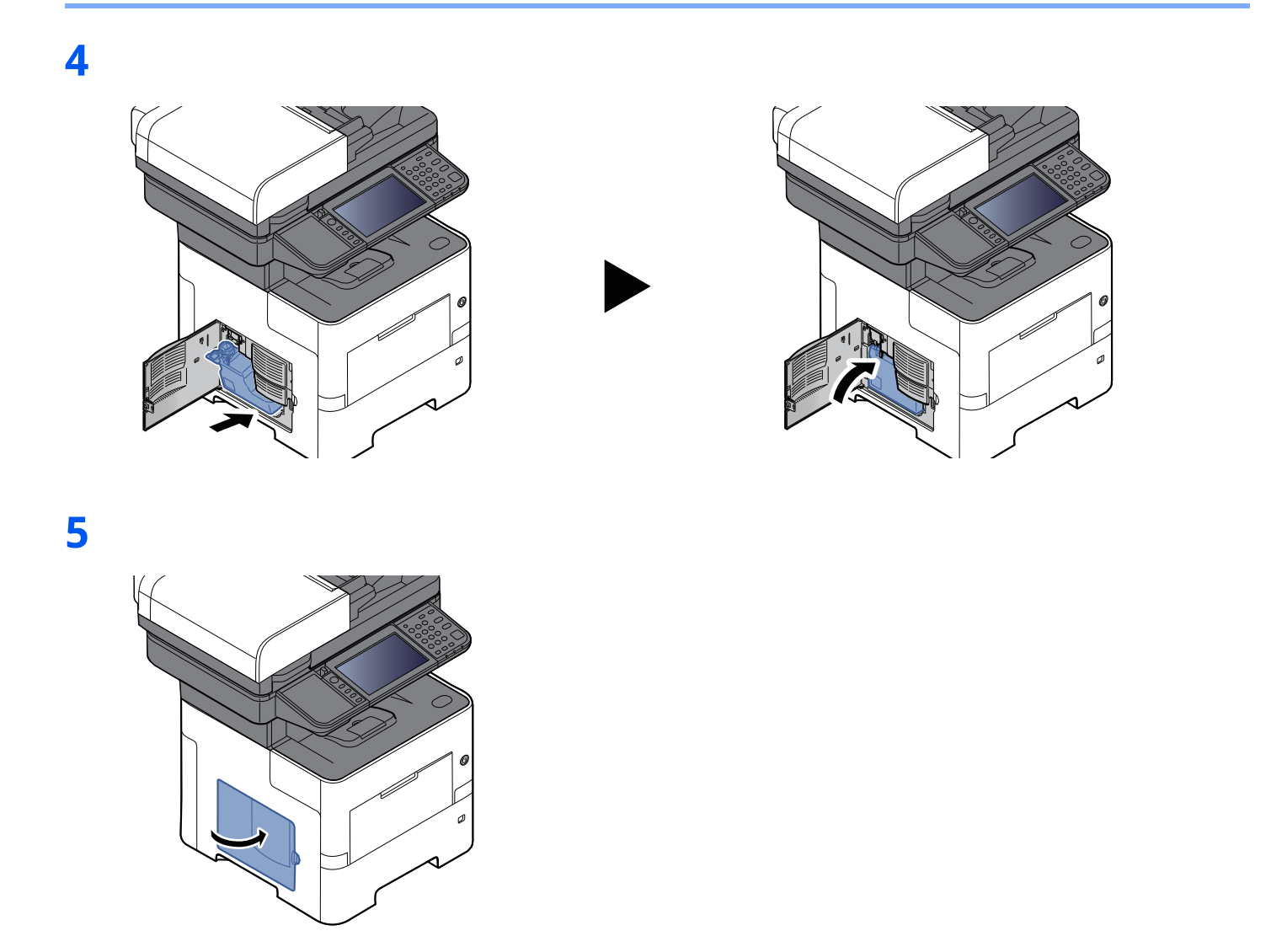

### **<b>NOT**

Biten toner kabını yetkili servisinize ya da servis temsilcinize teslim edin. Toplanan atık toner kapları ilgili düzenlemelere uygun olarak geri dönüştürülecek veya elden çıkarılacaktır.

# **Zımbaların Değiştirilmesi (P-6039i MFP/P-5539i MFP sadece)**

İsteğe bağlı manuel zımbalayıcıya zımbaları ekleyin.

### **NOT**

Zımba ünitesinde zımbalar biterse, servis temsilcinize veya satın aldığınız yere başvurun.

**1**

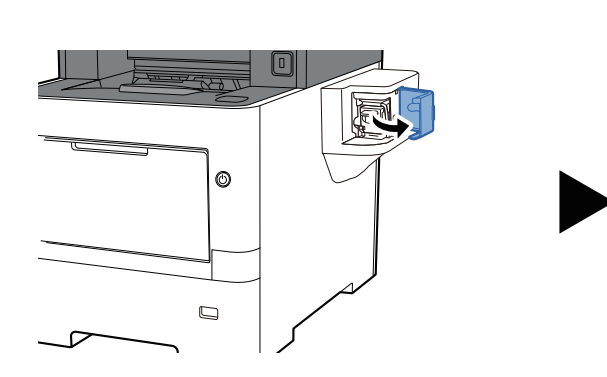

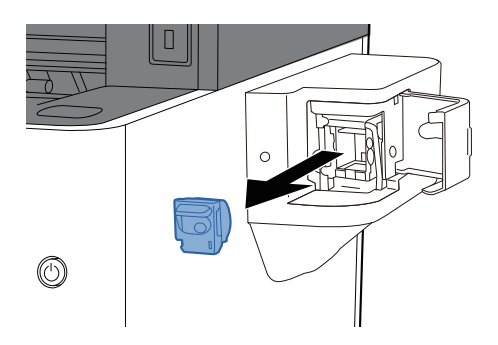

**2**

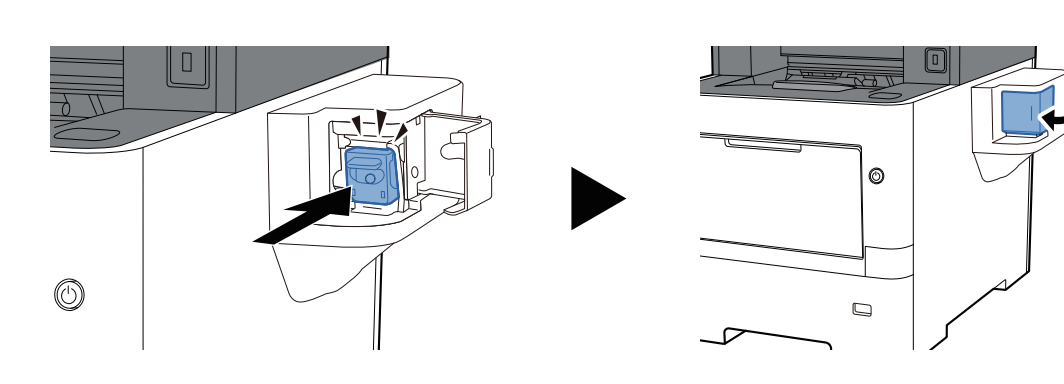

# **Sorun Giderme**

# **Arızaları Giderme**

Aşağıdaki tablo sorun giderme için genel bir kılavuz sağlar.

Makinenizde bir sorun meydana gelirse, kontrol noktalarına bakın ve aşağıdaki sayfalarda belirtilen prosedürleri yerine getirin. Sorun devam ederse Servis Temsilcinize başvurun.

#### **QNOT**

Bizimle irtibata geçtiğiniz zaman, seri numarası gereklidir. Seri numarasını kontrol etmek için, aşağıya bakın:

Donatımın Seri [Numarasının](#page-1-0) Kontrol Edilmesi (sayfa i)

# **Makine İşletim Problemi**

Aşağıdaki makine çalışma sorunları ortaya çıktığında, uygun prosedürleri uygulayın.

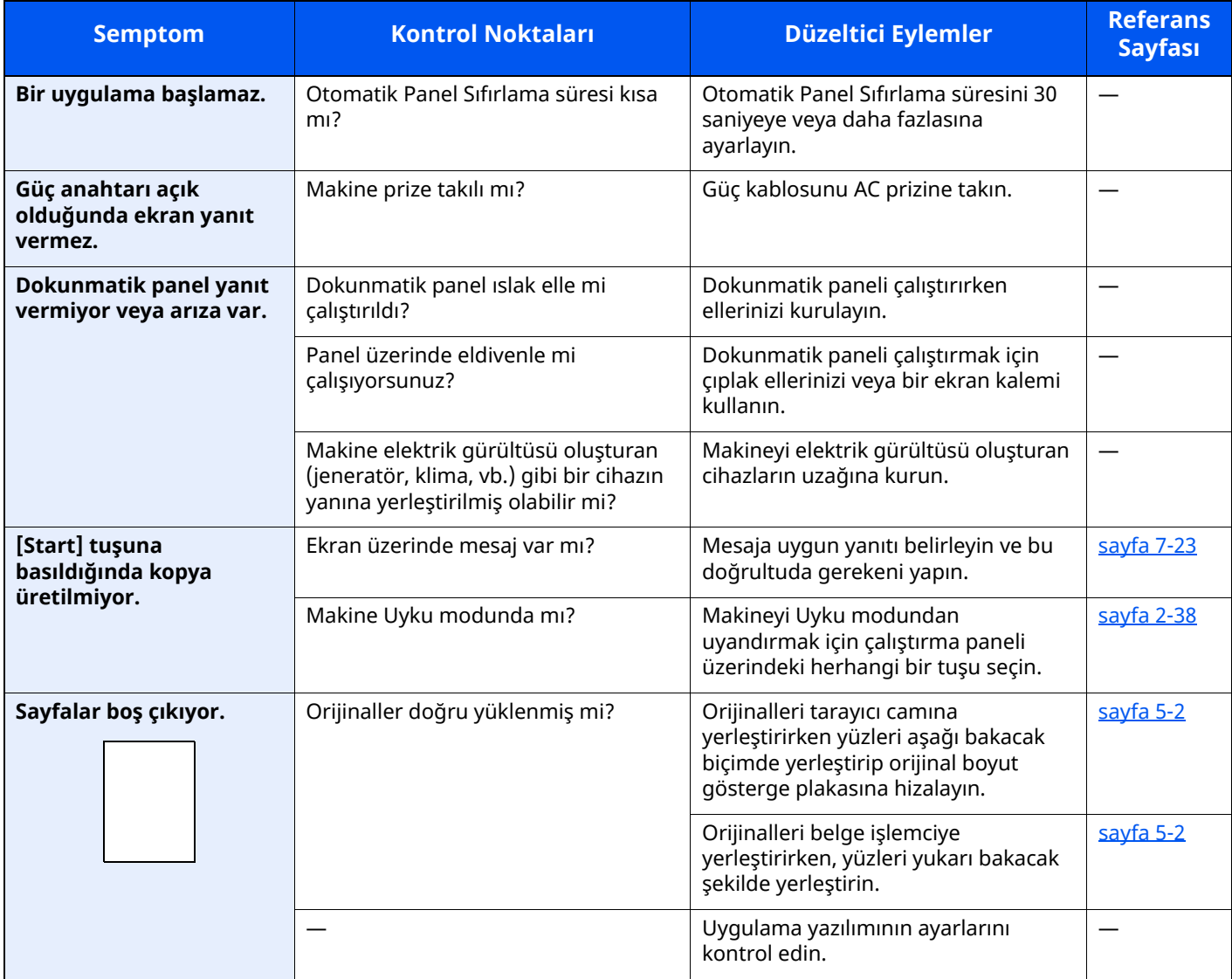

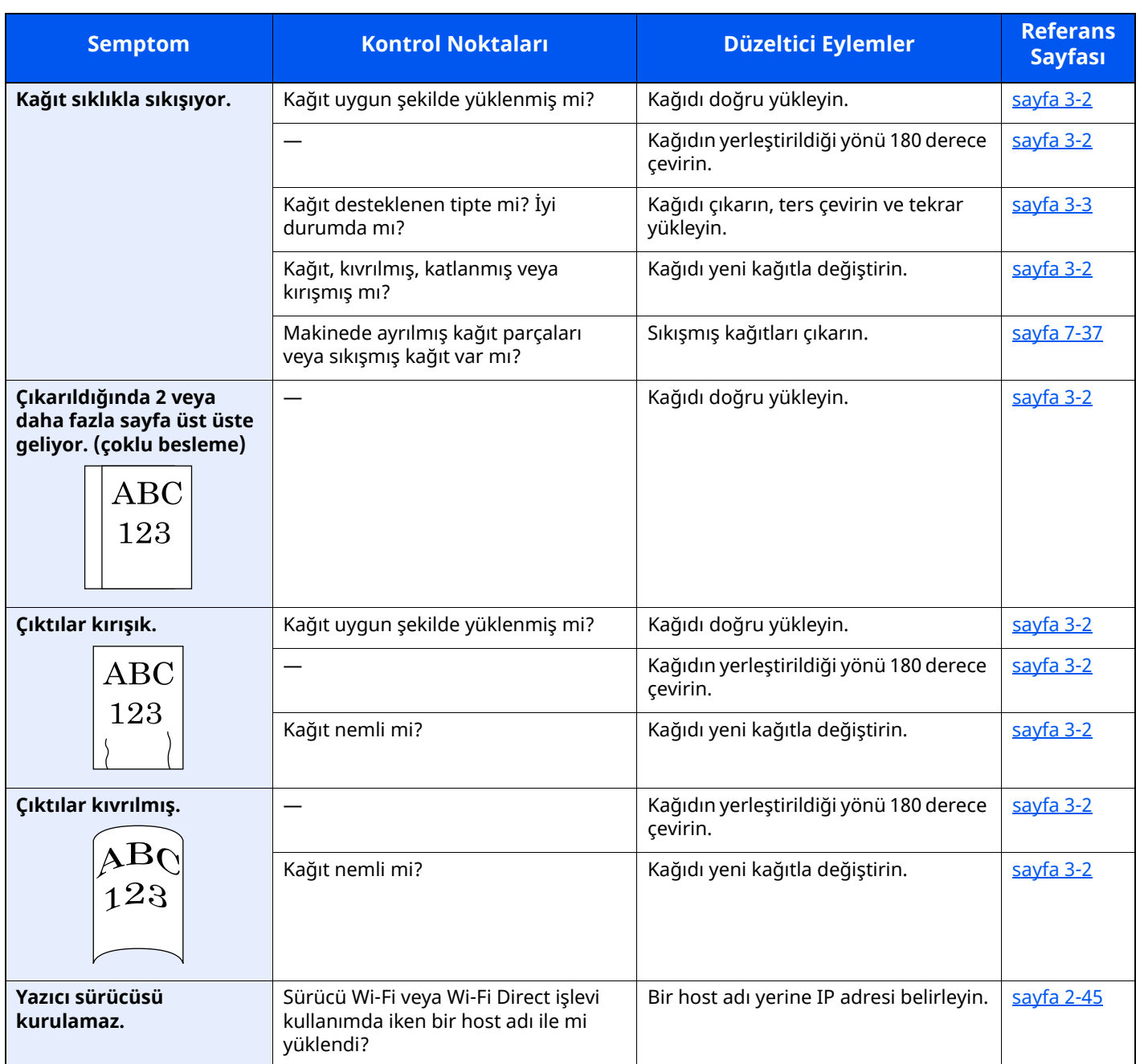

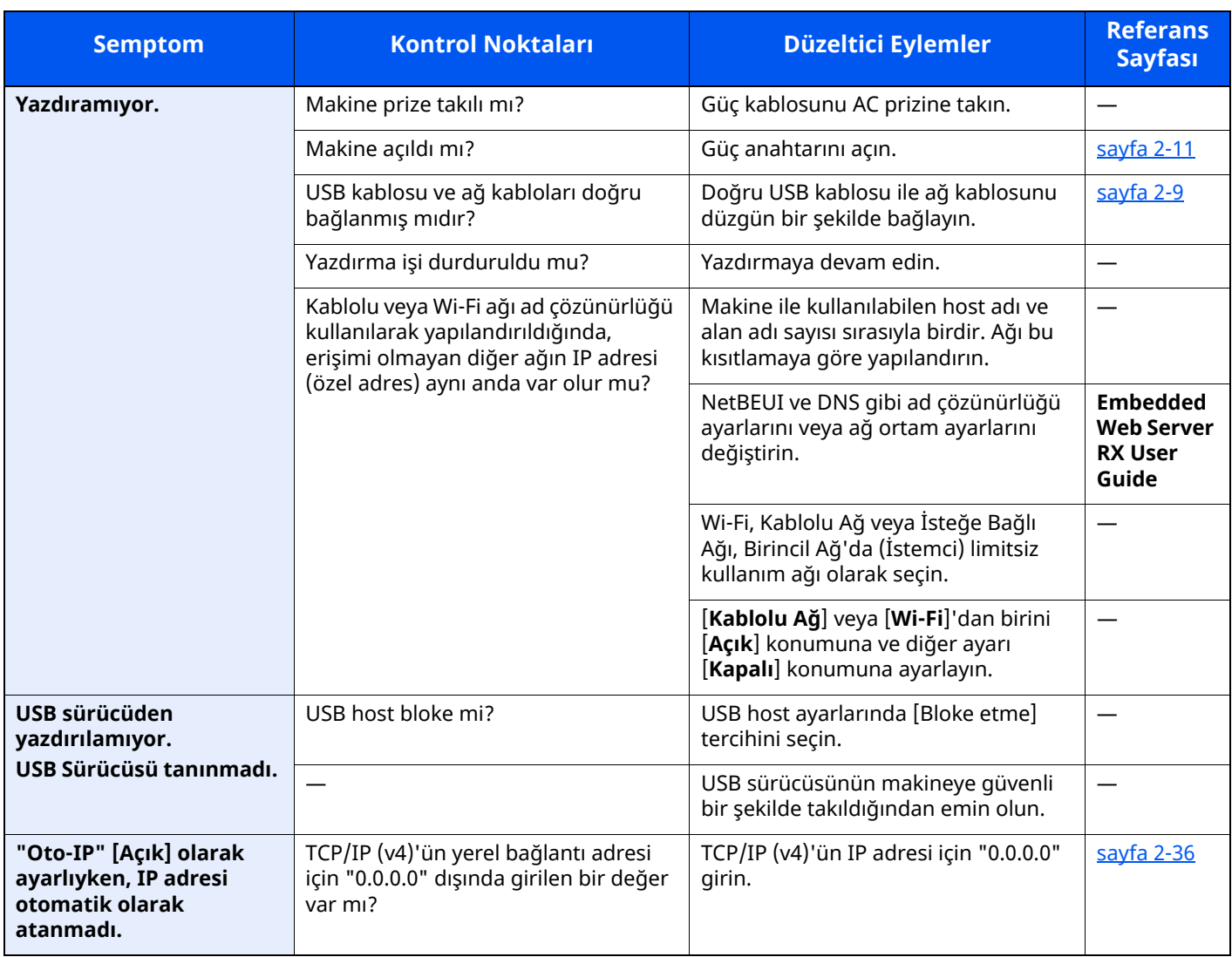

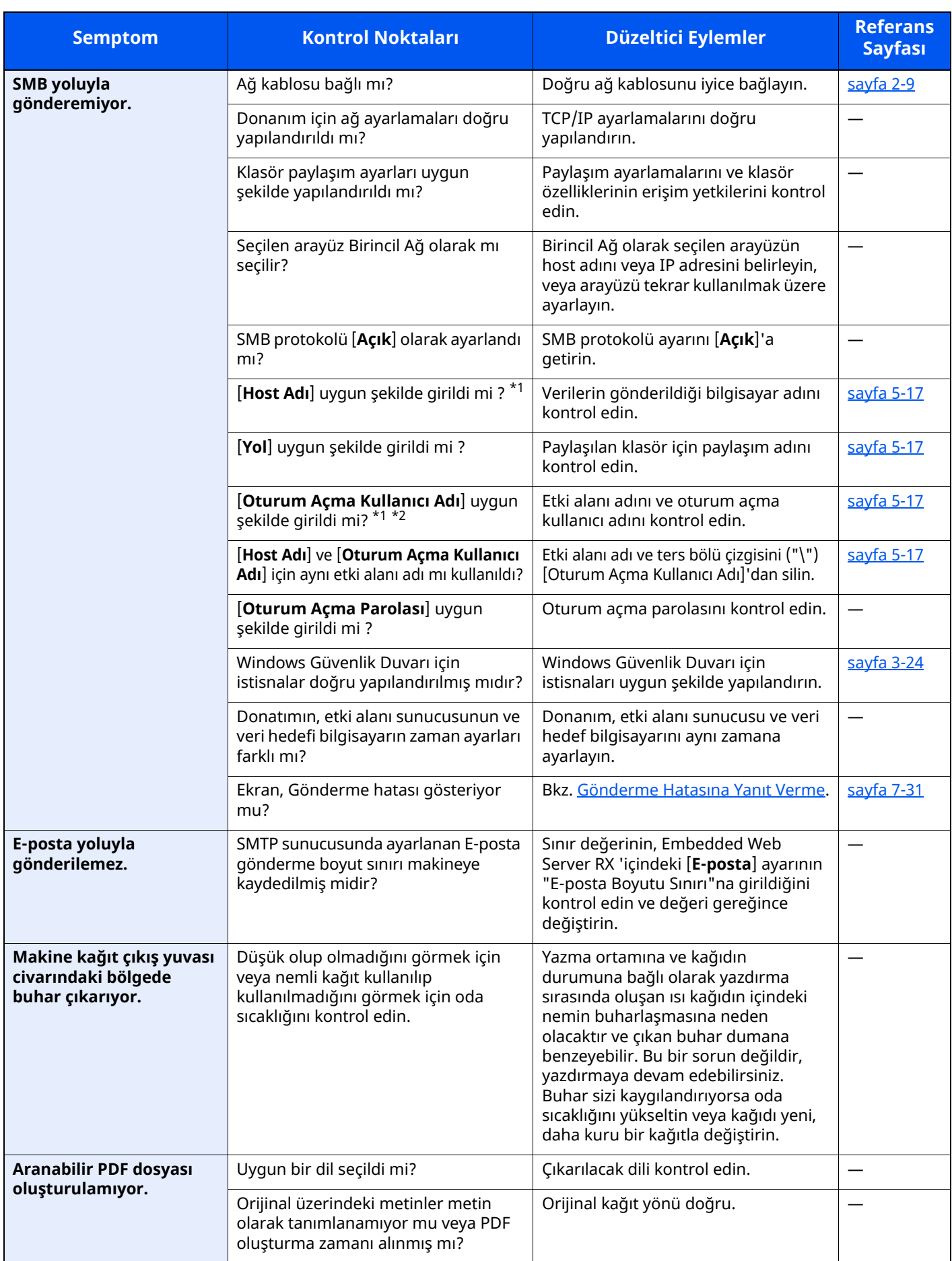

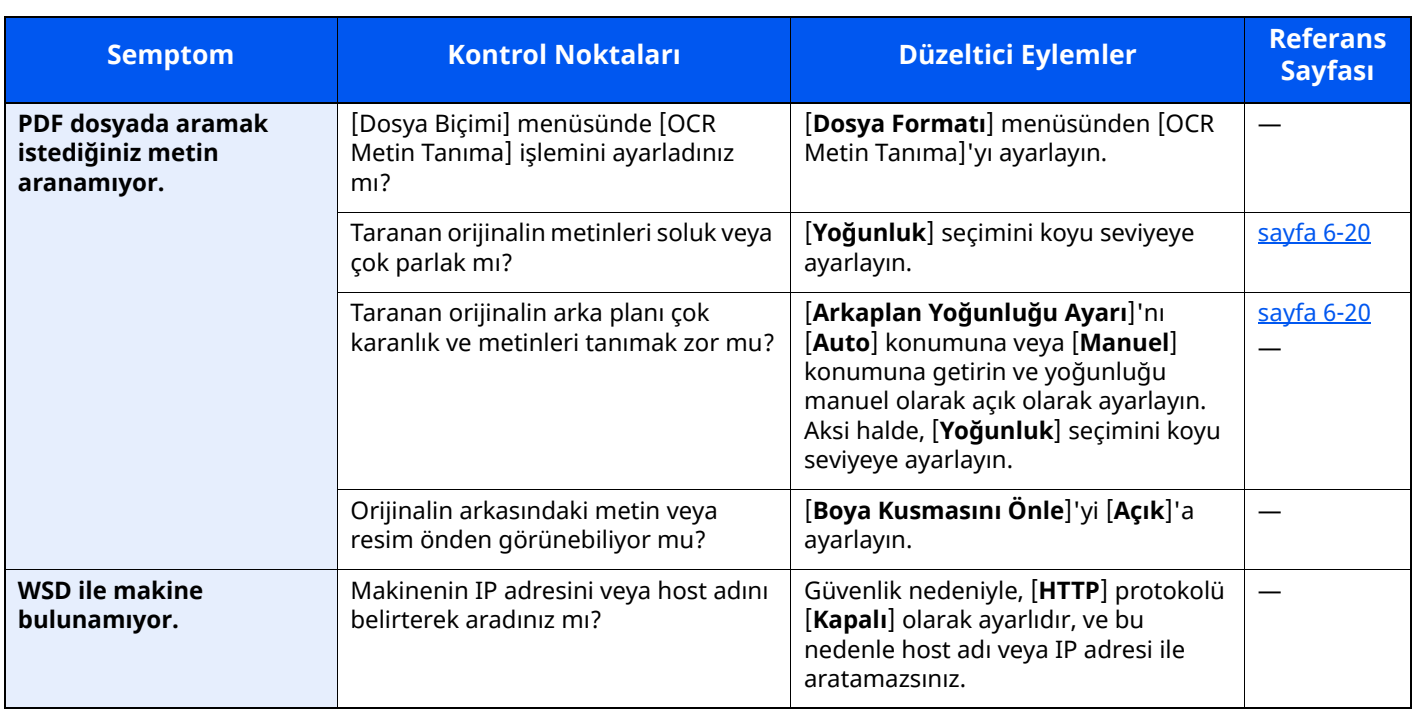

<span id="page-229-0"></span>\*1 Ana bilgisayar adı olarak bilgisayarın tam adını da girebilirsiniz (örneğin, pc001.abcdnet.com).

\*2 Oturum açma kullanıcı adlarını aşağıdaki formatta girebilirsiniz? Etki alanı\_adı/kullanıcı\_adı (örneğin, abcdnet/james.smith) Kullanıcı\_adı@etki alanı\_adı (örneğin, james.smith@abcdnet)

# **Yazdırılmış Resim Sorunu**

Aşağıdaki yazdırılmış resim sorunları ortaya çıktığında, uygun prosedürleri uygulayın.

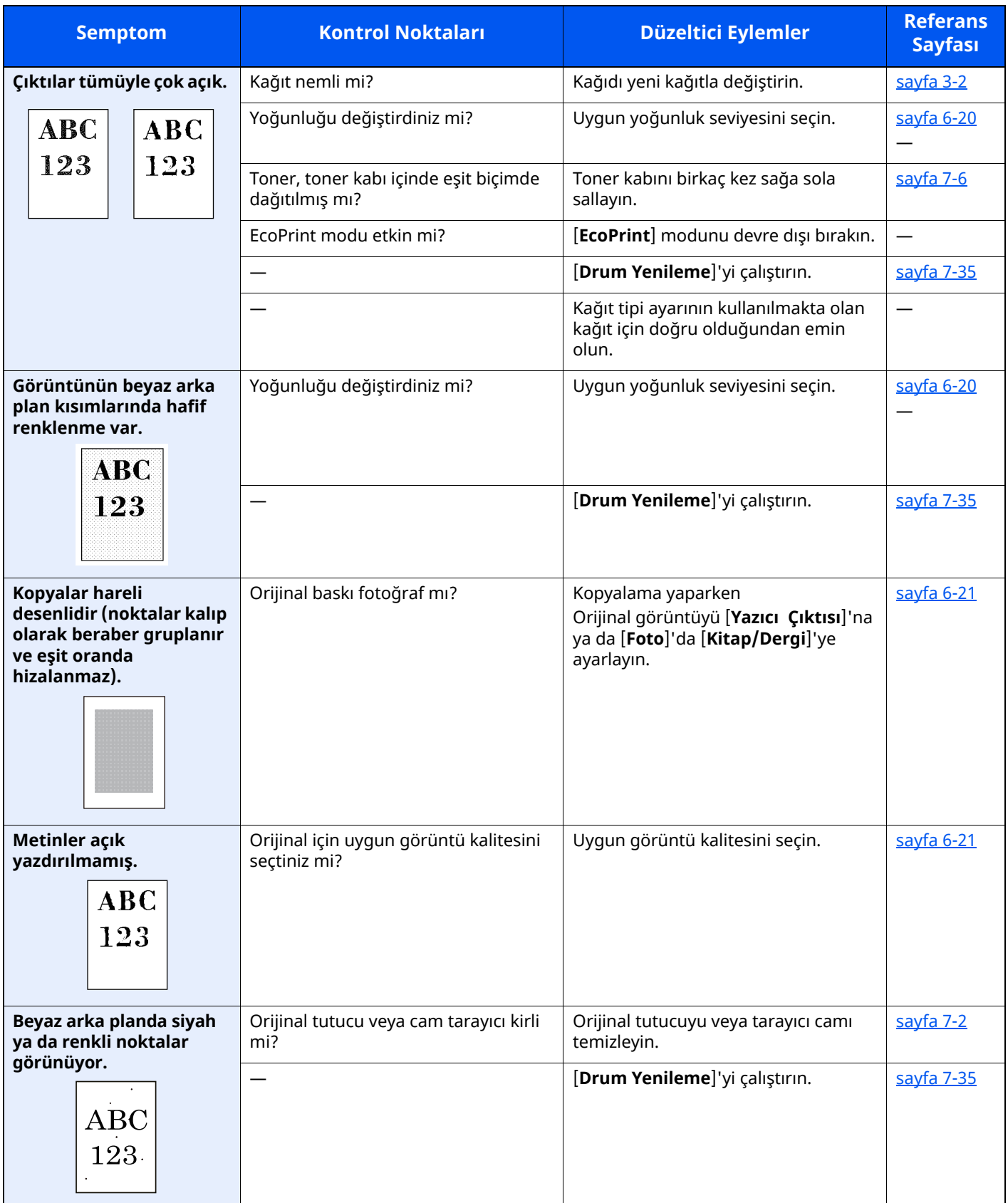

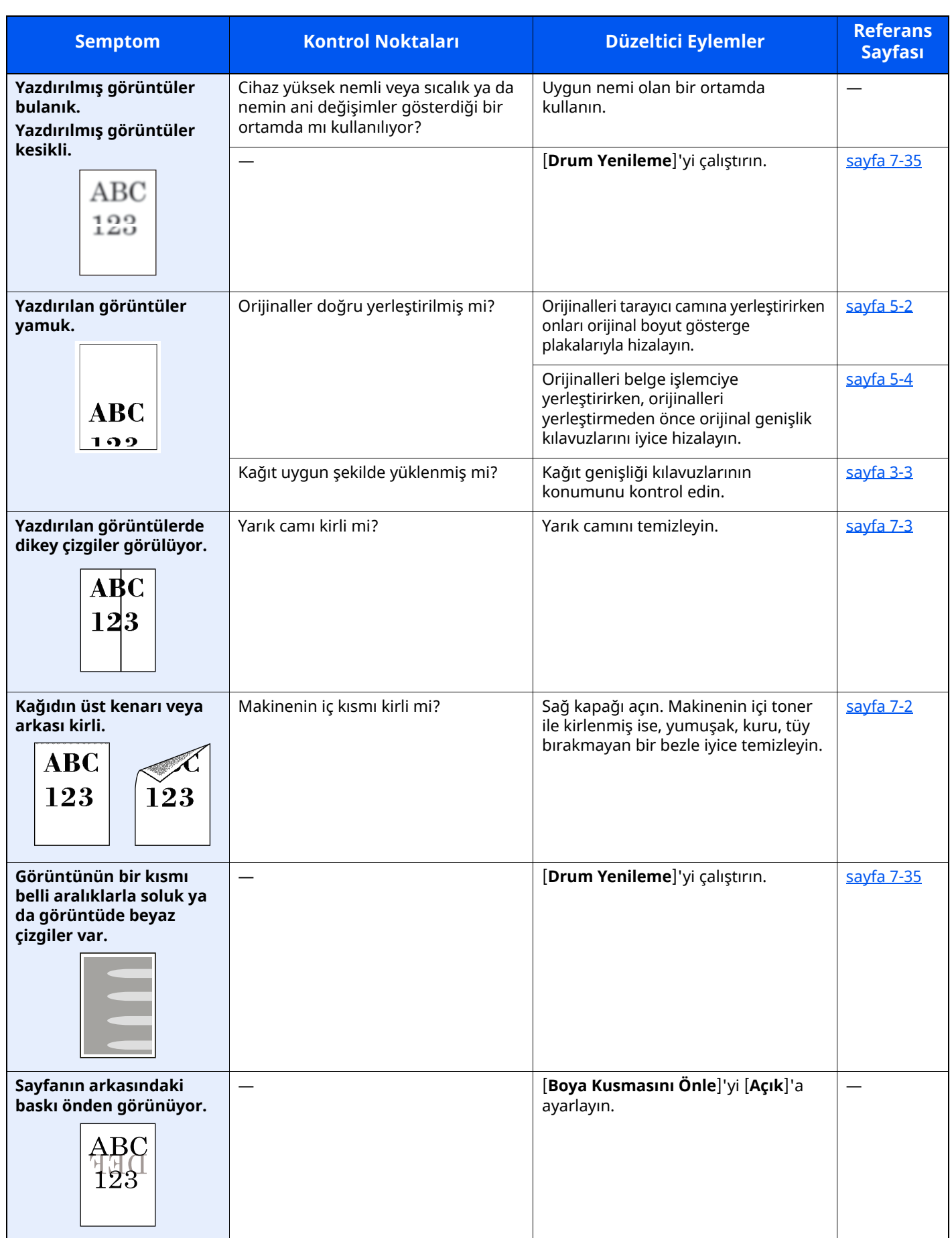

# **Uzaktan çalışma**

Bu işlev, tarayıcı ve VNC yazılımı kullanarak uzaktan makinenin çalıştırma paneline erişerek sistem yöneticisinin paneli nasıl çalıştıracağını ve kullanıcı için arıza bulma giderme işlemlerini açıklar.

### **Uzaktan Çalışma İşleminin Tarayıcıdan Yapılması**

Desteklenen tarayıcı aşağıdadır: Uzaktan Çalışma işlevini kullanmak için tarayıcının en üst versiyonunu öneririz.

- Google Chrome (Versiyon 21.0 veya üzeri)
- Microsoft Edge
- Mozilla Firefox (Versiyon 14.0 veya üzeri)
- Safari (Versiyon 5.0 veya üzeri)

Bu işlem, Google Chrome kullanarak Embedded Web Server RX Uzaktan Çalışma fonksiyonunun nasıl gerçekleşeceğini açıklar.

#### **NOT** Q

Diğer tarayıcıları kullanarak Uzaktan Çalışma fonksiyonunu gerçekleştirmek için aşağıdakilere bakın:

**Embedded Web Server RX User Guide**

### **1 Ekranı görüntüleyin.**

[**Ana Sayfa**] tuşu > [**...**] > [**Sistem Menüsü**] > [**Ağ Ayarları**] > "Ağ Ayarları" [**Protokol Ayarları**]

## **2 "Enhanced VNC over SSL" <sup>i</sup>şlemini [Açık] konumuna ayarlayın.**

Bkz. *İngilizce Çalıştırma Kılavuzu*

#### **QNOT**

Embedded Web Server RX kullanarak protokol ayarlarını yapılandırabilirsiniz.

**Embedded Web Server RX User Guide**

#### **3 Uzaktan çalışma ayarlarını yapılandırın.**

- **1** [**Ana Sayfa**] tuşu > [**...**] > [**Sistem Menüsü**] > [**Ağ Ayarları**] > "Bağlanabilirlik" [**Uzaktan Çalışma**] > [**Açık**]
- **2** [**Kapalı**], [**Parola Kullan**], veya [**Sadece Yönetici**] konumunu seçin.

[**Parola Kullan**]'ı seçtiğiniz zaman, "Parola" hanesine parolayı girin ve "Parolayı Onaylayın", sonra [**OK**]'ı seçin.

Bkz. *İngilizce Çalıştırma Kılavuzu*

#### **QNOT**

Embedded Web Server RX Kullanarak uzaktan çalışma ayarlarını yapılandırabilirsiniz.

**Embedded Web Server RX User Guide**

#### **4 Makineyi tekrar başlatın.**

Bkz. *İngilizce Çalıştırma Kılavuzu*

### **5 Tarayıcıyı başlatın.**

Embedded Web Server RX Erişimi için "https://" ve makine ana bilgisayar adını girin.

**[Embedded](#page-107-0) Web Server RX (sayfa 2-54)** 

### **6 [Cihaz Bilgisi/Uzaktan Çalışma] <sup>&</sup>gt; [Uzaktan Çalışma] konumunu seçin.**

#### **7 [Start] düğmesini tıklatın.**

### **NOT**

- Kullanıcı cihazda oturum açtıysa, izin onay ekranı çalıştırma panelinde görüntülenecektir. [**Evet**] seçin.
- Tarayıcının Pop-up engellemesi Uzaktan Çalışma esnasında meydana gelirse, pop-up pencerelerini daima https:// [host adı] üzerinden kabul edin, ve Yapıldı üzerine tıklayın. 1 dakika veya daha fazla bekledikten sonra Uzaktan Çalıştırma işlemini gerşekleştirin.

Uzaktan Çalışma başlatıldığı zaman, çalıştırma paneli ekranı sistem yöneticisi veya kullanıcının PC ekranında görüntülenecektir.

### **Uzaktan Çalışma İşleminin VNC Yazılımından Yapılması**

#### **1 Ekranı görüntüleyin.**

[**Ana Sayfa**] tuşu > [**...**] > [**Sistem Menüsü**] > [**Ağ Ayarları**] > "Ağ Ayarları" [**Protokol Ayarları**]

# **2 "Enhanced VNC (RFB)" <sup>i</sup>şlemini [Açık] konumuna ayarlayın.**

Bkz. *İngilizce Çalıştırma Kılavuzu*

#### **QNOT**

- "VNC (RFB) over TLS" işlemini [**Açık**] olarak ayarladığınız zaman, iletişim şifrelenir.
- Embedded Web Server RX kullanarak protokol ayarlarını yapılandırabilirsiniz.
- **Embedded Web Server RX User Guide**

#### **3 Uzaktan çalışmayı başlatın.**

- **1** VNC yazılımını başlatın.
- **2** Uzaktan çalışmayı başlatmak için iki nokta üst üste ile ayrılmış aşağıdaki biçimde girin.

"IP adresi: port numarası"

#### **NOT**

2'nci adımda "VNC (RFB)" işlemini [**Açık**] olarak ayarladığında, varsayılan port numarası 9062'dir. "VNC (RFB) over SSL" işlemini [**Açık**] olarak ayarladığınız zaman, varsayılan port numarası 9063'tür.

Bkz. *İngilizce Çalıştırma Kılavuzu*

# <span id="page-234-0"></span>**Mesajlara Yanıt Verme**

Dokunmatik panelde veya bilgisayarda aşağıdaki mesajlardan biri görüntüleniyorsa ilgili prosedürü izleyin.

#### **QNOT**

Bizimle irtibata geçtiğiniz zaman, seri numarası gereklidir. Seri numarasını kontrol etmek için, aşağıya bakın:

◆ <u>Donatımın Seri [Numarasının](#page-1-0) Kontrol Edilmesi (sayfa i)</u>

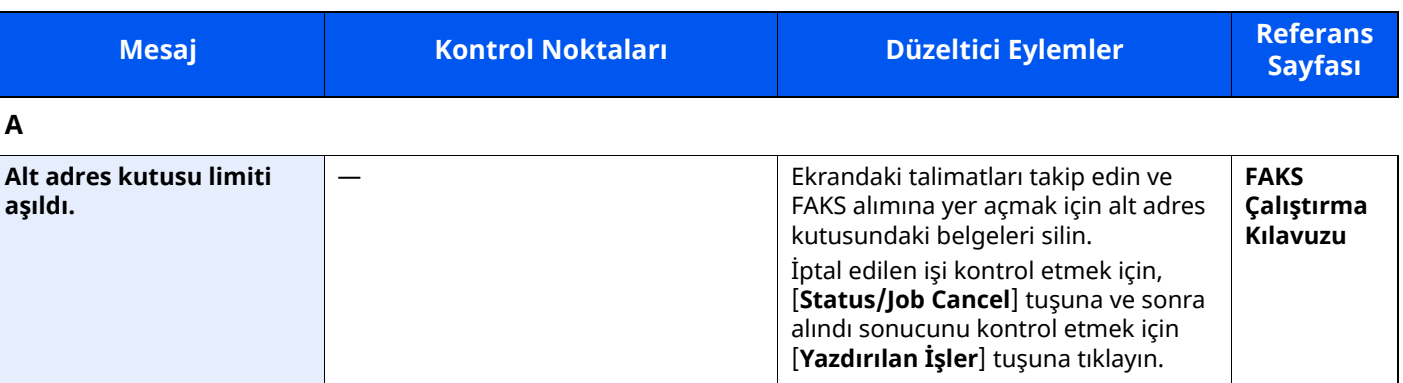

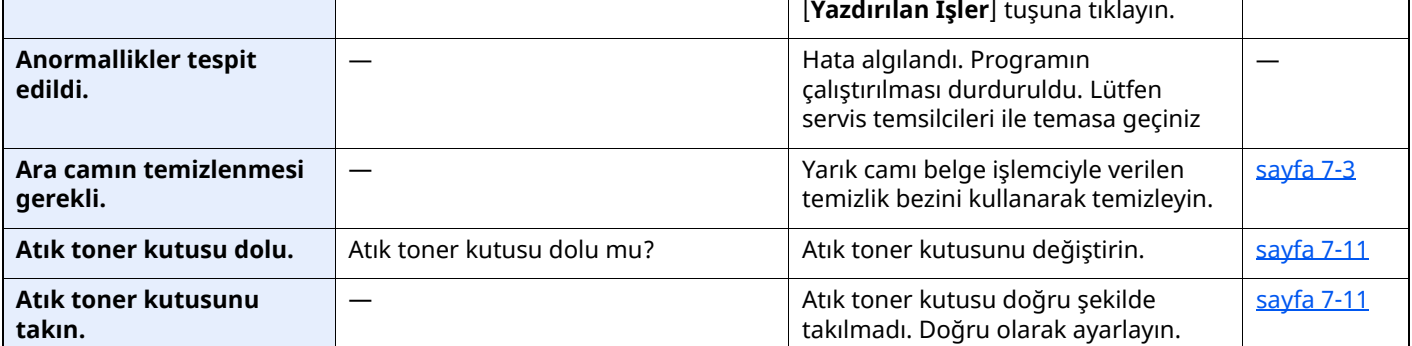

#### **B**

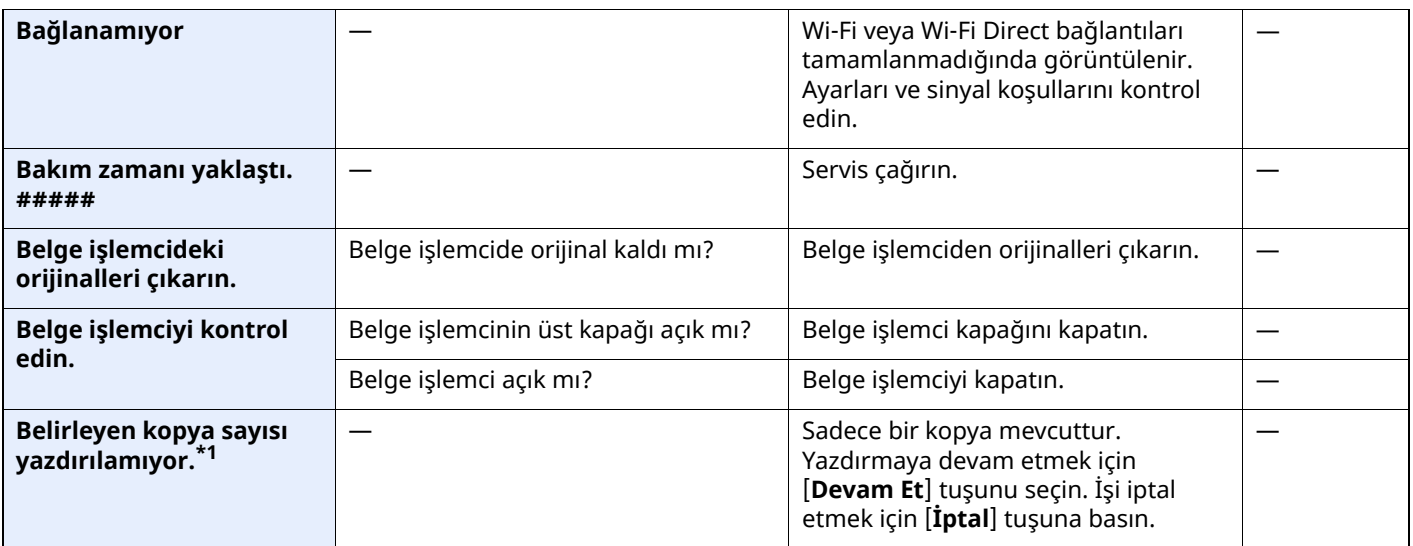

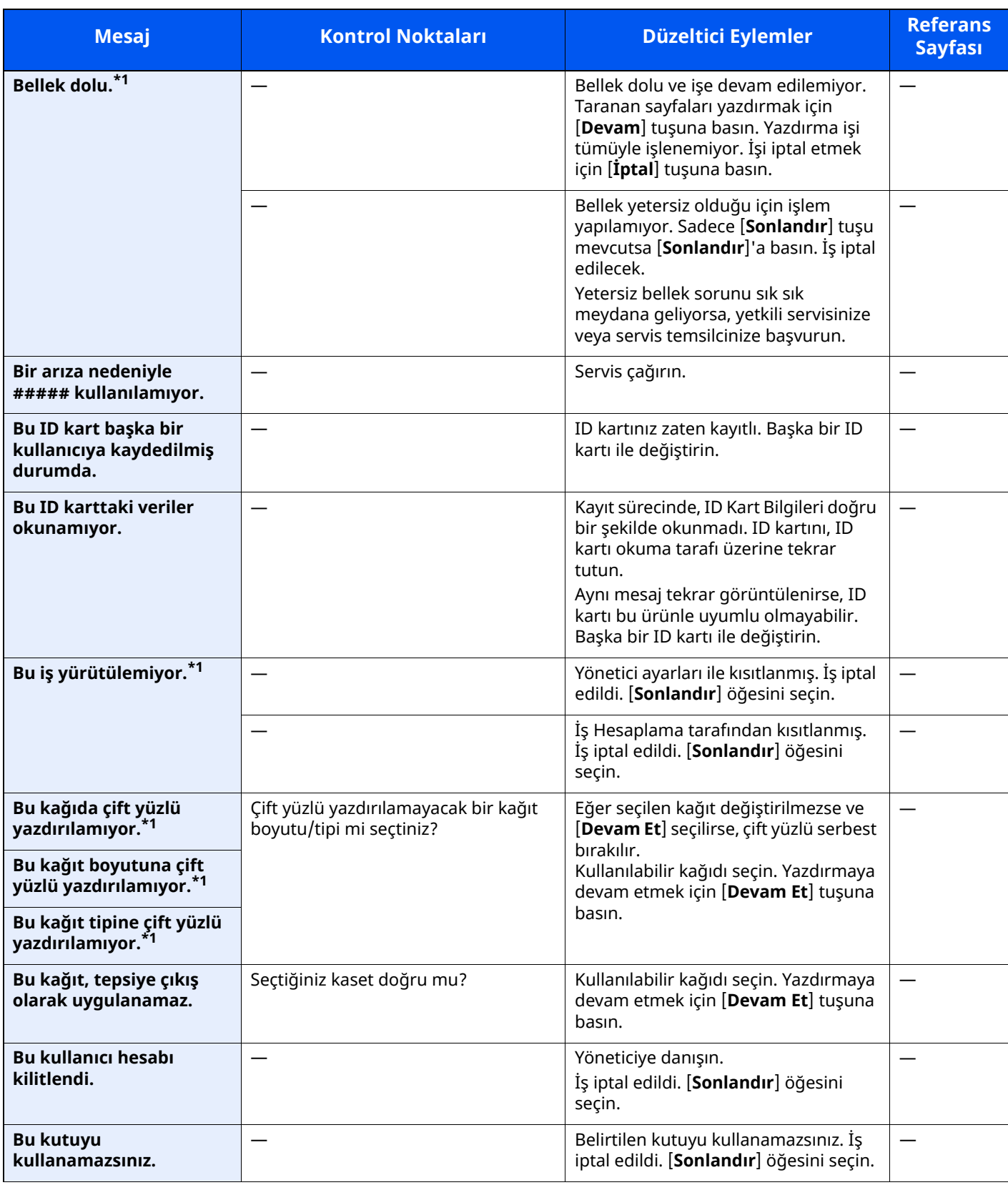

**C**

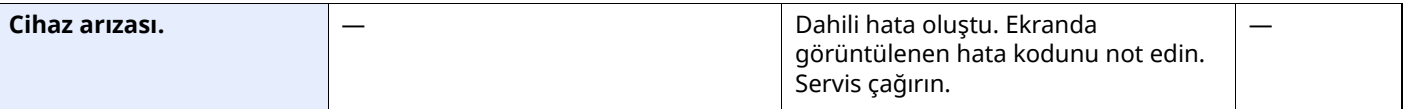

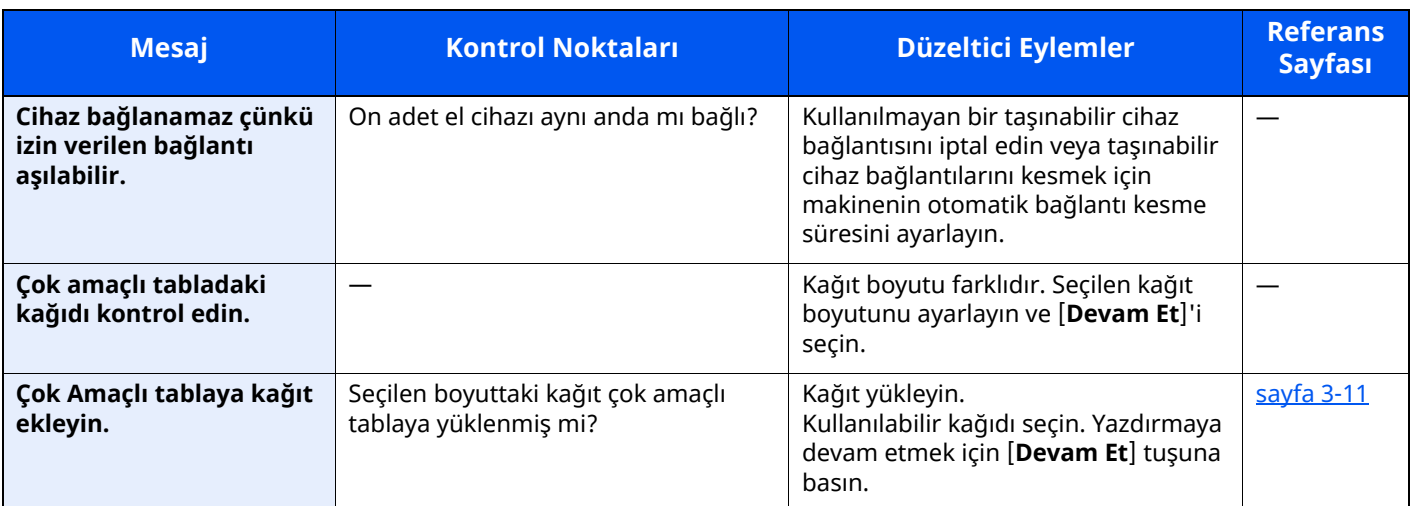

**D**

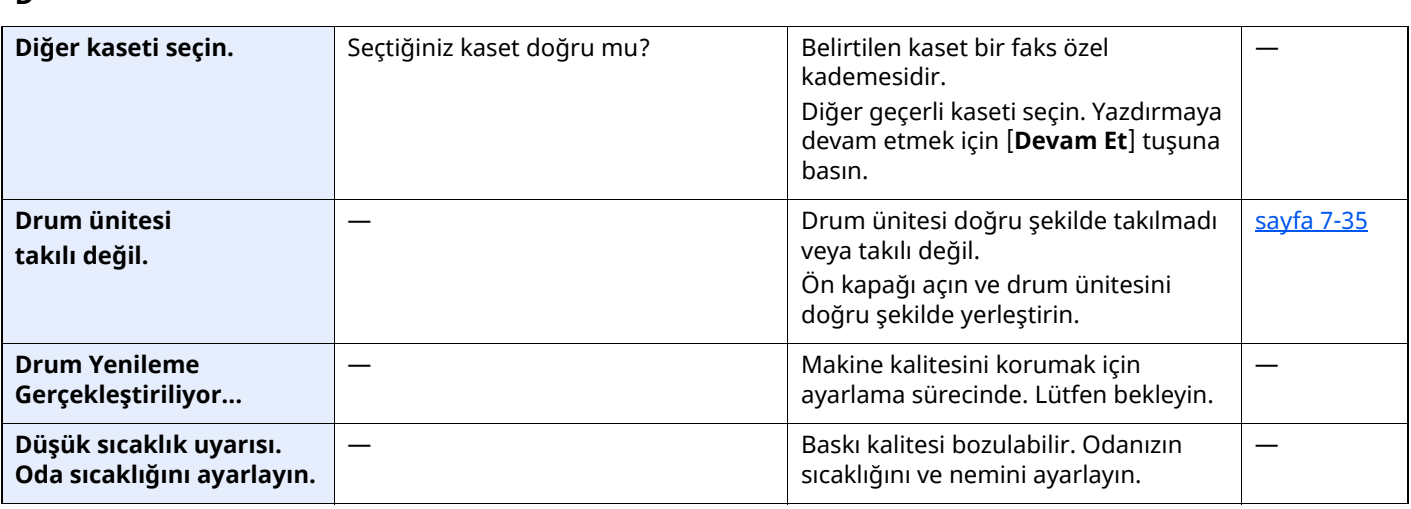

**E**

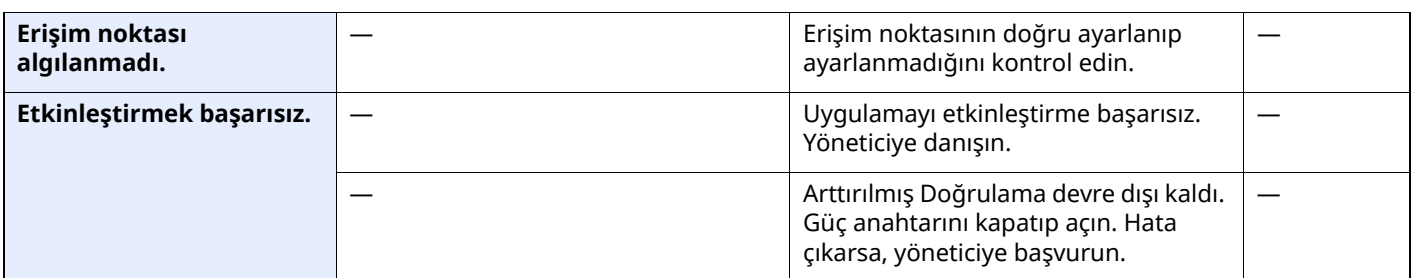

**G**

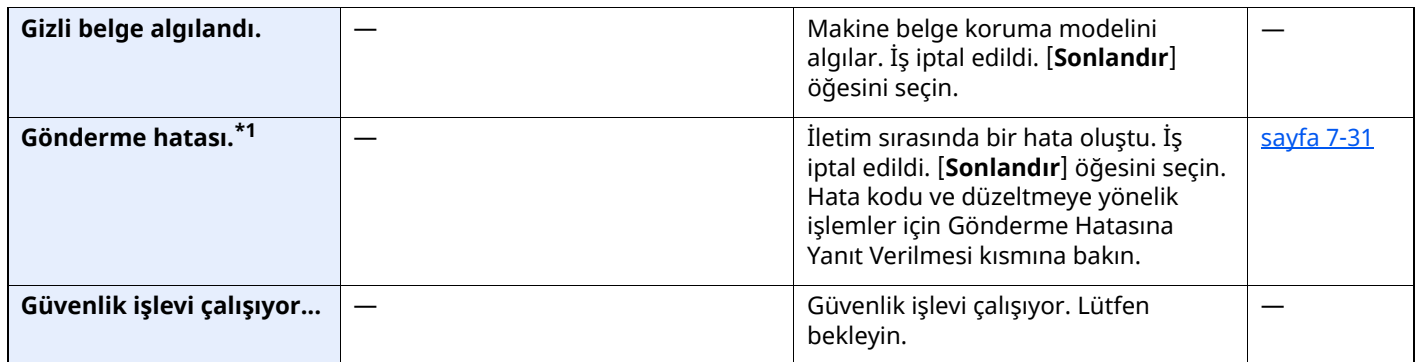

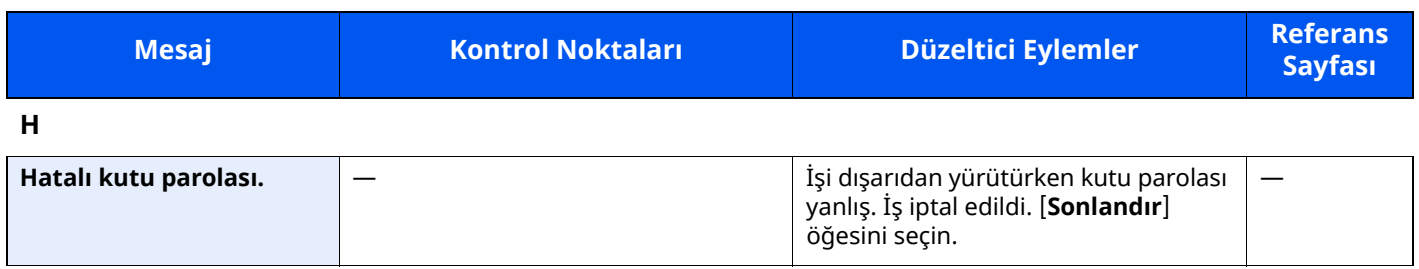

**I**

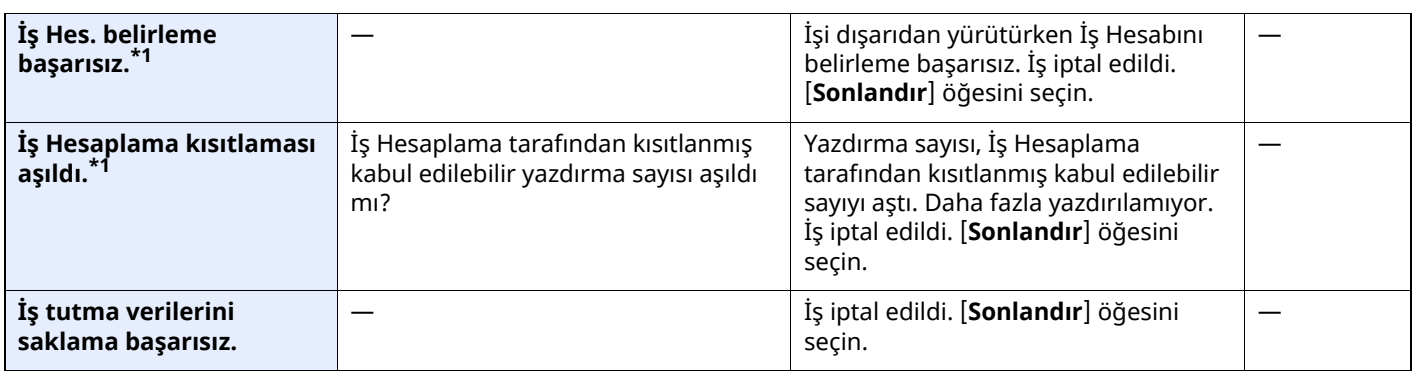

**K**

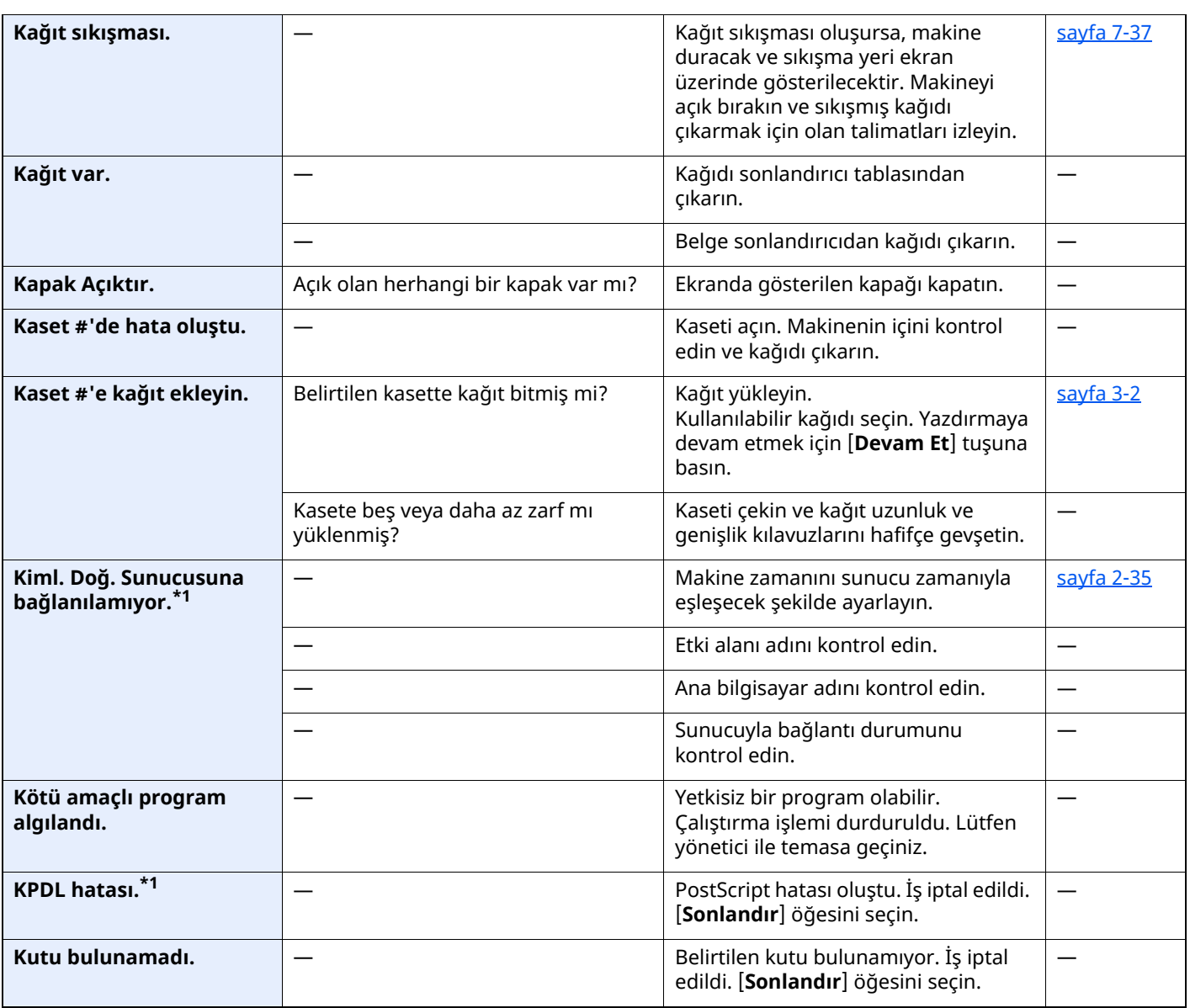

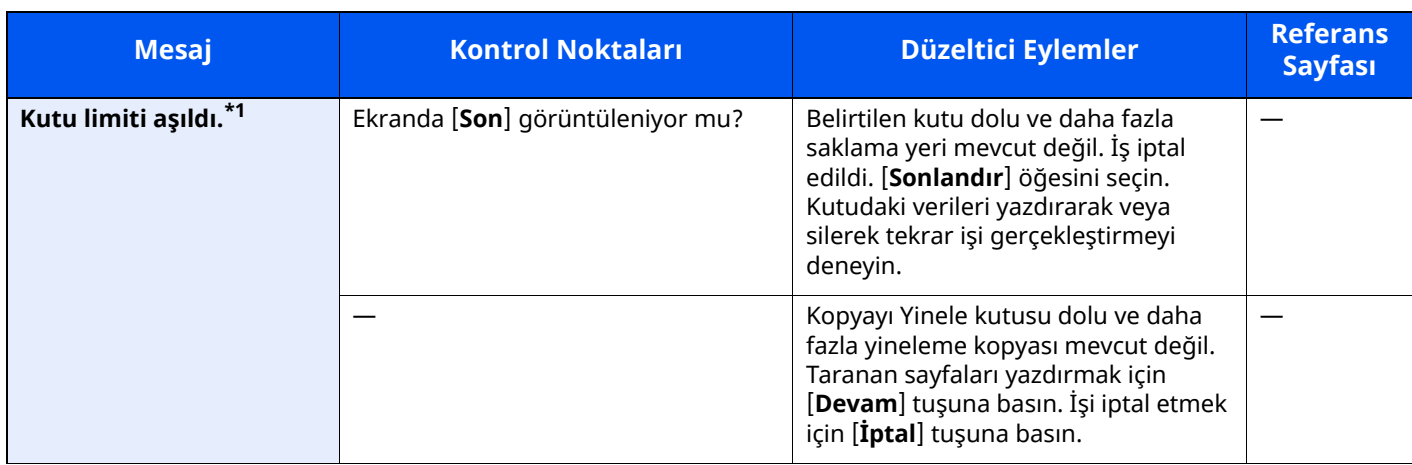

**M**

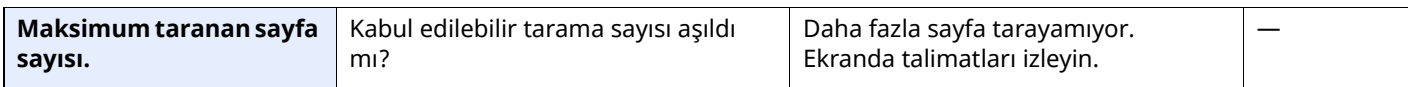

#### **P**

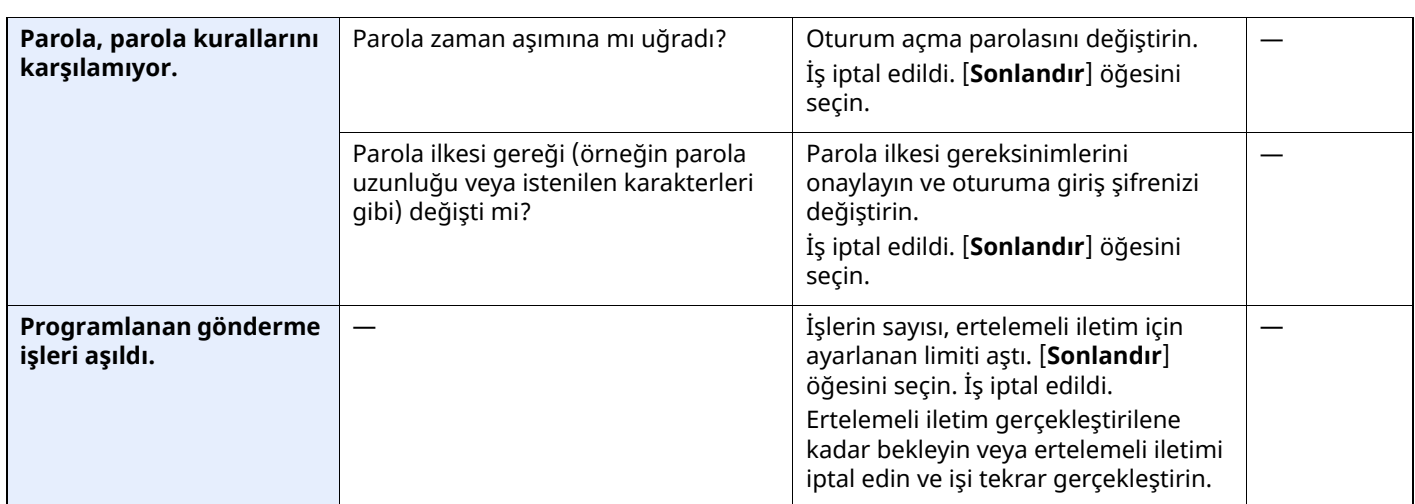

**S**

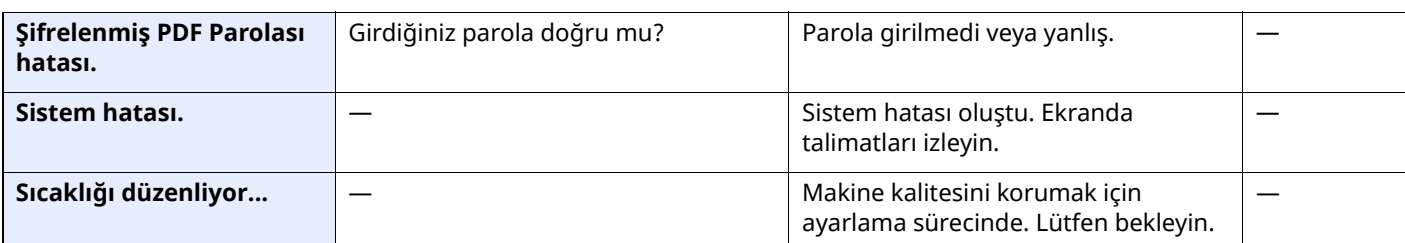

| <b>Mesaj</b>                  | <b>Kontrol Noktaları</b>                                                                                                    | Düzeltici Eylemler                                                                                                    | <b>Referans</b><br><b>Sayfası</b> |
|-------------------------------|----------------------------------------------------------------------------------------------------|----------------------------------------------------------------------------------------------------|-----------------------------------|
| SMB yoluyla<br>gönderilemedi. | Taranan görüntünün gönderileceği<br>makine ve bilgisayar ağa bağlı mıdır?                                                              | Ağı ve SMB ayarlarını kontrol edin.<br>Ağ kablosu bağlı.<br>Göbek düzgün çalışmıyor.<br>$\bullet$<br>Sunucu düzgün çalışmıyor.<br>Host adı ve IP adresi<br>Bağlantı noktası numarası                                                                                                    | sayfa 2-8                         |
|                               | Taranan görüntünün gönderileceği<br>paylaşılan klasöre erişim için<br>kullanılan hesap bilgisi (kullanıcı ID,<br>parola) yanlış mıdır? | Taranan görüntünün gönderileceği<br>bilgisayarın aşağıdaki ayarlamalarını<br>kontrol edin.<br>Host Adı<br>$\bullet$<br>Yol<br>$\bullet$<br>Oturum Açma Kullanıcı Adı<br>$\quad \blacksquare$ NOT<br>Gönderici etki alanı kullanıcısıysa, etki<br>alanı adını belirleyin.<br>[Oturum Açma Kullanıcı ID]@[Etki<br>Alanı Adı]<br>Örnek: sa720XXXX@km<br>Oturum Açma Parolası                                                                                                    |                                   |
|                               |                                                                                                    | Alıcının klasör paylaşım izinleri                                                                                                    |                                   |
| SSD hatası.                   |                                                                                                    | SSD'de bir hata oluştu. İş iptal edildi.<br>[Sonlandır] öğesini seçin.<br>Hata kodları aşağıdadır:<br>01: Bir seferde kaydedilebilen veri<br>miktarı aşıldı. Sistemi yeniden<br>başlatın veya gücü KAPATIN/AÇIN.<br>Hala hata oluşuyorsa, dosyayı daha<br>küçük dosyalara bölün. Dosya<br>bölündükten sonra da hata oluşursa,<br>SSD arızalanmış demektir. [Sistemi<br>Başlat]'ı yürütün.<br>04: Bu işlemi tamamlamak için SSD'de<br>yeterli boş alan yok. Veriyi taşıyın veya<br>gereksiz veriyi silin.<br><b>Q NOT</b><br>Sistemin başlatılması işlemini<br>yapacağınız zaman, SSD'ye<br>kaydedilen verilerin silineceğini lütfen<br>aklınızdan çıkarmayın. |                                   |
| Sunucuya<br>bağlanılamıyor.   |                                                                                                    | Sunucuyla bağlantı durumunu<br>kontrol edin.                                                                                                    |                                   |

**T**

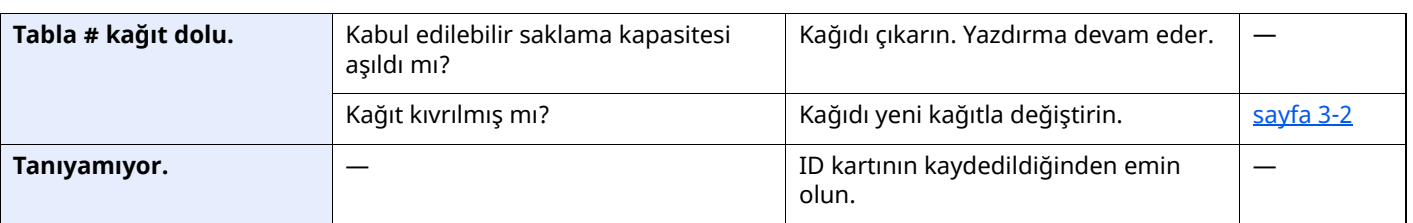

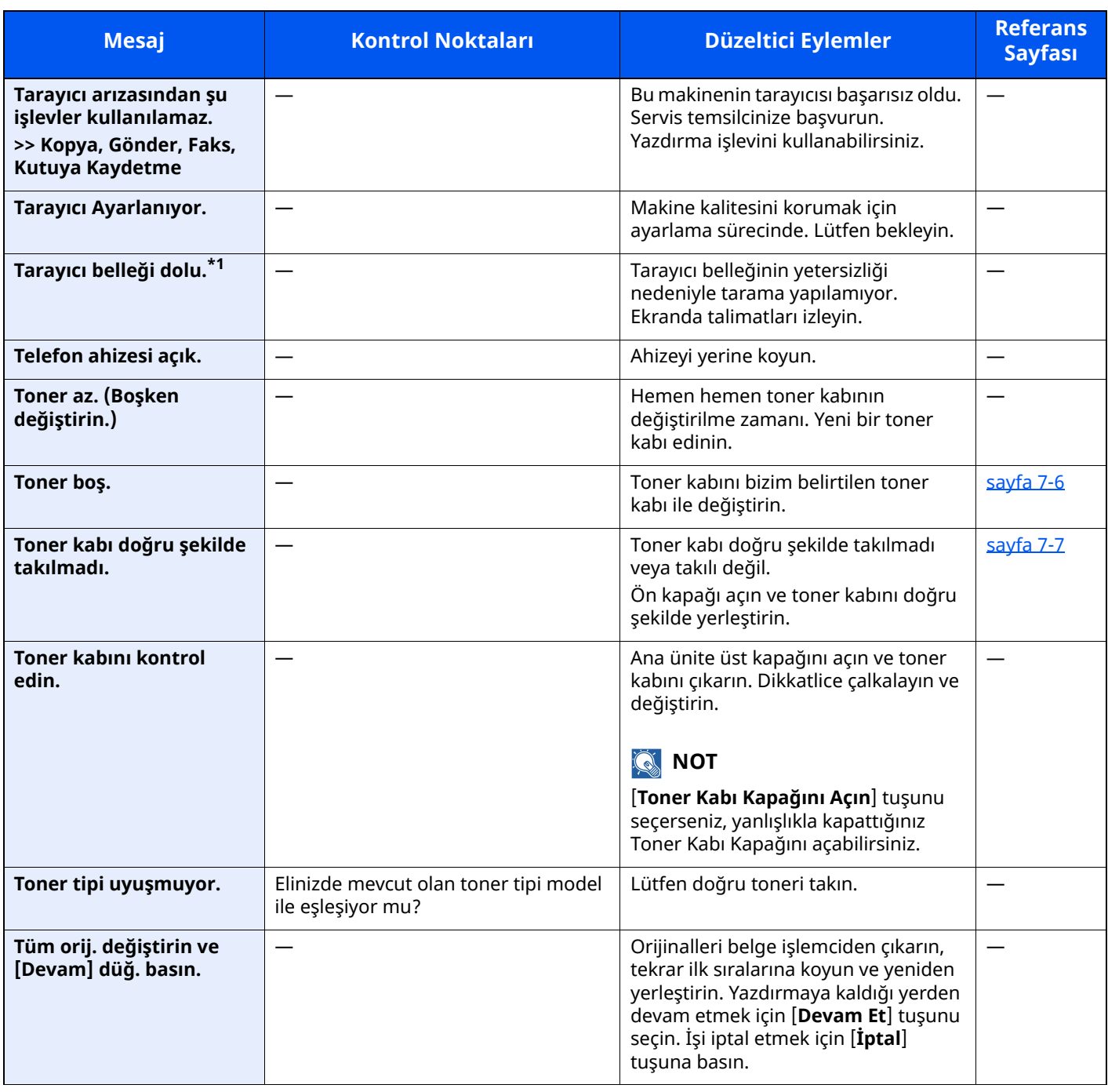

**U**

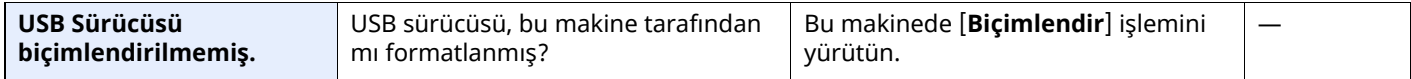

| <b>Mesaj</b>                      | <b>Kontrol Noktaları</b>                 | Düzeltici Eylemler                                                                                                    | <b>Referans</b><br><b>Sayfası</b> |
|-----------------------------------|------------------------------------------|----------------------------------------------------------------------------------------------------|-----------------------------------|
| USB Sürücüsü dolu.*1              |                                          | İş iptal edildi. [Sonlandır] öğesini<br>seçin.<br>USB sürücüsündeki boş alan yetersiz.<br>Gereksiz dosyaları silin.                                                                                                    |                                   |
| USB Sürücüsü hatası.*1            | USB sürücüsüne yazmak yasaklanmış<br>mi? | USB sürücüsünde bir hata oluştu. İş<br>durdu. [Sonlandır] öğesini seçin.<br>Hata kodları aşağıdadır:<br>01: Yazdırılabilecek bir USB sürücüsü<br>bağlayın.                                                                                                    |                                   |
|                                   |                                          | USB sürücüsünde bir hata oluştu. İş<br>durdu. [Sonlandır] öğesini seçin.<br>Hata kodları aşağıdadır:<br>01: Bir seferde kaydedilebilen veri<br>miktarı aşıldı. Sistemi yeniden<br>başlatın veya gücü KAPATIN/AÇIN.<br>Hala hata oluşuyorsa, USB sürücüsü<br>makine ile uyumlu değildir. Bu<br>makine tarafından biçimlendirilmiş<br>USB sürücüsü kullanın. Eğer USB<br>sürücüsü formatlanamıyorsa,<br>hasarlanmıştır. Uyumlu bir USB<br>sürücüsü bağlayın. |                                   |
| Uyarı: düşük bellek.              |                                          | İşe başlayamıyor. Daha sonra tekrar<br>deneyin.                                                                                                    |                                   |
| Uzaktan yazdırma<br>yapamazsınız. |                                          | Uzaktan yazdırma engellendi. İş iptal<br>edildi. [Sonlandır] öğesini seçin.                                                                                                    |                                   |

**Y**

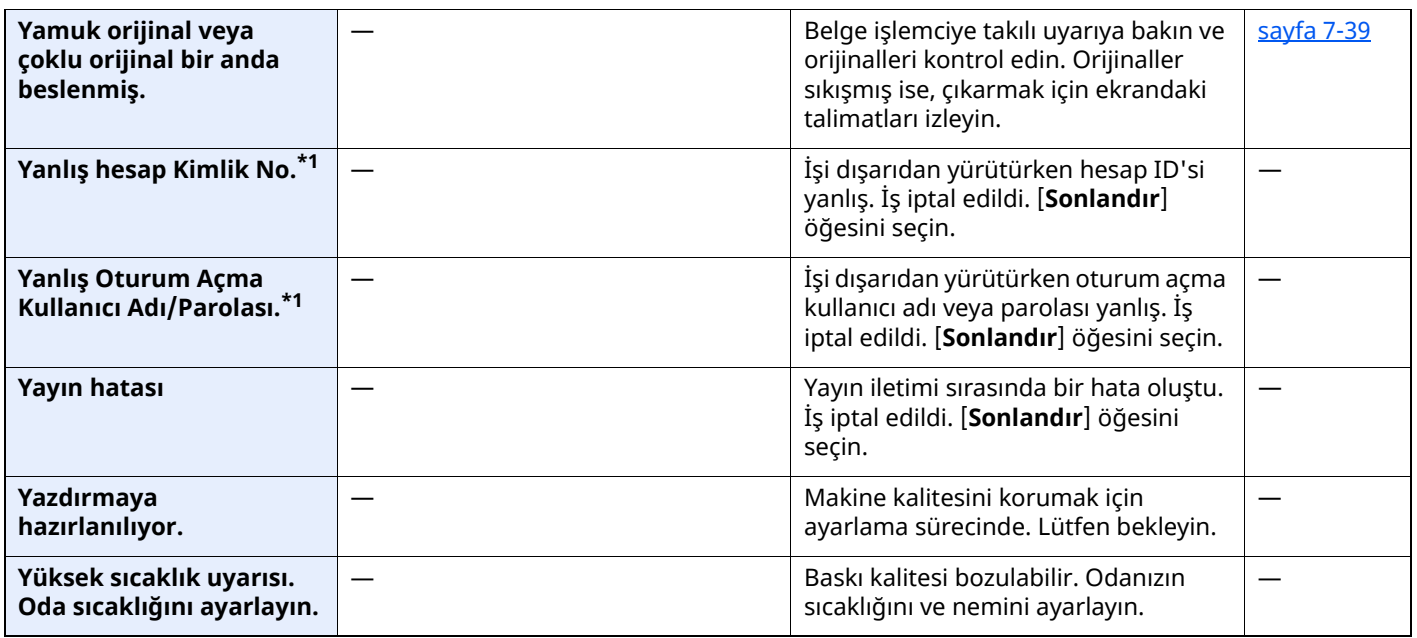

## <span id="page-242-0"></span>**Gönderme Hatasına Yanıt Verme**

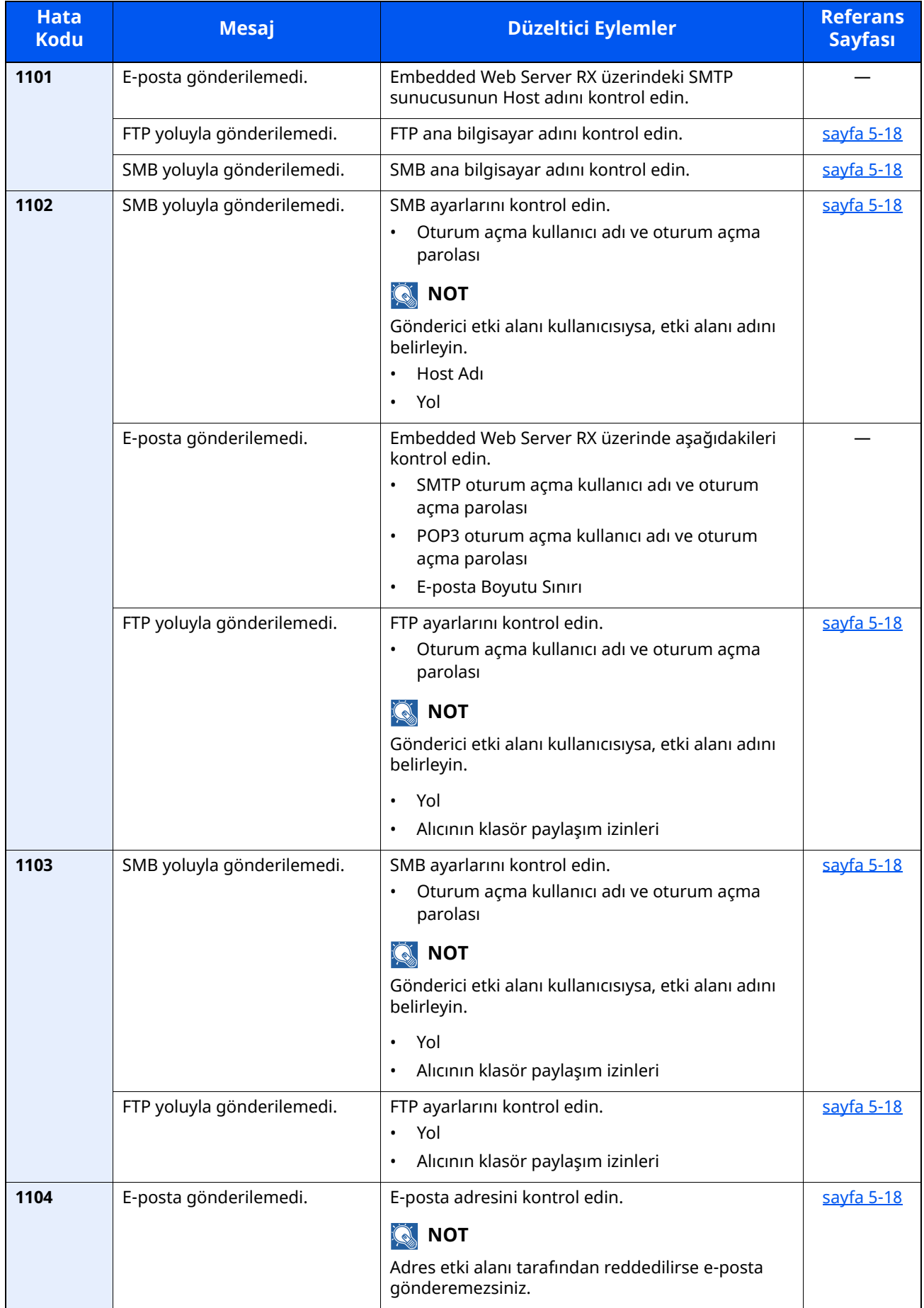

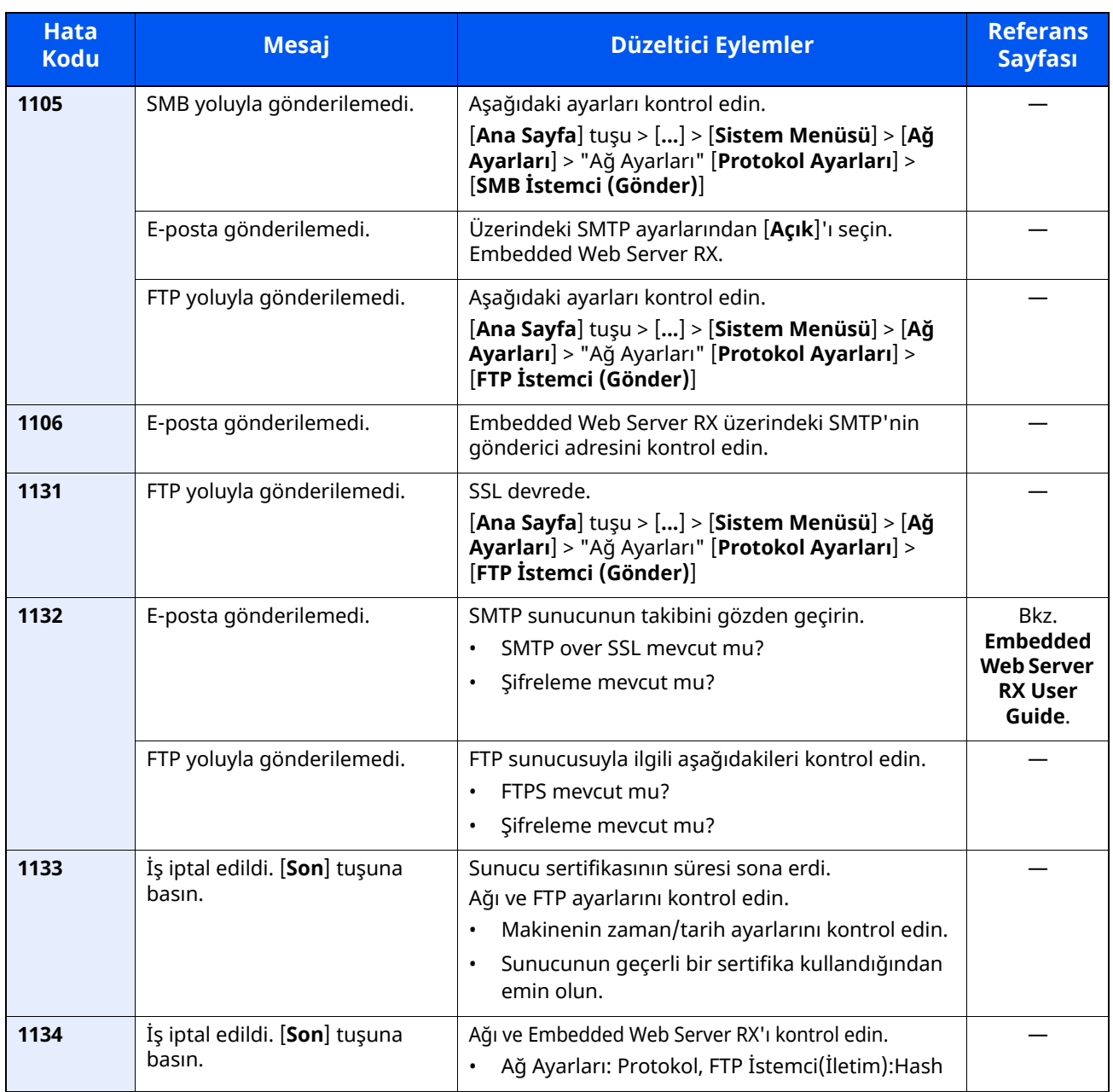

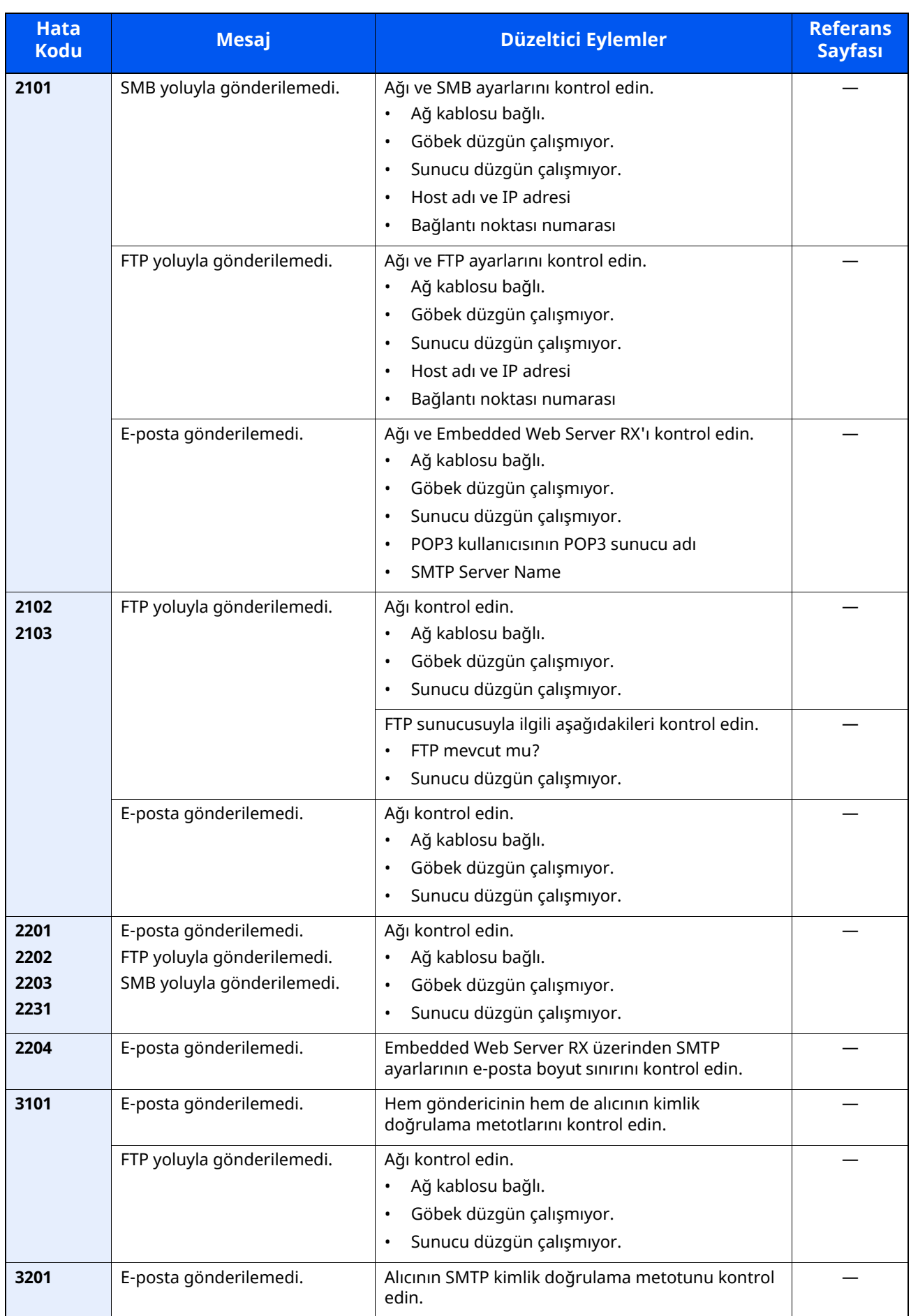

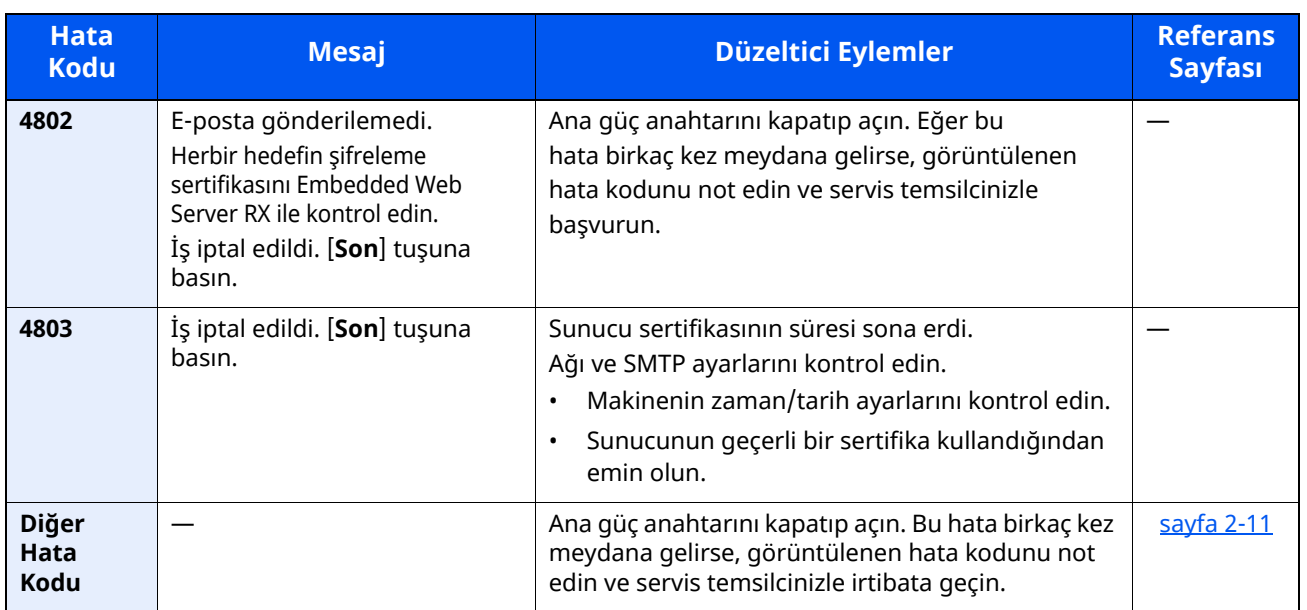

# **Ayar/Bakım**

# **Ayar/Bakım Genel Bakış**

Bir görüntü porblemi varsa ve ayar veya bakım menüsünü çalıştırma mesajı görüntülendiyse, sistem menüsünden Ayar/Bakım'ı çalıştırın.

Aşağıdaki tablo uygulayabileceğiniz prosedürleri listeler.

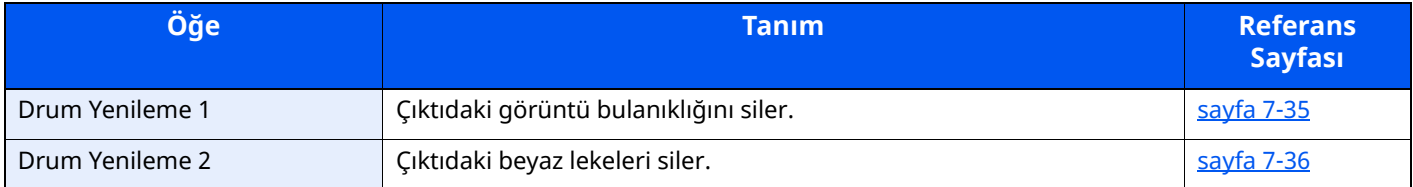

# <span id="page-246-0"></span>**Drum Yenileme**

Çıktıdaki görüntü bulanıklığını siler.

## **QNOT**

Drum Yenileme 1 yazdırma esnasında yapılamaz. Yazdırma yapıldıktan sonra Drum Yenileme işlemini yürütün.

### **1 Ekranı görüntüleyin.**

[**Ana Sayfa**] tuşu > [...] > [**Sistem Menüsü**] > [**Ayar/Bakım**]

# **2 Drum yenileme <sup>i</sup>şlemini yapın.**

"Görüntü Ayarı" > [**Drum Yenileme**] > [**Yürüt**] "Drum Yenileme 1" başlar.

# <span id="page-247-0"></span>**Drum Yenileme 2**

Çıktıdaki beyaz noktaları siler.

# **QNOT**

Drum Yenileme 2, yazdırma esnasında yapılamaz. Yazdırma yapıldıktan sonra Drum Yenileme işlemini yürütün.

# **1 Kağıt yükleyin.**

A4 veya Letter boyutlu kağıdı Çok Amaçlı Tablaya yükleyin.

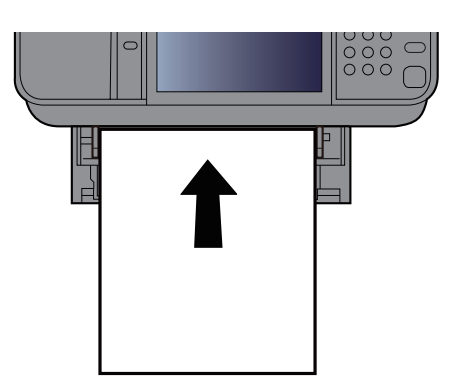

### **2 Ekranı görüntüleyin.**

[**Ana Sayfa**] tuşu > [...] > [**Sistem Menüsü**] > [**Ayarlama/ Bakım**] > [**Görüntü Ayarlama**]

### **3 Drum yenileme <sup>i</sup>şlemini yapın.**

"Görüntü Ayarı" > [**Drum Yenileme 2**] > [**Yürüt**]

"Drum Yenileme 2" başlar.

#### **QNOT**

[**Drum yenileme 2**]'yi çalıştırdığınızda, drum yenileme tamamlanana dek makine bazen yaklaşık 80 saniye boyunca titreşimli bir ses çıkarır. Çıkartılan kağıtta toner lekeleri normaldir ve bir hata olduğunu göstermez.

# <span id="page-248-0"></span>**Kağıt Sıkışmalarının Giderilmesi**

Bir kağıt sıkışması meydana gelirse, dokunmatik panelde "Kağıt sıkışması." mesajı görüntülenir ve makine durur.

# **Sıkışma Konumu Göstergeleri**

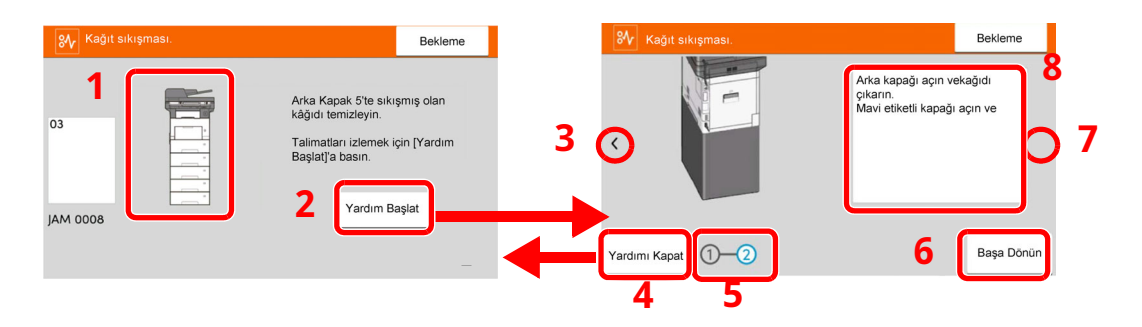

- 1 Sıkışan kağıdın yerini gösterir.
- 2 Yardım ekranını gösterir. Yardım ekranı sıkışan kağıdın çıkartılma yöntemini gösterir.
- 3 Önceki adıma döner.
- 4 Yardım ekranını kapatır ve orijinal ekrana döner.
- 5 Seçilen adımı gösterir.
- 6 Adım 1'e döner.
- 7 Sonraki adıma geçer.
- 8 Çıkarma yöntemini gösterir.

Bir kağıt sıkışması oluşursa, sıkışmanın yeri dokunmatik panelin yanı sıra giderme talimatında da gösterilecektir.

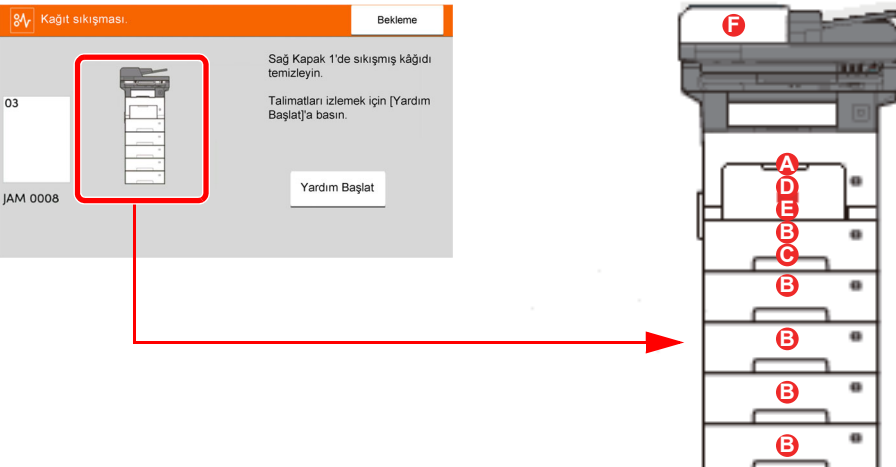

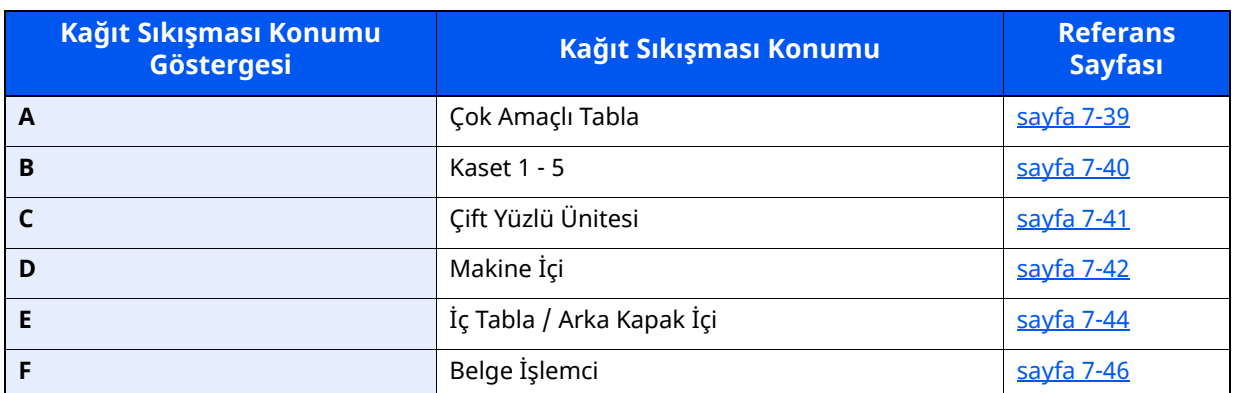

Kağıt sıkışması giderildikten sonra makine tekrar ısınacak ve hata mesajı silinecektir. Makine, kağıt sıkışması olduğunda yazdırılan sayfa ile devam eder.

## **Kağıt Sıkışmasına Karşı Önlemler**

- Sıkışmış kağıtları tekrar kullanmayın.
- Çıkarma işlemi sırasında kağıt yırtılırsa makinenin iç bölümünden bütün ayrılmış kağıt parçalarını çıkardığınızdan emin olun. Makinede kalan yırtık kağıtlar tekrar sıkışmaya neden olabilir.

**DIKKAT** Sabitleme birimi aşırı ısınmış. Bu alanda çalışırken çok dikkatli olun, çünkü yanma tehlikesi vardır.

# <span id="page-250-0"></span>**Çok amaçlı Tabladan sıkışmış kağıtların çıkarılması**

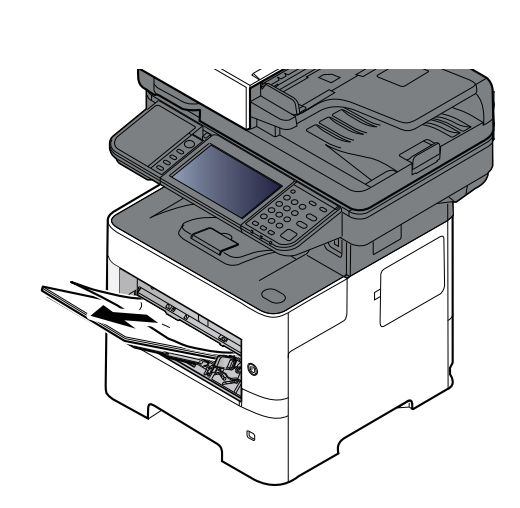

**1**

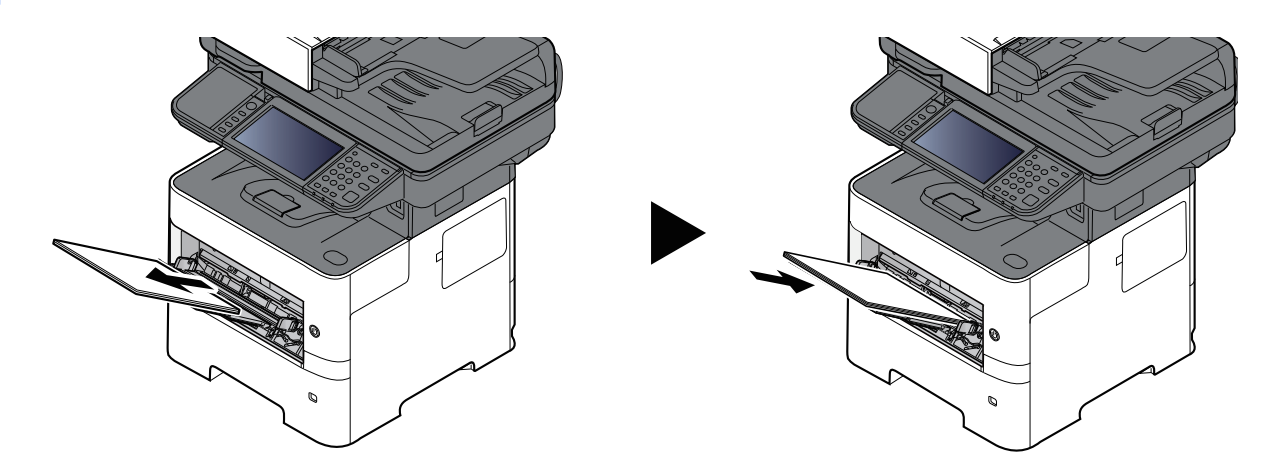

# <span id="page-251-0"></span>**Kaset 1 - Kaset 5'deki sıkışmış kağıtları çıkarın**

1'den 5'e kadar olan Kasetlerdeki kâğıt sıkışmasının ele alınması yöntemlerinin tümü birbirinin aynıdır. Bu bölümde, bir örnek olarak Kaset 1'in kullanıldığı yöntemler açıklanmaktadır.

**2**

**1**

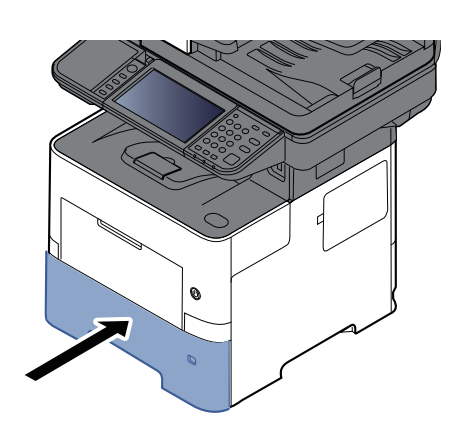
# <span id="page-252-0"></span>**Çift Yüzlü Biriminde sıkışmış kağıtları çıkarın**

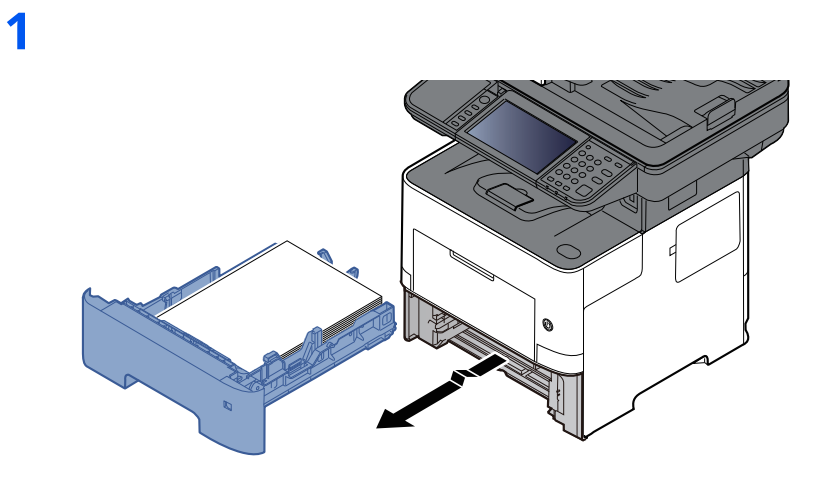

**2**

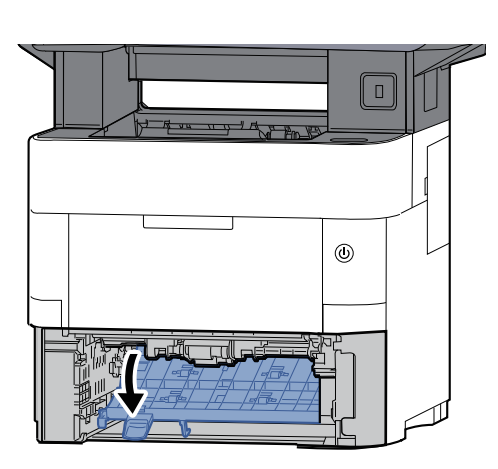

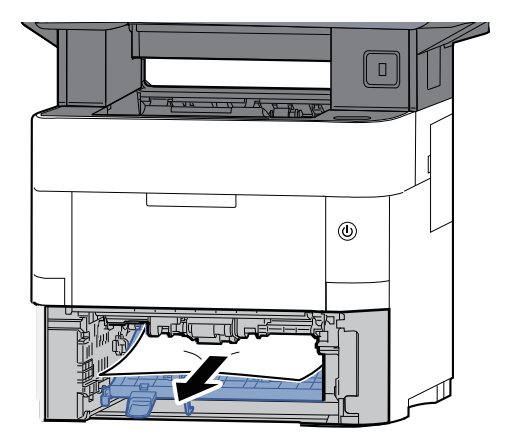

**3**

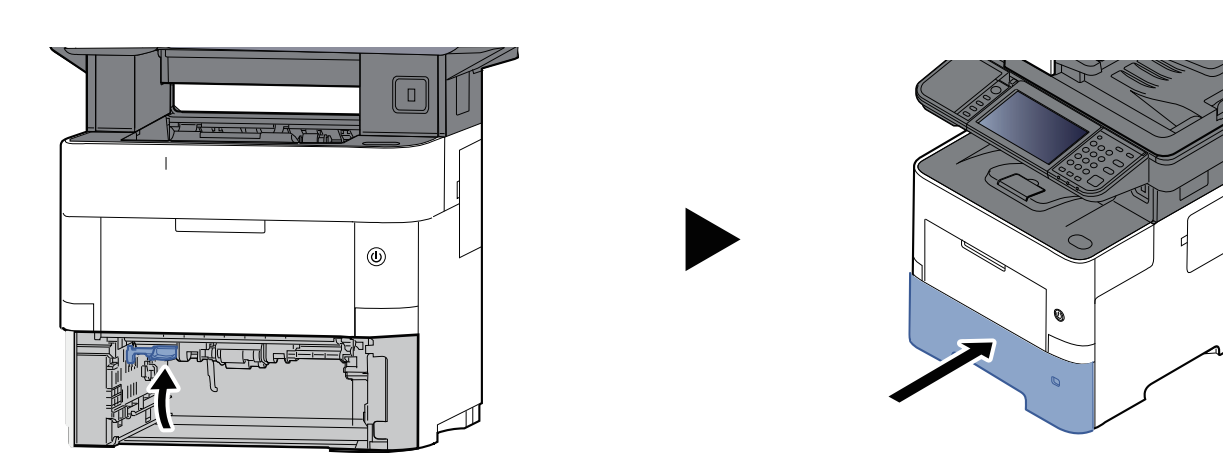

# <span id="page-253-0"></span>**Makinenin içindeki sıkışmış kağıtları çıkarın**

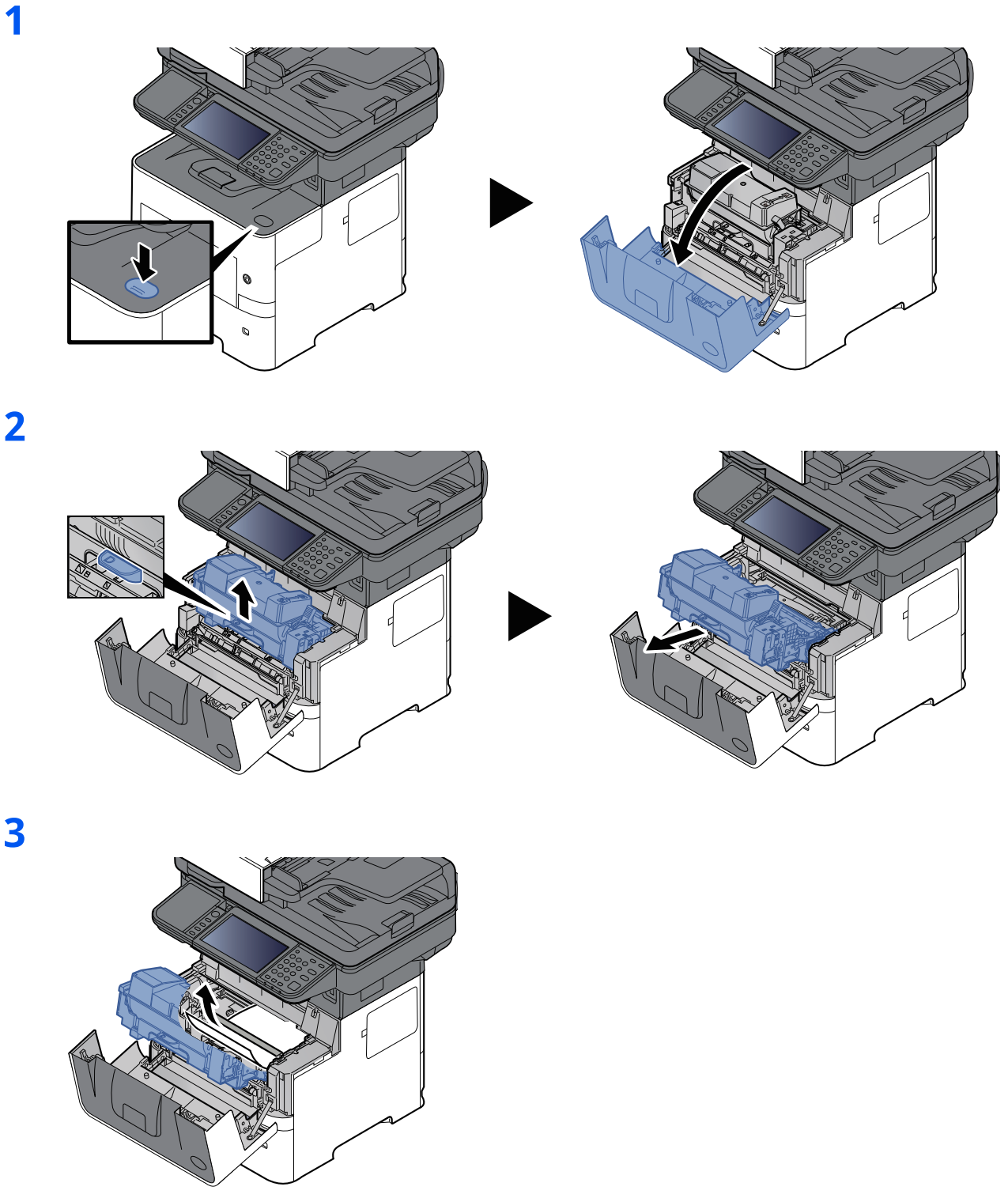

Sıkışan kağıt, makaraların arasında kalmışsa, kağıdı normal çıkış yönüne doğru çekin. Eğer bir kâğıt sıkışması bulamazsanız, yazıcının arkasının iç kısmını gözden geçirin. İç [Tablada](#page-255-0) / Arka Kapak içinde sıkışmış kağıtları çıkarın (sayfa 7-44)

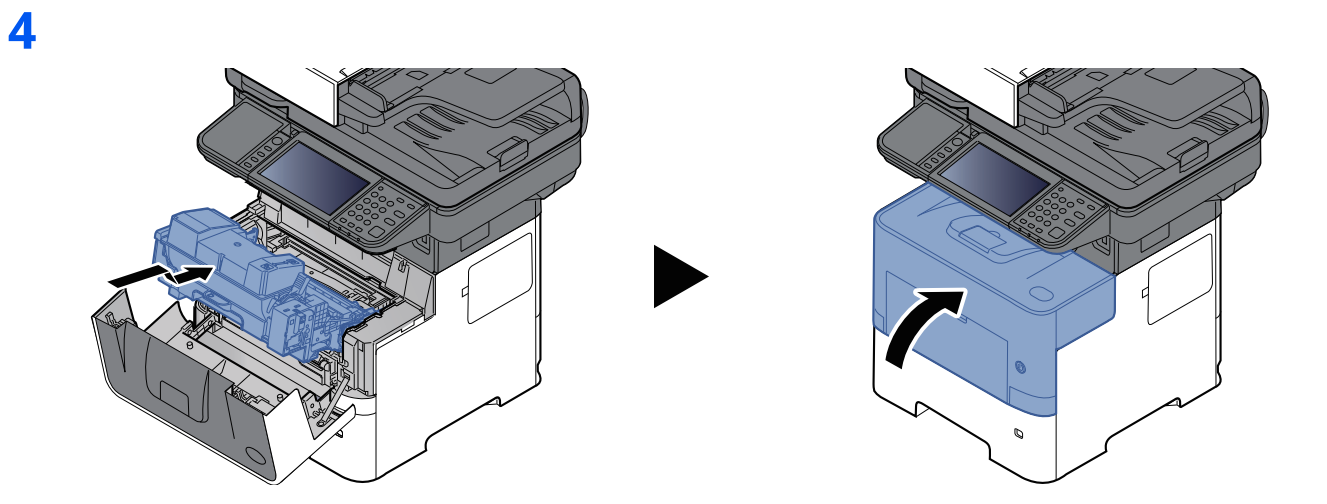

# <span id="page-255-1"></span><span id="page-255-0"></span>**İç Tablada / Arka Kapak içinde sıkışmış kağıtları çıkarın**

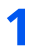

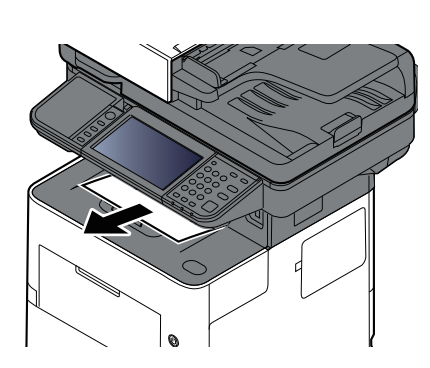

**2**

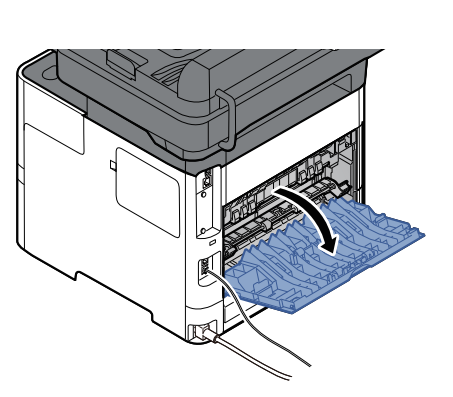

**3**

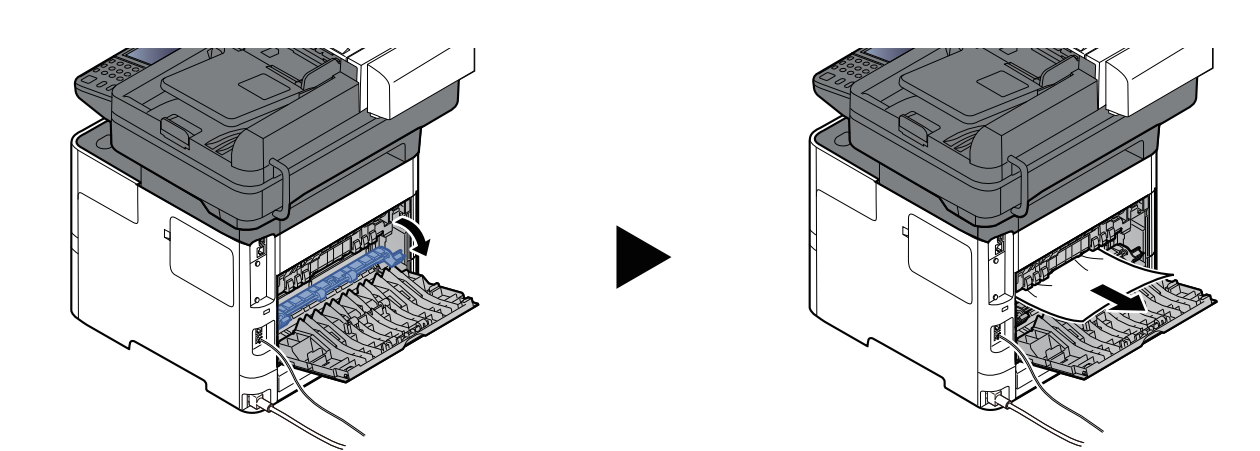

Kâğıt sıkışması bulamazsanız, makinenin arka kısmının içini kontrol etmeyi deneyin.

**DIKKAT Sabitleme birimi aşırı ısınmış. Bu alanda çalışırken çok dikkatli olun, çünkü yanma tehlikesi vardır.**

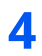

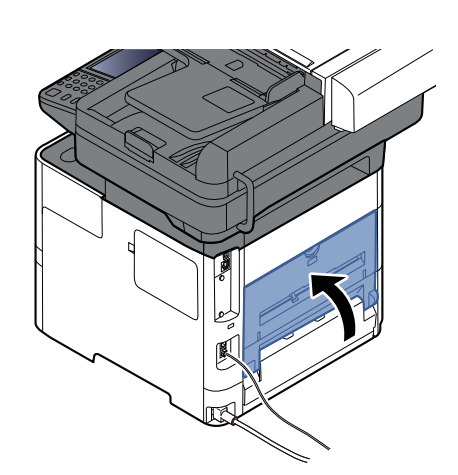

# <span id="page-257-0"></span>**Belge İşlemcisinde sıkışmış kağıtları çıkarın**

### **P-6039i MFP/P-5539i MFP**

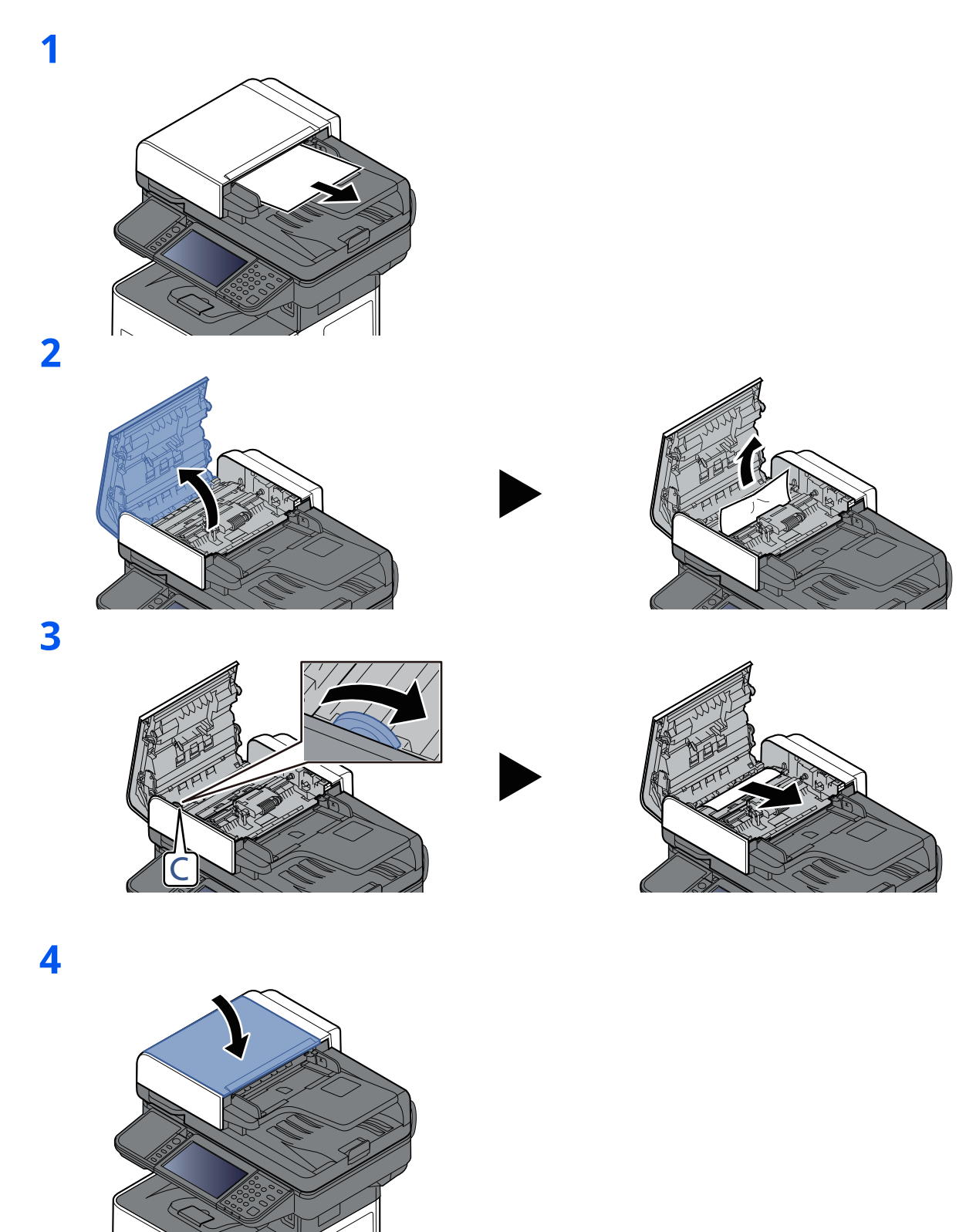

### **P-4539i MFP/P-4532i MFP**

**1**

**2**

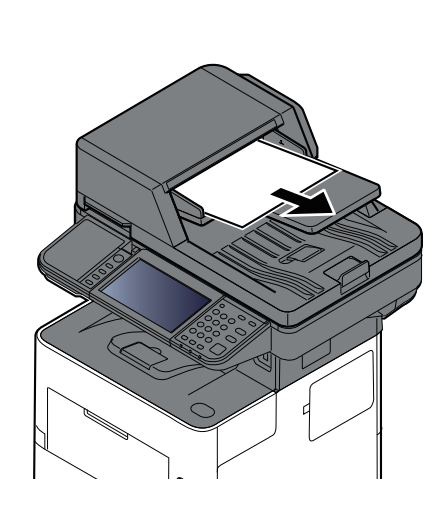

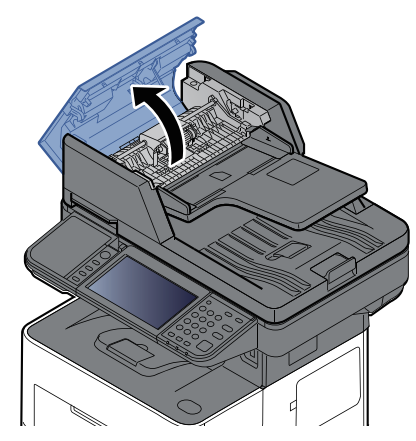

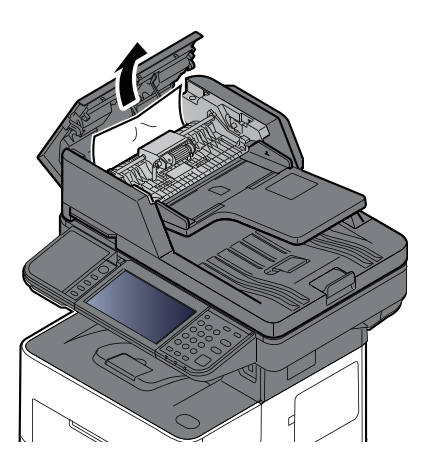

**3**

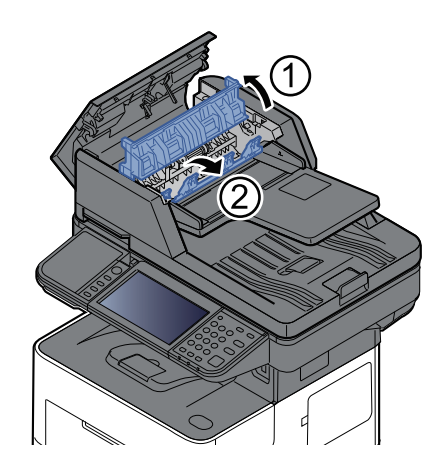

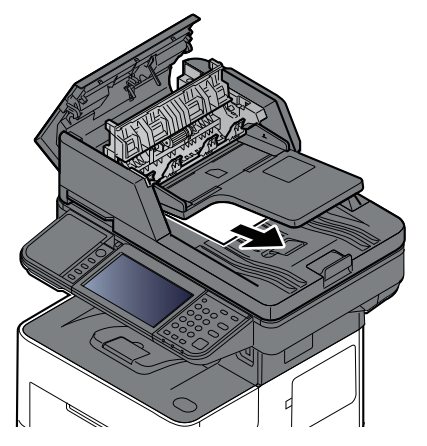

#### Sorun Giderme > Kağıt Sıkışmalarının Giderilmesi

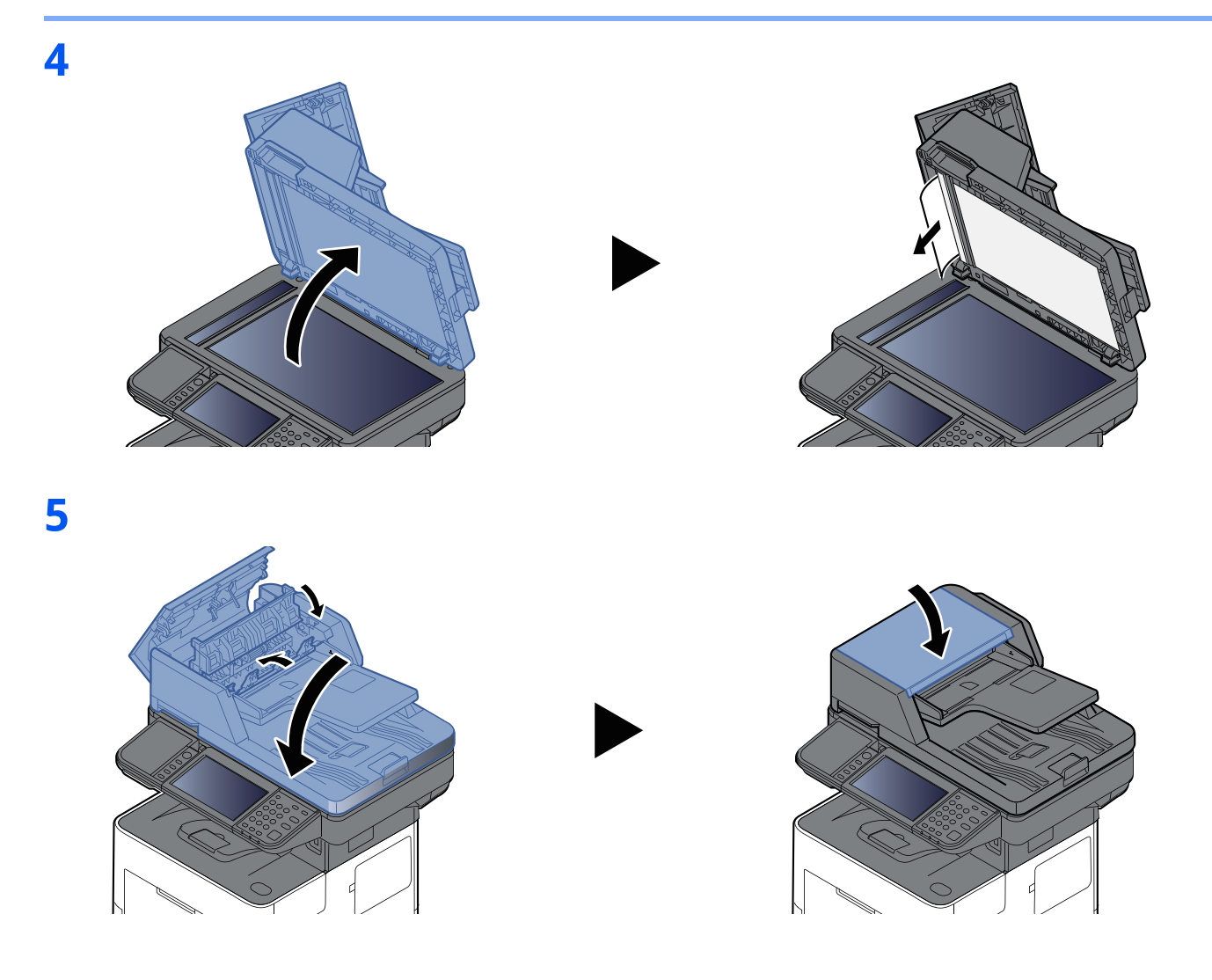

## **Zımba Sıkışmasının Giderilmesi (P-6039i MFP/P-5539i MFP sadece)**

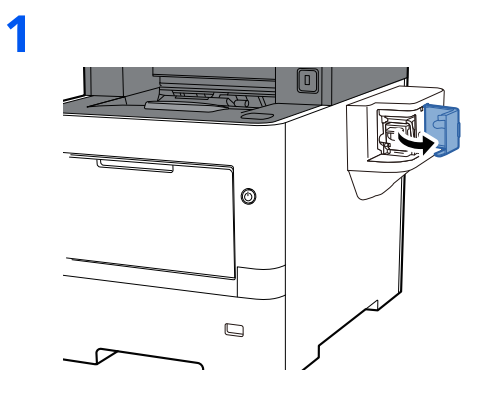

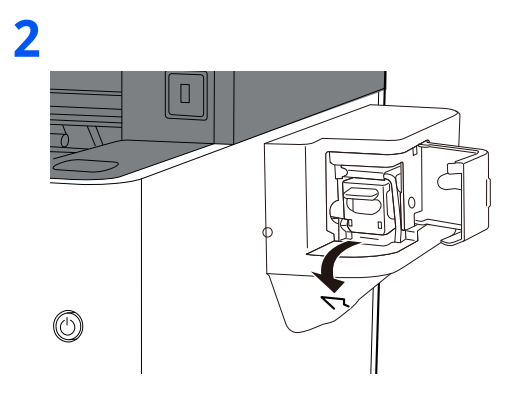

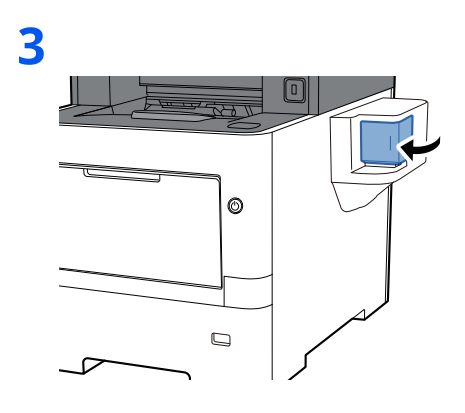

# Ek 8

### Bu bölüm aşağıdaki konuları açıklamaktadır:

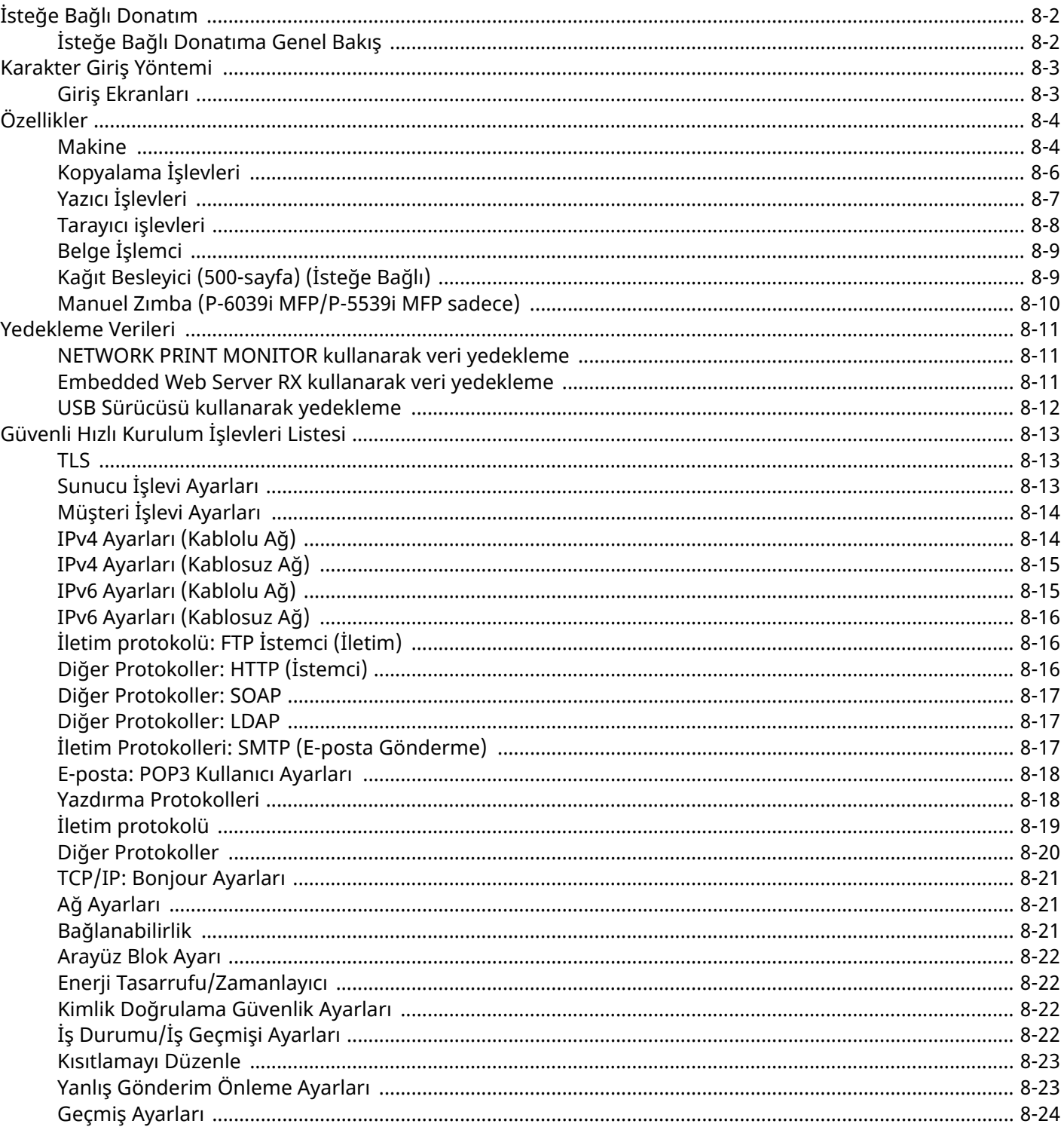

# <span id="page-262-0"></span>**İsteğe Bağlı Donatım**

# <span id="page-262-1"></span>**İsteğe Bağlı Donatıma Genel Bakış**

Makine için aşağıda belirtilen isteğe bağlı donatım mevcuttur.

<span id="page-262-2"></span>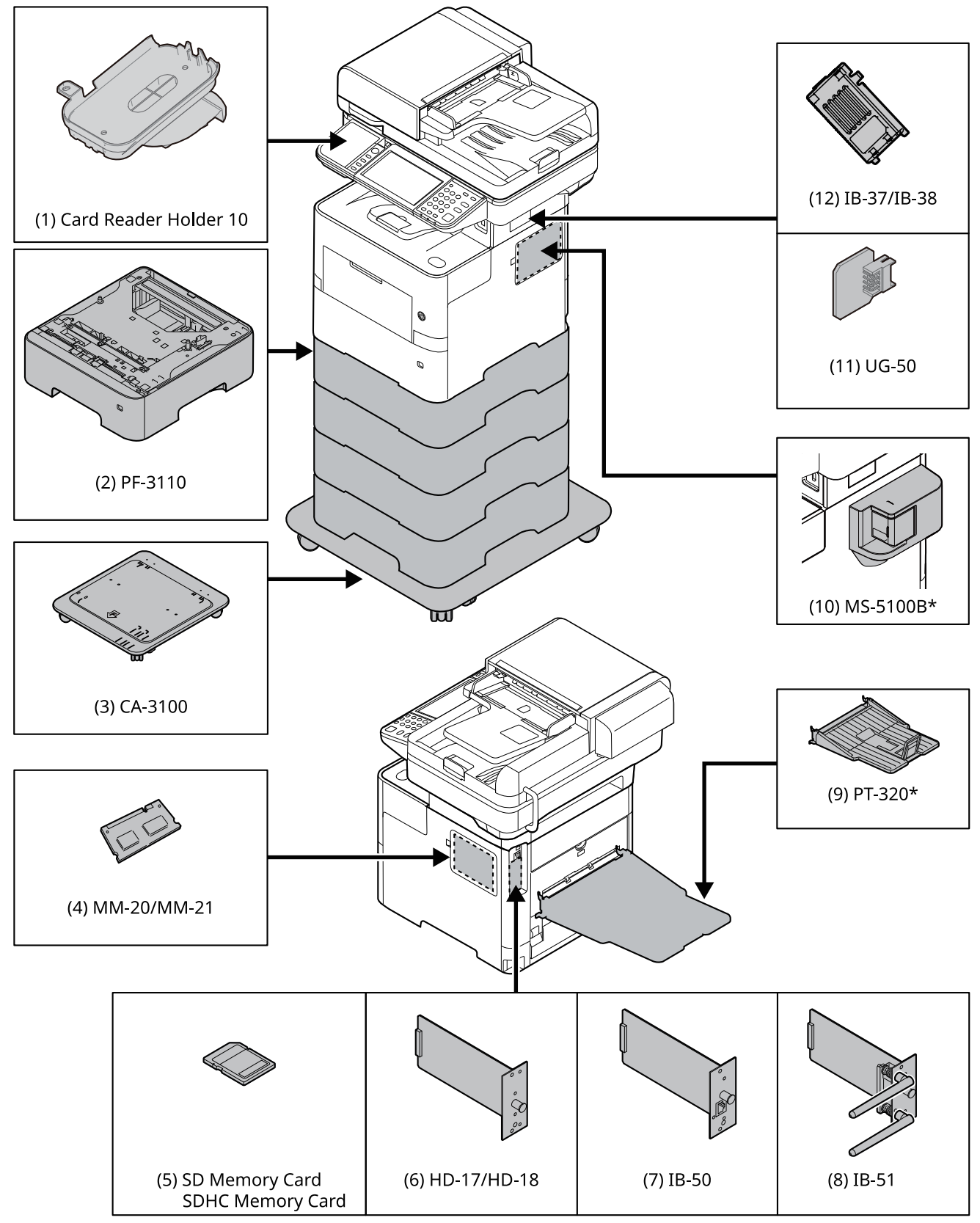

\* Sadece P-6039i MFP/P-5539i MFP

# <span id="page-263-2"></span><span id="page-263-0"></span>**Karakter Giriş Yöntemi**

Bir adın karakterlerini girmek için, aşağıda açıklanan adımları izleyerek dokunmatik paneldeki ekran klavyesini kullanın.

### **QNOT**

#### **Klavye Düzeni**

Klavye düzeni olarak,bilgisayarlarda olduğu gibi "QWERTY", "QWERTZ" ve "AZERTY" tipleri mevcuttur. İstenen düzeni seçmek için [**System Menu/Counter**] tuşunu, [**Ortak Ayarlar**]'ı ve ardından [**Klavye Düzeni**] seçin. Burada örnek olarak "QWERTY" düzeni kullanılmıştır. Aynı adımları izleyerek başka bir düzeni de kullanabilirsiniz.

# <span id="page-263-1"></span>**Giriş Ekranları**

#### **Küçük Harf Giriş Ekranı**

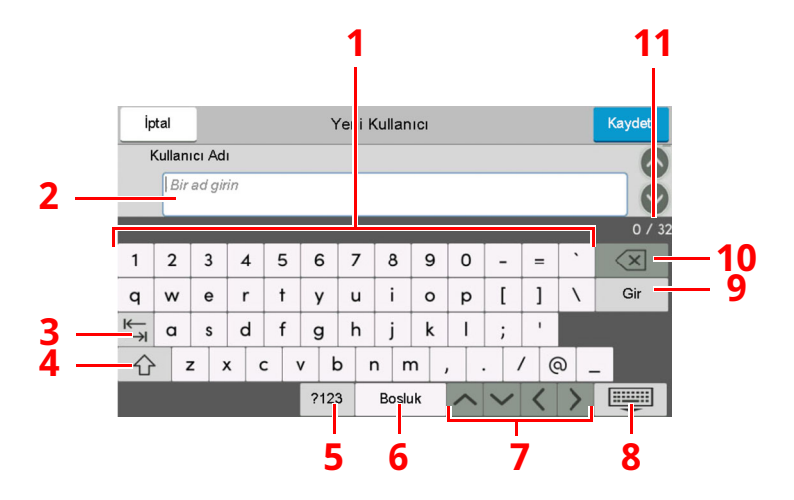

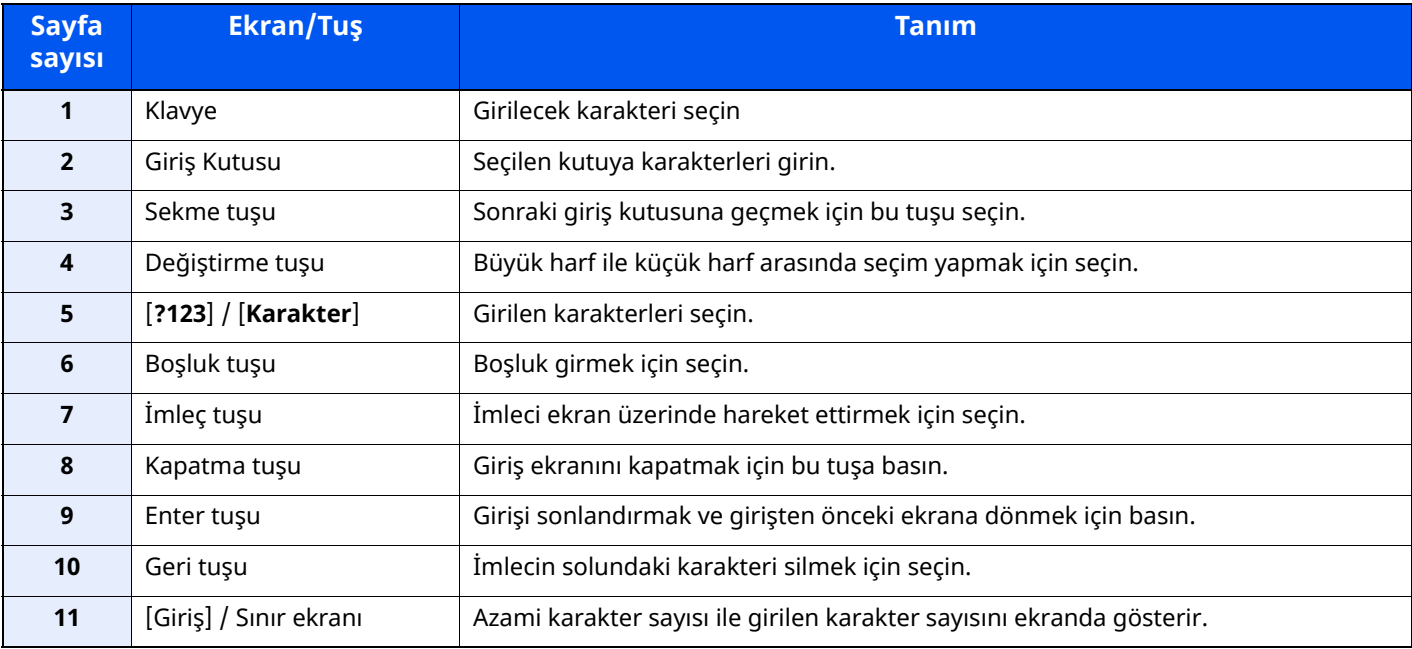

# <span id="page-264-3"></span><span id="page-264-0"></span>**Özellikler**

### **ÖNEMLI**

**Özellikler önceden haber verilmeden değiştirilebilir.**

### **<b>NOT**

FAKS kullanımı ile ilgili daha fazla bilgi için aşağıya bkz.

**FAKS Çalıştırma Kılavuzu**

## <span id="page-264-4"></span><span id="page-264-1"></span>**Makine**

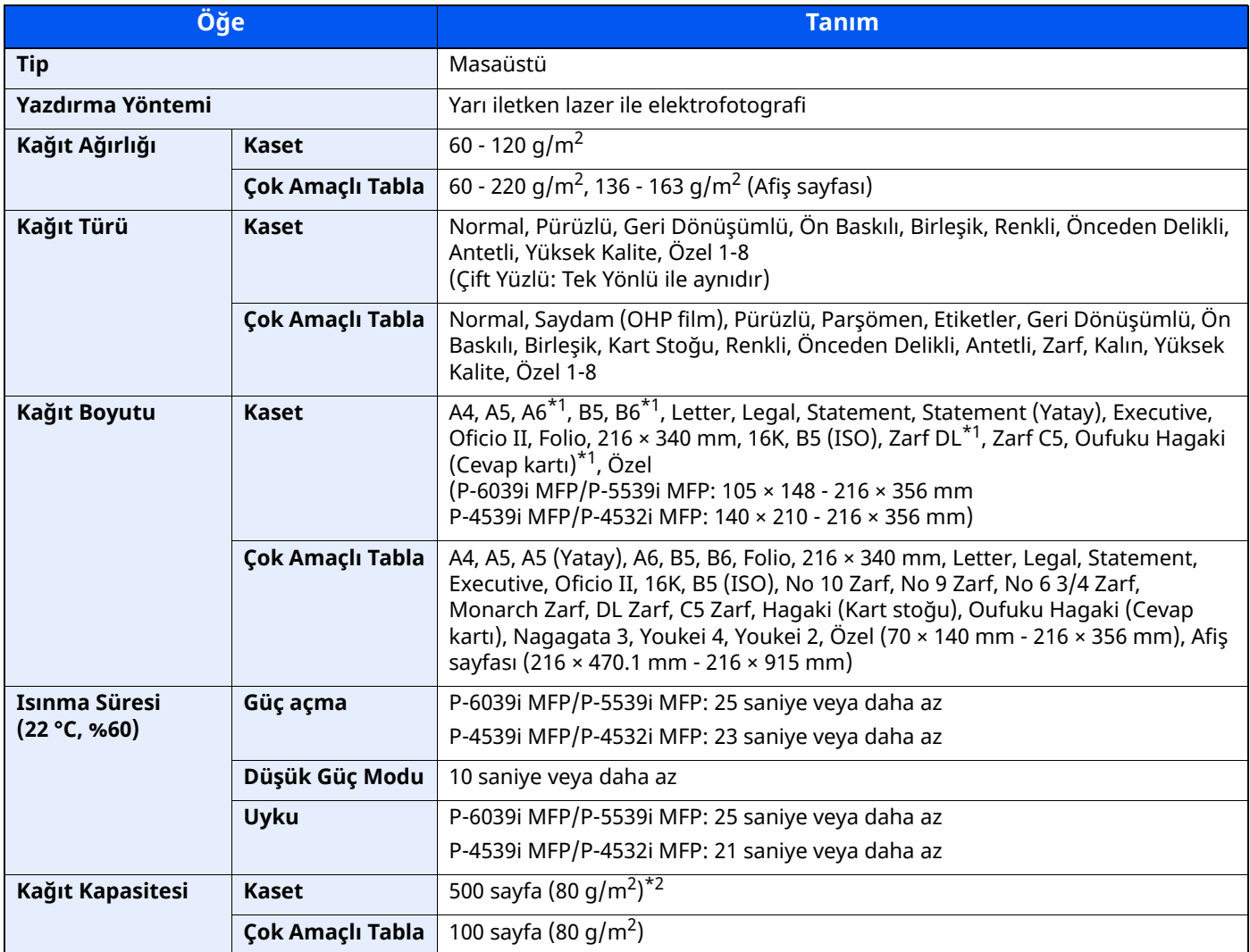

<span id="page-264-2"></span>\*1 P-6039i MFP/P-5539i MFP sadece

\*2 Kaset içerisinde üst limit yükseklik çizgisine kadar.

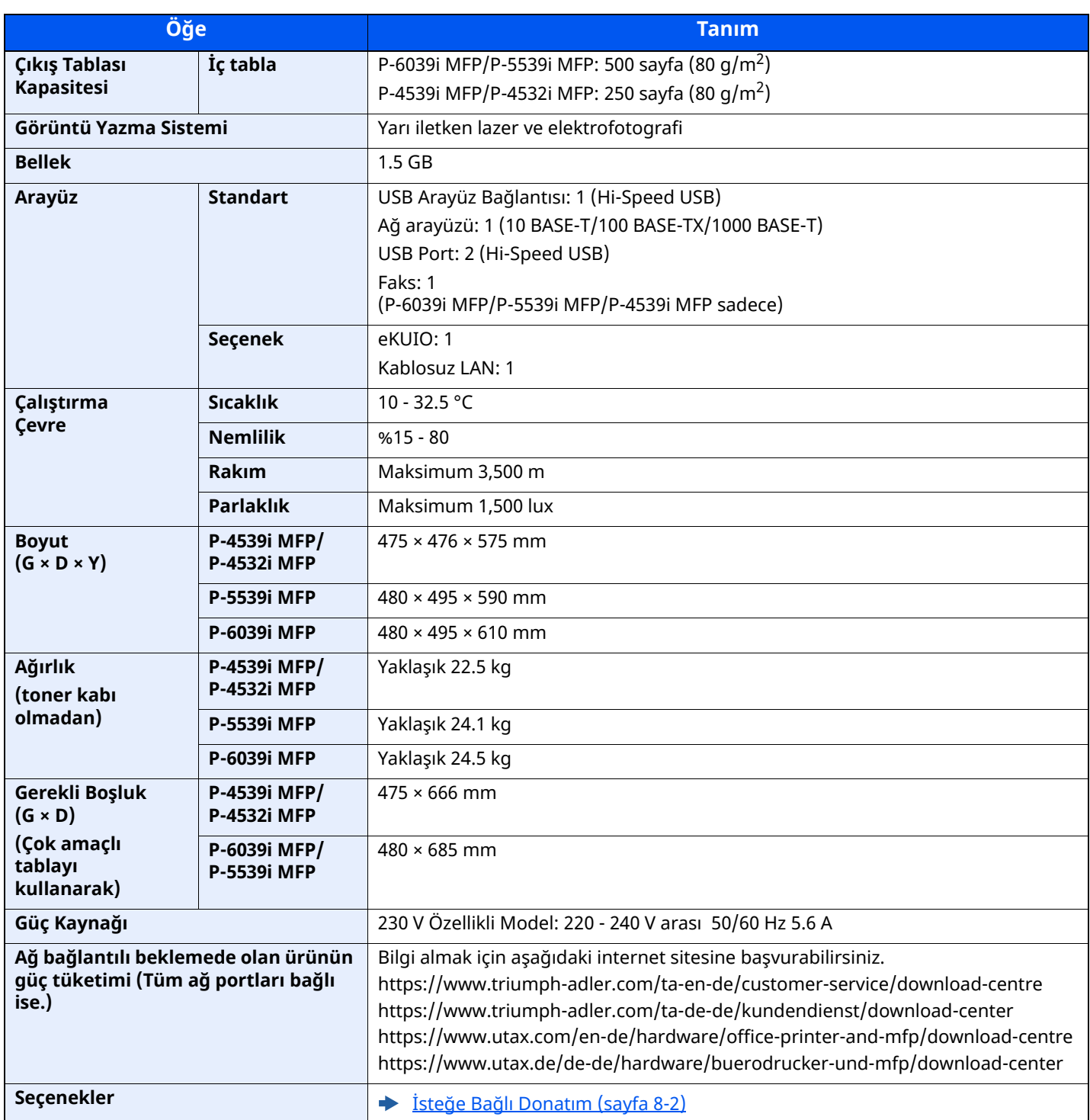

# <span id="page-266-4"></span><span id="page-266-0"></span>**Kopyalama İşlevleri**

<span id="page-266-3"></span><span id="page-266-2"></span><span id="page-266-1"></span>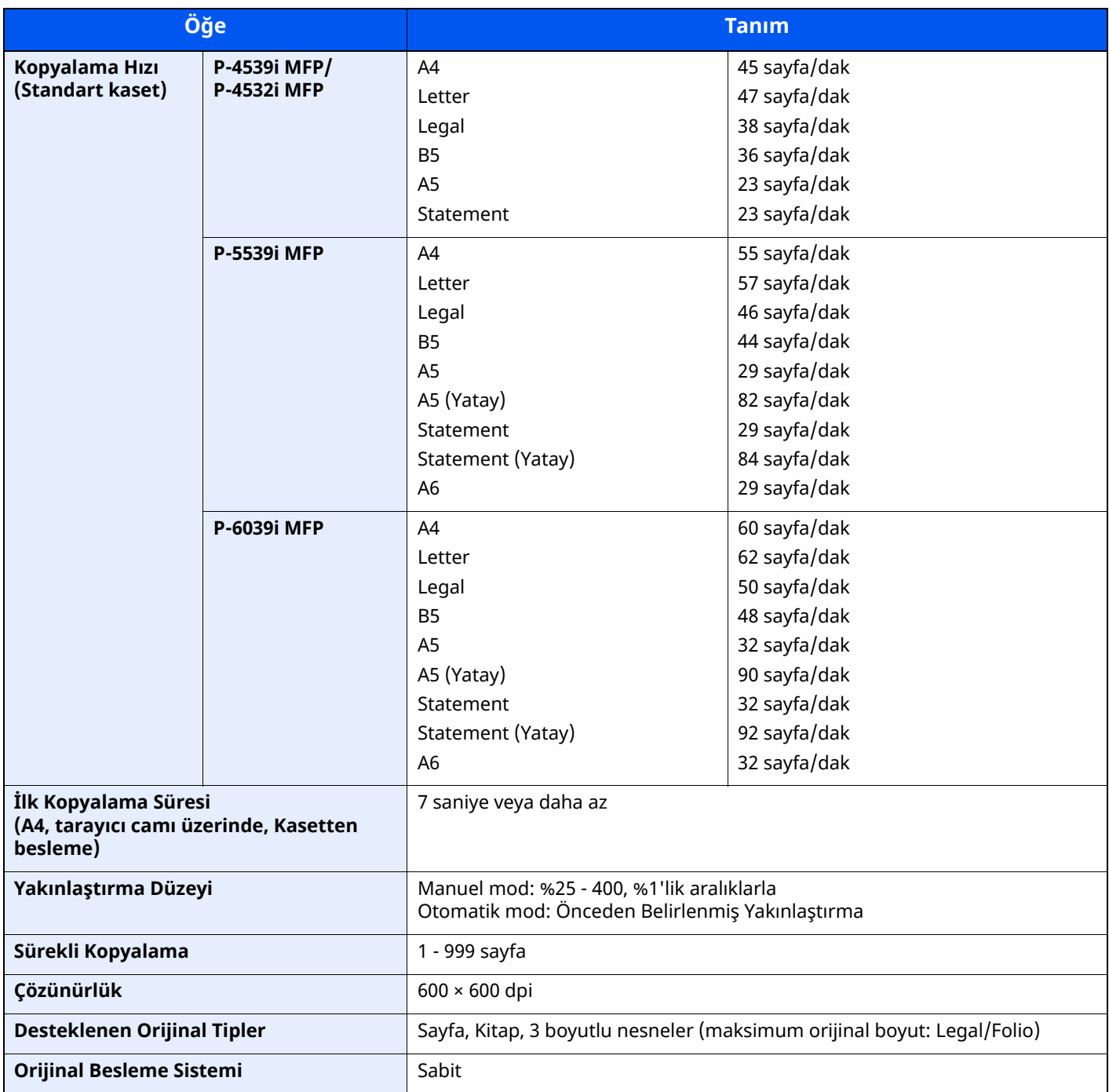

# <span id="page-267-0"></span>**Yazıcı İşlevleri**

<span id="page-267-3"></span><span id="page-267-2"></span><span id="page-267-1"></span>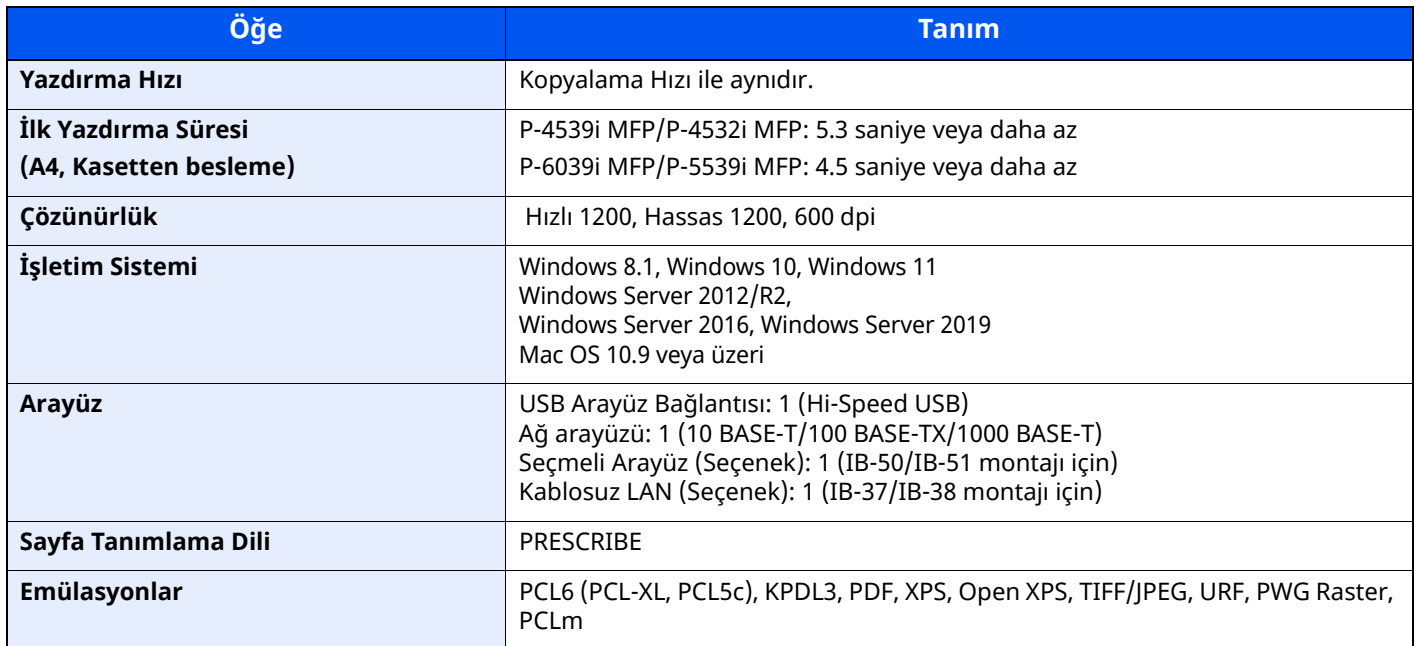

# <span id="page-268-3"></span><span id="page-268-0"></span>**Tarayıcı işlevleri**

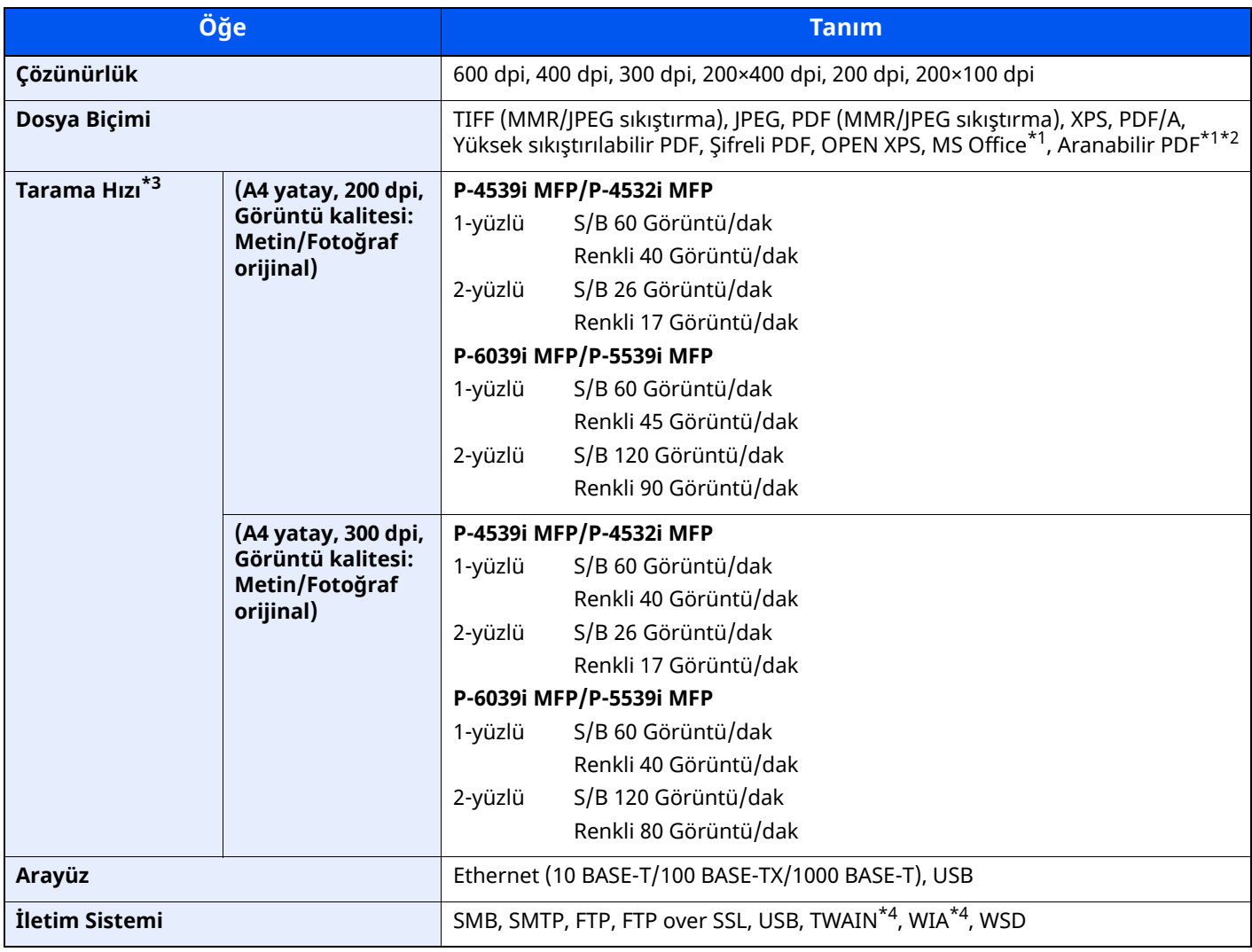

<span id="page-268-1"></span>\*1 İsteğe bağlı OCR Tarama Aktivasyon Kiti takılı olduğu zaman.

\*2 Microsoft Office 2007 veya üzeri

\*3 Belge işlemciyi kullanırken (TWAIN ve WIA tarama hariç)

<span id="page-268-2"></span>\*4 Mevcut Çalışma Sistemi: Windows 8/Windows 8.1/Windows 10/Windows 11/Windows Server 2012/ Windows Server 2012 R2/Windows Server 2016/Windows Server 2019

# <span id="page-269-2"></span><span id="page-269-0"></span>**Belge İşlemci**

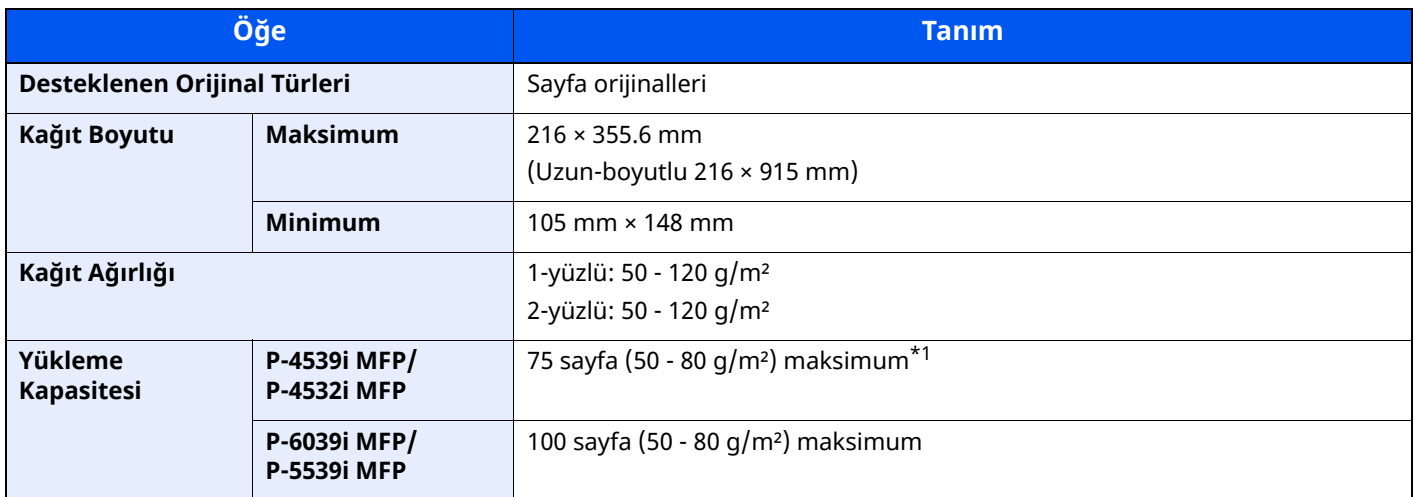

\*1 Belge işlemci içerisinde üst limit yükseklik çizgisine kadar.

# <span id="page-269-3"></span><span id="page-269-1"></span>**Kağıt Besleyici (500-sayfa) (İsteğe Bağlı)**

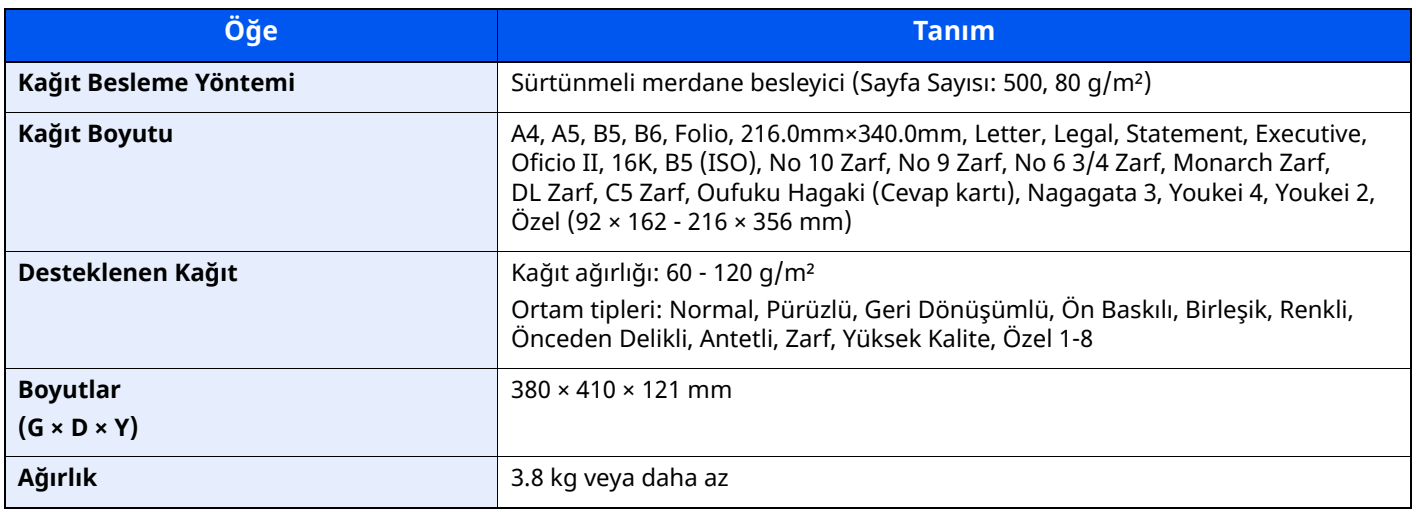

### **QNOT**

Önerilen kağıt tipleri için satın aldığınız kişiye veya servis temsilcinize danışın.

# <span id="page-270-1"></span><span id="page-270-0"></span>**Manuel Zımba (P-6039i MFP/P-5539i MFP sadece)**

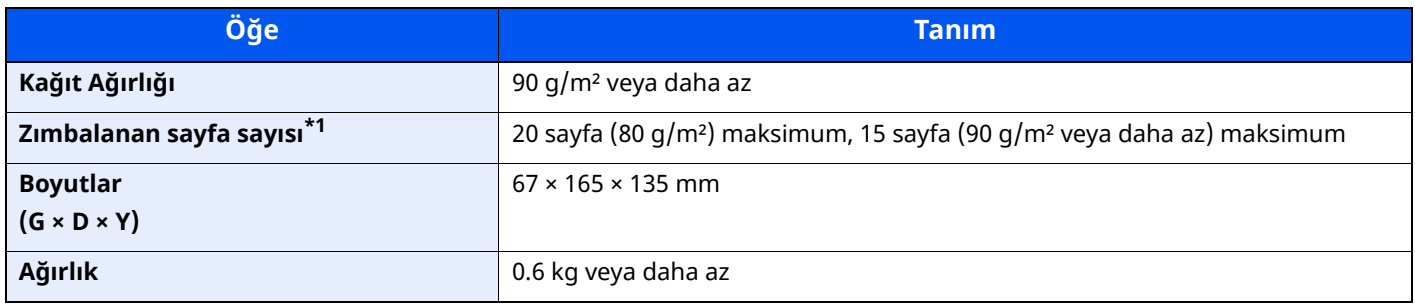

\*1 2 mm kalınlığa kadar kağıt destesi.

## **NOT**

Önerilen kağıt tipleri için satın aldığınız kişiye veya servis temsilcinize danışın.

# <span id="page-271-0"></span>**Yedekleme Verileri**

Ana üniteye takılan SSD, HDD veya bu makinenin belleği herhangi bir nedenle arızalanırsa, kutu dosyaları, faks alım verileri ve kaydedilen muhtelif ayarlar silinir ve geri yüklenemez. Verilerin silinmesini önlemek için aşağıdaki gibi düzenli yedeklemeler yapın:

- NETWORK PRINT MONITOR kullanarak bir yedekleme alın
- **► NETWORK PRINT MONITOR kullanarak veri [yedekleme](#page-271-1) (sayfa 8-11)**
- Embedded Web Server RX kullanarak bir yedekleme alın
- Embedded Web Server RX kullanarak veri [yedekleme](#page-271-2) (sayfa 8-11)
- Bir USB sürücü kullanarak verilerinizi yedekleyin
- USB Sürücüsü kullanarak [yedekleme](#page-272-0) (sayfa 8-12)

# <span id="page-271-1"></span>**NETWORK PRINT MONITOR kullanarak veri yedekleme**

Makinede kayıtlı olan aşağıdaki verileri düzenli olarak yedeklemek için NETWORK PRINT MONITOR kullanın.

- Sistem Ayarları
- Network Settings
- Kullanıcı Listesi
- Address Book
- Belge Kutusu Ayarları (belge kutusundaki dosyalar hariç)
- Bkz. *İngilizce Çalıştırma Kılavuzu*

# <span id="page-271-2"></span>**Embedded Web Server RX kullanarak veri yedekleme**

Belge Kutusuna ve Faks Kutusuna kaydedilen verileri düzenli olarak bilgisayarınıza yedeklemek için Embedded Web Server RX kullanın. Bu bölümde, belge kutusundaki verileri yedekleme prosedürü açıklanmaktadır. Faks kutuları aynı yöntem ile yedeklenebilir.

#### **1 Ekranı görüntüleyin.**

- **1** Bir internet tarayıcısı başlatın
- **2** Adres veya konum çubuğuna, makinenin IP adresini veya host adını girin.

Makinenin IP adresini ve host ismini elde etmek için aşağıdaki sırada tıklayın.

#### Ana ekrandaki [**Device Information**] > [**Identification/Wired Network**]

İçerisinde dokümanın saklanmış olduğu Özel Kutu ismi veya numarasını tıklayın.

### **2 Belgeyi İndirme**

- **1** Bilgisayarınıza indirmek istediğiniz belge verilerini seçin. Bir seferde yalnızca bir belgenin verileri indirilebilir.
- **2** [**Download**] simgesine tıklayın. Seçilen belge [**Print Settings**] sekmesinde görüntülenir.
- **3** [**Image Quality**] ve [**File Format**] durumunu gerektiği şekilde belirleyin.
- **4** [**Download**] üzerine tıklayın.

# <span id="page-272-0"></span>**USB Sürücüsü kullanarak yedekleme**

Özel Kutu ve faks kutusunda kayıtlı veriler bir USB cihazına kaydedilebilir. Birden çok belgenin verileri aynı anda kaydedilebilir.

Bkz. *İngilizce Çalıştırma Kılavuzu*

# <span id="page-273-0"></span>**Güvenli Hızlı Kurulum İşlevleri Listesi**

Güvenli Hızlı Kurulumun her seviyesinde ayarlanan işlevler aşağıdaki gibidir: Seviyeyi seçtikten sonra, kendi ortamınıza göre ayrı ayrı ayarlayın.

## <span id="page-273-1"></span>**TLS**

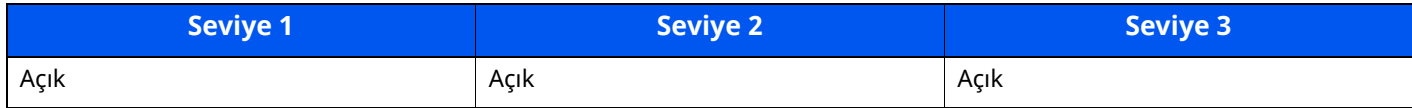

# <span id="page-273-2"></span>**Sunucu İşlevi Ayarları**

Sadece Embedded Web Server RX ile ayarlanabilir.

### **TLS Versiyonu**

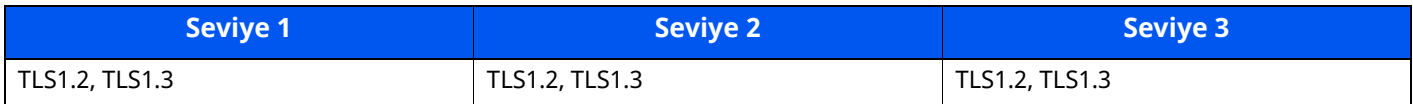

#### **Geçerli Şifreleme**

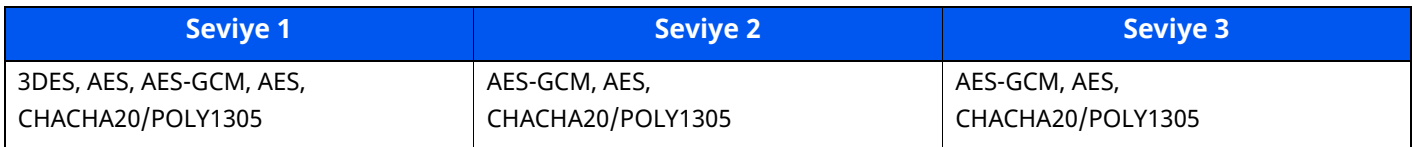

#### **Hash**

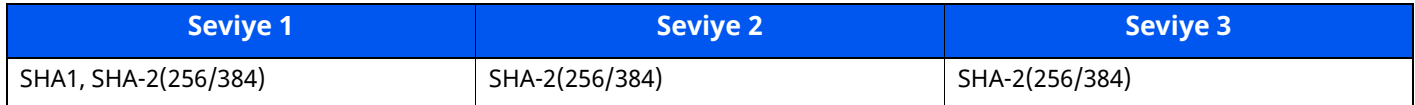

#### **IPP Güvenliği**

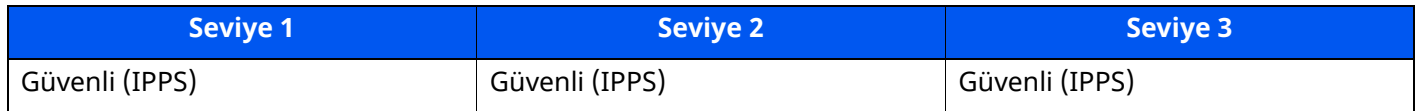

#### **HTTPS Güvenliği**

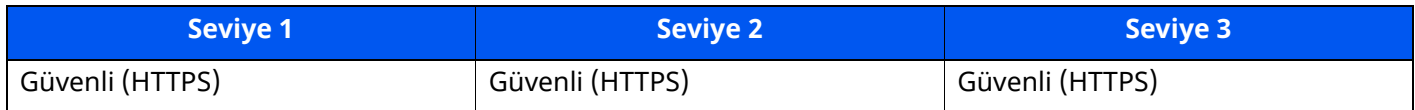

#### **Geliştirilmiş WSD Güvenliği**

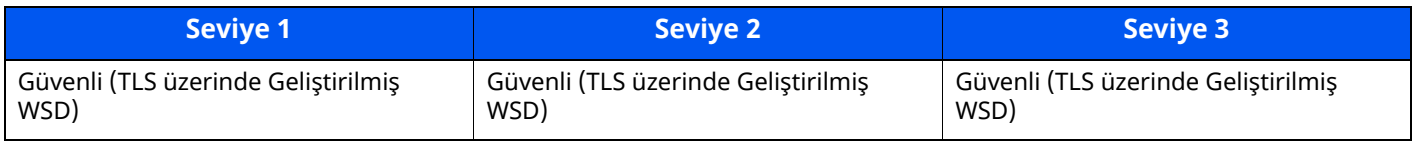

#### **eSCL Güvenliği**

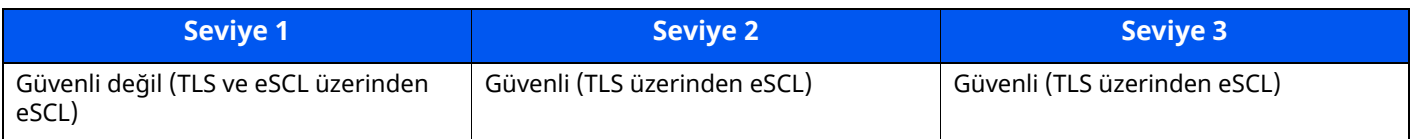

# <span id="page-274-0"></span>**Müşteri İşlevi Ayarları**

Sadece Embedded Web Server RX ile ayarlanabilir.

#### **TLS Versiyonu**

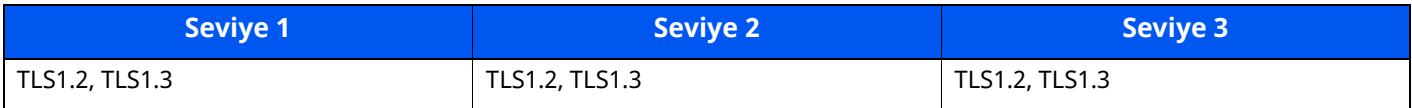

#### **Geçerli Şifreleme**

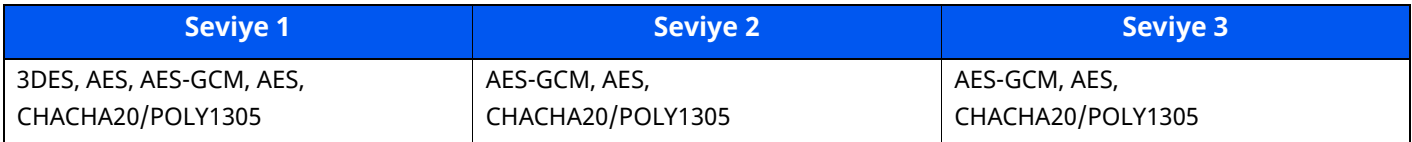

#### **Hash**

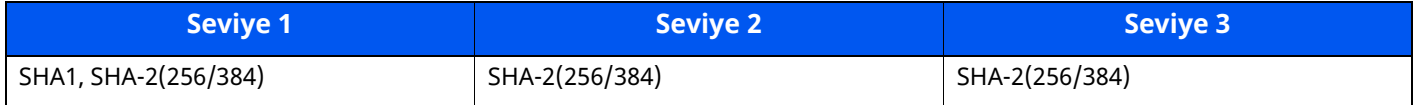

# <span id="page-274-1"></span>**IPv4 Ayarları (Kablolu Ağ)**

Sadece Embedded Web Server RX ile ayarlanabilir.

#### **DNS over TLS**

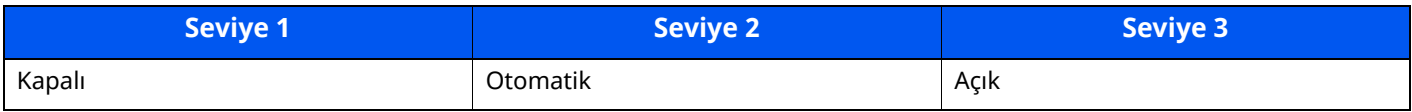

#### **Otomatik Sertifika Doğrulaması**

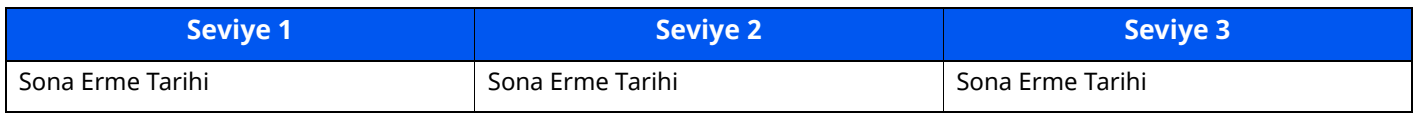

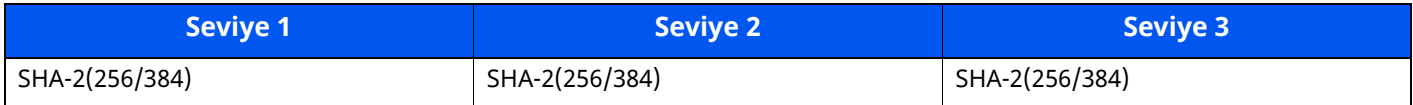

# <span id="page-275-0"></span>**IPv4 Ayarları (Kablosuz Ağ)**

Sadece Embedded Web Server RX ile ayarlanabilir.

#### **DNS over TLS**

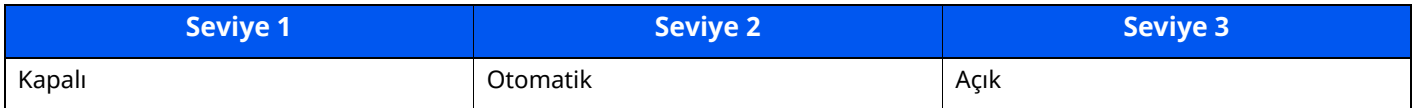

## **Otomatik Sertifika Doğrulaması**

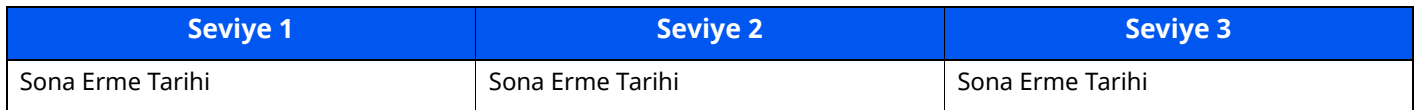

#### **Hash**

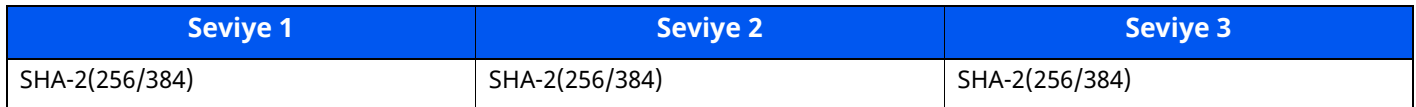

# <span id="page-275-1"></span>**IPv6 Ayarları (Kablolu Ağ)**

Sadece Embedded Web Server RX ile ayarlanabilir.

#### **DNS over TLS**

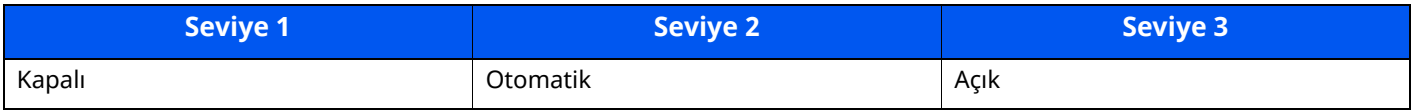

#### **Otomatik Sertifika Doğrulaması**

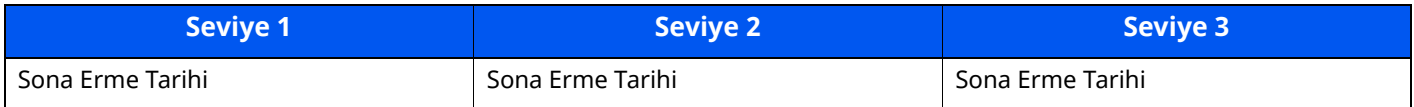

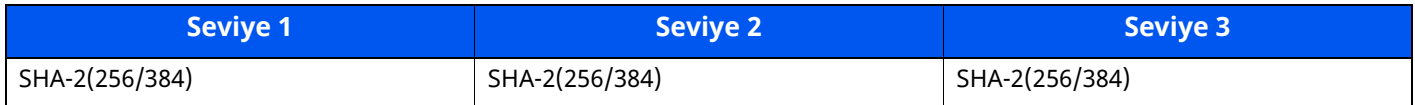

# <span id="page-276-0"></span>**IPv6 Ayarları (Kablosuz Ağ)**

Sadece Embedded Web Server RX ile ayarlanabilir.

#### **DNS over TLS**

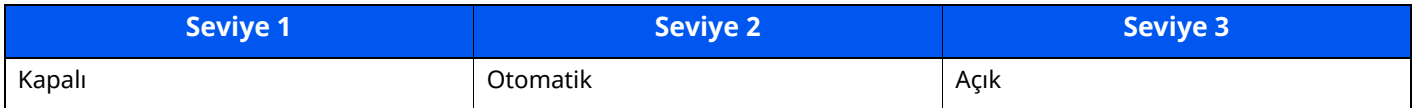

#### **Otomatik Sertifika Doğrulaması**

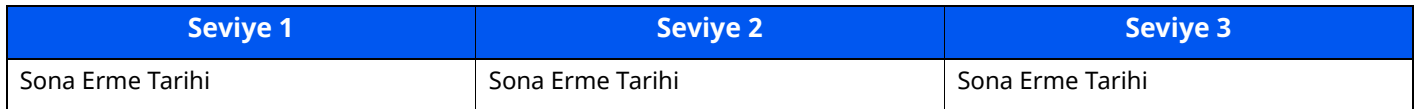

#### **Hash**

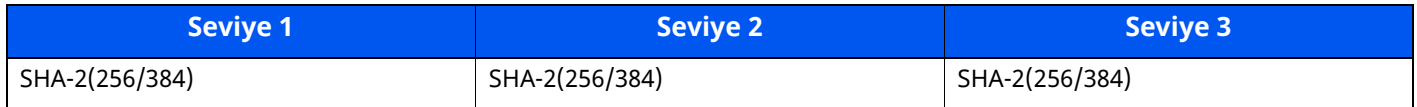

# <span id="page-276-1"></span>**İletim protokolü: FTP İstemci (İletim)**

Sadece Embedded Web Server RX ile ayarlanabilir.

### **Otomatik Sertifika Doğrulaması**

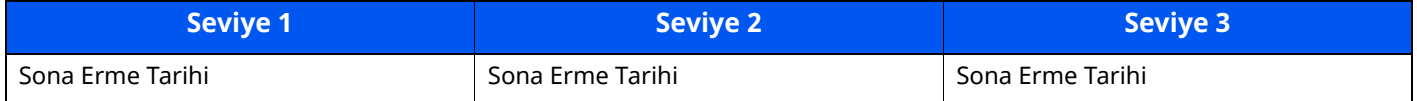

#### **Hash**

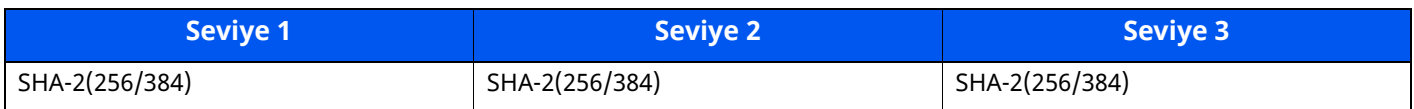

# <span id="page-276-2"></span>**Diğer Protokoller: HTTP (İstemci)**

Sadece Embedded Web Server RX ile ayarlanabilir.

#### **Otomatik Sertifika Doğrulaması**

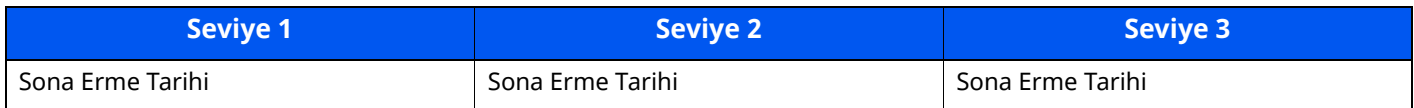

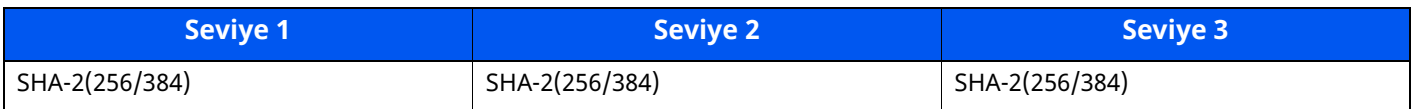

# <span id="page-277-0"></span>**Diğer Protokoller: SOAP**

Sadece Embedded Web Server RX ile ayarlanabilir.

#### **Otomatik Sertifika Doğrulaması**

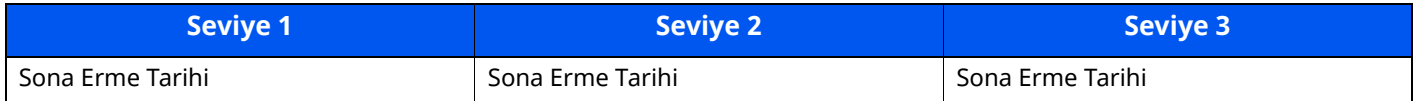

#### **Hash**

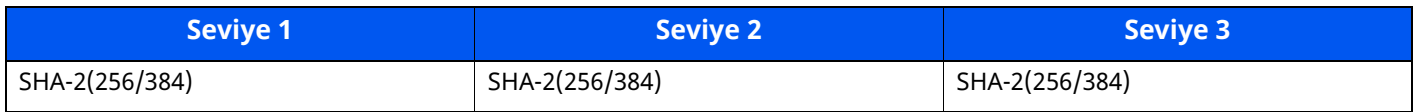

# <span id="page-277-2"></span>**Diğer Protokoller: LDAP**

Sadece Embedded Web Server RX ile ayarlanabilir.

#### **Otomatik Sertifika Doğrulaması**

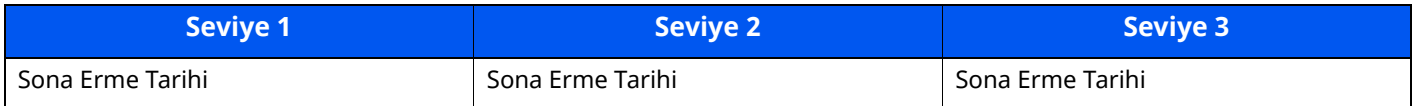

#### **Hash**

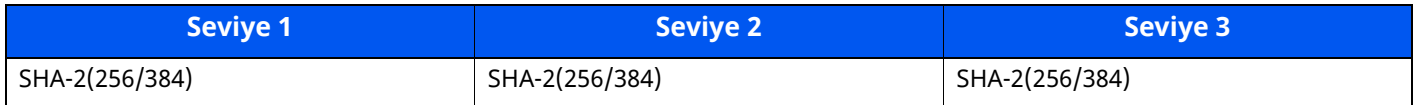

# <span id="page-277-1"></span>**İletim Protokolleri: SMTP (E-posta Gönderme)**

Sadece Embedded Web Server RX ile ayarlanabilir.

#### **Otomatik Sertifika Doğrulaması**

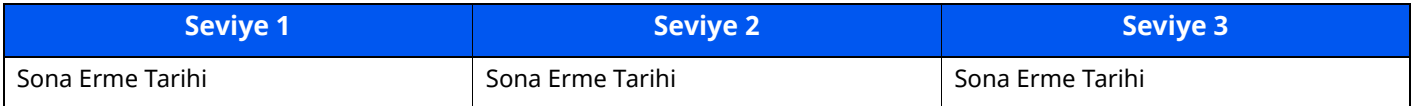

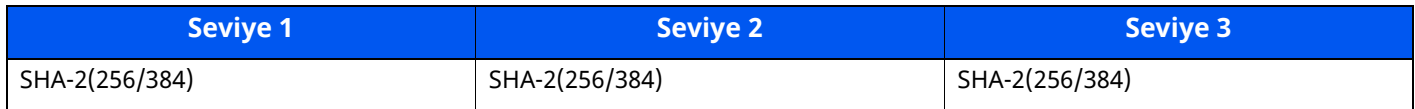

# <span id="page-278-0"></span>**E-posta: POP3 Kullanıcı Ayarları**

Sadece Embedded Web Server RX ile ayarlanabilir.

### **Otomatik Sertifika Doğrulaması**

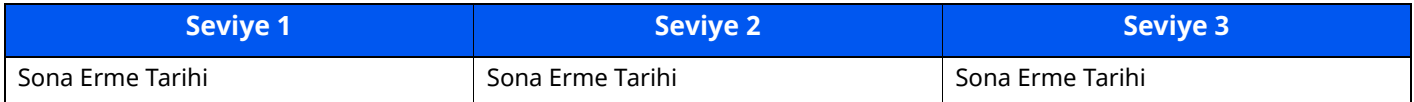

#### **Hash**

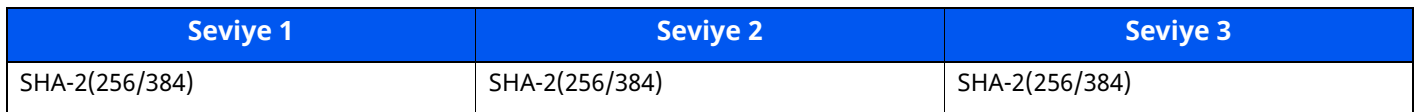

## <span id="page-278-1"></span>**Yazdırma Protokolleri**

#### **NetBEUI**

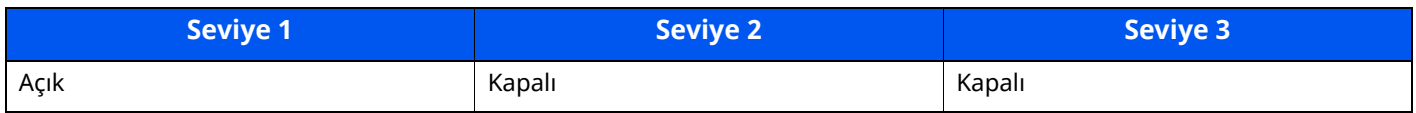

#### **LPD**

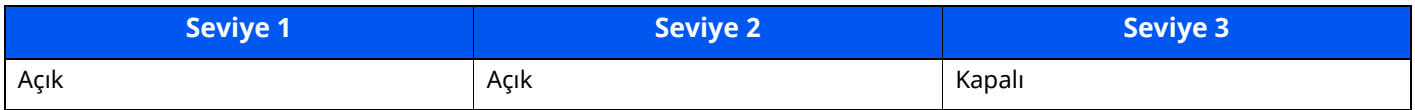

### **FTP (Alma)**

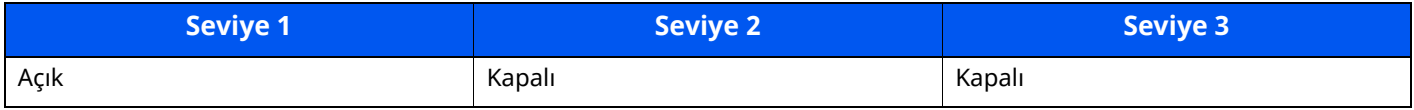

#### **IPP**

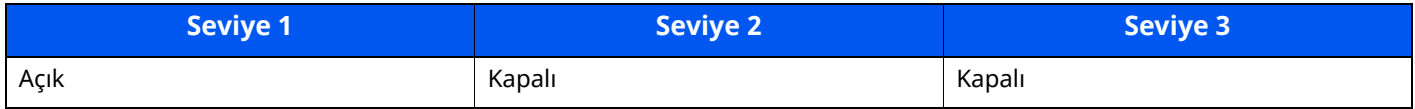

#### **IPP over TLS**

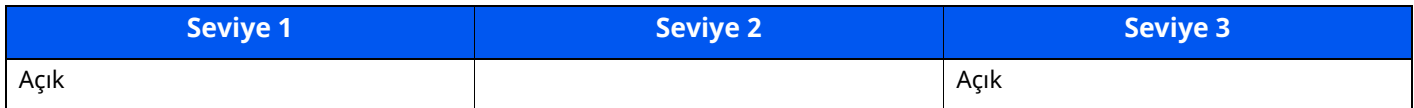

#### **Raw**

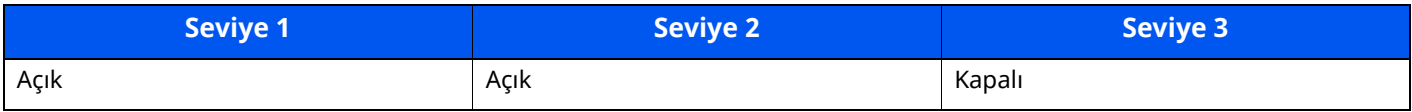

#### **ThinPrint**

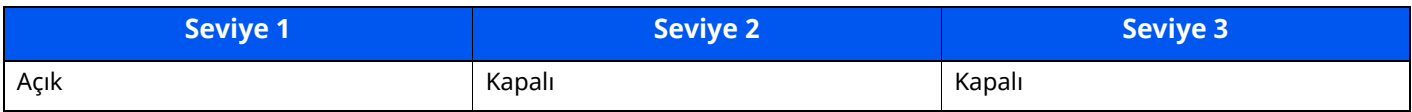

#### **Thin Print over TLS**

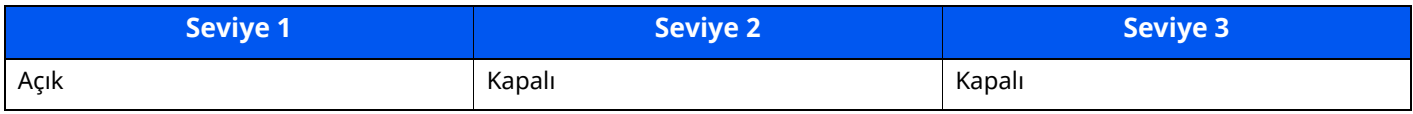

#### **WSD Yazdır**

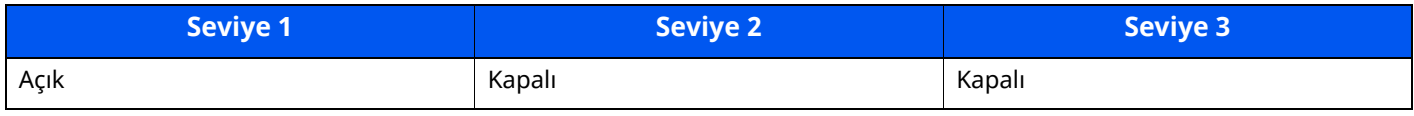

### **POP (Eposta Alınması)**

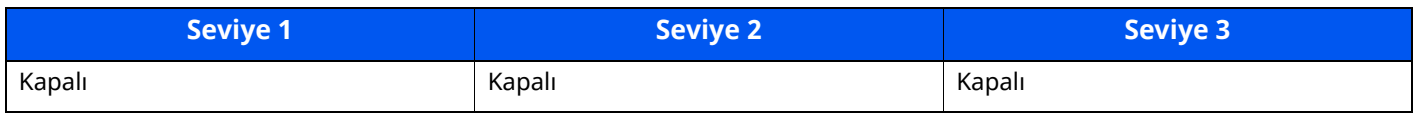

# <span id="page-279-0"></span>**İletim protokolü**

## **FTP İstemci (İletim)**

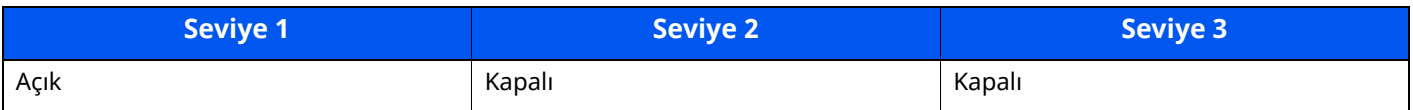

#### **SMB**

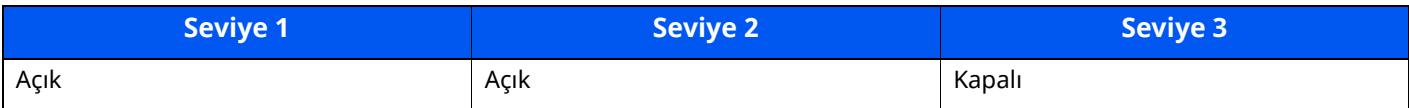

#### **WSD Tara**

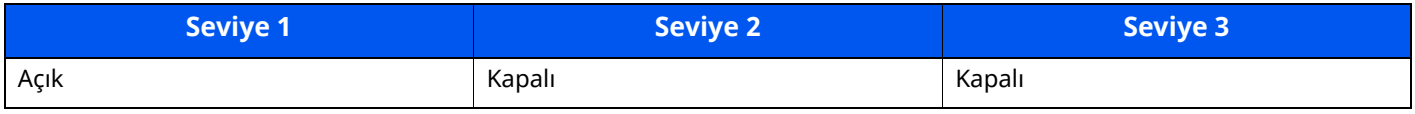

#### **DSM Taraması**

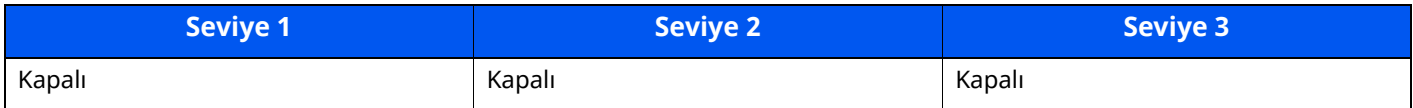

#### **eSCL**

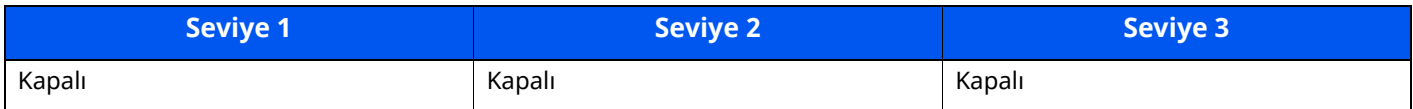

### **eSCL over TLS**

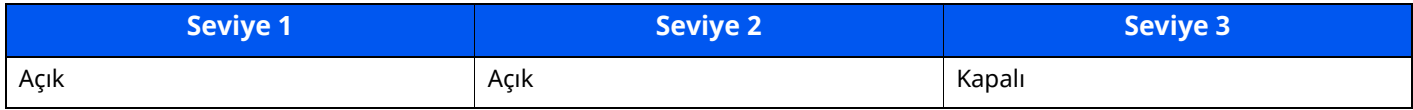

# <span id="page-280-0"></span>**Diğer Protokoller**

#### **SNMPv1/v2c**

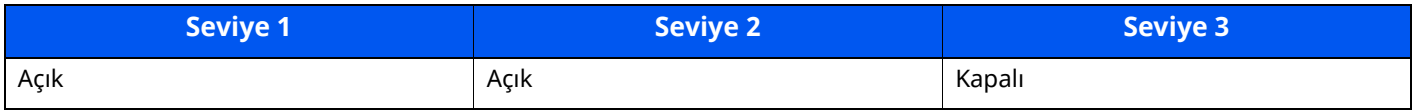

#### **SNMPv3**

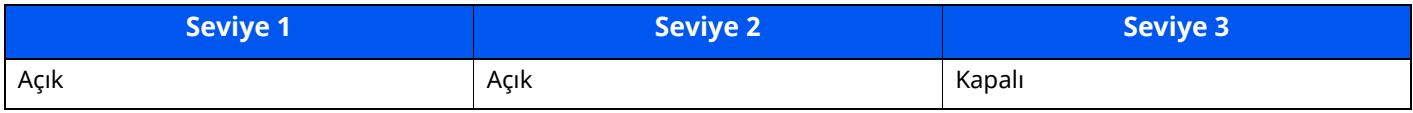

#### **HTTP**

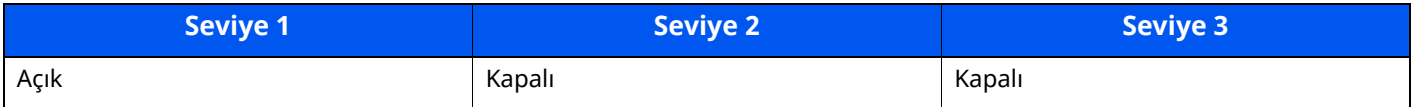

#### **HTTPS**

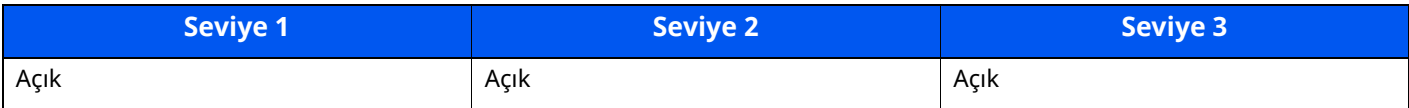

#### **Enhanced WSD**

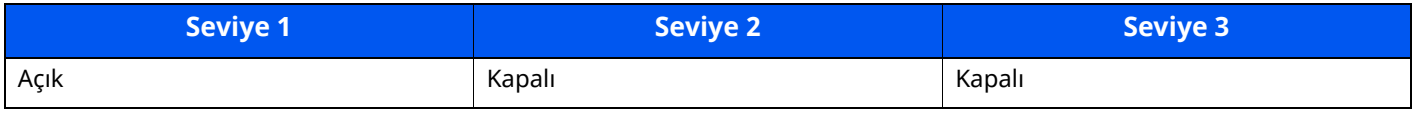

### **Enhanced WSD (TLS)**

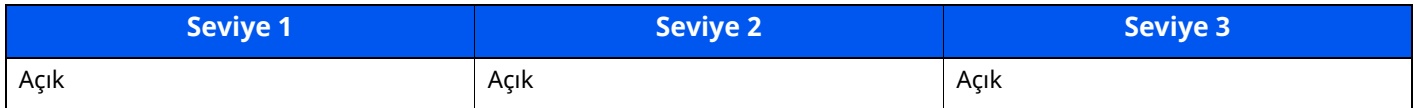

#### **LDAP**

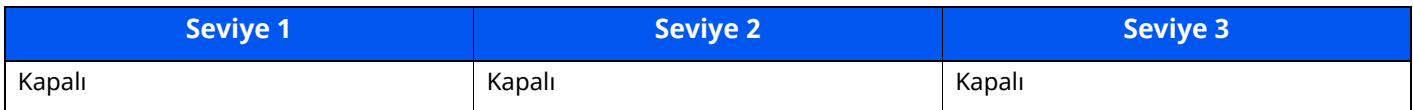

#### **LLTD**

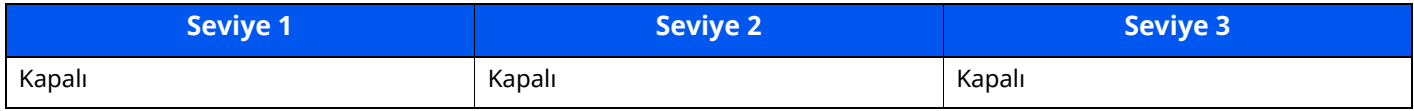

### **VNC (RFB)**

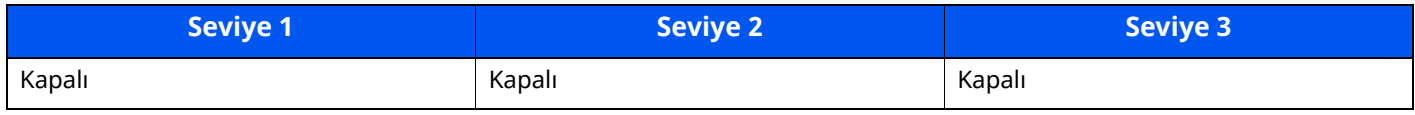

### **SSL üzerinden VNC (RFB)**

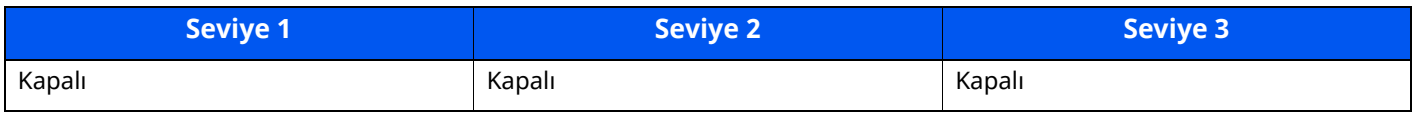

### **TLS üzerinden Geliştirilmiş VNC (RFB)**

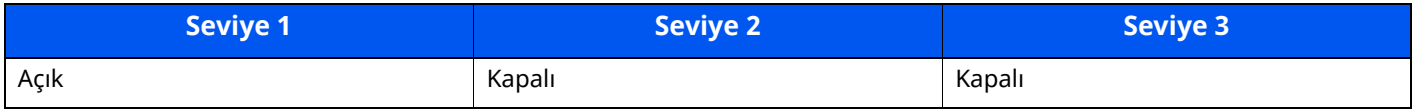

# <span id="page-281-0"></span>**TCP/IP: Bonjour Ayarları**

### **Bonjour**

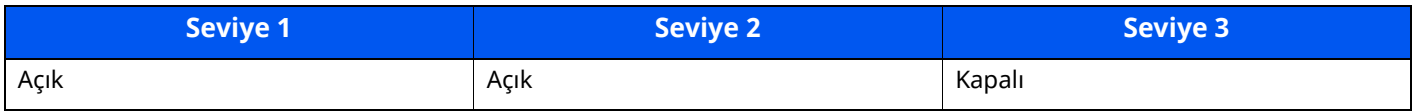

# <span id="page-281-1"></span>**Ağ Ayarları**

### **Wi-Fi Direct Ayarları**

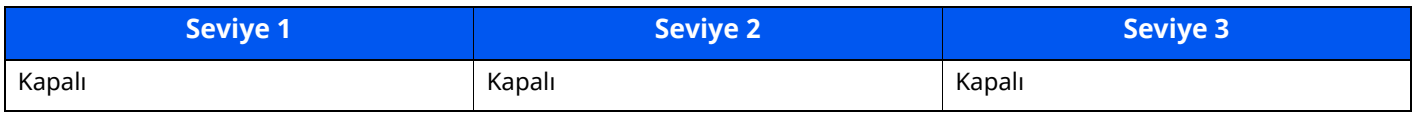

# <span id="page-281-2"></span>**Bağlanabilirlik**

#### **Bluetooth Ayarları**

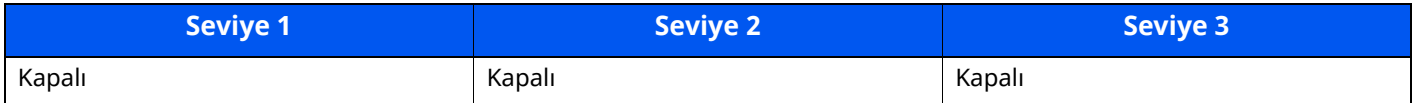

# <span id="page-282-0"></span>**Arayüz Blok Ayarı**

#### **USB Cihazı**

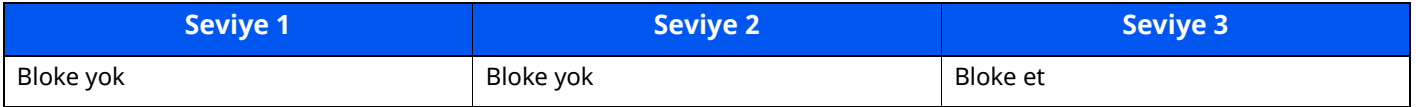

#### **Ana USB**

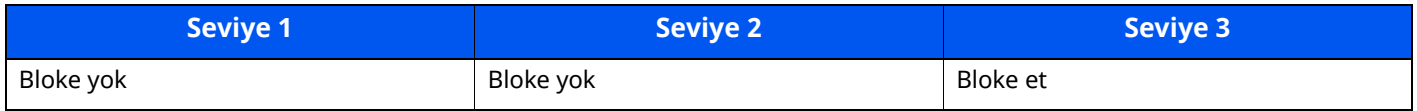

#### **USB Sürücüsü**

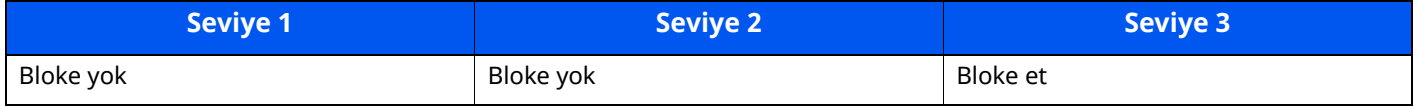

### **İsteğe Bağlı Arayüz**

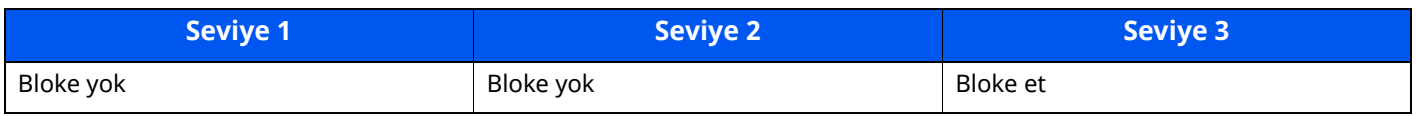

# <span id="page-282-1"></span>**Enerji Tasarrufu/Zamanlayıcı**

#### **Otomatik Panel Resetleme**

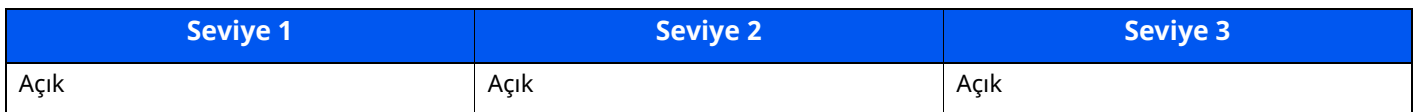

# <span id="page-282-2"></span>**Kimlik Doğrulama Güvenlik Ayarları**

#### **Kilitleme**

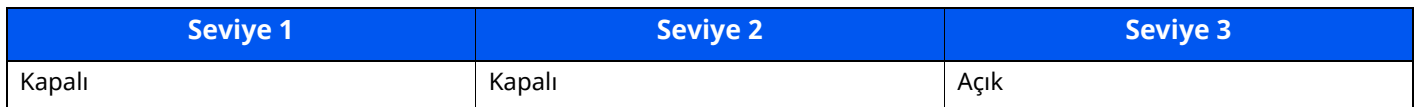

# <span id="page-282-3"></span>**İş Durumu/İş Geçmişi Ayarları**

### **İş Durumu Ayrıntılarının Görüntülenmesi**

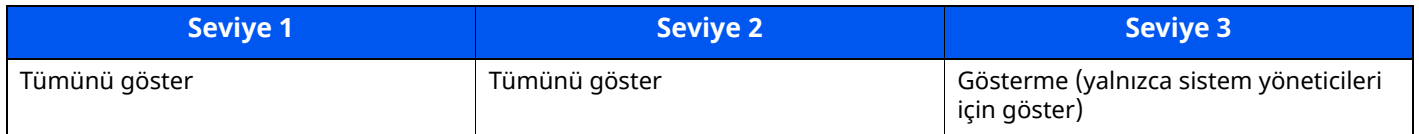

### **İş Geçmişini göster**

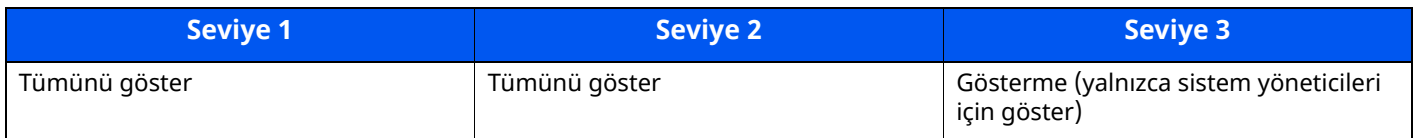

### **Faks İletişim Geçmişinin gösterilmesi**

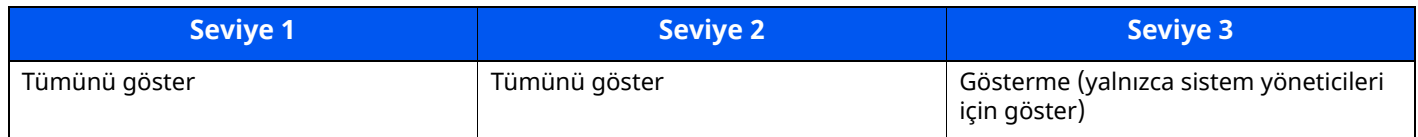

# <span id="page-283-0"></span>**Kısıtlamayı Düzenle**

#### **Adres Defteri**

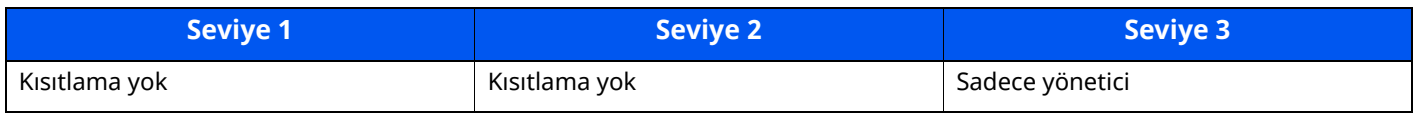

### **Tek Dokunma Tuşu**

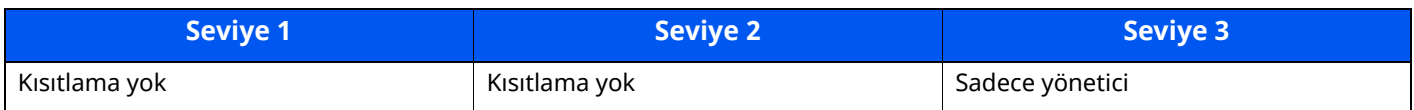

# <span id="page-283-1"></span>**Yanlış Gönderim Önleme Ayarları**

### **Gönderimden önce Hedef Kontrolü**

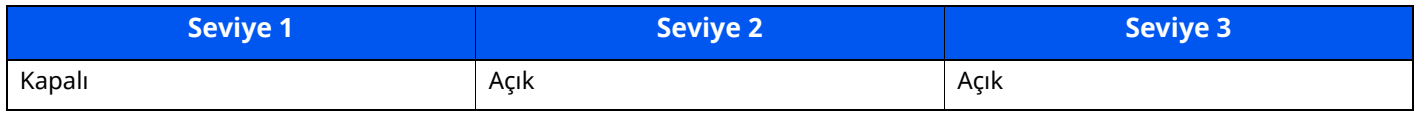

### **Yeni Hedef Giriş Kontrolü**

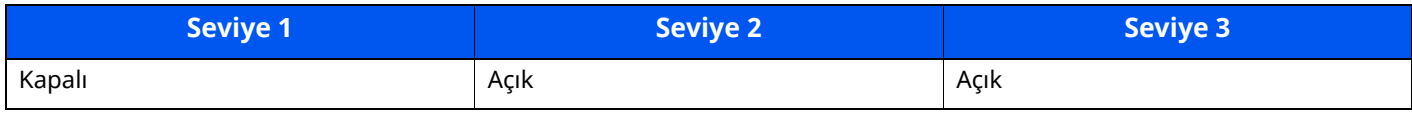

### **Yeni Hedef Girişi**

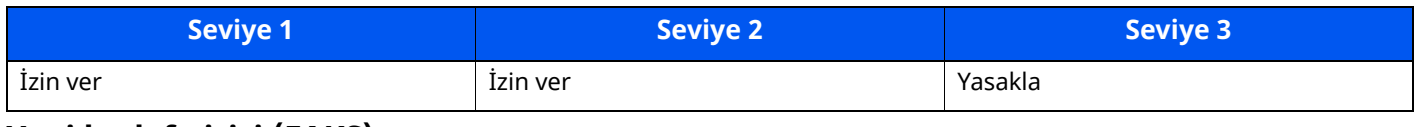

#### **Yeni hedef girişi (FAKS)**

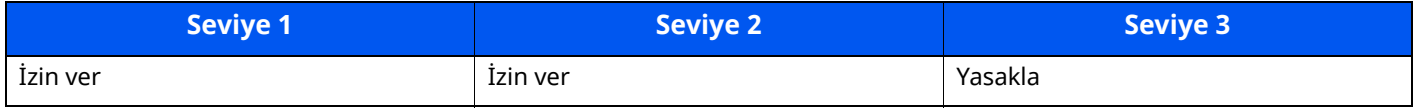

#### **Tekrar Aranan Hedef**

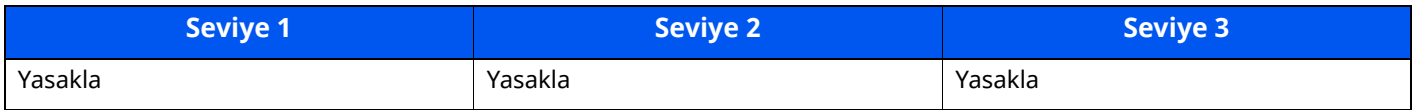

## **Yayınla**

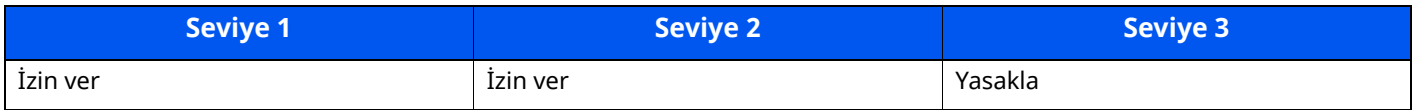

## **Hedef Geçmişi Kullanımı**

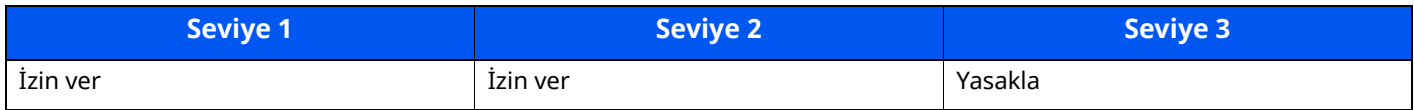

# <span id="page-284-0"></span>**Geçmiş Ayarları**

## **Güvenli İletişim Hatası Geçmişi**

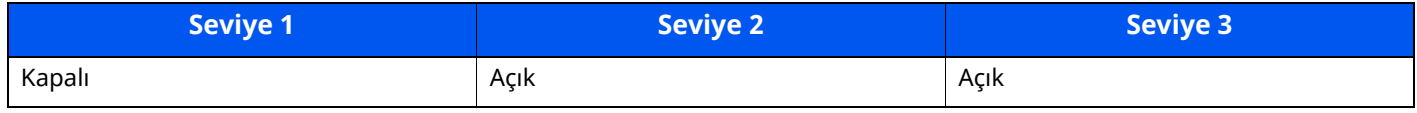

# **Dizin**

### **Sayısallar**

2 yüzlü/Kitap Orijinal [6-23](#page-207-0)

### **A**

ADF Camı [2-2](#page-55-0) Ağ Hazırlığı [2-36](#page-89-0) Ağ Arayüz Bağlantısı [2-4](#page-57-0) Ağ Arayüzü [2-8](#page-61-0) Ağ Kurulumu Kablolu ağ [2-36](#page-89-1) AirPrint [4-11](#page-148-0) Ana Sayfa Duvar Kağıdı [2-19](#page-72-0) Görev Çubuğunu özelleştir [2-19](#page-72-1) Masaüstü Özelleştirin [2-19](#page-72-2) Ana Sayfa Ekranı [2-17](#page-70-0) Arızaları Giderme [7-14](#page-225-0) Arka Kapak 1 [2-3](#page-56-0) Arka Tabla [2-7](#page-60-0) Atık Toner Kutusu [2-6](#page-59-0) Atık Toner Kutusunu Değiştirme [7-11](#page-222-0)

### **B**

Bağlama Güç Kablosu [2-10](#page-63-0) Bağlanma LAN Kablosu [2-9](#page-62-0) USB kablosu [2-10](#page-63-1) Bağlantı Yöntemi [2-8](#page-61-1) Basit Oturum Açma [2-34](#page-87-0) Belge İşlemci Belge İşlemci Tarafından Desteklenen Orijinaller [5-4](#page-156-0) Belge İşlemci Tarafından [Desteklenmeyen](#page-156-1) Orijinaller 5-4 Orijinallerin Yüklenmesi [5-4](#page-156-2) Parça İsimleri [2-2](#page-55-1) Bildirim [1-2](#page-45-0) Boş Sayfayı Atla [6-23](#page-207-1) Boyut Ölçeği [2-5](#page-58-0) Bu Kılavuzdaki Biçim Açıklamaları [xix](#page-19-0) Bu Kılavuzdaki Güvenlik Kuralları [1-2](#page-45-1) Bu Ürünün Sınırlı Kullanımı [1-7](#page-50-0) Büyütülmüş Görüntü [2-32](#page-85-0)

### **Ç**

Çalıştırma Paneli [2-2](#page-55-2) Çevre [1-3](#page-46-0) Çıkış [2-34](#page-87-1) Çift Yüzlü [6-18](#page-202-0) Çift yüzlü Kapak [2-5](#page-58-1) Çok Amaçlı Tabla [2-5](#page-58-2) Kağıt Boyutu ve Ortam Tipi [3-16](#page-126-0) Çözünürlük [6-26,](#page-210-0) [8-6](#page-266-1), [8-7](#page-267-1)

#### **D**

Dokunmatik Panel [2-14](#page-67-0) Dosya Ayırma [6-26](#page-210-1) Biçimi [6-25](#page-209-0) Dosya Ayırma [6-26](#page-210-1) Dosya Biçimi [6-25](#page-209-0) Düşük Güç Modu [2-38](#page-91-0) Düzenli Bakım [7-2](#page-213-0) Atık Toner Kutusunu Değiştirme [7-11](#page-222-0) Toner Kabını Değiştirme [7-6](#page-217-0)

### **E**

EcoPrint [6-22](#page-206-0) Embedded Web Server RX [2-54](#page-107-0) Energy Star (ENERGY STAR®) Program [1-10](#page-53-0) Enerji Tasarrufu Geri Kazanım Seviyesi [2-40](#page-93-0) Enerji Tasarrufu Kontrolü İşlevi [1-10](#page-53-1) E-posta Konusu/Gövdesi [6-27](#page-211-0) E-posta olarak gönder [5-17](#page-169-0) Erişilebilirlik İşlevleri [2-32](#page-85-0) Evrensel Yazdırma [4-11](#page-148-1)

### **F**

Favoriler [5-7](#page-159-0) Düzenleme [5-9](#page-161-0) Geri Çağırma [5-8](#page-160-0) Kaydetme [5-8](#page-160-1) Silme [5-9](#page-161-1)

### **G**

Giriş Konu [6-27](#page-211-0) Gönderim Bir Belgenin Bir Bilgisayara Gönderilmesi için Hazırlık [3-18](#page-128-0) Gönderme [5-17](#page-169-1) Gönderme Boyutu [6-24](#page-208-0) Görüntü Ayarı Drum Yenileme 1 [7-35](#page-246-0) Drum Yenileme 2 [7-36](#page-247-0) Güç Açma [2-11](#page-64-0) Güç Anahtarı [2-2](#page-55-3) Güç Kablosu Bağlama [2-10](#page-63-0) Güç Kapanma Zamanlayıcısı [2-40](#page-93-1) Güç Kapatma [2-11](#page-64-1) Güç Yönetimi [1-10](#page-53-2)

#### **H**

Haftalık Zamanlayıcı Ayarları [2-40](#page-93-2) Harmanlama/Ofset [6-17](#page-201-0) Hedef Adres Defteri [5-26](#page-178-0) Hedef Onay Ekranı [5-30](#page-182-0) Kontrol Edilmesi ve Düzenlenmesi [5-30](#page-182-0) Hedef Belirleme [5-26](#page-178-1) Hırsızlık Önleme Kilit Yuvası [2-3](#page-56-1) Hızlı Kurulum Sihirbazı [2-41](#page-94-0)

#### **I**

Isıtıcı Kapağı [2-4](#page-57-1)

#### **İ**

İç Tabla [2-2](#page-55-4) İlk Kopyalama Süresi [8-6](#page-266-2) İlk Yazdırma Süresi [8-7](#page-267-2) İşlev Tuşu Atama [2-22](#page-75-0)

#### **K**

Kablolar [2-8](#page-61-2) Kablosuz LAN kullanımında Güvenlik Önlemleri [1-7](#page-50-1) Kağıt Boyutu ve Ortam Tipi [3-15](#page-125-0) Çok Amaçlı Tablaya Kağıt Yükleme [3-11](#page-121-0) Kağıt Yükleme [3-2](#page-112-0) Kağıt Yükleme için Önlemler [3-3](#page-113-0) Kart Stoğu Yükleme [3-14](#page-124-0) Kasetlere Kağıt Yükleme [3-4](#page-114-0) Kasetlere Statement Yükleme [3-8](#page-118-0) Zarf Yükleme [3-14](#page-124-0) Kağıt Durdurucu [2-2](#page-55-5), [2-7,](#page-60-1) [3-17](#page-127-0) Kağıt Genişliği Kılavuzları [2-5,](#page-58-3) [3-5](#page-115-0), [3-8](#page-118-1) Kağıt Seçimi [6-15](#page-199-0) Kağıt Sıkışmaları [7-37](#page-248-0) Kağıt Sıkışması Arka Kapak İçi [7-44](#page-255-1) Belge İşlemci [7-46](#page-257-0) Çift Yüzlü Birimi [7-41](#page-252-0) Çok Amaçlı Tabla [7-39](#page-250-0) İç Tabla [7-44](#page-255-1) Kaset 1 - 5 arası [7-40](#page-251-0) Makine İçi [7-42](#page-253-0) Sıkışma Konumu Göstergeleri [7-37](#page-248-1) Kağıt Uzunluğu Kılavuzu [2-5](#page-58-4), [3-5,](#page-115-1) [3-8](#page-118-2) Kağıt Yükleme için Önlemler [3-3](#page-113-0) Karakter Giriş Yöntemi [8-3](#page-263-2) Kart Okuyucu [2-7](#page-60-2) Kaset Kağıt Boyutu ve Ortam Tipi [3-15](#page-125-1) Kağıt Yükleme [3-4,](#page-114-0) [3-8](#page-118-0) Kaset 1 [2-2](#page-55-6) Kaset 2 - 5 arası [2-7](#page-60-3) Kaset Ayarları [3-15](#page-125-1) Kayıt Merdanesi [2-6](#page-59-1) Kaynak Tasarrufu - Kağıt [1-10](#page-53-3) Kısa yollar Kısayolları Düzenleme ve Silme [5-14](#page-166-0) Kısayollar [5-13](#page-165-0) Ekleme [5-13](#page-165-1) Klasöre Gönder (FTP) [5-17](#page-169-2) Klasöre gönder (SMB) [5-17](#page-169-3) Knopflerfish License [1-9](#page-52-0) Kopyalama [5-15](#page-167-0) Kopyalama Hızı [8-6](#page-266-3) Kopyalama ile İlgili Yasal Kısıtlamalar [1-6](#page-49-0) Kullanıcı Oturum Açma Yönetimi Oturum Açma [2-33](#page-86-0) Oturumdan Çıkış [2-34](#page-87-1) Kullanıma Yönelik Önlemler [1-4](#page-47-0)

Kulp [2-2](#page-55-7) Kurulum Yazılım [2-44](#page-97-0)

#### **L**

LAN Kablosu [2-8](#page-61-3) Bağlanması [2-9](#page-62-0) LINE Konektörü [2-4](#page-57-2)

#### **M**

Macintosh Kurma [2-47](#page-100-0) Makine ile beraber verilen kılavuzlar [xvi](#page-16-0) Manuel Zımba [2-7](#page-60-4) Mesajlara Yanıt Verme [7-23](#page-234-0) Monotype Imaging License Agreement [1-9](#page-52-1) Mopria [4-11](#page-148-1)

### **O**

Orijinal Boyut [6-14](#page-198-0) Orijinal Boyut Gösterge Plakaları [2-2](#page-55-8) Orijinal çıkış tepsisi [2-2](#page-55-9) Orijinal Durdurucu [2-2](#page-55-10), [5-6](#page-158-0) Orijinal Genişlik Kılavuzları [2-2](#page-55-11) Orijinal Görüntü [6-21](#page-205-0) Orijinal Kağıt Yönü [6-16](#page-200-0) Orijinal Tepsisi [2-2](#page-55-12) Orijinallerin Yüklenmesi [5-2](#page-154-0) Belge İşlemciye Orijinallerin Yüklenmesi [5-4](#page-156-2) Orijinallerin Tarayıcı Camı Üzerine Yerleştirilmesi [5-2](#page-154-1) Otomatik 2 Yüzlü Yazdırma İşlevi [1-10](#page-53-4) Otomatik Uyku [2-39](#page-92-0) Oturum Açma [2-33](#page-86-0)

## **Ö**

Ön Kapak [2-2](#page-55-13) Ön Kapak Açma Butonu [2-2](#page-55-14) Özellikler [8-4](#page-264-3) Belge İşlemci [8-9](#page-269-2) Kağıt Besleyici (500-sayfa) (Seçeneği) [8-9](#page-269-3) Kopyalama İşlevleri [8-6](#page-266-4) Makine [8-4](#page-264-4) Manuel Zımba [8-10](#page-270-1) Tarayıcı işlevleri [8-8](#page-268-3)

#### **P**

Parça İsimleri [2-2](#page-55-1) PC'den yazdırırken [4-4](#page-141-0)

#### **R**

Renk Seçimi [6-22](#page-206-1)

#### **S**

Sayacın Kontrol Edilmesi [2-53](#page-106-0) Sayıların Girilmesi [2-29](#page-82-0) Seçenek Genel Bakış [8-2](#page-262-2)

Seçenek Arayüz Yuvası [2-4](#page-57-3) Simgeler [1-2](#page-45-2) Sistem Menüsü Ana Sayfa [2-17](#page-70-0) Hızlı Kurulum Sihirbazı [2-41](#page-94-0) Sol Kapak [2-6](#page-59-2) Sorun Giderme [7-14](#page-225-1) Sürekli Tarama [6-22](#page-206-2)

#### **T**

Tabla Uzantısı [2-5](#page-58-5) Tarama Çözünürlüğü [6-26](#page-210-0) Tarama ile İlgili Yasal Kısıtlamalar [1-6](#page-49-0) Tarayıcı Camı [2-2](#page-55-15) Tarih ve Saatin Ayarlanması [2-35](#page-88-0) TCP/IP (IPv4) Ayarları [2-36](#page-89-2) TEL Konektörü [2-4](#page-57-4) Temizleme [7-2](#page-213-1) ADF Camı [7-3](#page-214-0) Kayıt Merdanesi [7-4](#page-215-0) Tarayıcı Camı [7-2](#page-213-2) Ticari Adlar Hakkında [1-8](#page-51-0) Toner Kabı [2-6](#page-59-3) Toner Kabı Kilit Kolu [2-6](#page-59-4) Toner Kabını Değiştirme [7-6](#page-217-0) TWAIN Sürücüsünü ayarlama [2-50](#page-103-0)

#### **U**

USB Arayüz Konektörü [2-4](#page-57-5) USB Arayüzü [2-8](#page-61-4) USB Kablosu Bağlama [2-10](#page-63-1) USB Sürücüsü Yuvası [2-2](#page-55-16) Uygulama [5-10](#page-162-0) Uyku [2-38](#page-91-1) Uyku seviyesi [2-39](#page-92-1) Uyuma Kuralları [2-39](#page-92-2) Uzaktan çalışma [7-21](#page-232-0)

#### **Y**

Yakınlaştırma [6-17](#page-201-1) Yardım Ekranı [2-31](#page-84-0) Yasal Bilgiler [1-8](#page-51-1) Yazdırdıktan sonra Sil [6-27](#page-211-1) Yazdırılan Sayfa Sayısını Sayma Sayaç [2-53](#page-106-1) Yazdırma Hızı [8-7](#page-267-3) Yazıcı Sürücüsü Yardımı [4-3](#page-140-0) Yoğunluk [6-20](#page-204-0)

#### **Z**

WIA WIA Sürücüsü Ayarı [2-52](#page-105-0) Wi-Fi Direct Yazdırma [4-11](#page-148-2) Windows Kurulumu [2-45](#page-98-0)
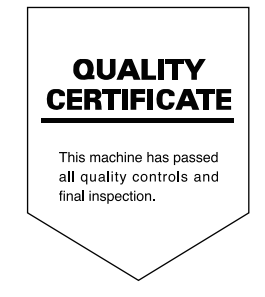

TA Triumph-Adler GmbH Haus 5, Deelbögenkamp 4c, 22297 Hamburg, Germany